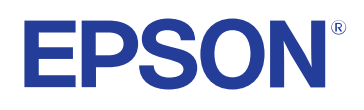

**Εγχειρίδιο χρήσης**

**Multimedia Projector** 

EB-PQ2010B EB-PQ2010W<br>EB-PQ2008B EB-PQ2008W

## **[Σύμβολα που Χρησιμοποιούνται Στον Οδηγό 8](#page-7-0)**

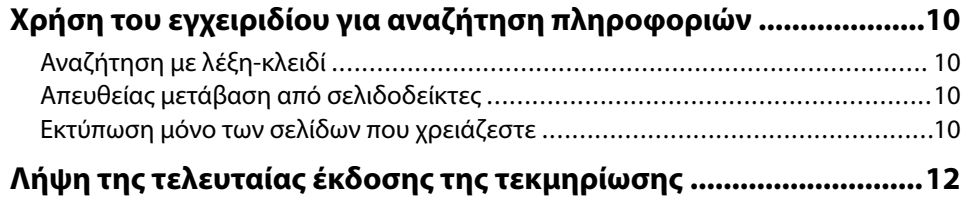

## **[Εισαγωγή στον βιντεοπροβολέα σας 13](#page-12-0)**

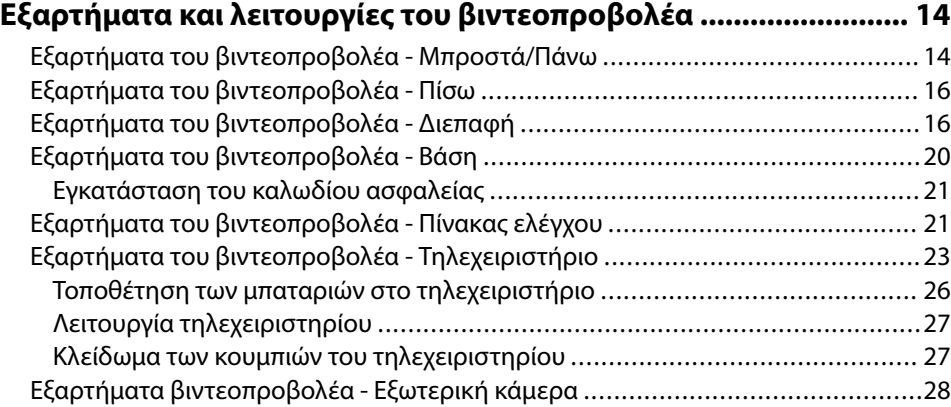

## **[Ρύθμιση του βιντεοπροβολέα 30](#page-29-0)**

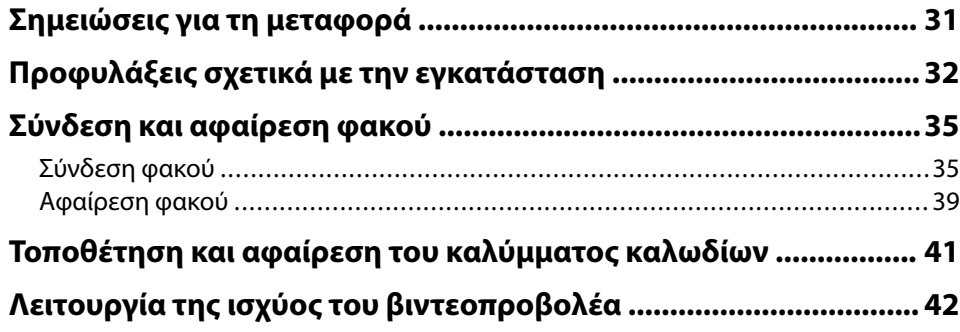

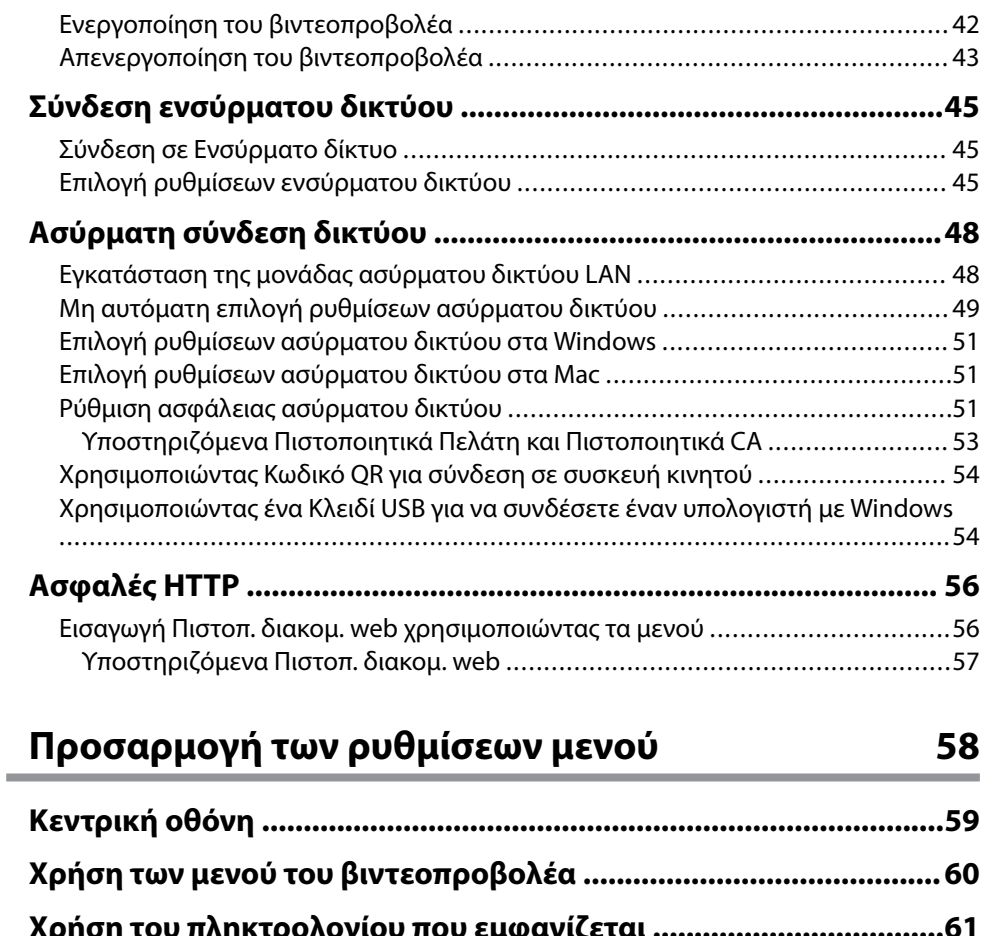

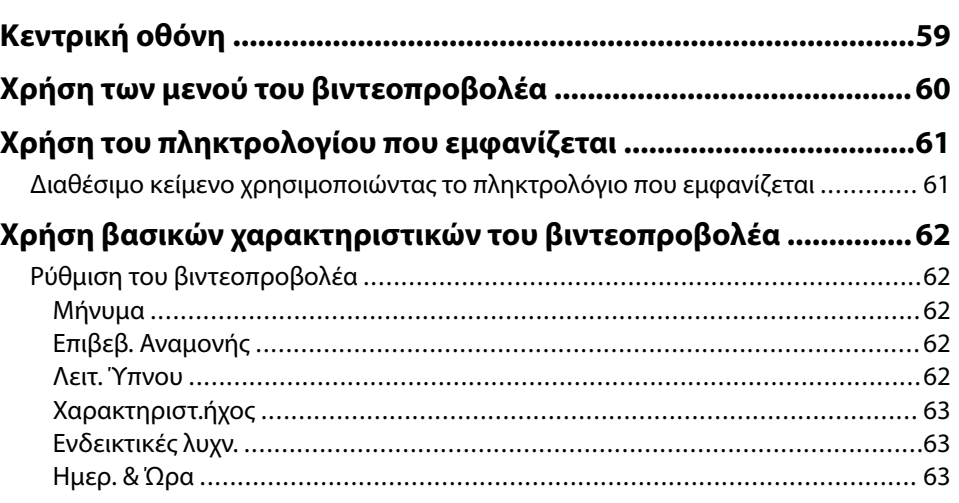

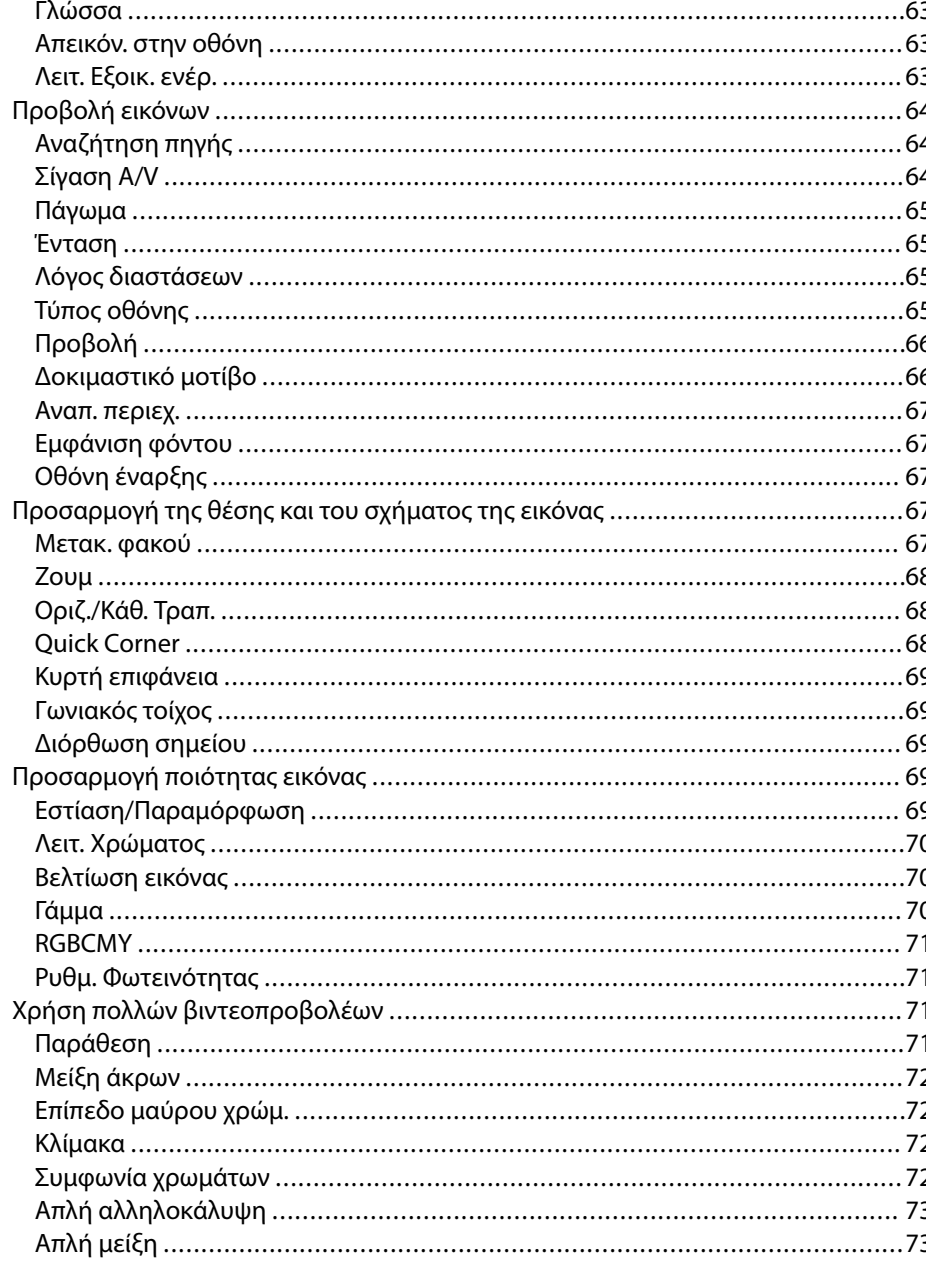

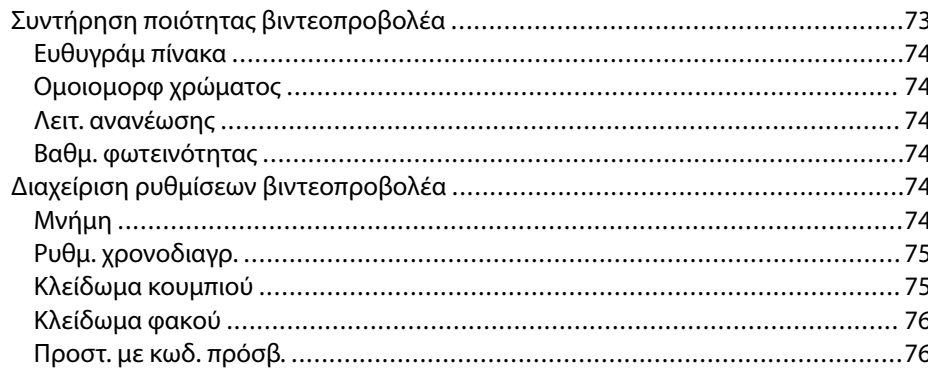

# 

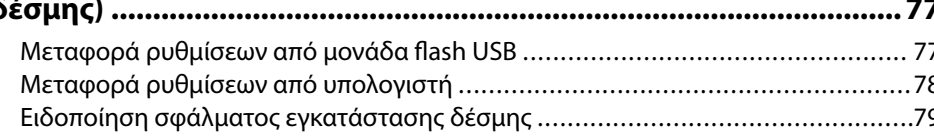

## Ρυθμίσεις μενού

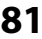

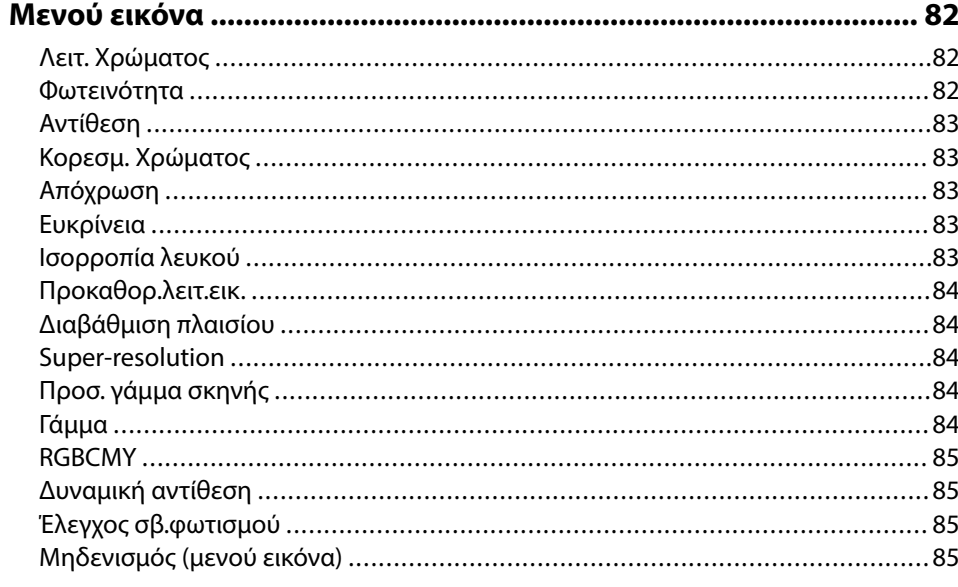

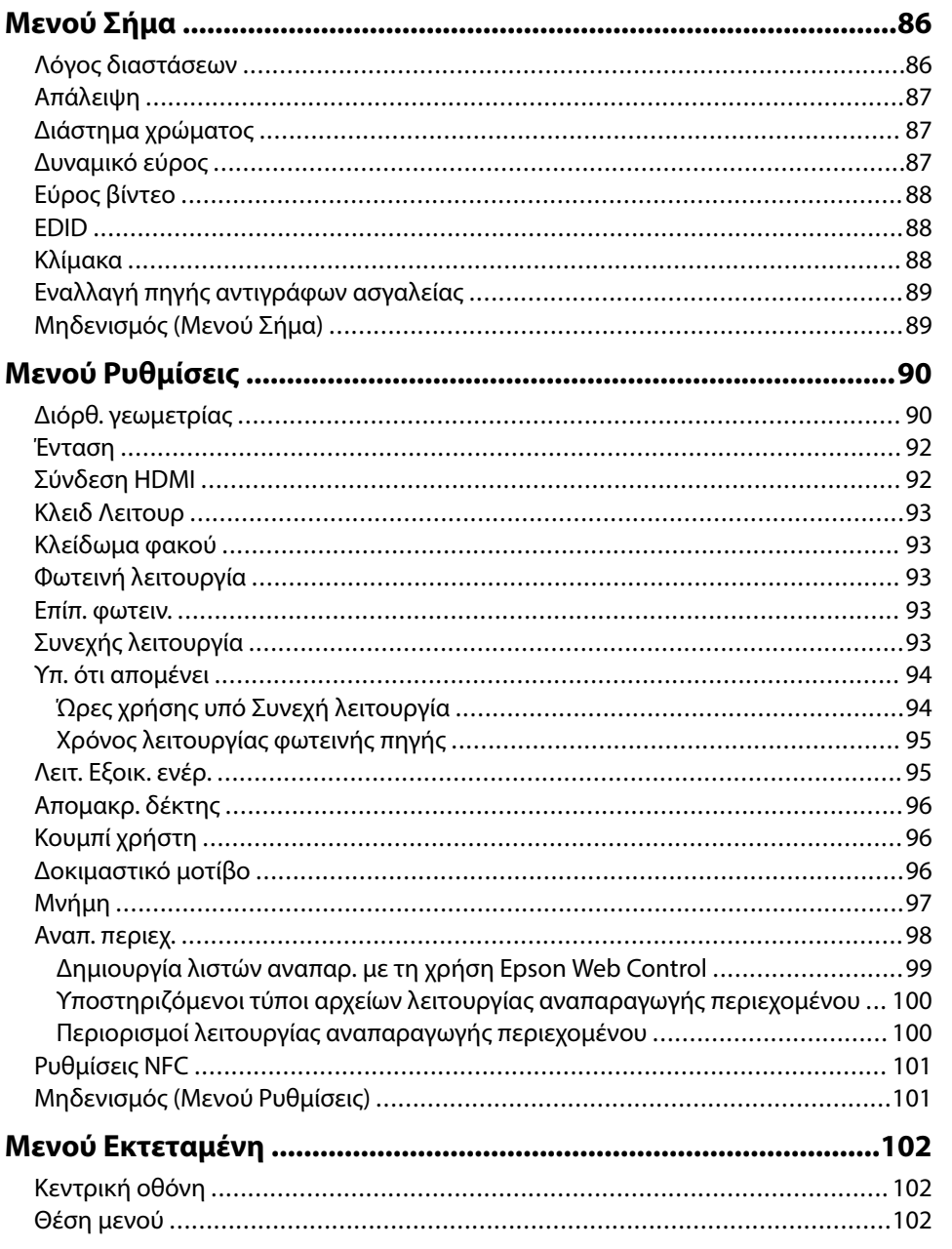

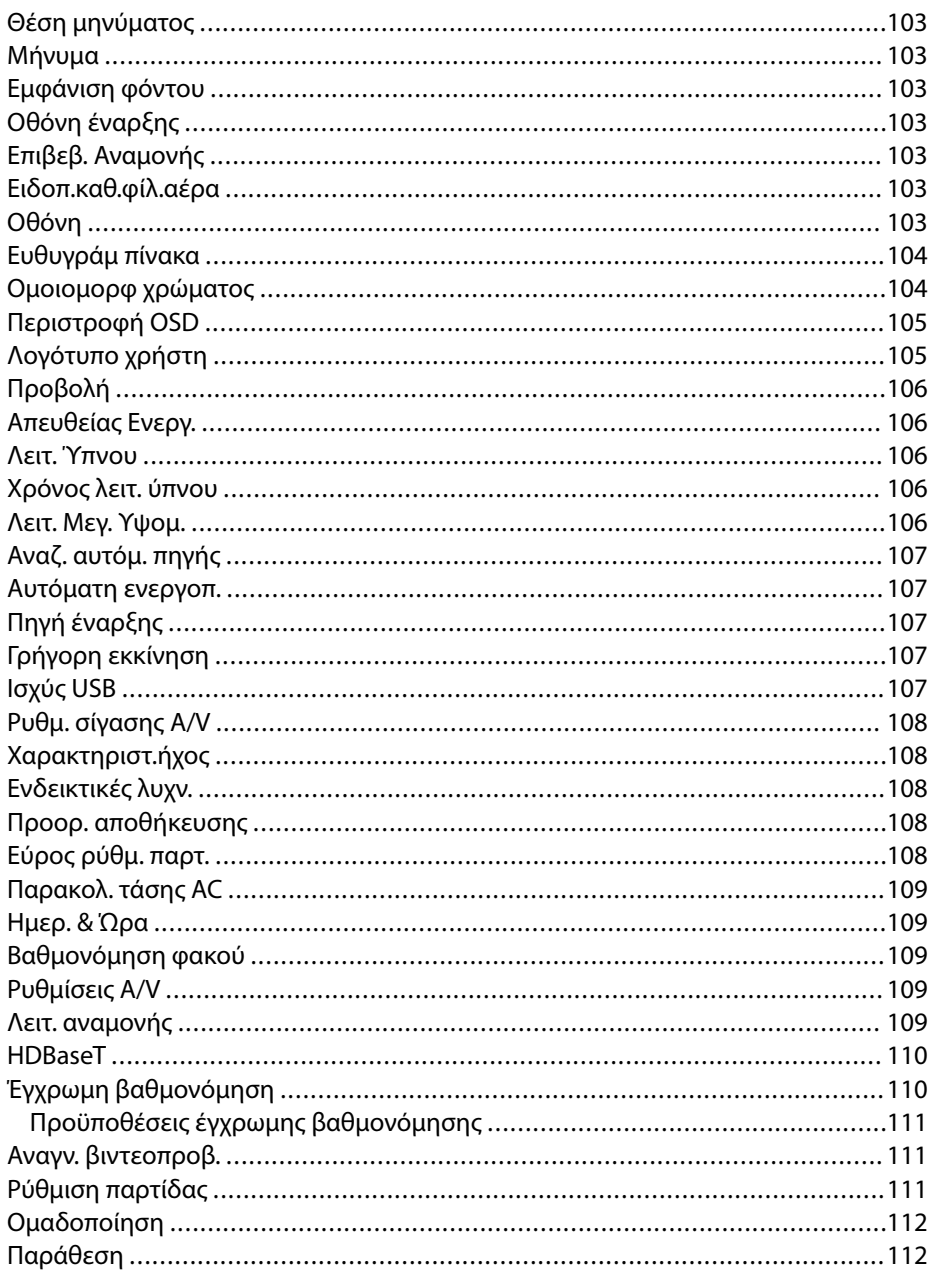

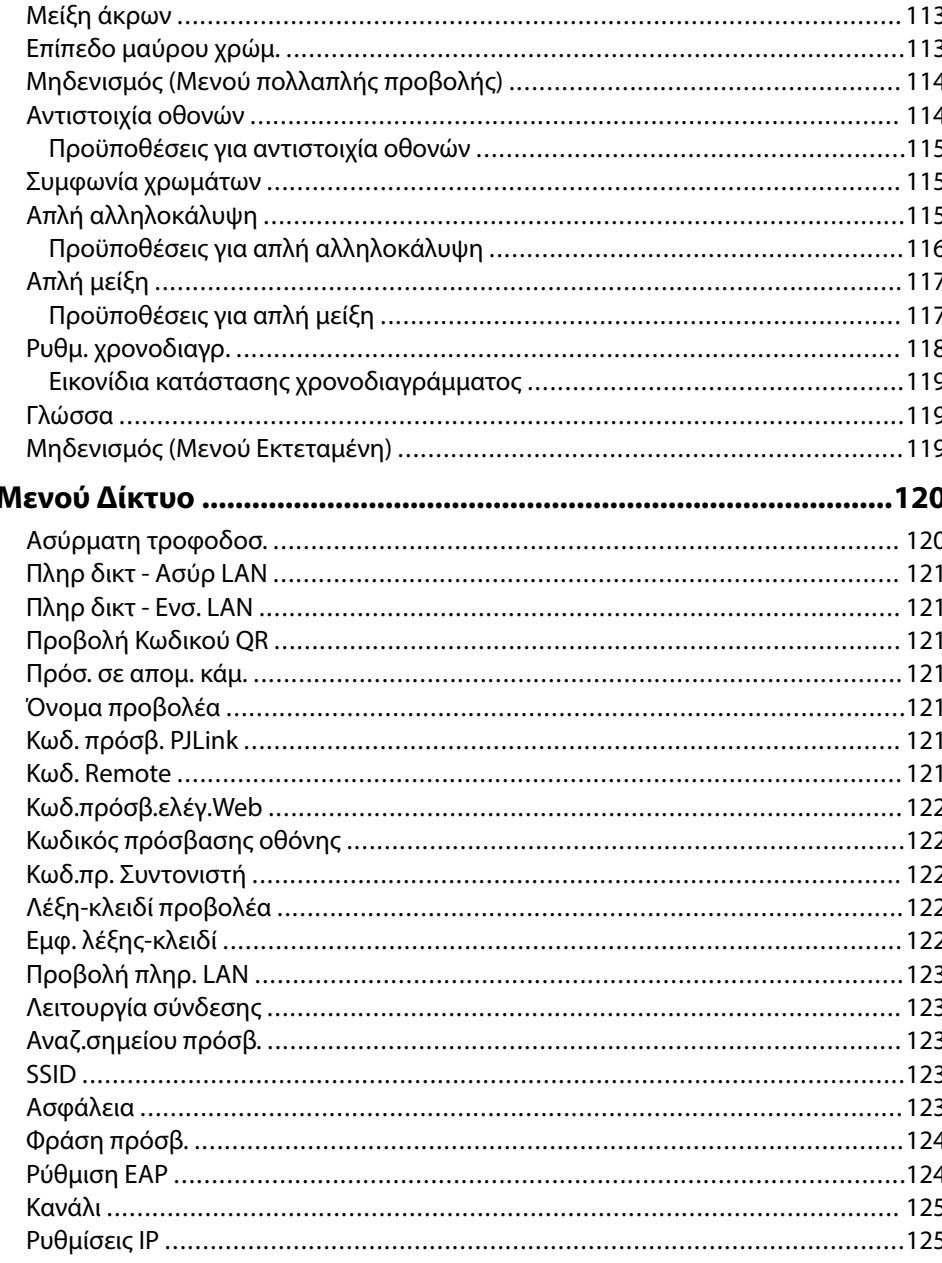

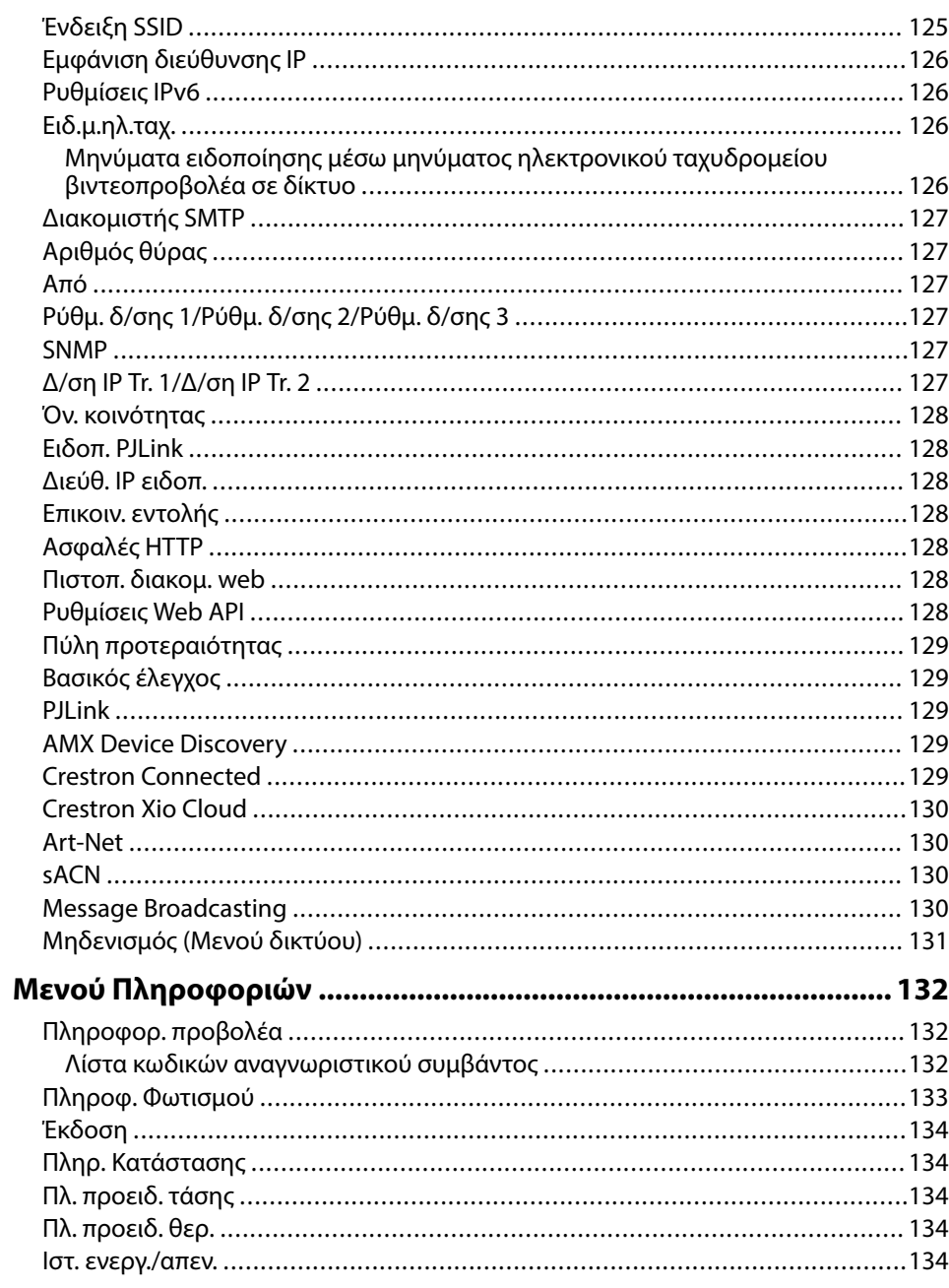

## **Περιεχόμενα <sup>6</sup>**

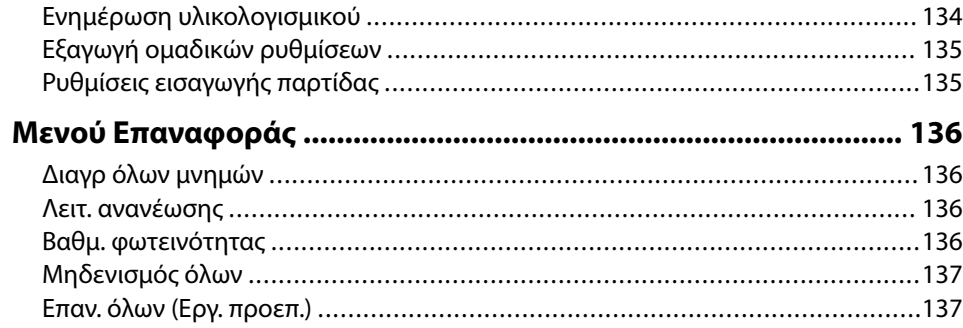

## **[Ρύθμιση χαρακτηριστικών βιντεοπροβολέα 139](#page-138-0)**

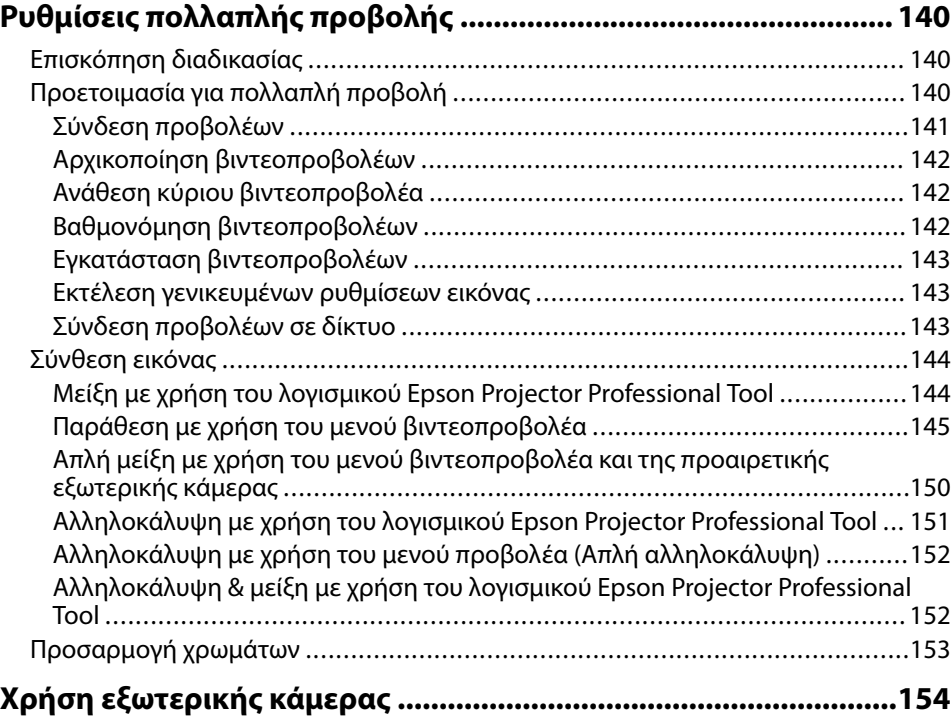

### **[Παρακολούθηση και έλεγχος του βιντεοπροβολέα](#page-154-0)  [155](#page-154-0)**

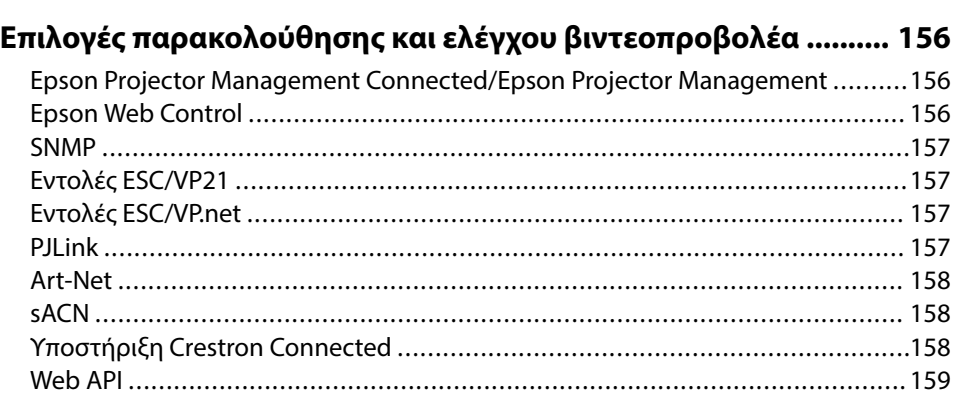

#### **[Πρόσβαση βιντεοπροβολέα σε δίκτυο με χρήση προγράμματος](#page-159-0)**

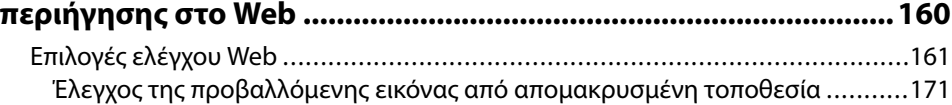

## **[Συντήρηση του βιντεοπροβολέα 172](#page-171-0)**

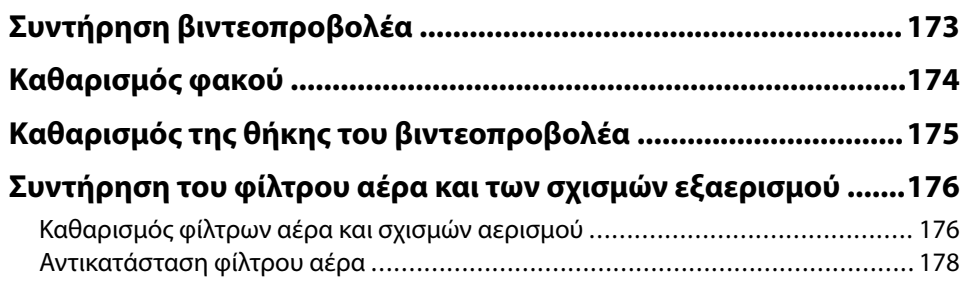

### **Επίλυση προβλημάτων**

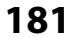

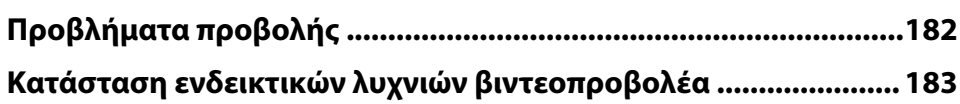

## **Περιεχόμενα <sup>7</sup>**

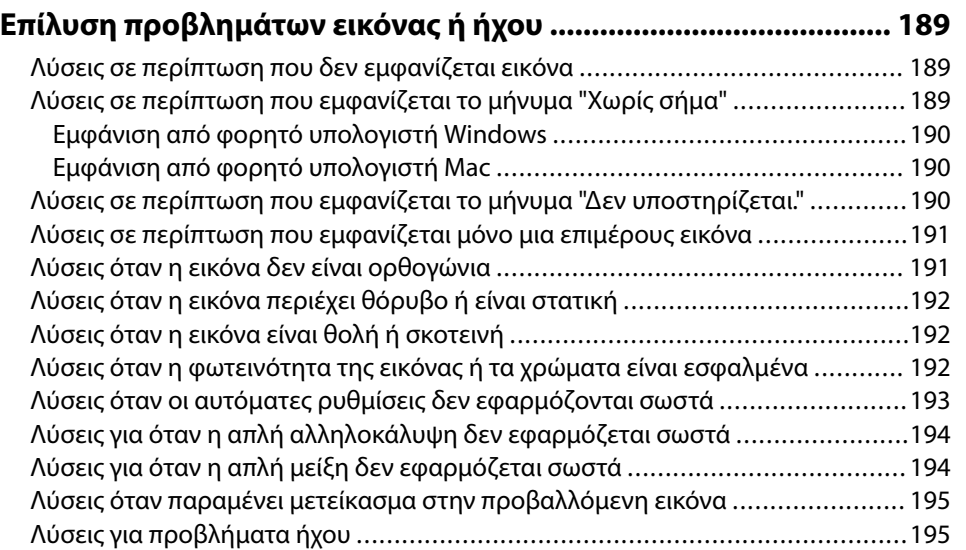

### **[Επίλυση προβλημάτων λειτουργίας του βιντεοπροβολέα ή του](#page-195-0) [τηλεχειριστηρίου .............................................................................196](#page-195-0)**

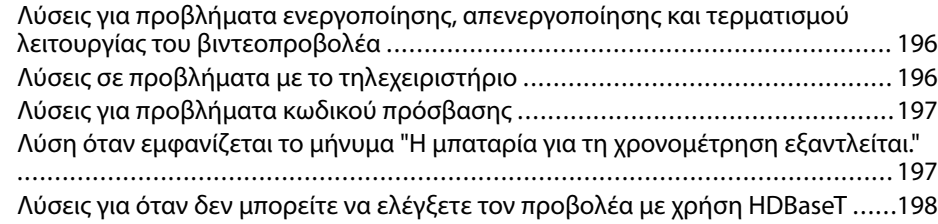

### **[Λύσεις για Προβλήματα στη λειτουργία αναπαραγωγής](#page-198-0)**

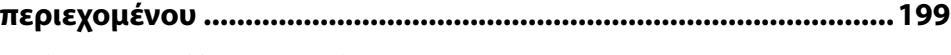

**[Επίλυση προβλημάτων δικτύου ..................................................... 200](#page-199-0)**

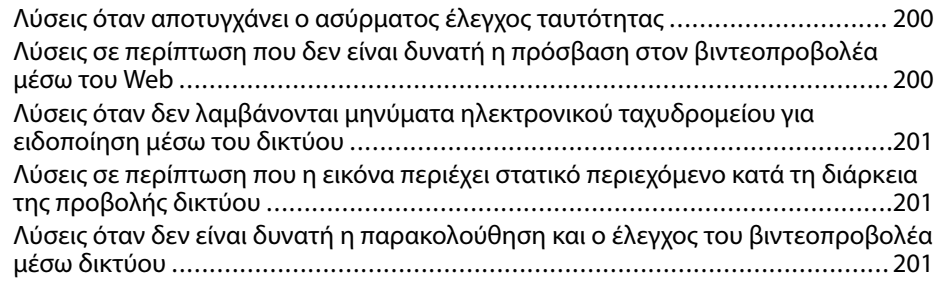

### **[Παράρτημα 202](#page-201-0)**

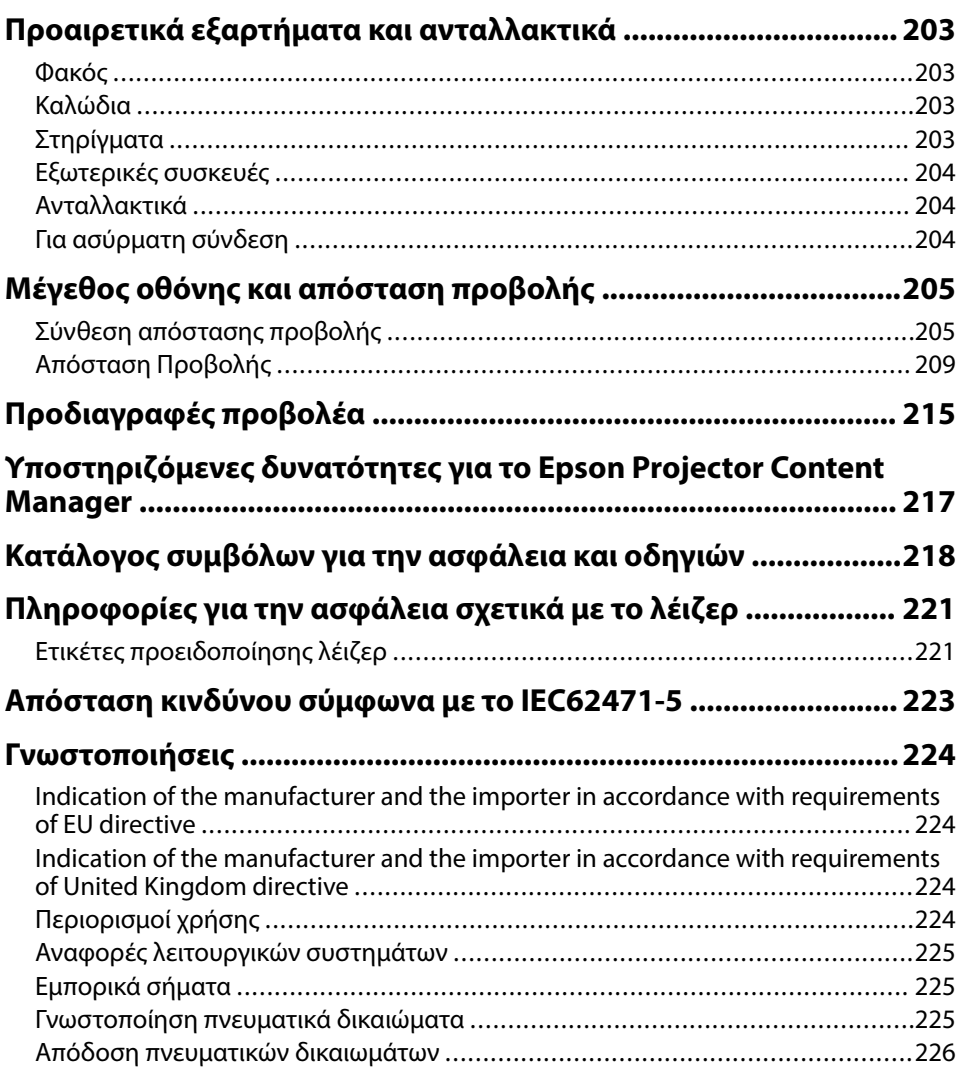

# <span id="page-7-0"></span>**Σύμβολα που Χρησιμοποιούνται Στον Οδηγό**

#### **Σύμβολα για την ασφάλεια**

Ο βιντεοπροβολέας και τα εγχειρίδιά του χρησιμοποιούν σύμβολα γραφικών και ετικέτες για την υπόδειξη περιεχομένου το οποίο επεξηγεί τον τρόπο χρήσης του βιντεοπροβολέα με ασφάλεια.

Διαβάστε και ακολουθήστε προσεκτικά τις οδηγίες που έχουν τη σήμανση αυτών των συμβόλων, προκειμένου να αποφύγετε τον τραυματισμό ατόμων ή τη φθορά σε περιουσία.

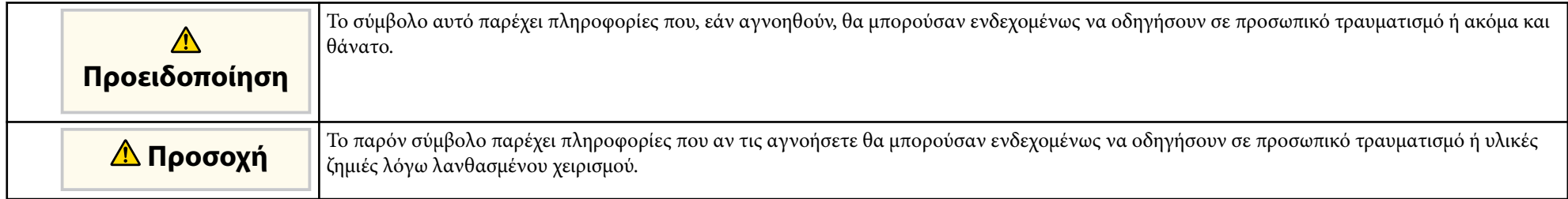

#### **Σύμβολα γενικών πληροφοριών**

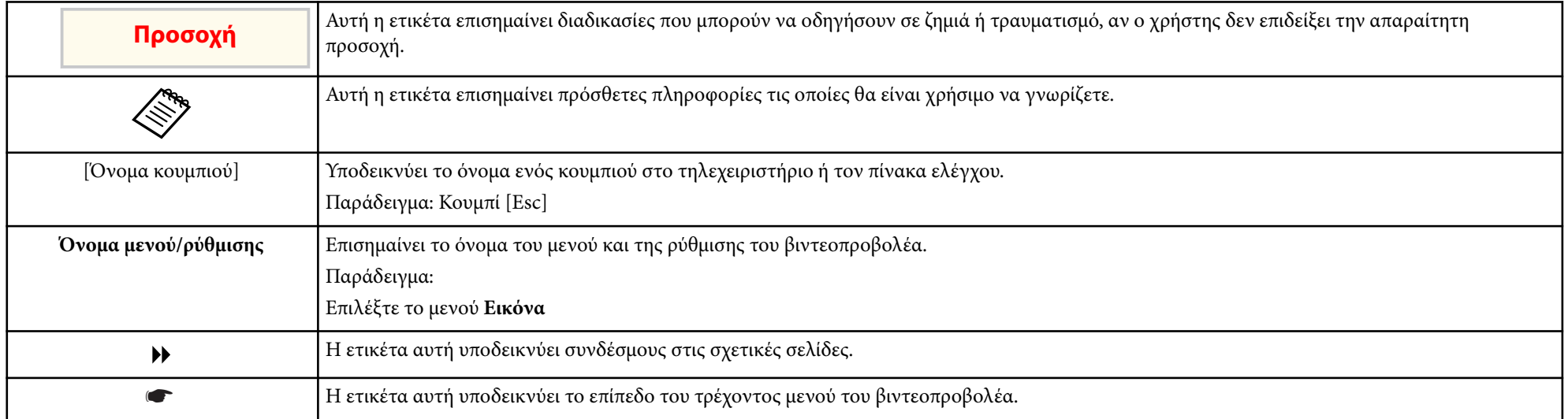

### g **Σχετικοί σύνδεσμοι**

- ["Χρήση του εγχειριδίου για αναζήτηση πληροφοριών" σελ.10](#page-9-0)
- ["Λήψη της τελευταίας έκδοσης της τεκμηρίωσης" σελ.12](#page-11-0)

<span id="page-9-0"></span>Υποθέτουμε ότι αυτό το εγχειρίδιο θα χρησιμοποιηθεί από ειδικούς με τεχνικές γνώσεις και εμπειρία εγκατάστασης και προσαρμογής του βιντεοπροβολέα.

Βεβαιωθείτε ότι έχετε διαβάσει τις *Οδηγίες για την ασφάλεια* προτού χρησιμοποιήσετε τον βιντεοπροβολέα σας.

Το εγχειρίδιο PDF σάς επιτρέπει να αναζητάτε τις πληροφορίες που ψάχνετε μέσω λέξεων-κλειδιών ή να μεταβαίνετε απευθείας σε συγκεκριμένες ενότητες, χρησιμοποιώντας τους σελιδοδείκτες. Μπορείτε επίσης να εκτυπώσετε μόνο τις σελίδες που χρειάζεστε. Σε αυτήν την ενότητα εξηγείται ο τρόπος χρήσης ενός εγχειριδίου PDF που έχει ανοιχθεί στο Adobe Reader X στον υπολογιστή σας.

### g **Σχετικοί σύνδεσμοι**

- "Αναζήτηση με λέξη-κλειδί" σελ.10
- "Απευθείας μετάβαση από σελιδοδείκτες" σελ.10
- "Εκτύπωση μόνο των σελίδων που χρειάζεστε" σελ.10

## **Αναζήτηση με λέξη-κλειδί**

Πατήστε **Επεξεργασία** > **Σύνθετη αναζήτηση**. Πληκτρολογήστε τη λέξη-κλειδί (κείμενο) που θέλετε να βρείτε στο παράθυρο αναζήτησης και, στη συνέχεια, κάντε κλικ στο κουμπί **Αναζήτηση**. Τα αποτελέσματα εμφανίζονται σε μορφή λίστας. Κάντε κλικ σε ένα από τα εμφανιζόμενα αποτελέσματα για να μεταβείτε στην αντίστοιχη σελίδα.

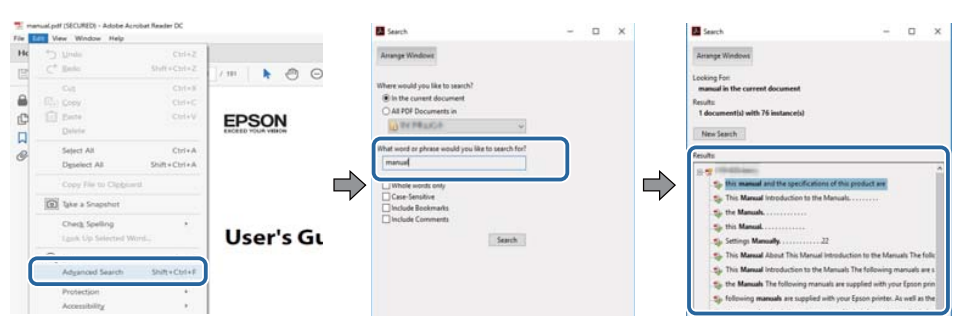

### **Απευθείας μετάβαση από σελιδοδείκτες**

Κάντε κλικ σε έναν τίτλο για να μεταβείτε στη συγκεκριμένη σελίδα. Κάντε κλικ στο + ή > για προβολή των τίτλων κατώτερου επιπέδου σε αυτήν την ενότητα. Για να επιστρέψετε στην προηγούμενη σελίδα, εκτελέστε την ακόλουθη ενέργεια χρησιμοποιώντας το πληκτρολόγιό σας.

- Windows: Κρατήστε πατημένο το κουμπί **Alt** και στη συνέχεια, πατήστε το κουμπί ←.
- Mac OS: Κρατήστε πατημένο το πλήκτρο command και, στη συνέχεια, πατήστε ←.

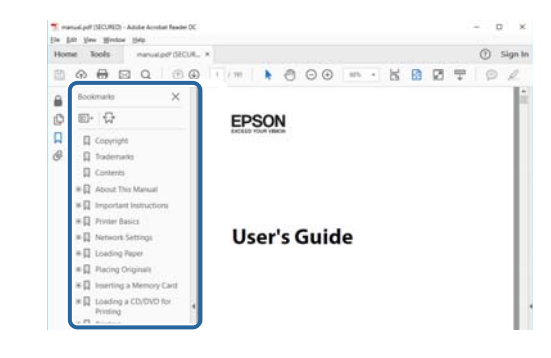

### **Εκτύπωση μόνο των σελίδων που χρειάζεστε**

Μπορείτε να εξαγάγετε και να εκτυπώνετε μόνο τις σελίδες που χρειάζεστε. Πατήστε το κουμπί **Εκτύπωση** στο μενού **Αρχείο** και, στη συνέχεια, ορίστε τις σελίδες που θέλετε να εκτυπώσετε στο πεδίο **Σελίδες** στις **Σελίδες προς εκτύπωση**.

• Για να ορίσετε συνεχόμενες σελίδες, εισαγάγετε μια παύλα μεταξύ της αρχικής σελίδας και της τελικής σελίδας.

Παράδειγμα: 20-25

# **Χρήση του εγχειριδίου για αναζήτηση πληροφοριών <sup>11</sup>**

• Για να ορίσετε σελίδες που δεν είναι συνεχόμενες, χωρίστε τις σελίδες με κόμμα.

Παράδειγμα: 5, 10, 15

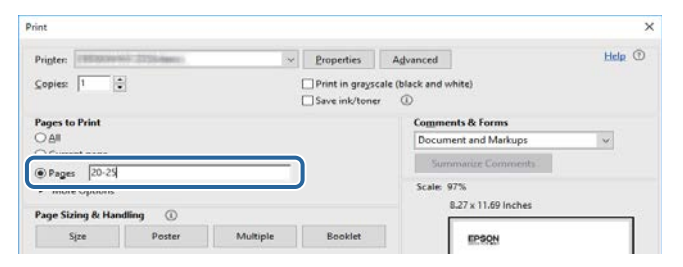

# <span id="page-11-0"></span>**Λήψη της τελευταίας έκδοσης της τεκμηρίωσης <sup>12</sup>**

Μπορείτε να βρείτε την τελευταία έκδοση των εγχειριδίων και των προδιαγραφών στην τοποθεσία Web της Epson.

Επισκεφθείτε τη διεύθυνση [epson.sn](http://epson.sn) και εισαγάγετε το όνομα μοντέλου σας.

# <span id="page-12-0"></span>**Εισαγωγή στον βιντεοπροβολέα σας**

Δείτε αυτές τις ενότητες για να μάθετε περισσότερα για τον βιντεοπροβολέα.

#### g **Σχετικοί σύνδεσμοι**

• ["Εξαρτήματα και λειτουργίες του βιντεοπροβολέα" σελ.14](#page-13-0)

<span id="page-13-0"></span>Οι ενότητες που ακολουθούν επεξηγούν τα εξαρτήματα του βιντεοπροβολέα και τις λειτουργίες τους.

### g **Σχετικοί σύνδεσμοι**

- "Εξαρτήματα του βιντεοπροβολέα Μπροστά/Πάνω" σελ.14
- ["Εξαρτήματα του βιντεοπροβολέα Πίσω" σελ.16](#page-15-0)
- ["Εξαρτήματα του βιντεοπροβολέα Διεπαφή" σελ.16](#page-15-0)
- ["Εξαρτήματα του βιντεοπροβολέα Βάση" σελ.20](#page-19-0)
- ["Εξαρτήματα του βιντεοπροβολέα Πίνακας ελέγχου" σελ.21](#page-20-0)
- ["Εξαρτήματα του βιντεοπροβολέα Τηλεχειριστήριο" σελ.23](#page-22-0)
- ["Εξαρτήματα βιντεοπροβολέα Εξωτερική κάμερα" σελ.28](#page-27-0)

### **Εξαρτήματα του βιντεοπροβολέα - Μπροστά/Πάνω**

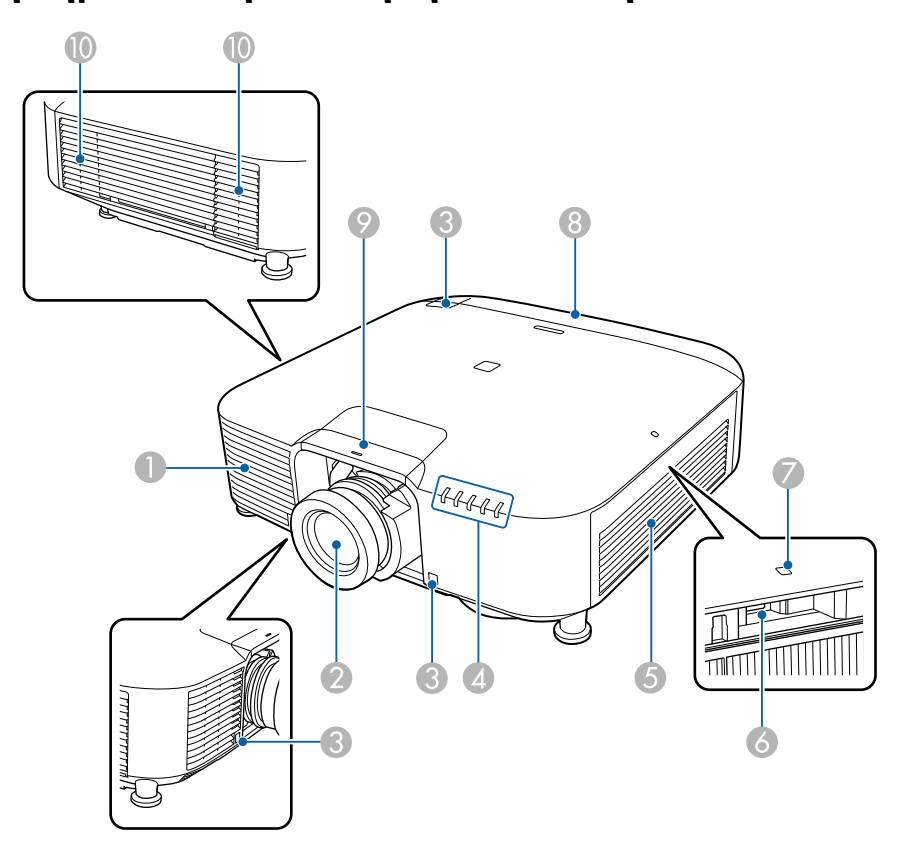

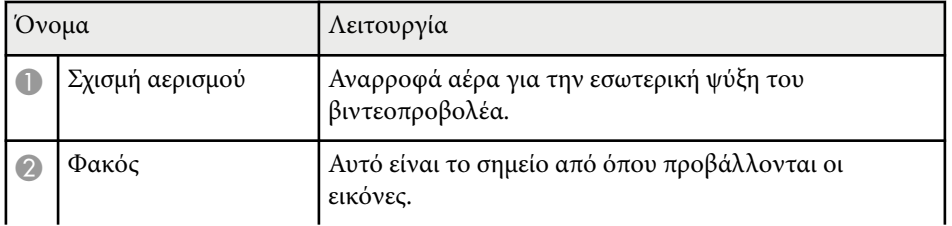

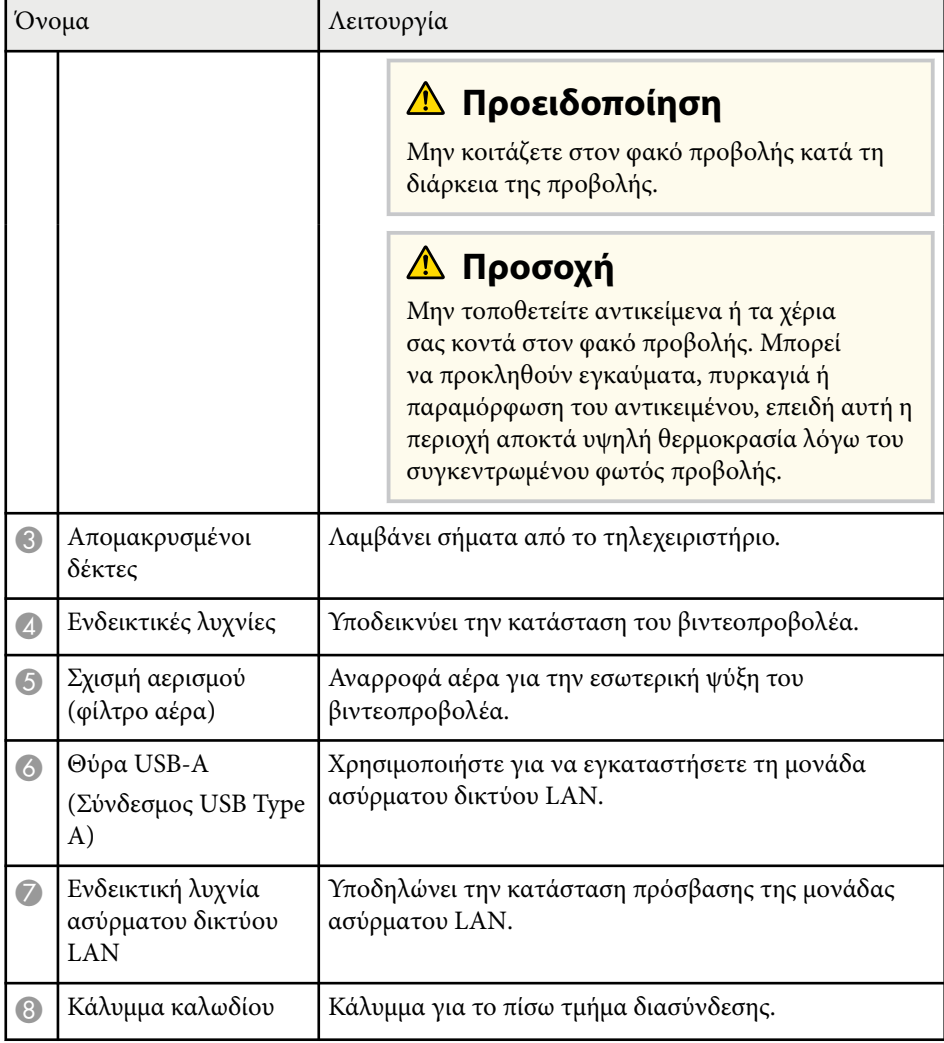

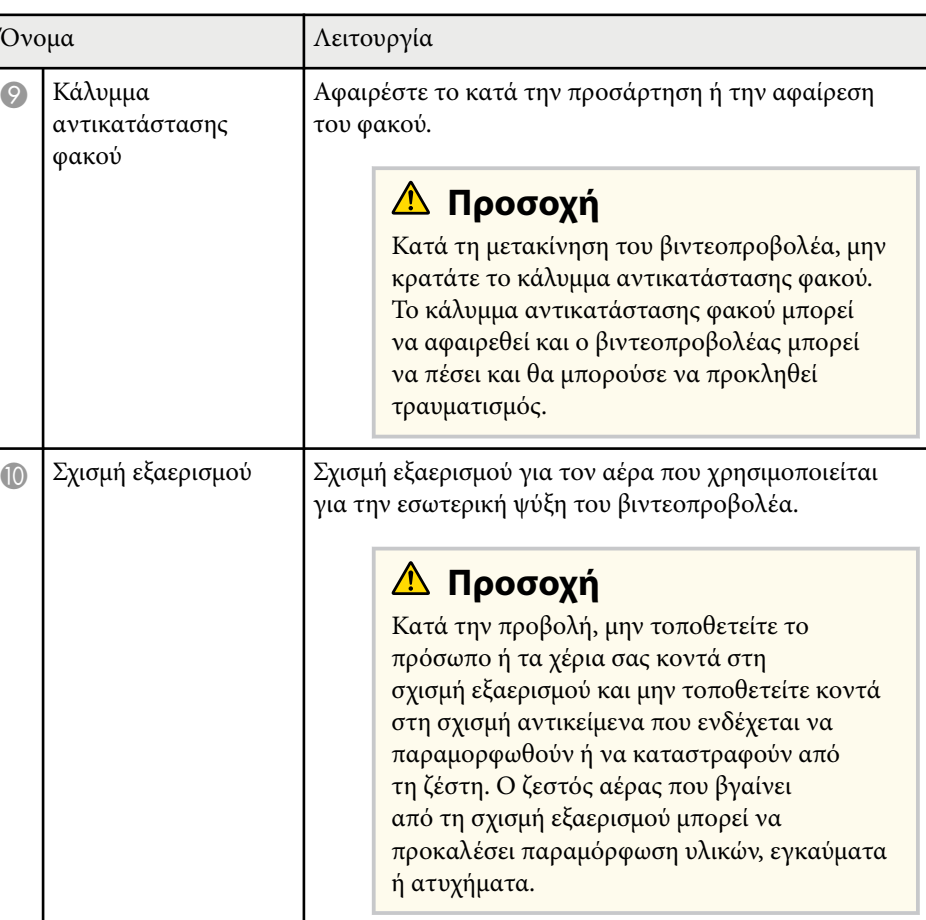

### g **Σχετικοί σύνδεσμοι**

- ["Εγκατάσταση της μονάδας ασύρματου δικτύου LAN" σελ.48](#page-47-0)
- ["Κατάσταση ενδεικτικών λυχνιών βιντεοπροβολέα" σελ.183](#page-182-0)

## <span id="page-15-0"></span>**Εξαρτήματα του βιντεοπροβολέα - Πίσω**

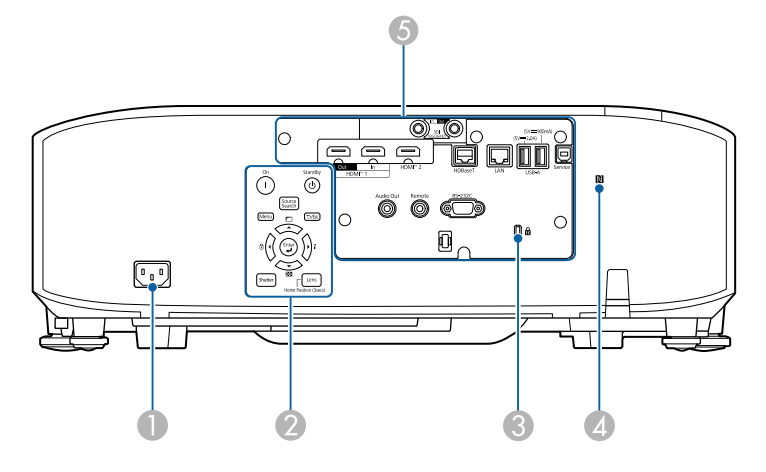

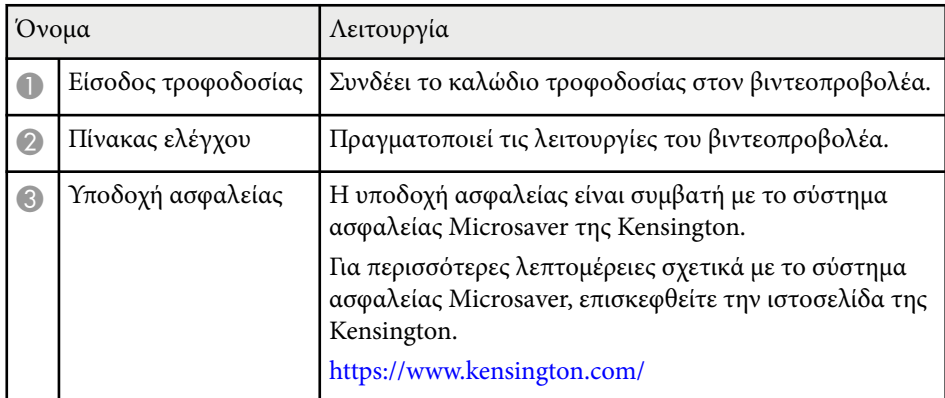

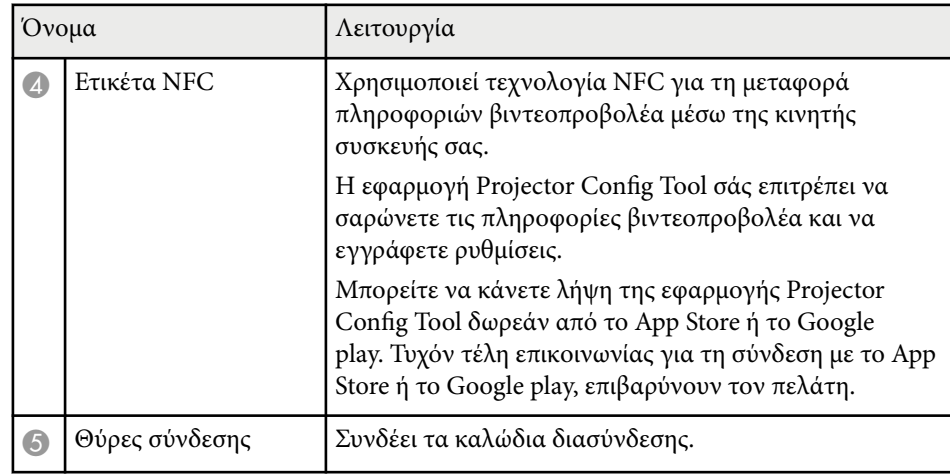

## **Εξαρτήματα του βιντεοπροβολέα - Διεπαφή**

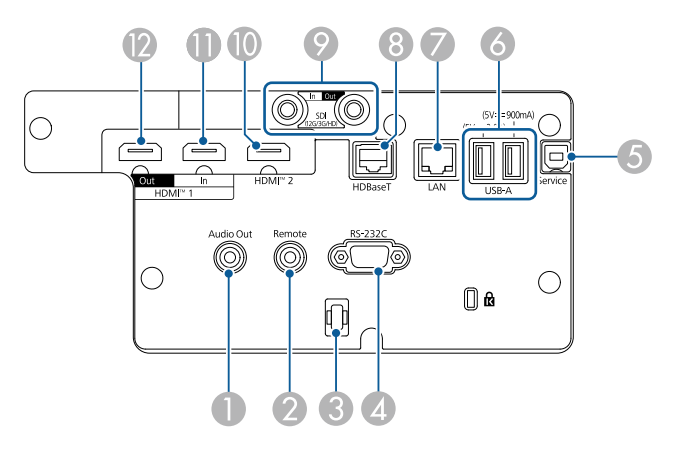

### **Προσοχή**

- Ελέγξτε το σχήμα και τον προσανατολισμό των συνδέσμων σε κάθε καλώδιο που σκοπεύετε να συνδέσετε. Μην πιέζετε με δύναμη ένα σύνδεσμο μέσα σε μια θύρα, αν δεν εφαρμόζει σε αυτήν. Η συσκευή ή ο βιντεοπροβολέας σας θα μπορούσε να καταστραφεί ή μπορεί να προκληθεί δυσλειτουργία.
- Μην ενεργοποιήσετε την πηγή εισόδου προτού τη συνδέσετε στον βιντεοπροβολέα. Αυτό μπορεί να προκαλέσει βλάβη στον βιντεοπροβολέα.
- Εάν είναι απαραίτητο, χρησιμοποιήστε έναν προσαρμογέα που σας επιτρέπει να συνδεθείτε σε μια θύρα εισόδου στον βιντεοπροβολέα.

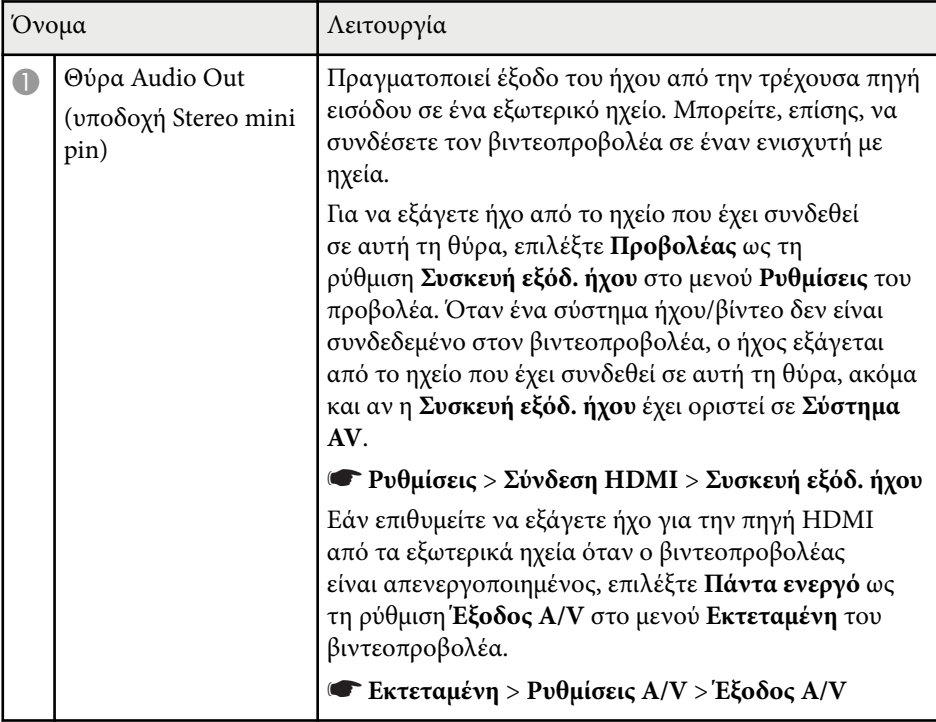

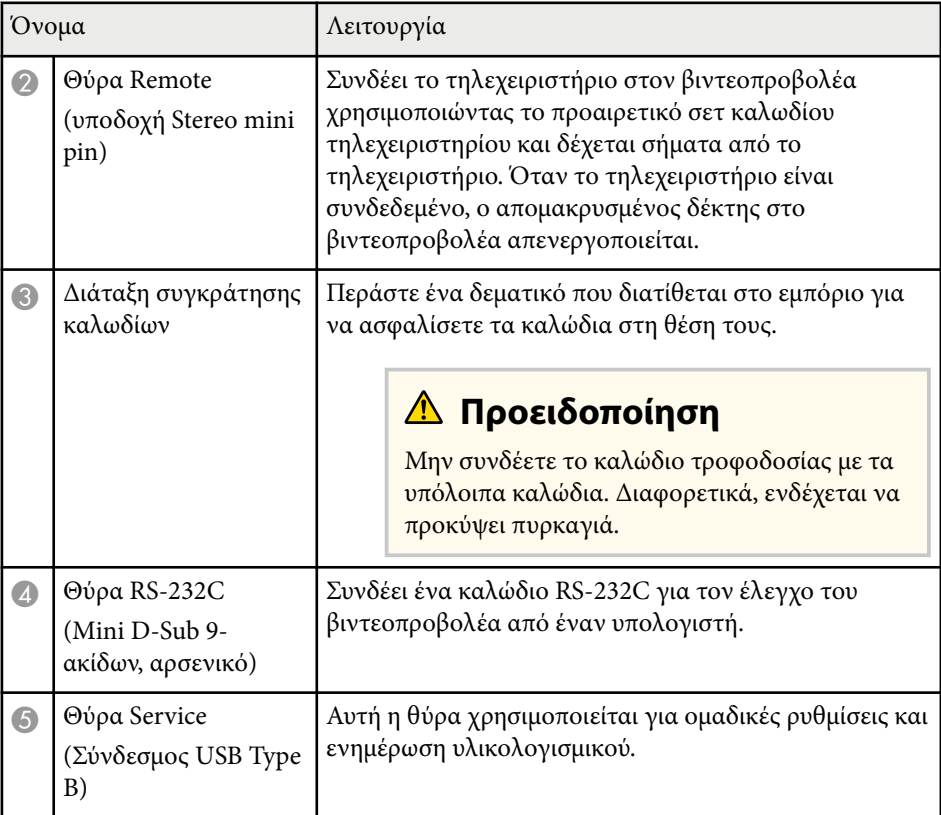

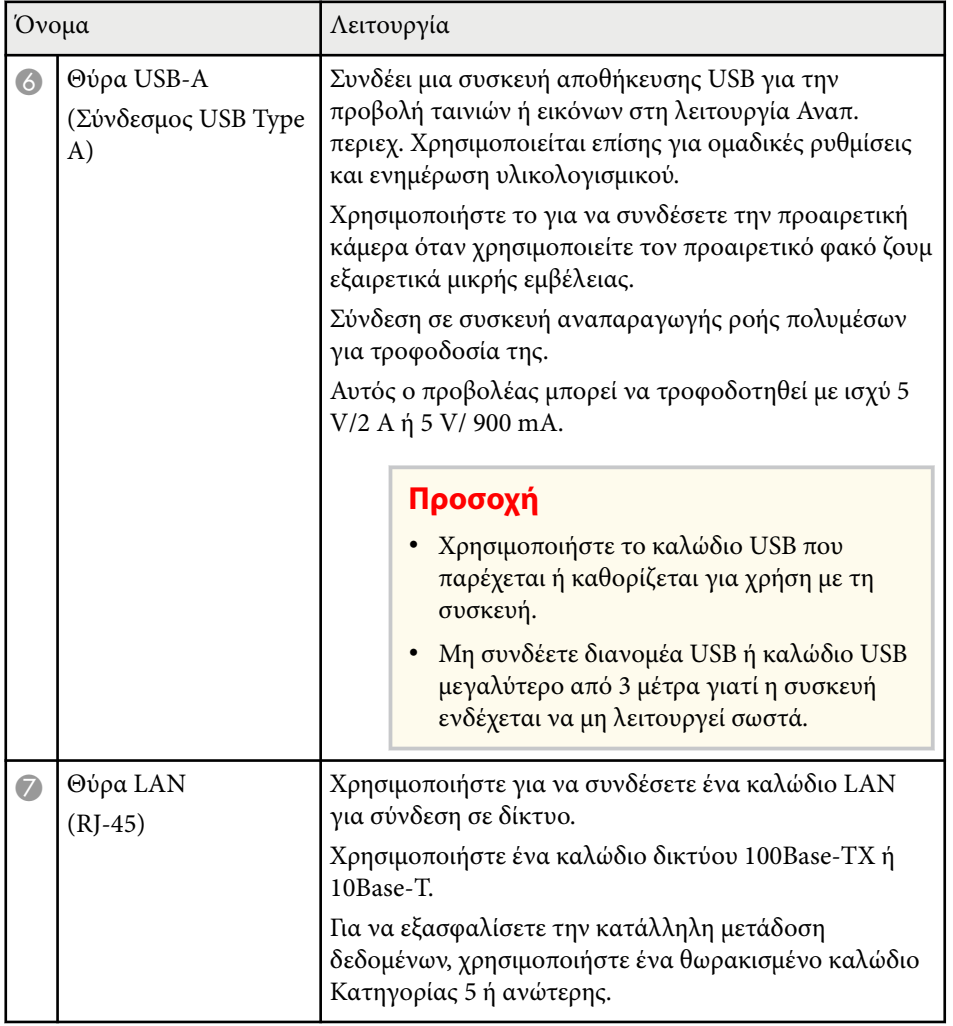

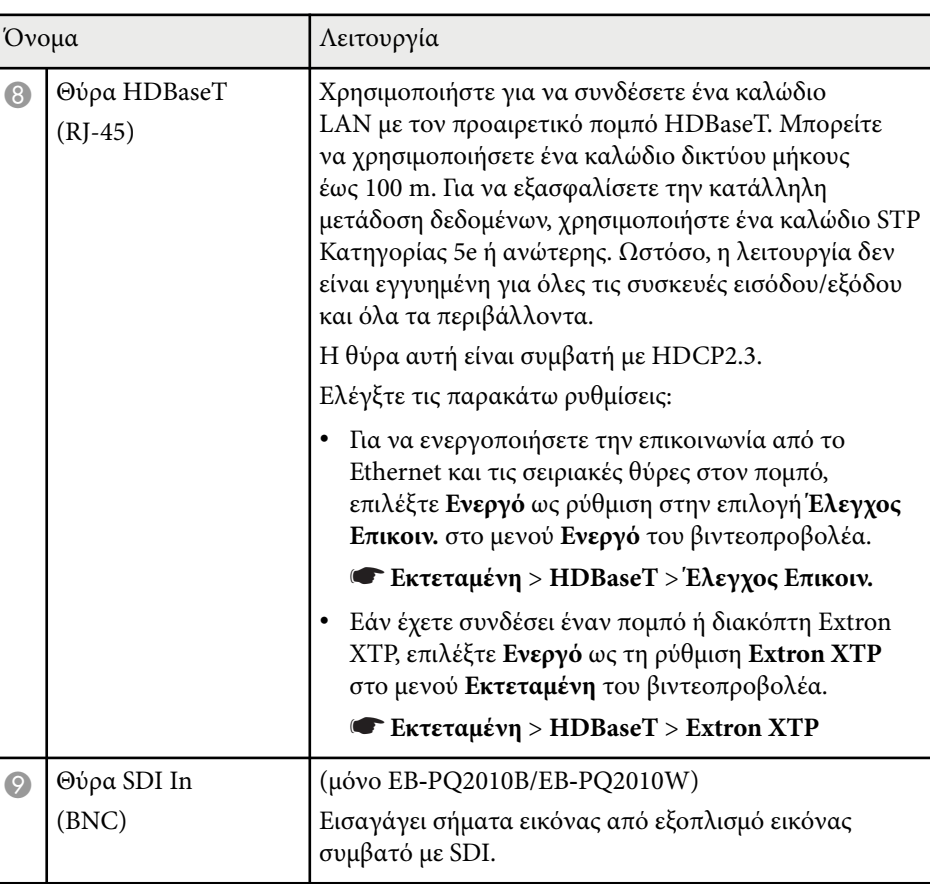

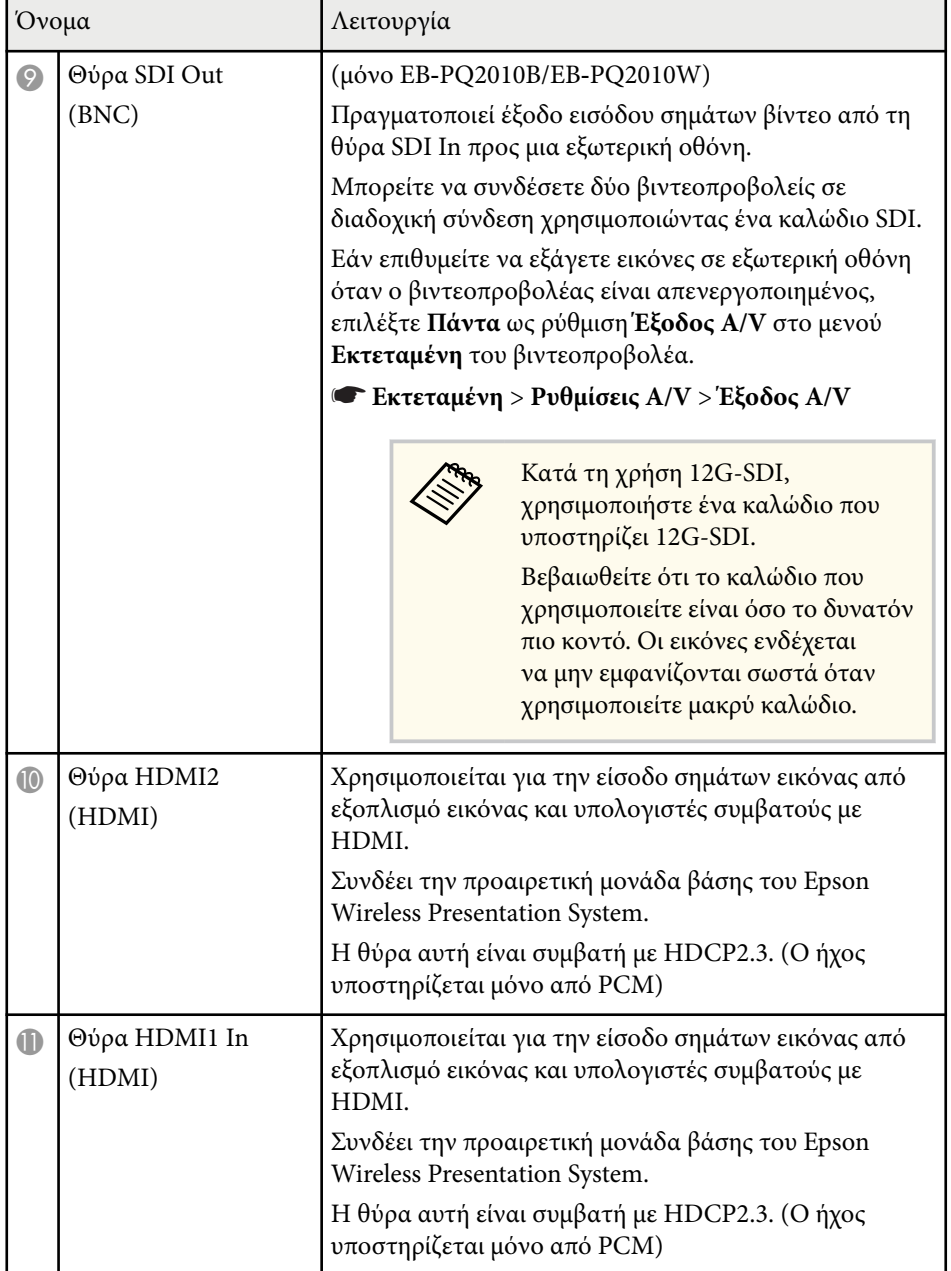

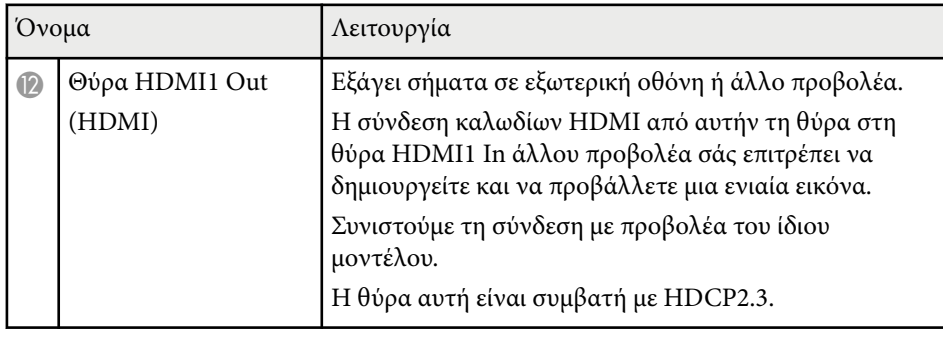

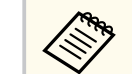

Κατά την αποστολή εικόνων 4K60 4:4:4 18 Gbps, χρησιμοποιήστε ένα καλώδιο HDMI υψηλής ποιότητας. Εάν χρησιμοποιείτε ασύμβατο καλώδιο, οι εικόνες ενδέχεται να μην εμφανίζονται σωστά. Εάν οι εικόνες δεν εμφανίζονται στα 18 Gbps, μπορείτε να τις εμφανίσετε χαμηλώνοντας τη ρύθμιση **Ανάλυση** στο στοιχείο **EDID** από το μενού **Εικόνα**.

s**Σήμα** > **Σύνθ. ρυθμίσεις** > **EDID**

<span id="page-19-0"></span>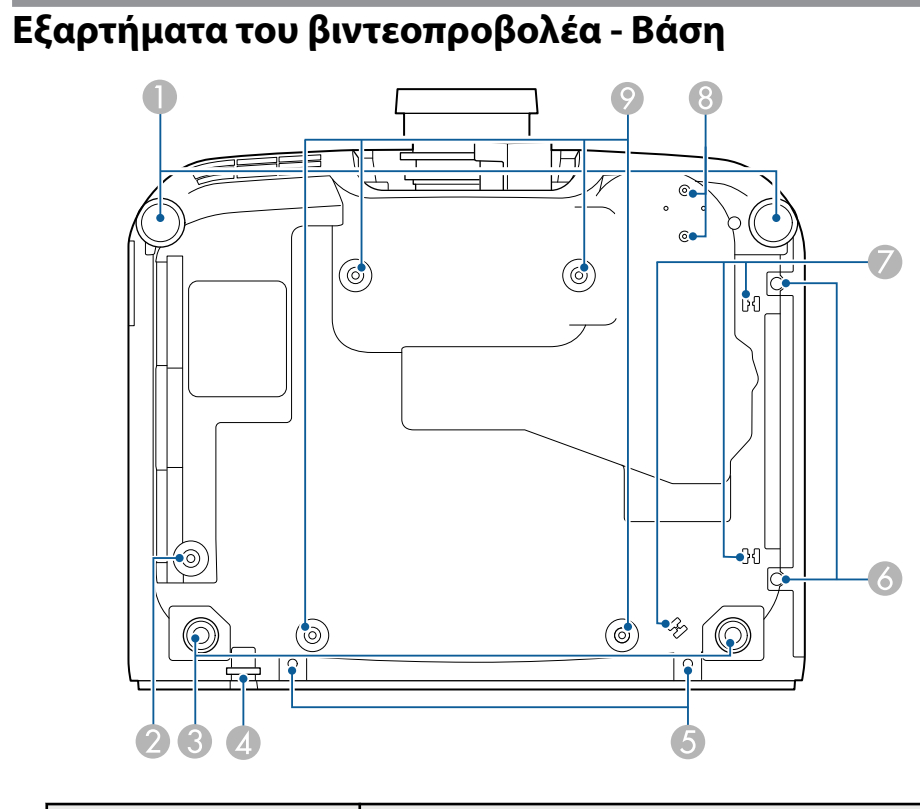

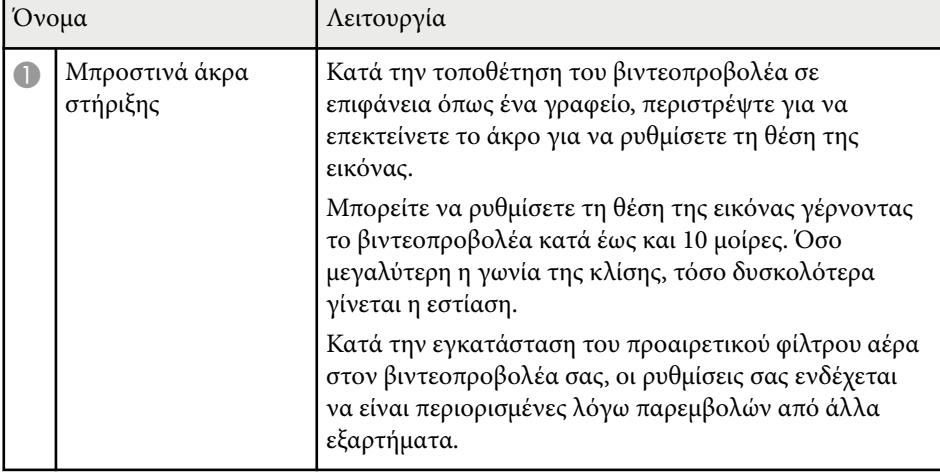

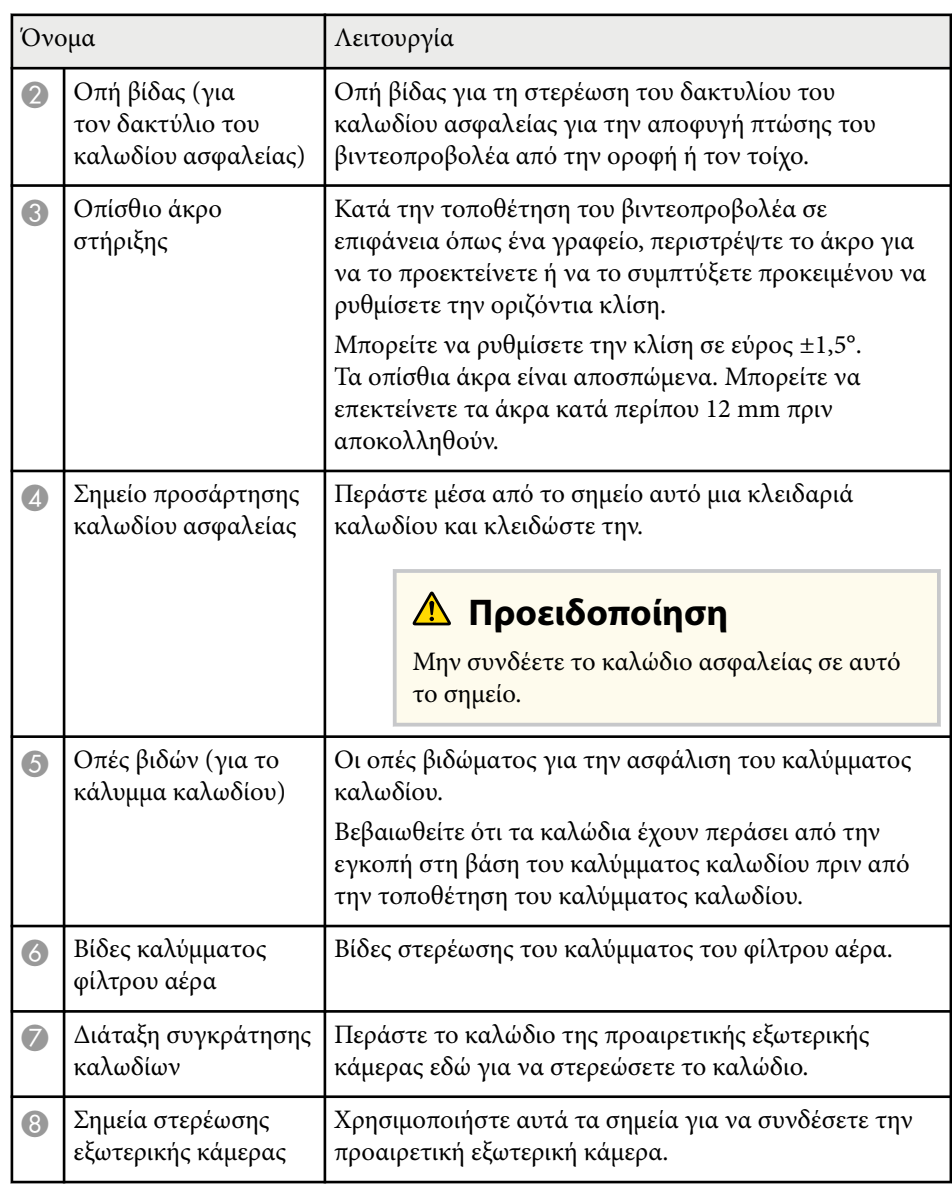

<span id="page-20-0"></span>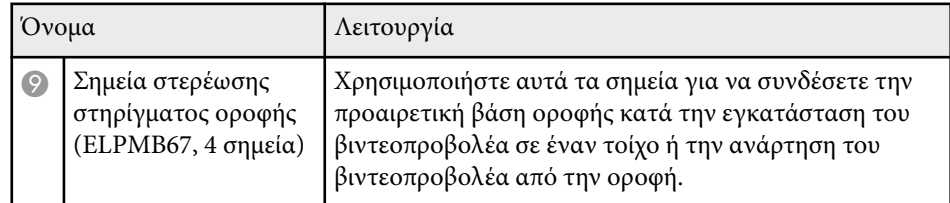

#### g **Σχετικοί σύνδεσμοι**

• "Εγκατάσταση του καλωδίου ασφαλείας" σελ.21

### **Εγκατάσταση του καλωδίου ασφαλείας**

Όταν χρησιμοποιείτε το προαιρετικό στήριγμα οροφής, μπορείτε να εγκαταστήσετε το καλώδιο ασφαλείας εδώ για να αποφύγετε τυχόν πτώση του βιντεοπροβολέα από την οροφή.

Ασφαλίστε τον δακτύλιο χρησιμοποιώντας το μπουλόνι M6 × 15 mm που παρέχεται με το σετ καλωδίων ασφαλείας και βιδώστε το καλώδιο ασφαλείας μέσω της βάσης οροφής για να το ασφαλίσετε όπως φαίνεται.

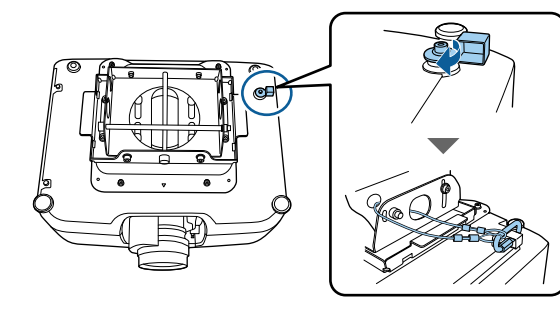

### **Εξαρτήματα του βιντεοπροβολέα - Πίνακας ελέγχου**

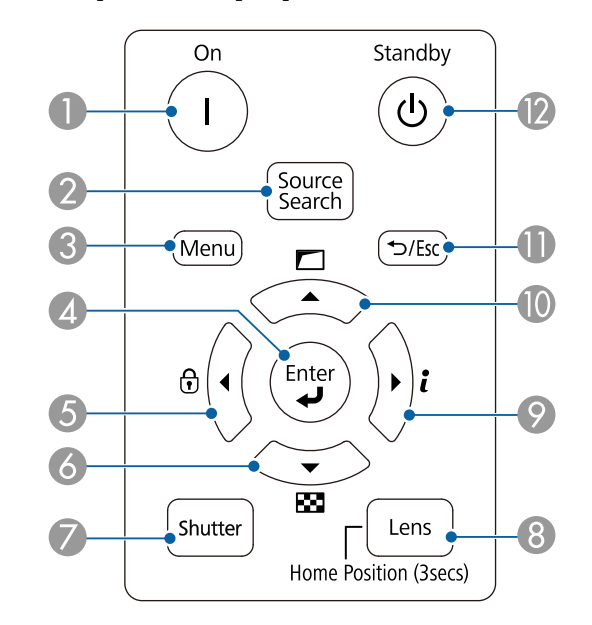

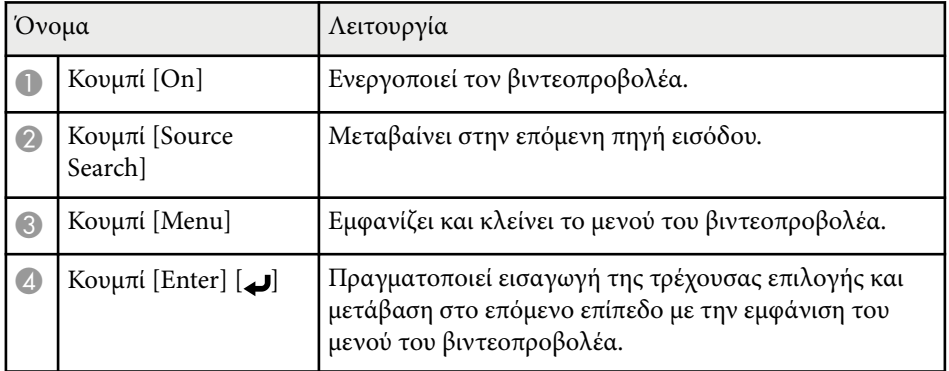

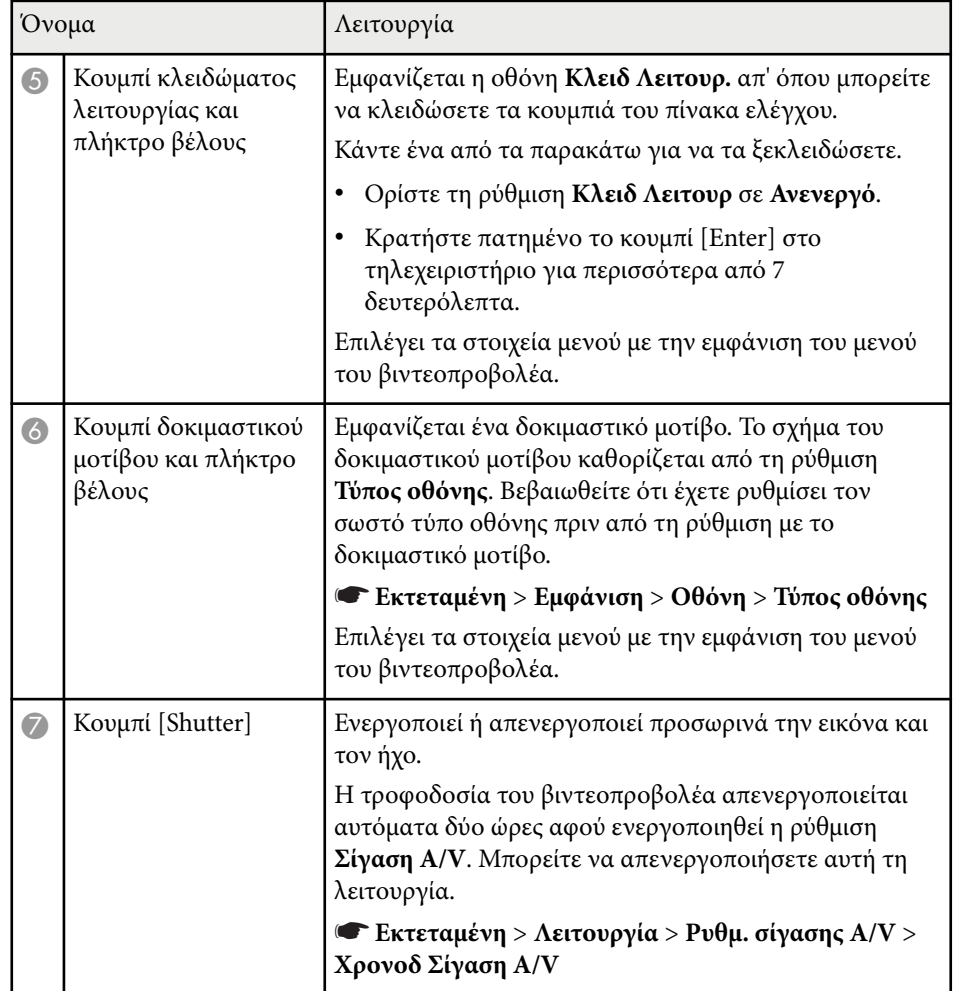

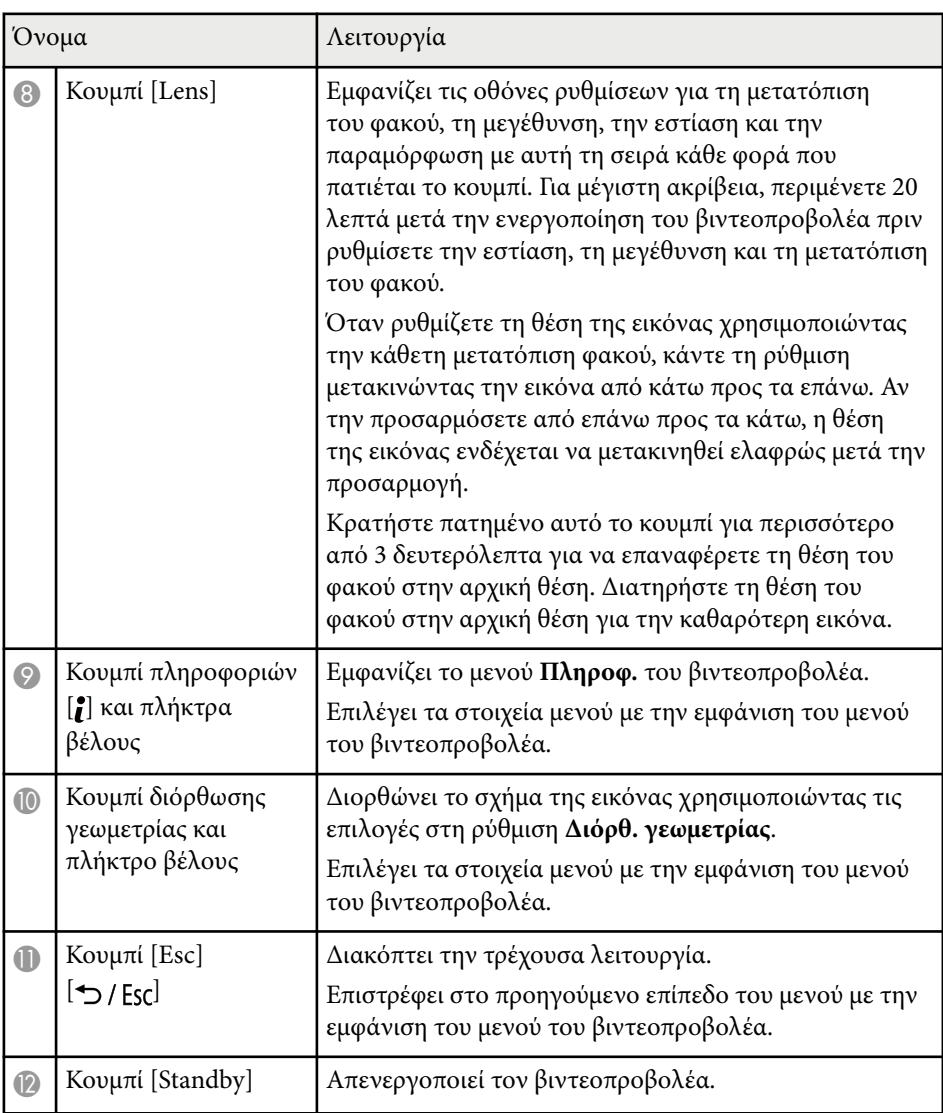

### g **Σχετικοί σύνδεσμοι**

- ["Διόρθ. γεωμετρίας" σελ.90](#page-89-0)
- ["Κλείδωμα κουμπιού" σελ.75](#page-74-0)

- <span id="page-22-0"></span>• ["Δοκιμαστικό μοτίβο" σελ.66](#page-65-0)
- ["Σίγαση A/V" σελ.64](#page-63-0)

## **Εξαρτήματα του βιντεοπροβολέα - Τηλεχειριστήριο**

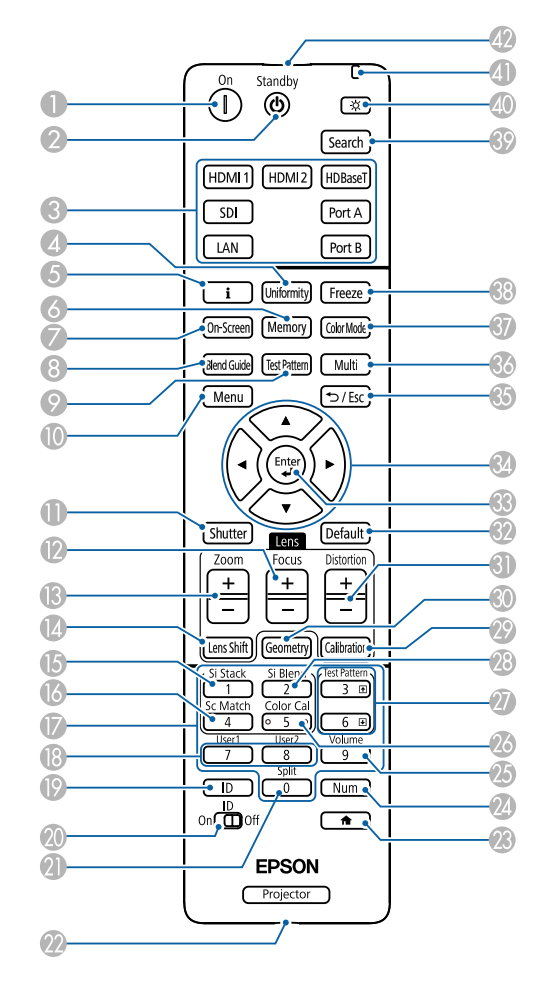

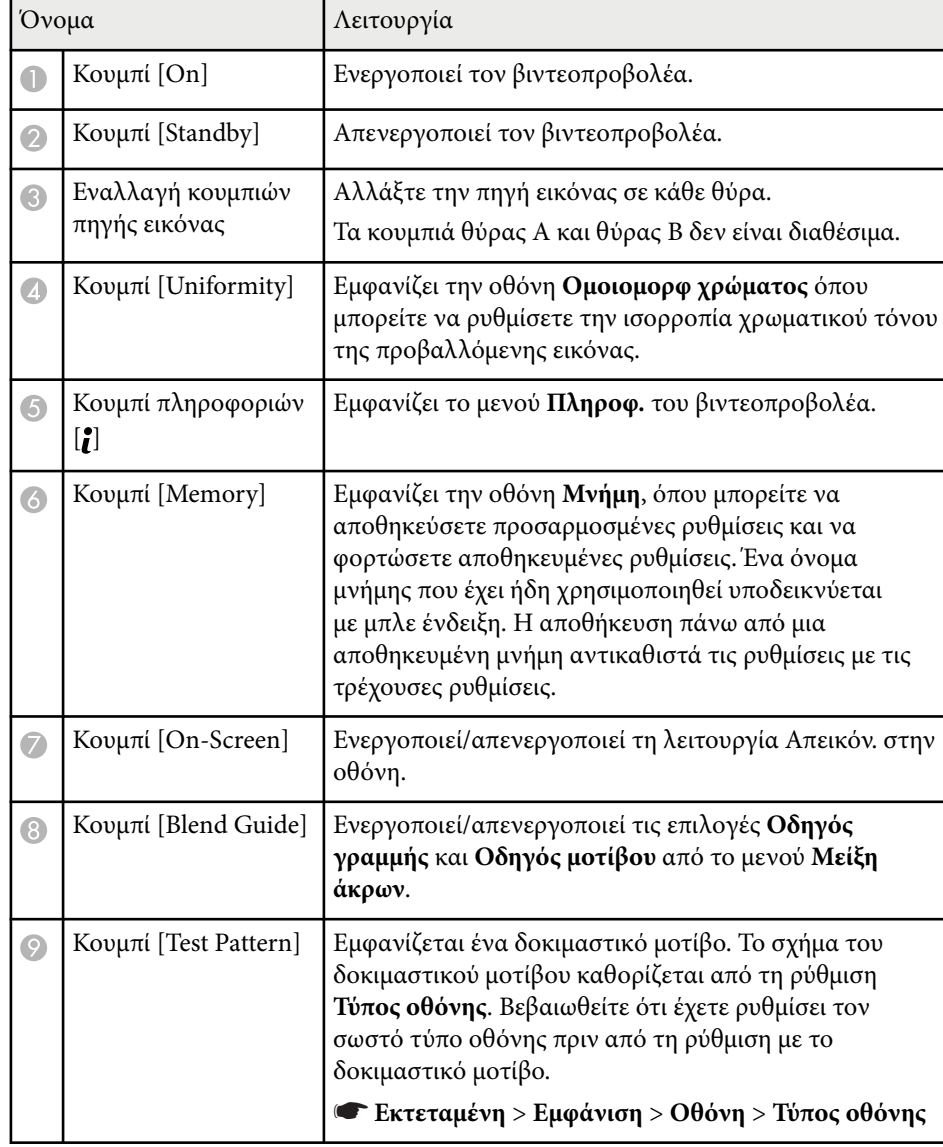

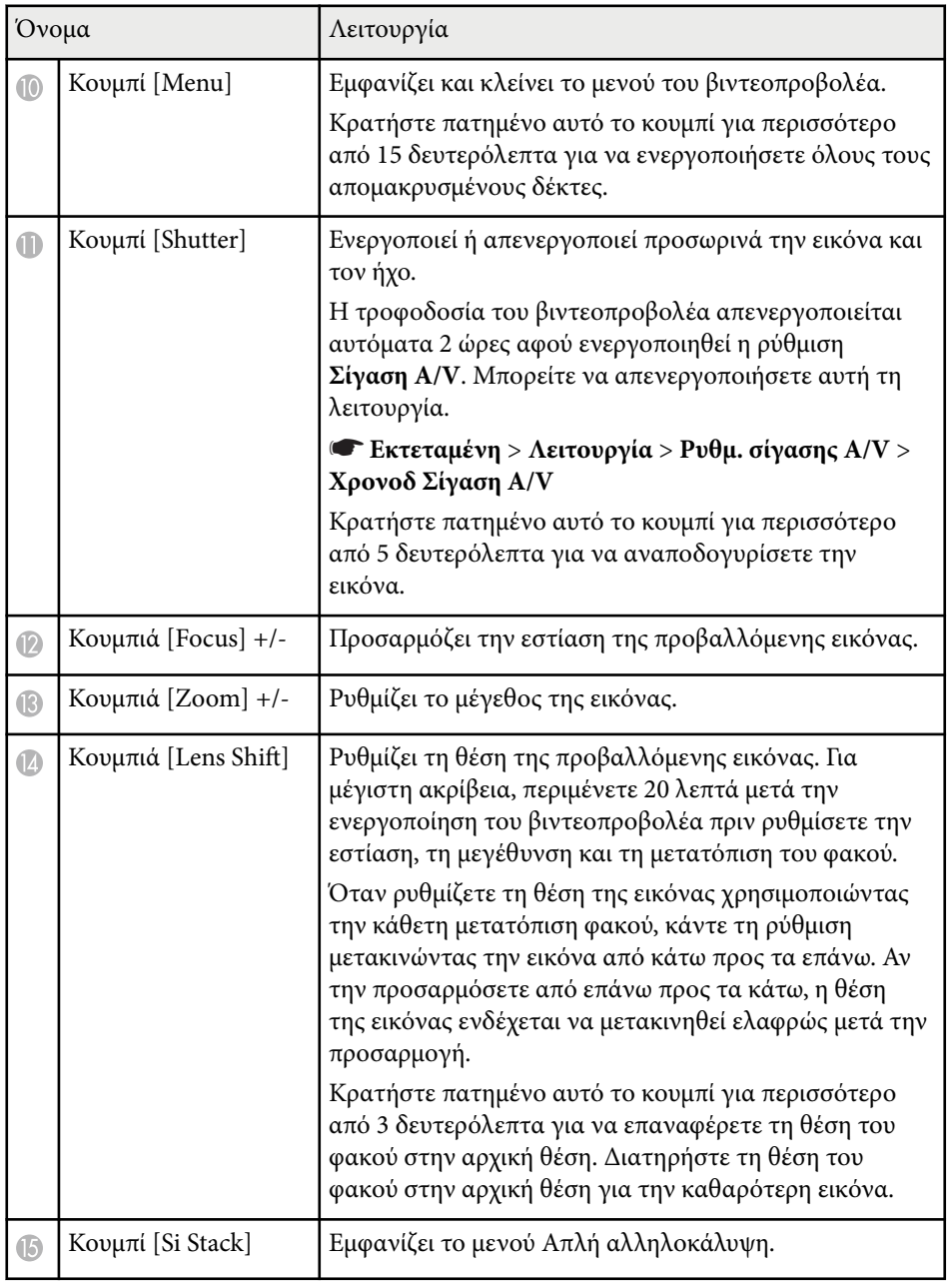

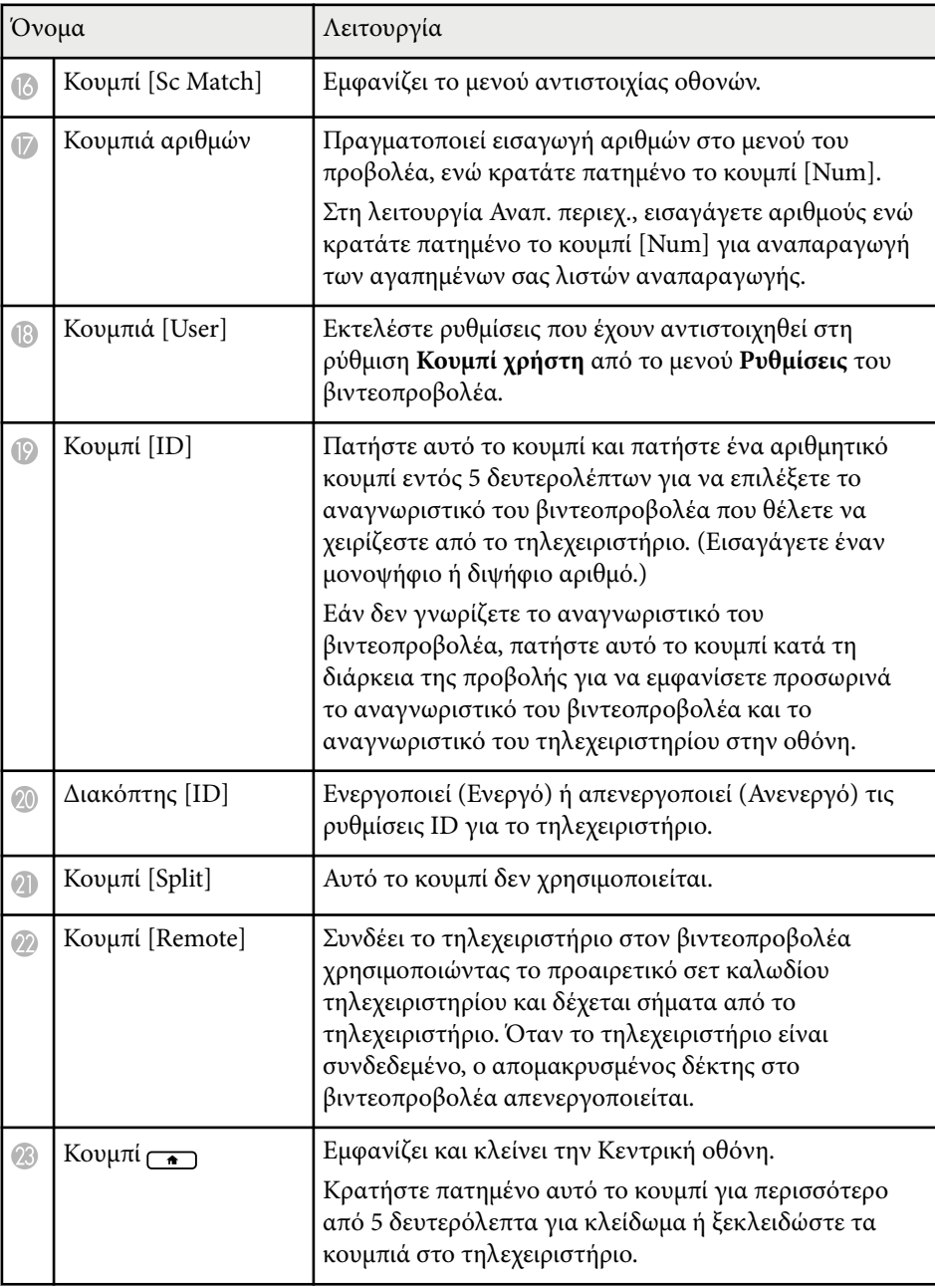

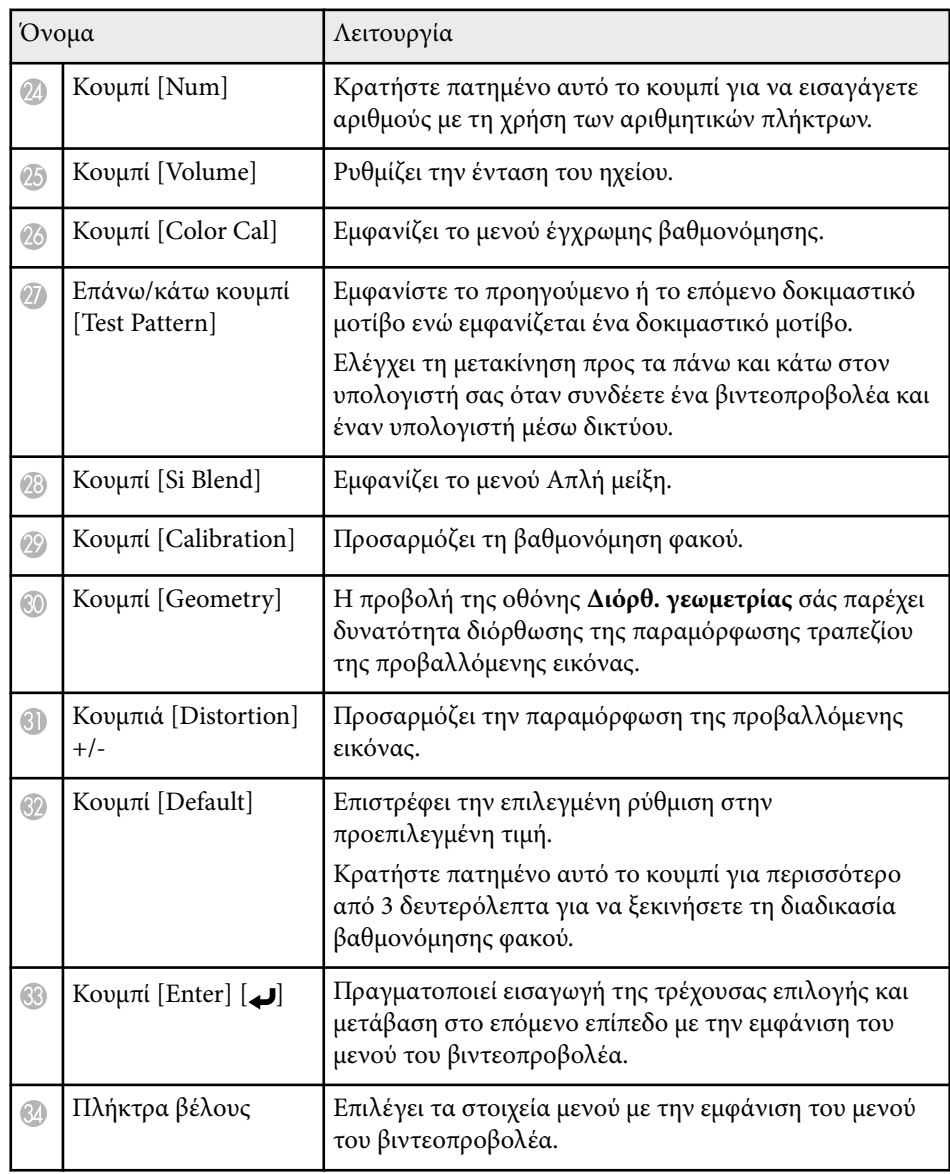

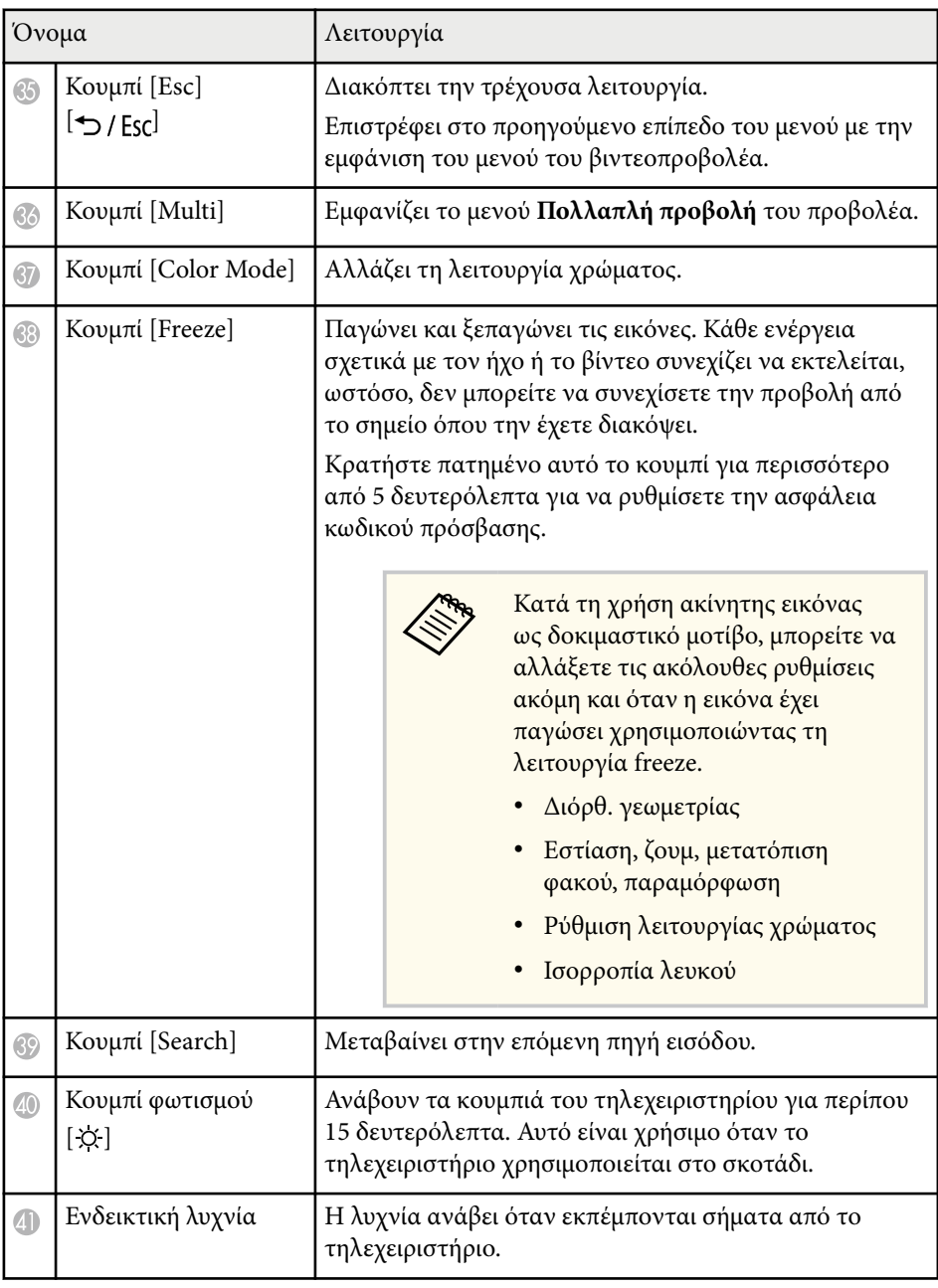

<span id="page-25-0"></span>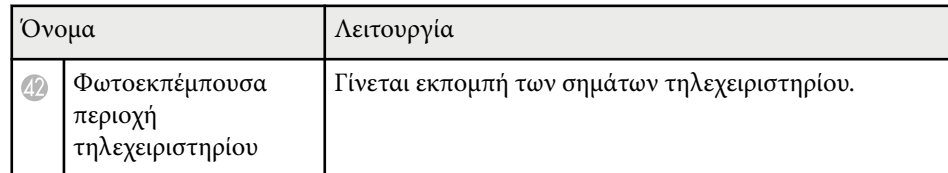

### g **Σχετικοί σύνδεσμοι**

- "Τοποθέτηση των μπαταριών στο τηλεχειριστήριο" σελ.26
- ["Λειτουργία τηλεχειριστηρίου" σελ.27](#page-26-0)
- ["Κλείδωμα των κουμπιών του τηλεχειριστηρίου" σελ.27](#page-26-0)
- ["Προστ. με κωδ. πρόσβ." σελ.76](#page-75-0)
- $\cdot$  ["Κεντρική οθόνη" σελ.59](#page-58-0)
- ["Διόρθ. γεωμετρίας" σελ.90](#page-89-0)
- ["Μνήμη" σελ.97](#page-96-0)
- ["Δοκιμαστικό μοτίβο" σελ.66](#page-65-0)
- ["Σίγαση A/V" σελ.64](#page-63-0)

### **Τοποθέτηση των μπαταριών στο τηλεχειριστήριο**

Το τηλεχειριστήριο χρησιμοποιεί δύο μπαταρίες τύπου AA που συνοδεύουν τον βιντεοπροβολέα.

### **Προσοχή**

Βεβαιωθείτε ότι έχετε διαβάσει τις *Οδηγίες για την ασφάλεια* προτού χειριστείτε τις μπαταρίες.

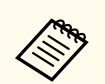

Αντικαταστήστε τις μπαταρίες αμέσως μόλις εξαντληθούν. Το τηλεχειριστήριο χρησιμοποιεί δύο μπαταρίες AA μαγγανίου ή αλκαλικές μπαταρίες.

a Αφαιρέστε το κάλυμμα των μπαταριών, όπως φαίνεται.

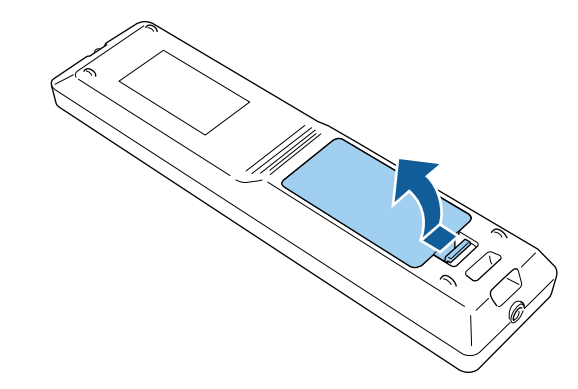

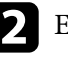

b Εάν χρειάζεται, αφαιρέστε τις παλιές μπαταρίες.

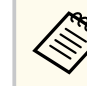

Απορρίψτε τις χρησιμοποιημένες μπαταρίες σύμφωνα με τους τοπικούς κανονισμούς.

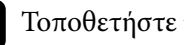

c Τοποθετήστε τις μπαταρίες.

## **Προειδοποίηση**

Ελέγξτε τις θέσεις των ενδείξεων (+) και (–) στο εσωτερικό της θήκης μπαταριών για να βεβαιωθείτε ότι τοποθετείτε σωστά τις μπαταρίες. Αν οι μπαταρίες δεν έχουν τοποθετηθεί σωστά, υπάρχει κίνδυνος να σημειωθεί ανάφλεξη ή διαρροή προκαλώντας πυρκαγιά, τραυματισμό ή υλική ζημιά.

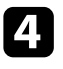

d Αντικαταστήστε το κάλυμμα των μπαταριών και πιέστε το προς τα κάτω μέχρι να ασφαλίσει στη θέση του.

#### <span id="page-26-0"></span>**Λειτουργία τηλεχειριστηρίου**

Το τηλεχειριστήριο σάς επιτρέπει να ελέγχετε τον βιντεοπροβολέα από σχεδόν οπουδήποτε στο χώρο.

Βεβαιωθείτε ότι στοχεύετε με το τηλεχειριστήριο στους δέκτες του βιντεοπροβολέα εντός της απόστασης και των γωνιών που αναφέρονται εδώ.

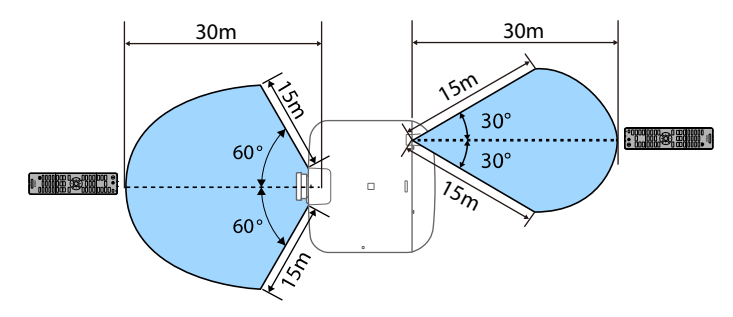

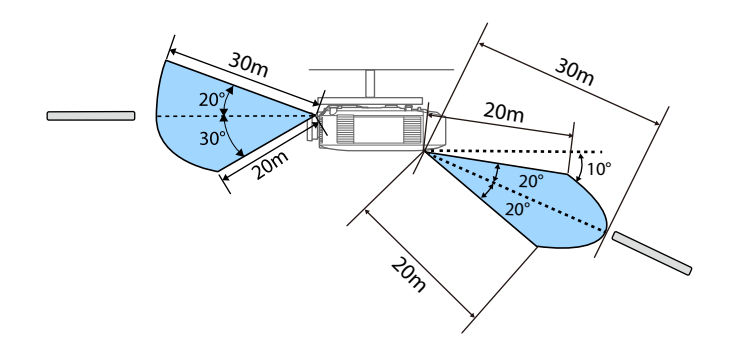

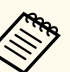

• Ανάλογα με το περιβάλλον εγκατάστασης, η διαθέσιμη απόσταση και οι γωνίες ενδέχεται να μειωθούν.

- Αποφεύγετε να χρησιμοποιείτε το τηλεχειριστήριο σε συνθήκες με έντονα φώτα φθορισμού ή σε άμεσο ηλιακό φως, επειδή ο προβολέας μπορεί να μην αποκρίνεται στις εντολές. Εάν δεν πρόκειται να χρησιμοποιήσετε το τηλεχειριστήριο για μεγάλο χρονικό διάστημα, αφαιρέστε τις μπαταρίες.
- Όταν χρησιμοποιείτε πολλούς βιντεοπροβολείς στον ίδιο χώρο ή όταν υπάρχουν εμπόδια γύρω από δέκτη τηλεχειρισμού, συνδέστε το τηλεχειριστήριο στον βιντεοπροβολέα χρησιμοποιώντας το προαιρετικό σετ καλωδίων τηλεχειριστηρίου. Όταν το τηλεχειριστήριο είναι συνδεδεμένο, ο απομακρυσμένος δέκτης στο βιντεοπροβολέα απενεργοποιείται.

### **Κλείδωμα των κουμπιών του τηλεχειριστηρίου**

Μπορείτε να κλειδώσετε ορισμένα από τα κουμπιά στο τηλεχειριστήριο. Για να κλειδώσετε τα κουμπιά του τηλεχειριστηρίου που εμφανίζονται εδώ, πατήστε και κρατήστε πατημένο το κουμπί στο τηλεχειριστήριο για περίπου 5 δευτερόλεπτα.

<span id="page-27-0"></span>Για να ξεκλειδώσετε τα κουμπιά, πατήστε και κρατήστε πατημένο το κουμπί για περίπου 5 δευτερόλεπτα.

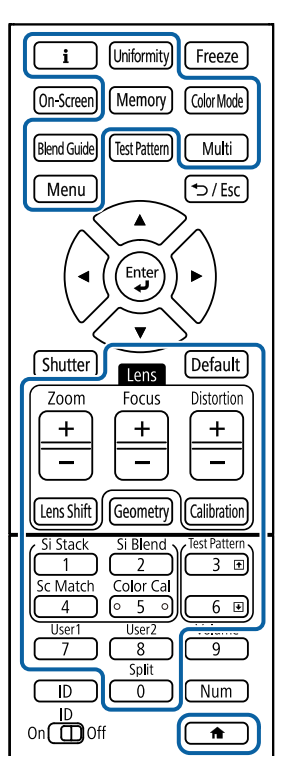

### **Εξαρτήματα βιντεοπροβολέα - Εξωτερική κάμερα**

Μπορείτε να συνδέσετε την προαιρετική εξωτερική κάμερα στο μπροστινό μέρος του βιντεοπροβολέα ή του φακού. Ανατρέξτε στο εγχειρίδιο εξωτερικής κάμερας για τη μέθοδο εγκατάστασης.

Μπορείτε να αποκτήσετε το εγχειρίδιο χρήσης της εξωτερικής κάμερας από την ακόλουθη τοποθεσία Web της Epson.

#### <https://epson.sn/?MKN=EB-PQ2010B&PINF=vpoption>

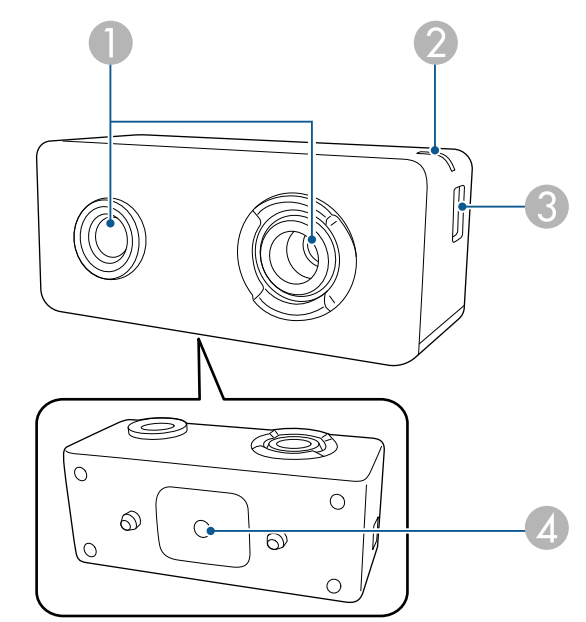

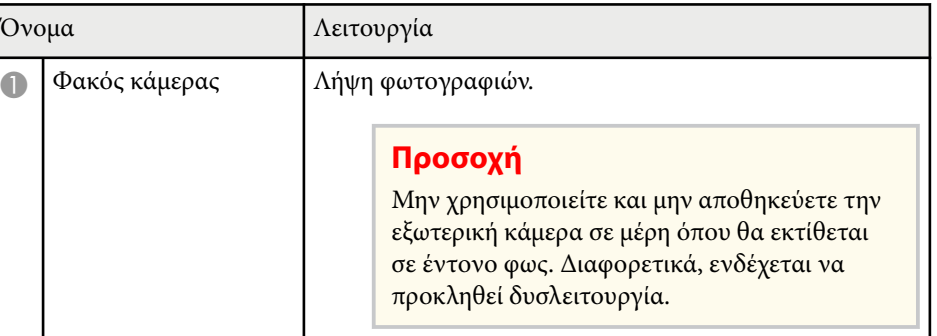

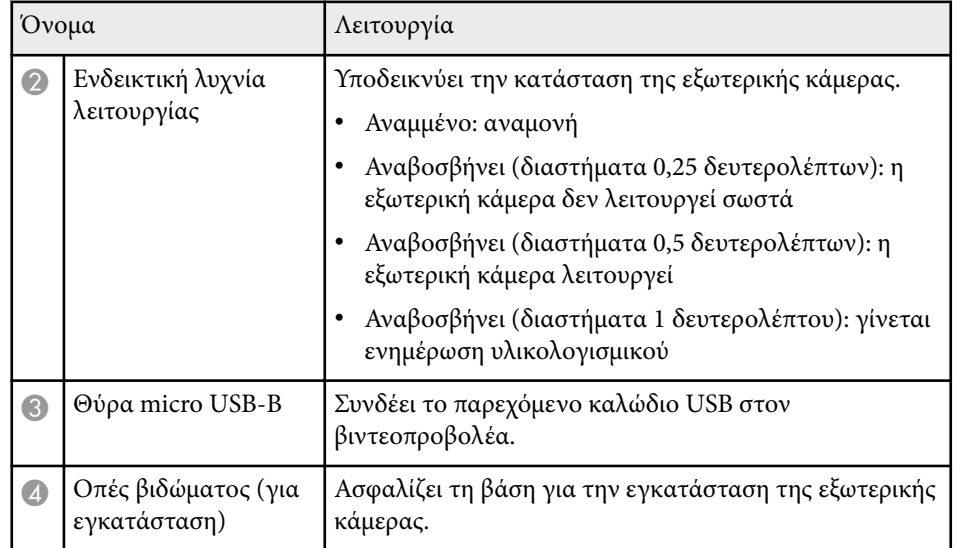

### **Παράδειγμα**

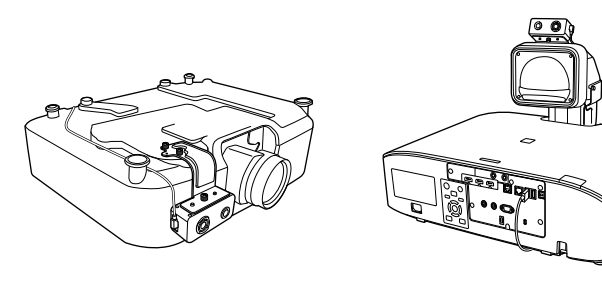

### g **Σχετικοί σύνδεσμοι**

• ["Χρήση εξωτερικής κάμερας" σελ.154](#page-153-0)

# <span id="page-29-0"></span>**Ρύθμιση του βιντεοπροβολέα**

Ακολουθήστε τις οδηγίες που εμπεριέχονται σε αυτές τις ενότητες για τη ρύθμιση του βιντεοπροβολέα.

#### g **Σχετικοί σύνδεσμοι**

- ["Σημειώσεις για τη μεταφορά" σελ.31](#page-30-0)
- ["Προφυλάξεις σχετικά με την εγκατάσταση" σελ.32](#page-31-0)
- ["Σύνδεση και αφαίρεση φακού" σελ.35](#page-34-0)
- ["Τοποθέτηση και αφαίρεση του καλύμματος καλωδίων" σελ.41](#page-40-0)
- ["Λειτουργία της ισχύος του βιντεοπροβολέα" σελ.42](#page-41-0)
- ["Σύνδεση ενσύρματου δικτύου" σελ.45](#page-44-0)
- ["Ασύρματη σύνδεση δικτύου" σελ.48](#page-47-0)
- ["Ασφαλές HTTP" σελ.56](#page-55-0)

## <span id="page-30-0"></span>**Σημειώσεις για τη μεταφορά <sup>31</sup>**

Στο εσωτερικό του βιντεοπροβολέα υπάρχουν πολλά γυάλινα μέρη και εξαρτήματα ακριβείας. Για να αποφευχθούν οι ζημιές λόγω χτυπημάτων κατά τη μεταφορά, ο χειρισμός του βιντεοπροβολέα θα πρέπει να γίνεται ως εξής.

### **Προσοχή**

- Ο βι ντεοπροβολέας δεν πρέπει να μεταφέρεται από ένα άτομο. Χρειάζονται τουλάχιστον δύο άτομα για την αποσυσκευασία ή τη μεταφορά του βιντεοπροβολέα.
- Κατά τη μετακίνηση του βιντεοπροβολέα, μην κρατάτε το κάλυμμα αντικατάστασης φακού ή τη μονάδα φακού. Ενδέχεται να αποσυνδεθούν και ο βιντεοπροβολέας ενδέχεται να πέσει και να προκληθεί τραυματισμός.

#### **Προσοχή**

- Μην μεταφέρετε τον βιντεοπροβολέα όταν ο φακός είναι εγκατεστημένος. Αυτό μπορεί να προκαλέσει βλάβη του βιντεοπροβολέα και στον φακό.
- Εάν ο βιντεοπροβολέας δεν διαθέτει φακό, συνδέστε το κάλυμμα που βρισκόταν στο στήριγμα του φακού όταν αγοράσατε το βιντεοπροβολέα.

## <span id="page-31-0"></span>**Προφυλάξεις σχετικά με την εγκατάσταση <sup>32</sup>**

Μπορείτε να εγκαταστήσετε τον βιντεοπροβολέα στην οροφή υπό οποιαδήποτε οριζόντια ή κάθετη γωνία. Σημειώστε τα ακόλουθα σημεία κατά την εγκατάσταση του βιντεοπροβολέα.

## **Προειδοποίηση**

- Μη χρησιμοποιείτε προϊόντα συγκόλλησης στα σημεία στερέωσης στηρίγματος οροφής, για να μη χαλαρώσουν οι βίδες, ούτε χρησιμοποιείτε λιπαντικά ή έλαια ή παρόμοιες ουσίες στον βιντεοπροβολέα. Ενδέχεται να προκληθεί ράγισµα στο περίβλημα του βιντεοπροβολέα και πτώση της συσκευής από το στήριγμα οροφής. Αυτό μπορεί να προκαλέσει σοβαρό τραυματισμό σε άτομα που βρίσκονται κάτω από το στήριγμα οροφής, καθώς και ζημιά στον προβολέα.
- Μην εγκαθιστάτε τον βιντεοπροβολέα σε χώρο που υπόκειται σε υψηλά επίπεδα σκόνης ή υγρασίας ή σε χώρο που υπόκειται σε καπνό ή ατμό. Διαφορετικά, υπάρχει κίνδυνος πυρκαγιάς ή ηλεκτροπληξίας. Ενδέχεται επίσης να φθαρεί και να υποστεί βλάβη το περίβλημα του βιντεοπροβολέα, προκαλώντας πτώση του βιντεοπροβολέα από τη βάση στήριξης.

**Παραδείγματα περιβαλλόντων που θα μπορούσαν να προκαλέσουν πτώση του προβολέα λόγω φθοράς του περιβλήματος**

- Τοποθεσίες που υπόκεινται σε υπερβολικό καπνό ή αιωρούμενα σωματίδια ελαίων, όπως εργοστάσια ή κουζίνες
- Τοποθεσίες που περιέχουν πτητικούς διαλύτες ή χημικά, όπως εργοστάσια ή εργαστήρια
- Τοποθεσίες όπου ο βιντεοπροβολέας μπορεί να εκτεθεί σε απορρυπαντικά ή χημικά, όπως εργοστάσια ή κουζίνες
- Τοποθεσίες στις οποίες χρησιμοποιούνται συχνά αρωματικά έλαια, όπως αίθουσες χαλάρωσης
- Κοντά σε συσκευές που παράγουν υπερβολικό καπνό, αιωρούμενα σωματίδια ελαίων ή αφρό σε χώρους εκδηλώσεων

### **Προσοχή**

• Χρησιμοποιήστε βίδες τύπου M6 (μέχρι ένα βάθος 14 mm) για να στερεώσετε τα σημεία στερέωσης του στηρίγματος οροφής του βιντεοπροβολέα και το στήριγμα σε τέσσερα σημεία.

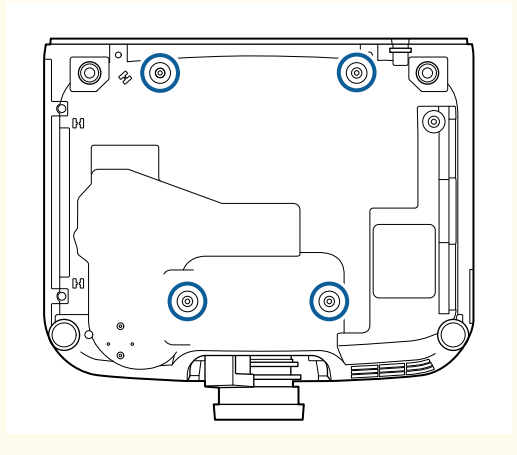

• Μην στοιβάζετε βιντεοπροβολείς απευθείας τον ένα πάνω στον άλλο.

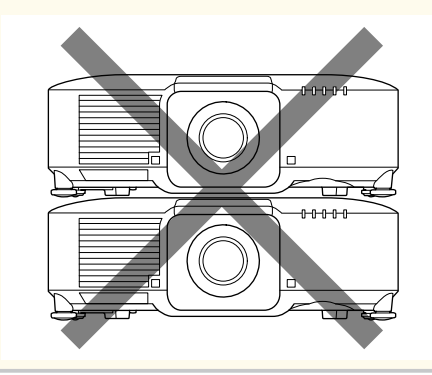

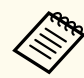

Ανατρέξτε στις *Specifications* του προβολέα για τις λεπτομερείς θέσεις της σχισμής αερισμού και της σχισμής εξαερισμού.

## **Προφυλάξεις σχετικά με την εγκατάσταση <sup>33</sup>**

#### **Χώρος εγκατάστασης**

#### **Προσοχή**

• Φροντίστε να αφήσετε τον ακόλουθο χώρο γύρω από τον βιντεοπροβολέα, ώστε να μην μπλοκάρουν οι εξατμίσεις αέρα και τα ανοίγματα εισαγωγής.

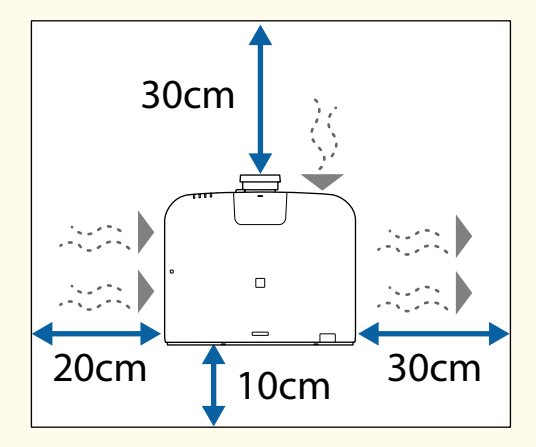

Ανατρέξτε στις *Specifications* του προβολέα για τις λεπτομερείς θέσεις της σχισμής αερισμού και της σχισμής εξαερισμού.

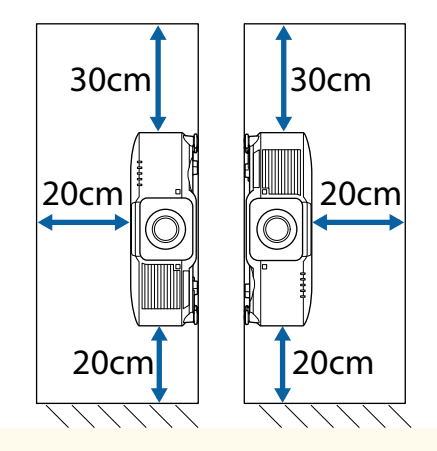

• Μην εγκαθιστάτε τον βιντεοπροβολέα σε θέση που δεν επιτρέπει την κυκλοφορία αέρα, όπως σε ράφι ή σε κουτί.

Εάν θέλετε να εγκαταστήσετε τον προβολέα σε ράφι ή σε περίβλημα, επικοινωνήστε με την Epson για περισσότερες λεπτομέρειες.

• Εάν δεν υπάρχει αρκετός χώρος γύρω από τον προβολέα και η εσωτερική θερμοκρασία του προβολέα αυξηθεί, η φωτεινότητα της πηγής φωτός ενδέχεται να μειωθεί.

Βεβαιωθείτε ότι ο θερμός αέρας από τη σχισμή εξαερισμού δεν οδηγείται στη σχισμή αερισμού.

**Χώρος εγκατάστασης (Κατά την εγκατάσταση πολλαπλών βιντεοπροβολέων πλάι-πλάι)**

#### **Προσοχή**

• Εάν τοποθετείτε πολλούς βιντεοπροβολείς τον ένα δίπλα στον άλλο, βεβαιωθείτε ότι ο ζεστός αέρας από την έξοδο εξαγωγής δεν εισέρχεται στο άνοιγμα εισαγωγής αέρα άλλου βιντεοπροβολέα.

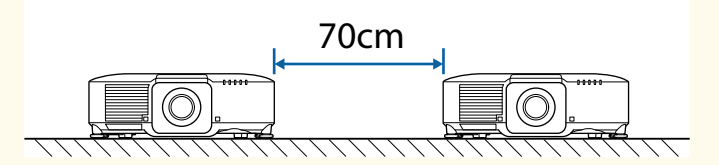

• Εάν χρησιμοποιείτε ένα διαμέρισμα, μπορείτε να περιορίσετε την απόσταση μεταξύ των βιντεοπροβολέων.

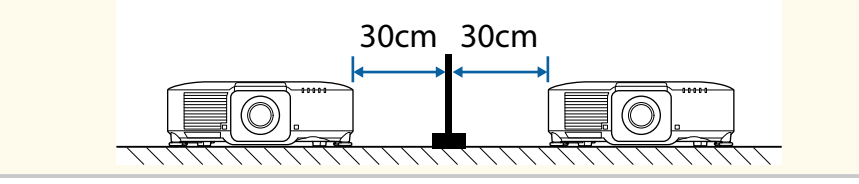

**Χώρος εγκατάστασης (Κατά την εγκατάσταση του προαιρετικού εξωτερικού φίλτρου αέρα)**

### **Προσοχή**

Εάν εγκαθιστάτε το προαιρετικό εξωτερικό φίλτρο αέρα στον βιντεοπροβολέα σας, φροντίστε να αφήσετε τον ακόλουθο χώρο γύρω από τον βιντεοπροβολέα.

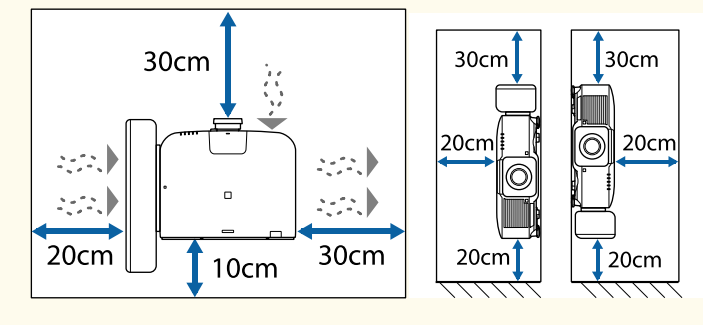

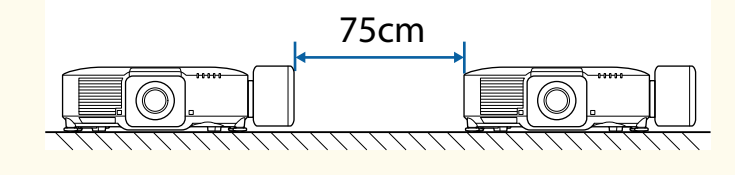

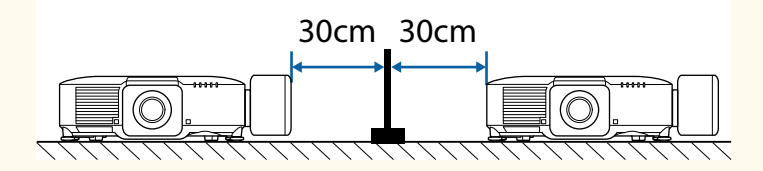

Εάν δεν υπάρχει αρκετός χώρος γύρω από τον προβολέα και η εσωτερική θερμοκρασία του προβολέα αυξηθεί, η φωτεινότητα της πηγής φωτός ενδέχεται να μειωθεί.

Βεβαιωθείτε ότι ο θερμός αέρας από τη σχισμή εξαερισμού δεν οδηγείται στη σχισμή αερισμού.

## <span id="page-34-0"></span>**Σύνδεση και αφαίρεση φακού <sup>35</sup>**

Ακολουθήστε τις οδηγίες σε αυτές τις ενότητες για να συνδέσετε ή να αφαιρέσετε έναν συμβατό φακό.

Είναι διαθέσιμοι οι ακόλουθοι φακοί.

- ELPLX02
- ELPLX02W
- ELPLX02S
- ELPLX02WS
- ELPLU03S
- ELPLU04
- ELPLU03
- ELPLW05
- ELPLW08
- ELPLW06
- ELPLM08
- ELPLM15
- ELPLM10
- ELPLM11
- ELPLM09
- ELPLL08

### **Προειδοποίηση**

Βεβαιωθείτε ότι έχετε απενεργοποιήσει τον βιντεοπροβολέα και έχετε αποσυνδέσει το καλώδιο τροφοδοσίας πριν συνδέσετε ή αφαιρέσετε έναν φακό. Διαφορετικά, μπορεί να πάθετε ηλεκτροπληξία.

### **Προσοχή**

- Αν εισέλθουν σκόνες ή ρύποι στο βιντεοπροβολέα, η ποιότητα προβολής θα υποβαθμιστεί και ενδέχεται να προκληθεί βλάβη. Κατά το χειρισμό του καλωδίου τροφοδοσίας, βεβαιωθείτε ότι τηρείτε τα παρακάτω μέτρα προφύλαξης.
	- Βεβαιωθείτε ότι το μπροστινό μέρος του βιντεοπροβολέα δεν είναι στραμμένο προς τα πάνω όταν τοποθετείτε ή αφαιρείτε τον φακό.
	- Αφαιρείτε τον φακό μόνο όταν αυτό είναι απαραίτητο.
	- Αποθηκεύετε τον βιντεοπροβολέα με τον φακό να είναι εγκατεστημένος.
- Αποφεύγετε να αγγίζετε τον φακό με γυμνά χέρια ώστε να αποτρέψετε παραμονή δακτυλικών αποτυπωμάτων ή καταστροφή της επιφάνειας του φακού.

### g **Σχετικοί σύνδεσμοι**

- "Σύνδεση φακού" σελ.35
- ["Αφαίρεση φακού" σελ.39](#page-38-0)

### **Σύνδεση φακού**

Μπορείτε να συνδέσετε έναν συμβατό φακό στον βιντεοπροβολέα.

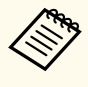

Για πληροφορίες σχετικά με την εγκατάσταση ενός φακού ζουμ εξαιρετικά μικρής εμβέλειας, ανατρέξτε στο *Εγχειρίδιο χρήσης* που παρέχεται μαζί με τον φακό.

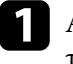

a Απενεργοποιήστε τον βιντεοπροβολέα και αποσυνδέστε το καλώδιο τροφοδοσίας.

## **Σύνδεση και αφαίρεση φακού <sup>36</sup>**

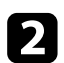

b Αφαιρέστε το κάλυμμα αντικατάστασης του φακού.

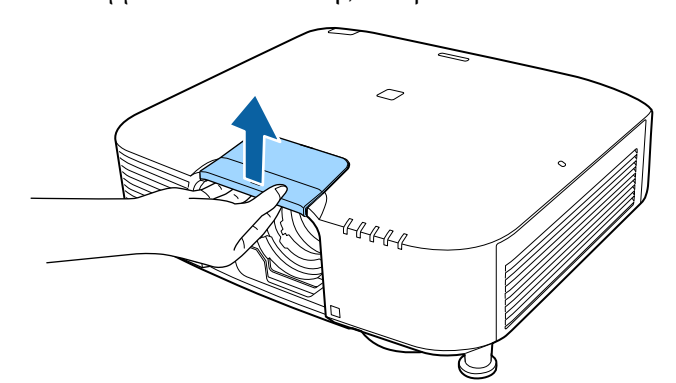

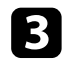

c Αφαιρέστε το πώμα, εάν είναι απαραίτητο.

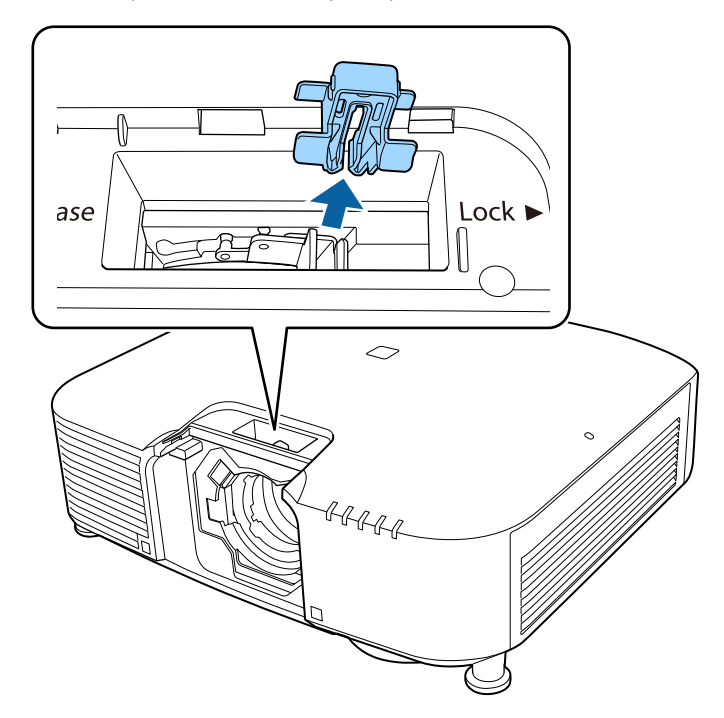

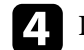

d Πιέστε τον μοχλό ασφάλισης και μετακινήστε τον στη θέση **Release**.

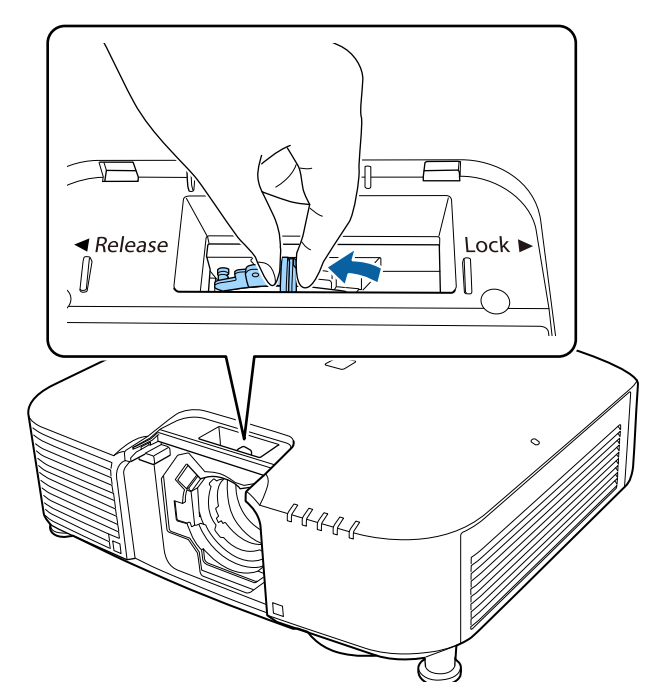
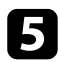

e Τοποθετήστε τον φακό κατευθείαν στην υποδοχή φακού του βιντεοπροβολέα με την άσπρη κουκκίδα στραμμένη προς τα πάνω.

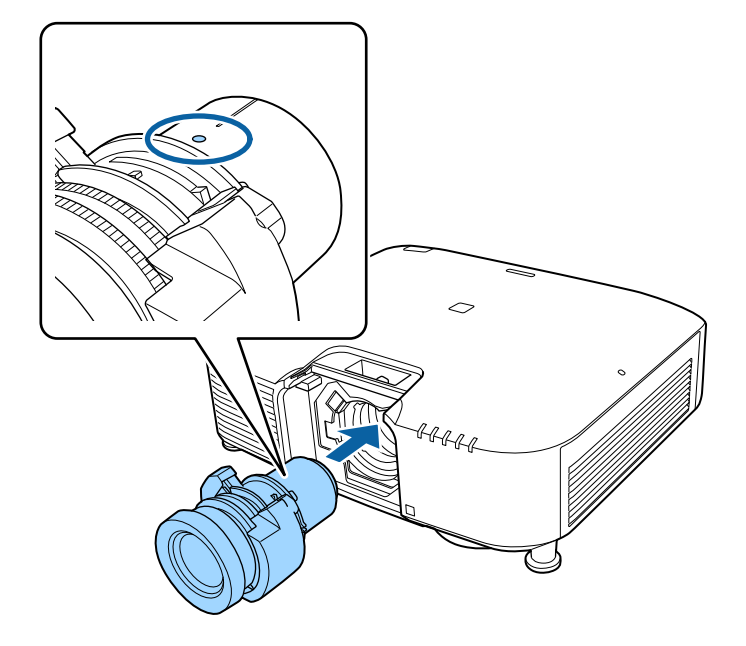

# **Προσοχή**

Για την αποφυγή τραυματισμού, προσέξτε να μην πιάσετε τα δάχτυλά σας μεταξύ του βιντεοπροβολέα και του φακού.

f Κρατήστε σταθερά τον φακό και, στη συνέχεια, πιέστε τον μοχλό ασφάλισης και μετακινήστε τον στη θέση **Lock**.

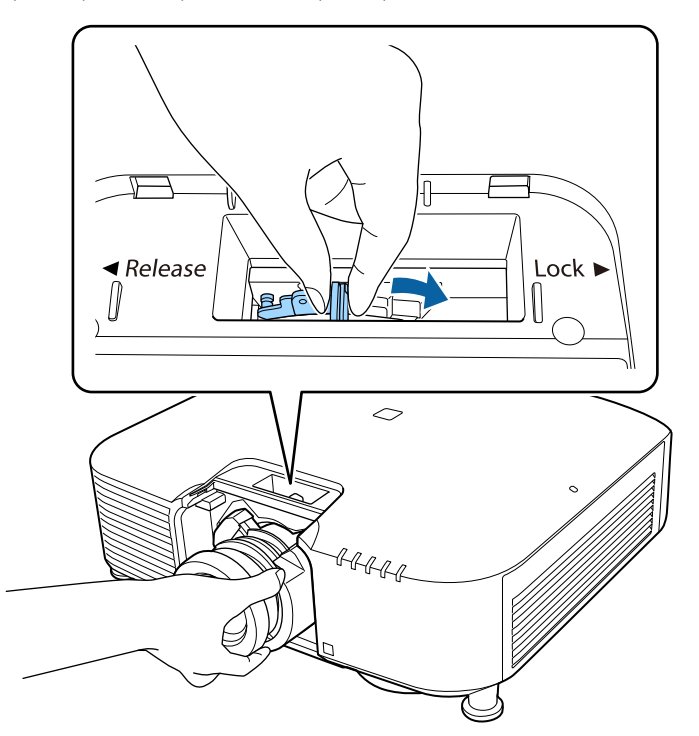

# **Προειδοποίηση**

Βεβαιωθείτε ότι ο φακός είναι ασφαλισμένος.

Εάν ο φακός δεν είναι στερεωμένος, ενδέχεται να πέσει και να προκαλέσει τραυματισμό κατά τη μετακίνηση του βιντεοπροβολέα.

# **Σύνδεση και αφαίρεση φακού <sup>38</sup>**

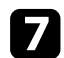

g Συνδέστε ξανά το πώμα.

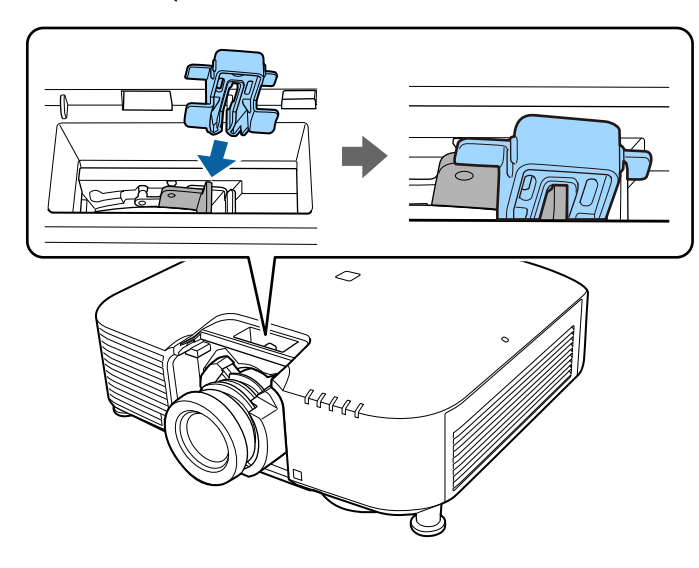

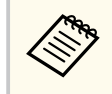

Ο μοχλός είναι ασφαλισμένος ακόμη και χωρίς τη χρήση του μοχλού κλειδώματος, αλλά αυτό παρέχει ένα πρόσθετο μέτρο ασφάλειας.

h Επανατοποθετήστε το κάλυμμα αντικατάστασης του φακού.

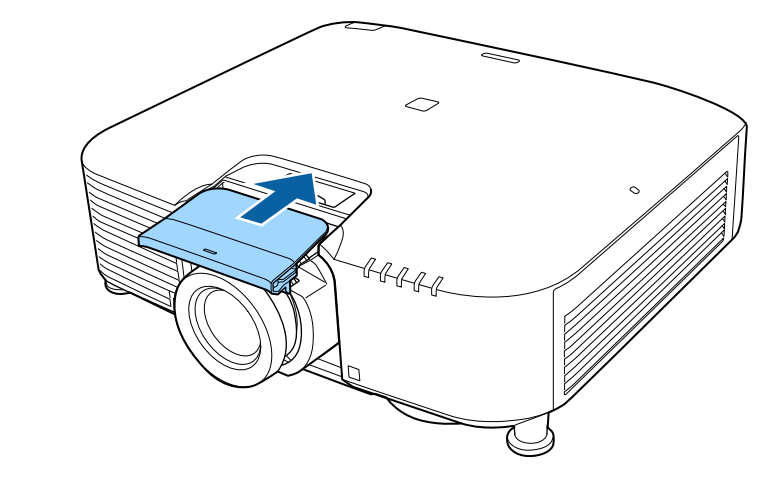

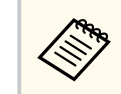

Εάν προβάλλετε προς τα κάτω, σας συνιστούμε να στερεώσετε το κάλυμμα αντικατάστασης του φακού με εμπορικά διαθέσιμες βίδες  $(M3\times12mm)$ .

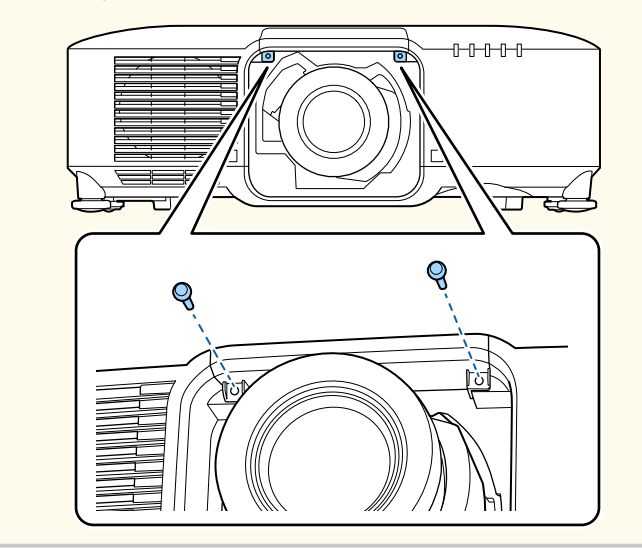

# **Σύνδεση και αφαίρεση φακού <sup>39</sup>**

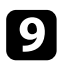

i Για να εκτελέσετε βαθμονόμηση φακού, ενεργοποιήστε τον βιντεοπροβολέα.

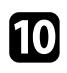

j Εάν εμφανιστεί μήνυμα που σας προτρέπει να ξεκινήσετε τη βαθμονόμηση φακού, επιλέξτε **Ναι**.

Η βαθμονόμηση φακού ξεκινά και βοηθά τον βιντεοπροβολέα να αποκτήσει σωστά τη θέση φακού και το εύρος ρύθμισης. Χρειάζονται έως και 100 δευτερόλεπτα. Μετά την ολοκλήρωση της βαθμονόμησης, ο φακός επιστρέφει στην αρχική του θέση.

Οι παρακάτω φακοί επιστρέφουν στην τυπική θέση.

- ELPLX02S/02
- ELPLX02WS/02W

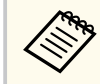

• Αν δεν εμφανίζεται κανένα μήνυμα αφού ενεργοποιήσετε τον βιντεοπροβολέα, εκτελέστε βαθμονόμηση φακού χειροκίνητα με μία από τις ακόλουθες μεθόδους.

- Πατήστε το κουμπί [Calibration] στο τηλεχειριστήριο.
- Κρατήστε πατημένο το κουμπί [Default] στο τηλεχειριστήριο για περίπου 3 δευτερόλεπτα.
- Αλλάξτε το μενού του βιντεοπροβολέα:

s**Εκτεταμένη** > **Λειτουργία** > **Βαθμονόμηση φακού**

- Εάν δεν κάνετε βαθμονόμηση του φακού, οι παρακάτω λειτουργίες ενδέχεται να μη λειτουργήσουν σωστά.
	- Εστίαση
	- Παραμόρφωση
	- Ζουμ
	- Μετατόπιση φακού
	- Μνήμη (Θέση φακού)

# **Προσοχή**

Εάν εμφανιστεί το εικονίδιο που υποδεικνύει ότι η βαθμονόμηση φακού απέτυχε, αφαιρέστε τον φακό και επανεγκαταστήστε τον. Εάν το μήνυμα συνεχίζει να εμφανίζεται, σταματήστε τη χρήση του βιντεοπροβολέα, αφαιρέστε το καλώδιο τροφοδοσίας από την πρίζα και επικοινωνήστε με την Epson για βοήθεια.

# **Αφαίρεση φακού**

Μπορείτε να αφαιρέσετε έναν φακό για να τον αντικαταστήσετε με έναν διαφορετικό φακό.

# **Προσοχή**

Περιμένετε τουλάχιστον 30 λεπτά μετά την απενεργοποίηση του βιντεοπροβολέα για να αφαιρέσετε ή να αντικαταστήσετε τον φακό. Το άγγιγμα της μονάδας φακού πριν ψυχθεί μπορεί να προκαλέσει εγκαύματα.

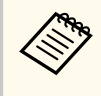

Ο βιντεοπροβολέας χρησιμοποιεί λέιζερ ως φωτεινή πηγή. Ως μέτρο ασφαλείας, η πηγή φωτός απενεργοποιείται κατά την αφαίρεση του φακού. Προσαρτήστε τον φακό και, στη συνέχεια, πατήστε το κουμπί [On] για να την ενεργοποιήσετε ξανά.

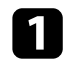

a Κρατήστε πατημένο το κουμπί [Lens Shift] (τηλεχειριστήριο) ή το κουμπί [Lens] (πίνακας ελέγχου) για περίπου 3 δευτερόλεπτα για να επαναφέρετε τον φακό στην αρχική θέση.

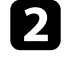

b Απενεργοποιήστε τον βιντεοπροβολέα και αποσυνδέστε το καλώδιο τροφοδοσίας.

# **Σύνδεση και αφαίρεση φακού <sup>40</sup>**

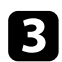

c Αφαιρέστε το κάλυμμα αντικατάστασης του φακού.

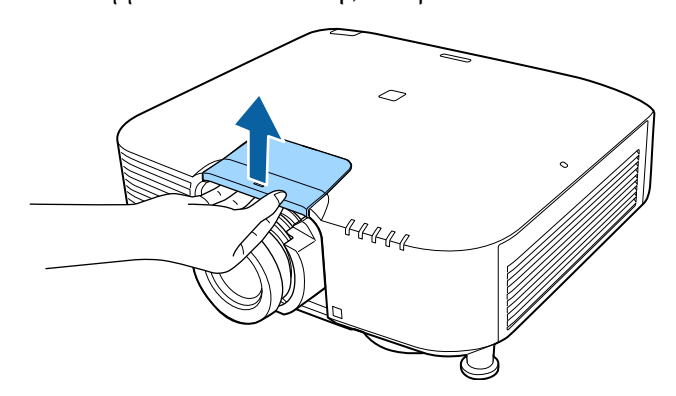

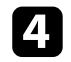

d Αφαιρέστε το πώμα, εάν είναι απαραίτητο.

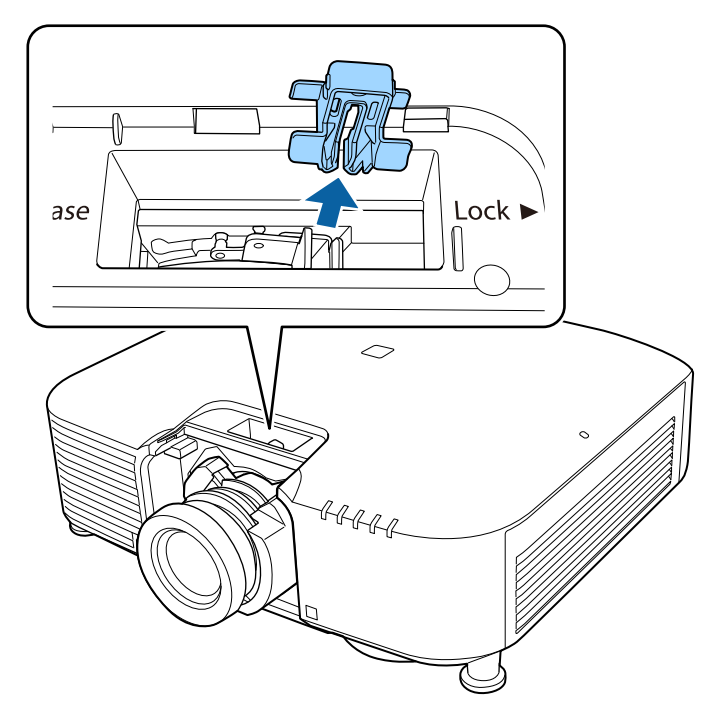

e Κρατήστε σταθερά τον φακό καθώς πιέζετε τον μοχλό ασφάλισης και μετακινήστε τον στη θέση **Release**.

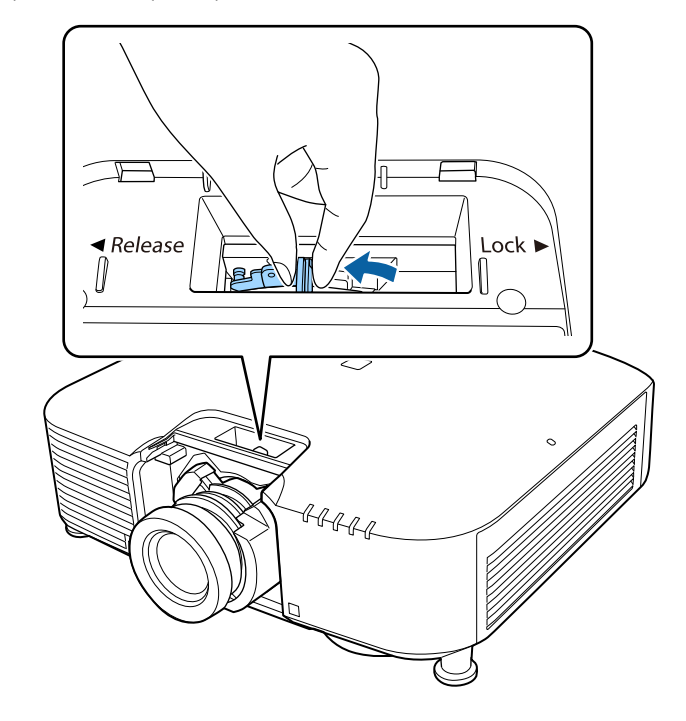

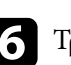

f Τραβήξτε απαλά τον φακό ώστε να βγει από τον βιντεοπροβολέα.

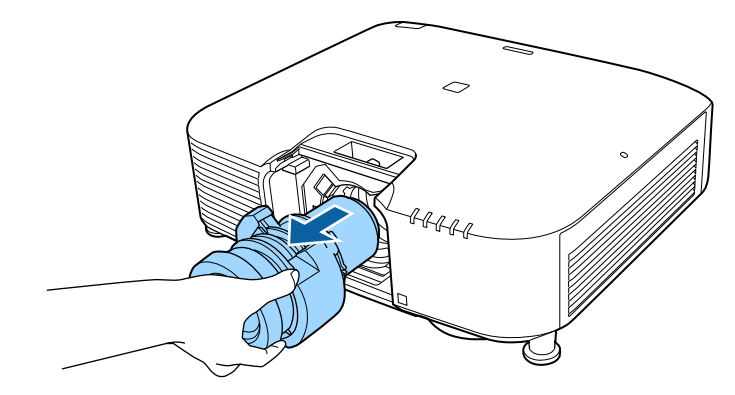

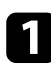

a Περιτυλίξτε ένα συρματοδέτη που διατίθεται στο εμπόριο γύρω από τη βάση συγκράτησης του καλωδίου και δέστε τα καλώδια μεταξύ τους.

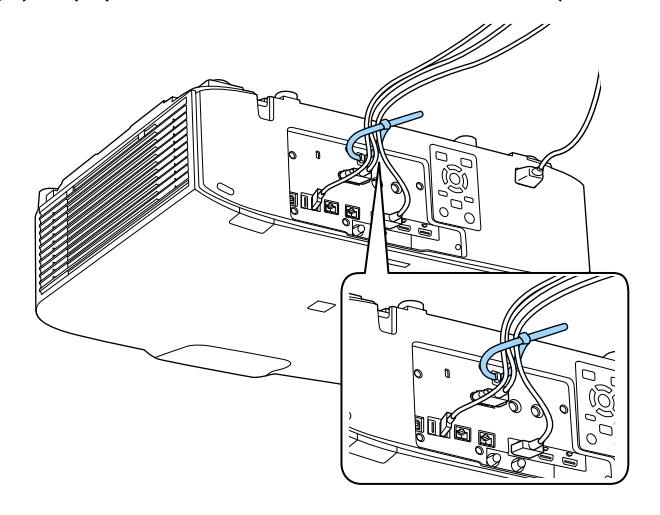

# **Προσοχή**

Μην συνδέετε το καλώδιο τροφοδοσίας με τα υπόλοιπα καλώδια. Διαφορετικά, ενδέχεται να προκύψει πυρκαγιά.

b Τοποθετήστε το κάλυμμα καλωδίων στον βιντεοπροβολέα, όπως φαίνεται, οδηγώντας τα καλώδια μέσα από την εγκοπή στη βάση του καλύμματος καλωδίων.

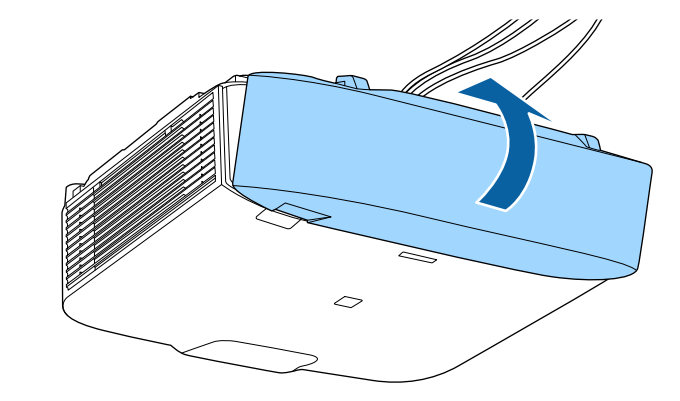

c Σφίξτε τις βίδες του καλύμματος καλωδίων.

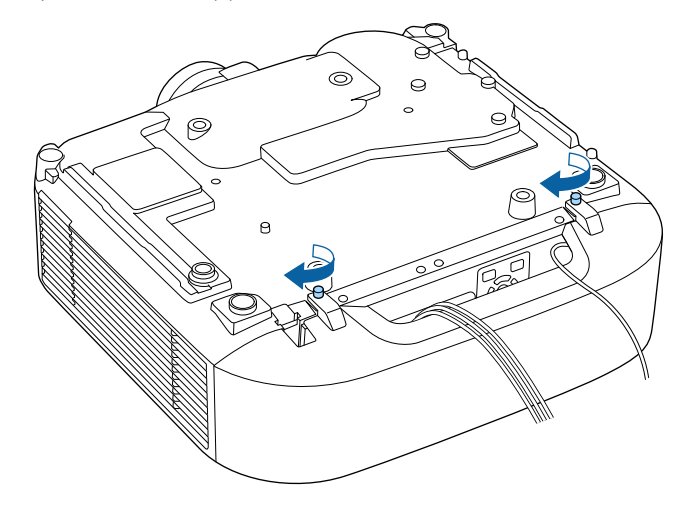

Ακολουθήστε τις οδηγίες που εμπεριέχονται σε αυτές τις ενότητες για τη διαχείριση της ισχύος του βιντεοπροβολέα.

# g **Σχετικοί σύνδεσμοι**

- "Ενεργοποίηση του βιντεοπροβολέα" σελ.42
- ["Απενεργοποίηση του βιντεοπροβολέα" σελ.43](#page-42-0)

# **Ενεργοποίηση του βιντεοπροβολέα**

Ενεργοποιήστε τον υπολογιστή ή τον εξοπλισμό βίντεο που θέλετε να χρησιμοποιήσετε, αφού ενεργοποιήσετε τον βιντεοπροβολέα.

# **Προσοχή**

Πριν ενεργοποιήσετε τον προβολέα, συνδέστε τον υπολογιστή ή τον εξοπλισμό βίντεο που θέλετε να χρησιμοποιήσετε στον προβολέα.

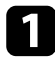

a Συνδέστε το καλώδιο τροφοδοσίας στην είσοδο ισχύος του προβολέα και συνδέστε το σε πρίζα.

# **Προειδοποίηση**

Βεβαιωθείτε ότι έχετε συνδέσει προηγουμένως τη γείωση. Όταν αφαιρείτε τη σύνδεση γείωσης, αποσυνδέστε το καλώδιο τροφοδοσίας και αποσυνδέστε από τη γείωση.

Η ενδεικτική λυχνία τροφοδοσίας του βιντεοπροβολέα γίνεται μπλε. Αυτό υποδεικνύει ότι ο βιντεοπροβολέας τροφοδοτείται με ρεύμα, αλλά δεν έχει τεθεί ακόμη σε λειτουργία (είναι σε κατάσταση αναμονής).

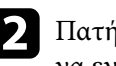

b Πατήστε το κουμπί [On] στον πίνακα ελέγχου ή το τηλεχειριστήριο για να ενεργοποιήσετε τον προβολέα.

Ο βιντεοπροβολέας παράγει ήχο βομβητή και η ενδεικτική λυχνία κατάστασης του βιντεοπροβολέα αναβοσβήνει με μπλε χρώμα όσο ο βιντεοπροβολέας προθερμαίνεται. Αφού ο βιντεοπροβολέας προθερμανθεί, η ενδεικτική λυχνία κατάστασης σταματά να αναβοσβήνει και γίνεται μπλε.

• Όταν η επιλογή **Γρήγορη εκκίνηση** είναι ενεργοποιημένη στο μενού **Εκτεταμένη** του βιντεοπροβολέα, ο βιντεοπροβολέας θα είναι έτοιμος για χρήση μέσα σε μερικά δευτερόλεπτα την επόμενη φορά που πατήστε το πλήκτρο ισχύος.

s**Εκτεταμένη** > **Λειτουργία** > **Γρήγορη εκκίνηση**

Δοκιμάστε τα ακόλουθα, αν δεν μπορείτε να δείτε μια προβαλλόμενη εικόνα.

- Ενεργοποιήστε το συνδεδεμένο υπολογιστή ή τη συσκευή βίντεο.
- Αλλάξτε την έξοδο της οθόνης από τον υπολογιστή όταν χρησιμοποιείτε φορητό υπολογιστή.
- Εισάγετε DVD ή άλλα πολυμέσα βίντεο και πατήστε το κουμπί αναπαραγωγής (εάν είναι απαραίτητο).
- Πατήστε το κουμπί [Search] στον πίνακα ελέγχου ή στο τηλεχειριστήριο για να ανιχνεύσετε την πηγή.
- Πατήστε το πλήκτρο για την επιθυμητή πηγή εικόνας στο τηλεχειριστήριο.

# <span id="page-42-0"></span>**Λειτουργία της ισχύος του βιντεοπροβολέα <sup>43</sup>**

• Εάν προβάλλεται η Κεντρική οθόνη, επιλέξτε την πηγή που θέλετε να προβάλλετε.

# **Προειδοποίηση**

- Μην κοιτάτε ποτέ μέσα στο φακό του βιντεοπροβολέα όταν είναι αναμμένη η πηγή φωτός. Αυτό μπορεί να βλάψει τα μάτια σας και είναι ιδιαίτερα επικίνδυνο για τα παιδιά.
- Κατά την ενεργοποίηση του βιντεοπροβολέα σε απόσταση χρησιμοποιώντας το τηλεχειριστήριο, βεβαιωθείτε ότι δεν κοιτάει κανείς μέσα στο φακό.
- Κατά την προβολή, μη μπλοκάρετε το φως από τον προβολέα με ένα βιβλίο ή άλλα αντικείμενα. Εάν το φως από τον βιντεοπροβολέα μπλοκάρεται, η περιοχή στην οποία φωτίζει το φως αυξάνει θερμοκρασίας, το οποίο μπορεί να προκαλέσει τήξη, έγκαυμα ή πρόκληση πυρκαγιάς. Επίσης, ο φακός ενδέχεται να αρχίσει να καίει λόγω του αντανακλώμενου φωτός, με πιθανή πρόκληση δυσλειτουργίας στον βιντεοπροβολέα. Για να διακόψετε την προβολή, χρησιμοποιήστε τη λειτουργία Σίγαση A/V ή απενεργοποιήστε τον βιντεοπροβολέα.
	- Όταν η ρύθμιση **Απευθείας Ενεργ.** έχει οριστεί σε **Ενεργό** στο μενού **Εκτεταμένη**του βιντεοπροβολέα, ο βιντεοπροβολέας ενεργοποιείται αμέσως μόλις τον συνδέσετε. Σημειώστε ότι ο βιντεοπροβολέας ενεργοποιείται επίσης αυτόματα σε περιπτώσεις όπως κατά την ανάκτηση έπειτα από διακοπή ρεύματος.
		- s**Εκτεταμένη** > **Λειτουργία** > **Απευθείας Ενεργ.**
	- Εάν επιλέξετε συγκεκριμένη θύρα ως ρύθμιση **Αυτόματη ενεργοπ.** στο μενού **Εκτεταμένη** του βιντεοπροβολέα, ο βιντεοπροβολέας ενεργοποιείται μόλις εντοπίσει σήμα ή σύνδεση καλωδίου από τη θύρα εκείνη.
		- s**Εκτεταμένη** > **Λειτουργία** > **Αυτόματη ενεργοπ.**

#### g **Σχετικοί σύνδεσμοι**

• ["Κεντρική οθόνη" σελ.59](#page-58-0)

# **Απενεργοποίηση του βιντεοπροβολέα**

Απενεργοποιήστε τον βιντεοπροβολέα μετά τη χρήση.

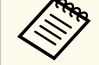

- Απενεργοποιήστε το προϊόν, όταν δεν χρησιμοποιείται για να παρατείνετε τη διάρκεια ζωής του βιντεοπροβολέα. Η διάρκεια ζωής της πηγής φωτός διαφέρει ανάλογα με τον επιλεγμένο τρόπο λειτουργίας, τις περιβαλλοντικές συνθήκες και τη χρήση. Η φωτεινότητα μειώνεται με την πάροδο του χρόνου.
- Η βαθμονόμηση φωτεινότητας ξεκινά αυτόματα εάν απενεργοποιήσετε τον βιντεοπροβολέα και υπάρχουν οι ακόλουθες συνθήκες:
	- Η ρύθμιση **Βαθμ. φωτεινότητας** έχει οριστεί σε **Περιοδική εκτέλεση** στο μενού **Επαναφορά** του προβολέα
	- Έχουν περάσει 100 ώρες από την τελευταία βαθμονόμηση της φωτεινής πηγής
	- Εάν χρησιμοποιείτε τον βιντεοπροβολέα συνεχώς για περισσότερα από 20 λεπτά
- Καθώς ο βιντεοπροβολέας υποστηρίζει τη λειτουργία απευθείας τερματισμού, μπορεί να απενεργοποιηθεί απευθείας χρησιμοποιώντας το διακόπτη.
- a Πατήστε το κουμπί [Standby] στον πίνακα ελέγχου ή στο τηλεχειριστήριο.

Ο προβολέας εμφανίζει οθόνη επιβεβαίωσης τερματισμού λειτουργίας.

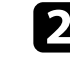

b Πατήστε ξανά το κουμπί [Standby]. (Για να τον αφήσετε ενεργοποιημένο, πατήστε οποιοδήποτε άλλο κουμπί.)

Ο βιντεοπροβολέας παράγει ήχο βομβητή δύο φορές, η πηγή φωτός απενεργοποιείται και η ενδεικτική λυχνία κατάστασης απενεργοποιείται.

c Για να μεταφέρετε ή να αποθηκεύσετε τον βιντεοπροβολέα, βεβαιωθείτε ότι η ενδεικτική λυχνία κατάστασης στον βιντεοπροβολέα είναι σβηστή και, στη συνέχεια, αποσυνδέστε το καλώδιο τροφοδοσίας από την πρίζα.

# **Σύνδεση ενσύρματου δικτύου <sup>45</sup>**

Μπορείτε να στείλετε εικόνες στον βιντεοπροβολέα σας, καθώς και να παρακολουθήσετε και να ελέγξετε τον βιντεοπροβολέα σας, μέσω δικτύου. Για να εκτελέσετε αυτές τις λειτουργίες, πρέπει πρώτα να κάνετε τα ακόλουθα:

- Συνδέστε τον βιντεοπροβολέα στο δίκτυό σας.
- Ρυθμίστε τον βιντεοπροβολέα και τον υπολογιστή σας χρησιμοποιώντας τα μενού **Δίκτυο** του βιντεοπροβολέα.
- Κάντε λήψη και εγκαταστήστε το ακόλουθο λογισμικό δικτύου από την ακόλουθη τοποθεσία Web.

#### [epson.sn](http://epson.sn)

- Το λογισμικό Epson iProjection ρυθμίζει τον υπολογιστή σας για προβολή δικτύου. Σας επιτρέπει επίσης να πραγματοποιείτε διαδραστικές συναντήσεις προβάλλοντας την οθόνη υπολογιστή του χρήστη μέσω δικτύου. Ανατρέξτε στο *Εγχειρίδιο λειτουργίας του Epson iProjection (Windows/Mac)* για οδηγίες.
- Το λογισμικό Epson Projector Management (μόνο για Windows) ρυθμίζει τον υπολογιστή σας για παρακολούθηση και έλεγχο των βιντεοπροβολέων. Ανατρέξτε στο *Εγχειρίδιο λειτουργίας του Epson Projector Management* για οδηγίες.

#### g **Σχετικοί σύνδεσμοι**

- "Σύνδεση σε Ενσύρματο δίκτυο" σελ.45
- "Επιλογή ρυθμίσεων ενσύρματου δικτύου" σελ.45

# **Σύνδεση σε Ενσύρματο δίκτυο**

Για να συνδέσετε τον βιντεοπροβολέα σε ένα ενσύρματο τοπικό δίκτυο (LAN), χρησιμοποιήστε καλώδιο δικτύου 100Base-TX ή 10Base-T. Για να εξασφαλίσετε την κατάλληλη μετάδοση δεδομένων, χρησιμοποιήστε ένα θωρακισμένο καλώδιο Κατηγορίας 5 ή ανώτερης.

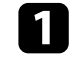

a Συνδέστε το ένα άκρο του καλωδίου δικτύου στο διανομέα δικτύου, διακόπτη ή δρομολογητή.

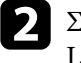

b Συνδέστε το άλλο άκρο του καλωδίου του βιντεοπροβολέα στη θύρα LAN.

# **Επιλογή ρυθμίσεων ενσύρματου δικτύου**

Για να μπορείτε να κάνετε την προβολή από υπολογιστές στο δίκτυο σας, πρέπει να επιλέξετε τις ρυθμίσεις δικτύου για τον βιντεοπροβολέα.

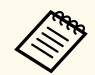

Βεβαιωθείτε ότι έχετε συνδέσει ήδη τον βιντεοπροβολέα στο ενσύρματο δίκτυο σας μέσω της θύρας LAN.

- a Πατήστε το κουμπί [Menu], επιλέξτε το μενού **Δίκτυο** και πατήστε [Enter].
- - b Επιλέξτε τη ρύθμιση **Διαμόρφ. δικτύου** και πατήστε [Enter].

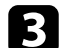

- c Επιλέξτε το μενού **Βασικό** και πατήστε [Enter].
- Επιλέξτε τις βασικές επιλογές, σύμφωνα με τις ανάγκες.
	- Το πεδίο **Όνομα προβολέα** σάς επιτρέπει να εισαγάγετε ένα όνομα έως 16 αλφαριθμητικούς χαρακτήρες για τον προσδιορισμό της ταυτότητας του βιντεοπροβολέα στο δίκτυο.
	- Το πεδίο **Κωδ. πρόσβ. PJLink** σάς επιτρέπει να εισαγάγετε έναν κωδικό πρόσβασης έως 32 αλφαριθμητικούς χαρακτήρες για τη χρήση του πρωτοκόλλου PJLink για τον έλεγχο του βιντεοπροβολέα.

# **Σύνδεση ενσύρματου δικτύου <sup>46</sup>**

- Η επιλογή **Κωδ. Remote** σας επιτρέπει να εισαγάγετε ένα όνομα έως 32 αλφαριθμητικούς χαρακτήρες για πρόσβαση στον βιντεοπροβολέα μέσω του βασικού ελέγχου. (Το όνομα χρήστη είναι **EPSONREMOTE**. Κανένας κωδικός πρόσβασης δεν ορίζεται από προεπιλογή.)
- Η επιλογή **Κωδ.πρόσβ.ελέγ.Web** σας επιτρέπει να εισαγάγετε ένα όνομα έως 32 αλφαριθμητικούς χαρακτήρες για την πρόσβαση του βιντεοπροβολέα μέσω του διαδικτύου. (Το όνομα χρήστη είναι **EPSONWEB**. Κανένας κωδικός πρόσβασης δεν ορίζεται από προεπιλογή.)
- Το πεδίο **Κωδ.πρ. Συντονιστή** σάς επιτρέπει να εισάγετε έναν τετραψήφιο κωδικό πρόσβασης ως συντονιστή μέσω του Epson iProjection. (Κανένας κωδικός πρόσβασης δεν ορίζεται από προεπιλογή.)
- Το πεδίο **Κλειδί βιντ/έα** σας επιτρέπει να ενεργοποιήσετε έναν κωδικό πρόσβασης ασφαλείας για να αποτρέψετε την πρόσβαση στον βιντεοπροβολέα από οποιονδήποτε δεν βρίσκεται στον ίδιο χώρο με αυτόν. Πρέπει να εισαγάγετε την τυχαία λέξη-κλειδί που εμφανίζεται από έναν υπολογιστή, χρησιμοποιώντας το Epson iProjection για πρόσβαση στον βιντεοπροβολέα και κοινή χρήση της τρέχουσας οθόνης.
- Το στοιχείο **Εμφ. λέξης-κλειδί** σας επιτρέπει να επιλέξετε αν θα εμφανίζεται μια λέξη-κλειδί βιντεοπροβολέα στην προβαλλόμενη εικόνα κατά την πρόσβαση στον βιντεοπροβολέα χρησιμοποιώντας Epson iProjection.
- **Προβολή πληρ. LAN**: σας επιτρέπει να ορίζετε τη μορφή προβολής για τις πληροφορίες δικτύου του βιντεοπροβολέα.

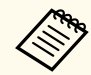

Χρησιμοποιήστε το πληκτρολόγιο που εμφανίζεται για να εισαγάγετε αριθμούς και χαρακτήρες. Πιέστε τα πλήκτρα βέλους στο τηλεχειριστήριο για να επισημάνετε τους χαρακτήρες και πατήστε [Enter] για να τους επιλέξετε.

Μπορείτε επίσης να εισαγάγετε αριθμούς πατώντας τα κουμπιά αριθμών ενώ κρατάτε πατημένο το κουμπί [Num] στο τηλεχειριστήριο.

- e Επιλέξτε το μενού **Ενσύρματο δίκτυο LAN** και πατήστε [Enter].
- f Εκχωρήστε τις ρυθμίσεις IP για το δίκτυό σας όπως απαιτείται.
	- Εάν το δίκτυό σας εκχωρεί αυτόματα διευθύνσεις, επιλέξτε **Ρυθμίσεις IP** για να ορίσετε τη ρύθμιση **DHCP** σε **Ενεργό**.
	- Εάν πρέπει να ορίσετε τις διευθύνσεις μη αυτόματα, επιλέξτε **Ρυθμίσεις IP** για να ορίσετε τη ρύθμιση **DHCP** σε **Ανενεργό** και κατόπιν καταχωρήστε τα στοιχεία **Διεύθυνση IP**, **Μάσκα υποδικτύου** και **Διεύθυνση πύλης** του βιντεοπροβολέα σύμφωνα με τις ανάγκες.
	- Εάν θέλετε να συνδέσετε τον βιντεοπροβολέα στο δίκτυο με χρήση του IPv6, επιλέξτε **Ρυθμίσεις IPv6** για να ορίσετε τη ρύθμιση **IPv6** σε **Ενεργό** και, έπειτα, ορίστε τις ρυθμίσεις **Αυτόμ. διαμόρφωση** και **Χρήση προσωρ διεύθ.** όπως απαιτείται.

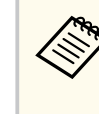

Για να επισημάνετε τους αριθμούς που θέλετε από το πληκτρολόγιο που εμφανίζεται, πατήστε τα πλήκτρα βέλους στο τηλεχειριστήριο. Για να επιλέξετε έναν αριθμό που έχει επισημανθεί, πατήστε [Enter].

g Για να μην εμφανίζεται η διεύθυνση ΙΡ στην οθόνη αναμονής του LAN και την Κεντρική οθόνη, ρυθμίστε το στοιχείο **Εμφάνιση διεύθυνσης ΙΡ** σε **Ανενεργό**.

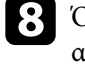

h Όταν ολοκληρώσετε την επιλογή των ρυθμίσεων, επιλέξτε **Ολοκλ.** και ακολουθήστε τις οδηγίες στην οθόνη για να αποθηκεύσετε τις ρυθμίσεις σας και να πραγματοποιήσετε έξοδο από το μενού.

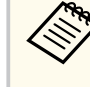

Εάν δεν έχει οριστεί **Κωδ.πρόσβ.ελέγ.Web**, θα εμφανιστεί μία οθόνη που σας ζητά να ορίσετε κωδικό πρόσβασης. Ακολουθήστε τις οδηγίες στην οθόνη για να ορίσετε τον κωδικό πρόσβασης.

# **Σύνδεση ενσύρματου δικτύου <sup>47</sup>**

i Πατήστε το κουμπί [LAN] στο τηλεχειριστήριο. Οι ρυθμίσεις ενσύρματου δικτύου είναι ολοκληρωμένες όταν δείτε τη σωστή διεύθυνση IP στην οθόνη αναμονής LAN.

### g **Σχετικοί σύνδεσμοι**

• ["Χρήση του πληκτρολογίου που εμφανίζεται" σελ.61](#page-60-0)

Μπορείτε να στείλετε εικόνες στον βιντεοπροβολέα σας, καθώς και να παρακολουθήσετε και να ελέγξετε τον βιντεοπροβολέα σας, μέσω δικτύου. Για να εκτελέσετε αυτές τις λειτουργίες, πρέπει πρώτα να κάνετε τα ακόλουθα:

- Εγκαταστήστε τη μονάδα ασύρματου LAN Epson 802.11a/b/g/n στον βιντεοπροβολέα.
- Ρυθμίστε τον βιντεοπροβολέα και τον υπολογιστή σας χρησιμοποιώντας τα μενού **Δίκτυο** του βιντεοπροβολέα.
- Κάντε λήψη και εγκαταστήστε το ακόλουθο λογισμικό δικτύου από την ακόλουθη τοποθεσία Web.

#### [epson.sn](http://epson.sn)

- Το λογισμικό Epson iProjection (Windows/Mac) σας επιτρέπει να εκτελείτε διαδραστικές συσκέψεις προβάλλοντας την οθόνη υπολογιστή του χρήστη μέσω ενός δικτύου. Ανατρέξτε στο *Εγχειρίδιο λειτουργίας του Epson iProjection (Windows/Mac)* για οδηγίες.
- Η εφαρμογή Epson iProjection (iOS/Android) σας επιτρέπει την προβολή από συσκευές iOS, Android ή Chromebook.

Η λήψη του Epson iProjection από το App Store ή από το Google Play είναι δωρεάν. Τυχόν τέλη επικοινωνίας για τη σύνδεση με το App Store ή το Google play, επιβαρύνουν τον πελάτη.

• Το λογισμικό Epson Projector Management (μόνο για Windows) ρυθμίζει τον υπολογιστή σας για παρακολούθηση και έλεγχο των βιντεοπροβολέων. Ανατρέξτε στο *Εγχειρίδιο λειτουργίας του Epson Projector Management* για οδηγίες.

#### g **Σχετικοί σύνδεσμοι**

- "Εγκατάσταση της μονάδας ασύρματου δικτύου LAN" σελ.48
- ["Μη αυτόματη επιλογή ρυθμίσεων ασύρματου δικτύου" σελ.49](#page-48-0)
- ["Επιλογή ρυθμίσεων ασύρματου δικτύου στα Windows" σελ.51](#page-50-0)
- ["Επιλογή ρυθμίσεων ασύρματου δικτύου στα Mac" σελ.51](#page-50-0)
- ["Ρύθμιση ασφάλειας ασύρματου δικτύου" σελ.51](#page-50-0)
- ["Χρησιμοποιώντας Κωδικό QR για σύνδεση σε συσκευή κινητού" σελ.54](#page-53-0)

• ["Χρησιμοποιώντας ένα Κλειδί USB για να συνδέσετε έναν υπολογιστή με](#page-53-0) Windows"  $\sigma \epsilon \lambda$ .54

# **Εγκατάσταση της μονάδας ασύρματου δικτύου LAN**

Για να χρησιμοποιήσετε έναν βιντεοπροβολέα μέσω ασύρματου δικτύου, εγκαταστήστε τη μονάδα ασύρματου LAN Epson 802.11a/b/g/n. Μην εγκαθιστάτε οποιονδήποτε άλλο τύπο μονάδας ασύρματου δικτύου LAN.

### **Προσοχή**

Μην αφαιρείτε ποτέ τη μονάδα, ενώ η ενδεικτική λυχνία της είναι μπλε ή αναβοσβήνει ή ενώ κάνετε προβολή ασύρματα. Αυτό θα μπορούσε να προκαλέσει ζημιά στη μονάδα ή απώλεια δεδομένων.

a Απενεργοποιήστε τον βιντεοπροβολέα και αποσυνδέστε το καλώδιο τροφοδοσίας.

<span id="page-48-0"></span>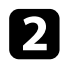

b Ξεσφίξτε τις βίδες και αφαιρέστε το κάλυμμα του φίλτρου αέρα όπως φαίνεται (είναι προσαρτημένο με ένα σημείο πρόσδεσης).

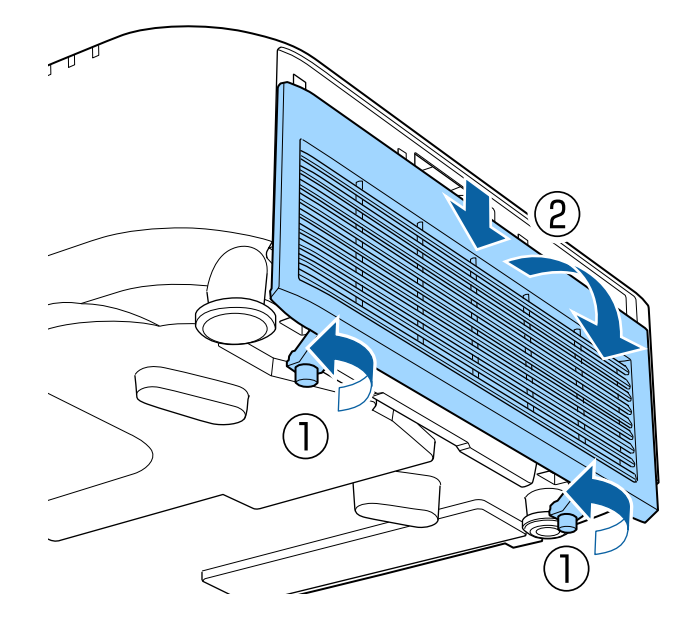

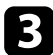

c Συνδέστε τη Μονάδα ασύρματου LAN στην υποδοχή της μονάδας ασύρματου LAN.

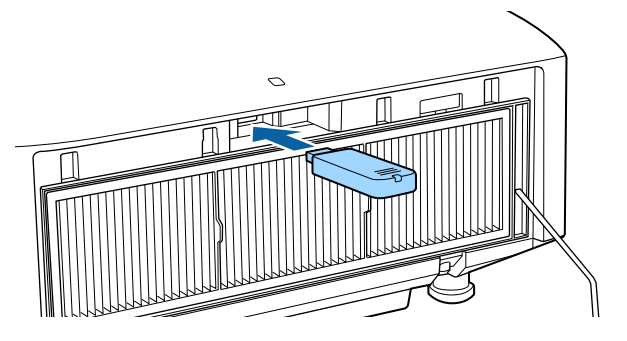

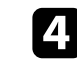

d Επανατοποθετήστε το κάλυμμα του φίλτρου αέρα όπως φαίνεται και σφίξτε τις βίδες.

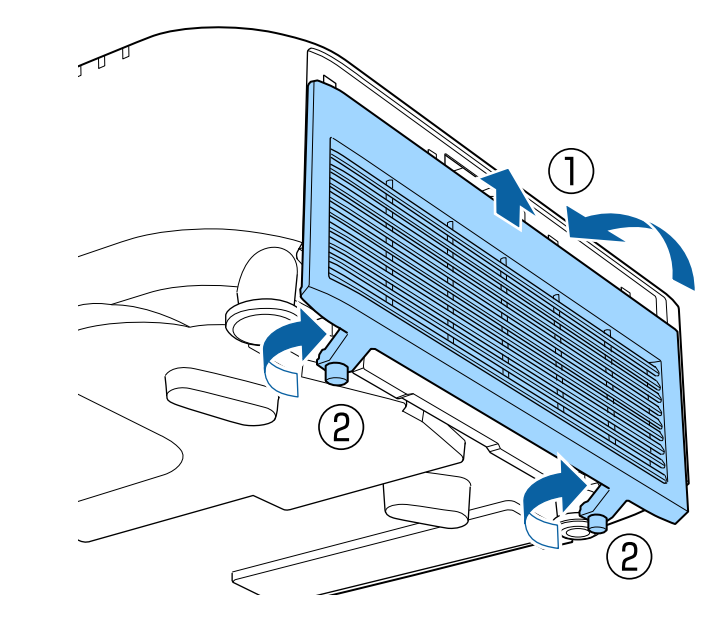

# **Μη αυτόματη επιλογή ρυθμίσεων ασύρματου δικτύου**

Για να μπορείτε να κάνετε την προβολή από το ασύρματο δίκτυο, πρέπει να επιλέξετε τις ρυθμίσεις δικτύου για τον βιντεοπροβολέα.

a Πατήστε το κουμπί [Menu], επιλέξτε το μενού **Δίκτυο** και πατήστε [Enter].

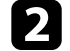

b Επιλέξτε **Ενεργό** ως τη ρύθμιση **Ισχύς ασύρματ. LAN**.

c Επιλέξτε τη ρύθμιση **Διαμόρφ. δικτύου** και πατήστε [Enter].

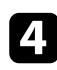

d Επιλέξτε το μενού **Βασικό** και πατήστε [Enter].

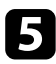

e Επιλέξτε τις βασικές επιλογές, σύμφωνα με τις ανάγκες.

- Το πεδίο **Όνομα προβολέα** σάς επιτρέπει να εισαγάγετε ένα όνομα έως 16 αλφαριθμητικούς χαρακτήρες για τον προσδιορισμό της ταυτότητας του βιντεοπροβολέα στο δίκτυο.
- Το πεδίο **Κωδ. πρόσβ. PJLink** σάς επιτρέπει να εισαγάγετε έναν κωδικό πρόσβασης έως 32 αλφαριθμητικούς χαρακτήρες για τη χρήση του πρωτοκόλλου PJLink για τον έλεγχο του βιντεοπροβολέα.
- Η επιλογή **Κωδ. Remote** σας επιτρέπει να εισαγάγετε ένα όνομα έως 32 αλφαριθμητικούς χαρακτήρες για πρόσβαση στον βιντεοπροβολέα μέσω του βασικού ελέγχου. (Το όνομα χρήστη είναι **EPSONREMOTE**. Κανένας κωδικός πρόσβασης δεν ορίζεται από προεπιλογή.)
- Η επιλογή **Κωδ.πρόσβ.ελέγ.Web** σας επιτρέπει να εισαγάγετε ένα όνομα έως 32 αλφαριθμητικούς χαρακτήρες για την πρόσβαση του βιντεοπροβολέα μέσω του διαδικτύου. (Το όνομα χρήστη είναι **EPSONWEB**. Κανένας κωδικός πρόσβασης δεν ορίζεται από προεπιλογή.)
- Το πεδίο **Κωδ.πρ. Συντονιστή** σάς επιτρέπει να εισάγετε έναν τετραψήφιο κωδικό πρόσβασης ως συντονιστή μέσω του Epson iProjection. (Κανένας κωδικός πρόσβασης δεν ορίζεται από προεπιλογή.)
- Το πεδίο **Κλειδί βιντ/έα** σας επιτρέπει να ενεργοποιήσετε έναν κωδικό πρόσβασης ασφαλείας για να αποτρέψετε την πρόσβαση στον βιντεοπροβολέα από οποιονδήποτε δεν βρίσκεται στον ίδιο χώρο με αυτόν. Πρέπει να εισαγάγετε την τυχαία λέξη-κλειδί που εμφανίζεται από έναν υπολογιστή, χρησιμοποιώντας το Epson iProjection για πρόσβαση στον βιντεοπροβολέα και κοινή χρήση της τρέχουσας οθόνης.
- Το στοιχείο **Εμφ. λέξης-κλειδί** σας επιτρέπει να επιλέξετε αν θα εμφανίζεται μια λέξη-κλειδί βιντεοπροβολέα στην προβαλλόμενη εικόνα κατά την πρόσβαση στον βιντεοπροβολέα χρησιμοποιώντας Epson iProjection.

• **Προβολή πληρ. LAN**: σας επιτρέπει να ορίζετε τη μορφή προβολής για τις πληροφορίες δικτύου του βιντεοπροβολέα.

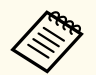

Χρησιμοποιήστε το πληκτρολόγιο που εμφανίζεται για να εισαγάγετε αριθμούς και χαρακτήρες. Πιέστε τα πλήκτρα βέλους στο τηλεχειριστήριο για να επισημάνετε τους χαρακτήρες και πατήστε [Enter] για να τους επιλέξετε.

Μπορείτε επίσης να εισαγάγετε αριθμούς πατώντας τα κουμπιά αριθμών ενώ κρατάτε πατημένο το κουμπί [Num] στο τηλεχειριστήριο.

f Επιλέξτε το μενού **Ασύρματο LAN** και πατήστε [Enter].

# g Επιλέξτε τη ρύθμιση **Λειτουργία σύνδεσης**.

- Η **Γρήγορη** σας επιτρέπει τη σύνδεση σε πολλά smartphone, tablet ή υπολογιστές απευθείας μέσω ασύρματης επικοινωνίας.
- Οι **Για προχωρ.** σας επιτρέπουν τη σύνδεση σε smartphone, tablet ή υπολογιστές μέσω ενός σημείου πρόσβασης ασύρματου δικτύου.
- h Εάν επιλέξατε τη λειτουργία **Για προχωρ.** σύνδεσης, επιλέξτε **Αναζ.σημείου πρόσβ.** για να επιλέξετε το σημείο πρόσβασης στο οποίο επιθυμείτε να συνδεθείτε.

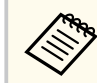

Εάν χρειάζεται να εκχωρήσετε το SSID μη αυτόματα, επιλέξτε **SSID** για να εισέλθετε στο SSID.

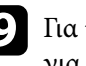

i Για τη λειτουργία **Σύνθ. ρυθμίσεις** σύνδεσης, εκχωρήστε τις ρυθμίσεις IP για το δίκτυό σας, όπως απαιτείται.

• Εάν το δίκτυό σας εκχωρεί αυτόματα διευθύνσεις, επιλέξτε **Ρυθμίσεις IP** για να ορίσετε τη ρύθμιση **DHCP** σε **Ενεργό**.

- <span id="page-50-0"></span>• Εάν πρέπει να ορίσετε τις διευθύνσεις μη αυτόματα, επιλέξτε **Ρυθμίσεις IP** για να ορίσετε τη ρύθμιση **DHCP** σε **Ανενεργό** και κατόπιν καταχωρήστε τα στοιχεία **Διεύθυνση IP**, **Μάσκα υποδικτύου** και **Διεύθυνση πύλης** του βιντεοπροβολέα σύμφωνα με τις ανάγκες.
- Εάν θέλετε να συνδέσετε τον βιντεοπροβολέα στο δίκτυο με χρήση του IPv6, επιλέξτε **Ρυθμίσεις IPv6** για να ορίσετε τη ρύθμιση **IPv6** σε **Ενεργό** και, έπειτα, ορίστε τις ρυθμίσεις **Αυτόμ. διαμόρφωση** και **Χρήση προσωρ διεύθ.** όπως απαιτείται.
- 

j Για να αποτρέψετε την εμφάνιση SSID ή της διεύθυνσης IP στην οθόνη αναμονής δικτύου LAN και την Κεντρική οθόνη, ορίστε τη ρύθμιση **Ένδειξη SSID** ή τη ρύθμιση **Εμφάνιση διεύθυνσης ΙΡ** σε **Ανενεργό**.

k Όταν ολοκληρώσετε την επιλογή των ρυθμίσεων, επιλέξτε **Ολοκλ.** και ακολουθήστε τις οδηγίες στην οθόνη για να αποθηκεύσετε τις ρυθμίσεις σας και να πραγματοποιήσετε έξοδο από το μενού.

> Εάν δεν έχει οριστεί **Κωδ.πρόσβ.ελέγ.Web**, θα εμφανιστεί μία οθόνη που σας ζητά να ορίσετε κωδικό πρόσβασης. Ακολουθήστε τις οδηγίες στην οθόνη για να ορίσετε τον κωδικό πρόσβασης.

l Πατήστε το κουμπί [LAN] στο τηλεχειριστήριο.

Οι ρυθμίσεις ασύρματου δικτύου είναι ολοκληρωμένες όταν δείτε τη σωστή διεύθυνση IP στην οθόνη αναμονής LAN.

Όταν ολοκληρώσετε την πραγματοποίηση των ασύρματων ρυθμίσεων για τον βιντεοπροβολέα σας, πρέπει να επιλέξετε το ασύρματο δίκτυο στον υπολογιστή σας. Κατόπιν, εκκινήστε το λογισμικό δικτύου για να στείλετε εικόνες στον βιντεοπροβολέα σας μέσω ασύρματου δικτύου.

# g **Σχετικοί σύνδεσμοι**

 $\ll$ 

• ["Χρήση του πληκτρολογίου που εμφανίζεται" σελ.61](#page-60-0)

# **Επιλογή ρυθμίσεων ασύρματου δικτύου στα Windows**

Πριν από τη σύνδεση στον βιντεοπροβολέα, επιλέξτε το σωστό ασύρματο δίκτυο στον υπολογιστή σας.

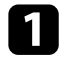

- a Για πρόσβαση στο λογισμικό της ασύρματης βοηθητικής μονάδας, κάντε κλικ στο εικονίδιο του δικτύου στη γραμμή εργασιών των Windows.
- 
- b Όταν συνδέεστε σε λειτουργία σύνδεσης Για προχωρ., επιλέξτε το όνομα του δικτύου (SSID) για το δίκτυο στο οποίο συνδέεται ο βιντεοπροβολέας.
- c Επιλέξτε **Σύνδεση**.

# **Επιλογή ρυθμίσεων ασύρματου δικτύου στα Mac**

Πριν από τη σύνδεση στον βιντεοπροβολέα, επιλέξτε το σωστό ασύρματο δίκτυο στο Mac.

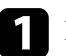

a Κάντε κλικ στο εικονίδιο Wi-Fi στη γραμμή μενού στο επάνω μέρος της οθόνης.

b Όταν συνδέεστε σε λειτουργία σύνδεσης Για προχωρ., βεβαιωθείτε ότι το Wi-Fi είναι ενεργοποιημένο και επιλέξτε το όνομα του δικτύου (SSID) για το δίκτυο στο οποίο συνδέεται ο βιντεοπροβολέας.

# **Ρύθμιση ασφάλειας ασύρματου δικτύου**

Μπορείτε να ρυθμίσετε την ασφάλεια για τον βιντεοπροβολέα σας για χρήση σε ασύρματο δίκτυο. Ρυθμίστε μία από τις παρακάτω επιλογές ασφαλείας ώστε να συμφωνούν με τις ρυθμίσεις που χρησιμοποιούνται στο δίκτυό σας:

• Ασφάλεια WPA2-PSK \*

- Ασφάλεια WPA3-PSK \*\*
- Ασφάλεια WPA2/WPA3-PSK \*\*
- Ασφάλεια WPA3-EAP \*\*
- Ασφάλεια WPA2/WPA3-EAP \*\*
- \* Διατίθεται μόνο για τη λειτουργία σύνδεσης Γρήγορη.
- \*\* Διατίθεται μόνο για τη λειτουργία σύνδεσης Σύνθ. Ρυθμίσεις.

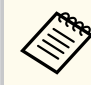

Επικοινωνήστε με τον διαχειριστή του δικτύου σας για καθοδήγηση σχετικά με την καταχώρηση των σωστών πληροφοριών.

a Εάν επιθυμείτε να ρυθμίσετε την ασφάλεια WPA3-EAP ή WPA2/WPA3- EAP, βεβαιωθείτε ότι το αρχείο ψηφιακού πιστοποιητικού σας είναι συμβατό με την καταχώρηση του βιντεοπροβολέα και έχει τοποθετηθεί απευθείας στη συσκευή αποθήκευσης USB.

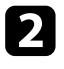

b Πατήστε το κουμπί [Menu], επιλέξτε το μενού **Δίκτυο** και πατήστε [Enter].

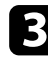

c Επιλέξτε τη ρύθμιση **Διαμόρφ. δικτύου** και πατήστε [Enter].

- 
- d Επιλέξτε το μενού **Ασύρματο LAN** και πατήστε [Enter].

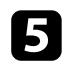

e Επιλέξτε τη ρύθμιση **Ασφάλεια** και πατήστε [Enter].

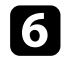

f Επιλέξτε τις ρυθμίσεις ασφαλείας ώστε να συμφωνούν με τις ρυθμίσεις του δικτύου σας.

g Προβείτε σε μία από τις ακόλουθες ενέργειες ανάλογα με την ασφάλεια που επιλέξατε.

- **WPA2-PSK**, **WPA3-PSK** ή **WPA2/WPA3-PSK**: Επιλέξτε **Ολοκλ.** και ακολουθήστε τις οδηγίες στην οθόνη για να αποθηκεύσετε τις ρυθμίσεις σας και να πραγματοποιήσετε έξοδο από τα μενού.
- **WPA3-EAP**, **WPA2/WPA3-EAP**: Επιλέξτε **Ρύθμιση EAP** και πατήστε [Enter].

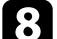

h Επιλέξτε το πρωτόκολλο για πιστοποίηση ως τη ρύθμιση **Τύπος EAP**.

i Για εισαγωγή του πιστοποιητικού, επιλέξτε τον τύπο πιστοποιητικού και πατήστε [Enter].

- **Πιστοπ. πελάτη** για τον τύπο **EAP-TLS**
- **Πιστοποιητικό CA** για όλους τους τύπους EAP

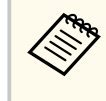

Μπορείτε επίσης να καταχωρήσετε τα ψηφιακά πιστοποιητικά από το πρόγραμμα περιήγησης Web. Ωστόσο, βεβαιωθείτε ότι έχετε πραγματοποιήσει καταχώρηση έστω μια φορά αλλιώς το πιστοποιητικό ενδέχεται να μην εγκατασταθεί σωστά.

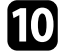

j Επιλέξτε **Καταχώριση** και πατήστε [Enter].

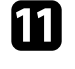

k Ακολουθήστε τις οδηγίες στην οθόνη για να συνδέσετε τη συσκευή αποθήκευσης USB με τη θύρα USB-A του βιντεοπροβολέα.

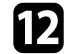

l Πατήστε [Enter] για εμφάνιση της λίστας πιστοποιητικών.

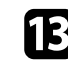

m Επιλέξτε το πιστοποιητικό προς εισαγωγή χρησιμοποιώντας την εμφανιζόμενη λίστα.

Εμφανίζεται μήνυμα που σας προτρέπει να εισάγετε τον κωδικό πρόσβασης για το πιστοποιητικό.

n Εισάγετε έναν κωδικό πρόσβασης και πατήστε [Enter].

Το πιστοποιητικό έχει εισαχθεί και εμφανίζεται ένα μήνυμα ολοκλήρωσης.

o Επιλέξτε τις ρυθμίσεις EAP σας όπως απαιτείται.

- Το **Όνομα χρήστη** σας επιτρέπει να πληκτρολογήσετε όνομα χρήστη χρησιμοποιώντας έως 64 αλφαριθμητικούς χαρακτήρες. Για πληκτρολόγηση περισσότερων από 32 χαρακτήρες, χρησιμοποιήστε το πρόγραμμα περιήγησης Web. Κατά την εισαγωγή ενός πιστοποιητικού πελάτη, το όνομα που εκδόθηκε το πιστοποιητικό ορίζεται αυτόματα.
- **Κωδικός πρόσβασης**: σας επιτρέπει να πληκτρολογήσετε έναν κωδικό πρόσβασης έως 64 αλφαριθμητικούς χαρακτήρες για πιστοποίηση όταν χρησιμοποιείτε τον τύπο **PEAP**. Για πληκτρολόγηση περισσότερων από 32 χαρακτήρες, χρησιμοποιήστε το πρόγραμμα περιήγησης Web.
- Η **Επαλ.πιστ.διακ** σας επιτρέπει να επιλέξετε εάν θα επαληθεύσει το πιστοποιητικό διακομιστή όταν έχει οριστεί ένα πιστοποιητικό CA ή όχι.
- Το **Όνομα διακ.ακτίν.** σας επιτρέπει να πληκτρολογήσετε το όνομα διακομιστή για επαλήθευση.

p Όταν ολοκληρώσετε την πραγματοποίηση των ρυθμίσεων, επιλέξτε **Ολοκλ.** και ακολουθήστε τις οδηγίες στην οθόνη για να αποθηκεύσετε τις ρυθμίσεις σας και να πραγματοποιήσετε έξοδο από τα μενού.

#### g **Σχετικοί σύνδεσμοι**

• "Υποστηριζόμενα Πιστοποιητικά Πελάτη και Πιστοποιητικά CA" σελ.53

### **Υποστηριζόμενα Πιστοποιητικά Πελάτη και Πιστοποιητικά CA**

Μπορείτε να καταχωρήσετε αυτούς τους τύπους ψηφιακών πιστοποιητικών.

### **Πιστοποιητικό πελάτη (EAP-TLS)**

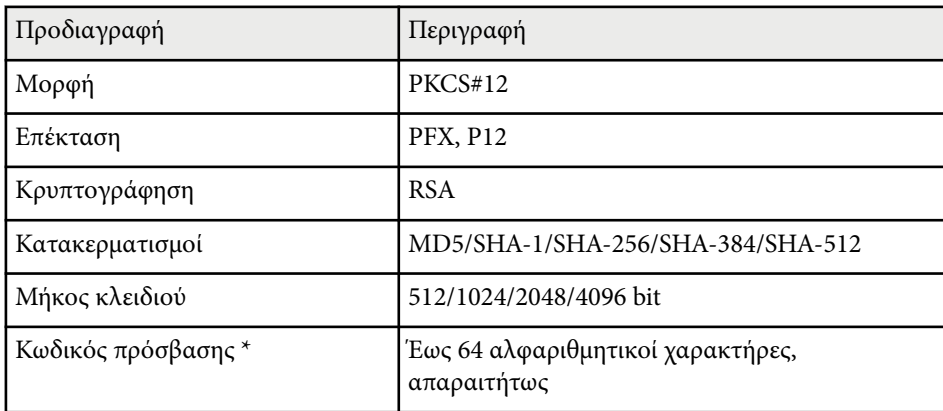

#### **Πιστοποιητικό CA (PEAP/EAP-TLS)**

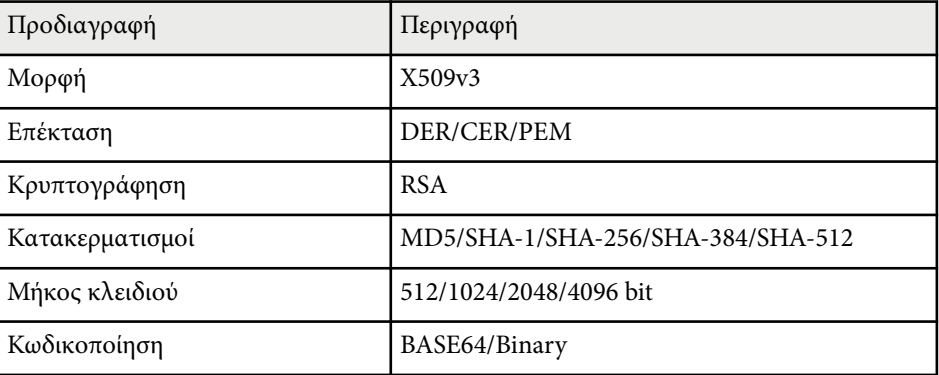

\* Πρέπει να χρησιμοποιήσετε το πρόγραμμα περιήγησής σας στο Διαδίκτυο για να εισάγετε περισσότερους από 32 χαρακτήρες.

# <span id="page-53-0"></span>**Χρησιμοποιώντας Κωδικό QR για σύνδεση σε συσκευή κινητού**

Αφού επιλέξετε τις ρυθμίσεις ασύρματου δικτύου για τον βιντεοπροβολέα σας, μπορείτε να προβάλετε κωδικό QR στην οθόνη και να τον χρησιμοποιήσετε για να συνδέσετε μια κινητή συσκευή χρησιμοποιώντας την εφαρμογή Epson iProjection (iOS/Android).

- 
- Βεβαιωθείτε ότι έχετε εγκαταστήσει τη νεότερη έκδοση του Epson iProjection στη συσκευή σας.
- Η λήψη του Epson iProjection από το App Store ή από το Google Play είναι δωρεάν. Τυχόν τέλη επικοινωνίας για τη σύνδεση με το App Store ή το Google play, επιβαρύνουν τον πελάτη.
- Όταν χρησιμοποιείτε το Epson iProjection σε Γρήγορη λειτουργία σύνδεσης, προτείνουμε να προβείτε σε ρυθμίσεις ασφαλείας.

a Πατήστε το κουμπί [LAN] στο τηλεχειριστήριο.

Ο Κωδικός QR εμφανίζεται στην προβαλλόμενη επιφάνεια.

- 
- Εάν δεν βλέπετε τον κωδικό QR, ορίστε τη ρύθμιση **Προβολή πληρ. LAN** σε **Κείμ. & Κωδ. QR** στο μενού **Δίκτυο** του βιντεοπροβολέα.

s**Δίκτυο** > **Διαμόρφ. δικτύου** > **Βασικό** > **Προβολή πληρ. LAN**

- Για να αποκρύψετε τον κωδικό QR, πατήστε [Esc].
- Όταν ο κωδικός QR είναι κρυμμένος, πατήστε [Enter] για προβολή του κωδικού.

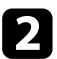

b Κάντε εκκίνηση του Epson iProjection στην κινητή συσκευή σας.

c Διαβάστε τον προβαλλόμενο κωδικό QR χρησιμοποιώντας το Epson iProjection για να το συνδέσετε στον βιντεοπροβολέα.

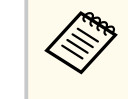

Για να διαβάσετε σωστά τον Κωδικό QR, βεβαιωθείτε ότι κοιτάτε την οθόνη κάθετα και από αρκετά κοντά, ώστε ο προβαλλόμενος κωδικός να χωράει στον οδηγό του αναγνώστη κωδικού QR της συσκευής κινητού σας. Εάν είστε πάρα πολύ μακριά από την οθόνη, η ανάγνωση του κωδικού ενδέχεται να μην είναι δυνατή.

'Όταν δημιουργηθεί σύνδεση, επιλέξτε το μενού **Contents** από το **-** και κατόπιν επιλέξτε το αρχείο που επιθυμείτε να προβάλλετε.

# **Χρησιμοποιώντας ένα Κλειδί USB για να συνδέσετε έναν υπολογιστή με Windows**

Μπορείτε να ρυθμίσετε τη μονάδα flash USB που διαθέτετε ως κλειδί USB για γρήγορη σύνδεση του βιντεοπροβολέα σε έναν υπολογιστή με Windows το οποίο υποστηρίζει ασύρματο δίκτυο LAN. Μετά τη δημιουργία ενός κλειδιού USB, μπορείτε να προβάλλετε εικόνες γρήγορα από το δίκτυο του βιντεοπροβολέα.

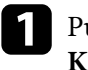

a Ρυθμίστε το κλειδί USB χρησιμοποιώντας το **Εργαλείο ρύθμισης Κλειδιού USB** του λογισμικού Epson iProjection (Windows).

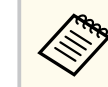

Ανατρέξτε στο *Εγχειρίδιο λειτουργίας του Epson iProjection (Windows/Mac)* για οδηγίες.

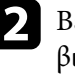

b Βεβαιωθείτε ότι η μονάδα ασύρματου LAN είναι εγκατεστημένη στον βιντεοπροβολέα σας.

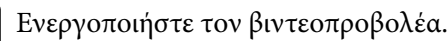

d Πατήστε το κουμπί [LAN] στο τηλεχειριστήριο. Εμφανίζεται η οθόνη αναμονής δικτύου LAN. Επαληθεύστε ότι προβάλλεται ένα SSID και η διεύθυνση IP.

e Αφαιρέστε τη μονάδα ασύρματου δικτύου LAN από τη θύρα USB-A του βιντεοπροβολέα (εάν έχει εγκατασταθεί) και εισαγάγετε το κλειδί USB στην ίδια θύρα.

Βλέπετε προβαλλόμενο μήνυμα το οποίο σας πληροφορεί ότι η ενημέρωση πληροφοριών δικτύου έχει ολοκληρωθεί.

### f Αφαιρέστε το Κλειδί USB.

Εάν ο βιντεοπροβολέα σας χρειάζεται την ενότητα ασύρματου LAN, εισαγάγετε εκ νέου την ενότητα ασύρματου LAN στον βιντεοπροβολέα.

g Συνδέστε το Κλειδί USB σε μια θύρα USB του υπολογιστή σας.

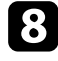

h Ακολουθήστε τις οδηγίες στην οθόνη για να εγκαταστήσετε την απαραίτητη εφαρμογή.

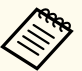

- Εάν εμφανιστεί το μήνυμα του Τείχους προστασίας των Windows, κάντε κλικ στο κουμπί **Ναι** για να απενεργοποιήσετε το τείχος προστασίας.
- Για την εγκατάσταση του λογισμικού, απαιτούνται δικαιώματα διαχειριστή.
- Εάν δεν εγκαθίσταται αυτόματα, κάντε διπλό κλικ στο **MPPLaunch.exe** στο Κλειδί USB.

Μετά από λίγα λεπτά, η εικόνα του υπολογιστή σας εμφανίζεται από τον βιντεοπροβολέα.

i Όταν ολοκληρώσετε την ασύρματη προβολή, ενεργοποιήστε την επιλογή **Ασφαλής κατάργηση συσκευών υλικού** στη γραμμή εργασιών των Windows και, στη συνέχεια, αφαιρέστε το κλειδί USB από τον υπολογιστή σας.

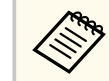

Ίσως χρειαστεί να κάνετε επανεκκίνηση του υπολογιστή σας για να ενεργοποιηθεί εκ νέου η σύνδεση ασύρματου LAN.

# **Ασφαλές HTTP <sup>56</sup>**

Μπορείτε να χρησιμοποιήσετε το Πρωτόκολλο HTTPS για να αυξήσετε την ασφάλεια μεταξύ του βιντεοπροβολέα και ενός προγράμματος περιήγησης Διαδικτύου επικοινωνώντας μαζί του. Για να γίνει αυτό, δημιουργείτε ένα πιστοποιητικό διακομιστή, το εγκαθιστάτε στον βιντεοπροβολέα και ενεργοποιείτε τη ρύθμιση **Ασφαλές HTTP** στα μενού βιντεοπροβολέα ώστε να επαληθεύσετε την αξιοπιστία του προγράμματος περιήγησης Διαδικτύου.

s**Δίκτυο** > **Διαμόρφ. δικτύου** > **Άλλα** > **Ασφαλές HTTP**

Ακόμα και εάν δεν εγκαταστήσετε ένα πιστοποιητικό διακομιστή, ο βιντεοπροβολέας δημιουργεί αυτόματα ένα πιστοποιητικό αυτόματης υπογραφής και επιτρέπει την επικοινωνία. Ωστόσο, επειδή δεν μπορεί να επαληθευτεί η αξιοπιστία του διακομιστή από ένα πρόγραμμα περιήγησης στο Διαδίκτυο βάσει αυτού του πιστοποιητικού, εμφανίζεται μια προειδοποίηση για την αξιοπιστία του διακομιστή όταν αποκτάτε πρόσβαση στον βιντεοπροβολέα μέσα από ένα πρόγραμμα περιήγησης στο Διαδίκτυο. Η προειδοποίηση αυτή δεν αποτρέπει την επικοινωνία.

#### g **Σχετικοί σύνδεσμοι**

• "Εισαγωγή Πιστοπ. διακομ. web χρησιμοποιώντας τα μενού" σελ.56

# **Εισαγωγή Πιστοπ. διακομ. web χρησιμοποιώντας τα μενού**

Μπορείτε να δημιουργήσετε το δικό σας Πιστοπ. διακομ. web και να το εισάγετε χρησιμοποιώντας τα μενού βιντεοπροβολέα και μια εξωτερική μονάδα αποθήκευσης.

- Μπορείτε να χρησιμοποιήσετε μια μονάδα flash USB ως εξωτερική συσκευή αποθήκευσης για αυτό το μοντέλο.
	- Μπορείτε επίσης να καταχωρήσετε τα ψηφιακά πιστοποιητικά από το πρόγραμμα περιήγησης Web. Ωστόσο, βεβαιωθείτε ότι έχετε πραγματοποιήσει καταχώρηση έστω μια φορά αλλιώς το πιστοποιητικό ενδέχεται να μην εγκατασταθεί σωστά.
- a Βεβαιωθείτε ότι το αρχείο ψηφιακού πιστοποιητικού είναι συμβατό με καταχώρηση βιντεοπροβολέα και ότι έχει τοποθετηθεί απευθείας επάνω στη συσκευή αποθήκευσης USB.
	- b Πατήστε το κουμπί [Menu], επιλέξτε το μενού **Δίκτυο** και πατήστε [Enter].
	- c Επιλέξτε τη ρύθμιση **Διαμόρφ. δικτύου** και πατήστε [Enter].
- d Επιλέξτε το μενού **Άλλα** και πατήστε [Enter].
- e Ορίστε τη ρύθμιση **Ασφαλές HTTP** σε **Ενεργό**.
- f Επιλέξτε **Πιστοπ. διακομ. web** και πατήστε [Enter].
- g Επιλέξτε **Καταχώριση** και πατήστε [Enter].
- h Ακολουθήστε τις οδηγίες στην οθόνη για να συνδέσετε τη συσκευή αποθήκευσης USB με τη θύρα USB-A του βιντεοπροβολέα.
- - i Πατήστε [Enter] για εμφάνιση της λίστας πιστοποιητικών.
- j Επιλέξτε το πιστοποιητικό προς εισαγωγή χρησιμοποιώντας την εμφανιζόμενη λίστα.

Εμφανίζεται μήνυμα που σας προτρέπει να εισάγετε τον κωδικό πρόσβασης για το πιστοποιητικό.

k Εισάγετε έναν κωδικό πρόσβασης και πατήστε [Enter]. Το πιστοποιητικό έχει εισαχθεί και εμφανίζεται ένα μήνυμα ολοκλήρωσης.

### g **Σχετικοί σύνδεσμοι**

• ["Υποστηριζόμενα Πιστοπ. διακομ. web" σελ.57](#page-56-0)

# <span id="page-56-0"></span>**Ασφαλές HTTP <sup>57</sup>**

# **Υποστηριζόμενα Πιστοπ. διακομ. web**

Μπορείτε να καταχωρήσετε αυτούς τους τύπους ψηφιακών πιστοποιητικών.

### **Πιστοπ. διακομ. web (Ασφαλές HTTP)**

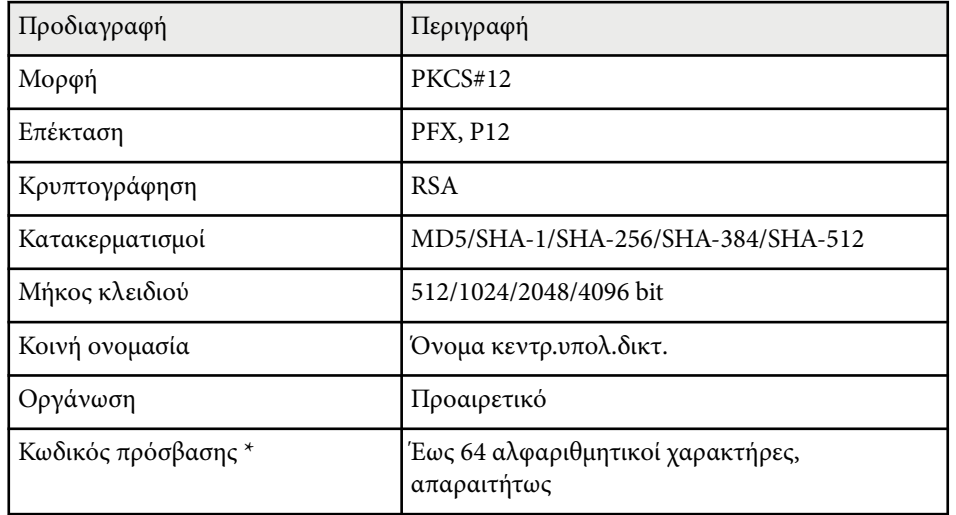

\* Πρέπει να χρησιμοποιήσετε το πρόγραμμα περιήγησής σας στο Διαδίκτυο για να εισάγετε περισσότερους από 32 χαρακτήρες.

# **Προσαρμογή των ρυθμίσεων μενού**

Ακολουθήστε τις οδηγίες που εμπεριέχονται σε αυτές τις ενότητες για την πρόσβαση στο σύστημα μενού του βιντεοπροβολέα και την αλλαγή των ρυθμίσεων του βιντεοπροβολέα.

#### g **Σχετικοί σύνδεσμοι**

- ["Κεντρική οθόνη" σελ.59](#page-58-0)
- ["Χρήση των μενού του βιντεοπροβολέα" σελ.60](#page-59-0)
- ["Χρήση του πληκτρολογίου που εμφανίζεται" σελ.61](#page-60-0)
- ["Χρήση βασικών χαρακτηριστικών του βιντεοπροβολέα" σελ.62](#page-61-0)
- ["Αντιγραφή ρυθμίσεων μενού μεταξύ βιντεοπροβολέων \(ρύθμιση δέσμης\)" σελ.77](#page-76-0)

# <span id="page-58-0"></span>**Κεντρική οθόνη <sup>59</sup>**

Η ιδιότητα Κεντρική οθόνη σας επιτρέπει να επιλέγετε εύκολα μία πηγή εικόνας και να έχετε πρόσβαση σε χρήσιμες λειτουργίες.

Μπορείτε να προβάλλετε την αρχική οθόνη πατώντας το κουμπί στο τηλεχειριστήριο. Εάν θέλετε να εμφανίζεται η κεντρική οθόνη όταν ενεργοποιείτε τον βιντεοπροβολέα και δεν υπάρχει είσοδος σήματος, ορίστε την επιλογή **Κεν. Οθ. Αυτ. Προβ.** σε **Ενεργό**.

s**Εκτεταμένη** > **Κεντρική οθόνη** > **Κεν. Οθ. Αυτ. Προβ.**

Πατήστε τα πλήκτρα βέλους στο τηλεχειριστήριο για να επιλέξετε ένα στοιχείο μενού και κατόπιν πατήστε [Enter].

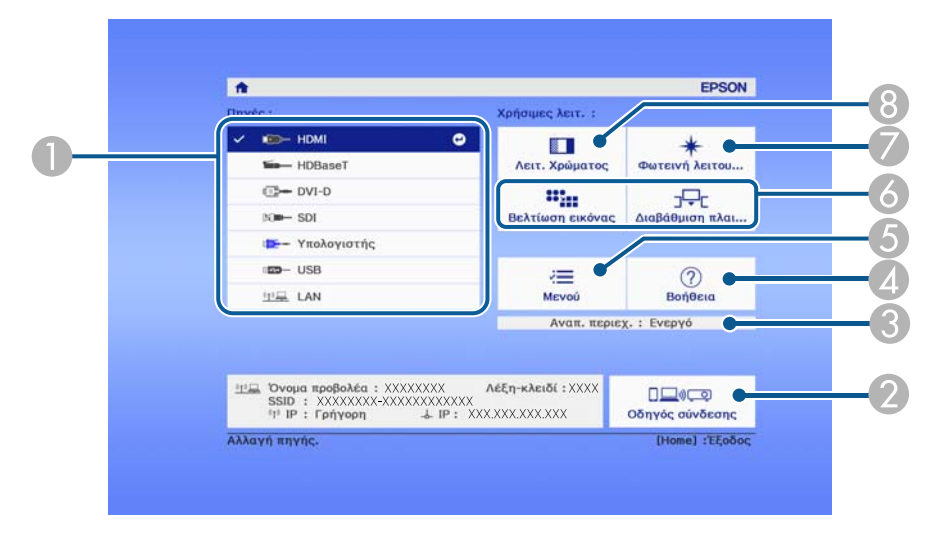

- A Επιλέξτε την πηγή που θέλετε να προβάλετε.
- B Εμφανίζει τον Οδηγός σύνδεσης. Μπορείτε να επιλέξετε ασύρματες μεθόδους σύνδεσης ανάλογα με τις συσκευές που χρησιμοποιείτε, όπως τα smartphones ή οι υπολογιστές.
- C Υποδεικνύει ότι ο βιντεοπροβολέας βρίσκεται στη λειτουργία Αναπ. περιεχ.
- D Εμφανίζει την οθόνη Βοήθεια.
- E Εμφανίζει το μενού του βιντεοπροβολέα.
- F Εκτελεί επιλογές μενού που έχουν εκχωρηθεί στη ρύθμιση **Κεντρική οθόνη** στο μενού **Εκτεταμένη** του βιντεοπροβολέα.
- G Επιλέγει τη φωτεινότητα για την πηγή φωτός.
- **Β** Αλλάζει τη λειτουργία χρώματος του βιντεοπροβολέα.

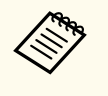

• Μετά από 10 λεπτά αδράνειας, η κεντρική οθόνη εξαφανίζεται και επιστρέφετε στην οθόνη στην οποία βρισκόσασταν πριν (την οθόνη της τρέχουσας πηγής εισόδου ή το μήνυμα μη ύπαρξης σήματος).

# <span id="page-59-0"></span>**Χρήση των μενού του βιντεοπροβολέα <sup>60</sup>**

Μπορείτε να χρησιμοποιήσετε τα μενού του βιντεοπροβολέα για να προσαρμόσετε τις ρυθμίσεις οι οποίες ελέγχουν τον τρόπο λειτουργίας του βιντεοπροβολέα σας. Ο βιντεοπροβολέας εμφανίζει τα μενού στην οθόνη.

a Στον πίνακα ελέγχου ή στο τηλεχειριστήριο, πατήστε το κουμπί [Menu]. Εμφανίζεται η οθόνη μενού η οποία παρουσιάζει τις ρυθμίσεις του μενού **Εικόνα**.

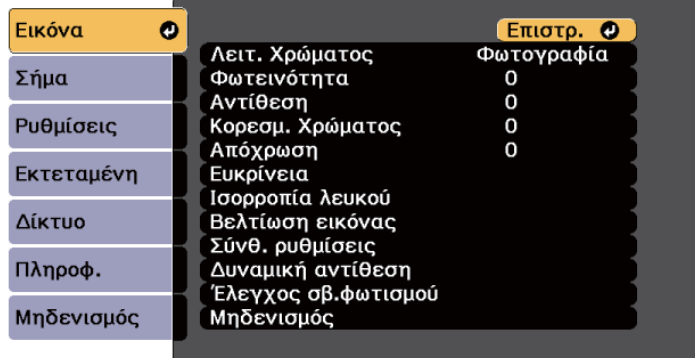

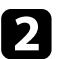

b Πατήστε το επάνω ή κάτω πλήκτρο βέλους για να μετακινηθείτε στα μενού που εμφανίζονται σε λίστα στα αριστερά. Οι ρυθμίσεις για κάθε μενού εμφανίζονται στα δεξιά.

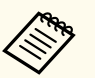

Οι διαθέσιμες ρυθμίσεις εξαρτώνται από την τρέχουσα πηγή εισόδου.

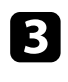

c Για να αλλάξετε τις ρυθμίσεις στο μενού που εμφανίζεται, πατήστε [Enter].

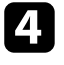

d Πατήστε το επάνω ή το κάτω πλήκτρο βέλους για να μετακινηθείτε μέσα στις ρυθμίσεις.

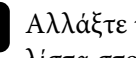

e Αλλάξτε τις ρυθμίσεις χρησιμοποιώντας τα κουμπιά που εμφανίζονται σε λίστα στο κάτω μέρος της οθόνης του μενού.

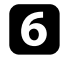

f Για να επαναφέρετε όλες τις ρυθμίσεις μενού στις προεπιλεγμένες τιμές τους, επιλέξτε **Μηδενισμός**.

g Όταν ολοκληρώσετε την αλλαγή των ρυθμίσεων σε ένα μενού, πατήστε το κουμπί [Esc].

h Πατήστε [Menu] ή [Esc] για να πραγματοποιήσετε έξοδο από τα μενού.

# <span id="page-60-0"></span>**Χρήση του πληκτρολογίου που εμφανίζεται <sup>61</sup>**

Μπορείτε να χρησιμοποιήσετε το πληκτρολόγιο που εμφανίζεται για να εισαγάγετε αριθμούς και χαρακτήρες.

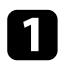

a Χρησιμοποιήστε τα πλήκτρα βέλους στον πίνακα ελέγχου ή στο τηλεχειριστήριο για να επισημάνετε τον αριθμό ή τον χαρακτήρα που θέλετε να εισαγάγετε και πατήστε το κουμπί [Enter].

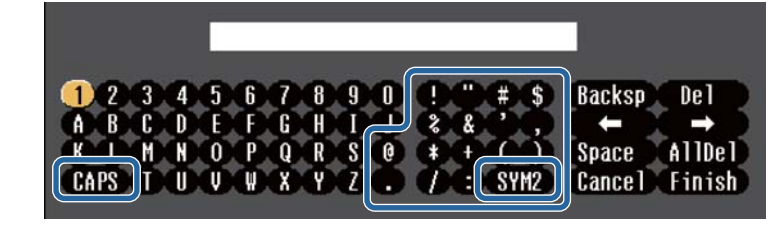

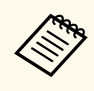

Κάθε φορά που επιλέγετε το κουμπί **CAPS**, οι χαρακτήρες εναλλάσσονται ανάμεσα σε κεφαλαίους και πεζούς. Κάθε φορά που επιλέγετε το κουμπί **SYM1/2**, τα σύμβολα που περικλείονται στο πλαίσιο αλλάζουν.

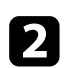

b Μετά την εισαγωγή του κειμένου, επιλέξτε **Finish** στο πληκτρολόγιο για να επιβεβαιώσετε τις καταχωρίσεις σας. Επιλέξτε **Cancel** για να ακυρώσετε την εισαγωγή κειμένου.

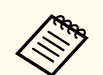

Μπορείτε να επιλέξετε τις ρυθμίσεις του βιντεοπροβολέα και τον έλεγχο της προβολής μέσω δικτύου χρησιμοποιώντας ένα πρόγραμμα περιήγησης στο διαδίκτυο από τον υπολογιστή σας.

Δεν είναι δυνατή η εισαγωγή ορισμένων συμβόλων με τη χρήση του πληκτρολογίου που εμφανίζεται. Χρησιμοποιήστε το πρόγραμμα πλοήγησης διαδικτύου για να εισαγάγετε το κείμενο.

#### g **Σχετικοί σύνδεσμοι**

• "Διαθέσιμο κείμενο χρησιμοποιώντας το πληκτρολόγιο που εμφανίζεται" σελ.61

# **Διαθέσιμο κείμενο χρησιμοποιώντας το πληκτρολόγιο που εμφανίζεται**

Μπορείτε να εισαγάγετε το ακόλουθο κείμενο κατά τη χρήση του πληκτρολογίου που εμφανίζεται στην οθόνη.

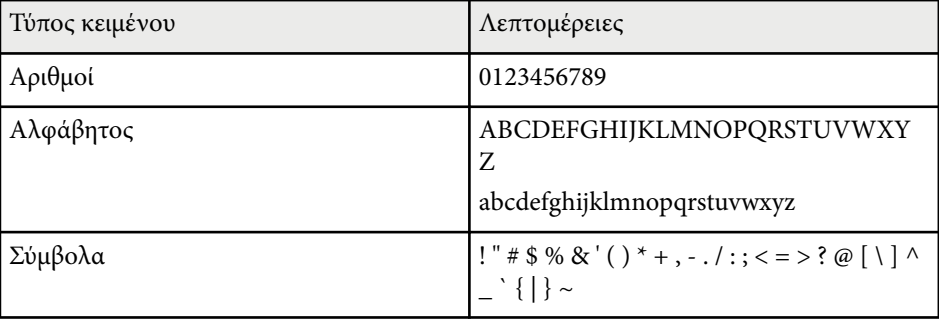

<span id="page-61-0"></span>Ακολουθήστε τις οδηγίες που εμπεριέχονται σε αυτές τις ενότητες για να χρησιμοποιήσετε τα βασικά χαρακτηριστικά του βιντεοπροβολέα σας.

#### g **Σχετικοί σύνδεσμοι**

- "Ρύθμιση του βιντεοπροβολέα" σελ.62
- ["Προβολή εικόνων" σελ.64](#page-63-0)
- ["Προσαρμογή της θέσης και του σχήματος της εικόνας" σελ.67](#page-66-0)
- ["Προσαρμογή ποιότητας εικόνας" σελ.69](#page-68-0)
- ["Χρήση πολλών βιντεοπροβολέων" σελ.71](#page-70-0)
- ["Συντήρηση ποιότητας βιντεοπροβολέα" σελ.73](#page-72-0)
- ["Διαχείριση ρυθμίσεων βιντεοπροβολέα" σελ.74](#page-73-0)

# **Ρύθμιση του βιντεοπροβολέα**

Αυτή η ενότητα παρέχει οδηγίες σχετικά με τον τρόπο ρύθμισης του βιντεοπροβολέα σας.

#### g **Σχετικοί σύνδεσμοι**

- "Μήνυμα" σελ.62
- "Επιβεβ. Αναμoνής" σελ.62
- $\cdot$  "Λειτ. Ύπνου" σελ.62
- ["Χαρακτηριστ.ήχος" σελ.63](#page-62-0)
- ["Ενδεικτικές λυχν." σελ.63](#page-62-0)
- ["Ημερ. & Ώρα" σελ.63](#page-62-0)
- ["Γλώσσα" σελ.63](#page-62-0)
- ["Απεικόν. στην οθόνη" σελ.63](#page-62-0)
- ["Λειτ. Εξοικ. ενέρ." σελ.63](#page-62-0)

### **Μήνυμα**

Μπορείτε να εμφανίσετε ή να αποκρύψετε μηνύματα όπως το όνομα της πηγής εισόδου, το όνομα της λειτουργίας χρώματος, οι αναλογίες εικόνας, το μήνυμα "Απουσία σήματος" ή η προειδοποίηση υψηλής θερμοκρασίας στην προβαλλόμενη εικόνα σας.

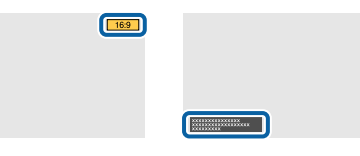

#### **Μέθοδος εκτέλεσης**

s**Εκτεταμένη** > **Εμφάνιση** > **Μήνυμα**

### **Επιβεβ. Αναμoνής**

Αν έχει οριστεί σε **Ανενεργό**, μπορείτε να απενεργοποιήσετε τον βιντεοπροβολέα πατώντας απλά το κουμπί μία φορά.

**Μέθοδος εκτέλεσης**

s**Εκτεταμένη** > **Εμφάνιση** > **Επιβεβ. Αναμoνής**

### **Λειτ. Ύπνου**

Όταν έχει ρυθμιστεί σε **Ενεργό**, ο βιντεοπροβολέας απενεργοποιείται αυτόματα μετά από ένα διάστημα αδράνειας.

Μπορείτε επίσης να ορίσετε το διάστημα στη ρύθμιση **Χρόνος λειτ. ύπνου**.

#### **Μέθοδος εκτέλεσης**

- s**Εκτεταμένη** > **Λειτουργία** > **Λειτ. Ύπνου**
- s**Εκτεταμένη** > **Λειτουργία** > **Χρόνος λειτ. ύπνου**

# <span id="page-62-0"></span>**Χαρακτηριστ.ήχος**

Όταν η επιλογή αυτή έχει οριστεί σε **Ανενεργό**, ο βομβητής επιβεβαίωσης ηχεί για να σας ειδοποιήσει ότι ο βιντεοπροβολέας ενεργοποιείται ή απενεργοποιείται ή ότι έχει ολοκληρωθεί η ψύξη.

### **Μέθοδος εκτέλεσης**

s**Εκτεταμένη** > **Λειτουργία** > **Σύνθ. ρυθμίσεις** > **Χαρακτηριστ.ήχος**

# **Ενδεικτικές λυχν.**

Όταν έχει ρυθμιστεί σε **Ανενεργό**, μπορείτε να απενεργοποιήσετε τις ενδεικτικές λυχνίες στον βιντεοπροβολέα.

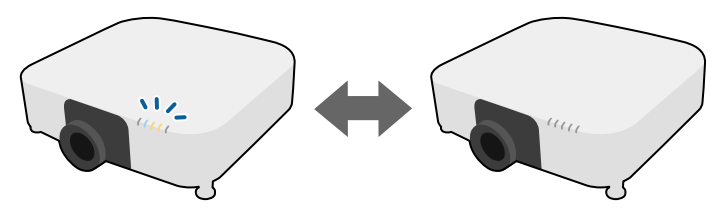

**Μέθοδος εκτέλεσης**

s**Εκτεταμένη** > **Λειτουργία** > **Σύνθ. ρυθμίσεις** > **Ενδεικτικές λυχν.**

# **Ημερ. & Ώρα**

Μπορείτε να προσαρμόσετε τις ρυθμίσεις ώρας και ημερομηνίας του συστήματος του βιντεοπροβολέα.

# **Μέθοδος εκτέλεσης**

s**Εκτεταμένη** > **Λειτουργία** > **Ημερ. & Ώρα**

# **Γλώσσα**

Μπορείτε να επιλέξετε τη γλώσσα για το μενού του βιντεοπροβολέα και την εμφάνιση μηνυμάτων.

**Μέθοδος εκτέλεσης**

s**Εκτεταμένη** > **Γλώσσα**

# **Απεικόν. στην οθόνη**

Μπορείτε να εμφανίσετε ή να αποκρύψετε τα μενού ή τα μηνύματα στην προβαλλόμενη εικόνα.

### **Μέθοδος εκτέλεσης**

Πατήστε το κουμπί [On-Screen] στο τηλεχειριστήριο.

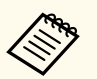

- Τα μενού και τα μηνύματα εμφανίζονται ή αποκρύπτονται κάθε φορά που πατάτε το κουμπί.
- Εάν είναι ενεργοποιημένο το στοιχείο **Απεικόν. στην οθόνη**, δεν μπορείτε να εκτελείτε ενέργειες στο μενού του βιντεοπροβολέα (εκτός από εναλλαγή της λειτουργίας χρώματος και της πηγής εισόδου).

# **Λειτ. Εξοικ. ενέρ.**

Όταν έχει οριστεί σε **Ενεργό**, μπορείτε να μειώσετε την κατανάλωση ενέργειας ρυθμίζοντας αυτόματα τη φωτεινότητα της πηγής φωτός. Η φωτεινότητα της πηγής φωτός ρυθμίζεται σταδιακά σε διάστημα 60 λεπτών και δεν αλλοιώνει την εμφάνιση της εικόνας.

Εάν χρησιμοποιείτε τις λειτουργίες **Πολλαπλή προβολή** ή **Συνεχής λειτουργία** ορίστε σε **Ανενεργό** για να διορθώσετε τις διαφορές στη φωτεινότητα μεταξύ των βιντεοπροβολέων.

**Μέθοδος εκτέλεσης**

s**Ρυθμίσεις** > **Ρυθμ. Φωτεινότητας** > **Λειτ. Εξοικ. ενέρ.**

<span id="page-63-0"></span>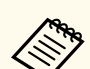

Αυτή η λειτουργία απενεργοποιείται στις ακόλουθες περιπτώσεις:

- Όταν η επιλογή **Μείξη άκρων** έχει οριστεί σε **Μείξη/Επίπεδο μαύρου χρώμ.** ή **Επίπεδο μαύρου χρώμ.**.
	- s**Εκτεταμένη** > **Πολλαπλή προβολή** > **Μείξη άκρων**
- Όταν η επιλογή **Λειτ. Χρώματος** έχει οριστεί σε **Πολλαπλή προβολή**.
	- s**Εικόνα** > **Λειτ. Χρώματος**
- Όταν η επιλογή **Φωτεινή λειτουργία** έχει ρυθμιστεί σε **Προσαρμοσμένη**.
	- s**Ρυθμίσεις** > **Ρυθμ. Φωτεινότητας** > **Φωτεινή λειτουργία**

# **Προβολή εικόνων**

Αυτή η ενότητα παρέχει οδηγίες για την προβολή εικόνων.

### g **Σχετικοί σύνδεσμοι**

- "Αναζήτηση πηγής" σελ.64
- "Σίγαση A/V" σελ.64
- ["Πάγωμα" σελ.65](#page-64-0)
- $\cdot$  ["Ένταση" σελ.65](#page-64-0)
- ["Λόγος διαστάσεων" σελ.65](#page-64-0)
- ["Τύπος οθόνης" σελ.65](#page-64-0)
- ["Προβολή" σελ.66](#page-65-0)
- ["Δοκιμαστικό μοτίβο" σελ.66](#page-65-0)
- ["Αναπ. περιεχ." σελ.67](#page-66-0)
- ["Εμφάνιση φόντου" σελ.67](#page-66-0)
- ["Οθόνη έναρξης" σελ.67](#page-66-0)

# **Αναζήτηση πηγής**

Όταν οι πολλαπλές πηγές εικόνας είναι συνδεδεμένες στον βιντεοπροβολέα, όπως ένας υπολογιστής και μια συσκευή αναπαραγωγής DVD, μπορείτε να μεταβείτε από τη μία πηγή εικόνας στην άλλη.

#### **Μέθοδος εκτέλεσης**

- Πατήστε το κουμπί [Search] (τηλεχειριστήριο) ή [Source Search] (πίνακας ελέγχου) μέχρι να εμφανιστεί η εικόνα από την πηγή που θέλετε.
- Πατήστε το κουμπί για την επιθυμητή πηγή στο τηλεχειριστήριο. Εάν υπάρχουν περισσότερες από μία θύρες γι' αυτή την πηγή, πατήστε ξανά το κουμπί για να μετακινηθείτε κυκλικά στις πηγές.
- Πατήστε το κουμπί <sub>σα</sub> στο τηλεχειριστήριο. Κατόπιν, επιλέξτε την πηγή που επιθυμείτε να χρησιμοποιήσετε από την προβαλλόμενη οθόνη.

# **Σίγαση A/V**

Μπορείτε να απενεργοποιήσετε προσωρινά την προβαλλόμενη εικόνα και τον ήχο. Κάθε ενέργεια σχετικά με τον ήχο ή το βίντεο συνεχίζει να εκτελείται, ωστόσο, δεν μπορείτε να συνεχίσετε την προβολή από το σημείο όπου την έχετε διακόψει.

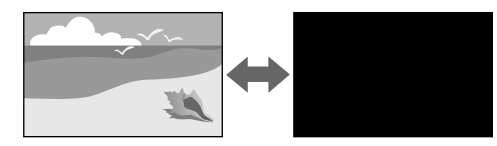

### **Μέθοδος εκτέλεσης**

Στον πίνακα ελέγχου ή στο τηλεχειριστήριο, πατήστε το κουμπί [Shutter]. Για να ενεργοποιήσετε ξανά την εικόνα και τον ήχο, πατήστε ξανά το κουμπί [Shutter].

- <span id="page-64-0"></span>
- Μπορείτε να προσθέσετε ένα αχνοσβήσιμο ή μία αχνοπροβολή κατά την ενεργοποίηση ή απενεργοποίηση του βίντεο.
- Μπορείτε να περιορίσετε τον τρόπο απελευθέρωσης της λειτουργίας σίγασης A/V.
- s**Εκτεταμένη** > **Λειτουργία** > **Ρυθμ. σίγασης A/V**

### **Πάγωμα**

Μπορείτε να διακόψετε προσωρινά τη δράση σε μια παρουσίαση βίντεο ή σε υπολογιστή και να διατηρήσετε την τρέχουσα εικόνα στην οθόνη. Κάθε ενέργεια σχετικά με τον ήχο ή το βίντεο συνεχίζει να εκτελείται, ωστόσο, δεν μπορείτε να συνεχίσετε την προβολή από το σημείο όπου την έχετε διακόψει.

#### **Μέθοδος εκτέλεσης**

Πατήστε το κουμπί [Freeze] στο τηλεχειριστήριο. Για νέα εκκίνηση του βίντεο, πατήστε ξανά το κουμπί [Freeze].

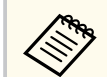

Όταν πατάτε το κουμπί **Freeze** στο τηλεχειριστήριο, εμφανίζεται μια οθόνη που σας ρωτά αν θέλετε να καταγράψετε την εικόνα που προβάλλεται αυτή τη στιγμή και να τη χρησιμοποιήσετε ως δοκιμαστικό μοτίβο.

Εάν πατήσετε το κουμπί [Enter] και καταγράψετε την προβαλλόμενη εικόνα ως δοκιμαστικό μοτίβο κατά τη διάρκεια του Freeze, μπορείτε να χρησιμοποιήσετε την καταγεγραμμένη εικόνα ως ένα από τα δοκιμαστικά μοτίβα. Κατά την προβολή της ληφθείσας εικόνας, μπορείτε να εκτελέσετε ρυθμίσεις όπως μετατόπιση φακού, εστίαση, παραμόρφωση και διόρθωση γεωμετρίας.

Το αποτυπωμένο μοτίβο δοκιμής είναι διαθέσιμο μέχρι να απενεργοποιήσετε τον προβολέα.

#### **Ένταση**

Μπορείτε να ρυθμίσετε την ένταση του ήχου από τη θύρα Audio Out.

#### **Μέθοδος εκτέλεσης**

- Αλλάξτε το μενού του βιντεοπροβολέα:
	- s**Ρυθμίσεις** > **Ένταση**

#### **Λόγος διαστάσεων**

Ο βιντεοπροβολέας μπορεί να εμφανίσει εικόνες σε διαφορετικές αναλογίες πλάτους-ύψους οι οποίες ονομάζονται αναλογίες εικόνας. Κανονικά, το σήμα εισόδου από την πηγή εικόνας καθορίζει τις αναλογίες εικόνας. Ωστόσο, μπορείτε να αλλάξετε τις αναλογίες εικόνας για να ταιριάζουν ορισμένες εικόνες στην οθόνη σας.

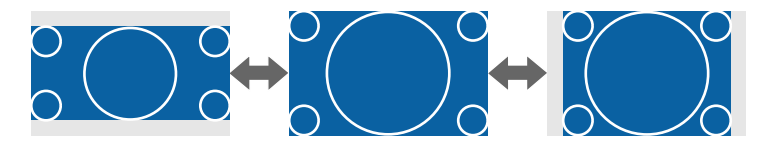

#### **Μέθοδος εκτέλεσης**

- Αλλάξτε το μενού του βιντεοπροβολέα:
	- s**Σήμα** > **Λόγος διαστάσεων**

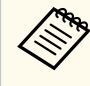

Εάν θέλετε να χρησιμοποιείτε πάντοτε συγκεκριμένες αναλογίες εικόνας για μια ορισμένη πηγή εισόδου βίντεο, μπορείτε να την επιλέξετε χρησιμοποιώντας το μενού **Σήμα** του βιντεοπροβολέα.

### **Τύπος οθόνης**

Μπορείτε να χρησιμοποιήσετε τη ρύθμιση **Τύπος οθόνης** για να ταιριάζει με τις αναλογίες της προβαλλόμενης εικόνας στην οθόνη που χρησιμοποιείτε.

#### **Μέθοδος εκτέλεσης**

s**Εκτεταμένη** > **Εμφάνιση** > **Οθόνη** > **Τύπος οθόνης**

<span id="page-65-0"></span>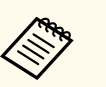

- Προσαρμόστε τις αναλογίες εικόνας για την προβαλλόμενη εικόνα, αν είναι απαραίτητο.
- Όταν αλλάζει η ρύθμιση **Τύπος οθόνης**, οι ρυθμίσεις **EDID** προσαρμόζονται αυτόματα.

# **Προβολή**

Μπορείτε να αλλάξετε τη λειτουργία προβολής ώστε να αναστρέψετε την εικόνα από πάνω προς τα κάτω ή/και από αριστερά προς τα δεξιά με χρήση των μενού του βιντεοπροβολέα.

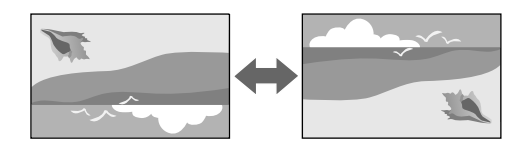

#### **Μέθοδος εκτέλεσης**

s**Εκτεταμένη** > **Προβολή**

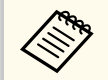

Μπορείτε να αλλάξετε τη λειτουργία προβολής ώστε να αναστρέψετε την εικόνα από πάνω προς τα κάτω πατώντας παρατεταμένα το κουμπί [Shutter] στο τηλεχειριστήριο για περίπου 5 δευτερόλεπτα.

### **Δοκιμαστικό μοτίβο**

Μπορείτε να εμφανίσετε ένα δοκιμαστικό μοτίβο για να προσαρμόσετε την προβαλλόμενη εικόνα χωρίς να συνδέσετε έναν υπολογιστή ή μια συσκευή βίντεο.

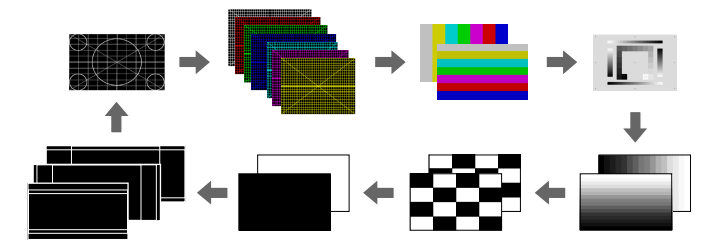

#### **Μέθοδος εκτέλεσης**

- Πατήστε το κουμπί [Test Pattern] στον πίνακα ελέγχου ή στο τηλεχειριστήριο.
- Αλλάξτε το μενού του βιντεοπροβολέα:
	- s**Ρυθμίσεις** > **Δοκιμαστικό μοτίβο**

### <span id="page-66-0"></span>**Αναπ. περιεχ.**

Η λειτουργία Αναπ. περιεχ. του βιντεοπροβολέα σάς επιτρέπει να προβάλλετε το περιεχόμενό σας ως ψηφιακή σήμανση. Μπορείτε επίσης να προσθέσετε εφέ χρώματος και σχήματος στην προβαλλόμενη εικόνα σας.

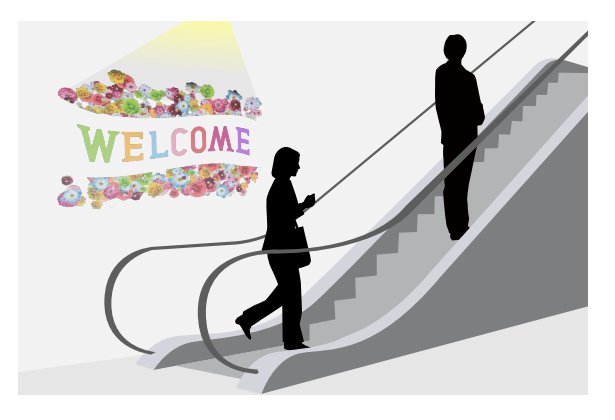

Μπορείτε να χρησιμοποιήσετε το παρακάτω λογισμικό για να δημιουργήσετε περιεχόμενο που μπορεί να αναπαραχθεί σε λειτουργία αναπαραγωγής περιεχομένου.

- Epson Projector Content Manager
- Epson Web Control
- Epson Creative Projection

#### **Μέθοδος εκτέλεσης**

s**Ρυθμίσεις** > **Αναπ. περιεχ.**

### **Εμφάνιση φόντου**

Μπορείτε να επιλέξετε το φόντο οθόνης όταν δεν υπάρχει σήμα εικόνας. **Μέθοδος εκτέλεσης**

s**Εκτεταμένη** > **Εμφάνιση** > **Εμφάνιση φόντου**

# **Οθόνη έναρξης**

Όταν έχει ρυθμιστεί σε **Ενεργό**, εμφανίζεται ένα λογότυπο κατά την εκκίνηση του βιντεοπροβολέα.

**Μέθοδος εκτέλεσης**

s**Εκτεταμένη** > **Εμφάνιση** > **Οθόνη έναρξης**

# **Προσαρμογή της θέσης και του σχήματος της εικόνας**

Αυτή η ενότητα παρέχει οδηγίες για τη ρύθμιση της θέσης και του σχήματος της εικόνας χωρίς να μετακινήσετε τον βιντεοπροβολέα.

# g **Σχετικοί σύνδεσμοι**

- "Μετακ. φακού" σελ.67
- ["Ζουμ" σελ.68](#page-67-0)
- ["Οριζ./Κάθ. Τραπ." σελ.68](#page-67-0)
- ["Quick Corner" σελ.68](#page-67-0)
- ["Κυρτή επιφάνεια" σελ.69](#page-68-0)
- ["Γωνιακός τοίχος" σελ.69](#page-68-0)
- ["Διόρθωση σημείου" σελ.69](#page-68-0)

# **Μετακ. φακού**

Εάν δεν μπορείτε να εγκαταστήσετε τον βιντεοπροβολέα απευθείας μπροστά από την οθόνη, μπορείτε να ρυθμίσετε τη θέση της προβαλλόμενης εικόνας χρησιμοποιώντας τη λειτουργία μετατόπισης φακού.

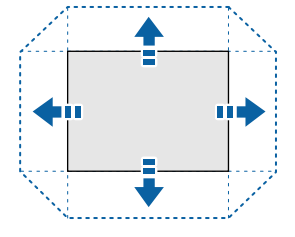

<span id="page-67-0"></span>Μπορείτε να ελέγξετε το διαθέσιμο εύρος μετατόπισης φακού στο μενού *Specifications* του προβολέα.

#### **Μέθοδος εκτέλεσης**

- Πατήστε το κουμπί [Lens Shift] στο τηλεχειριστήριο.
- Πατήστε το κουμπί [Lens] στον πίνακα ελέγχου μέχρι να εμφανιστεί η οθόνη ρύθμισης μετακίνησης του φακού.

# **Προσοχή**

Κατά τη μετατόπιση του φακού, μη βάζετε τα χέρια σας κοντά στη μονάδα του φακού. Μπορεί να πιαστούν τα δάχτυλά σας μεταξύ της μονάδας του φακού και του βιντεοπροβολέα και να προκληθεί τραυματισμός.

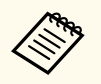

- Για μέγιστη ακρίβεια, περιμένετε 20 λεπτά μετά την ενεργοποίηση του βιντεοπροβολέα πριν ρυθμίσετε τη μετατόπιση του φακού.
- Κατά την προσαρμογή του ύψους της εικόνας, τοποθετήστε την εικόνα χαμηλότερα από εκεί που θέλετε και στη συνέχεια μετακινήστε την προς τα πάνω. Αυτό βοηθά στην αποτροπή της μετακίνησης της εικόνας μετά τη ρύθμιση.
- Η εικόνα θα είναι πιο καθαρή όταν ο φακός βρίσκεται στην αρχική του θέση. Για να μετακινήσετε το φακό στην αρχική θέση, κρατήστε πατημένο το κουμπί [Lens Shift] στο τηλεχειριστήριο ή το κουμπί [Lens] στον πίνακα ελέγχου για περισσότερο από 3 δευτερόλεπτα.

#### **Ζουμ**

Μπορείτε να αλλάξετε το μέγεθος της εικόνας.

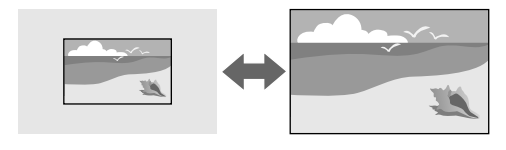

- Πατήστε το κουμπί [Zoom] στο τηλεχειριστήριο.
- Πατήστε επανειλημμένα το κουμπί [Lens] στον πίνακα ελέγχου μέχρι να εμφανιστεί η οθόνη ρύθμισης του ζουμ.
- Χρησιμοποιήστε τα κουμπιά βέλους στον πίνακα ελέγχου ή στο τηλεχειριστήριο για να προσαρμόσετε το μέγεθος εικόνας.

### **Οριζ./Κάθ. Τραπ.**

Μπορείτε να διορθώσετε την παραμόρφωση σε οριζόντια και κάθετη κατεύθυνση ανεξάρτητα.

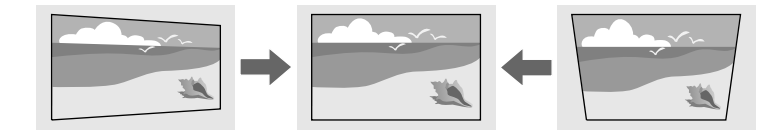

**Μέθοδος εκτέλεσης**

s**Ρυθμίσεις** > **Διόρθ. γεωμετρίας** > **Οριζ./Κάθ. Τραπ.**

### **Quick Corner**

Μπορείτε να διορθώνετε καθεμιά από τις τέσσερις γωνίες της προβαλλόμενης εικόνας ξεχωριστά.

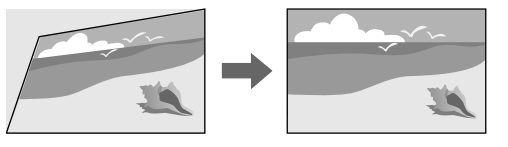

**Μέθοδος εκτέλεσης**

s**Ρυθμίσεις** > **Διόρθ. γεωμετρίας** > **Quick Corner**

#### **Μέθοδος εκτέλεσης**

# <span id="page-68-0"></span>**Κυρτή επιφάνεια**

Μπορείτε να διορθώσετε τις γωνίες και τις πλευρές μιας εικόνας που προβάλλεται σε καμπύλη επιφάνεια με την ίδια ακτίνα.

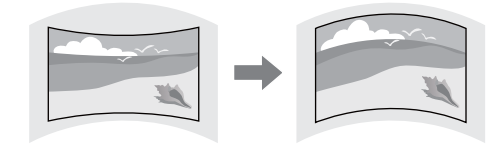

**Μέθοδος εκτέλεσης**

s**Ρυθμίσεις** > **Διόρθ. γεωμετρίας** > **Κυρτή επιφάνεια**

### **Γωνιακός τοίχος**

Μπορείτε να διορθώσετε τις γωνίες και τις πλευρές μιας εικόνας που προβάλλεται σε καμπύλη επιφάνεια με τη σωστή κλίση.

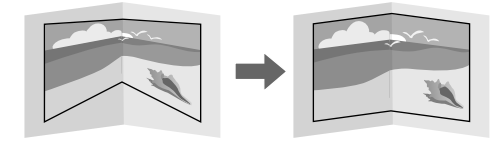

**Μέθοδος εκτέλεσης**

s**Ρυθμίσεις** > **Διόρθ. γεωμετρίας** > **Γωνιακός τοίχος**

### **Διόρθωση σημείου**

Αυτή η λειτουργία διαιρεί την προβαλλόμενη εικόνα σε πλέγμα και διόρθωση της παραμόρφωσης σε βήματα των 0,5 pixel με μετακίνηση του επιλεγμένου σημείου τομής από τη μία πλευρά στην άλλη και πάνω-κάτω.

Μπορείτε να μεταβείτε στη λειτουργία που διορθώνει ταυτόχρονα όλα τα σημεία σε μια καθορισμένη κάθετη στήλη ή οριζόντια σειρά.

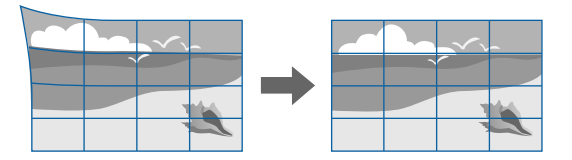

**Μέθοδος εκτέλεσης**

s**Ρυθμίσεις** > **Διόρθ. γεωμετρίας** > **Διόρθωση σημείου**

# **Προσαρμογή ποιότητας εικόνας**

Αυτή η ενότητα παρέχει οδηγίες για την προσαρμογή της ποιότητας της εικόνας σας.

### g **Σχετικοί σύνδεσμοι**

- "Εστίαση/Παραμόρφωση" σελ.69
- ["Λειτ. Χρώματος" σελ.70](#page-69-0)
- ["Βελτίωση εικόνας" σελ.70](#page-69-0)
- ["Γάμμα" σελ.70](#page-69-0)
- "RGBCMY" σελ. 71
- ["Ρυθμ. Φωτεινότητας" σελ.71](#page-70-0)

#### **Εστίαση/Παραμόρφωση**

Μπορείτε να διορθώσετε την εστίαση και την παραμόρφωση εικόνας.

Εάν εγκαταστήσατε έναν προαιρετικό φακό μικρής εμβέλειας, διορθώστε πρώτα την εστίαση στο κέντρο της οθόνης σας , και, στη συνέχεια, διορθώστε <span id="page-69-0"></span>τυχόν παραμόρφωση στη γύρω περιοχή. Όταν εστιάζετε στο κέντρο της οθόνης, η γύρω περιοχή μπορεί να παραμορφωθεί και να είναι εκτός εστίασης.

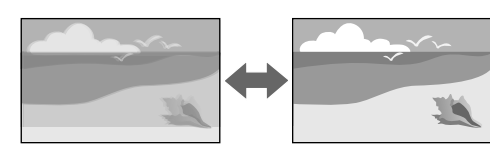

### **Μέθοδος εκτέλεσης**

- Πατήστε το κουμπί [Focus] στο τηλεχειριστήριο για να διορθώσετε την εστίαση.
- Πατήστε το κουμπί [Distortion] στο τηλεχειριστήριο για να διορθώσετε την παραμόρφωση εικόνας.
- Πατήστε το κουμπί [Lens] στον πίνακα ελέγχου μέχρι να εμφανιστεί η οθόνη ρύθμισης εστίασης ή η οθόνη ρύθμισης παραμόρφωσης.
- Χρησιμοποιήστε τα κουμπιά βέλους στον πίνακα ελέγχου ή στο τηλεχειριστήριο για να διορθώσετε την εστίαση ή την παραμόρφωση.

Αυτός ο προβολέας λειτουργεί σε προβολή 4K χρησιμοποιώντας τεχνολογία μετατόπισης. Εάν σας δυσκολεύει η προσαρμογή της εστίασης ή της παραμόρφωσης εικόνας, χρησιμοποιήστε το κουμπί [Enter] στο τηλεχειριστήριο για να επιλέξετε **4K <-> Full HD**.

# **Λειτ. Χρώματος**

Ο βιντεοπροβολέας προσφέρει διάφορες λειτουργίες χρώµατος για να παρέχει τη βέλτιστη φωτεινότητα, αντίθεση και χρώμα για μια ποικιλία περιβαλλόντων προβολής και τύπων εικόνας. Μπορείτε να επιλέξετε τη λειτουργία που έχει σχεδιαστεί για να ταιριάζει με την εικόνα και το περιβάλλον σας ή να πειραματιστείτε με τις διαθέσιμες λειτουργίες.

#### **Μέθοδος εκτέλεσης**

• Πατήστε το κουμπί [Color Mode] στο τηλεχειριστήριο.

- Αλλάξτε το μενού του βιντεοπροβολέα:
	- s**Εικόνα** > **Λειτ. Χρώματος**

### **Βελτίωση εικόνας**

Μπορείτε να ρυθμίσετε την ανάλυση της εικόνας για να αναπαράγετε μια καθαρή εικόνα με διακριτή υφή και αίσθηση του υλικού.

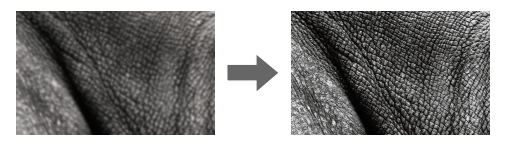

**Μέθοδος εκτέλεσης**

s**Εικόνα** > **Βελτίωση εικόνας**

#### **Γάμμα**

Μπορείτε να ρυθμίσετε τη φωτεινότητα ενδιάμεσου τόνου επιλέγοντας μία από τις τιμές διόρθωσης γάμμα ή ανατρέχοντας σε ένα γράφημα γάμμα.

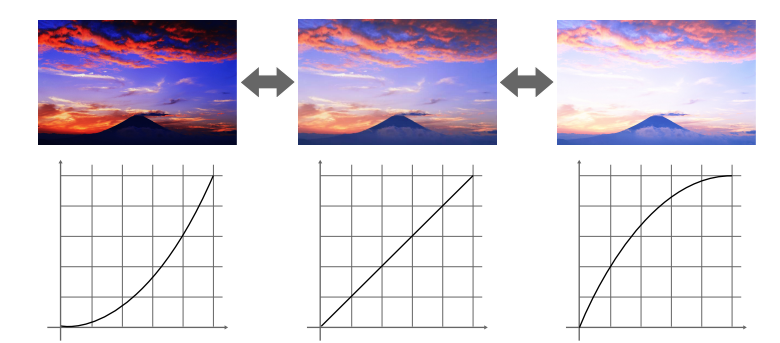

**Μέθοδος εκτέλεσης**

<span id="page-70-0"></span>s**Εικόνα** > **Σύνθ. ρυθμίσεις** > **Γάμμα**

### **RGBCMY**

Μπορείτε να ρυθμίσετε την απόχρωση, τον κορεσμό και την φωτεινότητα για καθένα από τα χρώματα R (κόκκινο), G (πράσινο), B (μπλε), C (κυανό), M (ματζέντα) και Y (κίτρινο).

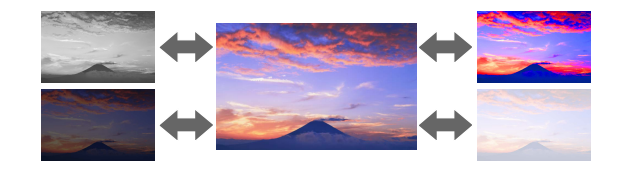

**Μέθοδος εκτέλεσης**

s**Εικόνα** > **Σύνθ. ρυθμίσεις** > **RGBCMY**

# **Ρυθμ. Φωτεινότητας**

Μπορείτε να επιλέξετε τη φωτεινότητα για την πηγή φωτός.

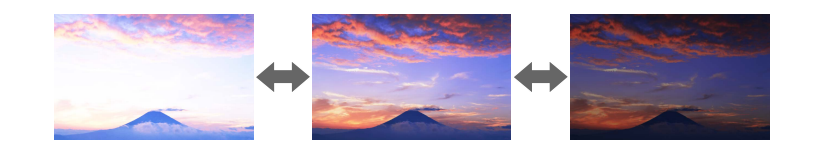

**Μέθοδος εκτέλεσης**

s**Ρυθμίσεις** > **Ρυθμ. Φωτεινότητας**

# **Χρήση πολλών βιντεοπροβολέων**

Μπορείτε να συνδυάσετε τις προβαλλόμενες εικόνες από δύο ή περισσότερους βιντεοπροβολείς για να δημιουργήσετε μια ενιαία εικόνα. (Πολλαπλή προβολή)

# g **Σχετικοί σύνδεσμοι**

- "Παράθεση" σελ.71
- ["Μείξη άκρων" σελ.72](#page-71-0)
- ["Επίπεδο μαύρου χρώμ." σελ.72](#page-71-0)
- ["Κλίμακα" σελ.72](#page-71-0)
- ["Συμφωνία χρωμάτων" σελ.72](#page-71-0)
- ["Απλή αλληλοκάλυψη" σελ.73](#page-72-0)
- $\cdot$  ["Απλή μείξη" σελ.73](#page-72-0)
- ["Σύνδεση προβολέων" σελ.141](#page-140-0)

# **Παράθεση**

Μπορείτε να αντιστοιχίσετε μια θέση προβολής σε κάθε βιντεοπροβολέα.

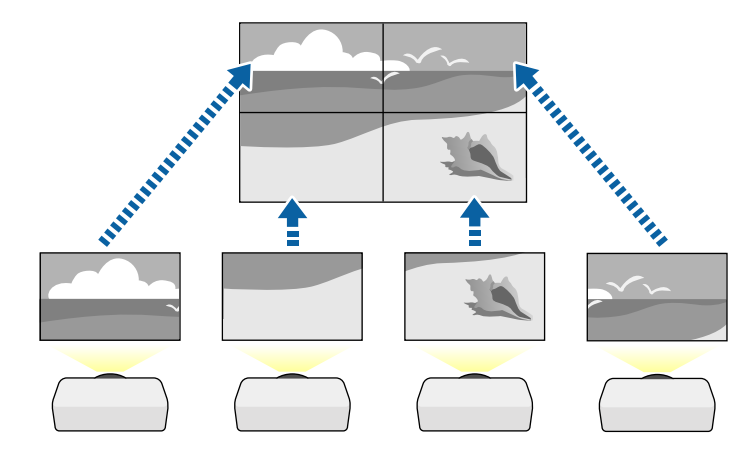

**Μέθοδος εκτέλεσης**

s**Εκτεταμένη** > **Πολλαπλή προβολή** > **Παράθεση**

# <span id="page-71-0"></span>**Μείξη άκρων**

Μπορείτε να χρησιμοποιήσετε τη λειτουργία **Μείξη άκρων** για να δημιουργήσετε μια ομοιόμορφη εικόνα από πολλούς προβολείς.

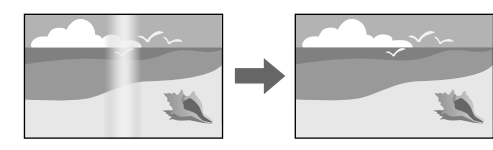

**Μέθοδος εκτέλεσης**

s**Εκτεταμένη** > **Πολλαπλή προβολή** > **Μείξη άκρων**

# **Επίπεδο μαύρου χρώμ.**

Μπορείτε να ρυθμίσετε τη φωτεινότητα και τον τόνο χρώματος των περιοχών όπου οι εικόνες δεν επικαλύπτονται για να δημιουργήσετε μια ομοιόμορφη εικόνα.

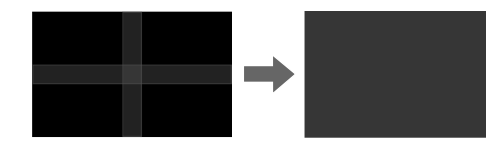

**Μέθοδος εκτέλεσης**

s**Εκτεταμένη** > **Πολλαπλή προβολή** > **Επίπεδο μαύρου χρώμ.**

# **Κλίμακα**

Μπορείτε να χρησιμοποιήσετε τη λειτουργία **Κλίμακα** για να περικόψετε και να τα συνδυάσετε σε μία ενοποιημένη περιοχή εικόνων.

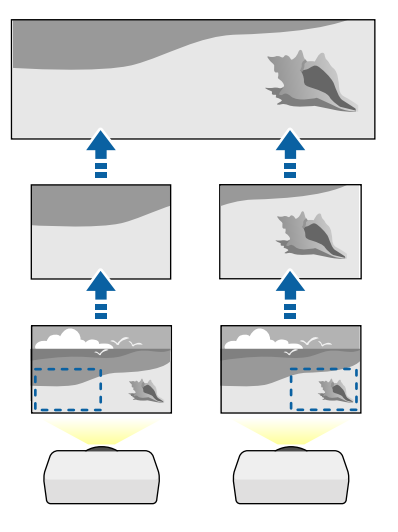

#### **Μέθοδος εκτέλεσης**

s**Εκτεταμένη** > **Πολλαπλή προβολή** > **Κλίμακα**

# **Συμφωνία χρωμάτων**

Μπορείτε να συνδυάσετε την ποιότητα οθόνης πολλών βιντεοπροβολέων οι οποίοι θα κάνουν προβολή ο ένας δίπλα στον άλλον.

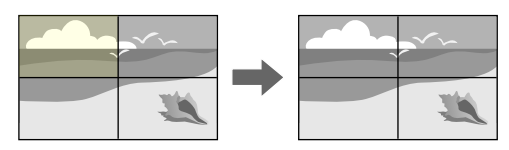

**Μέθοδος εκτέλεσης**
# **Χρήση βασικών χαρακτηριστικών του βιντεοπροβολέα <sup>73</sup>**

s**Εκτεταμένη** > **Πολλαπλή προβολή** > **Αντιστοιχία οθονών** > **Συμφωνία χρωμάτων**

### **Απλή αλληλοκάλυψη**

Μπορείτε εύκολα και γρήγορα να δημιουργήσετε μια φωτεινή προβαλλόμενη εικόνα επικαλύπτοντας τις εικόνες δύο βιντεοπροβολέων.

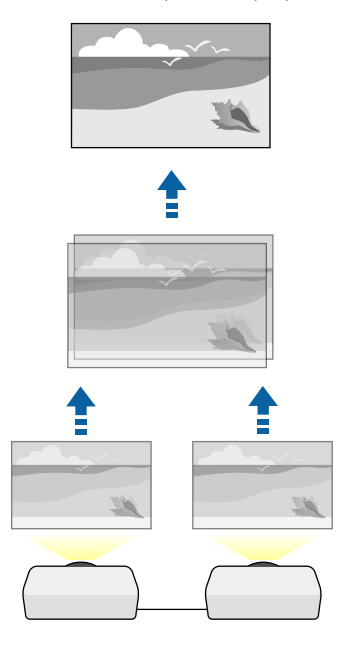

**Μέθοδος εκτέλεσης**

s**Εκτεταμένη** > **Πολλαπλή προβολή** > **Απλή αλληλοκάλυψη**

## **Απλή μείξη**

Μπορείτε να συνδυάσετε τις προβαλλόμενες εικόνες από δύο ή περισσότερους βιντεοπροβολείς για να δημιουργήσετε μια ενιαία εικόνα.

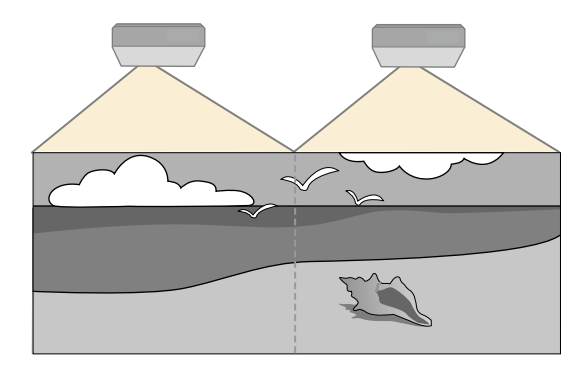

**Μέθοδος εκτέλεσης**

s**Εκτεταμένη** > **Πολλαπλή προβολή** > **Απλή μείξη**

## **Συντήρηση ποιότητας βιντεοπροβολέα**

Αυτή η ενότητα παρέχει πληροφορίες για τη διατήρηση της ποιότητας των προβαλλόμενων εικόνων.

### g **Σχετικοί σύνδεσμοι**

- ["Ευθυγράμ πίνακα" σελ.74](#page-73-0)
- ["Ομοιομορφ χρώματος" σελ.74](#page-73-0)
- ["Λειτ. ανανέωσης" σελ.74](#page-73-0)
- ["Βαθμ. φωτεινότητας" σελ.74](#page-73-0)

# <span id="page-73-0"></span>**Χρήση βασικών χαρακτηριστικών του βιντεοπροβολέα <sup>74</sup>**

### **Ευθυγράμ πίνακα**

Μπορείτε να ρυθμίσετε την αλλαγή χρώματος pixel για τον πίνακα LCD. Μπορείτε να ρυθμίσετε τα pixel οριζόντια και κάθετα ανά 0,125 pixel εντός εύρους +3 pixel.

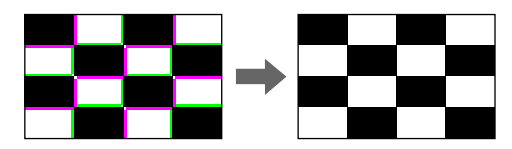

**Μέθοδος εκτέλεσης**

s**Εκτεταμένη** > **Εμφάνιση** > **Ευθυγράμ πίνακα**

### **Ομοιομορφ χρώματος**

Αν ο τόνος χρώματος της εικόνας είναι ανομοιογενής, μπορείτε να ρυθμίσετε την ισορροπία τόνου χρώματος.

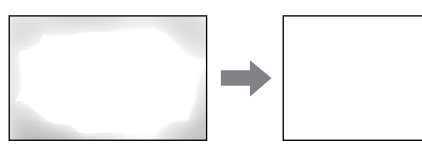

**Μέθοδος εκτέλεσης**

s**Εκτεταμένη** > **Εμφάνιση** > **Ομοιομορφ χρώματος**

### **Λειτ. ανανέωσης**

Η διαδικασία ανανέωσης διαγράφει κάθε προβαλλόμενο μετείκασμα και απενεργοποιεί τον βιντεοπροβολέα μετά από μια καθορισμένη χρονική περίοδο.

### **Μέθοδος εκτέλεσης**

s**Μηδενισμός** > **Λειτ. ανανέωσης**

#### **Βαθμ. φωτεινότητας**

Η βαθμονόμηση της φωτεινής πηγής βελτιστοποιεί την ισορροπία χρωμάτων της προβαλλόμενης εικόνας.

**Μέθοδος εκτέλεσης**

s**Μηδενισμός** > **Βαθμ. φωτεινότητας**

## **Διαχείριση ρυθμίσεων βιντεοπροβολέα**

Αυτή η ενότητα παρέχει πληροφορίες για τη διαχείριση των ρυθμίσεων του βιντεοπροβολέα.

### g **Σχετικοί σύνδεσμοι**

- "Μνήμη" σελ.74
- ["Ρυθμ. χρονοδιαγρ." σελ.75](#page-74-0)
- ["Κλείδωμα κουμπιού" σελ.75](#page-74-0)
- ["Κλείδωμα φακού" σελ.76](#page-75-0)
- ["Προστ. με κωδ. πρόσβ." σελ.76](#page-75-0)

#### **Μνήμη**

Μπορείτε να αποθηκεύσετε προσαρμοσμένες ρυθμίσεις και, στη συνέχεια, να επιλέγετε τις αποθηκευμένες ρυθμίσεις κάθε φορά που θέλετε να τις χρησιμοποιήσετε.

#### **Μέθοδος εκτέλεσης**

- Πατήστε το κουμπί [Memory] στο τηλεχειριστήριο.
- Αλλάξτε το μενού του βιντεοπροβολέα:
	- s**Ρυθμίσεις** > **Μνήμη**

# <span id="page-74-0"></span>**Χρήση βασικών χαρακτηριστικών του βιντεοπροβολέα <sup>75</sup>**

## **Ρυθμ. χρονοδιαγρ.**

Μπορείτε να προγραμματίσετε μέχρι 30 συμβάντα να εκτελεστούν αυτόματα στον βιντεοπροβολέα σας, όπως η ενεργοποίηση ή απενεργοποίηση του βιντεοπροβολέα ή η εναλλαγή της πηγής εισόδου. Ο βιντεοπροβολέας εκτελεί τα επιλεγμένα συμβάντα στην καθορισμένη ημερομηνία και ώρα του χρονοδιαγράμματος που έχει ρυθμιστεί.

### **Μέθοδος εκτέλεσης**

s**Εκτεταμένη** > **Ρυθμ. χρονοδιαγρ.**

### **Κλείδωμα κουμπιού**

Ασφάλεια κλειδώματος πλήκτρων για να αποκλείσετε τη λειτουργία του βιντεοπροβολέα με τη χρήση κουμπιών του πίνακα ελέγχου ή τηλεχειριστηρίου.

⊙⊛ ⊂

a agaalaca ceedaha<br>alaalaca ceedaha<br>alaalaca ceedaha

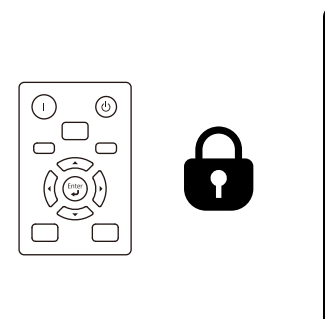

Ακόμα κι αν κλειδώσετε τα κουμπιά στον πίνακα ελέγχου, μπορείτε να χρησιμοποιήσετε το τηλεχειριστήριο ως συνήθως.

Η δυνατότητα κλειδώματος κουμπιών τηλεχειριστηρίου κλειδώνει τα ακόλουθα κουμπιά.

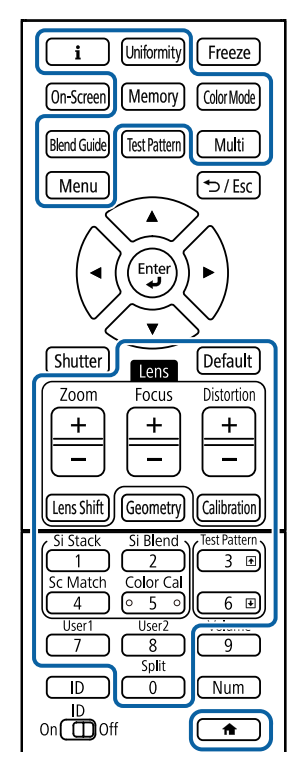

### **Μέθοδος εκτέλεσης**

- Για να κλειδώσετε τα κουμπιά κλειδώματος πίνακα ελέγχου, πατήστε παρατεταμένα το κουμπί κλειδώματος πίνακα ελέγχου στον πίνακα ελέγχου.
	- Για να ξεκλειδώσετε τα κουμπιά πίνακα ελέγχου, πατήστε παρατεταμένα το κουμπί [Enter] στον πίνακα ελέγχου για περίπου 7 δευτερόλεπτα.
- Για να κλειδώσετε τα κουμπιά του τηλεχειριστηρίου, πατήστε παρατεταμένα το κουμπί στο τηλεχειριστήριο για περίπου 5 δευτερόλεπτα.

Για να ξεκλειδώσετε τα κουμπιά τηλεχειριστηρίου, πατήστε παρατεταμένα το κουμπί για περίπου 5 δευτερόλεπτα.

## <span id="page-75-0"></span>**Κλείδωμα φακού**

Μπορείτε να απενεργοποιήσετε τις λειτουργίες των κουμπιών [Lens Shift], [Zoom] και [Focus] στο τηλεχειριστήριο.

### **Μέθοδος εκτέλεσης**

s**Ρυθμίσεις** > **Ρύθμιση κλειδώματος** > **Κλείδωμα φακού**

## **Προστ. με κωδ. πρόσβ.**

Ασφάλεια κωδικού πρόσβασης για να αποτρέψετε χρήστες οι οποίοι δεν γνωρίζουν τον κωδικό πρόσβασης από τη χρήση του βιντεοπροβολέα και να αποτρέψετε τις αλλαγές στην οθόνη εκκίνησης και σε άλλες ρυθμίσεις.

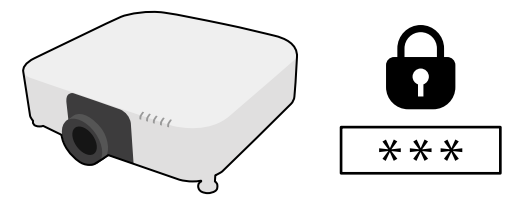

Μπορείτε να ορίσετε τους ακόλουθους τύπους ασφαλείας κωδικού πρόσβασης, χρησιμοποιώντας έναν κοινόχρηστο κωδικό πρόσβασης:

- Η επιλογή **Προστ. Ανάμματος** αποτρέπει τη χρήση του βιντεοπροβολέα από οποιονδήποτε χωρίς πρώτα την εισαγωγή κωδικού πρόσβασης. Όταν συνδέετε το καλώδιο τροφοδοσίας και ενεργοποιείτε τον βιντεοπροβολέα την πρώτη φορά, πρέπει να εισαγάγετε το σωστό κωδικό πρόσβασης. Αυτό ισχύει επίσης για τις επιλογές **Απευθείας Ενεργ.** και **Αυτόματη ενεργοπ.**
- Η λειτουργία **Πρ. Λογ. Χρήστη** αποτρέπει να αλλάζει οποιοσδήποτε την εμφάνιση της προσαρμοσμένης οθόνης την οποία εμφανίζει ο βιντεοπροβολέας όταν ενεργοποιείται, όταν δεν υπάρχει είσοδος σήματος ή όταν χρησιμοποιείτε τη λειτουργία Σίγαση A/V. Η προσαρμοσμένη οθόνη αποτρέπει την κλοπή με τον προσδιορισμό του κατόχου του βιντεοπροβολέα.
- Η λειτουργία **Προστ. δικτύου** αποτρέπει οποιονδήποτε από την αλλαγή των ρυθμίσεων **Δίκτυο** του βιντεοπροβολέα.
- Η λειτουργία **Προστασία προγρ.** εμποδίζει τους πάντες από το να αλλάξουν τις ρυθμίσεις χρονοδιαγράμματος του βιντεοπροβολέα.
- Η επιλογή **Πρόσ. σε απομ. κάμ.** αποτρέπει οποιονδήποτε από το να χρησιμοποιεί τη λειτουργία πρόσβασης σε απομακρυσμένη κάμερα.

### **Μέθοδος εκτέλεσης**

Κρατήστε πατημένο το κουμπί [Freeze] στο τηλεχειριστήριο για περίπου 5 δευτερόλεπτα.

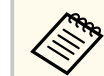

Κατά την πρώτη χρήση του βιντεοπροβολέα, πρέπει να ορίσετε έναν κωδικό πρόσβασης. Κανένας κωδικός πρόσβασης δεν ορίζεται από προεπιλογή.

Μπορείτε να ορίσετε έναν τετραψήφιο κωδικό πρόσβασης. Κρατήστε πατημένο το κουμπί [Num] στο τηλεχειριστήριο και χρησιμοποιήστε τα αριθμητικά κουμπιά για να ορίσετε έναν τετραψήφιο κωδικό πρόσβασης.

## **Προσοχή**

- Αν εισαγάγετε εσφαλμένο κωδικό πρόσβασης τρεις συνεχόμενες φορές, εμφανίζεται το μήνυμα **Η λειτουργία του βιντεοπροβολέα θα κλειδωθεί.** για περίπου 5 λεπτά και έπειτα ο βιντεοπροβολέας μεταβαίνει σε λειτουργία αναμονής. Αν συμβεί αυτό, αποσυνδέστε το φις από την ηλεκτρική πρίζα, επανατοποθετήστε το και ενεργοποιήστε ξανά τον βιντεοπροβολέα. Στον βιντεοπροβολέα θα εμφανιστεί ξανά η οθόνη εισαγωγής κωδικού πρόσβασης, έτσι ώστε να μπορέσετε να εισαγάγετε το σωστό κωδικό.
- Αν ξεχάσατε τον κωδικό πρόσβασης, σημειώστε τον αριθμό στο πεδίο " **Κωδικός αίτησης**: xxxxx" που εμφανίζεται στην οθόνη και απευθυνθείτε στην Epson για βοήθεια.
- Αν συνεχίσετε να επαναλαμβάνετε την παραπάνω διαδικασία και εισάγετε εσφαλμένο κωδικό πρόσβασης 30 φορές διαδοχικά, εμφανίζεται το μήνυμα **Η λειτουργία του βιντεοπροβολέα θα κλειδωθεί**.Εμφανίζεται το μήνυμα **Επικοινωνήστε με την Epson, σύμφωνα με τα όσα αναφέρονται στην τεκμηρίωση** και ο βιντεοπροβολέας δεν δέχεται επιπλέον καταχωρήσεις κωδικού πρόσβασης. Απευθυνθείτε στην Epson για βοήθεια.

# **Αντιγραφή ρυθμίσεων μενού μεταξύ βιντεοπροβολέων (ρύθμιση δέσμης) <sup>77</sup>**

Αφού επιλέξετε τις ρυθμίσεις μενού του προβολέα για έναν προβολέα, μπορείτε να χρησιμοποιήσετε τις παρακάτω μεθόδους για να αντιγράψετε τις ρυθμίσεις σε άλλους προβολείς, αρκεί να είναι του ίδιου μοντέλου και έκδοσης υλικολογισμικού.

- χρησιμοποιώντας μονάδα flash USB
- με σύνδεση του υπολογιστή και του βιντεοπροβολέα με καλώδιο USB
- χρησιμοποιώντας το Epson Projector Management

Δεν μπορείτε να αντιγράψετε πληροφορίες που είναι μοναδικές για έναν μεμονωμένο βιντεοπροβολέα, όπως **Ώρες φωτισμού** ή **Κατάσταση**.

- Εκτελέστε ρύθμιση δέσμης πριν από την προσαρμογή των ρυθμίσεων εικόνας, όπως διόρθωση παραμόρφωσης τραπεζίου. Καθώς οι τιμές ρύθμισης εικόνας αντιγράφονται και σε άλλο βιντεοπροβολέα, οι προσαρμογές που πραγματοποιείτε πριν την εκτέλεση της ρύθμισης δέσμης αντικαθίστανται και η προβαλλόμενη εικόνα που προσαρμόσατε ενδέχεται να αλλάξει.
	- Όταν αντιγράφετε τις ρυθμίσεις μενού από ένα βιντεοπροβολέα σε άλλο, το λογότυπο χρήστη αντιγράφεται επίσης. Μην καταχωρείτε τις πληροφορίες που δεν θέλετε να χρησιμοποιείτε από κοινού με πολλούς βιντεοπροβολείς, όπως το λογότυπο χρήστη.
	- Βεβαιωθείτε ότι το **Εύρος ρύθμ. παρτ.** έχει οριστεί σε **Περιορισμένο** εάν δεν θέλετε να αντιγράψετε τις ακόλουθες ρυθμίσεις:
		- Ρυθμίσεις **Προστ. με κωδ. πρόσβ.**
		- **EDID** στο μενού **Σήμα**
		- Ρυθμίσεις μενού **Δίκτυο** (εκτός από το μενού **Ειδοποίηση** και το μενού **Άλλα**)

# **Προσοχή**

Η Epson δεν φέρει καμία ευθύνη για τις αποτυχίες ρύθμισης δεσμών και τις σχετικές με αυτές δαπάνες επισκευής λόγω διακοπής ρεύματος, σφαλμάτων επικοινωνίας ή άλλα προβλήματα που ενδέχεται να προκαλέσουν τέτοιες αστοχίες.

### g **Σχετικοί σύνδεσμοι**

- "Μεταφορά ρυθμίσεων από μονάδα flash USB" σελ.77
- ["Μεταφορά ρυθμίσεων από υπολογιστή" σελ.78](#page-77-0)
- ["Ειδοποίηση σφάλματος εγκατάστασης δέσμης" σελ.79](#page-78-0)

## **Μεταφορά ρυθμίσεων από μονάδα flash USB**

Μπορείτε να αντιγράψετε τις ρυθμίσεις μενού από ένα βιντεοπροβολέα σε άλλο του ίδιου μοντέλου χρησιμοποιώντας μονάδα δίσκου Flash USB.

- 
- Η μονάδα flash USB πρέπει να μορφοποιηθεί σε FAT 32, να είναι μικρότερη από 32 GB και να μην διαθέτει καμία λειτουργία ασφαλείας. Διαγράψτε τυχόν αρχεία στη μονάδα δίσκου πριν τη χρησιμοποιήσετε για τη ρύθμιση δέσμης γιατί διαφορετικά οι ρυθμίσεις ενδέχεται να μην αποθηκευτούν σωστά.
- Μπορείτε επίσης να χρησιμοποιήσετε αυτή τη μέθοδο ομαδικής ρύθμισης από το μενού του βιντεοπροβολέα.
- a Αποσυνδέστε το καλώδιο τροφοδοσίας από τον βιντεοπροβολέα και βεβαιωθείτε ότι όλες οι ενδεικτικές λυχνίες του βιντεοπροβολέα έχουν απενεργοποιηθεί.
- - b Συνδέστε μια κενή μονάδα flash USB απευθείας στη θύρα USB-A του βιντεοπροβολέα.
- 

c Κρατήστε πατημένο το κουμπί [Esc] στο τηλεχειριστήριο ή τον πίνακα ελέγχου και συνδέστε το καλώδιο τροφοδοσίας στον βιντεοπροβολέα.

<span id="page-77-0"></span>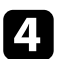

d Όταν ενεργοποιηθούν όλες οι ενδείξεις του βιντεοπροβολέα εκτός της ένδειξης φίλτρου, απελευθερώστε το κουμπί [Esc].

Οι ενδεικτικές λυχνίες αρχίζουν να αναβοσβήνουν και το αρχείο ρύθμισης δεσμίδας έχει εγγραφεί στη μονάδα flash USB. Όταν ολοκληρωθεί η εγγραφή, ο βιντεοπροβολέας απενεργοποιείται.

# **Προσοχή**

Μην αποσυνδέετε το καλώδιο τροφοδοσίας ή τη μονάδα flash USB από τον βιντεοπροβολέα, ενώ γίνεται η εγγραφή του αρχείου. Εάν το καλώδιο τροφοδοσίας ή η μονάδα flash USB αποσυνδεθούν, ο βιντεοπροβολέας μπορεί να μην πραγματοποιήσει σωστή εκκίνηση.

e Αφαιρέστε τη μονάδα flash USB.

Το όνομα αρχείου για το αρχείο ρύθμισης δέσμης είναι PJCONFDATA.bin. Εάν πρέπει να αλλάξετε το όνομα αρχείου, προσθέστε κείμενο μετά το PJCONFDATA χρησιμοποιώντας αλφαριθμητικούς χαρακτήρες μόνο. Εάν αλλάξετε το τμήμα PJCONFDATA του ονόματος αρχείου, ο βιντεοπροβολέας μπορεί να μην είναι σε θέση να αναγνωρίσει σωστά το αρχείο.

f Αποσυνδέστε το καλώδιο τροφοδοσίας από τον βιντεοπροβολέα στον οποίο θέλετε να αντιγράψετε τις ρυθμίσεις και βεβαιωθείτε ότι έχουν απενεργοποιηθεί όλες οι ενδεικτικές λυχνίες του βιντεοπροβολέα.

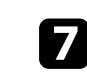

g Συνδέστε τη μονάδα flash USB που περιέχει το αποθηκευμένο αρχείο ρύθμισης δέσμης στη θύρα USB-A του βιντεοπροβολέα.

h Κρατήστε πατημένο το κουμπί [Menu] στο τηλεχειριστήριο ή τον πίνακα ελέγχου και συνδέστε το καλώδιο τροφοδοσίας στον βιντεοπροβολέα.

i Όταν ενεργοποιηθούν όλες οι ενδείξεις του βιντεοπροβολέα, απελευθερώστε το κουμπί [Menu]. (Οι ενδεικτικές λυχνίες παραμένουν ενεργοποιημένες για περίπου 75 δευτερόλεπτα.)

Όταν όλες οι ενδεικτικές λυχνίες αρχίζουν να αναβοσβήνουν, γίνεται εγγραφή των ρυθμίσεων. Όταν ολοκληρωθεί η εγγραφή, ο βιντεοπροβολέας απενεργοποιείται.

# **Προσοχή**

Μην αποσυνδέετε το καλώδιο τροφοδοσίας ή τη μονάδα flash USB από τον βιντεοπροβολέα, ενώ γίνεται η εγγραφή του αρχείου. Εάν το καλώδιο τροφοδοσίας ή η μονάδα flash USB αποσυνδεθούν, ο βιντεοπροβολέας μπορεί να μην πραγματοποιήσει σωστή εκκίνηση.

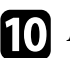

j Αφαιρέστε τη μονάδα flash USB.

# **Μεταφορά ρυθμίσεων από υπολογιστή**

Μπορείτε να αντιγράψετε τις ρυθμίσεις μενού από ένα βιντεοπροβολέα σε άλλον του ίδιου μοντέλου συνδέοντας τον υπολογιστή και τον βιντεοπροβολέα με ένα καλώδιο USB.

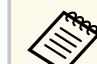

• Μπορείτε να χρησιμοποιήσετε τη συγκεκριμένη μέθοδο ρύθμισης δέσμης με τις ακόλουθες εκδόσεις λειτουργικού συστήματος:

- Windows 10 και μεταγενέστερη έκδοση
- macOS 10.13.x και μεταγενέστερη έκδοση
- Μπορείτε επίσης να χρησιμοποιήσετε αυτή τη μέθοδο ομαδικής ρύθμισης από το μενού του βιντεοπροβολέα.

a Αποσυνδέστε το καλώδιο τροφοδοσίας από τον βιντεοπροβολέα και βεβαιωθείτε ότι όλες οι ενδεικτικές λυχνίες του βιντεοπροβολέα έχουν απενεργοποιηθεί.

# <span id="page-78-0"></span>**Αντιγραφή ρυθμίσεων μενού μεταξύ βιντεοπροβολέων (ρύθμιση δέσμης) <sup>79</sup>**

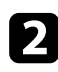

b Συνδέστε ένα καλώδιο USB στη θύρα USB του υπολογιστή σας και στη θύρα Service του βιντεοπροβολέα.

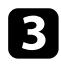

c Κρατήστε πατημένο το κουμπί [Esc] στο τηλεχειριστήριο ή τον πίνακα ελέγχου και συνδέστε το καλώδιο τροφοδοσίας στον βιντεοπροβολέα.

d Όταν ενεργοποιηθούν όλες οι ενδείξεις του βιντεοπροβολέα εκτός της ένδειξης φίλτρου, απελευθερώστε το κουμπί [Esc].

Ο υπολογιστής αναγνωρίζει τον προβολέα ως αφαιρούμενο δίσκο.

e Ανοίξτε το εικονίδιο ή το φάκελο του αφαιρούμενου δίσκου και αποθηκεύστε το αρχείο ρύθμισης δέσμης στον υπολογιστή.

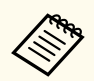

Το όνομα αρχείου για το αρχείο ρύθμισης δέσμης είναι PJCONFDATA.bin. Εάν πρέπει να αλλάξετε το όνομα αρχείου, προσθέστε κείμενο μετά το PJCONFDATA χρησιμοποιώντας αλφαριθμητικούς χαρακτήρες μόνο. Εάν αλλάξετε το τμήμα PJCONFDATA του ονόματος αρχείου, ο βιντεοπροβολέας μπορεί να μην είναι σε θέση να αναγνωρίσει σωστά το αρχείο.

f Εξαγάγετε τη συσκευή USB (Windows) ή σύρετε το εικονίδιο του αφαιρούμενου δίσκου στο Trash (Mac).

g Αποσυνδέστε το καλώδιο USB.

Ο βιντεοπροβολέας απενεργοποιείται.

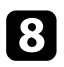

h Αποσυνδέστε το καλώδιο τροφοδοσίας από τον βιντεοπροβολέα στον οποίο θέλετε να αντιγράψετε τις ρυθμίσεις και βεβαιωθείτε ότι έχουν απενεργοποιηθεί όλες οι ενδεικτικές λυχνίες του βιντεοπροβολέα.

i Συνδέστε το καλώδιο USB στη θύρα USB του υπολογιστή σας και στη θύρα Service του βιντεοπροβολέα.

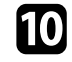

j Κρατήστε πατημένο το κουμπί [Menu] στο τηλεχειριστήριο ή τον πίνακα ελέγχου και συνδέστε το καλώδιο τροφοδοσίας στον βιντεοπροβολέα.

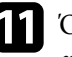

k Όταν ενεργοποιηθούν όλες οι ενδείξεις του βιντεοπροβολέα, απελευθερώστε το κουμπί [Menu].

Ο υπολογιστής αναγνωρίζει τον προβολέα ως αφαιρούμενο δίσκο.

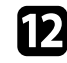

l Αντιγράψτε το αρχείο ρύθμισης δέσμης (PJCONFDATA.bin) που έχετε αποθηκεύσει στον υπολογιστή σας στο φάκελο ανώτατου επιπέδου του αφαιρούμενου δίσκου.

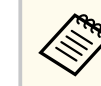

Μην αντιγράφετε τυχόν αρχεία ή φακέλους, εκτός από το αρχείο ρύθμισης δέσμης στον αφαιρούμενο δίσκο.

m Εξαγάγετε τη συσκευή USB (Windows) ή σύρετε το εικονίδιο του αφαιρούμενου δίσκου στο Trash (Mac).

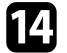

14 Αποσυνδέστε το καλώδιο USB.

Όταν όλες οι ενδεικτικές λυχνίες αρχίζουν να αναβοσβήνουν, γίνεται εγγραφή των ρυθμίσεων. Όταν ολοκληρωθεί η εγγραφή, ο βιντεοπροβολέας απενεργοποιείται.

# **Προσοχή**

Μην αποσυνδέετε το καλώδιο τροφοδοσίας από τον βιντεοπροβολέα, ενώ γίνεται εγγραφή του αρχείου. Εάν αποσυνδεθεί το καλώδιο τροφοδοσίας, μπορεί να μην γίνει σωστή εκκίνηση του βιντεοπροβολέα.

## **Ειδοποίηση σφάλματος εγκατάστασης δέσμης**

Οι ενδεικτικές λυχνίες του βιντεοπροβολέα σας ειδοποιούν εάν προκύψει σφάλμα κατά τη λειτουργία ρύθμισης δέσμης. Ελέγξτε την κατάσταση των ενδεικτικών λυχνιών του βιντεοπροβολέα και ακολουθήστε τις οδηγίες που περιγράφονται στον πίνακα εδώ.

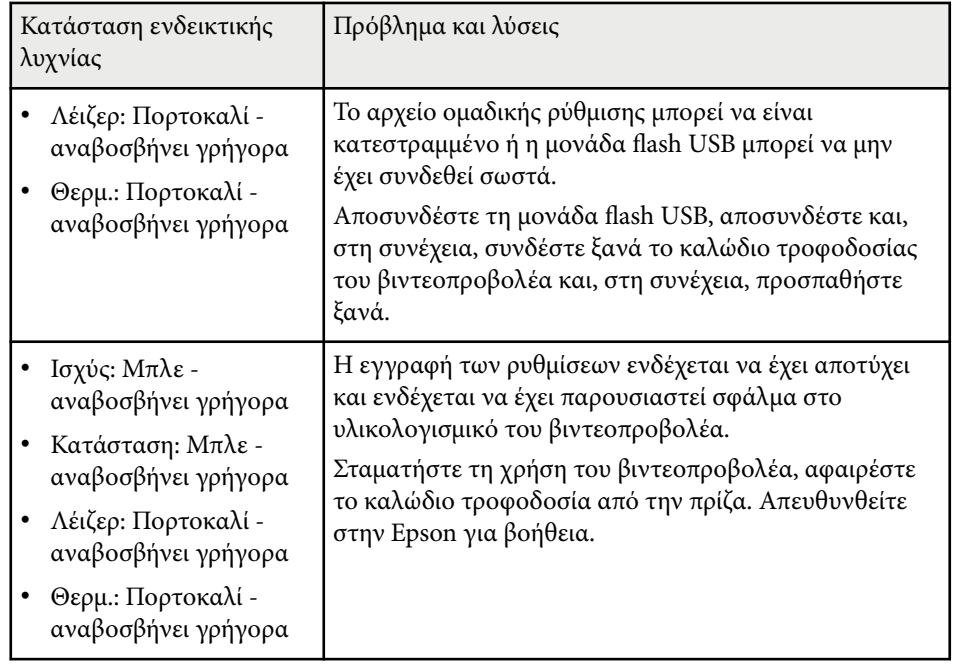

# **Ρυθμίσεις μενού**

Ανατρέξτε σε αυτές τις ενότητες για να μάθετε περισσότερα σχετικά με τις ρυθμίσεις του βιντεοπροβολέα σας.

### g **Σχετικοί σύνδεσμοι**

- ["Μενού εικόνα" σελ.82](#page-81-0)
- ["Μενού Σήμα" σελ.86](#page-85-0)
- ["Μενού Ρυθμίσεις" σελ.90](#page-89-0)
- ["Μενού Εκτεταμένη" σελ.102](#page-101-0)
- $\bullet$  ["Μενού Δίκτυο" σελ.120](#page-119-0)
- ["Μενού Πληροφοριών" σελ.132](#page-131-0)
- ["Μενού Επαναφοράς" σελ.136](#page-135-0)

<span id="page-81-0"></span>Οι ρυθμίσεις στο μενού **Εικόνα** σάς επιτρέπουν να προσαρμόσετε την ποιότητα της εικόνας σας. Οι διαθέσιμες ρυθμίσεις εξαρτώνται από την τρέχουσα λειτουργία χρώματος και την επιλεγμένη πηγή εισόδου. Οι ρυθμίσεις αποθηκεύονται ξεχωριστά για κάθε επιλεγμένη λειτουργία χρώματος.

#### g **Σχετικοί σύνδεσμοι**

- "Λειτ. Χρώματος" σελ.82
- "Φωτεινότητα" σελ.82
- ["Αντίθεση" σελ.83](#page-82-0)
- ["Κορεσμ. Χρώματος" σελ.83](#page-82-0)
- ["Απόχρωση" σελ.83](#page-82-0)
- ["Ευκρίνεια" σελ.83](#page-82-0)
- ["Ισορροπία λευκού" σελ.83](#page-82-0)
- ["Προκαθορ.λειτ.εικ." σελ.84](#page-83-0)
- ["Διαβάθμιση πλαισίου" σελ.84](#page-83-0)
- ["Super-resolution" σελ.84](#page-83-0)
- ["Προσ. γάμμα σκηνής" σελ.84](#page-83-0)
- ["Γάμμα" σελ.84](#page-83-0)
- $\cdot$  ["RGBCMY" σελ.85](#page-84-0)
- ["Δυναμική αντίθεση" σελ.85](#page-84-0)
- ["Έλεγχος σβ.φωτισμού" σελ.85](#page-84-0)
- ["Μηδενισμός \(μενού εικόνα\)" σελ.85](#page-84-0)

## **Λειτ. Χρώματος**

- s**Εικόνα** > **Λειτ. Χρώματος**
- s**Εκτεταμένη** > **Πολλαπλή προβολή** > **Αντιστοιχία οθονών** > **Λειτ. Χρώματος**

Μπορείτε να προσαρμόσετε τη ζωηρότητα των χρωμάτων της εικόνας για διάφορους τύπους εικόνας και περιβάλλοντα. Η φωτεινότητα της εικόνας ποικίλει ανάλογα με την επιλεγμένη κατάσταση λειτουργίας.

### **Δυναμική**

Αυτή είναι η πιο φωτεινή λειτουργία. Αυτή η λειτουργία είναι ιδανική για χρήση σε φωτεινούς χώρους.

#### **Παρουσίαση**

Οι εικόνες έχουν ζωηρά χρώματα και είναι γεμάτες ζωντάνια. Ιδανική ρύθμιση για την εκτέλεση παρουσιάσεων ή για την παρακολούθηση ενός τηλεοπτικού προγράμματος σε φωτεινό χώρο.

#### **Φυσική**

Αναπαράγει πιστά τα χρώματα. Ιδανική ρύθμιση για προβολή ακίνητων εικόνων, όπως φωτογραφίες.

#### **Κινηματογράφος**

Δίνει στις εικόνες φυσικούς τόνους. Ιδανική ρύθμιση για την παρακολούθηση ταινιών σε σκοτεινό χώρο.

#### **BT.709**

Παράγει εικόνες που συμμορφώνονται με το πρότυπο ITU-R BT.709.

#### **DICOM SIM**

Παράγει εικόνες με ευδιάκριτες σκιές. Ιδανικό για προβολή ακτινογραφιών και άλλων ιατρικών εικόνων. Ο βιντεοπροβολέας δεν είναι ιατρική συσκευή και δεν είναι δυνατό να χρησιμοποιηθεί για ιατρική διάγνωση.

#### **Πολλαπλή προβολή**

Ελαχιστοποιεί τη διαφορά τόνου χρώματος μεταξύ κάθε προβαλλόμενης εικόνας. Ιδανική για προβολή από πολλούς βιντεοπροβολείς.

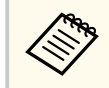

Μπορείτε επίσης να αλλάξετε τη λειτουργία Λειτ. Χρώματος του βιντεοπροβολέα χρησιμοποιώντας το κουμπί [Color Mode] στο τηλεχειριστήριο.

## **Φωτεινότητα**

#### s**Εικόνα** > **Φωτεινότητα**

Μπορείτε να φωτίσετε ή να σκουρύνετε τη συνολική εικόνα.

<span id="page-82-0"></span>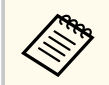

Αυτή η ρύθμιση δεν επηρεάζει τη φωτεινότητα της πηγής φωτεινότητας. Για να αλλάξετε τη φωτεινότητα της πηγής, επιλέξτε **Φωτεινή λειτουργία** στο μενού **Ρυθμίσεις**.

s**Ρυθμίσεις** > **Ρυθμ. Φωτεινότητας** > **Φωτεινή λειτουργία**

## **Αντίθεση**

#### s**Εικόνα** > **Αντίθεση**

Μπορείτε να ρυθμίσετε τη διαφορά μεταξύ φωτεινών και σκοτεινών περιοχών της εικόνας.

## **Κορεσμ. Χρώματος**

#### s**Εικόνα** > **Κορεσμ. Χρώματος**

Μπορείτε να προσαρμόσετε την ένταση του χρώματος της εικόνας.

## **Απόχρωση**

#### s**Εικόνα** > **Απόχρωση**

Μπορείτε να προσαρμόσετε την ισορροπία των τόνων από πράσινο έως ματζέντα στην εικόνα.

## **Ευκρίνεια**

#### s**Εικόνα** > **Ευκρίνεια**

Μπορείτε να ρυθμίσετε την ευκρίνεια ή την απαλότητα των λεπτομερειών της εικόνας.

#### **Τυπικό**

Μπορείτε να προσαρμόσετε την ευκρίνεια της εικόνας, έτσι ώστε να έχει επαρκή ισορροπία.

#### **Βελτ. λεπτής γραμμής**

Οι υψηλότερες τιμές ενισχύουν λεπτομέρειες, όπως μοτίβα μαλλιών ή υφάσματος.

### **Βελτ. παχιάς γραμμής**

Οι υψηλότερες τιμές βελτιώνουν το περίγραμμα, το φόντο και τα άλλα κύρια μέρη των αντικειμένων στην εικόνα για να τα εμφανίζονται καθαρά.

## **Ισορροπία λευκού**

#### s**Εικόνα** > **Ισορροπία λευκού**

Μπορείτε να ρυθμίσετε το συνολικό τόνο της εικόνας.

#### **Θερμ. Χρώματος**

Μπορείτε να προσαρμόσετε τη συνολική απόχρωση της εικόνας σε εύρος τιμών από 3200K έως 10000K. Οι υψηλότερες τιμές δίνουν μπλε απόχρωση στην επιδερμίδα και οι χαμηλότερες κόκκινη.

Όταν η λειτουργία **Λειτ. Χρώματος** έχει οριστεί σε **Δυναμική**, η ορισμένη Θερμ. Χρώματος ενδέχεται να διαφέρει από την Θερμ. Χρώματος του φωτός που εκπέμπεται από τον βιντεοπροβολέα. Χρησιμοποιήστε αυτό το μενού ως οδηγό.

#### **Διόρθωση Π-Μ**

Οι υψηλότερες τιμές δίνουν πράσινη απόχρωση στην επιδερμίδα και οι χαμηλότερες κόκκινη.

#### **Μετατόπιση R/Μετατόπιση G/Μετατόπιση B/Ενίσχυση R/Ενίσχυση G/ Ενίσχυση B**

Μπορείτε να ρυθμίσετε τα μεμονωμένα στοιχεία R (κόκκινο), G (πράσινο) και B (μπλε) της μετατόπισης και της ενίσχυσης.

## <span id="page-83-0"></span>**Προκαθορ.λειτ.εικ.**

#### s**Εικόνα** > **Βελτίωση εικόνας** > **Προκαθορ.λειτ.εικ.**

Μπορείτε να ρυθμίσετε τις επιλογές **Βελτίωση εικόνας** ομαδικά με τη χρήση προκαθορισμένων ρυθμίσεων.

Οι παρακάτω ρυθμίσεις είναι αποθηκευμένες στις προεπιλεγμένες ρυθμίσεις.

- Διαβάθμιση πλαισίου
- Super-resolution
	- Για να ελαχιστοποιήσετε τις καθυστερήσεις, επιλέξτε **Ανενεργό**.
	- Εάν επιλέξετε **Ανενεργό**, δεν μπορείτε να ορίσετε τα άλλα στοιχεία στη ρύθμιση **Βελτίωση εικόνας**.
	- Αφού επιλέξετε **Προκαθ. ρυθμ. 1** στο **Προκαθ. ρυθμ. 5**, μπορείτε να κάνετε μικρορύθμιση κάθε ρύθμισης ξεχωριστά. Η τιμές ρυθμίσεων στις προκαθορισμέν. ρυθμ. έχουν αντικατασταθεί.

# **Διαβάθμιση πλαισίου**

#### s**Εικόνα** > **Βελτίωση εικόνας** > **Διαβάθμιση πλαισίου**

Μπορείτε να αναπαραγάγετε ομαλά εικόνες με γρήγορη κίνηση παράγοντας ενδιάμεσα πλαίσια μεταξύ των πρωτότυπων πλαισίων.

Εάν οι εικόνες που προκύπτουν περιέχουν θόρυβο, επιλέξτε **Ανενεργό**

- Δεν μπορείτε να επιλέξετε αυτήν τη ρύθμιση στις ακόλουθες περιπτώσεις.
	- Η λειτουργία **Κλίμακα** έχει ρυθμιστεί σε **Αυτόματο** ή **Μη αυτόματη**.
	- Η επιλογή **Μείξη άκρων** έχει οριστεί σε **Μείξη/Επίπεδο μαύρου χρώμ.** ή **Επίπεδο μαύρου χρώμ.**.
	- Η λειτουργία **Προκαθορ.λειτ.εικ.** έχει οριστεί σε **Ανενεργό**.

## **Super-resolution**

### s**Εικόνα** > **Βελτίωση εικόνας** > **Super-resolution**

Μπορείτε να μειώσετε τη θολότητα κατά την προβολή εικόνων χαμηλής ανάλυσης.

#### **Ρύθ. λεπ. γραμμής**

Οι υψηλότερες τιμές ενισχύουν λεπτομέρειες, όπως μοτίβα μαλλιών ή υφάσματος.

### **Λεπτ. αχνού πλάνου**

Οι υψηλότερες τιμές βελτιώνουν το περίγραμμα, το φόντο και τα άλλα κύρια μέρη των αντικειμένων στην εικόνα για να τα εμφανίζονται καθαρά.

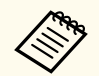

Δεν μπορείτε να επιλέξετε αυτήν τη ρύθμιση όταν η ρύθμιση **Προκαθορ.λειτ.εικ.** έχει οριστεί σε **Ανενεργό**.

## **Προσ. γάμμα σκηνής**

### s**Εικόνα** > **Σύνθ. ρυθμίσεις** > **Προσ. γάμμα σκηνής**

Μπορείτε να ρυθμίσετε τα χρώματα σύμφωνα με τη σκηνή και να αποκτήσετε μια πιο ζωντανή εικόνα.

Οι υψηλότερες τιμές βελτιώνουν την αντίθεση.

## **Γάμμα**

#### s**Εικόνα** > **Σύνθ. ρυθμίσεις** > **Γάμμα**

Μπορείτε να ρυθμίσετε το χρώμα επιλέγοντας μία από τις τιμές διόρθωσης γάμμα ή ανατρέχοντας σε ένα γράφημα γάμμα. Εάν θέλετε να κάνετε πιο λεπτομερείς προσαρμογές, επιλέξτε **Προσαρμογή**.

Όταν επιλέξετε μικρότερη τιμή, μπορείτε να μειώσετε τη συνολική φωτεινότητα της εικόνας για να γίνει πιο ευκρινής. Όταν επιλέξετε μεγαλύτερη τιμή, οι

<span id="page-84-0"></span>σκοτεινές περιοχές των εικόνων γίνονται πιο φωτεινές, αλλά ο κορεσμός χρώματος για τις ανοιχτόχρωμες περιοχές μπορεί να απαλυνθεί.

- Προβάλετε μια ακίνητη εικόνα για να προσαρμόσετε το γάμμα. Δεν μπορείτε να προσαρμόσετε σωστά το γάμμα κατά την προβολή ταινιών.
- Εάν ορίσετε τη ρύθμιση **Λειτ. Χρώματος** σε **DICOM SIM** στο μενού **Εικόνα** του βιντεοπροβολέα, επιλέξτε την τιμή ρύθμισης σύμφωνα με το μέγεθος προβολής.
	- Εάν το μέγεθος προβολής είναι 120 ίντσες ή μικρότερο, επιλέξτε μια μικρότερη τιμή.
	- Εάν το μέγεθος προβολής είναι 120 ίντσες ή μεγαλύτερο, επιλέξτε μια μεγαλύτερη τιμή.
- Οι ιατρικές εικόνες μπορεί να μην αναπαραχθούν σωστά ανάλογα με τις ρυθμίσεις σας και τις προδιαγραφές οθόνης.

## **RGBCMY**

#### s**Εικόνα** > **Σύνθ. ρυθμίσεις** > **RGBCMY**

Μπορείτε να ρυθμίσετε την απόχρωση, τον κορεσμό και την φωτεινότητα για καθένα από τα χρώματα R (κόκκινο), G (πράσινο), B (μπλε), C (κυανό), M (ματζέντα) και Y (κίτρινο).

## **Δυναμική αντίθεση**

#### s**Εικόνα** > **Δυναμική αντίθεση**

Μπορείτε να ρυθμίσετε την προβαλλόμενη φωτεινότητα με βάση τη φωτεινότητα της εικόνας.

#### **Δυναμική αντίθεση**

Ρυθμίστε σε **Ενεργό** για αυτόματη προσαρμογή της ποσότητας φωτός.

#### **Ταχύτητα απόκρισης**

Επιλέξτε **Υψηλή ταχύτ.** για να ρυθμίσετε την ποσότητα φωτός μόλις αλλάζει η σκηνή.

#### **Επίπεδο μαύρου χρώμ.**

Ορίστε το επίπεδο μαύρου όταν το επίπεδο φωτεινότητας του σήματος εικόνας είναι μηδέν. Όταν επιλέγετε **0%**, η πηγή φωτός απενεργοποιείται.

## **Έλεγχος σβ.φωτισμού**

#### s**Εικόνα** > **Έλεγχος σβ.φωτισμού**

Μπορείτε να ρυθμίσετε την πηγή φωτός να απενεργοποιείται αυτόματα.

#### **Έλεγχος σβ.φωτισμού**

Ορίστε σε **Ενεργό** για αυτόματη απενεργοποίηση της φωτεινής πηγής όταν το επίπεδο σήματος πέσει κάτω από το επίπεδο αναφοράς για μια καθορισμένη χρονική περίοδο.

#### **Επίπ. σημ. σβ. φωτ.**

Ορίστε το επίπεδο φωτεινότητας για το σήμα βίντεο που ελέγχεται. Αφού απενεργοποιηθεί αυτόματα, ενεργοποιείται αμέσως όταν υπερβαίνει το καθορισμένο επίπεδο εικόνας.

### **Χρονοδ. σβ. Φωτ.**

Ρυθμίστε το χρονικό διάστημα πριν την αυτόματη απενεργοποίηση της πηγής φωτός.

## **Μηδενισμός (μενού εικόνα)**

#### s**Εικόνα** > **Μηδενισμός**

Μπορείτε να επαναφέρετε όλες τις τιμές ρύθμισης του μενού **Εικόνα** στις προεπιλεγμένες ρυθμίσεις.

<span id="page-85-0"></span>Κανονικά ο βιντεοπροβολέας ανιχνεύει αυτόματα και βελτιστοποιεί τις ρυθμίσεις σήματος εισόδου. Αν χρειαστεί να προσαρμόσετε τις ρυθμίσεις, μπορείτε να χρησιμοποιήσετε το μενού **Σήμα**. Οι διαθέσιμες ρυθμίσεις εξαρτώνται από την τρέχουσα επιλεγμένη πηγή εισόδου. Οι ρυθμίσεις αποθηκεύονται ξεχωριστά για κάθε επιλεγμένη πηγή εισόδου.

#### g **Σχετικοί σύνδεσμοι**

- "Λόγος διαστάσεων" σελ.86
- ["Απάλειψη" σελ.87](#page-86-0)
- ["Διάστημα χρώματος" σελ.87](#page-86-0)
- ["Δυναμικό εύρος" σελ.87](#page-86-0)
- ["Εύρος βίντεο" σελ.88](#page-87-0)
- $\cdot$  ["EDID" σελ.88](#page-87-0)
- ["Κλίμακα" σελ.88](#page-87-0)
- ["Εναλλαγή πηγής αντιγράφων ασγαλείας" σελ.89](#page-88-0)
- ["Μηδενισμός \(Μενού Σήμα\)" σελ.89](#page-88-0)

## **Λόγος διαστάσεων**

#### s**Σήμα** > **Λόγος διαστάσεων**

Ο βιντεοπροβολέας μπορεί να εμφανίσει εικόνες σε διαφορετικές αναλογίες πλάτους-ύψους οι οποίες ονομάζονται αναλογίες εικόνας. Κανονικά, το σήμα εισόδου από την πηγή εικόνας καθορίζει τις αναλογίες εικόνας. Ωστόσο, σε συγκεκριμένες εικόνες μπορείτε να αλλάξετε τις αναλογίες εικόνας για να ταιριάζουν στην οθόνη σας.

#### **Αυτόματο**

Ορίζει αυτόματα τις αναλογίες εικόνας σύμφωνα με το σήμα εισόδου και τη ρύθμιση **Ανάλυση**.

#### **Κανονική**

Εμφανίζει εικόνες χρησιμοποιώντας την πλήρη περιοχή προβολής και διατηρεί τις αναλογίες εικόνας.

#### **4:3**

Μετατρέπει τις αναλογίες εικόνας στην εικόνα σε 4:3.

#### **16:9**

Μετατρέπει τις αναλογίες εικόνας στην εικόνα σε 16:9.

#### **Ο-Ζουμ/Κ-Ζουμ**

Εμφανίζει εικόνες χρησιμοποιώντας το πλήρες πλάτος (Ο-Ζουμ) ή το πλήρες ύψος (Κ-Ζουμ) της περιοχής προβολής και διατηρεί την αναλογία της εικόνας. Οι περιοχές που υπερβαίνουν τα άκρα της προβαλλόμενης οθόνης δεν προβάλλονται.

#### **Εγγ.υποστ.**

Εμφανίζει τις εικόνες όπως είναι (οι αναλογίες εικόνας και η ανάλυση διατηρούνται). Οι περιοχές που υπερβαίνουν τα άκρα της προβαλλόμενης οθόνης δεν προβάλλονται.

- <span id="page-86-0"></span>
- Διαθέσιμο μόνο όταν η τρέχουσα πηγή έχει οριστεί σε ένα από τα ακόλουθα:
- HDMI
- HDBaseT
- SDI (EB-PO2010B/EB-PO2010W)
- Διατίθεται μόνο όταν η επιλογή **Κλίμακα** έχει οριστεί σε **Ανενεργό** ή η ρύθμιση **Λειτουρ.κλίμακας** έχει οριστεί σε **Πλήρης εμφάν.**
	- s**Σήμα** > **Κλίμακα** > **Λειτουρ.κλίμακας**
- Ρυθμίστε τη ρύθμιση **Τύπος οθόνης** στο μενού **Εκτεταμένη** πριν αλλάξετε τις αναλογίες εικόνας.
	- s**Εκτεταμένη** > **Εμφάνιση** > **Οθόνη** > **Τύπος οθόνης**
- Η διαθέσιμη ρύθμιση αναλογιών εικόνας ποικίλλει ανάλογα με την επιλεγμένη ρύθμιση **Τύπος οθόνης** και το σήμα εισόδου από την πηγή της εικόνας σας.
- Λάβετε υπόψη σας ότι η χρήση της λειτουργίας για αναλογίες εικόνας για τη μείωση, τη μεγέθυνση ή το διαχωρισμό της προβαλλόμενης εικόνας για εμπορικούς σκοπούς ή για δημόσια προβολή εικόνων, ενδέχεται να παραβιάζει τα δικαιώματα του κατόχου των πνευματικών δικαιωμάτων της εικόνας βάσει του νόμου περί πνευματικών δικαιωμάτων.
- Αν υπάρχουν περιθώρια μεταξύ της άκρης της εικόνας και του πλαισίου της προβαλλόμενης οθόνης, μπορείτε να ρυθμίσετε τη θέση της εικόνας χρησιμοποιώντας τη ρύθμιση **Θέση οθόνης** στο μενού **Εκτεταμένη** του βιντεοπροβολέα.
	- s**Εκτεταμένη** > **Εμφάνιση** > **Οθόνη** > **Θέση οθόνης**

# **Απάλειψη**

### s**Σήμα** > **Απάλειψη**

Μπορείτε να αποκρύπτετε εικόνες στην περιοχή που έχει οριστεί.

Χρησιμοποιήστε τα κουμπιά βέλους στον πίνακα ελέγχου ή στο τηλεχειριστήριο για να προσαρμόσετε την περιοχή. Μπορείτε να κρύψετε μέχρι και το ήμισυ της προβαλλόμενης εικόνας σε κάθε κατεύθυνση (εκτός από ένα εικονοστοιχείο).

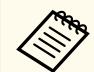

Η ρύθμιση εμφανίζεται μόνο όταν η επιλογή **Αναπ. περιεχ.** έχει οριστεί σε **Ανενεργό** στο μενού **Ρυθμίσεις** του βιντεοπροβολέα.

# **Διάστημα χρώματος**

### s**Σήμα** > **Διάστημα χρώματος**

Μπορείτε να αλλάξετε το διάστημα χρώματος που μπορεί να διαχειριστεί τις πληροφορίες χρώματος της εικόνας.

Επιλέξτε **Αυτόμ.** για να εφαρμόσετε ένα κατάλληλο διάστημα χρώματος για το AVI InfoFrame της εικόνας.

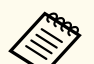

- Η ρύθμιση εμφανίζεται μόνο στις ακόλουθες περιπτώσεις.
- Η τρέχουσα πηγή είναι HDMI, HDBaseT ή SDI (EB-PQ2010B/ EB‑PQ2010W).
- Η επιλογή **Λειτ. Χρώματος** έχει οριστεί σε διαφορετική επιλογή από την **BT.709** ή **DICOM SIM**.

# **Δυναμικό εύρος**

#### s**Σήμα** > **Δυναμικό εύρος**

Μπορείτε να ορίσετε το εύρος βίντεο ώστε να ταιριάζει με τη ρύθμιση της πηγής εισόδου.

Ορίστε στην επιλογή **Αυτόματο** για αυτόματη αναγνώριση της ανάλυσης του σήματος εισόδου.

Το αποτέλεσμα της επιλεγμένης ρύθμισης εμφανίζεται ως **Κατάσταση σήματος**.

### <span id="page-87-0"></span>**Ρύθμιση HDR10**

Μπορείτε να ρυθμίσετε την καμπύλη PQ του δυναμικού εύρους με τη μέθοδο HDR PQ.

#### **Ρύθμιση HLG**

Επιτρέπει την αλλαγή της καμπύλης HLG του δυναμικού εύρους με τη μέθοδο HDR HLG (Hybrid Log Gamma).

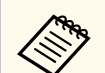

- Η ρύθμιση εμφανίζεται μόνο στις ακόλουθες περιπτώσεις.
	- Η τρέχουσα πηγή είναι HDMI, HDBaseT ή SDI (EB-PQ2010B/ EB‑PQ2010W).
	- Η επιλογή **Λειτ. Χρώματος** έχει οριστεί σε διαφορετική επιλογή από την BT.709 ή DICOM SIM.
- Η επιλογή **Ρύθμιση HDR10** είναι διαθέσιμη μόνο όταν η επιλογή **Κατάσταση σήματος** έχει οριστεί σε **HDR10** ή η επιλογή **Δυναμικό εύρος** έχει οριστεί σε **HDR10**.
- Η επιλογή **Ρύθμιση HLG** είναι διαθέσιμη μόνο όταν η επιλογή **Κατάσταση σήματος** έχει οριστεί σε **HLG** ή η επιλογή **Δυναμικό εύρος** έχει οριστεί σε **HLG**.

# **Εύρος βίντεο**

### s**Σήμα** > **Σύνθ. ρυθμίσεις** > **Εύρος βίντεο**

Μπορείτε να ρυθμίσετε το εύρος βίντεο ώστε να συμφωνεί με τη ρύθμιση της πηγής εισόδου από τη θύρα HDMI ή HDBaseT.

### **Περ/σμένο (16-235)**

Για εύρος τόνου χρώματος από 16 έως 235.

### **Πλήρες (0-255)**

Για εύρος τόνου χρώματος από 0 έως 255.

## **EDID**

### s**Σήμα** > **Σύνθ. ρυθμίσεις** > **EDID**

Ακόμη και αν ρυθμίσετε πολλές οθόνες με διαφορετικές αναλύσεις, μπορείτε να ορίσετε το ίδιο EDID με την τυπική οθόνη και να αλλάξετε το EDID της τρέχουσας πηγής για να ενοποιήσετε το EDID στις οθόνες.

#### **Λειτουργία EDID**

Μπορείτε να ρυθμίσετε τις επιλογές EDID ως παρτίδα με τη χρήση προκαθορισμένων ρυθμίσεων.

Οι παρακάτω ρυθμίσεις είναι αποθηκευμένες στις προεπιλεγμένες ρυθμίσεις.

- Ανάλυση
- Ρυθμός ανανέωσης
- Βάθος χρώματος

Μπορείτε να αλλάξετε τις προκαθορισμέν. ρυθμ., εάν είναι απαραίτητο.

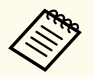

- Η ρύθμιση εμφανίζεται μόνο όταν η τρέχουσα πηγή είναι HDMI ή HDBaseT.
- Επιλέξτε **Επαναφορά** για να επαναφέρετε όλες τις τιμές προσαρμογής του EDID στις προεπιλεγμένες τιμές τους.

## **Κλίμακα**

- s**Σήμα** > **Κλίμακα**
- s**Εκτεταμένη** > **Πολλαπλή προβολή** > **Ομαδική παράθεση** > **Κλίμακα**

Μπορείτε να μεγεθύνετε ή να σμικρύνετε την εικόνα σε κάθετες και οριζόντιες κατευθύνσεις. Κατά τη χρήση πολλών προβολέων για την προβολή μίας εικόνας, μπορείτε να προσαρμόσετε την κλίμακα της εικόνας που εμφανίζεται από κάθε βιντεοπροβολέα.

#### <span id="page-88-0"></span>**Κλίμακα**

Όταν έχει οριστεί σε **Αυτόμ.**, η θέση αποσπάσματος ορίζεται αυτόματα ανάλογα με τις ρυθμίσεις **Μείξη άκρων** και **Παράθεση**. Αφού επιλέξετε **Αυτόματο**, μπορείτε να προχωρήσετε σε μικροσυντονισμό.

Επιλέξτε **Μη αυτόματη** για να ρυθμίσετε το εύρος και τη θέση αποσπάσματος χειροκίνητα.

### **Λειτουρ.κλίμακας**

Επιλέξτε τον τρόπο με τον οποίο θα αλλάξετε τη μεγέθυνση.

- **Μεγ./σμίκρ.οθόν.** για διατήρηση της θέσης της εικόνας και του λόγου διαστάσεων.
- **Πλήρης εμφάν.** για προσαρμογή της εικόνας σύμφωνα με τη θέση της εικόνας και την αναλογία διαστάσεων.

### **Προσαρ.κλίμ.οριζόν./Προσαρ.κλίμ.κάθετα**

Μπορείτε να προσαρμόσετε τη μεγέθυνση οριζόντια και κάθετα σε βήματα 0,01x και να μεγεθύνετε ή να μειώσετε την εικόνα. (Ελάχιστη μεγέθυνση 0,5 έως μέγιστη μεγέθυνση 10.)

### **Προσαρμ. αποσπάσμ.**

Χρησιμοποιήστε τα κουμπιά βέλους για να προσαρμόσετε τις συντεταγμένες και το μέγεθος κάθε εικόνας καθώς προβάλετε την οθόνη.

### **Εύρος αποσπάσματος**

Μπορείτε να δείτε την περικομμένη περιοχή που επιλέξατε.

# **Εναλλαγή πηγής αντιγράφων ασγαλείας**

## s**Σήμα** > **Ρύθ. Πηγ.αντ.ασφ. HDMI1**

Εάν παρουσιαστεί πρόβλημα κατά το οποίο το σήμα βίντεο διακόπτεται κατά την προβολή εικόνων από την πηγή εισόδου HDMI1, μπορείτε να ορίσετε μια εφεδρική πηγή για την αυτόματη εναλλαγή της πηγής εισόδου.

### **Πηγή αντιγράφων ασφαλείας**

Επιλέξτε μία από τις παρακάτω πηγές αντιγράφων ασφαλείας.

• HDMI2

- HDBaseT
- SDI (EB-PQ2010B/EB-PQ2010W)

### **Κατάσταση**

Εμφανίζει εάν είναι δυνατή ή όχι επί του παρόντος η εναλλαγή στην επιλεγμένη εφεδρική πηγή.

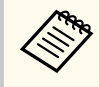

- Εισάγετε εκ των προτέρων το ίδιο σήμα στη θύρα HDMI1 In και στην εφεδρική πηγή και, στη συνέχεια, ελέγξτε την **Κατάσταση** για να δείτε αν μπορείτε να αλλάξετε την πηγή εισόδου.
- Εάν η πηγή εισόδου μεταβεί στην εφεδρική πηγή, οι τρέχουσες πληροφορίες για την πηγή εισόδου δεν αντικατοπτρίζονται στις **Πληρ. Κατάστασης** στο μενού **Πληροφ.** του προβολέα μέχρι την επόμενη φορά που θα γίνει εναλλαγή της πηγής εισόδου.
- Η εφεδρική πηγή πρέπει να έχει τα ίδια σήματα με την πηγή HDMI1 In για τα ακόλουθα στοιχεία.
	- Ανάλυση
	- Συχνότητα
- Βάθος χρώματος
- Διάστημα χρώματος
- Μετά την εναλλαγή στην εφεδρική πηγή, οι ρυθμίσεις του μενού **Εικόνα** για την πηγή HDMI1 In εφαρμόζονται στην εικόνα της εφεδρικής πηγής.

# **Μηδενισμός (Μενού Σήμα)**

## s**Σήμα** > **Μηδενισμός**

Μπορείτε να επαναφέρετε όλες τις τιμές ρύθμισης για το μενού **Σήμα** στις προεπιλεγμένες τιμές, εκτός από τα ακόλουθα:

• EDID

<span id="page-89-0"></span>Οι επιλογές στο παράθυρο **Ρυθμίσεις** σας επιτρέπουν να προσαρμόσετε διάφορες δυνατότητες του βιντεοπροβολέα.

#### g **Σχετικοί σύνδεσμοι**

- "Διόρθ. γεωμετρίας" σελ.90
- $\cdot$  ["Ένταση" σελ.92](#page-91-0)
- ["Σύνδεση HDMI" σελ.92](#page-91-0)
- ["Κλειδ Λειτουρ" σελ.93](#page-92-0)
- ["Κλείδωμα φακού" σελ.93](#page-92-0)
- ["Φωτεινή λειτουργία" σελ.93](#page-92-0)
- $\cdot$  ["Επίπ. φωτειν." σελ.93](#page-92-0)
- ["Συνεχής λειτουργία" σελ.93](#page-92-0)
- ["Υπ. ότι απομένει" σελ.94](#page-93-0)
- ["Λειτ. Εξοικ. ενέρ." σελ.95](#page-94-0)
- ["Απομακρ. δέκτης" σελ.96](#page-95-0)
- ["Κουμπί χρήστη" σελ.96](#page-95-0)
- ["Δοκιμαστικό μοτίβο" σελ.96](#page-95-0)
- ["Μνήμη" σελ.97](#page-96-0)
- ["Αναπ. περιεχ." σελ.98](#page-97-0)
- $\cdot$  ["Ρυθμίσεις NFC" σελ.101](#page-100-0)
- ["Μηδενισμός \(Μενού Ρυθμίσεις\)" σελ.101](#page-100-0)

## **Διόρθ. γεωμετρίας**

- s**Ρυθμίσεις** > **Διόρθ. γεωμετρίας**
- s**Εκτεταμένη** > **Πολλαπλή προβολή** > **Διόρθ. γεωμετρίας**
- s**Εκτεταμένη** > **Πολλαπλή προβολή** > **Απλή αλληλοκάλυψη** > **Διόρθωση σημείου**

Μπορείτε να προσαρμόσετε το σχήμα της εικόνας σε ορθογώνιο. Μετά τη διόρθωση, η εικόνα σας είναι ελαφρώς μικρότερη.

Μπορείτε να ελέγξετε το διαθέσιμο εύρος προσαρμογής στην επιλογή *Specifications* του βιντεοπροβολέα.

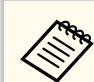

Εάν αλλάξετε τη ρύθμιση Τύπος οθόνης, οι ρυθμίσεις Διόρθ. γεωμετρίας αρχικοποιούνται.

#### **Ανενεργό**

Προσωρινά ακυρώνει τη διόρθωση γεωμετρίας. Ακόμα και όταν έχει οριστεί σε **Ανενεργό**, οι τιμές διόρθωσης αποθηκεύονται.

#### **Οριζ./Κάθ. Τραπ.**

Διορθώνει χειροκίνητα την παραμόρφωση σε οριζόντια και κάθετη κατεύθυνση ανεξάρτητα. Εάν ο λόγος διαστάσεων της εικόνας είναι λανθασμένος, προσαρμόστε την ισορροπία της εικόνας χρησιμοποιώντας τις επιλογές **Κ-Ισορροπία** και **Ο-Ισορροπία**.

Δεν είναι δυνατός ο συνδυασμός με άλλες μεθόδους διόρθωσης.

#### **Quick Corner**

Διορθώνει καθεμιά από τις τέσσερις γωνίες της προβαλλόμενης εικόνας ξεχωριστά.

#### **Κυρτή επιφάνεια**

Διορθώνει τις γωνίες και τις πλευρές μιας εικόνας που προβάλλεται σε καμπύλη επιφάνεια.

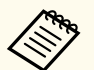

- Μετακινήστε το φακό στην αρχική του θέση.
- Αν εφαρμοστεί μεγάλο ποσοστό προσαρμογής, η εστίαση ενδέχεται να μην είναι ομοιόμορφη ακόμη και μετά την προσαρμογή.
- Εάν ορίσετε τη ρύθμιση **Διατ. αναλ. εικόνας** σε **Ενεργό** μετά τη διόρθωση, ενδέχεται να μην εφαρμοστούν οι διορθώσεις. Επαναφέρετε τις διορθώσεις στις προεπιλεγμένες τιμές τους ή μειώστε το ποσό της διόρθωσης και δοκιμάστε ξανά.
- Εάν αλλάξετε την τυπική γραμμή κατά τη διάρκεια της διόρθωσης, οι τρέχουσες ρυθμίσεις επαναφέρονται.

#### **Γωνιακός τοίχος**

Διορθώνει τις γωνίες και τις πλευρές μιας εικόνας που προβάλλεται σε καμπύλη επιφάνεια.

- 
- Μετακινήστε το φακό στην αρχική του θέση.
- Αν εφαρμοστεί μεγάλο ποσοστό προσαρμογής, η εστίαση ενδέχεται να μην είναι ομοιόμορφη ακόμη και μετά την προσαρμογή.
- Σας συνιστούμε να προσαρμόσετε το σχήμα της εικόνας με βάση το πλησιέστερο σημείο στο κέντρο της οθόνης.

#### **Διόρθωση σημείου**

Διαιρεί την προβαλλόμενη εικόνα σε πλέγμα και διορθώνει την παραμόρφωση σε βήματα των 0,5 pixel με μετακίνηση του επιλεγμένου σημείου τομής προς οποιαδήποτε κατεύθυνση. Μπορείτε να μετακινήσετε τα σημεία στο πλέγμα μεταξύ 0,5 έως 600 pixels προς οποιαδήποτε κατεύθυνση, ακόμα και εκτός του εύρους προβολής.

Κρατήστε πατημένο το κουμπί [Enter] για να μεταβείτε στη λειτουργία που διορθώνει ταυτόχρονα όλα τα σημεία σε μια καθορισμένη κάθετη στήλη ή οριζόντια σειρά.

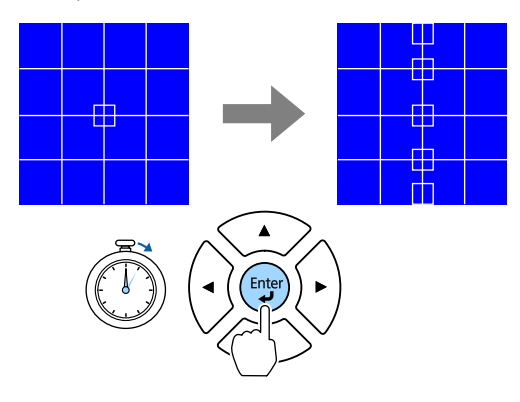

• Χρησιμοποιήστε το αριστερό και δεξί πλήκτρο βέλους για να επιλέξετε τη στήλη που θέλετε να προσαρμόσετε και, στη συνέχεια, πατήστε [Enter].

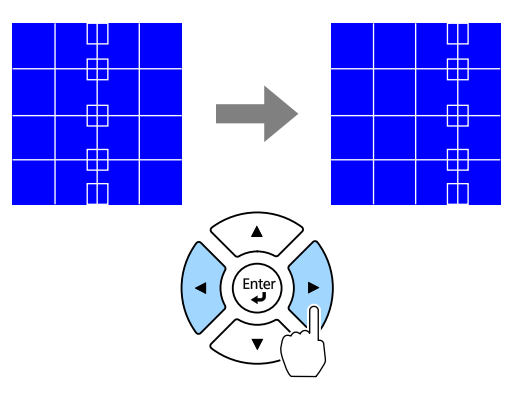

• Χρησιμοποιήστε το πάνω και κάτω πλήκτρο βέλους για να επιλέξετε τη σειρά που θέλετε να προσαρμόσετε και, στη συνέχεια, πατήστε [Enter].

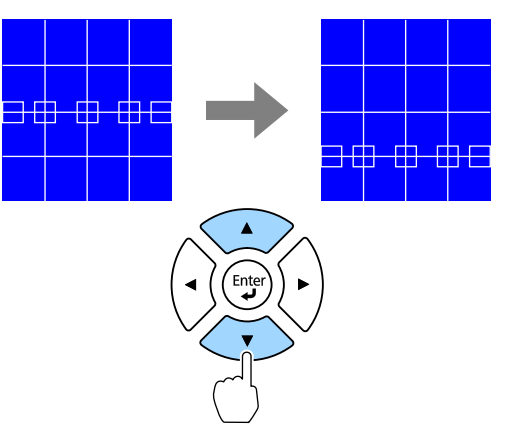

#### **Μνήμη**

Μπορείτε να αποθηκεύσετε το σχήμα μιας εικόνας που έχετε ρυθμίσει και να το φορτώσετε όταν χρειάζεται.

<span id="page-91-0"></span>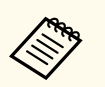

• Μπορείτε επίσης να ανοίξετε την οθόνη Διόρθ. γεωμετρίας, χρησιμοποιώντας το κουμπί [Geometry] στο τηλεχειριστήριο.

• Μπορείτε να προβάλλετε την οθόνη Μνήμη πατώντας το κουμπί [Memory] στο τηλεχειριστήριο.

## **Ένταση**

### s**Ρυθμίσεις** > **Ένταση**

Μπορείτε να ρυθμίζετε την ένταση ήχου του ηχείου που έχει συνδεθεί στη θύρα Audio Out του βιντεοπροβολέα.

## **Προσοχή**

Μην ξεκινήσετε μια παρουσίαση με ρύθμιση υψηλής έντασης. Οι απότομοι δυνατοί θόρυβοι μπορεί να προκαλέσουν απώλεια ακοής.

Να χαμηλώνετε πάντα την ένταση του ήχου πριν από την απενεργοποίηση, έτσι ώστε να μπορείτε να ενεργοποιείτε τη συσκευή και να αυξάνετε σταδιακά την ένταση του ήχου.

## **Σύνδεση HDMI**

#### s**Ρυθμίσεις** > **Σύνδεση HDMI**

Μπορείτε να προσαρμόσετε τις επιλογές Σύνδεση HDMI που επιτρέπουν στο τηλεχειριστήριο του βιντεοπροβολέα να ελέγχει συσκευές που συνδέονται με HDMI.

#### **Συνδέσεις συσκευής**

Παραθέτει σε λίστα τις συσκευές που είναι συνδεδεμένες στις θύρες HDMI.

### **Σύνδεση HDMI**

Ορίστε αυτήν τη ρύθμιση στην επιλογή **Ενεργό** για να ενεργοποιήσετε τη δυνατότητα Σύνδεση HDMI.

### **Συσκευή εξόδ. ήχου**

Για έξοδο ήχου από ηχείο που έχει συνδεθεί στη θύρα Audio Out βιντεοπροβολέα, επιλέξτε **Προβολέας**. Όταν ένα σύστημα ήχου/βίντεο είναι συνδεδεμένο στο βιντεοπροβολέα και θέλετε να εξάγετε ήχο από αυτό, επιλέξτε **Σύστημα AV**. Όταν ένα σύστημα ήχου/βίντεο δεν είναι συνδεδεμένο στον βιντεοπροβολέα, ο ήχος εξάγεται από το ηχείο που έχει συνδεθεί στη θύρα Audio Out, ακόμα και αν η **Συσκευή εξόδ. ήχου** έχει οριστεί σε **Σύστημα AV**.

### **Ενερ.Σύνδ.**

Μπορείτε να ελέγξετε τι συμβαίνει όταν ενεργοποιείτε τον βιντεοπροβολέα ή τη συνδεδεμένη συσκευή.

- **Αμφίδρομη**: ενεργοποιεί αυτόματα τη συνδεδεμένη συσκευή όταν ενεργοποιείτε τον βιντεοπροβολέα και αντίστροφα.
- **Συσκευή -> PJ**: ενεργοποιεί αυτόματα τον βιντεοπροβολέα όταν ενεργοποιείτε τη συνδεδεμένη συσκευή.
- **PJ -> Συσκευή**: ενεργοποιεί αυτόματα τη συνδεδεμένη συσκευή όταν ενεργοποιείτε τον βιντεοπροβολέα.

#### **Απενερ.Σύνδ.**

Μπορείτε να ελέγξετε αν οι συνδεδεμένες συσκευές απενεργοποιούνται όταν απενεργοποιείται ο βιντεοπροβολέας.

### **Ρύθμιση εξόδου HDMI**

Ορίζεται κατά τη σύνδεση πολλών βιντεοπροβολέων του ίδιου μοντέλου σε διαδοχική σύνδεση.

- **Συνδ. ενεργ./απεν.**: Ορίστε σε **Ενεργό** για συγχρονισμό της λειτουργίας ενεργοποίησης/απενεργοποίησης σε όλους τους προβολείς.
- **Άκρο τερματικού**: Ορίστε σε **Ενεργό** μόνο για τον προβολέα στο τέλος της διαδοχικής σύνδεσης.

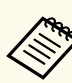

Ορίστε πρώτα τη ρύθμιση **Σύνδεση HDMI** σε **Ενεργό** για να προσαρμόσετε τις επιλογές.

## <span id="page-92-0"></span>**Κλειδ Λειτουρ**

### s**Ρυθμίσεις** > **Ρύθμιση κλειδώματος** > **Κλειδ Λειτουρ**

Μπορείτε να ελέγξετε το κλείδωμα των πλήκτρων του βιντεοπροβολέα για την ασφάλιση του βιντεοπροβολέα.

### **Πλήρες κλείδωμα**

Όλα τα κουμπιά είναι κλειδωμένα.

### **Κλείδ. λειτουργ.**

Όλα τα κουμπιά εκτός από το κουμπί [On] και το κουμπί [Standby] κλειδώνονται.

#### **Ανενεργό**

Κανένα κλειδωμένο κουμπί.

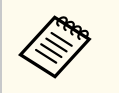

- Μπορείτε να ελέγξετε το κλείδωμα κουμπιών βιντεοπροβολέα χρησιμοποιώντας το κουμπί κλειδώματος λειτουργίας στον πίνακα ελέγχου.
- Για να ξεκλειδώσετε τα κουμπιά, κρατήστε πατημένο το κουμπί [Enter] στο τηλεχειριστήριο για περίπου 7 δευτερόλεπτα. Εμφανίζεται ένα μήνυμα και το κλείδωμα καταργείται.

## **Κλείδωμα φακού**

s**Ρυθμίσεις** > **Ρύθμιση κλειδώματος** > **Κλείδωμα φακού**

Μπορείτε να απενεργοποιήσετε τις λειτουργίες των κουμπιών [Lens Shift], [Zoom], [Focus], [Distortion] και [Calibration] στο τηλεχειριστήριο.

## **Φωτεινή λειτουργία**

- s**Ρυθμίσεις** > **Ρυθμ. Φωτεινότητας** > **Φωτεινή λειτουργία**
- s**Εκτεταμένη** > **Πολλαπλή προβολή** > **Αντιστοιχία οθονών** > **Ρυθμ. Φωτεινότητας** > **Φωτεινή λειτουργία**

Μπορείτε να επιλέξετε τη φωτεινότητα για την πηγή φωτός.

### **Κανονική**

Μέγιστη φωτεινότητα. Με αυτή τη ρύθμιση, ο χρόνος λειτουργίας της φωτεινής πηγής φτάνει περίπου τις 20.000 ώρες.

### **Σιωπηρή**

70% φωτεινότητα με μείωση θορύβου ανεμιστήρα. Με αυτή τη ρύθμιση, ο χρόνος λειτουργίας της φωτεινής πηγής φτάνει περίπου τις 20.000 ώρες.

#### **Εκτεταμένη**

70% φωτεινότητα και επέκταση του προσδόκιμου χρόνου ζωής της πηγής φωτός. Με αυτή τη ρύθμιση, ο χρόνος λειτουργίας της φωτεινής πηγής φτάνει περίπου τις 30.000 ώρες.

#### **Προσαρμοσμένη**

Μπορείτε να επιλέξετε ένα προσαρμοσμένο επίπεδο φωτεινότητας.

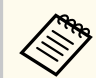

Η ρύθμιση εμφανίζεται μόνο όταν η επιλογή **Συνεχής λειτουργία** έχει οριστεί σε **Ανενεργό**.

## **Επίπ. φωτειν.**

- s**Ρυθμίσεις** > **Ρυθμ. Φωτεινότητας** > **Επίπ. φωτειν.**
- s**Εκτεταμένη** > **Πολλαπλή προβολή** > **Αντιστοιχία οθονών** > **Ρυθμ. Φωτεινότητας** > **Επίπ. φωτειν.**

Μπορείτε να επιλέξετε το **Προσαρμογή** επίπεδο φωτεινότητας που θέλετε.

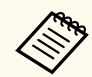

Η ρύθμιση εμφανίζεται μόνο όταν η λειτουργία **Φωτεινή λειτουργία** έχει οριστεί σε **Προσαρμογή**.

# **Συνεχής λειτουργία**

s**Ρυθμίσεις** > **Ρυθμ. Φωτεινότητας** > **Συνεχής λειτουργία**

#### <span id="page-93-0"></span>s**Εκτεταμένη** > **Πολλαπλή προβολή** > **Αντιστοιχία οθονών** > **Ρυθμ. Φωτεινότητας** > **Συνεχής λειτουργία**

Μπορείτε να διατηρήσετε τη φωτεινότητα της πηγής φωτός που έχει ρυθμιστεί στη ρύθμιση **Επίπ. φωτειν.**

- 
- Η ρύθμιση εμφανίζεται μόνο όταν η λειτουργία **Φωτεινή λειτουργία** έχει οριστεί σε **Προσαρμογή**.
- Όταν έχει οριστεί σε **Ενεργό**, δεν μπορείτε να αλλάξετε τις ρυθμίσεις των επιλογών **Φωτεινή λειτουργία** και **Επίπ. φωτειν.**
- Όταν έχει οριστεί σε **Ανενεργό**, η επιλογή **Επίπ. φωτειν.** αλλάζει ανάλογα με την κατάσταση της πηγής φωτός.
- Εάν χρησιμοποιείτε αυτή τη λειτουργία, συνιστούμε να ρυθμίσετε την επιλογή **Λειτ. Εξοικ. ενέρ.** Σε **Ανενεργό**.
	- s**Ρυθμίσεις** > **Ρυθμ. Φωτεινότητας** > **Λειτ. Εξοικ. ενέρ.**

## **Υπ. ότι απομένει**

- s**Ρυθμίσεις** > **Ρυθμ. Φωτεινότητας** > **Υπ. ότι απομένει**
- s**Εκτεταμένη** > **Πολλαπλή προβολή** > **Αντιστοιχία οθονών** > **Ρυθμ. Φωτεινότητας** > **Υπ. ότι απομένει**

Μπορείτε να δείτε τον χρόνο που ο βιντεοπροβολέας μπορεί να διατηρήσει σταθερή φωτεινότητα.

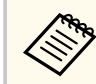

Η ρύθμιση εμφανίζεται μόνο όταν η επιλογή **Συνεχής λειτουργία** έχει οριστεί σε **Ενεργό**

### g **Σχετικοί σύνδεσμοι**

- "Ώρες χρήσης υπό Συνεχή λειτουργία" σελ.94
- ["Χρόνος λειτουργίας φωτεινής πηγής" σελ.95](#page-94-0)

### **Ώρες χρήσης υπό Συνεχή λειτουργία**

Εάν ενεργοποιήσετε την επιλογή **Συνεχής λειτουργία**, ο αριθμός των ωρών, κατά τις οποίες ο βιντεοπροβολέας μπορεί να διατηρήσει τη συνεχή λειτουργία, εμφανίζεται ως **Υπ. ότι απομένει**.

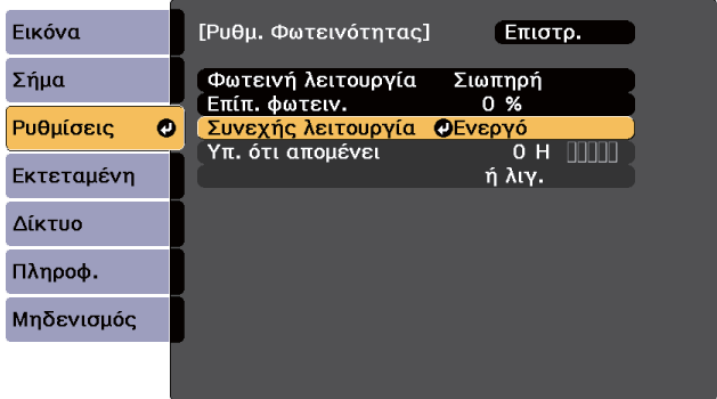

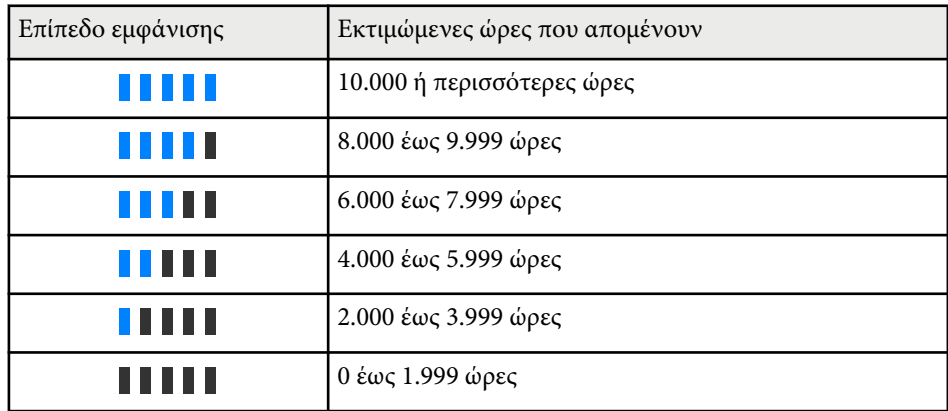

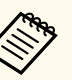

Ο αριθμός των ωρών που εμφανίζεται ως **Υπ. ότι απομένει** είναι απλά ενδεικτικός.

## <span id="page-94-0"></span>**Χρόνος λειτουργίας φωτεινής πηγής**

Ο χρόνος λειτουργίας της φωτεινής πηγής εξαρτάται από τη ρύθμιση **Επίπ. φωτειν.** και από το αν η επιλογή **Συνεχής λειτουργία** είναι ενεργοποιημένη ή απενεργοποιημένη.

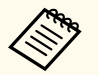

- Ο χρόνος λειτουργίας της φωτεινής πηγής διαφέρει ανάλογα με τις περιβαλλοντικές συνθήκες και τη χρήση.
- Οι ώρες που αναφέρονται εδώ αποτελούν μια κατά προσέγγιση εκτίμηση και δεν είναι εγγυημένες.
- Μπορεί να χρειαστεί να αντικαταστήσετε εσωτερικά εξαρτήματα νωρίτερα από τον εκτιμώμενο χρόνο λειτουργίας φωτεινής πηγής.
- Αν η επιλογή **Συνεχής λειτουργία** είναι ενεργοποιημένη και έχετε υπερβεί τις ώρες χρήσης που αναφέρονται εδώ, μπορεί να μην είστε σε θέση να επιλέξετε μια υψηλή ρύθμιση για το **Επίπ. φωτειν.**

#### Συνεχής λειτουργία **ανενεργή**

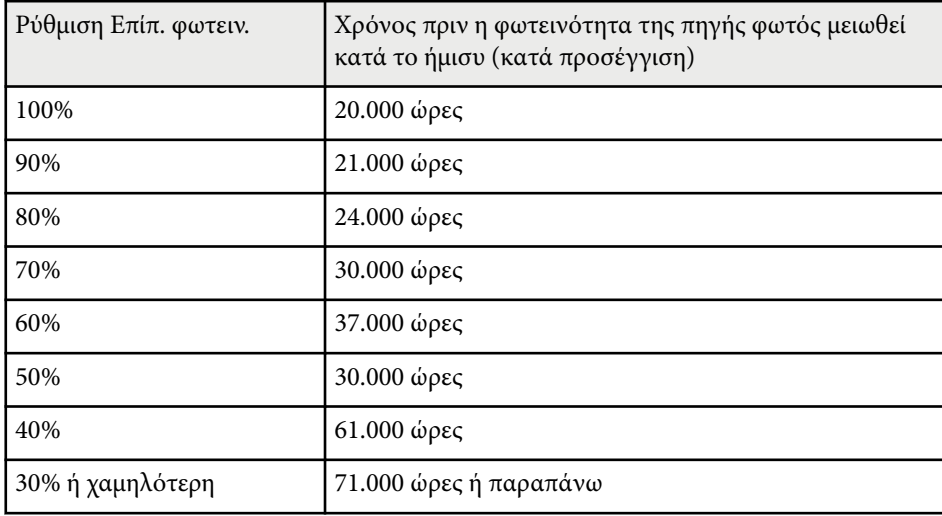

#### Συνεχής λειτουργία **ενεργή**

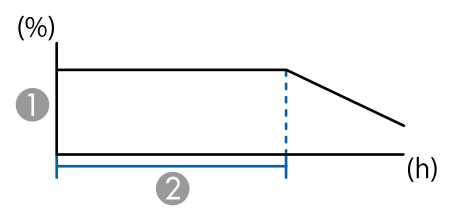

- A Επίπεδο φωτεινότητας
- B Χρόνος κατά τον οποίο ο βιντεοπροβολέας μπορεί να διατηρήσει σταθερή φωτεινότητα (κατά προσέγγιση)

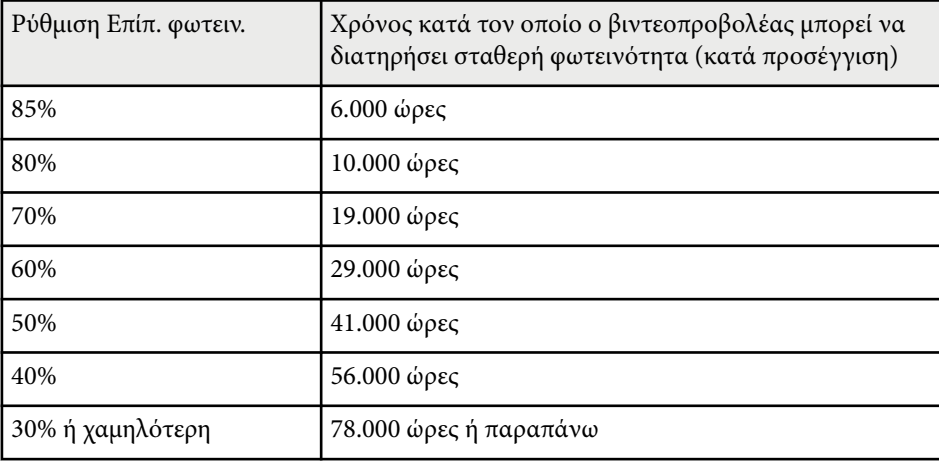

# **Λειτ. Εξοικ. ενέρ.**

#### s**Ρυθμίσεις** > **Ρυθμ. Φωτεινότητας** > **Λειτ. Εξοικ. ενέρ.**

Όταν έχει οριστεί σε **Ενεργό**, μπορείτε να μειώσετε την κατανάλωση ενέργειας ρυθμίζοντας αυτόματα τη φωτεινότητα της πηγής φωτός. Η φωτεινότητα της πηγής φωτός ρυθμίζεται σταδιακά σε διάστημα 60 λεπτών και δεν αλλοιώνει την εμφάνιση της εικόνας.

<span id="page-95-0"></span>Εάν χρησιμοποιείτε τις λειτουργίες **Πολλαπλή προβολή** ή **Συνεχής λειτουργία** ορίστε σε **Ανενεργό** για να διορθώσετε τις διαφορές στη φωτεινότητα μεταξύ των βιντεοπροβολέων.

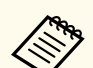

Αυτή η λειτουργία απενεργοποιείται στις ακόλουθες περιπτώσεις:

- Όταν η επιλογή **Μείξη άκρων** έχει οριστεί σε **Μείξη/Επίπεδο μαύρου χρώμ.** ή **Επίπεδο μαύρου χρώμ.**.
	- s**Εκτεταμένη** > **Πολλαπλή προβολή** > **Μείξη άκρων**
- Όταν η επιλογή **Λειτ. Χρώματος** έχει οριστεί σε **Πολλαπλή προβολή**. s**Εικόνα** > **Λειτ. Χρώματος**
- Όταν η επιλογή **Φωτεινή λειτουργία** έχει ρυθμιστεί σε **Προσαρμοσμένη**.
	- s**Ρυθμίσεις** > **Ρυθμ. Φωτεινότητας** > **Φωτεινή λειτουργία**

## **Απομακρ. δέκτης**

#### s**Ρυθμίσεις** > **Απομακρ. δέκτης**

Όταν το τηλεχειριστήριο δεν λειτουργεί σταθερά λόγω θορύβου από άλλες συσκευές, μπορείτε να περιορίσετε τη λήψη σημάτων τηλεχειριστηρίου στον επιλεγμένο δέκτη. Η επιλογή **Ανενεργό** απενεργοποιεί όλους τους δέκτες.

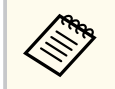

Μπορείτε να ενεργοποιήσετε όλους τους απομακρυσμένους δέκτες κρατώντας πατημένο το κουμπί [Menu] στο τηλεχειριστήριο για περίπου 15 δευτερόλεπτα.

## **Κουμπί χρήστη**

#### s**Ρυθμίσεις** > **Κουμπί χρήστη**

Μπορείτε να εκχωρήσετε τις ακόλουθες επιλογές μενού στα κουμπιά [User] στο τηλεχειριστήριο για πρόσβαση με ένα άγγιγμα.

- Φωτεινή λειτουργία
- Προβολή Κωδικού QR
- Βελτίωση εικόνας
- Διαβάθμιση πλαισίου
- Μενού συνδέσμου
- Αναπ. περιεχ.
- USB

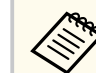

Η επιλογή USB εμφανίζεται μόνο όταν η επιλογή **Αναπ. περιεχ.** έχει οριστεί σε **Ενεργό**.

## **Δοκιμαστικό μοτίβο**

#### s**Ρυθμίσεις** > **Δοκιμαστικό μοτίβο**

Μπορείτε να εμφανίσετε ένα δοκιμαστικό μοτίβο για να βοηθήσει στην εστίαση και το ζουμ της εικόνας και να διορθώσει το σχήμα της εικόνας.

- <span id="page-96-0"></span>
- Πατήστε το κουμπί [Page] για να αλλάξετε το δοκιμαστικό μοτίβο ενώ εμφανίζεται ένα δοκιμαστικό μοτίβο.
- Πατήστε το κουμπί [Esc] για να ακυρώσετε την εμφάνιση μοτίβου.
- Το σχήμα του δοκιμαστικού μοτίβου καθορίζεται από τη ρύθμιση **Τύπος οθόνης**. Βεβαιωθείτε ότι έχετε ρυθμίσει τον σωστό τύπο οθόνης πριν από τη ρύθμιση με το δοκιμαστικό μοτίβο.
	- s**Εκτεταμένη** > **Εμφάνιση** > **Οθόνη** > **Τύπος οθόνης**
- Για να ρυθμίσετε τα στοιχεία μενού που δεν είναι δυνατό να ρυθμιστούν κατά την εμφάνιση του δοκιμαστικού μοτίβου ή για να ρυθμίσετε με ακρίβεια την εικόνα προβολής, προβάλετε μια εικόνα από τη συνδεδεμένη συσκευή.
- Μπορείτε επίσης να εμφανίσετε ένα δοκιμαστικό μοτίβο χρησιμοποιώντας το κουμπί στον πίνακα ελέγχου ή στο τηλεχειριστήριο.
- Εάν καταγράψετε την προβαλλόμενη εικόνα ως δοκιμαστικό μοτίβο κατά τη διάρκεια του Freeze, μπορείτε να χρησιμοποιήσετε την καταγεγραμμένη εικόνα ως ένα από τα δοκιμαστικά μοτίβα.

# **Μνήμη**

### s**Ρυθμίσεις** > **Μνήμη**

Μπορείτε να αποθηκεύσετε προσαρμοσμένες ρυθμίσεις και, στη συνέχεια, να επιλέγετε τις αποθηκευμένες ρυθμίσεις κάθε φορά που θέλετε να τις χρησιμοποιήσετε.

#### **Μνήμη**

Μπορείτε να αποθηκεύετε τις παρακάτω ρυθμίσεις. Μπορείτε να καταχωρήσετε ως και 10 μνήμες με διαφορετικά ονόματα.

- Ρυθμίσεις μενού **Εικόνα**
- **Κλίμακα** στο μενού **Σήμα**
- **Φωτεινή λειτουργία** και **Επίπ. φωτειν.** στο μενού **Ρυθμίσεις**

• **Μείξη άκρων**, **Συμφωνία χρωμάτων** και **Επίπεδο μαύρου χρώμ.** στο μενού **Εκτεταμένη**

#### **Θέση φακού**

Μπορείτε να αποθηκεύσετε τη θέση του φακού προσαρμοσμένη με χρήση μετατόπισης του φακού, μεγέθυνσης, εστίασης και παραμόρφωσης. Μπορείτε να καταχωρήσετε ως και 10 μνήμες με διαφορετικά ονόματα.

#### **Διόρθ. γεωμετρίας**

Μπορείτε να αποθηκεύσετε την τιμή προσαρμογής της διόρθωσης γεωμετρίας. Μπορείτε να καταχωρήσετε ως και 3 μνήμες με διαφορετικά ονόματα.

Μπορείτε να χρησιμοποιήσετε τις ακόλουθες επιλογές για κάθε τύπο μνήμης.

#### **Φόρτωση μνήμης**

Μπορείτε να φορτώσετε την αποθηκευμένη μνήμη. Οι ρυθμίσεις που εφαρμόζονται στην τρέχουσα εικόνα αντικαθίστανται από τις ρυθμίσεις στη μνήμη.

#### **Αποθήκευση μνήμης**

Μπορείτε να αποθηκεύσετε τις τρέχουσες ρυθμίσεις σας στη μνήμη.

#### **Διαγραφή μνήμης**

Μπορείτε να διαγράψετε τις επιλεγμένες ρυθμίσεις μνήμης.

#### **Μετονομασία μνήμης**

Μπορείτε να μετονομάσετε μια αποθηκευμένη μνήμη.

#### **Επαναφορά ρυθμίσεων μνήμης**

Μπορείτε να διαγράψετε όλες τις αποθηκευμένες μνήμες.

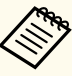

• Ένα όνομα μνήμης που έχει ήδη χρησιμοποιηθεί υποδεικνύεται με μπλε ένδειξη. Η αποθήκευση πάνω από μια αποθηκευμένη μνήμη αντικαθιστά τις ρυθμίσεις με τις τρέχουσες ρυθμίσεις.

- Η θέση του φακού, όταν γίνεται φόρτωση μιας μνήμης, μπορεί να μην αντιστοιχεί πλήρως στη θέση του φακού όταν γίνεται αποθήκευση της μνήμης. Εάν υπάρχει μεγάλη απόκλιση μεταξύ της θέσης του φακού, βαθμονομήστε τον φακό.
- Μπορείτε να προβάλλετε την οθόνη Μνήμη πατώντας το κουμπί [Memory] στο τηλεχειριστήριο.

## <span id="page-97-0"></span>**Αναπ. περιεχ.**

#### s**Ρυθμίσεις** > **Αναπ. περιεχ.**

Μπορείτε εύκολα να προβάλλετε το περιεχόμενό σας ως ψηφιακή σήμανση: οι λίστες αναπαραγωγής που περιέχουν εικόνες και ταινίες είναι αποθηκευμένες σε μια εξωτερική συσκευή αποθήκευσης.

#### **Αναπ. περιεχ.**

Ρυθμίστε σε **Ενεργό** για να αναπαράγετε μία λίστα αναπαραγωγής.

#### **Εφέ επικάλυψης**

Μπορείτε να προσθέσετε εφέ χρώματος και σχήματος στην προβαλλόμενη εικόνα.

#### **Συσκ. προβ. USB**

Μπορείτε να επιλέξετε και να αναπαράγετε μια λίστα αναπαραγωγής που είναι αποθηκευμένη στη μονάδα flash USB.

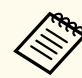

• Δεν μπορείτε να επιλέξετε τη ρύθμιση **Εφέ επικάλυψης** στις ακόλουθες περιπτώσεις.

- Όταν η επιλογή **Μείξη άκρων** έχει οριστεί σε **Μείξη/Επίπεδο μαύρου χρώμ.** ή **Επίπεδο μαύρου χρώμ.** στο μενού **Εκτεταμένη** του βιντεοπροβολέα.
- Όταν η τρέχουσα πηγή είναι USB και δεν γίνεται αναπαραγωγή λίστας αναπαραγωγής.
- Όταν η τρέχουσα πηγή είναι USB και έχει προκύψει σφάλμα εγγραφής.
- Μπορείτε να χρησιμοποιήσετε τις ακόλουθες μεθόδους για να δημιουργήσετε λίστες αναπαραγωγής.
	- Χρήση του Epson Projector Content Manager στον υπολογιστή σας. Μπορείτε να πραγματοποιήσετε λήψη και να εγκαταστήσετε το Epson Projector Management από την παρακάτω δικτυακή τοποθεσία.

#### [epson.sn](http://epson.sn)

- Χρήση του Epson Web Control με πρόγραμμα περιήγησης στο Web.
- Χρήση του Epson Creative Projection σε συσκευές iOS.
	- Μπορείτε να κάνετε λήψη του Epson Creative Projection από το App Store. Τυχόν τέλη επικοινωνίας για τη σύνδεση με το App Store επιβαρύνουν τον πελάτη.
- Όταν έχετε εκχωρήσει τη λειτουργία USB στο κουμπί [User] του τηλεχειριστηρίου χρησιμοποιώντας τη ρύθμιση **Κουμπί χρήστη** στο μενού **Ρυθμίσεις** του βιντεοπροβολέα, μπορείτε να ξεκινήσετε τη λίστα αναπαραγωγής πατώντας το κουμπί [User]. Εάν έχει οριστεί χρονοδιάγραμμα, η λίστα αναπαραγωγής θα αναπαράγεται σύμφωνα με το πρόγραμμα του χρονοδιαγράμματος.
- Μπορείτε επίσης να κρατήσετε πατημένα τα πλήκτρα [Num] και τα αριθμητικά πλήκτρα για να προβάλλετε την αγαπημένη σας λίστα αναπαραγωγής. Μπορείτε να ορίσετε ένα πλήκτρο συντόμευσης τηλεχειριστηρίου χρησιμοποιώντας το λογισμικό που χρησιμοποιήσατε για να δημιουργήσετε τις λίστες αναπαραγωγής.

#### g **Σχετικοί σύνδεσμοι**

- "Δημιουργία λιστών αναπαρ. με τη χρήση Epson Web Control" σελ.99
- ["Υποστηριζόμενοι τύποι αρχείων λειτουργίας αναπαραγωγής περιεχομένου"](#page-99-0) [σελ.100](#page-99-0)
- ["Περιορισμοί λειτουργίας αναπαραγωγής περιεχομένου" σελ.100](#page-99-0)

### **Δημιουργία λιστών αναπαρ. με τη χρήση Epson Web Control**

Στη λειτουργία Αναπ. περιεχ., μπορείτε να δημιουργήσετε λίστες αναπαρ. με τη χρήση προγράμματος περιήγησης στο διαδίκτυο και να τις αποθηκεύσετε σε μονάδα flash USB που είναι συνδεδεμένη με βιντεοπροβολέα σε κάποιο δίκτυο.

### **Προσοχή**

Μην αφαιρέσετε τη μονάδα flash USB από τον βιντεοπροβολέα ή αποσυνδέστε το καλώδιο τροφοδοσίας του βιντεοπροβολέα κατά τη δημιουργία λιστ΄βων αναπαραγωγής. Τα δεδομένα που αποθηκεύονται στη μονάδα flash USB ενδέχεται να καταστραφούν.

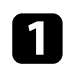

a Βεβαιωθείτε ότι ο βιντεοπροβολέας βρίσκεται στη λειτουργία Αναπ. περιεχ.

- b Βεβαιωθείτε ότι ο υπολογιστής ή η συσκευή σας είναι συνδεδεμένη στο ίδιο δίκτυο με τον βιντεοπροβολέα.
- - c Βεβαιωθείτε ότι έχετε συνδέσει μια μονάδα flash USB στη θύρα USB-A του βιντεοπροβολέα.

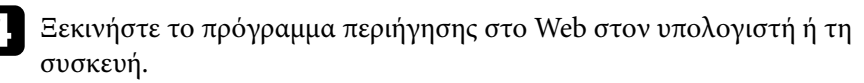

e Μεταβείτε στην οθόνη Epson Web Control πληκτρολογώντας τη διεύθυνση IP του βιντεοπροβολέα στο πλαίσιο διεύθυνσης του προγράμματος περιήγησης. Κατά την εισαγωγή μιας διεύθυνσης IPv6, προσθέστε στη διεύθυνση [ και ].

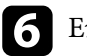

### f Επιλέξτε **Συσκευή μνήμης USB**.

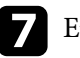

g Επιλέξτε **Μεταφόρτωση νέων δεδομένων**.

h Επιλέξτε τις εικόνες ή τις ταινίες που θέλετε να προσθέσετε στη λίστα αναπαραγωγής.

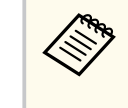

Μπορείτε να ανεβάσετε αρχεία .avi, .jpeg (.jpg), .png, .bmp ή .gif. Εάν θέλετε να προσθέσετε αρχεία .mp4 ή .mov στη λίστα αναπαραγωγής, χρησιμοποιήστε το λογισμικό Epson Projector Content Manager ή την εφαρμογή Epson Creative Projection.

Τα επιλεγμένα αρχεία θα αντιγραφούν στη συνδεδεμένη μονάδα flash USB.

## i Κάντε ένα από τα ακόλουθα:

- Για να τα προσθέσετε στην υπάρχουσα λίστα αναπαραγωγής, επιλέξτε **Προσθήκη στη Λίστα αναπαραγωγής** και επιλέξτε τη λίστα αναπαραγωγής στην οποία θέλετε να τα προσθέσετε.
- Για να δημιουργήσετε νέα λίστα αναπαραγωγής και να τα προσθέσετε σε αυτήν, επιλέξτε **Δημιουργία νέας Λίστας αναπαραγωγής**.

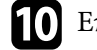

j Επεξεργαστείτε τη λίστα αναπαραγωγής.

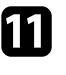

k Αφού τελειώσετε την επεξεργασία της λίστας αναπαραγωγής, επιλέξτε **Τέλος**.

<span id="page-99-0"></span>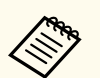

- Ανατρέξτε στην ενότητα αυτού του οδηγού που καλύπτει τις επιλογές ελέγχου Web για λεπτομέρειες.
- Μπορείτε να αναπαράγετε τη λίστα αναπαραγωγής από την οθόνη **Απομακρυσμένο** ή **Λίστα αναπαραγωγής**.
- Εάν θέλετε να διευκρινίσετε πότε ξεκινά και πότε τελειώνει η λίστα αναπαραγωγής, προγραμματίστε τη λίστα αναπαραγωγής με τη χρήση του λογισμικού Epson Projector Content Manager.

### g **Σχετικοί σύνδεσμοι**

• ["Epson Web Control" σελ.156](#page-155-0)

### **Υποστηριζόμενοι τύποι αρχείων λειτουργίας αναπαραγωγής περιεχομένου**

Μπορείτε να προβάλετε αυτούς τους τύπους αρχείων χρησιμοποιώντας τη δυνατότητα Αναπ. περιεχ. του βιντεοπροβολέα.

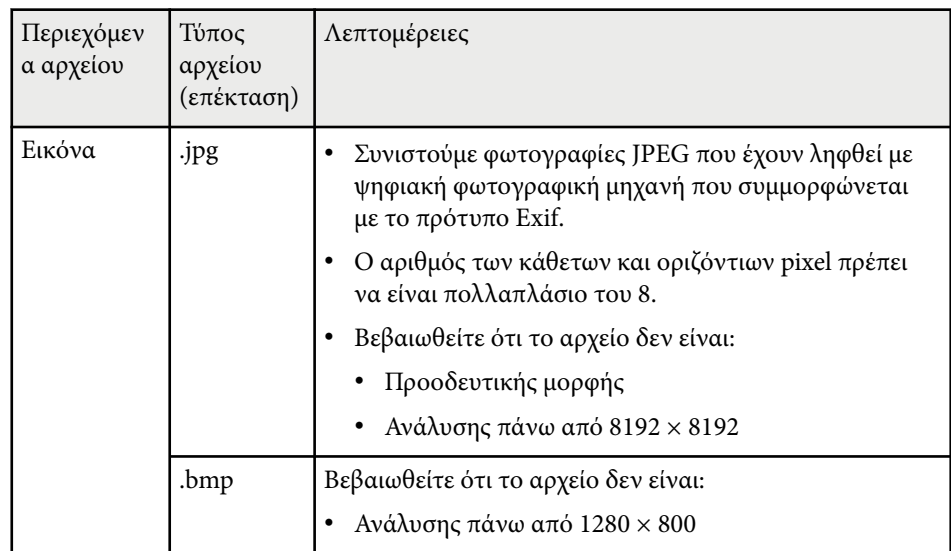

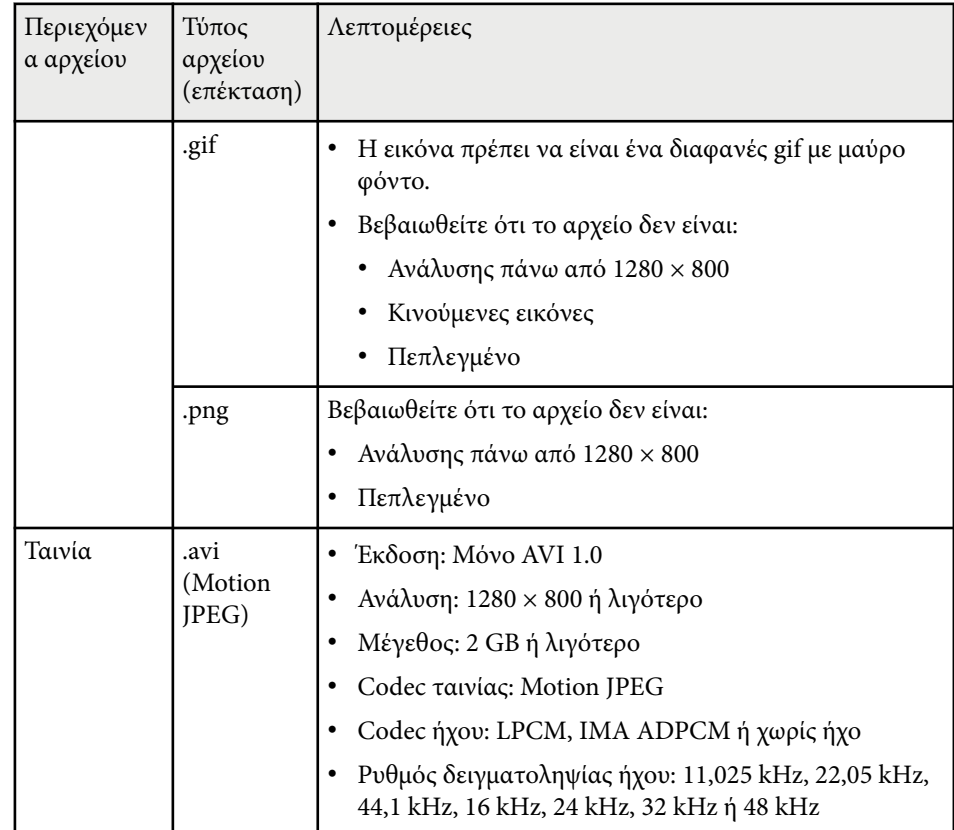

### **Περιορισμοί λειτουργίας αναπαραγωγής περιεχομένου**

#### **Περιορισμοί λειτουργίας**

Οι ακόλουθες λειτουργίες δεν μπορούν να εκτελεστούν στη λειτουργία Αναπ. περιεχ.

- Η αλλαγή της λειτουργίας **Θερμ. Χρώματος** στο μενού **Εικόνα** (όταν το **Θερμό λευκό** ή το **Ψυχρό λευκό** είναι επιλεγμένο ως **Φίλτρο χρώματος**)
- Διαχωρισμός οθόνης

- <span id="page-100-0"></span>• Απάλειψη
- Αλλαγή της ρύθμισης **Εμφάνιση φόντου** στο μενού **Εκτεταμένη**
- Αλλαγή της ρύθμισης **Οθόνη** στο μενού **Εκτεταμένη**
- Αλλαγή της ρύθμισης **Προορ. αποθήκευσης** στο μενού **Εκτεταμένη**
- Χρήση επιλογής **Μείξη άκρων**με λειτουργία **Εφέ**
- Αυτόματη ανίχνευση του σήματος εισόδου
- Αλλαγή **Κωδ. Remote** στο μενού **Ρυθμίσεις δικτύου**

Επίσης, δεν μπορείτε να χρησιμοποιήσετε το Epson Projector Professional Tool στη λειτουργία αναπαραγωγής περιεχομένου.

**Ρυθμίσεις NFC**

s**Ρυθμίσεις** > **Ρυθμίσεις NFC**

Μπορείτε να αποτρέψετε τη σάρωση στις ρυθμίσεις του βιντεοπροβολέα.

### **Προστ. εγγρ. NFC**

Αποτρέπει τους πάντες από τη σάρωση των ρυθμίσεων του βιντεοπροβολέα.

### **Κωδ. εγγραφής NFC**

Ορίστε έναν κωδικό πρόσβασης για τη σάρωση των ρυθμίσεων του βιντεοπροβολέα με μήκος έως 32 αλφαριθμητικούς χαρακτήρες.

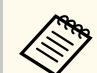

Εάν δεν ορίσετε **Κωδ. εγγραφής NFC**, το στοιχείο **Προστ. εγγρ. NFC** ενεργοποιείται αυτόματα όταν ενεργοποιείτε τον βιντεοπροβολέα. Εάν θέλετε να σαρώσετε τις πληροφορίες του βιντεοπροβολέα χρησιμοποιώντας την ετικέτα NFC στον βιντεοπροβολέα, ορίστε τη ρύθμιση **Κωδ. εγγραφής NFC** σε **Ανενεργό**

# **Μηδενισμός (Μενού Ρυθμίσεις)**

s**Ρυθμίσεις** > **Μηδενισμός**

Μπορείτε να επαναφέρετε όλες τις τιμές ρύθμισης για το μενού **Ρυθμίσεις** στις προεπιλεγμένες τιμές, εκτός από τα ακόλουθα:

- Συσκευή εξόδ. ήχου
- Ενερ.Σύνδ.
- Απενερ.Σύνδ.
- Ρύθμιση εξόδου HDMI
- Κουμπί χρήστη
- Ρυθμίσεις NFC

<span id="page-101-0"></span>Οι ρυθμίσεις στο μενού **Εκτεταμένη** σας επιτρέπουν να προσαρμόσετε διάφορες δυνατότητες ρύθμισης του βιντεοπροβολέα.

### g **Σχετικοί σύνδεσμοι**

- "Κεντρική οθόνη" σελ.102
- "Θέση μενού" σελ.102
- ["Θέση μηνύματος" σελ.103](#page-102-0)
- $\bullet$  ["Μήνυμα" σελ.103](#page-102-0)
- ["Εμφάνιση φόντου" σελ.103](#page-102-0)
- ["Οθόνη έναρξης" σελ.103](#page-102-0)
- ["Επιβεβ. Αναμoνής" σελ.103](#page-102-0)
- ["Ειδοπ.καθ.φίλ.αέρα" σελ.103](#page-102-0)
- ["Οθόνη" σελ.103](#page-102-0)
- ["Ευθυγράμ πίνακα" σελ.104](#page-103-0)
- ["Ομοιομορφ χρώματος" σελ.104](#page-103-0)
- $\cdot$  ["Περιστροφή OSD" σελ.105](#page-104-0)
- ["Λογότυπο χρήστη" σελ.105](#page-104-0)
- ["Προβολή" σελ.106](#page-105-0)
- ["Απευθείας Ενεργ." σελ.106](#page-105-0)
- ["Λειτ. Ύπνου" σελ.106](#page-105-0)
- ["Χρόνος λειτ. ύπνου" σελ.106](#page-105-0)
- ["Λειτ. Μεγ. Υψομ." σελ.106](#page-105-0)
- ["Αναζ. αυτόμ. πηγής" σελ.107](#page-106-0)
- ["Αυτόματη ενεργοπ." σελ.107](#page-106-0)
- ["Πηγή έναρξης" σελ.107](#page-106-0)
- ["Γρήγορη εκκίνηση" σελ.107](#page-106-0)
- $\cdot$  ["Ισχύς USB" σελ.107](#page-106-0)
- ["Ρυθμ. σίγασης A/V" σελ.108](#page-107-0)
- ["Χαρακτηριστ.ήχος" σελ.108](#page-107-0)
- ["Ενδεικτικές λυχν." σελ.108](#page-107-0)
- ["Προορ. αποθήκευσης" σελ.108](#page-107-0)
- ["Εύρος ρύθμ. παρτ." σελ.108](#page-107-0)
- ["Παρακολ. τάσης AC" σελ.109](#page-108-0)
- "Ημερ. & Ώρα" σελ. 109
- ["Βαθμονόμηση φακού" σελ.109](#page-108-0)
- ["Ρυθμίσεις A/V" σελ.109](#page-108-0)
- ["Λειτ. αναμονής" σελ.109](#page-108-0)
- "HDBaseT"  $σελ.110$
- ["Έγχρωμη βαθμονόμηση" σελ.110](#page-109-0)
- ["Αναγν. βιντεοπροβ." σελ.111](#page-110-0)
- ["Ρύθμιση παρτίδας" σελ.111](#page-110-0)
- ["Ομαδοποίηση" σελ.112](#page-111-0)
- ["Παράθεση" σελ.112](#page-111-0)
- ["Μείξη άκρων" σελ.113](#page-112-0)
- ["Επίπεδο μαύρου χρώμ." σελ.113](#page-112-0)
- ["Μηδενισμός \(Μενού πολλαπλής προβολής\)" σελ.114](#page-113-0)
- ["Αντιστοιχία οθονών" σελ.114](#page-113-0)
- ["Συμφωνία χρωμάτων" σελ.115](#page-114-0)
- ["Απλή αλληλοκάλυψη" σελ.115](#page-114-0)
- $\cdot$  ["Απλή μείξη" σελ.117](#page-116-0)
- ["Ρυθμ. χρονοδιαγρ." σελ.118](#page-117-0)
- $\cdot$  ["Γλώσσα" σελ.119](#page-118-0)
- ["Μηδενισμός \(Μενού Εκτεταμένη\)" σελ.119](#page-118-0)

## **Κεντρική οθόνη**

s**Εκτεταμένη** > **Κεντρική οθόνη**

Μπορείτε να προσαρμόσετε ρυθμίσεις στην αρχική οθόνη.

**Κεν. Οθ. Αυτ. Προβ.**

Ορίστε τη ρύθμιση σε **Ενεργό** για να εμφανίζεται η Κεντρική οθόνη αυτόματα ή όχι όταν δεν υπάρχει σήμα εισόδου όταν ενεργοποιείται ο βιντεοπροβολέας.

**Προσαρμ. Λειτ. 1/Προσαρμ. Λειτ. 2**

Επιλέξτε τις επιλογές μενού που θα εκχωρηθούν στην Αρχική οθόνη.

## **Θέση μενού**

s**Εκτεταμένη** > **Εμφάνιση** > **Θέση μενού**

<span id="page-102-0"></span>Μπορείτε να επιλέξετε τη θέση του μενού του βιντεοπροβολέα που εμφανίζεται στην οθόνη.

## **Θέση μηνύματος**

s**Εκτεταμένη** > **Εμφάνιση** > **Θέση μηνύματος**

Μπορείτε να επιλέξετε τη θέση των μηνυμάτων που εμφανίζονται στην οθόνη.

## **Μήνυμα**

s**Εκτεταμένη** > **Εμφάνιση** > **Μήνυμα**

Μπορείτε να ελέγξετε εάν τα μηνύματα εμφανίζονται στην οθόνη.

## **Εμφάνιση φόντου**

s**Εκτεταμένη** > **Εμφάνιση** > **Εμφάνιση φόντου**

Μπορείτε να επιλέξετε το χρώμα της οθόνης ή το λογότυπο που θα εμφανίζεται όταν δεν λαμβάνεται κανένα σήμα.

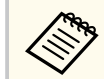

Η ρύθμιση εμφανίζεται μόνο όταν η επιλογή **Αναπ. περιεχ.** έχει οριστεί σε **Ανενεργό**.

## **Οθόνη έναρξης**

#### s**Εκτεταμένη** > **Εμφάνιση** > **Οθόνη έναρξης**

Μπορείτε να ελέγξετε εάν εμφανίζεται μια ειδική οθόνη κατά την εκκίνηση του βιντεοπροβολέα.

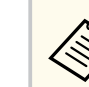

Αυτή η λειτουργία απενεργοποιείται όταν ενεργοποιείτε τον βιντεοπροβολέα στη λειτουργία **Γρήγορη εκκίνηση**.

## **Επιβεβ. Αναμoνής**

s**Εκτεταμένη** > **Εμφάνιση** > **Επιβεβ. Αναμoνής**

Μπορείτε να εμφανίσετε ένα μήνυμα επιβεβαίωσης πατώντας το κουμπί [Standby] στο τηλεχειριστήριο.

Αν έχει οριστεί σε **Ανενεργό**, μπορείτε να απενεργοποιήσετε τον βιντεοπροβολέα πατώντας απλά το κουμπί [Standby] μία φορά.

## **Ειδοπ.καθ.φίλ.αέρα**

### s**Εκτεταμένη** > **Εμφάνιση** > **Ειδοπ.καθ.φίλ.αέρα**

Μπορείτε να εμφανίζετε ένα μήνυμα εάν ανιχνεύεται εμπόδιο στο φίλτρο αέρα.

## **Οθόνη**

#### s**Εκτεταμένη** > **Εμφάνιση** > **Οθόνη**

Μπορείτε να ορίσετε τις αναλογίες εικόνας και τη θέση της προβαλλόμενης εικόνας ανάλογα με τον τύπο οθόνης που χρησιμοποιείται.

**Τύπος οθόνης**

Ορίστε τις αναλογίες εικόνας της οθόνης ώστε η εικόνα να προσαρμοστεί στην περιοχή προβολής.

#### **Θέση οθόνης**

Αν υπάρχουν περιθώρια ανάμεσα στο άκρο της εικόνας και στο πλαίσιο της προβαλλόμενης οθόνης, είναι δυνατή η μετατόπιση της θέσης της εικόνας οριζόντια και κάθετα εξαιτίας της ρύθμισης **Τύπος οθόνης**.

- <span id="page-103-0"></span>
- Προσαρμόστε τις αναλογίες εικόνας για την προβαλλόμενη εικόνα, αν είναι απαραίτητο.
- Όταν αλλάζει η ρύθμιση **Τύπος οθόνης**, οι ρυθμίσεις **EDID** προσαρμόζονται αυτόματα.
- Η ρύθμιση εμφανίζεται μόνο όταν η επιλογή **Αναπ. περιεχ.** έχει οριστεί σε **Ανενεργό**
- Αυτή η ρύθμιση δεν είναι διαθέσιμη κατά την προβολή εικόνων από υπολογιστή μέσω δικτύου.
- Η ρύθμιση **Τύπος οθόνης** δεν υποστηρίζεται από τη λειτουργία Message Broadcasting στο λογισμικό Epson Projector Management.
- Η ρύθμιση της θέσης της οθόνης δεν είναι διαθέσιμη εάν ρυθμίσετε τη ρύθμιση **Τύπος οθόνης** στην ίδια αναλογία εικόνας με την ανάλυση του βιντεοπροβολέα.
- Η ρύθμιση **Θέση οθόνης** δεν είναι διαθέσιμη όταν η επιλογή **Τύπος οθόνης** έχει οριστεί σε **16:9**.
- Η ρύθμιση **Θέση οθόνης** αρχικοποιείται εάν εκτελέσετε **Geometry Assist** στο Epson Projector Professional Tool, **Απλή μείξη** ή **Απλή αλληλοκάλυψη**.

## **Ευθυγράμ πίνακα**

#### s**Εκτεταμένη** > **Εμφάνιση** > **Ευθυγράμ πίνακα**

Μπορείτε να χρησιμοποιήσετε τη λειτουργία ευθυγράμμισης πίνακα για να ρυθμίσετε χειροκίνητα τη σύγκλιση χρωμάτων (την ευθυγράμμιση των κόκκινων και μπλε χρωμάτων) στην προβαλλόμενη εικόνα. Μπορείτε να προσαρμόσετε τα pixel οριζόντια και κάθετα ανά διαστήματα 0,125 pixel εντός εύρους +3 pixel.

#### **Ευθυγράμ πίνακα**

Ορίστε σε **Ενεργό** για να διορθώσετε τυχόν προβλήματα χρωματικής ευθυγράμμισης στην προβαλλόμενη εικόνα.

#### **Επιλέξτε χρώμα**

Επιλέξτε το χρώμα που θέλετε να προσαρμόσετε.

#### **Χρώμα μοτίβου**

Επιλέξτε το χρώμα πλέγματος που θα εμφανίζεται κατά τη διάρκεια των προσαρμογών.

- R/G/B για να εμφανιστεί το χρώμα πλέγματος με λευκό χρώμα.
- R/G για να εμφανιστεί το χρώμα πλέγματος με κίτρινο χρώμα.
- G/B για να εμφανιστεί το χρώμα πλέγματος με κυανό χρώμα.

Το διαθέσιμο χρώμα ποικίλλει ανάλογα με τη ρύθμιση **Επιλέξτε χρώμα**.

#### **Έναρξη προσαρμογών**

Ξεκινά τη διαδικασία ευθυγράμμισης πίνακα.

Η εικόνα ενδέχεται να παραμορφωθεί κατά την προσαρμογή. Η εικόνα επανέρχεται στην κανονική της κατάσταση όταν ολοκληρωθούν οι προσαρμογές.

- **Μετακ. ολόκληρου του πίνακα** για να προσαρμόσετε ολόκληρο το πλαίσιο.
- **Προσαρμόστε τις τέσσερις γωνίες** για να προσαρμόσετε με ακρίβεια τις τέσσερις γωνίες του πίνακα. Εάν πρέπει να κάνετε πρόσθετες ρυθμίσεις, επιλέξτε **Επιλογή τομής και προσαρμογή** για να ρυθμίσετε με μεγαλύτερη ακρίβεια.

#### **Μηδενισμός**

Μπορείτε να επαναφέρετε όλες τις τιμές ρύθμισης του μενού **Ευθυγράμ πίνακα** στις προεπιλεγμένες ρυθμίσεις τους.

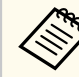

- Η ποιότητα εικόνας ενδέχεται να υποβαθμιστεί μετά την εκτέλεση ευθυγράμμισης.
- Οι εικόνες για pixel που εκτείνονται πέρα από το άκρο της προβαλλόμενης οθόνης δεν εμφανίζονται.

## **Ομοιομορφ χρώματος**

s**Εκτεταμένη** > **Εμφάνιση** > **Ομοιομορφ χρώματος**

### <span id="page-104-0"></span>s**Εκτεταμένη** > **Πολλαπλή προβολή** > **Αντιστοιχία οθονών** > **Ομοιομορφ χρώματος**

Μπορείτε να χρησιμοποιήσετε τη λειτουργία Ομοιομορφία χρώματος για να ρυθμίσετε χειροκίνητα την ισορροπία χρωματικού τόνου στην προβαλλόμενη εικόνα.

#### **Ομοιομορφ χρώματος**

Ορίστε σε **Ενεργό** για προσαρμογή της ισορροπίας χρωματικών τόνων για ολόκληρη την οθόνη.

#### **Επίπεδο προσ.**

Επιλέξτε το επίπεδο προσαρμογής που θέλετε να προσαρμόσετε.

Υπάρχουν οκτώ επίπεδα προσαρμογής, από λευκό σε γκρίζο και έως το μαύρο. Προσαρμόστε κάθε επίπεδο ξεχωριστά.

Ορίστε σε **Όλα** για να προσαρμόσετε την απόχρωση για κάθε χρώμα από τα επίπεδα 2 έως 8 σε παρτίδα. (Μόλις οι τιμές του κόκκινου, του μπλε ή του πράσινου είναι το μέγιστο ή το ελάχιστο σε οποιοδήποτε επίπεδο, δεν μπορείτε να εκτελέσετε περαιτέρω προσαρμογές.)

#### **Έναρξη προσαρμογών**

Ξεκινά τις ρυθμίσεις για το επιλεγμένο επίπεδο προσαρμογής.

Η εικόνα ενδέχεται να παραμορφωθεί κατά την προσαρμογή. Η εικόνα επανέρχεται στην κανονική της κατάσταση όταν ολοκληρωθούν οι προσαρμογές.

Προσαρμόστε πρώτα τις εξωτερικές περιοχές και, στη συνέχεια, προσαρμόστε ολόκληρη την οθόνη.

#### **Μηδενισμός**

Μπορείτε να επαναφέρετε όλες τις τιμές ρύθμισης του μενού **Ομοιομορφ χρώματος** στις προεπιλεγμένες ρυθμίσεις τους.

Ο χρωματικός τόνος ενδέχεται να μην είναι ομοιόμορφος, ακόμα και μετά την προσαρμογή της ομοιομορφίας χρώματος.

## **Περιστροφή OSD**

s**Εκτεταμένη** > **Εμφάνιση** > **Περιστροφή OSD**

Μπορείτε να περιστρέψετε την οθόνη μενού κατά 90°.

## **Λογότυπο χρήστη**

#### s**Εκτεταμένη** > **Λογότυπο χρήστη**

Μπορείτε να αποθηκεύσετε μια εικόνα στον βιντεοπροβολέα και να την εμφανίζετε όποτε ενεργοποιείται ο βιντεοπροβολέας. Μπορείτε επίσης να εμφανίσετε την εικόνα όταν ο βιντεοπροβολέας δεν λαμβάνει σήμα εισόδου. Αυτή η εικόνα ονομάζεται οθόνη λογότυπου χρήστη.

Μπορείτε να επιλέξετε μια φωτογραφία, ένα γραφικό ή το λογότυπο της εταιρείας ως λογότυπο χρήστη, το οποίο είναι χρήσιμο για τον προσδιορισμό του κατόχου του βιντεοπροβολέα, ώστε να συμβάλει στην αποτροπή κλοπής. Μπορείτε να αποτρέψετε τις αλλαγές στο λογότυπο χρήστη με τον ορισμό προστασίας με κωδικό πρόσβασης.

Εμφανίστε την εικόνα που θέλετε να προβάλετε ως λογότυπο του χρήστη και, στη συνέχεια, επιλέξτε αυτή τη ρύθμιση.

- <span id="page-105-0"></span>
- Εάν η ρύθμιση **Πρ. Λογ. Χρήστη** στο μενού ρύθμισης **Προστ. με κωδ. πρόσβ.** Έχει οριστεί σε **Ενεργό**, ορίστε τη σε **Ανενεργό** πριν αποθηκεύσετε το λογότυπο χρήστη.
- Όταν αντιγράφετε τις ρυθμίσεις μενού από ένα βιντεοπροβολέα σε άλλο χρησιμοποιώντας τη δυνατότητα ρύθμισης δέσμης, το λογότυπο χρήστη αντιγράφεται επίσης. Μην καταχωρείτε τις πληροφορίες που δεν θέλετε να χρησιμοποιείτε από κοινού με πολλούς βιντεοπροβολείς, όπως το λογότυπο χρήστη.
- Δεν μπορείτε να αποθηκεύετε περιεχόμενο που προστατεύεται από HDCP.
- Όταν η επιλογή **Αναπ. περιεχ.** έχει οριστεί σε **Ενεργό**, μπορείτε να προβάλετε το λογότυπο χρήστη μόνο κατά την εκκίνηση της λειτουργίας του βιντεοπροβολέα.
- Οι ρυθμίσεις για το σχήμα της εικόνας και το εύρος της οθόνης ακυρώνονται προσωρινά όταν επιλέγετε το στοιχείο **Λογότυπο χρήστη**.
- Αυτή η ρύθμιση δεν είναι διαθέσιμη όταν η επιλογή **Δοκιμαστικό μοτίβο** έχει ρυθμιστεί σε **Ληφθείσα εικόνα**.

# **Προβολή**

### s**Εκτεταμένη** > **Προβολή**

Μπορείτε να ορίσετε τον τρόπο με τον οποίο ο βιντεοπροβολέας "κοιτάζει" την οθόνη έτσι ώστε η εικόνα να προσανατολίζεται σωστά.

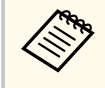

Μπορείτε να αλλάξετε τη λειτουργία προβολής ώστε να αναστρέψετε την εικόνα από πάνω προς τα κάτω πατώντας παρατεταμένα το κουμπί [Shutter] στο τηλεχειριστήριο για περίπου 5 δευτερόλεπτα.

## **Απευθείας Ενεργ.**

s**Εκτεταμένη** > **Λειτουργία** > **Απευθείας Ενεργ.**

Θέστε σε **Ενεργό** για να ενεργοποιείτε τον βιντεοπροβολέα συνδέοντάς τον χωρίς να πατήσετε το κουμπί ισχύος.

Σημειώστε ότι ο βιντεοπροβολέας ενεργοποιείται επίσης αυτόματα σε περιπτώσεις όπως κατά την ανάκτηση έπειτα από διακοπή ρεύματος.

## **Λειτ. Ύπνου**

#### s**Εκτεταμένη** > **Λειτουργία** > **Λειτ. Ύπνου**

Θέστε σε **Ενεργό** για να απενεργοποιείται αυτόματα ο βιντεοπροβολέας μετά από ένα διάστημα αδράνειας.

## **Χρόνος λειτ. ύπνου**

#### s**Εκτεταμένη** > **Λειτουργία** > **Χρόνος λειτ. ύπνου**

Μπορείτε να ορίσετε τον χρόνο πριν απενεργοποιηθεί αυτόματα ο βιντεοπροβολέας από 1 έως 30 λεπτά.

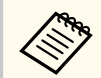

Αυτή Λειτουργία ενεργοποιείται μόνο όταν η επιλογή **Λειτ. Ύπνου** έχει οριστεί σε **Ενεργό**.

## **Λειτ. Μεγ. Υψομ.**

#### s**Εκτεταμένη** > **Λειτουργία** > **Λειτ. Μεγ. Υψομ.**

Κατά τη λειτουργία του βιντεοπροβολέα σε υψόμετρο όπου ο αέρας είναι αραιός, η κανονική ταχύτητα περιστροφής των ανεμιστήρων δεν είναι αρκετή για να ψυχθεί ο βιντεοπροβολέας.

Ορίστε σε **Ενεργό** για να αυξήσετε την ταχύτητα περιστροφής των ανεμιστήρων σε υψόμετρα άνω των 1500 m.

<span id="page-106-0"></span>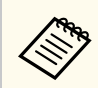

Όταν έχει οριστεί σε **Ενεργό**, η θερμοκρασία λειτουργίας του βιντεοπροβολέα αυξάνεται.

## **Αναζ. αυτόμ. πηγής**

### s**Εκτεταμένη** > **Λειτουργία** > **Αναζ. αυτόμ. πηγής**

Ορίστε σε **Ενεργό** για να εντοπίζετε αυτόματα το σήμα εισόδου και να προβάλετε εικόνες όταν δεν υπάρχει σήμα εισόδου.

- Η ρύθμιση εμφανίζεται μόνο όταν η επιλογή **Αναπ. περιεχ.** έχει οριστεί σε **Ανενεργό**.
	- Αυτή η λειτουργία απενεργοποιείται όταν ενεργοποιείτε τον βιντεοπροβολέα στη λειτουργία **Γρήγορη εκκίνηση**.

## **Αυτόματη ενεργοπ.**

s**Εκτεταμένη** > **Λειτουργία** > **Αυτόματη ενεργοπ.**

#### **HDMI1**

Επιλέξτε για αυτόματη ενεργοποίηση του βιντεοπροβολέα όταν ανιχνεύει σήμα βίντεο HDMI.

Αυτή η ρύθμιση είναι διαθέσιμη μόνο όταν εισέρχεται σήμα από τη θύρα HDMI1 In.

Αυτό είναι χρήσιμο σε συσκέψεις βίντεο που χρησιμοποιούν τα Microsoft Teams Rooms. Ο βιντεοπροβολέας ενεργοποιείται αυτόματα όταν λαμβάνει σήμα βίντεο HDMI από μια συσκευή που υποστηρίζει Microsoft Teams Rooms και μπορείτε να ξεκινήσετε αμέσως τη σύσκεψη.

Εάν οριστεί σε **HDMI1**, η κατανάλωση ενέργειας όσο ο προβολέας είναι απενεργοποιημένος αυξάνεται. Πραγματοποιήστε τη ρύθμιση με βάση το περιβάλλον χρήσης σας.

# **Πηγή έναρξης**

### s**Εκτεταμένη** > **Λειτουργία** > **Πηγή έναρξης**

Μπορείτε να επιλέξετε την πηγή εικόνας που θέλετε να προβάλλετε όταν ο βιντεοπροβολέας είναι ενεργοποιημένος στη λειτουργία Αναπ. περιεχ.

## **Γρήγορη εκκίνηση**

### s**Εκτεταμένη** > **Λειτουργία** > **Γρήγορη εκκίνηση**

Μπορείτε να ορίσετε το χρονικό διάστημα για τη λειτουργία Γρήγορη εκκίνηση. Ο βιντεοπροβολέας εισέρχεται σε αυτήν την κατάσταση λειτουργίας όταν τον απενεργοποιείτε. Μπορείτε να ξεκινήσετε την προβολή σε περίπου 7 δευτερόλεπτα, πατώντας το πλήκτρο ισχύος.

- **Company**
- Εάν οριστεί σε οτιδήποτε πέρα από **Ανενεργό**, η κατανάλωση ενέργειας όσο ο προβολέας είναι απενεργοποιημένος αυξάνεται. Πραγματοποιήστε τη ρύθμιση με βάση το περιβάλλον χρήσης σας.
- Θέστε πρώτα την επιλογή **Έξοδος A/V** στη ρύθμιση **Σε προβολή**.
- Διαθέσιμο μόνο όταν η επιλογή **Αυτόματη ενεργοπ.** έχει τεθεί σε **Ανενεργό**.

# **Ισχύς USB**

s**Εκτεταμένη** > **Λειτουργία** > **Ισχύς USB**

Ορίστε σε **Πάντα ενεργό** για να συνεχίσετε να τροφοδοτείτε τη συσκευή αναπαραγωγής ροής πολυμέσων όταν ο βιντεοπροβολέας δεν προβάλλει εικόνες. Αυτό επιτρέπει στο πρόγραμμα αναπαραγωγής πολυμέσων να πραγματοποιεί εκκίνηση νωρίτερα ή να πραγματοποιεί ενημερώσεις αυτόματα μέσω δικτύου, εάν χρειαστεί.

<span id="page-107-0"></span>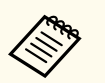

- Θέστε πρώτα την επιλογή **Έξοδος A/V** στη ρύθμιση **Σε προβολή**.
- Διαθέσιμο μόνο όταν η επιλογή **Αυτόματη ενεργοπ.** έχει τεθεί σε **Ανενεργό**.

# **Ρυθμ. σίγασης A/V**

### s**Εκτεταμένη** > **Λειτουργία** > **Ρυθμ. σίγασης A/V**

Μπορείτε να προσαρμόσετε τις ρυθμίσεις Σίγαση A/V.

#### **Αχνοπροβολή**

Ορίστε τον αριθμό των δευτερολέπτων για το εφέ μετάβασης αχνοπροβολής κατά την εμφάνιση μιας εικόνας.

#### **Αχνοσβήσιμο**

Ορίστε τον αριθμό των δευτερολέπτων για το φαινόμενο μετάβασης αχνοσβησίματος κατά την απόκρυψη μιας εικόνας.

### **Χρονοδ Σίγαση A/V**

Απενεργοποιεί αυτόματα τον βιντεοπροβολέα εάν είναι ενεργοποιημένη η λειτουργία **Σίγαση A/V** και έχουν παρέλθει 2 λεπτά αδράνειας.

#### **Απεν. Σίγασης A/V**

Επιλέξτε **Σίγαση A/V** εάν θέλετε να χρησιμοποιείτε μόνο το κουμπί [Shutter] για να απενεργοποιήσετε τη Σίγαση A/V ή επιλέξετε **Οποιοδήποτε** για να χρησιμοποιείτε οποιοδήποτε κουμπί για να την απενεργοποιείτε.

## **Χαρακτηριστ.ήχος**

## s**Εκτεταμένη** > **Λειτουργία** > **Σύνθ. ρυθμίσεις** > **Χαρακτηριστ.ήχος**

Μπορείτε να ελέγξετε τον χαρακτηριστικό ήχο που ακούγεται όταν ενεργοποιείτε ή απενεργοποιείτε τον βιντεοπροβολέα.

# **Ενδεικτικές λυχν.**

s**Εκτεταμένη** > **Λειτουργία** > **Σύνθ. ρυθμίσεις** > **Ενδεικτικές λυχν.**

Ορίστε σε **Ανενεργό** για να απενεργοποιήσετε τις ενδεικτικές λυχνίες στον βιντεοπροβολέα εκτός από την περίπτωση παρουσίασης σφάλματος.

## **Προορ. αποθήκευσης**

### s**Εκτεταμένη** > **Λειτουργία** > **Σύνθ. ρυθμίσεις** > **Προορ. αποθήκευσης**

Μπορείτε να επιλέξετε πού θέλετε να αποθηκεύσετε τα αρχεία καταγραφής λειτουργίας του βιντεοπροβολέα.

Επιλέξτε **Εσ/κή και USB μνήμη** για να αποθηκεύετε τα αρχεία καταγραφής ως αρχεία κειμένου (.log) στη μονάδα USB flash που έχει εισαχθεί στη θύρα USB-A του βιντεοπροβολέα.

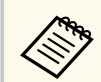

Η ρύθμιση εμφανίζεται μόνο όταν η επιλογή **Αναπ. περιεχ.** έχει οριστεί σε **Ανενεργό**.

## **Εύρος ρύθμ. παρτ.**

s**Εκτεταμένη** > **Λειτουργία** > **Σύνθ. ρυθμίσεις** > **Εύρος ρύθμ. παρτ.**

Μπορείτε να επιλέξετε ποιες ρυθμίσεις μενού θέλετε να αντιγράψετε.

#### **Όλα**

Επιλέξτε αυτό για να αντιγράψετε όλες τις ρυθμίσεις του μενού βιντεοπροβολέα χρησιμοποιώντας τη λειτουργία ρύθμισης παρτίδας.

#### **Περιορισμένο**

Επιλέξτε αυτό εάν δεν θέλετε να αντιγράψετε τις ρυθμίσεις μενού **Προστ. με κωδ. πρόσβ.**, **EDID** και **Δίκτυο**.
# **Παρακολ. τάσης AC**

s**Εκτεταμένη** > **Λειτουργία** > **Σύνθ. ρυθμίσεις** > **Παρακολ. τάσης AC**

Ρυθμίστε σε **Ενεργό** για να παρακολουθείτε την κατάσταση τάσης του βιντεοπροβολέα και να λάβετε ένα αρχείο καταγραφής όταν εμφανίζεται προειδοποίηση, αποσύνδεση ή διακοπή ρεύματος.

Εάν απενεργοποιείτε τακτικά τον βιντεοπροβολέα απενεργοποιώντας την παροχή ρεύματος (άμεση απενεργοποίηση), ορίστε σε **Ανενεργό**.

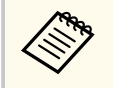

Μπορείτε να δείτε τη σύνδεση από το μενού **Πληροφ.** του βιντεοπροβολέα.

s**Πληροφ.** > **Πλ. προειδ. τάσης**

# **Ημερ. & Ώρα**

## s**Εκτεταμένη** > **Λειτουργία** > **Ημερ. & Ώρα**

Μπορείτε να προσαρμόσετε τις ρυθμίσεις ώρας και ημερομηνίας του συστήματος του βιντεοπροβολέα.

### **Ρύθμιση Θερινής ώρας**

Προσαρμόστε τις ρυθμίσεις θερινής ώρας για την περιοχή σας.

## **Ώρα Internet**

Ενεργοποιήστε αυτήν τη ρύθμιση για να ενημερώνετε αυτόματα την ημερομηνία και την ώρα μέσω ενός διακομιστή ώρας Διαδικτύου.

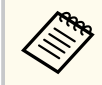

Εάν ορίσετε την επιλογή **Προστασία προγρ.** σε **Ενεργοπ.** στην οθόνη **Προστ. κωδ. πρόσβ.**, δεν μπορείτε να αλλάξετε τις ρυθμίσεις ημερομηνίας και ώρας. Ορίστε πρώτα την επιλογή **Προστασία προγρ.** σε **Ανενεργό**

# **Βαθμονόμηση φακού**

s**Εκτεταμένη** > **Λειτουργία** > **Βαθμονόμηση φακού**

Μπορείτε να δείτε πληροφορίες σχετικά με τον φακό που χρησιμοποιείται αυτήν τη στιγμή.

Χρειάζονται περίπου 100 δευτερόλεπτα. Μόλις ολοκληρωθεί η βαθμονόμηση, ο φακός επιστρέφει στη θέση που είχε πριν από τη βαθμονόμηση.

Οι παρακάτω φακοί επιστρέφουν στην τυπική θέση.

- ELPLX02S/02
- ELPLX02WS/02W

# **Ρυθμίσεις A/V**

### s**Εκτεταμένη** > **Ρυθμίσεις A/V**

Μπορείτε να επιλέξετε να εξάγετε ήχο σε κάποια εξωτερική συσκευή όταν ο προβολέας βρίσκεται σε λειτουργία αναμονής (όταν η τροφοδοσία είναι απενεργοποιημένη).

Επιλέξτε **Πάντα** για την έξοδο ήχου σε εξωτερικές συσκευές όταν ο προβολέας δεν προβάλλει εικόνες.

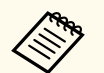

- Διαθέσιμο μόνο όταν η επιλογή **Γρήγορη εκκίνηση** έχει οριστεί σε **Ανενεργό** και η επιλογή **Αυτόματη ενεργοπ.** έχει οριστεί σε **Ανενεργό**.
- Όταν έχει οριστεί σε **Πάντα ενεργό**, μπορείτε να μετακινείτε τον φακό στην αρχική θέση ακόμα και αν ο βιντεοπροβολέας βρίσκεται σε λειτουργία αναμονής.

# **Λειτ. αναμονής**

### s**Εκτεταμένη** > **Λειτ. αναμονής**

Ορίστε σε **Επικ. Ενεργ.** για να παρακολουθήσετε και να ελέγξετε τον βιντεοπροβολέα μέσω δικτύου.

- 
- Θέστε πρώτα την επιλογή **Έξοδος A/V** στη ρύθμιση **Σε προβολή**.
- Διαθέσιμο μόνο όταν η επιλογή **Αυτόματη ενεργοπ.** έχει τεθεί σε **Ανενεργό**.
- Διαθέσιμο μόνο όταν η επιλογή **Ισχύς USB** έχει οριστεί σε **Ενεργό σε προβολή**.
- Ακόμη και αν έχει οριστεί η επιλογή **Επικ. Ενεργ.** για ενσύρματη σύνδεση LAN, αν η σύνδεση μεταξύ του προβολέα και της συσκευής δικτύου δεν δημιουργηθεί για περισσότερο από 15 λεπτά, ο προβολέας εισέρχεται σε κατάσταση λειτουργίας στην οποία δεν είναι δυνατή η επικοινωνία δικτύου.

Παρακάτω παρουσιάζονται οι καταστάσεις στις οποίες δεν γίνεται σύνδεση μεταξύ του προβολέα και της συσκευής δικτύου:

- Ένα καλώδιο LAN δεν είναι συνδεδεμένο
- Η τροφοδοσία είναι απενεργοποιημένη για συσκευές δικτύου, όπως κόμβοι

#### **Extron XTP**

Ορίστε σε **Ενεργό** όταν συνδέετε έναν πομπό ή εναλλάκτη Extron XTP στις θύρες HDBaseT. Ανατρέξτε στον ακόλουθο δικτυακό τόπο της Extron για περισσότερες λεπτομέρειες σχετικά με το σύστημα XTP.

<http://www.extron.com/>

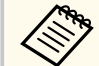

- Η ρύθμιση **Έλεγχος Επικοιν.** εμφανίζεται μόνο όταν η επιλογή **Extron XTP** έχει οριστεί σε **Ανενεργό**
- Όταν η επιλογή **Extron XTP** έχει οριστεί σε **Ενεργό**, οι ανεμιστήρες ψύξης ενδέχεται να λειτουργούν ακόμα και σε κατάσταση αναμονής. Αυτό δεν αποτελεί δυσλειτουργία.
- Όταν η επιλογή **Ρυθμίσεις A/V** έχει οριστεί σε **Πάντα** και η επιλογή **Έλεγχος Επικοιν.** έχει οριστεί σε **Ενεργό**, η επικοινωνία από τη θύρα HDBaseT είναι ενεργοποιημένη ακόμη και αν ο βιντεοπροβολέας βρίσκεται σε κατάσταση αναμονής.

# **HDBaseT**

### s**Εκτεταμένη** > **HDBaseT**

Μπορείτε να επιλέξετε τις ρυθμίσεις επικοινωνίας για συνδέσεις σε πομπό ή εναλλάκτη HDBaseT.

### **Έλεγχος Επικοιν.**

Μπορείτε να ενεργοποιήσετε ή να απενεργοποιήσετε την επικοινωνία από τις θύρες Ethernet και τις σειριακές θύρες στον πομπό ή τον εναλλάκτη HDBaseT. Ορίστε σε **Ενεργό** για να απενεργοποιήσετε τις θύρες LAN, RS-232C, και Remote.

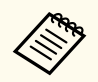

Για χρήση του ελέγχου επικοινωνίας ακόμη και αν ο προβολέας βρίσκεται σε λειτουργία αναμονής, επιλέξτε **Πάντα ενεργό** ως τη ρύθμιση **Έξοδος A/V** στο μενού **Εκτεταμένη** του προβολέα.

s**Εκτεταμένη** > **Ρυθμίσεις A/V** > **Έξοδος A/V**

# **Έγχρωμη βαθμονόμηση**

## s**Εκτεταμένη** > **Έγχρωμη βαθμονόμηση**

Η διαδικασία έγχρωμης βαθμονόμησης προσαρμόζει την ισορροπία χρώματος και τη φωτεινότητα που έχει επιδεινωθεί με την πάροδο του χρόνου βάσει των εικόνων που λαμβάνονται από την προαιρετική εξωτερική κάμερα και επαναφέρει την προεπιλεγμένη ποιότητα εικόνας.

### **Έγχρωμη βαθμονόμηση**

Ορίστε σε **Ενεργό** για να ενεργοποιήσετε τη διαδικασία έγχρωμης βαθμονόμησης.

### **Έναρξη αυτόμ. προσ.**

Ξεκινά την αυτόματη προσαρμογή.

### **Αναίρεση**

Μπορείτε να αναιρέσετε την αυτόματη προσαρμογή.

#### <span id="page-110-0"></span>**Ακύρωση αναίρεσης**

Επιλέξτε αφού επιλέξετε **Αναίρεση**, επιστρέφει την εικόνα στην κατάσταση μετά την αυτόματη προσαρμογή.

#### **Ομοιομορφ χρώματος**

Μπορείτε να προσαρμόσετε την ισορροπία του χρωματικού τόνου για ολόκληρη την εικόνα.

#### **Μηδενισμός**

Μπορείτε να επαναφέρετε όλες τις τιμές ρύθμισης του μενού **Έγχρωμη βαθμονόμηση** στις προεπιλεγμένες ρυθμίσεις τους.

Αυτή η λειτουργία δεν είναι διαθέσιμη όταν χρησιμοποιείτε τους ακόλουθους προαιρετικούς φακούς:

- ELPLX02/ELPLX02W
- ELPLL08

### g **Σχετικοί σύνδεσμοι**

• "Προϋποθέσεις έγχρωμης βαθμονόμησης" σελ.111

## **Προϋποθέσεις έγχρωμης βαθμονόμησης**

Μπορείτε να χρησιμοποιήσετε τη λειτουργία έγχρωμης βαθμονόμησης υπό τις ακόλουθες συνθήκες:

- Η προαιρετική εξωτερική κάμερα είναι εγκατεστημένη σε κάθε βιντεοπροβολέα.
- Προβάλλετε σε μια ματ λευκή οθόνη διάχυσης που είναι επίπεδη και ομοιόμορφη.
- Ο βιντεοπροβολέας έχει τοποθετηθεί έτσι ώστε να βρίσκεται απέναντι από την οθόνη, όχι σε γωνία.
- Τίποτα δεν εμποδίζει την προαιρετική εξωτερική κάμερα και την προβαλλόμενη εικόνα.
- Έχουν περάσει περισσότερα από 20 λεπτά μετά την ενεργοποίηση του βιντεοπροβολέα.
- Το μέγεθος προβολής είναι περίπου 80 έως 200 ίντσες.

## **Αναγν. βιντεοπροβ.**

### s**Εκτεταμένη** > **Πολλαπλή προβολή** > **Αναγν. βιντεοπροβ.**

Μπορείτε να ορίσετε τον βιντεοπροβολέα σε έναν συγκεκριμένο αριθμό ταυτότητας που σας επιτρέπει να χρησιμοποιήσετε ένα τηλεχειριστήριο για να ελέγχετε μεμονωμένα τους βιντεοπροβολείς. Αυτό είναι χρήσιμο όταν θέλετε να ελέγχετε πολλούς βιντεοπροβολείς χρησιμοποιώντας ένα τηλεχειριστήριο.

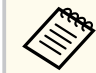

• Πρέπει να ορίσετε το αναγνωριστικό του τηλεχειριστηρίου ώστε να ταιριάζει με το αναγνωριστικό του βιντεοπροβολέα ώστε να χειρίζεστε μόνο έναν συγκεκριμένο βιντεοπροβολέα.

Για να ορίσετε το αναγνωριστικό του τηλεχειριστηρίου, ρυθμίστε τον διακόπτη [ID] του τηλεχειριστηρίου σε **On**. Πατήστε το κουμπί [ID] στο τηλεχειριστήριο και πατήστε το αριθμητικό κουμπί που ταιριάζει με το αναγνωριστικό του βιντεοπροβολέα εντός 5 δευτερολέπτων. (Εισαγάγετε έναν μονοψήφιο ή διψήφιο αριθμό.)

- Εάν δεν γνωρίζετε το αναγνωριστικό του βιντεοπροβολέα, πατήστε το κουμπί [ID] κατά τη διάρκεια της προβολής για να εμφανίσετε προσωρινά την ταυτότητα του βιντεοπροβολέα και το αναγνωριστικό του τηλεχειριστηρίου στην οθόνη. (Αυτό είναι διαθέσιμο μόνο όταν χρησιμοποιείτε το τηλεχειριστήριο που συνοδεύει αυτόν τον βιντεοπροβολέα.)
- Μπορείτε να καταχωρήσετε έως 30 αναγνωριστικά.

# **Ρύθμιση παρτίδας**

s**Εκτεταμένη** > **Πολλαπλή προβολή** > **Ρύθμιση παρτίδας**

Μπορείτε να εκτελέσετε τις απαραίτητες ρυθμίσεις ως παρτίδα χρησιμοποιώντας αυτό το μενού προτού ξεκινήσετε την προβολή της ίδιας εικόνας από πολλούς προβολείς για να δημιουργήσετε μια μεγάλη εικόνα.

Προετοιμάζει τα παρακάτω για Πολλαπλή προβολή

- Ομοιομορφ χρώματος
- Αντιστοιχία οθονών
- Συμφωνία χρωμάτων
- Εικόνα
- Επίπεδο μαύρου χρώμ.
- Επίπ. φωτειν.

Αλλάζει τα παρακάτω για Πολλαπλή προβολή

- Λειτ. Χρώματος
- Δυναμική αντίθεση
- Φωτεινή λειτουργία
- Λειτ. Ύπνου

# **Ομαδοποίηση**

## s**Εκτεταμένη** > **Πολλαπλή προβολή** > **Ομαδική παράθεση** > **Ομαδοποίηση**

Μπορείτε να δημιουργήσετε μια ομάδα βιντεοπροβολέων που μπορείτε να ελέγχετε ταυτόχρονα.

# **Παράθεση**

## s**Εκτεταμένη** > **Πολλαπλή προβολή** > **Ομαδική παράθεση** > **Παράθεση**

Μπορείτε να προβάλλετε την ίδια εικόνα από έως και 15 βιντεοπροβολείς για να δημιουργήσετε μια μεγάλη εικόνα χρησιμοποιώντας τη λειτουργία Παράθεση.

### **Παράθεση**

Όταν έχει εγκατασταθεί η προαιρετική εξωτερική κάμερα, ορίστε σε **Αυτόμ.** για να ρυθμίσετε αυτόματα την παράθεση.

Εάν δεν εγκαταστήσετε την προαιρετική εξωτερική κάμερα ή η παράθεση των εικόνων ήταν ανεπιτυχής, επιλέξτε **Μη αυτόματη** και, στη συνέχεια, επιλέξτε τις ρυθμίσεις **Διάταξη** και **Ρύθμιση τοποθεσίας** ξεχωριστά.

### **Διάταξη**

Επιλέξτε τον αριθμό των γραμμών και στηλών που ρυθμίζετε.

### **Ρύθμιση τοποθεσίας**

Επιλέξτε τη θέση κάθε προβαλλόμενης εικόνας ως εξής:

- **Κατάταξη σειράς** για τη διάταξη των οθονών από πάνω προς τα κάτω, ξεκινώντας με 1 στην κορυφή, με διαδοχική σειρά.
- **Κατάταξη στήλης** για τη διάταξη των οθονών από αριστερά προς τα δεξιά, ξεκινώντας με την A στα αριστερά, με αλφαβητική σειρά.

### **Πληρ. τοποθεσίας**

Μπορείτε να δείτε το όνομα, τη διεύθυνση IP και το αναγνωριστικό του βιντεοπροβολέα που έχετε ορίσει.

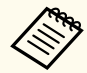

- Βεβαιωθείτε ότι τίποτα δεν εμποδίζει την προαιρετική εξωτερική κάμερα κατά την εκτέλεση αυτόματης παράθεσης.
- Μην αλλάξετε κανένα από τα ονόματα ή τις διευθύνσεις IP του βιντεοπροβολέα, διαφορετικά οι εικόνες δεν θα προσαρμοστούν αυτόματα.
- Η λειτουργία αυτόματης παράθεσης δεν είναι διαθέσιμη όταν χρησιμοποιείτε τους ακόλουθους προαιρετικούς φακούς:
	- ELPLX02S/ELPLX02WS
	- ELPLL08

## g **Σχετικοί σύνδεσμοι**

• ["Παράθεση με χρήση του μενού βιντεοπροβολέα" σελ.145](#page-144-0)

# **Μείξη άκρων**

## s**Εκτεταμένη** > **Πολλαπλή προβολή** > **Μείξη άκρων**

Μπορείτε να αναμίξετε το περίγραμμα μεταξύ πολλών εικόνων για να δημιουργήσει μια ομαλή οθόνη.

### **Μείξη άκρων**

Ορίστε σε **Μείξη/Επίπεδο μαύρου χρώμ.** ή **Επίπεδο μαύρου χρώμ.** για να ενεργοποιήσετε τη λειτουργία **Μείξη άκρων**.

Επιλέξτε **Επίπεδο μαύρου χρώμ.** όταν δεν χρειάζεται να χρησιμοποιήσετε τη λειτουργία **Διόρθ. γεωμετρίας** του προβολέα, όπως όταν ρυθμίζετε την περιοχή μείξης χρησιμοποιώντας μια άλλη συσκευή, όπως έναν διακομιστή πολυμέσων. Όταν έχει οριστεί η επιλογή **Επίπεδο μαύρου χρώμ.**, οι επιλογές **Οδηγός γραμμής**, **Οδηγός μοτίβου** και **Χρώμα οδηγού** δεν είναι διαθέσιμες.

Όταν δεν προβάλλετε εικόνες από πολλούς προβολείς, επιλέξτε **Ανενεργό**

Όταν η επιλογή **Μείξη άκρων** έχει οριστεί σε **Επίπεδο μαύρου χρώμ.** ή **Ανενεργό**, οι επιλογές **Θέση έναρξ. ανάμι.**/**Εύρος μείξης**/**Καμπύλη μείξης** από **Επάνω άκρο**/**Κάτω άκρο**/**Αριστερό άκρο**/**Δεξί άκρο** δεν είναι διαθέσιμες.

## **Επάνω άκρο/Κάτω άκρο/Αριστερό άκρο/Δεξί άκρο**

Επιλέξτε την άκρη που θέλετε να αναμίξετε σε κάθε βιντεοπροβολέα.

- **Μείξη** για να ενεργοποιήσετε τη λειτουργία μείξη άκρων για το επιλεγμένο άκρο. Η διαβάθμιση εφαρμόζεται στο εύρος μείξης.
- **Θέση έναρξ. ανάμι.** για να ρυθμίσετε το σημείο από το οποίο ξεκινά η μείξη άκρων σε βήματα 1 pixel. Η θέση έναρξης ανάμιξης εμφανίζεται με κόκκινη γραμμή.
- **Εύρος μείξης** για να επιλέξετε το πλάτος της αναμεμειγμένης περιοχής σε βήματα 1 pixel. Μπορείτε να επιλέξετε έως και 70% της ανάλυσης του βιντεοπροβολέα.
- **Καμπύλη μείξης** για να επιλέξετε μια κλίση για τη σκιασμένη περιοχή στην προβαλλόμενη εικόνα.

### **Οδηγός γραμμής**

Ορίστε σε **Ενεργό** για να εμφανίσετε έναν οδηγό για την περιοχή ανάμειξης.

### **Οδηγός μοτίβου**

Ορίστε σε **Ενεργό** για να εμφανίσετε ένα πλέγμα που ταιριάζει με την περιοχή ανάμειξης.

### **Χρώμα οδηγού**

Επιλέξτε έναν συνδυασμό οδηγού χρώματος.

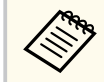

- Οι επιλογές **Θέση έναρξ. ανάμι.**, **Εύρος μείξης**, **Καμπύλη μείξης**, **Οδηγός γραμμής**, **Οδηγός μοτίβου**, και **Χρώμα οδηγού** είναι διαθέσιμες μόνο όταν η επιλογή **Μείξη άκρων** έχει οριστεί σε **Μείξη/ Επίπεδο μαύρου χρώμ.**.
- Ορίστε τη ρύθμιση **Λειτ. Χρώματος** σε **Πολλαπλή προβολή** στο μενού **Εικόνα** του βιντεοπροβολέα για όλους τους βιντεοπροβολείς.
- Όταν ρυθμίζετε την περιοχή ανάμειξης χρησιμοποιώντας άλλη συσκευή, όπως διακομιστή πολυμέσων, επιλέξτ **Επίπεδο μαύρου χρώμ**.

# **Επίπεδο μαύρου χρώμ.**

s**Εκτεταμένη** > **Πολλαπλή προβολή** > **Επίπεδο μαύρου χρώμ.**

### s**Εκτεταμένη** > **Πολλαπλή προβολή** > **Αντιστοιχία οθονών** > **Επίπεδο μαύρου χρώμ.**

Μπορείτε να προσαρμόσετε τις διαφορές φωτεινότητας και τόνου σε αλληλεπικαλυπτόμενες εικόνες.

### **Ρύθμιση χρωμάτων**

Μπορείτε να ρυθμίσετε τη φωτεινότητα και τον τόνο των περιοχών. Οι περιοχές ρύθμισης εμφανίζονται με βάση τη ρύθμιση **Μείξη άκρων**.

Όταν πολλές οθόνες αλληλεπικαλύπτονται, προσαρμόστε πρώτα τις επικαλυπτόμενες περιοχές, ξεκινώντας με τις φωτεινότερες περιοχές. Προσαρμόστε τελευταία την περιοχή που δεν επικαλύπτεται (πιο σκοτεινό μέρος).

#### **Διόρθωση περιοχής**

Εάν ο τόνος σε ορισμένες περιοχές δεν ταιριάζει, μπορείτε να τον προσαρμόσετε ξεχωριστά.

#### **Μηδενισμός**

Μπορείτε να επαναφέρετε όλες τις τιμές ρύθμισης του μενού **Επίπεδο μαύρου χρώμ.** στις προεπιλεγμένες ρυθμίσεις τους.

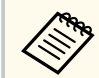

- Η λειτουργία Επίπεδο μαύρου χρώμ. είναι διαθέσιμη μόνο όταν πληρούνται οι ακόλουθες συνθήκες στις ρυθμίσεις **Μείξη άκρων**.
	- Όταν η επιλογή **Μείξη άκρων** έχει ρυθμιστεί σε οτιδήποτε άλλο εκτός από **Ανενεργό**
	- Όταν τουλάχιστον μία από τις επιλογές **Επάνω άκρο**, **Κάτω άκρο**, **Αριστερό άκρο** και **Δεξί άκρο** έχουν ρυθμιστεί σε **Ενεργό**.
- Δεν μπορείτε να προσαρμόσετε τη ρύθμιση **Επίπεδο μαύρου χρώμ.** όταν εμφανίζεται ένα δοκιμαστικό μοτίβο.
- Εάν η τιμή του στοιχείου **Διόρθ. γεωμετρίας** είναι μεγάλη, ενδέχεται να μην είναι δυνατή η σωστή προσαρμογή της ρύθμισης **Επίπεδο μαύρου χρώμ**.
- Η φωτεινότητα και ο τόνος μπορεί να διαφέρουν σε περιοχές όπου οι εικόνες επικαλύπτονται καθώς και σε άλλες περιοχές, ακόμη και μετά την εκτέλεση προσαρμογής της ρύθμισης **Επίπεδο μαύρου χρώμ**.
- Εάν αλλάξετε μία από τις επιλογές **Επάνω άκρο**, **Κάτω άκρο**, **Αριστερό άκρο** και **Δεξί άκρο**, η ρύθμιση **Επίπεδο μαύρου χρώμ.** Επιστρέφει στην προεπιλεγμένη τιμή της.

# **Μηδενισμός (Μενού πολλαπλής προβολής)**

s**Εκτεταμένη** > **Πολλαπλή προβολή** > **Μηδενισμός**

Μπορείτε να επαναφέρετε όλες τις τιμές ρύθμισης του μενού **Πολλαπλή προβολή** στις προεπιλεγμένες ρυθμίσεις τους.

## **Αντιστοιχία οθονών**

### s**Εκτεταμένη** > **Πολλαπλή προβολή** > **Αντιστοιχία οθονών**

Μπορείτε να προσαρμόσετε την απόχρωση, τη φωτεινότητα, το επίπεδο μαύρου χρώματος και την καμπύλη μείξης πολλών βιντεοπροβολέων, ώστε να ταιριάζουν καλύτερα.

Εάν οι βιντεοπροβολείς σας βρίσκονται σε δίκτυο, η φωτεινότητα και η απόχρωση πολλών βιντεοπροβολέων διορθώνονται αυτόματα με βάση τον πιο σκοτεινό βιντεοπροβολέα.

Εάν οι βιντεοπροβολείς σας δεν βρίσκονται σε δίκτυο ή η αυτόματη προσαρμογή δεν ήταν επιτυχής, μπορείτε να προσαρμόσετε χειροκίνητα την απόχρωση και τη φωτεινότητα πολλών βιντεοπροβολέων.

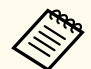

- Η δυνατότητα αυτόματης προσαρμογής είναι διαθέσιμη μόνο υπό τις ακόλουθες συνθήκες.
	- Όταν ορίζετε τη θέση κάθε εικόνας χρησιμοποιώντας την επιλογή **Ρύθμιση τοποθεσίας** στο μενού **Παράθεση**
	- Όταν η ρύθμιση **Έγχρωμη βαθμονόμηση** έχει οριστεί σε **Ενεργό**
- Μπορείτε να αναιρέσετε ή να επαναλάβετε τη διαδικασία αντιστοιχίας οθονών μόνο όταν η επιλογή **Φωτεινή λειτουργία** έχει οριστεί σε **Προσαρμοσμένη**.
- Ο απαιτούμενος χρόνος για την αντιστοιχία οθονών ποικίλλει ανάλογα με τη διάταξη των βιντεοπροβολέων. Χρειάζονται περίπου 18 λεπτά.
- Αυτή η λειτουργία δεν είναι διαθέσιμη όταν χρησιμοποιείτε τους ακόλουθους προαιρετικούς φακούς:
	- ELPLX02S/ELPLX02WS
	- ELPLL08

### g **Σχετικοί σύνδεσμοι**

• ["Προϋποθέσεις για αντιστοιχία οθονών" σελ.115](#page-114-0)

### <span id="page-114-0"></span>**Προϋποθέσεις για αντιστοιχία οθονών**

Μπορείτε να χρησιμοποιήσετε τη λειτουργία αντιστοιχίας οθονών υπό τις ακόλουθες συνθήκες:

- Όλοι οι βιντεοπροβολείς είναι το ίδιο μοντέλο και η προαιρετική εξωτερική κάμερα είναι εγκατεστημένη σε κάθε βιντεοπροβολέα.
- Προβάλλετε σε μια ματ λευκή οθόνη διάχυσης που είναι επίπεδη και ομοιόμορφη.
- Ο βιντεοπροβολέας έχει τοποθετηθεί έτσι ώστε να βρίσκεται απέναντι από την οθόνη, όχι σε γωνία.
- Τίποτα δεν εμποδίζει την προαιρετική εξωτερική κάμερα και την προβαλλόμενη εικόνα.
- Έχουν περάσει περισσότερα από 20 λεπτά μετά την ενεργοποίηση του βιντεοπροβολέα.
- Οι βιντεοπροβολείς που θα ρυθμιστούν ομαδοποιούνται.
- Οι προβαλλόμενες εικόνες δεν αλληλεπικαλύπτονται ή δεν έχουν κενά μεταξύ τους και δημιουργούν μια ορθογώνια εικόνα μετά την τοποθέτηση παράθεσης.
- Ο λόγος φωτισμού στην επιφάνεια της οθόνης κατά την προβολή μιας ολόλευκης οθόνης και κατά την προβολή μιας ολόμαυρης οθόνης είναι 8:1 ή περισσότερο. (Όταν ο φωτισμός της οθόνης είναι 40 lux ή λιγότερο, συνιστούμε τη χρήση μεγεθών προβολής εντός του παρακάτω εύρους για κάθε προβολέα.)
	- Έως και 9,9 Klm: 50 έως 200 ίντσες
	- 10 Klm έως 14,9 Klm: 60 έως 300 ίντσες
	- 15 Klm έως 19,9 Klm: 70 έως 350 ίντσες
	- 20 Klm έως 24,9 Klm: 80 έως 400 ίντσες
	- 25 Klm έως 29,9 Klm: 90 έως 450 ίντσες
	- 30 Klm: 100 έως 500 ίντσες
- Όλοι οι βιντεοπροβολείς είναι συνδεδεμένοι στο ίδιο δίκτυο και προβάλλουν εικόνες με την ίδια ανάλυση.
- Η ρύθμιση Εύρος μείξης ορίζεται μεταξύ 15 και 45%.
- Η επιλογή **Προβολή** στο μενού **Εκτεταμένη** του βιντεοπροβολέα έχει οριστεί σε **Πρόσθια** ή **Πρόσθια/Οροφή** για όλους τους βιντεοπροβολείς.

# **Συμφωνία χρωμάτων**

### s**Εκτεταμένη** > **Πολλαπλή προβολή** > **Αντιστοιχία οθονών** > **Συμφωνία χρωμάτων**

Μπορείτε να ρυθμίσετε την απόχρωση και τη φωτεινότητα για τον χρωματικό τόνο από λευκό σε μαύρο. Κατά τη συμφωνία χρωμάτων, η μισή από την επικαλυπτόμενη περιοχή εμφανίζεται σε μαύρο χρώμα, έτσι ώστε να είναι εύκολο να ελέγξετε το άκρο της εικόνας.

#### **Επίπεδο προσ.**

Επιλέξτε το επίπεδο προσαρμογής που θέλετε να προσαρμόσετε.

Υπάρχουν οκτώ επίπεδα προσαρμογής, από λευκό σε γκρίζο και έως το μαύρο. Προσαρμόστε κάθε επίπεδο ξεχωριστά.

Ορίστε σε **Όλα** για να προσαρμόσετε την απόχρωση για κάθε χρώμα από τα επίπεδα 2 έως 8 σε παρτίδα. (Μόλις οι τιμές του κόκκινου, του μπλε ή του πράσινου είναι το μέγιστο ή το ελάχιστο σε οποιοδήποτε επίπεδο, δεν μπορείτε να εκτελέσετε περαιτέρω προσαρμογές.)

### **Κόκκινο/Πράσινο/Μπλε**

Μπορείτε να ρυθμίσετε τον τόνο για κάθε χρώμα.

### **Φωτεινότητα**

Μπορείτε να προσαρμόσετε την φωτεινότητα της εικόνας.

# **Απλή αλληλοκάλυψη**

s**Εκτεταμένη** > **Πολλαπλή προβολή** > **Απλή αλληλοκάλυψη**

Μπορείτε εύκολα να δημιουργήσετε μια φωτεινή προβαλλόμενη εικόνα επικαλύπτοντας τις εικόνες δύο βιντεοπροβολέων που συνδέονται με ενσύρματο LAN.

#### **Διόρθωση σημείου**

Προσαρμόστε το σχήμα εικόνας του κύριου προβολέα. Επιλέξτε **Quick Corner** για να το διορθώσετε κατά προσέγγιση και, στη συνέχεια, επιλέξτε **Διόρθωση σημείου** για να το διορθώσετε λεπτομερώς.

### **Έναρξη αυτόμ. προσ.**

Μπορείτε να προσαρμόσετε αυτόματα την προβαλλόμενη εικόνα χρησιμοποιώντας την εξωτερική κάμερα.

Ο προβολέας στον οποίο εκτελείτε αυτή τη λειτουργία γίνεται ο κύριος προβολέας και οι εικόνες από άλλους προβολείς επικαλύπτονται με βάση την εικόνα του κύριου προβολέα.

- 
- Συνδέστε δύο βιντεοπροβολείς απευθείας χρησιμοποιώντας ένα καλώδιο LAN.
- Φροντίστε να κάνετε τα ακόλουθα πριν την προσαρμογή:
	- Ορίστε τη ρύθμιση **DHCP** σε **Ενεργό** στο μενού **Δίκτυο** για δύο βιντεοπροβολείς.
		- s**Δίκτυο** > **Διαμόρφ. δικτύου** > **Ενσύρμ.LAN** > **Ρυθμίσεις IP**
	- Προσαρμόστε τη θέση, το σχήμα και την εστίαση της εικόνας στον κύριο προβολέα. Εάν προσαρμόζετε το σχήμα της εικόνας του κύριου προβολέα, χρησιμοποιήστε το μενού **Διόρθωση σημείου** στη ρύθμιση **Απλή αλληλοκάλυψη**.
	- Ο απαιτούμενος χρόνος για απλή αλληλοκάλυψη ποικίλλει ανάλογα με τη διάταξη του βιντεοπροβολέα. Χρειάζονται περίπου 4 λεπτά.
	- Αφότου ολοκληρώσετε την διαδικασία απλής αλληλοκάλυψης, η επιλογή **Εμφάνιση φόντου** ρυθμίζεται αυτόματα σε **Μαύρο**.
		- s**Εκτεταμένη** > **Εμφάνιση** > **Εμφάνιση φόντου**
- Αυτή η λειτουργία δεν είναι διαθέσιμη όταν χρησιμοποιείτε τους ακόλουθους προαιρετικούς φακούς:
	- ELPLX02S/ELPLX02WS
	- ELPLL08

### g **Σχετικοί σύνδεσμοι**

- "Προϋποθέσεις για απλή αλληλοκάλυψη" σελ.116
- ["Διόρθ. γεωμετρίας" σελ.90](#page-89-0)
- ["Αλληλοκάλυψη με χρήση του μενού προβολέα \(Απλή αλληλοκάλυψη\)"](#page-151-0) [σελ.152](#page-151-0)

## **Προϋποθέσεις για απλή αλληλοκάλυψη**

Μπορείτε να χρησιμοποιήσετε τη λειτουργία απλής αλληλοκάλυψης υπό τις ακόλουθες συνθήκες:

- Μία προαιρετική εξωτερική κάμερα ή ενσωματωμένη κάμερα είναι εγκατεστημένη σε κάθε βιντεοπροβολέα.
- Περιμένετε 2 λεπτά μετά την ενεργοποίηση δύο βιντεοπροβολέων πριν ξεκινήσετε την διαδικασία απλής αλληλοκάλυψης.
- Προβάλλετε σε μια ματ λευκή οθόνη διάχυσης που είναι επίπεδη και ομοιόμορφη.
- Ο βιντεοπροβολέας έχει τοποθετηθεί έτσι ώστε να βρίσκεται απέναντι από την οθόνη, όχι σε γωνία.
- Τίποτα δεν εμποδίζει την προαιρετική εξωτερική κάμερα και την προβαλλόμενη εικόνα.

- Ο λόγος φωτισμού στην επιφάνεια της οθόνης κατά την προβολή μιας ολόλευκης οθόνης και κατά την προβολή μιας ολόμαυρης οθόνης είναι 8:1 ή περισσότερο. (Όταν ο φωτισμός της οθόνης είναι 40 lux ή λιγότερο, συνιστούμε τη χρήση μεγεθών προβολής εντός του παρακάτω εύρους για κάθε προβολέα.)
	- Έως και 9,9 Klm: 50 έως 200 ίντσες
	- 10 Klm έως 14,9 Klm: 60 έως 300 ίντσες
	- 15 Klm έως 19,9 Klm: 70 έως 350 ίντσες
	- 20 Klm έως 24,9 Klm: 80 έως 400 ίντσες
	- 25 Klm έως 29,9 Klm: 90 έως 450 ίντσες
	- 30 Klm: 100 έως 500 ίντσες
- Η αρχική ανάλυση όλων των βιντεοπροβολέων είναι ίδια.
- Η επιλογή **Προβολή** στο μενού **Εκτεταμένη** του βιντεοπροβολέα έχει οριστεί σε **Πρόσθια** ή **Πρόσθια/Οροφή** για όλους τους βιντεοπροβολείς.

# **Απλή μείξη**

### s**Εκτεταμένη** > **Πολλαπλή προβολή** > **Απλή μείξη**

Πραγματοποιεί απλές ρυθμίσεις μείξης.

### **Ρύθμιση τοποθεσίας**

Ρυθμίζει τη θέση του προβολέα.

### **Λόγος διαστ.πλ.οθ.**

Επιλέξτε τις αναλογίες εικόνας για σύνθετες οθόνες.

Τα επιλέξιμα στοιχεία διαφέρουν ανάλογα με τη ρύθμιση τύπου οθόνης.

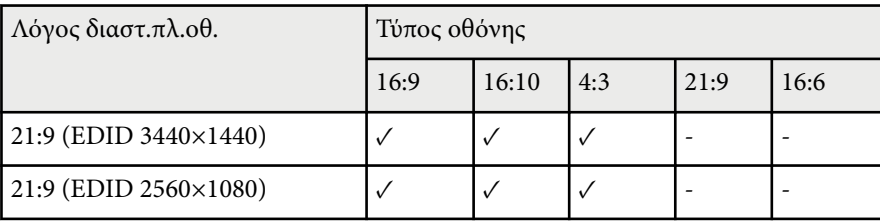

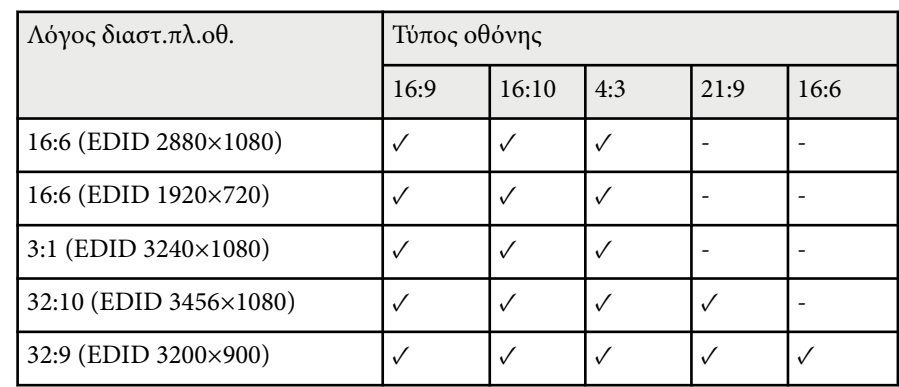

### **Έναρξη αυτόμ. προσ.**

Προσαρμόζει αυτόματα τις προβαλλόμενες εικόνες χρησιμοποιώντας μια εξωτερική κάμερα.

#### **Αντιστοιχία οθονών**

Διορθώνει την απόχρωση, τη φωτεινότητα, τα επίπεδα μαύρου χρώματος και τις καμπύλες μείξης για πολλαπλούς προβολείς.

## g **Σχετικοί σύνδεσμοι**

• "Προϋποθέσεις για απλή μείξη" σελ.117

## **Προϋποθέσεις για απλή μείξη**

Μπορείτε να χρησιμοποιήσετε τη λειτουργία απλής μείξης υπό τις ακόλουθες συνθήκες:

- Μία προαιρετική εξωτερική κάμερα ή ενσωματωμένη κάμερα είναι εγκατεστημένη σε κάθε βιντεοπροβολέα.
- Περιμένετε 2 λεπτά μετά την ενεργοποίηση δύο βιντεοπροβολέων πριν ξεκινήσετε την διαδικασία απλής αλληλοκάλυψης.
- Προβάλλετε σε μια ματ λευκή οθόνη διάχυσης που είναι επίπεδη και ομοιόμορφη.

- Ο βιντεοπροβολέας έχει τοποθετηθεί έτσι ώστε να βρίσκεται απέναντι από την οθόνη, όχι σε γωνία.
- Τίποτα δεν εμποδίζει την προαιρετική εξωτερική κάμερα και την προβαλλόμενη εικόνα.
- Ο λόγος φωτισμού στην επιφάνεια της οθόνης κατά την προβολή μιας ολόλευκης οθόνης και κατά την προβολή μιας ολόμαυρης οθόνης είναι 8:1 ή περισσότερο. (Όταν ο φωτισμός της οθόνης είναι 40 lux ή λιγότερο, συνιστούμε τη χρήση μεγεθών προβολής εντός του παρακάτω εύρους για κάθε προβολέα.)
	- Έως και 9,9 Klm: 50 έως 200 ίντσες
	- 10 Klm έως 14,9 Klm: 60 έως 300 ίντσες
	- 15 Klm έως 19,9 Klm: 70 έως 350 ίντσες
	- 20 Klm έως 24,9 Klm: 80 έως 400 ίντσες
	- 25 Klm έως 29,9 Klm: 90 έως 450 ίντσες
	- 30 Klm: 100 έως 500 ίντσες
- Η αρχική ανάλυση όλων των βιντεοπροβολέων είναι ίδια.
- Η επιλογή **Προβολή** στο μενού **Εκτεταμένη** του βιντεοπροβολέα έχει οριστεί σε **Πρόσθια** ή **Πρόσθια/Οροφή** για όλους τους βιντεοπροβολείς.

# **Ρυθμ. χρονοδιαγρ.**

- s**Εκτεταμένη** > **Ρυθμ. χρονοδιαγρ.**
- s**Εκτεταμένη** > **Πολλαπλή προβολή** > **Αντιστοιχία οθονών** > **Ρυθμ. χρονοδιαγρ.**
- Μπορείτε να προγραμματίσετε διάφορες εργασίες βιντεοπροβολέα.

### **Χρονοδιάγ./Παρατεταμένο χρονοδ.**

Επιλέξτε **Προσθήκη νέου** για προγραμματισμό συμβάντων. Για να αποθηκεύσετε τα συμβάντα σας, επιλέξτε **Η εγκατάσταση ολοκληρώθηκε** και, στη συνέχεια, επιλέξτε **Ναι**.

- **Ρύθμιση συμβάντος** για την επιλογή λεπτομερειών του συμβάντος που θέλετε να εκτελέσετε. Επιλέξτε **Δεν έχει αλλάξει** για στοιχεία τα οποία δεν θέλετε να αλλάξετε κατά την εκτέλεση του συμβάντος.
- Επιλέξτε **Ρύθμιση Ημερ./Ώρας** για να επιλέξετε την ημερομηνία και την ώρα κατά την οποία θέλετε να προκύψει το συμβάν. Μπορείτε να τα προγραμματίσετε συμβάντα μέχρι και 4 εβδομάδες αργότερα.

### **Επαναφ.χρονοδιάγ.**

Μπορείτε να διαγράψετε όλα τα προγραμματισμένα συμβάντα. Για να διαγράψετε εντελώς τα συμβάντα, πρέπει να επιλέξετε **Η εγκατάσταση ολοκληρώθηκε** και να επιλέξτε **Ναι**.

### **Η εγκατάσταση ολοκληρώθηκε**

Αποθηκεύει τις αλλαγές σας στο μενού **Ρυθμ. χρονοδιαγρ.**

# **Προειδοποίηση**

Μην τοποθετείτε εύφλεκτα αντικείμενα μπροστά από το φακό. Αν προγραμματίσετε τον βιντεοπροβολέα ώστε να ενεργοποιείται αυτόματα, τυχόν εύφλεκτα αντικείμενα που βρίσκονται μπροστά από το φακό μπορεί να πιάσουν φωτιά.

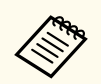

- Στο μενού **Χρονοδιάγ.**, μπορείτε να προγραμματίσετε έως και 30 συμβάντα.
- Στο μενού **Παρατεταμένο χρονοδ.**, μπορείτε να προγραμματίσετε μόνο ένα συμβάν για **Έγχρωμη βαθμονόμηση** ή **Αντιστοιχία οθονών**.
- Η βαθμονόμηση φωτεινότητας δεν ξεκινάει όταν ο βιντεοπροβολέας χρησιμοποιείται συνεχόμενα για περισσότερο από 24 ώρες ή όταν απενεργοποιείται τακτικά με απενεργοποίηση της τροφοδοσίας. Ορίστε τα παρακάτω συμβάντα:
	- Ενεργοποίηση του βιντεοπροβολέα 20 λεπτά πριν από τη βαθμονόμηση φωτεινότητας.
	- Εκτέλεση βαθμονόμησης φωτεινότητας περιοδικά.

## g **Σχετικοί σύνδεσμοι**

• ["Εικονίδια κατάστασης χρονοδιαγράμματος" σελ.119](#page-118-0)

## <span id="page-118-0"></span>**Εικονίδια κατάστασης χρονοδιαγράμματος**

Τα εικονίδια στο ημερολόγιο περιγράφονται στον ακόλουθο πίνακα.

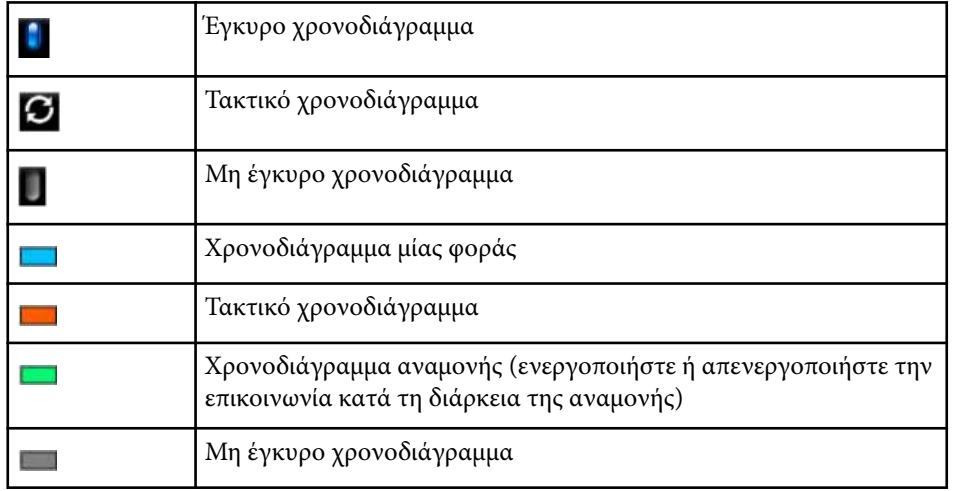

## **Γλώσσα**

### s**Εκτεταμένη** > **Γλώσσα**

Μπορείτε να επιλέξετε τη γλώσσα για το μενού του βιντεοπροβολέα και την εμφάνιση μηνυμάτων.

# **Μηδενισμός (Μενού Εκτεταμένη)**

### s**Εκτεταμένη** > **Μηδενισμός**

Μπορείτε να επαναφέρετε όλες τις τιμές ρύθμισης για το μενού **Εκτεταμένη** στις προεπιλεγμένες τιμές, εκτός από τα ακόλουθα:

- Οθόνη
- Προβολή
- Λειτ. Μεγ. Υψομ.
- Αναζ. αυτόμ. πηγής
- Ισχύς USB
- Απεν. Σίγασης A/V
- Ρυθμίσεις A/V
- Λειτ. αναμονής
- HDBaseT
- Αναγν. βιντεοπροβ.
- Γλώσσα
- Διόρθωση σημείου (στο μενού Απλή αλληλοκάλυψη)
- Αντιστοιχία οθονών (Μενού Απλή μείξη)

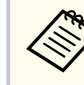

Όταν η επιλογή **Πρ. Λογ. Χρήστη** έχει οριστεί σε **Ενεργό** στη ρύθμιση **Προστ. με κωδ. πρόσβ.**, οι ακόλουθες ρυθμίσεις που σχετίζονται με το λογότυπο χρήστη δεν μπορούν να μεταβληθούν. Ορίστε πρώτα την επιλογή **Πρ. Λογ. Χρήστη** σε **Ανενεργό**.

- Εμφάνιση φόντου
- Οθόνη έναρξης

Οι ρυθμίσεις στο μενού **Δίκτυο** σας επιτρέπουν την προβολή πληροφοριών του δικτύου και τη ρύθμιση του βιντεοπροβολέα για τον έλεγχο μέσω ενός δικτύου.

Εάν ορίσετε την επιλογή**Προστ. δικτύου** σε **Ενεργό** από την οθόνη **Προστ. κωδ. πρόσβ.**, δεν μπορείτε να αλλάξετε τις ρυθμίσεις δικτύου. Κρατήστε πατημένο το κουμπί [Freeze] για περισσότερα από 5 δευτερόλεπτα για να απενεργοποιήσετε τη ρύθμιση **Προστ. δικτύου**.

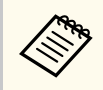

Εάν δεν έχει οριστεί κωδικός πρόσβασης, θα εμφανιστεί μία οθόνη που σας ζητά να ορίσετε κωδικό πρόσβασης. Ακολουθήστε τις οδηγίες στην οθόνη για να ορίσετε τον κωδικό πρόσβασης.

### g **Σχετικοί σύνδεσμοι**

- "Ασύρματη τροφοδοσ." σελ.120
- $\cdot$  ["Πληρ δικτ Ασύρ LAN" σελ.121](#page-120-0)
- $\cdot$  ["Πληρ δικτ Ενσ. LAN" σελ.121](#page-120-0)
- ["Προβολή Κωδικού QR" σελ.121](#page-120-0)
- ["Πρόσ. σε απομ. κάμ." σελ.121](#page-120-0)
- ["Όνομα προβολέα" σελ.121](#page-120-0)
- ["Κωδ. πρόσβ. PJLink" σελ.121](#page-120-0)
- "Κωδ. Remote" σελ. 121
- ["Κωδ.πρόσβ.ελέγ.Web" σελ.122](#page-121-0)
- ["Κωδικός πρόσβασης οθόνης" σελ.122](#page-121-0)
- ["Κωδ.πρ. Συντονιστή" σελ.122](#page-121-0)
- ["Λέξη-κλειδί προβολέα" σελ.122](#page-121-0)
- ["Εμφ. λέξης-κλειδί" σελ.122](#page-121-0)
- ["Προβολή πληρ. LAN" σελ.123](#page-122-0)
- ["Λειτουργία σύνδεσης" σελ.123](#page-122-0)
- ["Αναζ.σημείου πρόσβ." σελ.123](#page-122-0)
- $\cdot$  ["SSID" σελ.123](#page-122-0)
- ["Ασφάλεια" σελ.123](#page-122-0)
- ["Φράση πρόσβ." σελ.124](#page-123-0)
- $\cdot$  "Ρύθμιση ΕΑΡ" σελ.124
- "Κανάλι" σελ. 125
- ["Ρυθμίσεις IP" σελ.125](#page-124-0)
- ["Ένδειξη SSID" σελ.125](#page-124-0)
- ["Εμφάνιση διεύθυνσης ΙΡ" σελ.126](#page-125-0)
- ["Ρυθμίσεις IPv6" σελ.126](#page-125-0)
- ["Ειδ.μ.ηλ.ταχ." σελ.126](#page-125-0)
- ["Διακομιστής SMTP" σελ.127](#page-126-0)
- $\cdot$  ["Αριθμός θύρας" σελ.127](#page-126-0)
- $\cdot$  ["Από" σελ.127](#page-126-0)
- ["Ρύθμ. δ/σης 1/Ρύθμ. δ/σης 2/Ρύθμ. δ/σης 3" σελ.127](#page-126-0)
- ["SNMP" σελ.127](#page-126-0)
- "Δ/ση IP Tr.  $1/\Delta$ /ση IP Tr. 2" σελ.127
- ["Όν. κοινότητας" σελ.128](#page-127-0)
- $\cdot$  "Ειδοπ. PILink" σελ.128
- ["Διεύθ. IP ειδοπ." σελ.128](#page-127-0)
- ["Επικοιν. εντολής" σελ.128](#page-127-0)
- ["Ασφαλές HTTP" σελ.128](#page-127-0)
- $\cdot$  ["Πιστοπ. διακομ. web" σελ.128](#page-127-0)
- ["Ρυθμίσεις Web API" σελ.128](#page-127-0)
- ["Πύλη προτεραιότητας" σελ.129](#page-128-0)
- ["Βασικός έλεγχος" σελ.129](#page-128-0)
- "PILink" σελ.129
- ["AMX Device Discovery" σελ.129](#page-128-0)
- ["Crestron Connected" σελ.129](#page-128-0)
- ["Crestron Xio Cloud" σελ.130](#page-129-0)
- $\cdot$  ["Art-Net" σελ.130](#page-129-0)
- $\cdot$  ["sACN" σελ.130](#page-129-0)
- ["Message Broadcasting" σελ.130](#page-129-0)
- ["Μηδενισμός \(Μενού δικτύου\)" σελ.131](#page-130-0)

# **Ασύρματη τροφοδοσ.**

s**Δίκτυο** > **Ασύρματη τροφοδοσ.**

Μπορείτε να προσαρμόσετε τις παραμέτρους των ρυθμίσεων ασύρματου LAN. Ορίστε τη ρύθμιση σε **Ενεργ. ασύρμ. LAN** για να προβάλετε εικόνες μέσω ασύρματου LAN. Αν δεν θέλετε να συνδεθείτε μέσω ασύρματου LAN, ορίστε σε **Ανενεργό**για να αποτρέψετε τη μη εξουσιοδοτημένη πρόσβαση από τρίτους.

<span id="page-120-0"></span>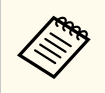

Για σύνδεση του βιντεοπροβολέα στον υπολογιστή μέσω ασύρματου συστήματος δικτύου, εγκαταστήστε την προαιρετική μονάδα ασύρματου LAN.

# **Πληρ δικτ - Ασύρ LAN**

### s**Δίκτυο** > **Πληροφ. δικτύου - Ασύρματο LAN**

Μπορείτε να δείτε την κατάσταση και τις λεπτομέρειες του ασύρματου δικτύου.

## **Πληρ δικτ - Ενσ. LAN**

#### s**Δίκτυο** > **Πληροφ. δικτύου - Ενσύρματο δίκτυο LAN**

Μπορείτε να δείτε την κατάσταση και τις λεπτομέρειες του ενσύρματου δικτύου.

# **Προβολή Κωδικού QR**

### s**Δίκτυο** > **Προβολή Κωδικού QR**

Μπορείτε να δείτε έναν κωδικό QR για σύνδεση με συσκευές iOS ή Android με χρήση εφαρμογής Epson iProjection.

## **Πρόσ. σε απομ. κάμ.**

#### s**Δίκτυο** > **Πρόσ. σε απομ. κάμ.**

Μπορείτε να εμφανίσετε την εικόνα που τραβήξατε από την προαιρετική εξωτερική κάμερα χρησιμοποιώντας το Epson Web Control.

### **Πρόσ. σε απομ. κάμ.**

Ορίστε την επιλογή σε **Ενεργό** για να ενεργοποιήσετε τη λειτουργία Πρόσ. σε απομ. κάμ.

Πρέπει να ορίσετε έναν κωδικό πρόσβασης για να χρησιμοποιήσετε τη λειτουργία πρόσβασης σε απομακρυσμένη κάμερα.

#### **Κωδ. πρόσβ.**

Αυτό χρησιμεύει στην πρόσβαση του βιντεοπροβολέα μέσω του διαδικτύου. (Κανένας κωδικός πρόσβασης δεν ορίζεται από προεπιλογή.) Εισάγετε έναν κωδικό πρόσβασης με όριο 32 αλφαριθμητικούς

χαρακτήρες. (Μη χρησιμοποιείτε διαστήματα \* :)

# **Όνομα προβολέα**

### s**Δίκτυο** > **Διαμόρφ. δικτύου** > **Βασικό** > **Όνομα προβολέα**

Αυτό χρησιμεύει στον προσδιορισμό της ταυτότητας του βιντεοπροβολέα στο δίκτυο.

Εισαγάγετε ένα όνομα που να περιέχει με όριο 16 αλφαριθμητικούς χαρακτήρες. (Μην χρησιμοποιείτε " \* + , / : ; < = > ? [ \ ] ` | κενά.)

# **Κωδ. πρόσβ. PJLink**

### s**Δίκτυο** > **Διαμόρφ. δικτύου** > **Βασικό** > **Κωδ. πρόσβ. PJLink**

Αυτό είναι χρήσιμο για τον έλεγχο του βιντεοπροβολέα χρησιμοποιώντας το πρωτόκολλο PJLink.

Εισάγετε έναν κωδικό πρόσβασης με όριο 32 αλφαριθμητικούς χαρακτήρες. (Μην χρησιμοποιείτε διαστήματα ή οποιοδήποτε άλλο σύμβολο εκτός από το @.)

## **Κωδ. Remote**

### s**Δίκτυο** > **Διαμόρφ. δικτύου** > **Βασικό** > **Κωδ.πρόσβ. Monitor**

Αυτό είναι χρήσιμο για πρόσβαση στον βιντεοπροβολέα χρησιμοποιώντας το Web Remote.

- <span id="page-121-0"></span>• Όνομα χρήστη: **EPSONREMOTE**
- Κωδικός πρόσβασης: Κανένας κωδικός πρόσβασης δεν ορίζεται από προεπιλογή.

Εισάγετε έναν κωδικό πρόσβασης με όριο 32 αλφαριθμητικούς χαρακτήρες. (Μη χρησιμοποιείτε διαστήματα \* :)

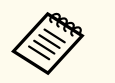

- Η ρύθμιση εμφανίζεται μόνο όταν η επιλογή **Αναπ. περιεχ.** έχει οριστεί σε **Ανενεργό**.
- Διαθέσιμο όταν η επιλογή **Βασικός έλεγχος** έχει οριστεί σε **Ενεργό**.

# **Κωδ.πρόσβ.ελέγ.Web**

- s**Δίκτυο** > **Διαμόρφ. δικτύου** > **Βασικό** > **Κωδ.πρόσβ.ελέγ.Web** Αυτό χρησιμεύει στην πρόσβαση του βιντεοπροβολέα μέσω του διαδικτύου.
- Όνομα χρήστη: **EPSONWEB**
- Κωδικός πρόσβασης: Κανένας κωδικός πρόσβασης δεν ορίζεται από προεπιλογή.

Εισάγετε έναν κωδικό πρόσβασης με όριο 32 αλφαριθμητικούς χαρακτήρες. (Μη χρησιμοποιείτε διαστήματα \* :)

# **Κωδικός πρόσβασης οθόνης**

s**Δίκτυο** > **Διαμόρφ. δικτύου** > **Βασικό** > **Κωδ.πρόσβ. Monitor**

Αυτό είναι χρήσιμο όταν παρακολουθείτε προβολείς με διακόπτη και ελεγκτή συστήματος ή χρησιμοποιώντας Epson Projector Management έκδ. 5.30 ή παλαιότερη. (Κανένας κωδικός πρόσβασης δεν ορίζεται από προεπιλογή.) Εισαγάγετε έως 16 αλφαριθμητικούς χαρακτήρες (μην χρησιμοποιείτε διαστήματα ή οποιοδήποτε άλλο σύμβολο εκτός από το @).

# **Κωδ.πρ. Συντονιστή**

### s**Δίκτυο** > **Διαμόρφ. δικτύου** > **Βασικό** > **Κωδ.πρ. Συντονιστή**

Αυτό χρησιμεύει στην απόκτηση πρόσβασης στον βιντεοπροβολέα ως συντονιστής μέσω του Epson iProjection. (Κανένας κωδικός πρόσβασης δεν ορίζεται από προεπιλογή.)

Εισαγάγετε έναν τετραψήφιο κωδικό πρόσβασης.

# **Λέξη-κλειδί προβολέα**

### s**Δίκτυο** > **Διαμόρφ. δικτύου** > **Βασικό** > **Κλειδί βιντ/έα**

Μπορείτε να ενεργοποιήσετε έναν κωδικό πρόσβασης ασφαλείας για να αποτρέψετε την πρόσβαση στον βιντεοπροβολέα από οποιονδήποτε δεν βρίσκεται στον ίδιο χώρο με αυτόν.

Πρέπει να εισαγάγετε την τυχαία λέξη-κλειδί που εμφανίζεται από έναν υπολογιστή, χρησιμοποιώντας το Epson iProjection για πρόσβαση στον βιντεοπροβολέα και κοινή χρήση της τρέχουσας οθόνης.

# **Εμφ. λέξης-κλειδί**

## s**Δίκτυο** > **Διαμόρφ. δικτύου** > **Βασικό** > **Εμφ. λέξης-κλειδί**

Μπορείτε να επιλέξετε αν θα εμφανίζεται μια λέξη-κλειδί βιντεοπροβολέα στην προβαλλόμενη εικόνα κατά την πρόσβαση στον βιντεοπροβολέα χρησιμοποιώντας Epson iProjection.

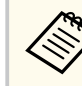

Διαθέσιμο όταν το στοιχείο **Κλειδί βιντ/έα**\* έχει οριστεί σε **Ενεργό**.

# <span id="page-122-0"></span>**Προβολή πληρ. LAN**

### s**Δίκτυο** > **Διαμόρφ. δικτύου** > **Βασικό** > **Προβολή πληρ. LAN**

Μπορείτε να επιλέξετε τη μορφή προβολής για τις πληροφορίες δικτύου του βιντεοπροβολέα.

Διαβάζοντας απλά τον κωδικό QR με το Epson iProjection, μπορείτε να συνδέσετε τη φορητή συσκευή σας στον βιντεοπροβολέα μέσω ενός δικτύου. Η προεπιλεγμένη τιμή είναι **Κείμ. & Κωδ. QR**.

## **Λειτουργία σύνδεσης**

### s**Δίκτυο** > **Διαμόρφ. δικτύου** > **Ασύρμ.LAN** > **Λειτουργία σύνδεσης**

Μπορείτε να επιλέξετε τον τύπο της ασύρματης σύνδεσης.

#### **Γρήγορη**

Μπορείτε να συνδεθείτε σε πολλά smartphone, tablet ή υπολογιστές απευθείας μέσω ασύρματης επικοινωνίας.

Όταν επιλέγετε αυτή τη λειτουργία σύνδεσης, ο βιντεοπροβολέας ενεργεί ως σημείο εύκολης πρόσβασης. (Συνιστάται να περιορίσετε τον αριθμό των συσκευών σε έξι ή λιγότερες για να διατηρηθεί η απόδοση προβολής.)

### **Για προχωρ.**

Μπορείτε να συνδεθείτε σε πολλά smartphone, tablet ή υπολογιστές μέσω ενός σημείου πρόσβασης ασύρματου δικτύου. Η σύνδεση δημιουργείται σε λειτουργία υποδομής.

# **Αναζ.σημείου πρόσβ.**

### s**Δίκτυο** > **Διαμόρφ. δικτύου** > **Ασύρμ.LAN** > **Αναζ.σημείου πρόσβ.**

Μπορείτε να αναζητήσετε διαθέσιμα σημεία πρόσβασης ασύρματου δικτύου στη λειτουργία σύνδεσης Σύνθ. Ρυθμίσεις. Ανάλογα με τις ρυθμίσεις των σημείων πρόσβασης, ενδέχεται να μην εμφανίζονται στη λίστα.

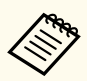

#### • Εμφανίζεται ένα μπλε σημάδι στα σημεία πρόσβασης που έχουν ήδη ρυθμιστεί.

• Εμφανίζεται ένα εικονίδιο κλειδώματος στα σημεία πρόσβασης για τα οποία έχει οριστεί ασφάλεια. Αν επιλέξετε ένα σημείο πρόσβασης για το οποίο έχει οριστεί η ασφάλεια, εμφανίζεται το μενού **Ασφάλεια**. Επιλέξτε τον τύπο ασφάλειας σύμφωνα με τις ρυθμίσεις ασφάλειας του σημείου πρόσβασης.

## **SSID**

### s**Δίκτυο** > **Διαμόρφ. δικτύου** > **Ασύρμ.LAN** > **SSID**

Μπορείτε να ορίσετε το SSID (όνομα δικτύου) του συστήματος ασύρματου LAN στο οποίο συνδέεται ο βιντεοπροβολέας.

## **Ασφάλεια**

### s**Δίκτυο** > **Διαμόρφ. δικτύου** > **Ασύρμ.LAN** > **Ασφάλεια**

Μπορείτε να ρυθμίσετε την ασφάλεια για τον βιντεοπροβολέα σας για χρήση σε ασύρματο δίκτυο.

#### **Άνοιγμα**

Η ασφάλεια δεν έχει οριστεί.

#### **WPA2-PSK**

Η επικοινωνία πραγματοποιείται χρησιμοποιώντας ασφάλεια WPA2. Χρησιμοποιεί τη μέθοδο AES για την κρυπτογράφηση. Κατά την πραγματοποίηση σύνδεσης από υπολογιστή στο βιντεοπροβολέα, εισαγάγετε την τιμή που έχει οριστεί στη φράση πρόσβασης.

### **WPA3-PSK**

Συνδέεται σε προσωπική λειτουργία WPA3. Η επικοινωνία πραγματοποιείται χρησιμοποιώντας ασφάλεια WPA3. Χρησιμοποιεί τη μέθοδο AES για την κρυπτογράφηση. Κατά την πραγματοποίηση

<span id="page-123-0"></span>σύνδεσης από υπολογιστή στο βιντεοπροβολέα, εισαγάγετε την τιμή που έχει οριστεί στη φράση πρόσβασης.

### **WPA2/WPA3-PSK**

Συνδέεται σε προσωπική λειτουργία WPA2/WPA3. Η μέθοδος κρυπτογράφησης επιλέγεται αυτόματα ανάλογα με τις ρυθμίσεις του σημείου πρόσβασης. Ορίστε μια φράση πρόσβασης που είναι ίδια για το σημείο πρόσβασης.

#### **WPA3-EAP**

Συνδέεται σε επιχειρηματική λειτουργία WPA3. Η μέθοδος κρυπτογράφησης επιλέγεται αυτόματα ανάλογα με τις ρυθμίσεις του σημείου πρόσβασης.

#### **WPA2/WPA3-EAP**

Συνδέεται σε επιχειρηματική λειτουργία WPA2/WPA3. Η μέθοδος κρυπτογράφησης επιλέγεται αυτόματα ανάλογα με τις ρυθμίσεις του σημείου πρόσβασης.

- 
- Το WPA2-PSK είναι διαθέσιμο μόνο για τη γρήγορη λειτουργία σύνδεσης.
- Τα WPA3-PSK, WPA2/WPA3-PSK, WPA3-EAP και WPA2/WPA3- EAP είναι διαθέσιμα μόνο για τη σύνθετη λειτουργία σύνδεσης.
- Το WPA αποτελεί πρότυπο κρυπτογράφησης το οποίο βελτιώνει την ασφάλεια για ασύρματα δίκτυα. Ο βιντεοπροβολέας υποστηρίζει τις μεθόδους κρυπτογράφησης TKIP και AES. Το WPA περιλαμβάνει επίσης λειτουργίες ελέγχου ταυτότητας χρήστη. Ο έλεγχος ταυτότητας WPA παρέχει δύο μεθόδους: χρήση διακομιστή ελέγχου ταυτότητας ή έλεγχος ταυτότητας μεταξύ υπολογιστή και σημείου πρόσβασης χωρίς τη χρήση διακομιστή. Ο βιντεοπροβολέας υποστηρίζει την τελευταία μέθοδο, χωρίς διακομιστή.
- Κατά τη ρύθμιση της ασφάλειας, ακολουθήστε τις οδηγίες από το διαχειριστή του συστήματος δικτύου στο οποίο θέλετε να συνδεθείτε.

# **Φράση πρόσβ.**

s**Δίκτυο** > **Διαμόρφ. δικτύου** > **Ασύρμ.LAN** > **Φράση πρόσβ.**

Για ασφάλεια **WPA2-PSK**, **WPA3-PSK** και **WPA2/WPA3-PSK**, εισαγάγετε την προδιαμορφωμένη φράση πρόσβασης που χρησιμοποιείται στο δίκτυο. Μπορείτε να εισαγάγετε διάφορες φράσεις πρόσβασης από 8 έως 63 αλφαριθμητικούς χαρακτήρες.

Όταν πληκτρολογήσετε τη φράση πρόσβασης και πατήσετε το κουμπί [Enter], η τιμή ορίζεται και εμφανίζεται ως αστερίσκος (\*).

Σας προτείνουμε να αλλάζετε τη φράση πρόσβασης ανά περιόδους για λόγους ασφαλείας.

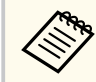

- Μπορείτε να εισάγετε έως 32 χαρακτήρες στο μενού βιντεοπροβολέα. Για πληκτρολόγηση περισσότερων από 32 χαρακτήρες, χρησιμοποιήστε το πρόγραμμα περιήγησης Web.
- Εάν προσπαθήσετε να ρυθμίσετε τη **Λειτουργία σύνδεσης** σε **Γρήγορη** όταν δεν έχει οριστεί φράση πρόσβασης, εμφανίζεται μια οθόνη που σας ζητά να ορίσετε μία φράση πρόσβασης.

# **Ρύθμιση EAP**

#### s**Δίκτυο** > **Διαμόρφ. δικτύου** > **Ασύρμ.LAN** > **Ρύθμιση EAP**

Μπορείτε να ορίσετε τις ρυθμίσεις EAP για ασφάλεια **WPA3-EAP** και **WPA2/ WPA3-EAP**.

#### **Τύπος EAP**

Επιλέξτε το πρωτόκολλο για πιστοποίηση.

#### **PEAP**

Πρωτόκολλο ελέγχου ταυτότητας που χρησιμοποιείται ευρέως στο Windows Server.

### **EAP-TLS**

Πρωτόκολλο ελέγχου ταυτότητας που χρησιμοποιείται ευρέως για τη χρήση πιστοποιητικού προγράμματος-πελάτη.

### <span id="page-124-0"></span>**Όνομα χρήστη**

Καταχωρήστε ένα όνομα χρήστη για το δίκτυο με όριο 64 αλφαριθμητικούς χαρακτήρες και σύμβολα. Για να συμπεριλάβετε ένα όνομα τομέα, προσθέστε το πριν από την κάθετο και το όνομα χρήστη (domain\username).

Κατά την εισαγωγή ενός πιστοποιητικού πελάτη, το όνομα που εκδόθηκε το πιστοποιητικό ορίζεται αυτόματα.

### **Κωδ. πρόσβ.**

Εισάγετε έναν κωδικό πρόσβασης για πιστοποίηση με όριο 64 αλφαριθμητικούς χαρακτήρες. Αφού εισαγάγετε τον κωδικό πρόσβασης και επιλέξετε **Τέλος**, ο κωδικός πρόσβασης εμφανίζεται με τη μορφή αστερίσκου (\*).

### **Πιστοπ. πελάτη**

Εισαγάγετε το πιστοποιητικό πελάτη.

### **Επαλήθ.πιστοπ.διακομιστή**

Μπορείτε να επαληθεύσετε το πιστοποιητικό διακομιστή όταν έχει οριστεί ένα πιστοποιητικό CA.

## **Πιστοποιητικό CA**

Εισάγει το πιστοποιητικό CA.

### **Όνομα διακ.ακτίν.**

Εισαγάγετε το όνομα διακομιστή που να περιέχει έως 32 αλφαριθμητικούς χαρακτήρες.

- Μπορείτε να εισάγετε έως 32 αλφαριθμητικούς χαρακτήρες στο μενού βιντεοπροβολέα. Για πληκτρολόγηση περισσότερων από 32 χαρακτήρες, χρησιμοποιήστε το πρόγραμμα περιήγησης Web.
	- Η επιλογή **Κωδικός πρόσβασης** εμφανίζεται μόνο όταν η επιλογή **Τύπος EAP** έχει οριστεί σε **PEAP**.
	- Η επιλογή **Πιστοπ. πελάτη** εμφανίζεται μόνο όταν η επιλογή **Τύπος EAP** έχει οριστεί σε **EAP-TLS**.

# **Κανάλι**

## s**Δίκτυο** > **Διαμόρφ. δικτύου** > **Ασύρμ.LAN** > **Κανάλι**

Ρυθμίστε τη ζώνη συχνοτήτων (κανάλι) με χρήση στη λειτουργία σύνδεσης Γρήγορη.

Εάν προκύψει παρεμβολή από άλλα σήματα, χρησιμοποιήστε διαφορετικό κανάλι.

# **Ρυθμίσεις IP**

- s**Δίκτυο** > **Διαμόρφ. δικτύου** > **Ασύρμ.LAN** > **Ρυθμίσεις IP**
- s**Δίκτυο** > **Διαμόρφ. δικτύου** > **Ενσύρμ.LAN** > **Ρυθμίσεις IP**

Ορίστε την επιλογή **DHCP** σε **Ενεργό** εάν το δίκτυό σας εκχωρεί αυτόματα διευθύνσεις.

Ορίστε σε **Ανενεργό** για να εισάγετε μη αυτόματα τις επιλογές **Διεύθυνση IP**, **Μάσκα υποδικτύου** και **Διεύθυνση πύλης** του δικτύου, χρησιμοποιώντας 0 έως 255 για κάθε πεδίο διεύθυνσης.

Μην χρησιμοποιείτε αυτές τις διευθύνσεις:

- για τη διεύθυνση IP: 0.0.0.0, 127.x.x.x, 192.0.2.x ή 224.0.0.0 έως 255.255.255.255
- για τη μάσκα υποδικτύου: 255.255.255.255 ή 0.0.0.0 έως 254.255.255.255
- για τη διεύθυνση πύλης: 0.0.0.0, 127.x.x.x ή 224.0.0.0 έως 255.255.255.255 (όπου x ένας αριθμός από 0 έως 255)

# **Ένδειξη SSID**

s**Δίκτυο** > **Διαμόρφ. δικτύου** > **Ασύρμ.LAN** > **Ένδειξη SSID**

Μπορείτε να επιλέξετε εάν θα εμφανίζεται το SSID στην οθόνη αναμονής του δικτύου και την Κεντρική οθόνη.

## <span id="page-125-0"></span>**Εμφάνιση διεύθυνσης ΙΡ**

- s**Δίκτυο** > **Διαμόρφ. δικτύου** > **Ασύρμ.LAN** > **Εμφ. διεύθ. ΙΡ**
- s**Δίκτυο** > **Διαμόρφ. δικτύου** > **Ενσύρμ.LAN** > **Εμφ. διεύθ. ΙΡ**

Μπορείτε να επιλέξετε εάν θα εμφανίζεται η διεύθυνση IP στην οθόνη αναμονής του δικτύου και την Κεντρική οθόνη.

# **Ρυθμίσεις IPv6**

- s**Δίκτυο** > **Διαμόρφ. δικτύου** > **Ασύρμ.LAN** > **Ρυθμίσεις IPv6**
- s**Δίκτυο** > **Διαμόρφ. δικτύου** > **Ενσύρμ.LAN** > **Ρυθμίσεις IPv6**

Μπορείτε να επιλέξετε ρυθμίσεις IPv6 όταν συνδέετε τον βιντεοπροβολέα στο δίκτυο χρησιμοποιώντας IPv6.

### **IPv6**

Ορίστε σε **Ενεργό** για να συνδέσετε τον βιντεοπροβολέα στο δίκτυο χρησιμοποιώντας το IPv6.

Μία τοπική διεύθυνση συνδέσμου ορίζεται πάντα κατά τη χρήση του IPv6. Αυτό αποτελείται από το αναγνωριστικό της διεπαφής που δημιουργήθηκε από το fe80:: και τη διεύθυνση MAC του βιντεοπροβολέα.

Το IPv6 υποστηρίζεται για παρακολούθηση και τον έλεγχο του βιντεοπροβολέα σε δίκτυο με χρήση του Epson Web Control και του PJLink.

#### **Αυτόμ. διαμόρφωση**

Ορίστε σε **Ενεργό** για να εκχωρείτε διευθύνσεις αυτόματα σύμφωνα με τη Διαφήμιση του δρομολογητή.

Η διεύθυνση αποτελείται όπως φαίνεται στη συνέχεια.

### **Stateless Διεύθ/ση (0 έως 6)**

Δημιουργείται αυτόματα συνδυάζοντας το πρόθεμα που αποκτήθηκε από το RA (Διαφήμιση δρομολογητή) και το αναγνωριστικό διεπαφής που δημιουργήθηκε από τη διεύθυνση MAC του βιντεοπροβολέα.

### **Stateful Διεύθ/ση (0 έως 1)**

Δημιουργείται αυτόματα από το διακομιστή DHCP χρησιμοποιώντας το DHCPv6.

### **Χρήση προσωρ διεύθ.**

Ορίστε σε **Ενεργό** εάν θέλετε να χρησιμοποιήσετε μια προσωρινή διεύθυνση IPv6.

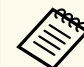

Μπορείτε να ορίσετε χειροκίνητα τη διεύθυνση IPv6 στο μενού **Σύνθ. Ρυθμίσεις** στο Epson Web Control.

# **Ειδ.μ.ηλ.ταχ.**

### s**Δίκτυο** > **Διαμόρφ. δικτύου** > **Ειδοποίηση** > **Ειδ.μ.ηλ.ταχ.**

Ορίστε τη ρύθμιση στην επιλογή **Ενεργό** για να αποστέλλεται ένα μήνυμα ηλεκτρονικού ταχυδρομείου σε προεπιλεγμένες διευθύνσεις όταν προκύψει κάποιο πρόβλημα ή προειδοποίηση στον βιντεοπροβολέα.

## g **Σχετικοί σύνδεσμοι**

• "Μηνύματα ειδοποίησης μέσω μηνύματος ηλεκτρονικού ταχυδρομείου βιντεοπροβολέα σε δίκτυο" σελ.126

### **Μηνύματα ειδοποίησης μέσω μηνύματος ηλεκτρονικού ταχυδρομείου βιντεοπροβολέα σε δίκτυο**

Όταν παρουσιάζεται ένα πρόβλημα με ένα βιντεοπροβολέα στο δίκτυο και έχετε επιλέξει να λαμβάνετε ειδοποιήσεις μέσω μηνύματος ηλεκτρονικού ταχυδρομείου, θα λάβετε ένα μήνυμα ηλεκτρονικού ταχυδρομείου με τις ακόλουθες πληροφορίες:

- Η ηλεκτρονική διεύθυνση έχει οριστεί σε **Από** ως ο αποστολέας του μηνύματος ηλεκτρονικού ταχυδρομείου
- **Epson Projector** στη γραμμή θέματος

- <span id="page-126-0"></span>• Το όνομα του βιντεοπροβολέα ο οποίος αντιμετωπίζει κάποιο πρόβλημα
- Τη διεύθυνση IP του βιντεοπροβολέα που αντιμετωπίζει το πρόβλημα
- Λεπτομερείς πληροφορίες σχετικά με το πρόβλημα

# **Διακομιστής SMTP**

s**Δίκτυο** > **Διαμόρφ. δικτύου** > **Ειδοποίηση** > **Διακομιστής SMTP**

Εισαγάγετε τη διεύθυνση IP για το διακομιστή SMTP του βιντεοπροβολέα χρησιμοποιώντας έναν αριθμό από 0 έως 255 για κάθε πεδίο διεύθυνσης. Μην χρησιμοποιείτε αυτές τις διευθύνσεις: 127.x.x.x, 192.0.2.x ή 224.0.0.0 έως 255.255.255.255 (όπου x ένας αριθμός από 0 έως 255).

# **Αριθμός θύρας**

s**Δίκτυο** > **Διαμόρφ. δικτύου** > **Ειδοποίηση** > **Αριθμός θύρας**

Εισαγάγετε έναν αριθμό για την επιλογή Αριθμός θύρας του διακομιστή SMTP, από το 1 έως το 65535 (η προεπιλογή είναι 25).

# **Από**

### s**Δίκτυο** > **Διαμόρφ. δικτύου** > **Ειδοποίηση** > **Από**

Εισαγάγετε τη διεύθυνση ηλεκτρονικού ταχυδρομείου του αποστολέα με μήκος έως και 64 αλφαριθμητικούς χαρακτήρες. (Μη χρησιμοποιείτε διαστήματα  $"( )$ ,:; < > [\])

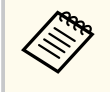

Μπορείτε να εισάγετε έως 32 αλφαριθμητικούς χαρακτήρες στο μενού βιντεοπροβολέα. Για πληκτρολόγηση περισσότερων από 32 χαρακτήρες, χρησιμοποιήστε το πρόγραμμα περιήγησης Web.

# **Ρύθμ. δ/σης 1/Ρύθμ. δ/σης 2/Ρύθμ. δ/σης 3**

- s**Δίκτυο** > **Διαμόρφ. δικτύου** > **Ειδοποίηση** > **Ρύθμ. δ/σης 1**
- s**Δίκτυο** > **Διαμόρφ. δικτύου** > **Ειδοποίηση** > **Ρύθμ. δ/σης 2**
- s**Δίκτυο** > **Διαμόρφ. δικτύου** > **Ειδοποίηση** > **Ρύθμ. δ/σης 3**

Εισαγάγετε τη διεύθυνση ηλεκτρονικού ταχυδρομείου στην οποία θα σας αποστέλλονται ειδοποιήσεις με μήκος έως και 64 αλφαριθμητικούς χαρακτήρες. (Μη χρησιμοποιείτε διαστήματα " ( ) , : ; < > [ \]) Και επιλέξτε τις ειδοποιήσεις που θέλετε να λαμβάνετε.

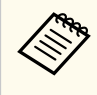

Μπορείτε να εισάγετε έως 32 αλφαριθμητικούς χαρακτήρες στο μενού βιντεοπροβολέα. Για πληκτρολόγηση περισσότερων από 32 χαρακτήρες, χρησιμοποιήστε το πρόγραμμα περιήγησης Web.

# **SNMP**

### s**Δίκτυο** > **Διαμόρφ. δικτύου** > **Ειδοποίηση** > **SNMP**

Ορίστε αυτήν την επιλογή σε **Ενεργό** για να παρακολουθείτε τον βιντεοπροβολέα χρησιμοποιώντας το SNMP. Για να παρακολουθείτε τον βιντεοπροβολέα, πρέπει να εγκαταστήσετε στον υπολογιστή σας το πρόγραμμα διαχείρισης SNMP. Η διαχείριση του SNMP πρέπει να πραγματοποιείται από ένα διαχειριστή δικτύου.

Πρέπει να ορίσετε **Όν. κοινότητας** κατά τη χρήση της λειτουργίας SNMP για πρώτη φορά.

# **Δ/ση IP Tr. 1/Δ/ση IP Tr. 2**

- s**Δίκτυο** > **Διαμόρφ. δικτύου** > **Ειδοποίηση** > **Δ/ση IP Tr. 1**
- s**Δίκτυο** > **Διαμόρφ. δικτύου** > **Ειδοποίηση** > **Δ/ση IP Tr. 2**

Εισαγάγετε έως και δύο διευθύνσεις IP για να λαμβάνετε ειδοποιήσεις SNMP, χρησιμοποιώντας αριθμούς από 0 έως 255 για κάθε πεδίο διεύθυνσης.

<span id="page-127-0"></span>Μην χρησιμοποιείτε αυτές τις διευθύνσεις: 127.x.x.x ή 224.0.0.0 έως 255.255.255.255 (όπου x ένας αριθμός από 0 έως 255).

## **Όν. κοινότητας**

s**Δίκτυο** > **Διαμόρφ. δικτύου** > **Ειδοποίηση** > **Όν. κοινότητας**

Εισάγετε όνομα κοινότητας SNMP που να περιέχει έως 32 αλφαριθμητικούς χαρακτήρες. (Μην χρησιμοποιείτε διαστήματα ή οποιοδήποτε άλλο σύμβολο εκτός από το @.)

# **Ειδοπ. PJLink**

s**Δίκτυο** > **Διαμόρφ. δικτύου** > **Ειδοποίηση** > **Ειδοπ. PJLink**

Ορίστε σε **Ενεργό** για να ενεργοποιήσετε τη λειτουργία ειδοποίησης PJLink όταν είναι ενεργοποιημένη η ρύθμιση PJLink.

# **Διεύθ. IP ειδοπ.**

s**Δίκτυο** > **Διαμόρφ. δικτύου** > **Ειδοποίηση** > **Διεύθ. IP ειδοπ.**

Εισάγετε τη διεύθυνση IP για λήψη της κατάστασης λειτουργίας του βιντεοπροβολέα όταν είναι ενεργοποιημένη η λειτουργία ειδοποίησης PJLink. Εισάγετε τις διευθύνσεις χρησιμοποιώντας 0 έως 255 για κάθε πεδίο διεύθυνσης.

Μην χρησιμοποιείτε αυτές τις διευθύνσεις: 127.x.x.x ή 224.0.0.0 έως 255.255.255.255 (όπου x ένας αριθμός από 0 έως 255).

## **Επικοιν. εντολής**

s**Δίκτυο** > **Διαμόρφ. δικτύου** > **Άλλα** > **Επικοιν. εντολής**

Μπορείτε να επιλέξετε τη μέθοδο πιστοποίησης για την επικοινωνία εντολών.

### **Προστατευμένο**

Επιλέξτε κατά την εκτέλεση ενός ελέγχου ταυτότητας με χρήση **Κωδ.πρόσβ.ελέγ.Web**. Πρέπει να εγκαταστήσετε την τελευταία έκδοση του λογισμικού Epson Projector Management.

### **Συμβατό**

Επιλέξτε κατά την εκτέλεση πιστοποίησης απλού κειμένου χρησιμοποιώντας τον κωδικό πρόσβασης Monitor (μήκους έως 16 αλφαριθμητικών χαρακτήρων).

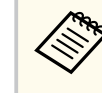

Επιλέξτε **Συμβατό** όταν παρακολουθείτε βιντεοπροβολείς με διακόπτη και ελεγκτή συστήματος ή χρησιμοποιώντας Epson Projector Management έκδ. 5.30 ή παλαιότερη.

# **Ασφαλές HTTP**

s**Δίκτυο** > **Διαμόρφ. δικτύου** > **Άλλα** > **Ασφαλές HTTP**

Για αυξημένα επίπεδα ασφάλειας, η επικοινωνία μεταξύ του βιντεοπροβολέα και του υπολογιστή σε έλεγχο μέσω Web κρυπτογραφείται. Για να ρυθμίσετε την ασφάλεια με Έλεγχο Web, συνιστάται να ορίσετε αυτή την επιλογή σε **Ενεργό**.

## **Πιστοπ. διακομ. web**

s**Δίκτυο** > **Διαμόρφ. δικτύου** > **Άλλα** > **Πιστοπ. διακομ. web**

Εισάγει το πιστοποιητικό διακομιστή web για ασφαλές HTTP.

# **Ρυθμίσεις Web API**

s**Δίκτυο** > **Διαμόρφ. δικτύου** > **Άλλα** > **Ρυθμίσεις Web API**

Μπορείτε να επιλέξετε τις ρυθμίσεις Web API όταν χρησιμοποιείτε επικοινωνίες Web API.

### <span id="page-128-0"></span>**Web API**

Ορίστε τη ρύθμιση σε **Ενεργό** για να ενεργοποιήσετε τη λειτουργία Web API.

Πρέπει να ορίσετε **Κωδ.πρόσβ.ελέγ.Web** κατά τη χρήση επικοινωνιών Web API για πρώτη φορά.

### **Πιστοποίηση**

Μπορείτε να ρυθμίσετε την ασφάλεια που θα χρησιμοποιείτε για τον βιντεοπροβολέα σας κατά τη διάρκεια επικοινωνιών Web API.

### **Open**

Η ασφάλεια δεν έχει οριστεί.

#### **Digest**

Η επικοινωνία εκτελείται χρησιμοποιώντας έλεγχο ταυτότητας API (συνοπτικός έλεγχος ταυτότητας).

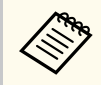

Ανατρέξτε στο *Web API Specifications for Projectors* για λεπτομέρειες.

# **Πύλη προτεραιότητας**

s**Δίκτυο** > **Διαμόρφ. δικτύου** > **Άλλα** > **Πύλη προτεραιότητας**

Μπορείτε να ορίσετε την πύλη προτεραιότητας.

# **Βασικός έλεγχος**

s**Δίκτυο** > **Διαμόρφ. δικτύου** > **Άλλα** > **Βασικός έλεγχος**

Ορίστε σε **Ενεργό** για να ελέγχετε τον προβολέα εξ αποστάσεως με τη χρήση Βασικού ελέγχου.

Πρέπει να ορίσετε έναν κωδικό πρόσβασης για απομακρυσμένο έλεγχο την πρώτη φορά που θα ενεργοποιήσετε αυτή τη ρύθμιση.

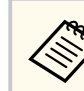

Η ρύθμιση εμφανίζεται μόνο όταν η επιλογή **Αναπ. περιεχ.** έχει οριστεί σε **Ανενεργό**.

# **PJLink**

s**Δίκτυο** > **Διαμόρφ. δικτύου** > **Άλλα** > **PJLink**

Ορίστε σε **Ενεργό** για να παρακολουθείτε τον βιντεοπροβολέα χρησιμοποιώντας PJLink.

Πρέπει να ορίσετε **Κωδ. πρόσβ. PJLink** κατά τη χρήση της λειτουργίας PJLink για πρώτη φορά.

## **AMX Device Discovery**

s**Δίκτυο** > **Διαμόρφ. δικτύου** > **Άλλα** > **AMX Device Discovery**

Ορίστε αυτή την επιλογή σε **Ενεργό** όταν θέλετε να είναι δυνατή η ανίχνευση του βιντεοπροβολέα από το AMX Device Discovery.

## **Crestron Connected**

s**Δίκτυο** > **Διαμόρφ. δικτύου** > **Άλλα** > **Crestron Connected**

#### **Crestron Connected**

Ορίστε αυτήν τη ρύθμιση σε **Ενεργό** μόνο όταν κατά την παρακολούθηση ή τον έλεγχο του βιντεοπροβολέα μέσω δικτύου χρησιμοποιείται η εφαρμογή Crestron Connected.

Εάν δεν έχει οριστεί κωδικός πρόσβασης, εμφανίζεται μία οθόνη που σας ζητά να ορίσετε έναν κωδικό πρόσβασης: προτού μπορέσετε να θέσετε την επιλογή **Crestron Connected** σε **Ενεργό**.

### <span id="page-129-0"></span>**Κωδ. πρόσβ.**

Αυτό χρησιμεύει στην πρόσβαση του βιντεοπροβολέα μέσω του διαδικτύου. (Κανένας κωδικός πρόσβασης δεν ορίζεται από προεπιλογή.)

Εισάγετε έναν κωδικό πρόσβασης με όριο 32 αλφαριθμητικούς χαρακτήρες. (Μη χρησιμοποιείτε διαστήματα \* :)

Επανεκκινήστε τον βιντεοπροβολέα για να ενεργοποιήσετε τις αλλαγές σας.

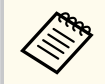

Η ενεργοποίηση του Crestron Connected απενεργοποιεί τη δυνατότητα Message Broadcasting της Epson στο λογισμικό Epson Projector Management.

# **Crestron Xio Cloud**

#### s**Δίκτυο** > **Διαμόρφ. δικτύου** > **Άλλα** > **Crestron Xio Cloud**

Ορίστε σε **Ενεργό** για να παρακολουθείτε ή να ελέγχετε τον βιντεοπροβολέα σας και άλλες διάφορες συσκευές μέσω δικτύου χρησιμοποιώντας την υπηρεσία Crestron Xio Cloud.

## **Art-Net**

### s**Δίκτυο** > **Διαμόρφ. δικτύου** > **Άλλα** > **Art-Net**

Ορίστε σε **Ενεργό** όταν θέλετε να χρησιμοποιήσετε τον βιντεοπροβολέα με τη χρήση Art-Net.

#### **Net**

Εισαγάγετε έναν αριθμό για το δίκτυο του βιντεοπροβολέα από το 0 έως το 127 (προεπιλογή είναι το 0).

#### **Sub-Net**

Εισαγάγετε έναν αριθμό για το υποδίκτυο του βιντεοπροβολέα από το 0 έως το 15 (προεπιλογή είναι το 0).

#### **Universe**

Εισαγάγετε έναν αριθμό για το Universe του βιντεοπροβολέα από το 0 έως το 15 (προεπιλογή είναι το 0).

#### **Κανάλι έναρξης**

Εισαγάγετε το κανάλι έναρξης που χειρίζεται το Art-Net από το 1 έως το 495 (προεπιλογή είναι το 1).

#### **Πληρ. Καναλιού**

Μπορείτε να δείτε τις πληροφορίες καναλιού.

## **sACN**

### s**Δίκτυο** > **Διαμόρφ. δικτύου** > **Άλλα** > **sACN**

Ορίστε σε **Ενεργό** όταν θέλετε να χρησιμοποιήσετε τον προβολέα με τη χρήση sACN.

#### **Universe**

Εισαγάγετε έναν αριθμό για το Universe του βιντεοπροβολέα από το 1 έως το 63999 (προεπιλογή είναι το 1).

#### **Κανάλι έναρξης**

Εισαγάγετε το κανάλι έναρξης που χειρίζεται το sACN από το 1 έως το 495 (προεπιλογή είναι το 1).

#### **Πληρ. Καναλιού**

Μπορείτε να δείτε τις πληροφορίες καναλιού.

## **Message Broadcasting**

#### s**Δίκτυο** > **Διαμόρφ. δικτύου** > **Άλλα** > **Message Broadcasting**

Ορίστε σε **Ενεργό** να λαμβάνετε το μήνυμα που παρέχεται από το Epson Projector Management. Ανατρέξτε στο *Εγχειρίδιο λειτουργίας του Epson Projector Management* για λεπτομέρειες.

<span id="page-130-0"></span>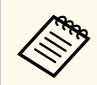

Η ρύθμιση είναι διαθέσιμη μόνο όταν η επιλογή **C restron Connected** έχει οριστεί σε **Ανενεργό** .

# **Μηδενισμός (Μενού δικτύου)**

s**Δίκτυο** > **Διαμόρφ. δικτύου** > **Μηδενισμός**

Μπορείτε να επαναφέρετε όλες τις τιμές ρύθμισης για το μενού **Δίκτυο** στις προεπιλεγμένες τιμές, εκτός από τα ακόλουθα:

• Ασύρματη τροφοδοσ.

### **Προσοχή**

Όλοι οι κωδικοί πρόσβασης που έχουν οριστεί για το μενού **Δίκτυο** θα μηδενιστούν και θα χρειαστεί να τους ορίσετε εκ νέου. Για να αποτρέψετε τον μηδενισμό κωδικού πρόσβασης από μη εξουσιοδοτημένους χρήστες, ορίστε την επιλογή **Προστ. δικτύου** σε **Ενεργό** στο μενού **Προστ. κωδ. πρόσβ.** .

# **Μενού Πληροφοριών <sup>132</sup>**

Μπορείτε να εμφανίσετε πληροφορίες σχετικά με τον βιντεοπροβολέα και την έκδοση προβάλλοντας το μενού **Πληροφ.** Ωστόσο, δεν είναι δυνατή η αλλαγή των ρυθμίσεων στο μενού.

### g **Σχετικοί σύνδεσμοι**

- "Πληροφορ. προβολέα" σελ.132
- ["Πληροφ. Φωτισμού" σελ.133](#page-132-0)
- $\cdot$  "Εκδοση" σελ.134
- ["Πληρ. Κατάστασης" σελ.134](#page-133-0)
- $\cdot$  ["Πλ. προειδ. τάσης" σελ.134](#page-133-0)
- $\cdot$  ["Πλ. προειδ. θερ." σελ.134](#page-133-0)
- ["Ιστ. ενεργ./απεν." σελ.134](#page-133-0)
- ["Ενημέρωση υλικολογισμικού" σελ.134](#page-133-0)
- ["Εξαγωγή ομαδικών ρυθμίσεων" σελ.135](#page-134-0)
- ["Ρυθμίσεις εισαγωγής παρτίδας" σελ.135](#page-134-0)

## **Πληροφορ. προβολέα**

### s**Πληροφ.** > **Πληροφορ. προβολέα**

Μπορείτε να δείτε τις πληροφορίες του βιντεοπροβολέα.

### **Ώρες λειτουργίας**

Εμφανίζει τον αριθμό των ωρών που έχει χρησιμοποιηθεί ο προβολέας από τη στιγμή που ενεργοποιήθηκε.

Ο συνολικός χρόνος χρήσης εμφανίζεται ως "0H" για τις πρώτες 10 ώρες. Εάν υπερβεί τις 10 ώρες, εμφανίζεται ως "10Η" και "11Η" σε μονάδες 1 ώρας.

## **Πηγή**

Εμφανίζει το όνομα της θύρας στην οποία είναι συνδεδεμένη η τρέχουσα πηγή εισόδου.

### **Σήμα εισόδου**

Εμφανίζει τη ρύθμιση σήματος εισόδου της τρέχουσας πηγής εισόδου.

### **Ανάλυση**

Εμφανίζει την ανάλυση της τρέχουσας πηγής εισόδου.

#### **Ρυθμός ανανέωσης**

Εμφανίζει το ρυθμό ανανέωσης της τρέχουσας πηγής εισόδου.

### **Πληρ. Συγχρ.**

Εμφανίζει πληροφορίες σχετικά με σήματα βίντεο που ενδέχεται να χρειαστούν σε έναν τεχνικό.

### **Μορφή χρώματος**

Εμφανίζει τη μορφή χρώματος της τρέχουσας πηγής εισόδου.

#### **Κατάσταση**

Εμφανίζει πληροφορίες σχετικά με προβλήματα του προβολέα που ενδέχεται να χρειαστούν σε έναν τεχνικό.

### **Αριθμός σειράς**

Εμφανίζει τον αριθμό σειράς του βιντεοπροβολέα.

#### **Τύπος φακού**

Εμφανίζει τον αριθμό μοντέλου του εγκατεστημένου φακού.

### **Event ID**

Εμφανίζει τον αριθμό αναγνωριστικού συμβάντος που αντιστοιχεί σε ένα πρόβλημα δικτύου. Ανατρέξτε στη λίστα των κωδικών αναγνωριστικού συμβάντος.

### **Επ. σήμ. HDBaseT**

Προβάλλει το επίπεδο σήματος του πομπού HDBaseT. Εάν οι πληροφορίες προβάλλονται με κίτρινο χρώμα, το επίπεδο σήματος δεν είναι αρκετό.

### g **Σχετικοί σύνδεσμοι**

• "Λίστα κωδικών αναγνωριστικού συμβάντος" σελ.132

### **Λίστα κωδικών αναγνωριστικού συμβάντος**

Εάν η επιλογή **Event ID** στο μενού **Πληροφορ. προβολέα** εμφανίζει έναν κωδικό αριθμό, ανατρέξτε σε αυτήν τη λίστα των κωδικών αναγνωριστικού συμβάντος για τη λύση στο πρόβλημα του προβολέα που σχετίζεται με τον κωδικό.

<span id="page-132-0"></span>Αν η επίλυση του προβλήματος δεν είναι δυνατή, επικοινωνήστε με την Epson για τεχνική υποστήριξη.

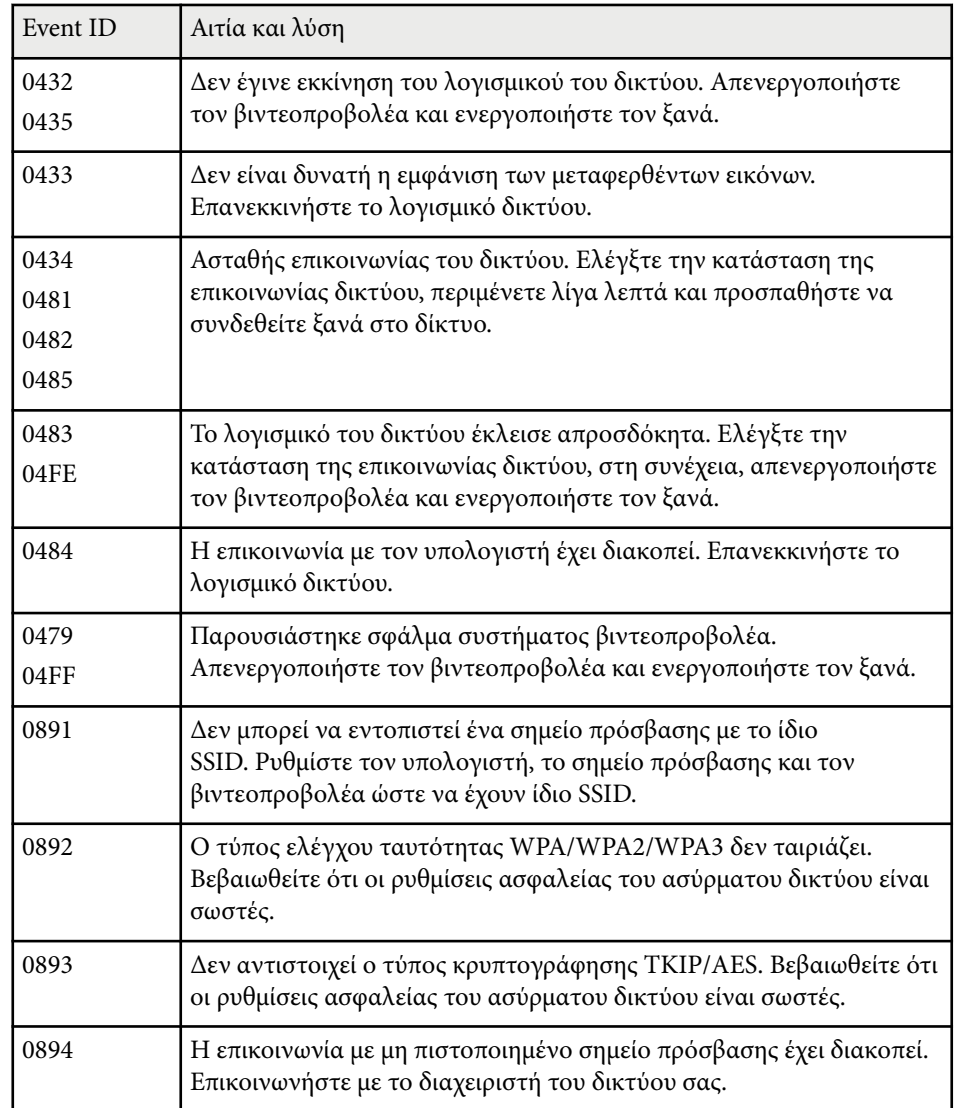

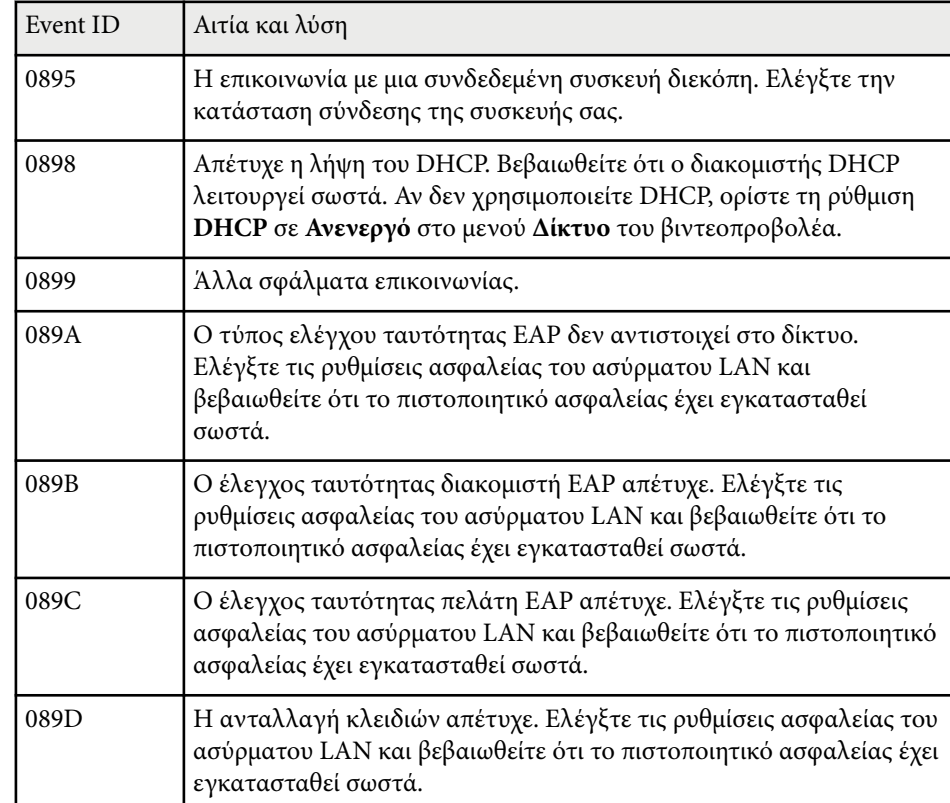

# **Πληροφ. Φωτισμού**

### s**Πληροφ.** > **Πληροφ. Φωτισμού**

Μπορείτε να δείτε τις πληροφορίες της πηγής φωτισμού του βιντεοπροβολέα.

### **Ώρες φωτισμού**

Εμφανίζει τον αριθμό των ωρών λειτουργίας για κάθε μία από τις ρυθμίσεις **Φωτεινή λειτουργία** του βιντεοπροβολέα.

#### <span id="page-133-0"></span>**Υπ. ότι απομένει**

Εάν είναι ενεργοποιημένη η ρύθμιση **Συνεχής λειτουργία**, εμφανίζεται ο υπολειπόμενος αριθμός ωρών που ο βιντεοπροβολέας μπορεί να διατηρήσει σταθερή φωτεινότητα.

s**Ρυθμίσεις** > **Ρυθμ. Φωτεινότητας** > **Συνεχής λειτουργία**

# **Έκδοση**

### s**Πληροφ.** > **Έκδοση**

Μπορείτε να δείτε τις πληροφορίες υλικολογισμικού του βιντεοπροβολέα.

# **Πληρ. Κατάστασης**

### s**Πληροφ.** > **Πληρ. Κατάστασης**

Μπορείτε να δείτε τις βασικές πληροφορίες κατάστασης του βιντεοπροβολέα. Κάθε κατηγορία περιλαμβάνει τις ακόλουθες πληροφορίες.

### **Status Information**

Κατάσταση λειτουργίας του βιντεοπροβολέα.

### **Source**

Πληροφορίες σήματος εισόδου.

### **Signal Information**

Πληροφορίες ψηφιακού σήματος εισόδου.

### **Output Signal**

Η κατάσταση σήματος της τρέχουσας πηγής εξόδου.

### **Network Wired**

Ρυθμίσεις ενσύρματου δικτύου LAN.

### **Network Wireless**

Ρυθμίσεις ασύρματου δικτύου LAN.

### **Maintenance**

Χρόνος λειτουργίας για το βιντεοπροβολέα και την πηγή φωτός.

### **Version**

Έκδοση υλικολογισμικού βιντεοπροβολέα

# **Πλ. προειδ. τάσης**

## s**Πληροφ.** > **Πλ. προειδ. τάσης**

Μπορείτε να δείτε διάφορες προειδοποιήσεις τάσης.

Αν επιλέξετε **Λεπτ.** όταν εμφανίζεται μια Προειδοποίηση ή ένα Σφάλμα, μπορείτε να ελέγξετε λεπτομερή αρχεία καταγραφής για πριν και μετά τον εντοπισμό του σφάλματος.

# **Πλ. προειδ. θερ.**

## s**Πληροφ.** > **Πλ. προειδ. θερ.**

Μπορείτε να δείτε διάφορες προειδοποιήσεις υψηλής θερμοκρασίας. Αν επιλέξετε **Λεπτ.** όταν εμφανίζεται μια Προειδοποίηση ή ένα Σφάλμα, μπορείτε να ελέγξετε λεπτομερή αρχεία καταγραφής για πριν και μετά τον εντοπισμό του σφάλματος.

## **Ιστ. ενεργ./απεν.**

### s**Πληροφ.** > **Ιστ. ενεργ./απεν.**

Μπορείτε να δείτε τα αρχεία καταγραφής ενεργοποίησης/απενεργοποίησης.

# **Ενημέρωση υλικολογισμικού**

## s**Πληροφ.** > **Ενημέρωση υλικολογισμικού**

Εκτελεί ενημέρωση υλικολογισμικού του προβολέα.

# <span id="page-134-0"></span>**Μενού Πληροφοριών <sup>135</sup>**

Ακολουθήστε τις οδηγίες που εμφανίζονται στην οθόνη για να χρησιμοποιήσετε μία από τις παρακάτω μεθόδους για την ενημέρωση του υλικολογισμικού.

- Συνδέστε μια κενή μονάδα flash USB απευθείας στη θύρα USB-A του βιντεοπροβολέα.
- Συνδέστε ένα καλώδιο USB στη θύρα USB του υπολογιστή σας και στη θύρα Service του βιντεοπροβολέα.

[epson.jp/support/download/](https://www.epson.jp/support/download/)

## **Εξαγωγή ομαδικών ρυθμίσεων**

#### s**Πληροφ.** > **Εξαγωγή ομαδικών ρυθμίσεων**

Μπορείτε να εξάγετε τις ρυθμίσεις του μενού του προβολέα σε μια συσκευή αποθήκευσης USB ή σε έναν υπολογιστή, επιτρέποντάς σας να αντιγράψετε τις ρυθμίσεις σε άλλους προβολείς του ίδιου μοντέλου.

## **Ρυθμίσεις εισαγωγής παρτίδας**

### s**Πληροφ.** > **Εισαγωγή ομαδικών ρυθμίσεων**

Μπορείτε να εισάγετε τις ρυθμίσεις μενού που έχουν αποθηκευτεί σε συσκευή αποθήκευσης USB ή σε υπολογιστή.

# **Μενού Επαναφοράς <sup>136</sup>**

Οι ρυθμίσεις στο μενού **Επαναφορά** σάς επιτρέπουν να επαναφέρετε ορισμένες ρυθμίσεις του βιντεοπροβολέα στις προεπιλεγμένες τιμές τους.

### g **Σχετικοί σύνδεσμοι**

- "Διαγρ όλων μνημών" σελ.136
- "Λειτ. ανανέωσης" σελ.136
- "Βαθμ. φωτεινότητας" σελ.136
- ["Μηδενισμός όλων" σελ.137](#page-136-0)
- ["Επαν. όλων \(Εργ. προεπ.\)" σελ.137](#page-136-0)

## **Διαγρ όλων μνημών**

### s**Μηδενισμός** > **Διαγρ όλων μνημών**

Μπορείτε να διαγράψετε όλες τις μνήμες που είναι αποθηκευμένες στις λειτουργίες **Μνήμη**, **Θέση φακού** και **Διόρθ. γεωμετρίας**.

## **Λειτ. ανανέωσης**

#### s**Μηδενισμός** > **Λειτ. ανανέωσης**

Η διαδικασία ανανέωσης διαγράφει κάθε προβαλλόμενο μετείκασμα και απενεργοποιεί τον βιντεοπροβολέα μετά από μια καθορισμένη χρονική περίοδο.

### **Χρονομετρητής**

Ορίστε μια χρονική περίοδο κατά την οποία ο βιντεοπροβολέας εμφανίζει την εικόνα ανανέωσης.

### **Μήνυμα**

Ορίστε σε **Ενεργό** για την εμφάνιση ενός μηνύματος που σας ενημερώνει ότι ο βιντεοπροβολέας βρίσκεται σε λειτουργία ανανέωσης.

### **Έναρξη**

Ξεκινά τη διαδικασία ανανέωσης για να διαγράψει κάθε προβαλλόμενο μετείκασμα και να απενεργοποιήσει τον βιντεοπροβολέα μετά από

μια καθορισμένη χρονική περίοδο. Πατήστε οποιοδήποτε κουμπί στο τηλεχειριστήριο για να ακυρώσετε αυτή τη διαδικασία.

## **Βαθμ. φωτεινότητας**

### s**Μηδενισμός** > **Βαθμ. φωτεινότητας**

Η βαθμονόμηση της φωτεινής πηγής βελτιστοποιεί την ισορροπία χρωμάτων της προβαλλόμενης εικόνας.

### **Εκτέλεση τώρα**

Ξεκινά τη βαθμονόμηση της φωτεινής πηγής για να βελτιστοποιήσει την ισορροπία χρωμάτων της προβαλλόμενης εικόνας. Ενδέχεται να μην μπορείτε να ξεκινήσετε τη βαθμονόμηση εάν η θερμοκρασία περιβάλλοντος του βιντεοπροβολέα είναι εκτός του επιτρεπτού εύρους. (Για βέλτιστα αποτελέσματα, περιμένετε 20 λεπτά μετά την ενεργοποίηση του βιντεοπροβολέα πριν πραγματοποιήσετε τη βαθμονόμηση.)

Η λειτουργία **Βαθμ. φωτεινότητας** δεν ξεκινά στις ακόλουθες περιπτώσεις.

- Εάν ο βιντεοπροβολέας δεν χρησιμοποιείται συνεχώς για περισσότερο από 20 λεπτά.
- Όταν η θερμοκρασία του περιβάλλοντος είναι πολύ υψηλή και η φωτεινότητα έχει μειωθεί αυτόματα.
- Εάν χρησιμοποιείτε τις ακόλουθες λειτουργίες και η φωτεινότητα της πηγής φωτός μειώνεται σε ένα συγκεκριμένο επίπεδο ή χαμηλότερο.
	- Δυναμική αντίθεση
	- Έλεγχος σβ.φωτισμού
	- Σίγαση A/V
- Εάν η επιλογή **Ρυθμ. Φωτεινότητας** έχει οριστεί σε 30% ή λιγότερο.

### **Περιοδική εκτέλεση**

Θέστε την επιλογή σε **Ενεργό** για να πραγματοποιείτε βαθμονόμηση φωτεινότητας κάθε 100 ώρες χρήσης.

# <span id="page-136-0"></span>**Μενού Επαναφοράς <sup>137</sup>**

Όταν έχει οριστεί σε **Ανενεργό** για να διατηρήσετε την προβαλλόμενη εικόνα που έχει ρυθμιστεί με τη χρήση πολλαπλής προβολής, εκτελέστε βαθμονόμηση χρησιμοποιώντας το **Εκτέλεση τώρα** ή ρυθμίστε τη λειτουργία **Βαθμ. φωτεινότητας** για να την εκτελείτε περιοδικά στην οθόνη **Ρυθμ. χρονοδιαγρ.**

#### **Ρυθμ. χρονοδιαγρ.**

Εμφανίζει την οθόνη **Ρυθμ. χρονοδιαγρ.** Ορίστε ένα συμβάν **Βαθμ. φωτεινότητας** με περιοδική εκτέλεση.

### **Τελευταία εκτέλεση**

Εμφανίζει την ημερομηνία και την ώρα της τελευταίας βαθμονόμησης της φωτεινής πηγής.

# **Μηδενισμός όλων**

#### s**Μηδενισμός** > **Μηδενισμός όλων**

Μπορείτε να επαναφέρετε τις περισσότερες ρυθμίσεις του βιντεοπροβολέα στις προεπιλεγμένες τιμές τους.

Δεν είναι δυνατή η επαναφορά των παρακάτω ρυθμίσεων:

- Μνήμη
- Οθόνη έναρξης \*
- Ευθυγράμ πίνακα
- Ομοιομορφ χρώματος
- Λογότυπο χρήστη \*
- Ημερ. & Ώρα
- Συμφωνία χρωμάτων
- Ρυθμ. χρονοδιαγρ.
- Γλώσσα
- Στοιχεία μενού Δίκτυο εκτός της επιλογής **Ασύρματη τροφοδοσ.**
- Ρυθμίσεις NFC

\* Αυτές οι ρυθμίσεις επαναφέρονται εάν ορίσετε την επιλογή **Πρ. Λογ. Χρήστη** σε **Ανενεργό**.

## **Επαν. όλων (Εργ. προεπ.)**

### s**Μηδενισμός** > **Επαν. όλων (Εργ. προεπ.)**

Μπορείτε να επαναφέρετε τις τιμές ρύθμισης στις τιμές που έχετε ορίσει ή στις εργοστασιακές προεπιλεγμένες τιμές.

### **Επ. όλων (προεπ. χρ.)**

Μπορείτε να εφαρμόσετε τις τιμές που ορίζετε στο μενού **Ρύθ. προεπ. χρ.**

#### **Επαν. όλων (Εργ. προεπ.)**

Μπορείτε να επαναφέρετε όλες τις ρυθμίσεις του βιντεοπροβολέα στις προεπιλεγμένες τιμές τους.

Εάν δεν έχει οριστεί κωδικός πρόσβασης, εμφανίζεται μία οθόνη που σας ζητά να ορίσετε έναν κωδικό πρόσβασης: προτού μπορέσετε εκτελέσετε **Επαν. όλων (Εργ. προεπ.)**.

Δεν είναι δυνατή η επαναφορά των παρακάτω ρυθμίσεων:

- Πληροφ. Φωτισμού
- Ώρες λειτουργίας
- Προστ. με κωδ. πρόσβ.
- Ρυθμ. χρονοδιαγρ. \*
- Ημερ. & Ώρα

\* Αυτή η ρύθμιση επαναφέρεται εάν ορίσετε την επιλογή **Προστασία προγρ.** σε **Ανενεργό**.

### **Προσοχή**

Όλοι οι κωδικοί πρόσβασης που έχουν οριστεί για το μενού **Δίκτυο** θα μηδενιστούν και θα χρειαστεί να τους ορίσετε εκ νέου. Για να αποτρέψετε τον μηδενισμό κωδικού πρόσβασης από μη εξουσιοδοτημένους χρήστες, ορίστε την επιλογή **Προστ. δικτύου** σε **Ενεργό** στο μενού **Προστ. κωδ. πρόσβ.**.

# **Μενού Επαναφοράς <sup>138</sup>**

#### **Ρύθ. προεπ. χρ.**

Μπορείτε να ορίσετε την προεπιλεγμένη τιμή που χρησιμοποιείται κατά την εκτέλεση των λειτουργιών **Επ. όλων (προεπ. χρ.)** .

Μπορείτε να ρυθμίσετε τις τιμές για τις ακόλουθες ρυθμίσεις:

- Λειτ. Χρώματος
- Φωτεινή λειτουργία
- Επίπ. φωτειν.
- Λειτ. Εξοικ. ενέρ.
- Συνεχής λειτουργία
- Μήνυμα
- Επιβεβ. Αναμoνής
- Χρονοδ Σίγαση A/V
- Απεν. Σίγασης A/V
- Χαρακτηριστ.ήχος
- Ρυθμίσεις A/V
- Λειτ. αναμονής
- Λειτ. Ύπνου
- Γλώσσα
- Ασύρματη τροφοδοσ.
- DHCP (στο μενού Ενσύρμ.LAN)
- Επικοιν. εντολής

### **Ρύθμιση κωδικού πρόσβασης**

Μπορείτε να ορίσετε έναν κωδικό πρόσβασης κατά την επαναφορά τιμών στις προεπιλεγμένες τιμές ρύθμισης του χρήστη ή στις εργοστασιακές προεπιλεγμένες τιμές τους. Κανένας κωδικός πρόσβασης δεν ορίζεται από προεπιλογή. Πρέπει να ορίσετε έναν κωδικό πρόσβασης.

# **Ρύθμιση χαρακτηριστικών βιντεοπροβολέα**

Ακολουθήστε τις οδηγίες που εμπεριέχονται σε αυτές τις ενότητες για να χρησιμοποιήσετε τις δυνατότητες ρύθμισης του βιντεοπροβολέα σας.

### g **Σχετικοί σύνδεσμοι**

- ["Ρυθμίσεις πολλαπλής προβολής" σελ.140](#page-139-0)
- ["Χρήση εξωτερικής κάμερας" σελ.154](#page-153-0)

<span id="page-139-0"></span>Μπορείτε να συνδυάσετε τις προβαλλόμενες εικόνες από πολλούς βιντεοπροβολείς για να δημιουργήσετε μια φωτεινή εικόνα ή μια μεγάλη, ομοιόμορφη εικόνα (Πολλαπλή προβολή).

Ο αριθμός των βιντεοπροβολέων που μπορούν να χρησιμοποιηθούν εξαρτάται από τη λειτουργία και τη μέθοδο.

- Προβολή μιας μεγάλης εικόνας με σύνθεση πολλών εικόνων (παράθεση): έως και 15 βιντεοπροβολείς
- Προβολή μιας φωτεινής εικόνας με επικάλυψη εικόνων (αλληλοκάλυψη)
	- Χρήση του λογισμικού Epson Projector Professional Tool: έως 6 βιντεοπροβολείς
	- Χρήση του μενού βιντεοπροβολέα: έως 2 βιντεοπροβολείς

### g **Σχετικοί σύνδεσμοι**

- "Επισκόπηση διαδικασίας" σελ.140
- "Προετοιμασία για πολλαπλή προβολή" σελ.140
- ["Σύνθεση εικόνας" σελ.144](#page-143-0)
- ["Προσαρμογή χρωμάτων" σελ.153](#page-152-0)

## **Επισκόπηση διαδικασίας**

Συνιστούμε τη χρήση της ακόλουθης διαδικασίας για την πολλαπλή προβολή. **Προετοιμασία**

- Σύνδεση προβολέων
- Αρχικοποίηση βιντεοπροβολέων
- Ανάθεση κύριου βιντεοπροβολέα
- Βαθμονόμηση βιντεοπροβολέων
- Εγκατάσταση βιντεοπροβολέων
- Εκτέλεση γενικευμένων ρυθμίσεων εικόνας
- Σύνδεση προβολέα σε δίκτυο

#### **Σύνθεση εικόνας**

- Παράθεση
- Στοίβαξη

#### **Προσαρμογή χρωμάτων**

- Προσαρμόστε τις ρυθμίσεις Απόχρωση, Κορεσμός και Φωτεινότητα για μεμονωμένα χρώματα εικόνων.
- Προσαρμόστε τη συνολική απόχρωση της εικόνας.

## **Προετοιμασία για πολλαπλή προβολή**

Αυτή η ενότητα εξηγεί πώς να εκτελέσετε βασικές ρυθμίσεις πριν εγκαταστήσετε τον βιντεοπροβολέα και πώς να προετοιμαστείτε εκ των προτέρων για ευκολότερες λειτουργίες αργότερα.

### g **Σχετικοί σύνδεσμοι**

- ["Σύνδεση προβολέων" σελ.141](#page-140-0)
- ["Αρχικοποίηση βιντεοπροβολέων" σελ.142](#page-141-0)
- ["Ανάθεση κύριου βιντεοπροβολέα" σελ.142](#page-141-0)
- ["Βαθμονόμηση βιντεοπροβολέων" σελ.142](#page-141-0)
- ["Εγκατάσταση βιντεοπροβολέων" σελ.143](#page-142-0)
- ["Εκτέλεση γενικευμένων ρυθμίσεων εικόνας" σελ.143](#page-142-0)
- ["Σύνδεση προβολέων σε δίκτυο" σελ.143](#page-142-0)

### <span id="page-140-0"></span>**Σύνδεση προβολέων**

 $\otimes$ 

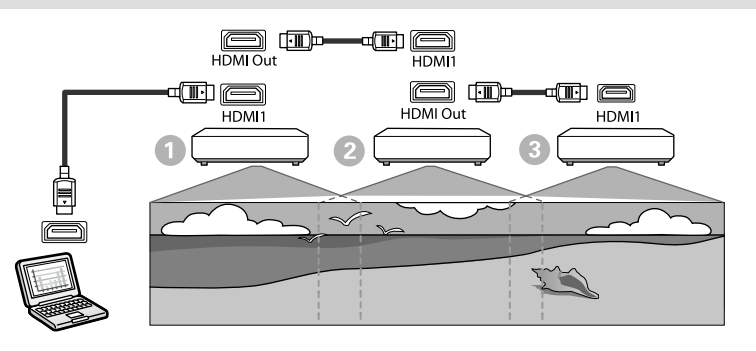

a Συνδέστε τον βιντεοπροβολέα στον υπολογιστή χρησιμοποιώντας το καλώδιο HDMI και, στη συνέχεια, συνδέστε τη θύρα HDMI1 In και τη θύρα HDMI Out των βιντεοπροβολέων χρησιμοποιώντας το καλώδιο HDMI.

- Η εικόνα εξάγεται από τη θύρα HDMI Out μόνο όταν το στοιχείο HDMI1 έχει οριστεί ως πηγή εικόνας.
- Εάν συνδέετε βιντεοπροβολείς σε διαδοχική σύνδεση, συνδέστε τους όπως φαίνεται παρακάτω.

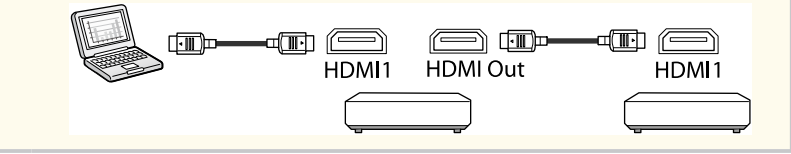

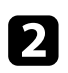

b Στον πίνακα ελέγχου ή στο τηλεχειριστήριο, πατήστε το κουμπί [Menu].

c Ορίστε τη ρύθμιση **Λειτ. χρώματος** σε **Πολλαπλή προβολή** στο μενού **Εικόνα** του βιντεοπροβολέα για όλους τους βιντεοπροβολείς.

d Επιλέξτε την απαραίτητη ρύθμιση **Σύνδεση HDMI** > **Ρύθμιση εξόδου HDMI** στο μενού **Ρυθμίσεις** του βιντεοπροβολέα. Για περισσότερες λεπτομέρειες, δείτε τη λίστα ρυθμίσεων.

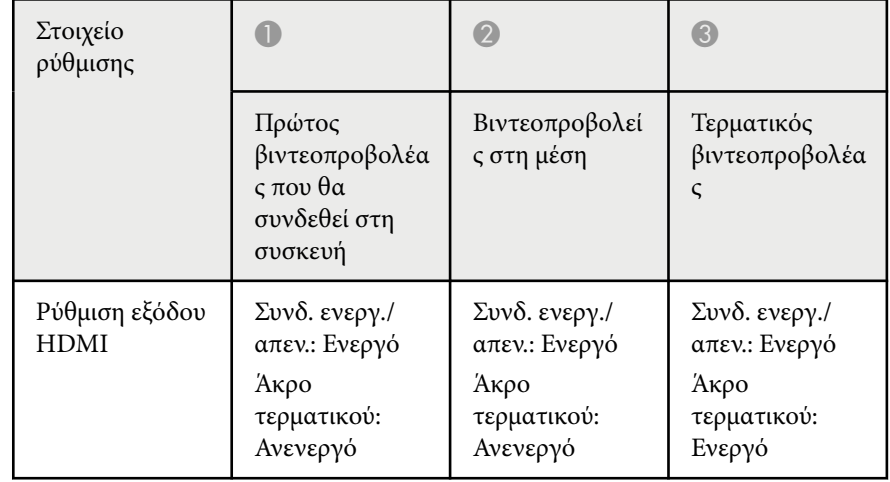

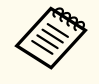

- Αυτό ενδέχεται να μην λειτουργήσει εάν έχουν συνδεθεί πέντε ή περισσότεροι βιντεοπροβολείς σε διαδοχική σύνδεση ή εάν οι ρυθμίσεις δεν είναι σωστές.
- Πραγματοποιείται έξοδος ήχου από όλα τα ηχεία του προβολέα. Μπορείτε να προσαρμόσετε την ένταση ήχου για κάθε προβολέα.
- Μπορείτε να ελέγξετε τον συνδεδεμένο προβολέα μόνο από τον τερματικό προβολέα χρησιμοποιώντας τη λειτουργία Σύνδεση HDMI.

**Επιλέξτε τις απαραίτητες ρυθμίσεις στο μενού Πολλαπλή προβολή του** βιντεοπροβολέα.

f Πατήστε [Menu] ή [Esc] για να πραγματοποιήσετε έξοδο από τα μενού.

### <span id="page-141-0"></span>**Αρχικοποίηση βιντεοπροβολέων**

Πρέπει να διορθώσετε τη διαφορά στις ρυθμίσεις για κάθε βιντεοπροβολέα. Μπορείτε να κάνετε τις απαραίτητες ρυθμίσεις ως παρτίδα χρησιμοποιώντας τη λειτουργία **Ρύθμιση παρτίδας** προτού ξεκινήσετε την πολλαπλή προβολή. Βεβαιωθείτε ότι έχετε κάνει τις απαραίτητες ρυθμίσεις για όλους τους προβολείς.

- s**Εκτεταμένη** > **Πολλαπλή προβολή** > **Ρύθμιση παρτίδας**
- Αρχικοποιεί τα εξής
	- Ομοιομορφ χρώματος
	- Αντιστοιχία οθονών
	- Συμφωνία χρωμάτων
	- Εικόνα
	- Επίπεδο μαύρου χρώμ.
	- Επίπ. φωτειν.
- Αλλάζει τα εξής
	- **Πολλαπλή προβολή** για **Λειτ. Χρώματος**
	- **Ανενεργό** για **Δυναμική αντίθεση**
	- **Προσαρμοσμένη** για **Φωτεινή λειτουργία**
	- **Ανενεργό** για **Λειτ. Ύπνου**

### g **Σχετικοί σύνδεσμοι**

- ["Ρύθμιση παρτίδας" σελ.111](#page-110-0)
- $\cdot$  "Λειτ. Υπνου" σελ. 106
- ["Μηδενισμός όλων" σελ.137](#page-136-0)

## **Ανάθεση κύριου βιντεοπροβολέα**

Επιλέξτε έναν βιντεοπροβολέα για να γίνει η βάση για προσαρμογή. Εμφανίστε δοκιμαστικά μοτίβα από όλους τους βιντεοπροβολείς και επιλέξτε αυτό που έχει λιγότερη ανομοιομορφία χρώματος από τον κύριο βιντεοπροβολέα.

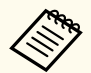

- Μπορείτε να προβάλλετε το δοκιμαστικό μοτίβο πατώντας το κουμπί [Δοκιμαστικό μοτίβο] στον πίνακα ελέγχου ή στο τηλεχειριστήριο.
- Σας συνιστούμε να εμφανίσετε τα ακόλουθα δοκιμαστικά μοτίβα: **Κλίμακα του γκρι**, **Γκρι μπάρες Κ**, **Γκρι μπάρες Ο** και **Λευκό**
- Εάν χρησιμοποιείτε το τηλεχειριστήριο, συνιστούμε να εκχωρήσετε το ίδιο αναγνωριστικό για τον κύριο βιντεοπροβολέα και το τηλεχειριστήριο για να περιορίσετε τον στόχο ελέγχου.

### g **Σχετικοί σύνδεσμοι**

• ["Αναγν. βιντεοπροβ." σελ.111](#page-110-0)

## **Βαθμονόμηση βιντεοπροβολέων**

Εκτελέστε τις ακόλουθες λειτουργίες για όλους τους βιντεοπροβολείς για να ρυθμίσετε την ισορροπία χρωμάτων και τη φωτεινότητα που έχει επιδεινωθεί με την πάροδο του χρόνου και να ελαχιστοποιήσετε τη διαφορά του χρωματικού τόνου μεταξύ κάθε προβαλλόμενης εικόνας:

- Εκτελέστε βαθμονόμηση φωτεινότητας.
	- s**Μηδενισμός** > **Βαθμ. φωτεινότητας**
- Εκτελέστε έγχρωμη βαθμονόμηση εάν εγκαταστήσετε την προαιρετική εξωτερική κάμερα.
	- s**Εκτεταμένη** > **Έγχρωμη βαθμονόμηση**

- <span id="page-142-0"></span>• Εκτελέστε **Ομοιομορφ χρώματος** αν δεν εγκαταστήσατε την προαιρετική εξωτερική κάμερα ή δεν πραγματοποιήσατε επιτυχημένη έγχρωμη βαθμονόμηση.
	- s**Εκτεταμένη** > **Πολλαπλή προβολή** > **Αντιστοιχία οθονών** > **Ομοιομορφ χρώματος**
- Ορίστε τη ρύθμιση **Λειτ. Χρώματος** σε **Πολλαπλή προβολή**.
	- s**Εικόνα** > **Λειτ. Χρώματος**
- Ορίστε τη ρύθμιση **Λειτ. Εξοικ. ενέρ.** σε **Ανενεργό**.
	- s**Ρυθμίσεις** > **Ρυθμ. Φωτεινότητας** > **Λειτ. Εξοικ. ενέρ.**
		- Συνιστούμε να ορίσετε τη ρύθμιση **Περιοδική εκτέλεση** σε **Ανενεργό** στο μενού **Βαθμ. φωτεινότητας**. Εάν επιλέξετε **Ενεργό**, το χρώμα που προσαρμόζεται στην πολλαπλή προβολή ενδέχεται να αλλάξει λόγω αυτόματης βαθμονόμησης.
			- Μπορείτε επίσης να αλλάξετε τη λειτουργία **Λειτ. Χρώματος** του βιντεοπροβολέα χρησιμοποιώντας το κουμπί [Color Mode] στο τηλεχειριστήριο.

## **Εγκατάσταση βιντεοπροβολέων**

Εγκαταστήστε όλους τους βιντεοπροβολείς σε κατάλληλη τοποθεσία.

Όταν εγκαθιστάτε τον κύριο βιντεοπροβολέα στο κέντρο, μπορείτε εύκολα να βαθμονομήσετε τα χρώματα επειδή μειώνεται τυχόν ανομοιογένεια στο κέντρο της προβαλλόμενης περιοχής.

### **Εκτέλεση γενικευμένων ρυθμίσεων εικόνας**

Εκτελέστε τις ακόλουθες λειτουργίες για όλους τους βιντεοπροβολείς για να προσαρμόσετε τη θέση και το σχήμα των ορθογώνιων προβαλλόμενων εικόνων.

Η εμφάνιση του δοκιμαστικού μοτίβου διευκολύνει την προσαρμογή της θέσης προβολής και του σχήματος.

- Για τη θέση προβολής, ρυθμίστε τη θέση, τη γωνία και τη μετακίνηση φακού.
- Για το μέγεθος προβολής, προσαρμόστε την θέση και το ζουμ.
- Για την εστίαση εικόνας, προσαρμόστε την εστίαση.
- 
- Οι προβαλλόμενες εικόνες δεν είναι σταθερές αμέσως μετά την ενεργοποίηση του προβολέα. Σας συνιστούμε να προσαρμόσετε τον βιντεοπροβολέα τουλάχιστον 20 λεπτά μετά την έναρξη της προβολής.
- Σας συνιστούμε να εμφανίσετε τα ακόλουθα δοκιμαστικά μοτίβα: **Κλίμακα του γκρι**, **Γκρι μπάρες Κ**, **Γκρι μπάρες Ο** και **Λευκό**
- Όταν ρυθμίζετε το ύψος της εικόνας με την κάθετη μετατόπιση φακού, κάντε τη ρύθμιση μετακινώντας την εικόνα από κάτω προς τα επάνω. Αν την προσαρμόσετε από επάνω προς τα κάτω, η θέση της εικόνας ενδέχεται να μετακινηθεί ελαφρώς μετά την προσαρμογή.
- Δεν συνιστάται να κάνετε διόρθωση γεωμετρίας για τους ακόλουθους λόγους:
	- Η ποιότητα της εικόνας ενδέχεται να μειωθεί.
	- Εάν η τιμή διόρθωσης είναι πολύ μεγάλη, η βαθμονόμηση της εικόνας ενδέχεται να είναι δύσκολη.

### g **Σχετικοί σύνδεσμοι**

- ["Μετακ. φακού" σελ.67](#page-66-0)
- $\bullet$  ["Ζουμ" σελ.68](#page-67-0)
- ["Εστίαση/Παραμόρφωση" σελ.69](#page-68-0)

### **Σύνδεση προβολέων σε δίκτυο**

Συνδέστε όλους τους προβολείς σε διανομέα δικτύου χρησιμοποιώντας καλώδια LAN.

<span id="page-143-0"></span>Όταν δημιουργηθεί μια σύνδεση, βεβαιωθείτε ότι σε όλους τους βιντεοπροβολείς έχει εκχωρηθεί η δική τους διεύθυνση IP.

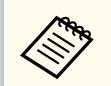

Εάν συνδυάζετε εικόνες από πολλούς βιντεοπροβολείς σε ένα δίκτυο, μπορείτε να ορίσετε έναν βιντεοπροβολέα ως «κύριο» και να προσαρμόσετε αυτόματα όλες τις εικόνες ώστε να ταιριάζουν με την «κύρια» εικόνα. Εάν οι βιντεοπροβολείς δεν είναι συνδεδεμένοι σε δίκτυο, μπορείτε να προσαρμόσετε τις εικόνες κάθε βιντεοπροβολέα χειροκίνητα.

### g **Σχετικοί σύνδεσμοι**

• ["Σύνδεση ενσύρματου δικτύου" σελ.45](#page-44-0)

## **Σύνθεση εικόνας**

Μπορείτε να δημιουργήσετε μια φωτεινή σύνθετη εικόνα και μια μεγάλη εικόνα από πολλούς βιντεοπροβολείς.

Επιλέξτε μια μέθοδο προσαρμογής για τη σύνθεση εικόνων με βάση το περιβάλλον σας.

- Εάν έχετε εγκαταστήσει την προαιρετική εξωτερική κάμερα και το λογισμικό Epson Projector Professional Tool είναι διαθέσιμο, μπορείτε να ρυθμίσετε αυτόματα την εικόνα χρησιμοποιώντας τη λειτουργία Camera Assist του λογισμικού Epson Projector Professional Tool.
- Αν δεν έχετε εγκαταστήσει την προαιρετική εξωτερική κάμερα ή το λογισμικό Epson Projector Professional Tool δεν είναι διαθέσιμο, μπορείτε να προσαρμόσετε χειροκίνητα την οθόνη χρησιμοποιώντας το μενού του βιντεοπροβολέα.

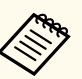

- Μπορείτε να πραγματοποιήσετε λήψη του λογισμικού Epson Projector Professional Tool και του εγχειριδίου του από τον ακόλουθο ιστότοπο. [epson.sn](http://epson.sn)
- Κατά τη σύνθεση προβαλλόμενων εικόνων με χρήση της λειτουργίας camera assist στο λογισμικό Epson Projector Professional Tool, οι ακόλουθες λειτουργίες υποστηρίζουν κυρτές επιφάνειες.
	- Αντιστοιχία οθονών (δεν υποστηρίζονται κυρτές επιφάνειες)
	- Έγχρωμη βαθμονόμηση
	- Μείξη
	- Στοίβαξη
- Αλληλοκάλυψη & μείξη

### g **Σχετικοί σύνδεσμοι**

- "Μείξη με χρήση του λογισμικού Epson Projector Professional Tool" σελ.144
- ["Παράθεση με χρήση του μενού βιντεοπροβολέα" σελ.145](#page-144-0)
- ["Απλή μείξη με χρήση του μενού βιντεοπροβολέα και της προαιρετικής](#page-149-0) [εξωτερικής κάμερας" σελ.150](#page-149-0)
- ["Αλληλοκάλυψη με χρήση του λογισμικού Epson Projector Professional Tool"](#page-150-0) [σελ.151](#page-150-0)
- ["Αλληλοκάλυψη με χρήση του μενού προβολέα \(Απλή αλληλοκάλυψη\)"](#page-151-0) [σελ.152](#page-151-0)
- ["Αλληλοκάλυψη & μείξη με χρήση του λογισμικού Epson Projector](#page-151-0) [Professional Tool" σελ.152](#page-151-0)

## **Μείξη με χρήση του λογισμικού Epson Projector Professional Tool**

Μπορείτε να προβάλλετε μία μεγάλη εικόνα από έως και 15 βιντεοπροβολείς χρησιμοποιώντας την προαιρετική εξωτερική κάμερα και το λογισμικό Epson Projector Professional Tool.

Για λεπτομέρειες, ανατρέξτε στο έγγραφο *Epson Projector Professional Tool Operation Guide*.
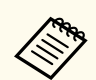

Όταν ο φωτισμός της οθόνης είναι 40 lux ή λιγότερο, συνιστούμε τη χρήση μεγεθών προβολής εντός του παρακάτω εύρους για κάθε προβολέα.

- Έως και 9,9 Klm: 50 έως 200 ίντσες
- 10 Klm έως 14,9 Klm: 60 έως 300 ίντσες
- 15 Klm έως 19,9 Klm: 70 έως 350 ίντσες
- 20 Klm έως 24,9 Klm: 80 έως 400 ίντσες
- 25 Klm έως 29,9 Klm: 90 έως 450 ίντσες
- 30 Klm: 100 έως 500 ίντσες

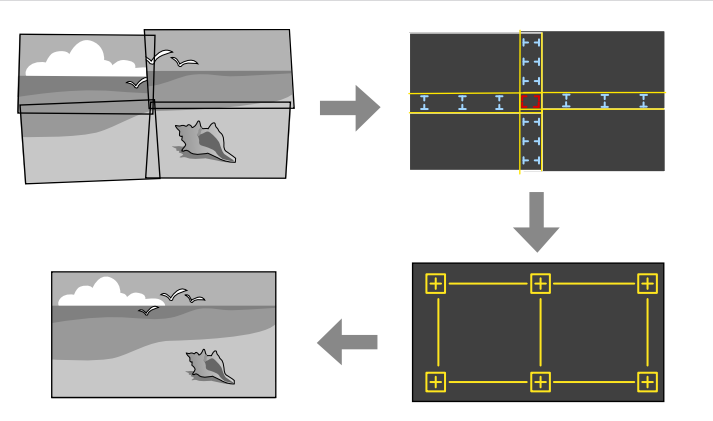

a Εκκινήστε το λογισμικό Epson Projector Professional Tool.

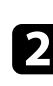

b Δημιουργήστε μια ομάδα προβολέων στην καρτέλα **Layout/Monitoring**.

- c Καθορίστε τη θέση κάθε βιντεοπροβολέα χρησιμοποιώντας τις ρυθμίσεις **Blending and Stacking Settings** στην οθόνη **Edit Group**.
- d Ξεκινήστε τον οδηγό **Geometry Assist Blending Function**.

Όταν ολοκληρωθεί ο οδηγός, εκτελέστε τις ακόλουθες λειτουργίες όπως απαιτείται:

- **Αντιστοιχία οθονών** για τη διόρθωση της διαφοράς μεταξύ της απόχρωσης και της φωτεινότητας για κάθε εικόνα που προβάλλεται.
- **Διόρθωση σημείου** για προσαρμογή των κενών στις θέσεις της προβαλλόμενης εικόνας.
- **Κλίμακα** για περικοπή ή/και κλιμάκωση τμημάτων της εικόνας.

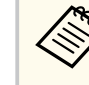

- Ο απαιτούμενος χρόνος για τη διαμόρφωση παράθεσης ποικίλλει αυτόματα ανάλογα με τη διάταξη και τον αριθμό των βιντεοπροβολέων. Χρειάζονται περίπου 8 λεπτά.
- Ο απαιτούμενος χρόνος για την αντιστοίχιση οθονών ποικίλλει ανάλογα με τη διάταξη και τον αριθμό των βιντεοπροβολέων. Χρειάζονται περίπου 18 λεπτά.

### **Παράθεση με χρήση του μενού βιντεοπροβολέα**

Αν δεν έχετε εγκαταστήσει την προαιρετική εξωτερική κάμερα ή το λογισμικό Epson Projector Professional Tool δεν είναι διαθέσιμο, μπορείτε να προβάλλετε μία μεγάλη εικόνα από έως και 15 βιντεοπροβολείς χρησιμοποιώντας το μενού του βιντεοπροβολέα.

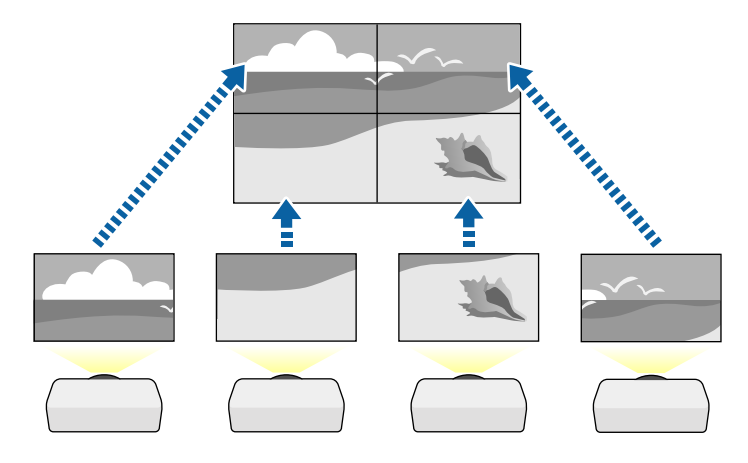

- a Επιλέξτε τη σωστή ρύθμιση **Πολλαπλή προβολή** στο μενού **Εκτεταμένη** του βιντεοπροβολέα.
- 
- b Επιλέξτε τη ρύθμιση **Αναγν. βιντεοπροβ.** και δώστε σε κάθε βιντεοπροβολέα ένα μοναδικό αναγνωριστικό για να ελέγχετε πολλαπλούς βιντεοπροβολείς από ένα τηλεχειριστήριο.
- c Ορίστε το αναγνωριστικό του τηλεχειριστηρίου ώστε να ταιριάζει με το αναγνωριστικό του βιντεοπροβολέα ώστε να χειρίζεστε μόνο έναν συγκεκριμένο βιντεοπροβολέα. Ορίστε τον διακόπτη [ID] του τηλεχειριστηρίου σε **On**, πατήστε το κουμπί [ID] στο τηλεχειριστήριο και,στη συνέχεια, πατήστε το αριθμητικό κουμπί που ταιριάζει με το αναγνωριστικό του προβολέα εντός 5 δευτερολέπτων. (Εισαγάγετε έναν μονοψήφιο ή διψήφιο αριθμό.)
- Eάν συνδυάζετε εικόνες από πολλαπλούς προβολείς σε ένα δίκτυο, επιλέξτε τη ρύθμιση **Ομαδοποίηση** στον κύριο προβολέα και δημιουργήστε μία ομάδα βιντεοπροβολέων που μπορείτε να χειρίζεστε ταυτόχρονα.
- 
- e Επιλέξτε τη ρύθμιση **Παράθεση** για να προσαρμόσετε τη διάταξη των εικόνων για να δημιουργήσετε μία μεγάλη εικόνα.
- Εάν έχετε εγκαταστήσει την προαιρετική εξωτερική κάμερα, επιλέξτε **Αυτόμ.** στον κύριο προβολέα.
- Εάν δεν έχετε εγκαταστήσει την προαιρετική εξωτερική κάμερα ή η αυτόματη παράθεση των εικόνων δεν ήταν επιτυχής, επιλέξτε **Μη αυτόματη**.
- Εάν επιλέξετε **Μη αυτόματη**, επιλέξτε **Διάταξη** και, στη συνέχεια, επιλέξτε τον αριθμό των σειρών και στηλών που ρυθμίζετε ως ρυθμίσεις **Σειρά** και **Στήλη**.

• Αφού πραγματοποιήσετε τις ρυθμίσεις **Διάταξη**, επιλέξτε **Ρύθμιση τοποθεσίας**. Επιλέξτε τη θέση κάθε προβαλλόμενης εικόνας ως εξής: **Κατάταξη σειράς** για να διατάξετε τις οθόνες από πάνω προς τα κάτω με διαδοχική σειρά με την **1** στην κορυφή, **Κατάταξη στήλης** για να διατάξετε τις οθόνες από τα αριστερά προς τα δεξιά, ξεκινώντας με την **A** στα αριστερά.

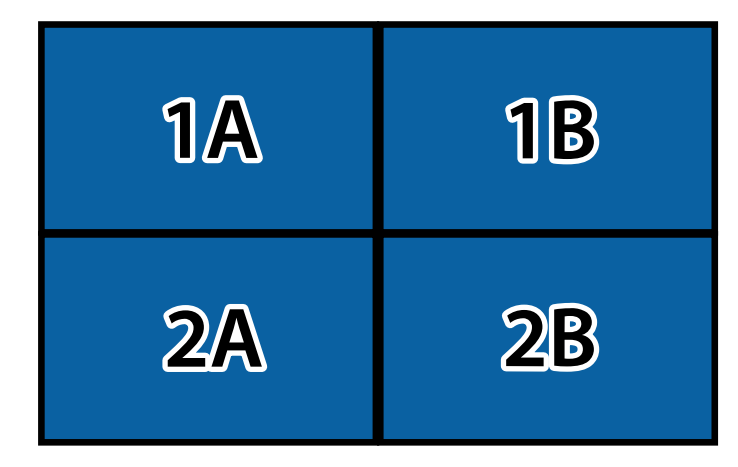

- Επιλέξτε τις ρυθμίσεις **Διάταξη** και **Ρύθμιση τοποθεσίας** σε κάθε βιντεοπροβολέα που ρυθμίζετε.
- f Επιλέξτε το σήμα εισόδου για να προβάλετε μία εικόνα.
	- g Επιλέξτε **Μείξη άκρων** για να προσαρμόσετε τα άκρα των εικόνων.
	- Ορίστε τη ρύθμιση **Μείξη άκρων** σε **Μείξη/Επίπεδο μαύρου χρώμ.** ή **Επίπεδο μαύρου χρώμ.** και ενεργοποιήστε πρώτα τις ρυθμίσεις **Οδηγός γραμμής** και **Οδηγός μοτίβου**. Όταν ρυθμίζετε την περιοχή ανάμειξης χρησιμοποιώντας άλλη συσκευή, όπως διακομιστή πολυμέσων, επιλέξτ **Επίπεδο μαύρου χρώμ**.
	- Επιλέξτε το άκρο που θέλετε να αναμίξετε σε κάθε βιντεοπροβολέα και ορίστε τη ρύθμιση **Μείξη** σε **Ενεργό**.

- Επιλέξτε τη ρύθμιση **Θέση έναρξ. ανάμι.** και ρυθμίστε τη θέση έναρξης.
- Επιλέξτε τη ρύθμιση **Εύρος μείξης** και χρησιμοποιήστε τα κουμπιά βέλους για να επιλέξετε το πλάτος της περιοχής ανάμειξης, έτσι ώστε οι προβαλλόμενοι οδηγοί να βρίσκονται στα άκρα της επικαλυπτόμενης περιοχής μεταξύ των δύο εικόνων.

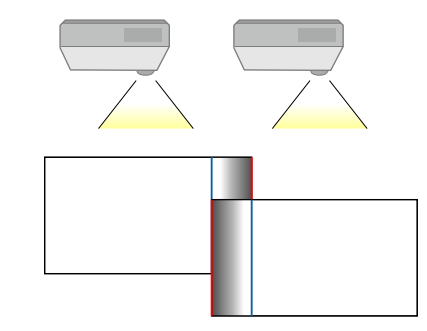

• Επιλέξτε τη ρύθμιση **Καμπύλη μείξης** και επιλέξτε μια κλίση για τη σκιασμένη περιοχή στους βιντεοπροβολείς.

Όταν οι άκρες αναμειχθούν, απενεργοποιήστε τις ρυθμίσεις **Οδηγός γραμμής** και **Οδηγός μοτίβου** σε κάθε βιντεοπροβολέα για να ελέγξετε τις τελικές ρυθμίσεις.

h Επιλέξτε τις ρυθμίσεις **Επίπεδο μαύρου χρώμ.** Για να κάνετε τη διαφορά λιγότερο αισθητή στις περιοχές αλληλοκάλυψης.

• Επιλέξτε πρώτα **Ρύθμιση χρωμάτων**.

Οι περιοχές ρύθμισης εμφανίζονται με βάση τη ρύθμιση **Μείξη άκρων**.

• Χρησιμοποιήστε τα πλήκτρα βέλους για να επιλέξετε την περιοχή της εικόνας που θέλετε να προσαρμόσετε, στη συνέχεια πατήστε [Enter].

Η επιλεγμένη περιοχή εμφανίζεται με πορτοκαλί χρώμα. Προσαρμόζει τον τόνο του μαύρου χρώματος.

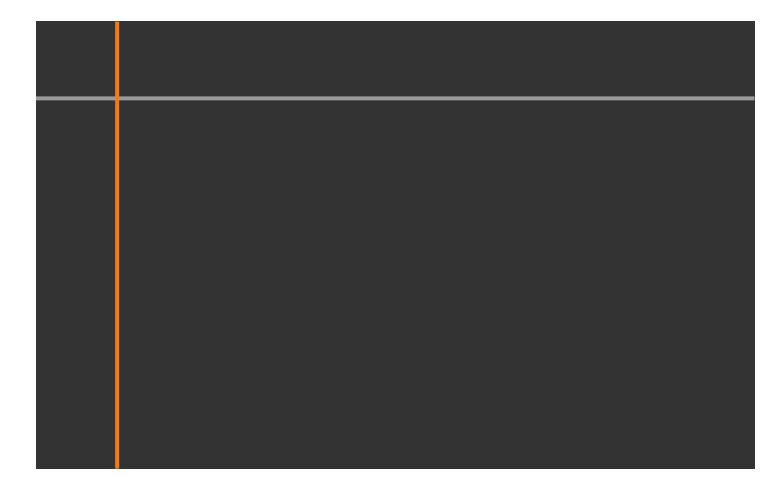

• Όταν παρατηρείται αλληλοεπικάλυψη πολλών οθονών, κάντε προσαρμογή βάσει της περιοχής με τη μεγαλύτερη αλληλοεπικάλυψη (η φωτεινότερη περιοχή). Στην εικόνα παρακάτω, ευθυγραμμίστε πρώτα το (2) με το (1) και στη συνέχεια προσαρμόστε με τέτοιο τρόπο ώστε το (3) να ευθυγραμμίζεται με το (2).

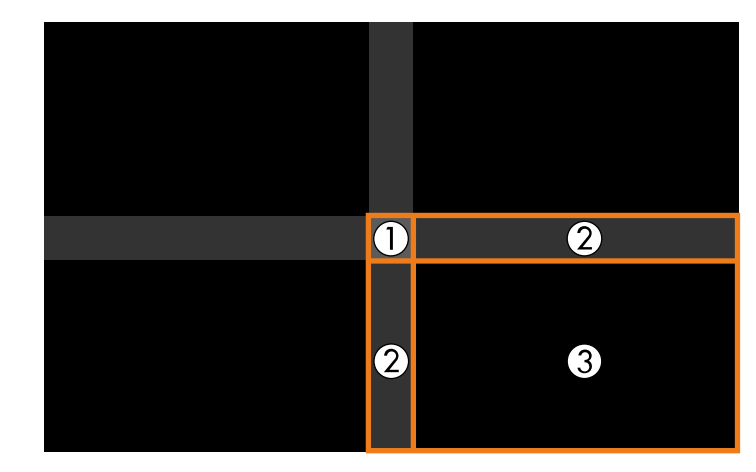

- Επαναλάβετε αυτά τα βήματα ανάλογα με τις ανάγκες για να ρυθμίσετε τυχόν περιοχές της οθόνης που απομένουν.
- Μόλις τελειώσετε, πατήστε το κουμπί [Esc].

i Εάν υπάρχουν περιοχές στις οποίες το χρώμα δεν ταιριάζει, επιλέξτε **Διόρθωση περιοχής**.

• Επιλέξτε πρώτα **Έναρξη προσαρμογών**.

Εμφανίζονται γραμμές περιγράμματος που υποδεικνύουν τα τμήματα όπου οι εικόνες αλληλοεπικαλύπτονται. Οι γραμμές εμφανίζονται με βάση τη ρύθμιση **Μείξη άκρων**.

• Χρησιμοποιήστε τα πλήκτρα βέλους για να επιλέξετε την γραμμή ορίου της εικόνας που θέλετε να προσαρμόσετε και, στη συνέχεια, πατήστε [Enter].

Η επιλεγμένη γραμμή εμφανίζεται με πορτοκαλί χρώμα.

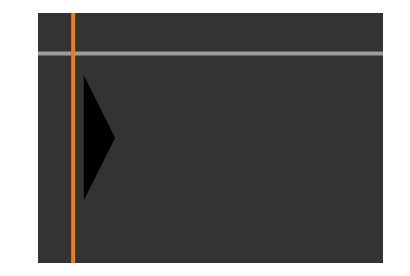

• Πατήστε τα πλήκτρα βέλους για να προσαρμόσετε τη θέση της γραμμής και, στη συνέχεια, πατήστε [Enter]. Στη συνέχεια, χρησιμοποιήστε τα πλήκτρα βέλους για να επιλέξετε το σημείο που θέλετε να μετακινήσετε και, στη συνέχεια, πατήστε [Enter].

Το επιλεγμένο σημείο εμφανίζεται με πορτοκαλί χρώμα. Μπορείτε να μετακινήσετε το σημείο χρησιμοποιώντας τα πλήκτρα βέλους.

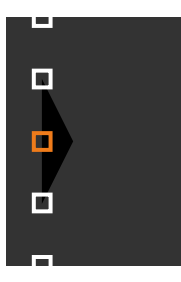

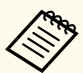

• Μπορείτε να αλλάξετε τον αριθμό των εμφανιζόμενων σημείων χρησιμοποιώντας τη ρύθμιση **Σημεία**.

- Για να συνεχίσετε με τη διόρθωση ενός άλλου σημείου, πατήστε το κουμπί [Esc] και, στη συνέχεια, επαναλάβετε τα προηγούμενα βήματα.
- Για να ρυθμίσετε μια άλλη γραμμή ορίου, πατήστε [Esc] μέχρι να εμφανιστεί η οθόνη.

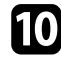

j Εάν συνδυάζετε εικόνες από πολλούς βιντεοπροβολείς σε δίκτυο, επιλέξτε τη ρύθμιση **Αντιστοιχία οθονών** για να ρυθμίσετε τη φωτεινότητα και την απόχρωση των εικόνων.

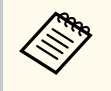

Ο απαιτούμενος χρόνος για την αντιστοίχιση οθονών ποικίλλει ανάλογα με τη διάταξη και τον αριθμό των βιντεοπροβολέων. Ενδέχεται να πάρει έως περίπου 18 λεπτά.

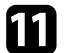

k Εάν οι βιντεοπροβολείς δεν είναι συνδεδεμένοι σε δίκτυο ή θέλετε να εκτελέσετε χειροκίνητη προσαρμογή μετά την εκτέλεση αυτόματων ρυθμίσεων, επιλέξτε τη ρύθμιση **Συμφωνία χρωμάτων** για να προσαρμόσετε χειροκίνητα τη φωτεινότητα και την απόχρωση των εικόνων.

- Επιλέξτε μία τιμή για τη ρύθμιση **Επίπεδο προσ.** και προσαρμόστε τον χρωματικό τόνο για τις ρυθμίσεις **Κόκκινο**, **Πράσινο** ή **Μπλε** και, στη συνέχεια, προσαρμόστε τη ρύθμιση **Φωτεινότητα**.
- Επαναλάβετε αυτά τα βήματα όπως απαιτείται για να προσαρμόσετε κάθε επίπεδο προσαρμογής.

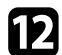

l Επιλέξτε τη ρύθμιση **Κλίμακα** για να επιλέξετε ενότητες των εικόνων.

• Ορίστε πρώτα τη ρύθμιση **Κλίμακα** σε **Αυτόμ.** ή **Μη αυτόματη**.

- Επιλέξτε τη ρύθμιση **Λειτουρ.κλίμακας** και επιλέξτε μία από τις ακόλουθες επιλογές:
	- **Μεγ./σμίκρ.οθόν.** για να διατηρήσετε τις αναλογίες της εικόνας καθώς κλιμακώνετε την εικόνα.

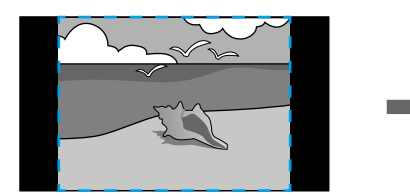

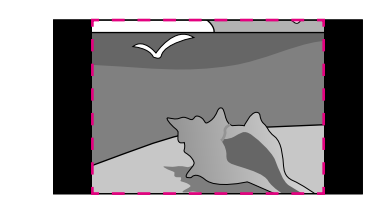

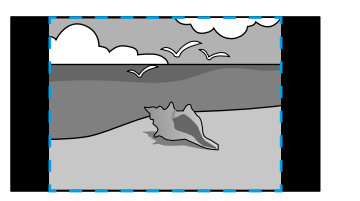

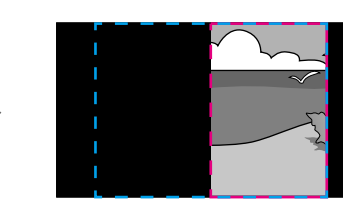

• **Πλήρης εμφάν.** για να προσαρμόσετε την εικόνα στο μέγεθος της οθόνης του βιντεοπροβολέα κατά την κλιμάκωση της εικόνας.

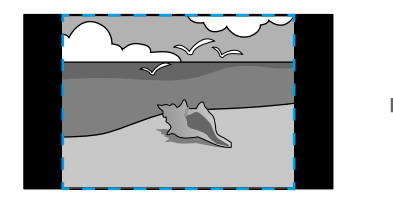

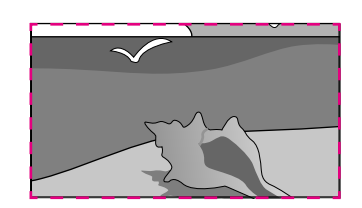

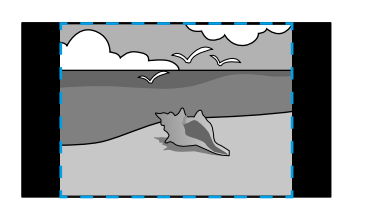

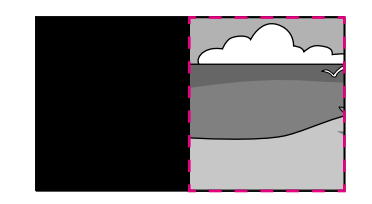

- Επιλέξτε μία ή περισσότερες από τις ακόλουθες επιλογές κλιμάκωσης και προσαρμόστε τις ανάλογα με τις ανάγκες:
	- - ή + για ταυτόχρονη οριζόντια και κάθετη κλιμάκωση της εικόνας.
	- **Προσαρ.κλίμ.κάθετα** για την κλιμάκωση της εικόνας μόνο κάθετα.
	- **Προσαρ.κλίμ.οριζόν.** για την κλιμάκωση της εικόνας μόνο οριζόντια.
- Επιλέξτε τη ρύθμιση **Προσαρμ. αποσπάσμ.** και χρησιμοποιήστε τα κουμπιά βέλους για να προσαρμόσετε τις συντεταγμένες και το μέγεθος κάθε εικόνας καθώς προβάλετε την οθόνη.
- Επιλέξτε **Εύρος αποσπάσματος** για να δείτε την περιοχή που έχετε επιλέξει.

### g **Σχετικοί σύνδεσμοι**

- ["Αναγν. βιντεοπροβ." σελ.111](#page-110-0)
- ["Ομαδοποίηση" σελ.112](#page-111-0)
- ["Παράθεση" σελ.112](#page-111-0)
- ["Μείξη άκρων" σελ.113](#page-112-0)
- ["Επίπεδο μαύρου χρώμ." σελ.113](#page-112-0)
- ["Αντιστοιχία οθονών" σελ.114](#page-113-0)
- ["Συμφωνία χρωμάτων" σελ.115](#page-114-0)
- ["Κλίμακα" σελ.88](#page-87-0)

### **Απλή μείξη με χρήση του μενού βιντεοπροβολέα και της προαιρετικής εξωτερικής κάμερας**

Μπορείτε να δημιουργήσετε μια οριζόντια εικόνα ευρείας οθόνης που θα προβάλλεται από δύο βιντεοπροβολείς χρησιμοποιώντας την προαιρετική εξωτερική κάμερα.

Αυτή η λειτουργία είναι διαθέσιμη μόνο εάν έχει εγκατασταθεί η προαιρετική εξωτερική κάμερα.

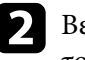

b Βεβαιωθείτε ότι η ρύθμιση DHCP έχει ενεργοποιηθεί στο μενού Δίκτυο του βιντεοπροβολέα για δύο βιντεοπροβολείς.

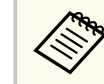

Περιμένετε 1 λεπτό αφότου εκχωρήσετε αυτόματα μία διεύθυνση IP.

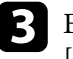

c Επιλέξτε **Εκτεταμένη** > **Πολλαπλή προβολή** > **Απλή μείξη** και πατήστε [Enter]. Πατήστε ξανά [Enter] εάν είναι απαραίτητο.

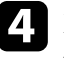

d Επιλέξτε τη ρύθμιση **Ρύθμιση τοποθεσίας** και προσδιορίστε τον κύριο προβολέα από τις επιλογές **A1** ή **B1**.

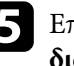

e Επιλέξτε τον λόγο διαστάσεων της εικόνας στη ρύθμιση **Λόγος διαστ.πλ.οθ.** για τη συγχωνευμένη ευρεία εικόνα.

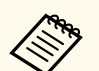

Μπορείτε να ρυθμίσετε τους ακόλουθους λόγους διαστάσεων χρησιμοποιώντας το μενού **Λόγος διαστ.πλ.οθ.**.

Τα επιλέξιμα στοιχεία διαφέρουν ανάλογα με τη ρύθμιση τύπου οθόνης.

- 21:9 (EDID 3440x1440)
- 21:9 (EDID 2560x1080)
- 16:6 (EDID 2880x1080)
- 16:6 (EDID 1920x720)
- 3:1 (EDID 3240x1080)
- 32:10 (EDID 3456x1080)
- 32:9 (EDID 3200x900)

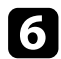

### f Εκτελέστε **Έναρξη αυτόμ. προσ.**.

Ακολουθήστε τις οδηγίες στην οθόνη για να προσαρμόσετε τη θέση προβολής. Εάν η θέση προβολής δεν μπορεί να προσαρμοστεί πλήρως χρησιμοποιώντας το κουμπί [Lens Shift] στο τηλεχειριστήριο ή το κουμπί [Lens] στον πίνακα ελέγχου, μετακινήστε τους προβολείς έτσι ώστε το πράσινο μοτίβο και το ματζέντα μοτίβο να επικαλύπτονται και να γίνονται λευκά.

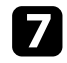

g Μόλις ολοκληρωθεί η αυτόματη προσαρμογή, εκτελέστε **Διόρθωση σχήματος** ακολουθώντας τις οδηγίες που εμφανίζονται στην οθόνη.

h Εκτελέστε **Αντιστοιχία οθονών** για να προσαρμόσετε τη φωτεινότητα και την απόχρωση των εικόνων.

### g **Σχετικοί σύνδεσμοι**

• ["Απλή μείξη" σελ.117](#page-116-0)

### **Αλληλοκάλυψη με χρήση του λογισμικού Epson Projector Professional Tool**

Μπορείτε να δημιουργήσετε μία φωτεινή εικόνα αλληλοκαλύπτοντας εικόνες από έως και 6 βιντεοπροβολείς χρησιμοποιώντας την προαιρετική εξωτερική κάμερα και το λογισμικό Epson Projector Professional Tool.

Για λεπτομέρειες, ανατρέξτε στο έγγραφο *Epson Projector Professional Tool Operation Guide*.

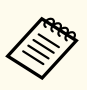

Όταν ο φωτισμός της οθόνης είναι 40 lux ή λιγότερο, συνιστούμε τη χρήση μεγεθών προβολής εντός του παρακάτω εύρους για κάθε προβολέα.

- Έως και 9,9 Klm: 50 έως 200 ίντσες
- 10 Klm έως 14,9 Klm: 60 έως 300 ίντσες
- 15 Klm έως 19,9 Klm: 70 έως 350 ίντσες
- 20 Klm έως 24,9 Klm: 80 έως 400 ίντσες
- 25 Klm έως 29,9 Klm: 90 έως 450 ίντσες
- 30 Klm: 100 έως 500 ίντσες

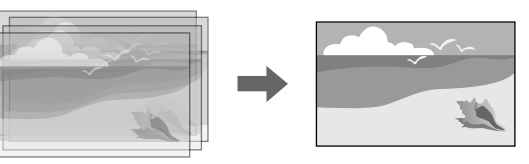

- a Εκκινήστε το λογισμικό Epson Projector Professional Tool.
- 
- b Δημιουργήστε μια ομάδα προβολέων στην καρτέλα **Layout/Monitoring**.
- c Καθορίστε τη θέση κάθε βιντεοπροβολέα χρησιμοποιώντας τις ρυθμίσεις **Blending and Stacking Settings** στην οθόνη **Edit Group**.
- - d Ξεκινήστε τον οδηγό **Geometry Correction Assist Stacking Function**.

Όταν ολοκληρωθεί ο οδηγός, εάν υπάρχουν κενά στα pixel των προβαλλόμενων εικόνων, προσαρμόστε τη ρύθμιση **Διόρθωση σημείου** χειροκίνητα.

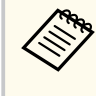

Ο απαιτούμενος χρόνος για αυτόματη διαμόρφωση stacking ποικίλλει ανάλογα με τη διάταξη και τον αριθμό των βιντεοπροβολέων. Ενδέχεται να πάρει έως περίπου 9 λεπτά.

### g **Σχετικοί σύνδεσμοι**

• ["Μενού Εκτεταμένη" σελ.102](#page-101-0)

### **Αλληλοκάλυψη με χρήση του μενού προβολέα (Απλή αλληλοκάλυψη)**

Εάν το λογισμικό Epson Projector Professional Tool δεν είναι διαθέσιμο, μπορείτε να δημιουργήσετε μια φωτεινή εικόνα με επικάλυψη εικόνων από έως 2 βιντεοπροβολείς.

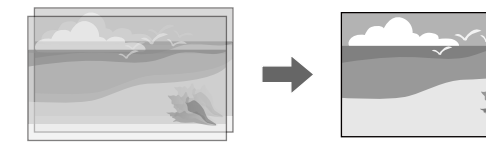

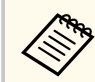

Αυτή η λειτουργία είναι διαθέσιμη μόνο εάν έχει εγκατασταθεί η προαιρετική εξωτερική κάμερα.

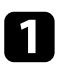

a Συνδέστε δύο βιντεοπροβολείς χρησιμοποιώντας ένα καλώδιο LAN.

b Βεβαιωθείτε ότι η ρύθμιση **DHCP** έχει ενεργοποιηθεί στο μενού **Δίκτυο** του βιντεοπροβολέα για δύο βιντεοπροβολείς.

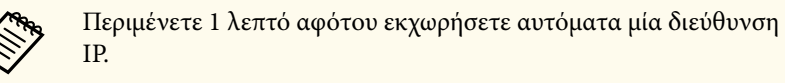

c Επιλέξτε **Εκτεταμένη** > **Πολλαπλή προβολή** > **Απλή αλληλοκάλυψη**<sup>&</sup>gt; **Διόρθωση σημείου** και προσαρμόστε τη θέση, το σχήμα και την εστίαση εικόνας σε έναν από τους βιντεοπροβολείς (αυτός ο βιντεοπροβολέας γίνεται ο κύριος βιντεοπροβολέας), χρησιμοποιώντας το μενού **Quick Corner**.

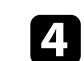

d Επιλέξτε **Έναρξη αυτόμ. προσ.** και ακολουθήστε τις οδηγίες στην οθόνη.

Όταν ολοκληρωθεί ο αυτόματη προσαρμογή, εάν υπάρχουν κενά στα pixel των προβαλλόμενων εικόνων, προσαρμόστε τη ρύθμιση **Διόρθωση σημείου** χειροκίνητα.

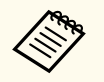

- Ο απαιτούμενος χρόνος για απλή αλληλοκάλυψη ποικίλλει ανάλογα με τη διάταξη του βιντεοπροβολέα. Ενδέχεται να πάρει έως περίπου 4 λεπτά.
- Εάν δεν έχετε εγκαταστήσει την προαιρετική εξωτερική κάμερα, προσαρμόστε χειροκίνητα τις ακόλουθες ρυθμίσεις:
	- Εστίαση
	- Ζουμ
	- Μετακ. φακού
- Διόρθ. γεωμετρίας

### g **Σχετικοί σύνδεσμοι**

- ["Απλή αλληλοκάλυψη" σελ.115](#page-114-0)
- ["Προϋποθέσεις για απλή αλληλοκάλυψη" σελ.116](#page-115-0)
- ["Ρυθμίσεις IP" σελ.125](#page-124-0)
- ["Διόρθωση σημείου" σελ.69](#page-68-0)
- ["Διόρθ. γεωμετρίας" σελ.90](#page-89-0)
- ["Εστίαση/Παραμόρφωση" σελ.69](#page-68-0)
- ["Ζουμ" σελ.68](#page-67-0)
- ["Μετακ. φακού" σελ.67](#page-66-0)
- ["Μενού Εκτεταμένη" σελ.102](#page-101-0)

### **Αλληλοκάλυψη & μείξη με χρήση του λογισμικού Epson Projector Professional Tool**

Μπορείτε να χρησιμοποιήσετε τον οδηγό **Geometry Assist - Stacking & Blending Function** για να δημιουργήσετε εύκολα και γρήγορα μια ενιαία

μεγάλη, φωτεινή, προβαλλόμενη εικόνα, ενώνοντας και επικαλύπτοντας τις εικόνες πολλαπλών προβολέων.

Για περισσότερες λεπτομέρειες, ανατρέξτε στο *Epson Projector Professional Tool Operation Guide*.

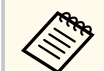

Όταν ο φωτισμός της οθόνης είναι 40 lux ή λιγότερο, συνιστούμε τη χρήση μεγεθών προβολής εντός του παρακάτω εύρους για κάθε προβολέα.

- Έως και 9,9 Klm: 50 έως 200 ίντσες
- 10 Klm έως 14,9 Klm: 60 έως 300 ίντσες
- 15 Klm έως 19,9 Klm: 70 έως 350 ίντσες
- 20 Klm έως 24,9 Klm: 80 έως 400 ίντσες
- 25 Klm έως 29,9 Klm: 90 έως 450 ίντσες
- 30 Klm: 100 έως 500 ίντσες
- a Εκκινήστε το λογισμικό Epson Projector Professional Tool.
- **2** Δημιουργήστε μια ομάδα προβολέων Stacking & Blending στην καρτέλα **Layout/Monitoring**.
- c Επιλέξτε **Blending and Stacking Settings** στην οθόνη **Create Group**.
- **4.** Καθορίστε τις θέσεις των προβολέων στις **Blending and Stacking Settings**.
- e Ξεκινήστε τον οδηγό **Geometry Assist Stacking & Blending Function**. Όταν ολοκληρωθεί ο οδηγός, εκτελέστε τις ακόλουθες λειτουργίες όπως απαιτείται:
	- **Αντιστοιχία οθονών** για τη διόρθωση της διαφοράς μεταξύ της απόχρωσης και της φωτεινότητας για κάθε εικόνα που προβάλλεται.
	- **Διόρθωση σημείου** για προσαρμογή των κενών στις θέσεις της προβαλλόμενης εικόνας.

## **Προσαρμογή χρωμάτων**

Εμφανίστε τα δοκιμαστικά μοτίβα από όλους τους βιντεοπροβολείς για να ελέγξετε κάθε χρωματικό τόνο.

Εάν χρειάζεται να ρυθμίσετε τον χρωματικό τόνο, εκτελέστε τις ακόλουθες λειτουργίες:

- Προσαρμόστε τις ρυθμίσεις Απόχρωση, Κορεσμός και Φωτεινότητα για μεμονωμένα χρώματα εικόνων.
	- s**Εικόνα** > **Σύνθ. ρυθμίσεις** > **RGBCMY**
- Προσαρμόστε τη συνολική απόχρωση της εικόνας.
	- s**Εικόνα** > **Ισορροπία λευκού**

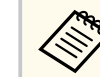

Σας συνιστούμε να εμφανίσετε τα ακόλουθα δοκιμαστικά μοτίβα:

**Γκρι μπάρες Κ**, **Γκρι μπάρες Ο** και **Λευκό**

# **Χρήση εξωτερικής κάμερας <sup>154</sup>**

Κατά την εγκατάσταση της προαιρετικής εξωτερικής κάμερας στον βιντεοπροβολέα, μπορείτε να χρησιμοποιήσετε τις ακόλουθες λειτουργίες για να σας βοηθήσουν να ρυθμίσετε την εικόνα.

- Ρυθμίστε την εικόνα αυτόματα χρησιμοποιώντας το λογισμικό Epson Projector Professional Tool (λειτουργία Camera Assist).
- Δημιουργήστε μία φωτεινή προβαλλόμενη εικόνα αλληλοκαλύπτοντας τις εικόνες από δύο βιντεοπροβολείς ( Απλή αλληλοκάλυψη).
- Δημιουργήστε μια οριζόντια εικόνα ευρείας οθόνης που προβάλλεται από δύο προβολείς ( Απλή μείξη).
- Δείτε την καταγεγραμμένη εικόνα χρησιμοποιώντας την προαιρετική εξωτερική κάμερα στο Epson Web Control ( Πρόσ. σε απομ. κάμ.).
- Διορθώστε τις διαφορές στην απόχρωση και τη φωτεινότητα μεταξύ των βιντεοπροβολέων για να βελτιστοποιήσετε την ποιότητα εμφάνισης της συνδυασμένης εικόνας ( Αντιστοιχία οθονών).
- Προσαρμόστε τον χρωματικό τόνο ολόκληρης της οθόνης εάν έχει μειωθεί με την πάροδο του χρόνου ( Έγχρωμη βαθμονόμηση).

Καθώς η εξωτερική κάμερα είναι εγκατεστημένη στον βιντεοπροβολέα ή στον φακό, δεν απαιτείται τρίποδο και χώρος εγκατάστασης. Δεν υπάρχει επίσης ανάγκη ρύθμισης της εστίασης, της γωνίας και της έκθεσης.

Ανατρέξτε στο εγχειρίδιο εξωτερικής κάμερας για τη μέθοδο εγκατάστασης.

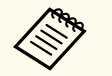

• Μπορείτε να κατεβάσετε το λογισμικό και το εγχειρίδιο του Epson Projector Professional Tool από τον ακόλουθο ιστότοπο.

#### [epson.sn](http://epson.sn)

- Αυτή η λειτουργία δεν είναι διαθέσιμη όταν χρησιμοποιείτε τους ακόλουθους προαιρετικούς φακούς:
	- ELPLL08

### g **Σχετικοί σύνδεσμοι**

- ["Ρυθμίσεις πολλαπλής προβολής" σελ.140](#page-139-0)
- ["Επιλογές ελέγχου Web" σελ.161](#page-160-0)
- ["Απλή αλληλοκάλυψη" σελ.115](#page-114-0)
- ["Αντιστοιχία οθονών" σελ.114](#page-113-0)
- ["Έγχρωμη βαθμονόμηση" σελ.110](#page-109-0)

# **Παρακολούθηση και έλεγχος του βιντεοπροβολέα**

Ανατρέξτε σε αυτές τις ενότητες για την παρακολούθηση και τον έλεγχο του βιντεοπροβολέα μέσω δικτύου.

### g **Σχετικοί σύνδεσμοι**

- ["Επιλογές παρακολούθησης και ελέγχου βιντεοπροβολέα" σελ.156](#page-155-0)
- ["Πρόσβαση βιντεοπροβολέα σε δίκτυο με χρήση προγράμματος περιήγησης στο Web" σελ.160](#page-159-0)

# <span id="page-155-0"></span>**Επιλογές παρακολούθησης και ελέγχου βιντεοπροβολέα <sup>156</sup>**

Μπορείτε να παρακολουθείτε και να ελέγχετε τον βιντεοπροβολέα από δίκτυο με πολλούς τρόπους.

#### g **Σχετικοί σύνδεσμοι**

- "Epson Projector Management Connected/Epson Projector Management" σελ.156
- "Epson Web Control" σελ.156
- $\cdot$  ["SNMP" σελ.157](#page-156-0)
- ["Εντολές ESC/VP21" σελ.157](#page-156-0)
- ["Εντολές ESC/VP.net" σελ.157](#page-156-0)
- "PILink" σελ.157
- "Art-Net" σελ.  $158$
- "sACN" σελ. 158
- ["Υποστήριξη Crestron Connected" σελ.158](#page-157-0)
- "Web API"  $\sigma \epsilon \lambda$  159

## **Epson Projector Management Connected/Epson Projector Management**

Το λογισμικό Epson Projector Management Connected και Epson Projector Management (μόνο για Windows) σάς επιτρέπει να παρακολουθείτε και να ελέγχετε τον προβολέα σας μέσω δικτύου.

Με το Epson Projector Management Connected, οι πληροφορίες του προβολέα διαχειρίζονται σε έναν διακομιστή cloud, ώστε να μπορεί να παρακολουθείται και να ελέγχεται εξ αποστάσεως από οποιαδήποτε συσκευή.

Το Epson Projector Management είναι ένα λογισμικό αποκλειστικά για Windows που σας επιτρέπει να παρακολουθείτε και να ελέγχετε προβολείς εντός του ίδιου δικτύου από τον υπολογιστή σας.

Επιλέξτε ένα από τα προαναφερθέντα προγράμματα λογισμικού ανάλογα με το περιβάλλον χρήσης και τον σκοπό σας.

Για περισσότερες πληροφορίες, επισκεφτείτε την παρακάτω τοποθεσία Web. <https://www.projection-service.epson.com/epm-connected/>

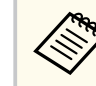

Η μέθοδος πιστοποίησης κατά την εγγραφή προβολέων ποικίλλει ανάλογα με την έκδοση του λογισμικού Epson Projector Management που χρησιμοποιείτε. Για καλύτερα αποτελέσματα, σας συνιστούμε να χρησιμοποιήσετε την τελευταία έκδοση του λογισμικού Epson Projector Management.

## **Epson Web Control**

Αφού συνδέσετε τον βιντεοπροβολέα σας στο δίκτυό σας, μπορείτε να επιλέξετε τις ρυθμίσεις του βιντεοπροβολέα και να ελέγχετε την προβολή χρησιμοποιώντας ένα συμβατό πρόγραμμα περιήγησης στο διαδίκτυο. Αυτό σας επιτρέπει να έχετε απομακρυσμένη πρόσβαση στον βιντεοπροβολέα.

Στη λειτουργία Αναπ. περιεχ., μπορείτε επίσης να επεξεργαστείτε λίστες αναπαραγωγής.

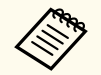

• Μπορείτε να χρησιμοποιήσετε τα παρακάτω προγράμματα περιήγησης στο Web.

- Microsoft Edge (Windows)
- Safari (Mac, iOS)
- Chrome (Android)
- Κατά τη χρήση του προγράμματος περιήγησης στο Web, μην πραγματοποιείτε σύνδεση χρησιμοποιώντας διακομιστή μεσολάβησης. Δεν είναι δυνατή η επιλογή όλων των ρυθμίσεων μενού του βιντεοπροβολέα ή ο έλεγχος όλων των λειτουργιών του βιντεοπροβολέα χρησιμοποιώντας ένα πρόγραμμα περιήγησης στο διαδίκτυο.
- Εάν ορίσετε την επιλογή **Λειτ. αναμονής** σε **Επικ. Ενεργ.**, μπορείτε να χρησιμοποιήσετε ένα πρόγραμμα περιήγησης στο Web για να επιλέξετε τις ρυθμίσεις προβολής και ελέγχου, ακόμη και αν ο βιντεοπροβολέας βρίσκεται σε λειτουργία αναμονής.
	- s**Εκτεταμένη** > **Λειτ. αναμονής**

### <span id="page-156-0"></span>g **Σχετικοί σύνδεσμοι**

• ["Πρόσβαση βιντεοπροβολέα σε δίκτυο με χρήση προγράμματος περιήγησης](#page-159-0) [στο Web" σελ.160](#page-159-0)

### **SNMP**

Οι διαχειριστές δικτύου μπορούν να εγκαταστήσουν λογισμικό SNMP (Απλό Πρωτόκολλο Διαχείρισης Δικτύου) σε υπολογιστές του δικτύου, έτσι ώστε να μπορούν να παρακολουθούν τους βιντεοπροβολείς. Εάν το δίκτυό σας χρησιμοποιεί αυτό το λογισμικό, μπορείτε να ρυθμίσετε τον βιντεοπροβολέα για παρακολούθηση SNMP.

s**Δίκτυο** > **Διαμόρφ. δικτύου** > **Ειδοποίηση** > **SNMP**

 $\ll$ 

Ο βιντεοπροβολέας υποστηρίζει έκδοση παράγοντα SNMP 1 (SNMPv1).

## **Εντολές ESC/VP21**

Μπορείτε να ελέγχετε το βιντεοπροβολέα από μια εξωτερική συσκευή χρησιμοποιώντας την εντολή ESC/VP21.

Με τη μετάδοση της εντολής ενεργοποίησης στον βιντεοπροβολέα, ο βιντεοπροβολέας ενεργοποιείται και τίθεται σε κατάσταση λειτουργίας προθέρμανσης. Μόλις ο βιντεοπροβολέας τεθεί σε λειτουργία, εμφανίζεται μήνυμα άνω και κάτω τελείας ":" (3Ah).

Κατά την είσοδο μιας εντολής, ο βιντεοπροβολέας εκτελεί την εντολή, επιστρέφει πίσω το μήνυμα ":" και, κατόπιν, αποδέχεται την επόμενη εντολή.

Αν η εντολή υπό επεξεργασία τερματιστεί χωρίς λόγο, παράγεται ένα μήνυμα σφάλματος και επιστρέφεται πίσω το μήνυμα ":".

Για περισσότερες λεπτομέρειες, ανατρέξτε στις *Specifications* του βιντεοπροβολέα.

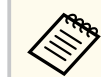

Μπορείτε επίσης να εκτελέσετε ορισμένες εντολές ESC/VP21 από το Web API. Ανατρέξτε στο *Web API Specifications for Projectors* για λεπτομέρειες.

## **Εντολές ESC/VP.net**

Μπορείτε να παρακολουθείτε τον βιντεοπροβολέα χρησιμοποιώντας εντολές ESC/VP<sub>net</sub>

Όταν η ρύθμιση **Επικοιν. εντολής** έχει οριστεί σε **Προστατευμένο**, μπορείτε να συνδέσετε τον βιντεοπροβολέα με την έκδοση 2.0 χρησιμοποιώντας την επιλογή **Κωδ.πρόσβ.ελέγ.Web**.

Όταν η ρύθμιση **Επικοιν. εντολής** έχει οριστεί σε **Συμβατό**, μπορείτε να συνδέσετε τον βιντεοπροβολέα με την έκδοση 2.0 ή 1.0. Χρησιμοποιήστε την επιλογή **Κωδ.πρόσβ. Monitor** για την έκδοση 1.0.

s**Δίκτυο** > **Διαμόρφ. δικτύου** > **Άλλα** > **Επικοιν. εντολής**

Πρέπει να ορίσετε **Κωδ.πρόσβ.ελέγ.Web** ή **Κωδ.πρόσβ. Monitor** προτού χρησιμοποιήσετε τις εντολές ESC/VP.net.

Για περισσότερες λεπτομέρειες, ανατρέξτε στις *Specifications* του βιντεοπροβολέα.

## **PJLink**

Η PJLink (Japan Business Machine and Information System Industries Association, Ένωση βιομηχανιών Ιαπωνίας για μηχανήματα και πληροφοριακά συστήματα επιχειρήσεων) καθιέρωσε το JBMIA ως πρότυπο πρωτόκολλο ελέγχου για τους συμβατούς με δίκτυα βιντεοπροβολείς, σε μια προσπάθεια να τυποποιήσει τα πρωτόκολλα ελέγχου βιντεοπροβολέων.

Ο βιντεοπροβολέας συμμορφώνεται με το πρότυπο PJLink Class2 που έχει καθιερώσει η JBMIA.

Ο αριθμός θύρας που χρησιμοποιείται για τη λειτουργία αναζήτησης PJLink είναι 4352 (UDP).

# <span id="page-157-0"></span>**Επιλογές παρακολούθησης και ελέγχου βιντεοπροβολέα <sup>158</sup>**

Πρέπει να προβείτε σε ρυθμίσεις δικτύου πριν να είναι δυνατή η χρήση του PILink.

- s**Δίκτυο** > **Διαμόρφ. δικτύου** > **Βασικό** > **Κωδ. πρόσβ. PJLink**
- s**Δίκτυο** > **Διαμόρφ. δικτύου** > **Ειδοποίηση** > **Ειδοπ. PJLink**
- s**Δίκτυο** > **Διαμόρφ. δικτύου** > **Άλλα** > **PJLink**

Συμμορφώνεται με όλες τις εντολές, εκτός από τις ακόλουθες οι οποίες ορίζονται βάσει του PJLink Class2. Η συμφωνία επιβεβαιώθηκε με την εξακρίβωση της προσαρμοστικότητας του προτύπου PJLink.

Μη συμβατές εντολές:

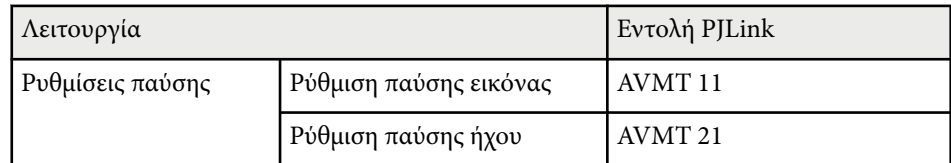

### <http://pjlink.jbmia.or.jp/english/>

Για περισσότερες λεπτομέρειες, ανατρέξτε στις *Specifications* του βιντεοπροβολέα.

## **Art-Net**

Το Art-Net είναι ένα πρωτόκολλο επικοινωνίας Ethernet που βασίζεται στο πρωτόκολλο TCP/IP. Μπορείτε να ελέγξετε το βιντεοπροβολέα χρησιμοποιώντας ελεγκτή DMX ή σύστημα εφαρμογής.

Για περισσότερες λεπτομέρειες, ανατρέξτε στις *Specifications* του βιντεοπροβολέα.

## **sACN**

Το sACN είναι ένα πρωτόκολλο επικοινωνίας Ethernet που βασίζεται στο πρωτόκολλο TCP/IP. Μπορείτε να ελέγξετε τον προβολέα χρησιμοποιώντας ελεγκτή DMX ή σύστημα εφαρμογής. Το sACN επικοινωνεί με χρήση της μεθόδου multicast.

Για περισσότερες λεπτομέρειες, ανατρέξτε στις *Specifications* του βιντεοπροβολέα.

## **Υποστήριξη Crestron Connected**

Εάν χρησιμοποιείτε το σύστημα παρακολούθησης και ελέγχου δικτύου Crestron Connected, μπορείτε να ρυθμίσετε το βιντεοπροβολέα σας για χρήση στο σύστημα. Το Crestron Connected σάς επιτρέπει να ελέγχετε και να παρακολουθείτε το βιντεοπροβολέα σας χρησιμοποιώντας ένα πρόγραμμα περιήγησης στο διαδίκτυο.

Μπορείτε να αποκτήσετε πρόσβαση στο παράθυρο λειτουργίας Crestron Connected από το Epson Web Control. Πρέπει να ενεργοποιήσετε το Crestron Connected στο μενού **Δίκτυο** του βιντεοπροβολέα για να μπορέσετε να χρησιμοποιήσετε το Crestron Connected.

s**Δίκτυο** > **Διαμόρφ. δικτύου** > **Άλλα** > **Crestron Connected**

• Δεν μπορείτε να χρησιμοποιείτε τη λειτουργία Μετάδοση μηνύματος στο λογισμικό Epson Projector Management όταν χρησιμοποιείτε το Crestron Connected.

Για πρόσθετες πληροφορίες σχετικά με το Crestron Connected, επισκεφτείτε τον ιστότοπο της Crestron.

### <https://www.crestron.com/>

Για την παρακολούθηση συσκευών στο σύστημα, μπορείτε να χρησιμοποιείτε το Crestron RoomView Express ή το Crestron Fusion που παρέχεται από την Crestron. Μπορείτε να επικοινωνείτε με την υπηρεσία βοήθειας και να αποστέλλετε μηνύματα έκτακτης ανάγκης. Για λεπτομέρειες, ανατρέξτε στην παρακάτω δικτυακή τοποθεσία.

<http://www.crestron.com/getroomview>

## <span id="page-158-0"></span>**Web API**

Μπορείτε να χρησιμοποιήσετε το Web API για να χειριστείτε τον βιντεοπροβολέα. Ανατρέξτε στο *Web API Specifications for Projectors* για λεπτομέρειες.

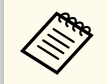

- Μπορείτε να πραγματοποιήσετε έλεγχο ταυτότητας της επικοινωνίας Web API χρησιμοποιώντας Έλεγχο ταυτότητας API (Συνοπτικός έλεγχος ταυτότητας).
- Το όνομα χρήστη για τον έλεγχο ταυτότητας API είναι **EPSONWEB**. Χρησιμοποιήστε τον κωδικό πρόσβασης που έχει οριστεί ως **Κωδ.πρόσβ.ελέγ.Web**.
	- s**Δίκτυο** > **Διαμόρφ. δικτύου** > **Βασικό** > **Κωδ.πρόσβ.ελέγ.Web**

<span id="page-159-0"></span>Αφού συνδέσετε τον βιντεοπροβολέα σας στο δίκτυό σας, μπορείτε να επιλέξετε τις ρυθμίσεις του βιντεοπροβολέα και να ελέγχετε την προβολή χρησιμοποιώντας ένα συμβατό πρόγραμμα περιήγησης στο διαδίκτυο. Αυτό σας επιτρέπει να έχετε απομακρυσμένη πρόσβαση στον βιντεοπροβολέα.

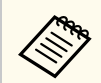

Μπορείτε επίσης να ελέγχετε τον προβολέα χρησιμοποιώντας το πρόγραμμα περιήγησης Web από το "Epson iProjection (iOS/Android)".

a Βεβαιωθείτε ότι ο βιντεοπροβολέας είναι ενεργοποιημένος.

b Βεβαιωθείτε ότι ο υπολογιστής ή η συσκευή σας είναι συνδεδεμένη στο ίδιο δίκτυο με τον βιντεοπροβολέα.

- c Ξεκινήστε το πρόγραμμα περιήγησης στο Web στον υπολογιστή ή τη συσκευή.
- d Μεταβείτε στην οθόνη **Epson Web Control** πληκτρολογώντας τη διεύθυνση IP του βιντεοπροβολέα στο πλαίσιο διεύθυνσης του προγράμματος περιήγησης. Κατά την εισαγωγή μιας διεύθυνσης IPv6, προσθέστε στη διεύθυνση [ και ].

Εμφανίζεται η οθόνη **Epson Web Control**.

• Σε κανονική λειτουργία

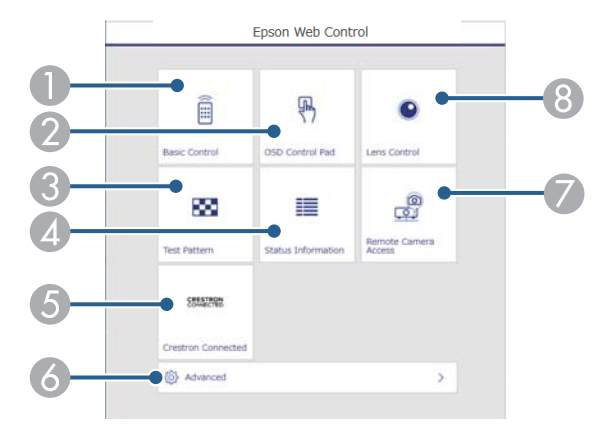

- A Σας επιτρέπει να έχετε απομακρυσμένο έλεγχο του βιντεοπροβολέα.
- B Ελέγχει τις ρυθμίσεις μενού του βιντεοπροβολέα με το δάχτυλο ή το ποντίκι σας.
- C Εμφανίζεται ένα δοκιμαστικό μοτίβο.
- D Εμφανίζει την κατάσταση του βιντεοπροβολέα.
- E Ανοίγει το παράθυρο λειτουργίας Crestron Connected. Διατίθεται μόνο όταν ρυθμίζετε το σύστημα Crestron Connected.
- F Ανοίγει λεπτομερείς ρυθμίσεις βιντεοπροβολέα.
- G Λήψη εικόνας της προβαλλόμενης εικόνας από απομακρυσμένη τοποθεσία.
- H Χειρίζεται τον φακό του βιντεοπροβολέα.
- 

Μπορείτε επίσης να ελέγξετε τα αρχεία καταγραφής του βιντεοπροβολέα εισάγοντας "https://<projector's IP address>/ logs/" στη γραμμή διευθύνσεων URL του προγράμματος περιήγησής σας όταν ορίζετε τη ρύθμιση **Προορ. αποθήκευσης** σε **Εσ/κή και USB μνήμη** στο μενού **Εκτεταμένη** του βιντεοπροβολέα.

<span id="page-160-0"></span>• Σε λειτουργία αναπαραγωγής περιεχομένου

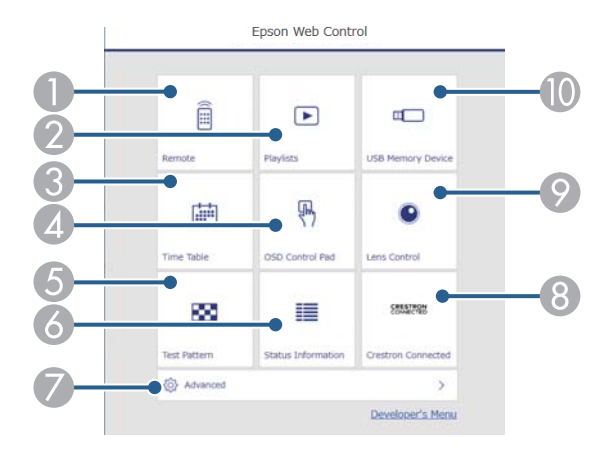

- A Σας επιτρέπει να έχετε απομακρυσμένο έλεγχο του βιντεοπροβολέα.
- B Επιλέγει τη λίστα αναπαραγωγής που θέλετε να παίξετε και σας επιτρέπει να δημιουργήσετε ή να επεξεργαστείτε λίστες αναπαραγωγής.
- C Ανοίγει την οθόνη **Χρονοδιάγραμμα**.
- D Ελέγχει τις ρυθμίσεις μενού του βιντεοπροβολέα με το δάχτυλο ή το ποντίκι σας.
- E Εμφανίζεται ένα δοκιμαστικό μοτίβο.
- F Εμφανίζει την κατάσταση του βιντεοπροβολέα.
- G Ανοίγει λεπτομερείς ρυθμίσεις βιντεοπροβολέα.
- H Ανοίγει το παράθυρο λειτουργίας Crestron Connected. Διατίθεται μόνο όταν ρυθμίζετε το σύστημα Crestron Connected.
- I Χειρίζεται τον φακό του βιντεοπροβολέα.
- J Καταγράφει ή διαγράφει τα δεδομένα για μια λίστα αναπαραγωγής στη μονάδα flash USB.

e Επιλέξτε την επιλογή που αντιστοιχεί στη λειτουργία του βιντεοπροβολέα που θέλετε να ελέγξετε.

- Μπορεί να χρειαστεί να πραγματοποιήσετε σύνδεση για να αποκτήσετε πρόσβαση σε ορισμένες από τις επιλογές της οθόνης **Epson Web Control**. Αν εμφανιστεί ένα παράθυρο εισόδου, πληκτρολογήστε το όνομα χρήστη και τον κωδικό πρόσβασής σας.
	- Κατά την πρόσβαση στην επιλογή **Βασικός έλεγχος**, το όνομα χρήστη είναι **EPSONREMOTE**. Κανένας κωδικός πρόσβασης δεν ορίζεται από προεπιλογή.
	- Κατά την πρόσβαση σε άλλες επιλογές, το όνομα χρήστη είναι **EPSONWEB**. Κανένας κωδικός πρόσβασης δεν ορίζεται από προεπιλογή.
	- Μπορείτε να αλλάξετε τον κωδικό πρόσβασης από το μενού **Δίκτυο** του βιντεοπροβολέα.

s**Δίκτυο** > **Διαμόρφ. δικτύου** > **Βασικό** > **Κωδ. Remote**

s**Δίκτυο** > **Διαμόρφ. δικτύου** > **Βασικό** > **Κωδ.πρόσβ.ελέγ.Web**

#### g **Σχετικοί σύνδεσμοι**

• "Επιλογές ελέγχου Web" σελ.161

## **Επιλογές ελέγχου Web**

#### **Βασικός έλεγχος (μόνο σε κανονική λειτουργία)**

Οι επιλογές στην οθόνη **Βασικός έλεγχος** σάς επιτρέπουν να επιλέγετε την πηγή εισόδου και να ελέγχετε τον βιντεοπροβολέα.

- 
- Αν εμφανιστεί ένα παράθυρο εισόδου, πληκτρολογήστε το όνομα χρήστη και τον κωδικό πρόσβασής σας. (Το όνομα χρήστη είναι **EPSONREMOTE**. Κανένας κωδικός πρόσβασης δεν ορίζεται από προεπιλογή.)
- Μπορείτε να αλλάξετε τον κωδικό πρόσβασης από το μενού **Δίκτυο** του βιντεοπροβολέα.
	- s**Δίκτυο** > **Διαμόρφ. δικτύου** > **Βασικό** > **Κωδ. Remote**

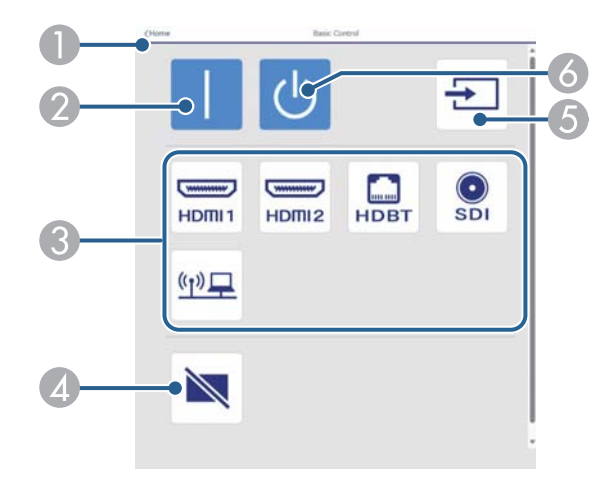

- A Επιστρέφει στην οθόνη **Epson Web Control**.
- B Ενεργοποιεί τον βιντεοπροβολέα.
- C Επιλέγει την πηγή εισόδου. (Οι διαθέσιμες ρυθμίσεις ποικίλλουν ανάλογα με το μοντέλο του βιντεοπροβολέα.)
- D Ενεργοποιεί ή απενεργοποιεί προσωρινά την εικόνα και τον ήχο.
- E Ανιχνεύει αυτόματα το σήμα εισόδου.
- F Απενεργοποιεί τον βιντεοπροβολέα.

#### **Pad ελέγχου OSD**

Οι επιλογές στην οθόνη **Pad ελέγχου OSD** σάς επιτρέπουν να εμφανίζετε και να επιλέγετε τα μενού ρύθμισης του βιντεοπροβολέα μετακινώντας το δάχτυλο ή το ποντίκι σας επάνω στο pad.

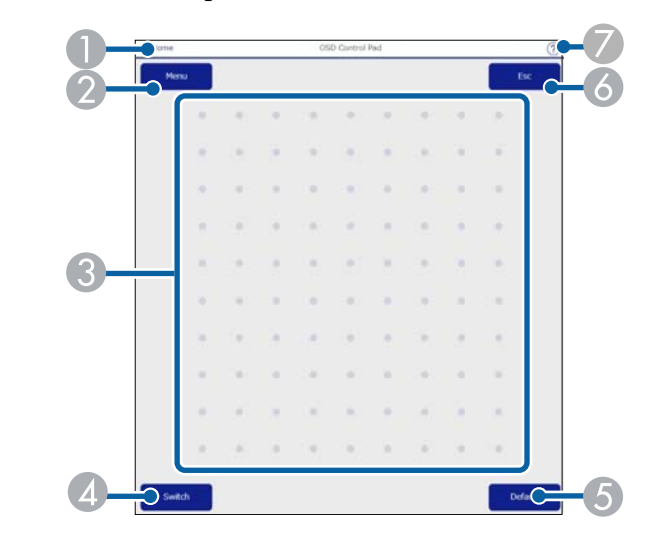

- A Επιστρέφει στην οθόνη **Epson Web Control**.
- B Εμφανίζει τα μενού ρυθμίσεων του βιντεοπροβολέα.
- C Χρησιμοποιήστε το δάκτυλό σας ή το ποντίκι για να περιηγηθείτε στα μενού.
- D Αλλάζει τη μέθοδο λειτουργίας σε λειτουργία με κουμπιά.
- E Επαναφέρει την επιλεγμένη ρύθμιση στην προεπιλεγμένη τιμή.
- F Επιστρέφει στο προηγούμενο μενού.
- G Εμφανίζει θέματα βοήθειας.

### **Έλεγχος φακού**

Οι επιλογές στην οθόνη **Έλεγχος φακού** σάς επιτρέπουν να ελέγχετε τον φακό του βιντεοπροβολέα.

#### **Οθόνη εστίασης/παραμόρφωσης**

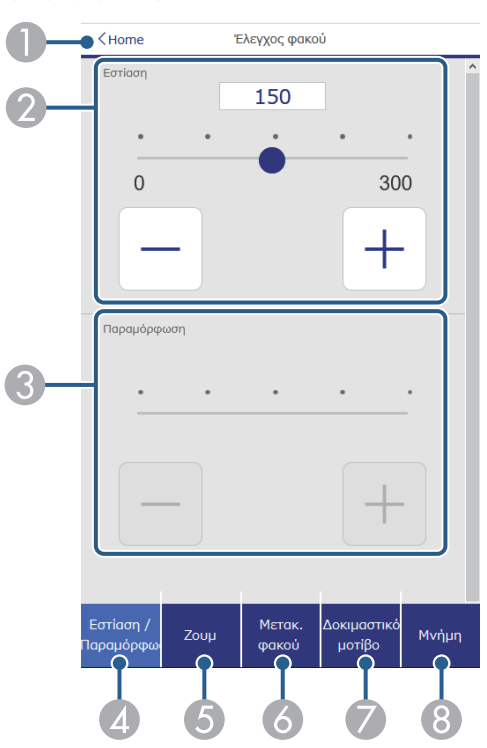

- A Επιστρέφει στην οθόνη **Epson Web Control**.
- B Ρυθμίζει την εστίαση της εικόνας.
- C Ρυθμίζει την παραμόρφωση της εικόνας.
- D Εμφανίζει την οθόνη **Εστίαση**/**Παραμόρφωση**.
- E Εμφανίζει την οθόνη **Ζουμ**.
- F Εμφανίζει την οθόνη **Μετακ. φακού**.
- G Εμφανίζει την οθόνη **Δοκιμαστικό μοτίβο**.
- **8** Εμφανίζει την οθόνη Μνήμη.

### **Ζουμ οθόνης**

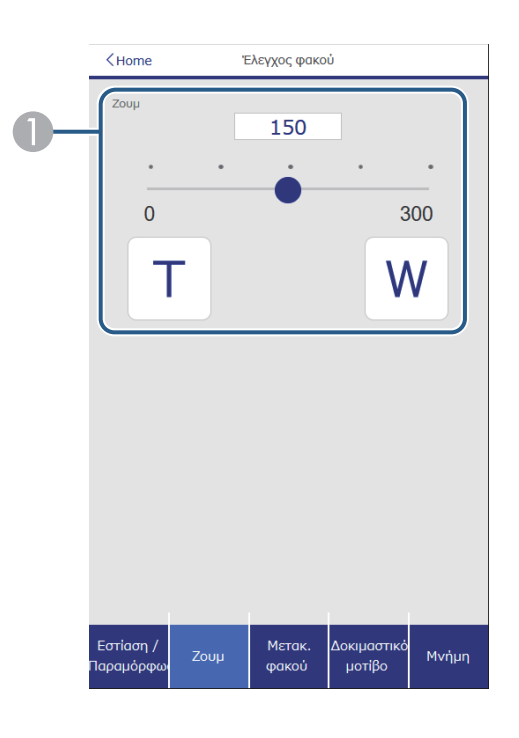

A Ρυθμίζει το μέγεθος της εικόνας. **W**: Αυξάνει το μέγεθος της προβαλλόμενης εικόνας.

**T**: Μειώνει το μέγεθος της προβαλλόμενης εικόνας.

#### **Οθόνη μετακ. φακού**

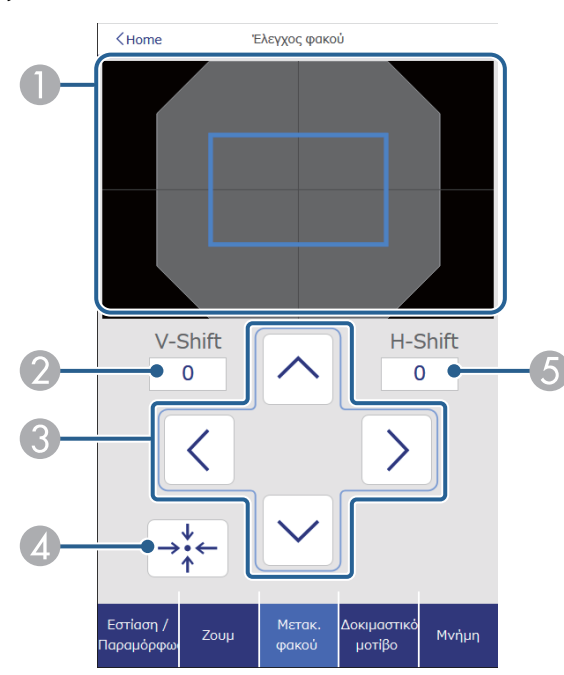

- A Το μπλε τετράγωνο εμφανίζει την τρέχουσα θέση εικόνας και το κόκκινο τετράγωνο εμφανίζει τη νέα θέση εικόνας.
- B Εμφανίζει την κάθετη θέση της εικόνας. Επιλέξτε για να αλλάξετε την τιμή.
- C Μετακινεί την εικόνα επάνω, κάτω, αριστερά ή δεξιά.
- D Μετακινεί τον φακό στην αρχική του θέση.
- E Εμφανίζει την οριζόντια θέση εικόνας. Επιλέξτε για να αλλάξετε την τιμή.

#### **Οθόνη δοκιμαστικού μοτίβου**

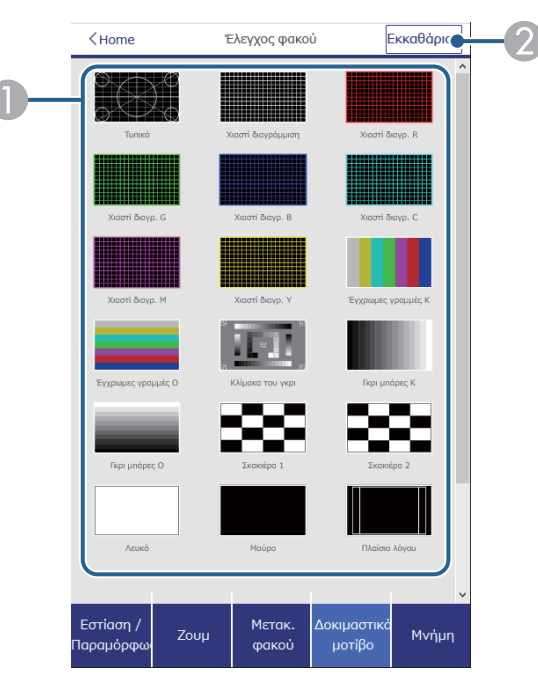

- A Εμφανίζει τα διαθέσιμα δοκιμαστικά μοτίβα. Επιλέξτε το για να προβάλλετε ένα δοκιμαστικό μοτίβο.
- B Απενεργοποιεί την εμφάνιση του δοκιμαστικού μοτίβου.

#### **Οθόνη μνήμης**

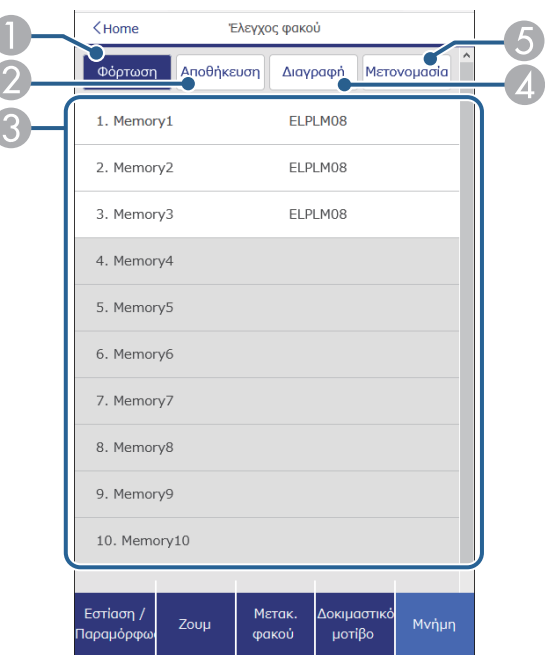

- **Αντικαθιστά τις τρέχουσες ρυθμίσεις σας με αποθηκευμένες ρυθμίσεις.**
- B Αποθηκεύει τις τρέχουσες ρυθμίσεις σας στη μνήμη.
- C Εμφανίζει μια λίστα με αποθηκευμένες μνήμες.
- D Διαγράφει μια αποθηκευμένη μνήμη.
- E Πραγματοποιεί μετονομασία μιας αποθηκευμένης μνήμης.

#### **Πληροφορίες κατάστασης**

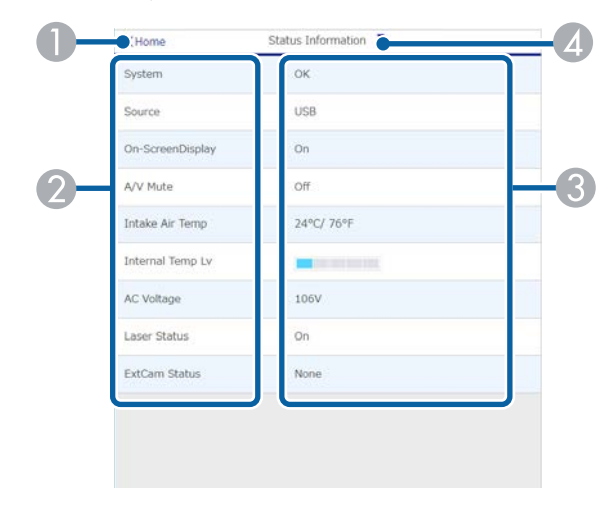

- A Επιστρέφει στην οθόνη **Epson Web Control**.
- B Εμφανίζει μια λίστα με τις ρυθμίσεις εποπτείας.
- C Εμφανίζει την κατάσταση της ρύθμισης.
- D Επιλέξτε για να δείτε διαφορετικές πληροφορίες κατάστασης.

#### **Πρόσβαση σε απομακρυσμένη κάμερα (μόνο σε κανονική λειτουργία)**

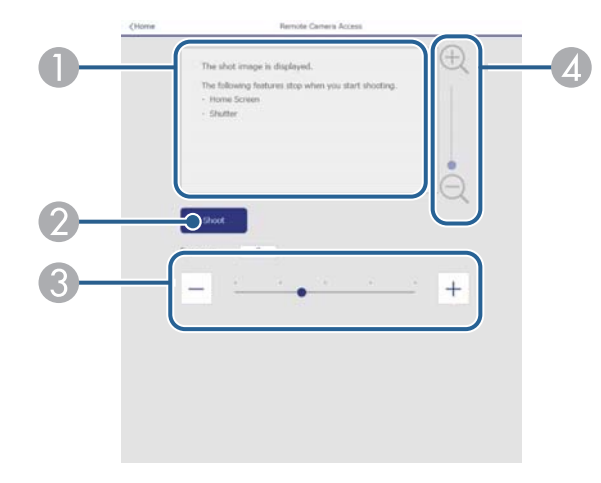

- A Εμφανίζει την εικόνα που τραβήξατε χρησιμοποιώντας το κουμπί **Λήψη εικόνας**.
- B Τραβάει μια φωτογραφία της προβαλλόμενης εικόνας χρησιμοποιώντας την προαιρετική εξωτερική κάμερα που είναι εγκατεστημένη στον βιντεοπροβολέα.
- C Ρυθμίζει την έκθεση της εικόνας.
- D Μεγεθύνει ή σμικρύνει τη φωτογραφία που καταγράψατε.

#### **Σύνθ. ρυθμίσεις**

Η οθόνη **Σύνθ. Ρυθμίσεις** σάς επιτρέπει να επιλέγετε τις ρυθμίσεις του βιντεοπροβολέα.

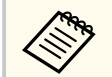

Εάν δεν έχει οριστεί καμία επιλογή **Κωδ.πρόσβ.ελέγ.Web**, εμφανίζεται μία οθόνη που σας ζητά να ορίσετε έναν κωδικό πρόσβασης: προτού μπορέσετε να δείτε την οθόνη **Σύνθ. Ρυθμίσεις**. Ακολουθήστε τις οδηγίες στην οθόνη για να ορίσετε τον κωδικό πρόσβασης.

Συνιστούμε να αλλάζετε τακτικά τον κωδικό πρόσβασής σας για να αποτρέπετε τυχόν μη εξουσιοδοτημένη πρόσβαση στον βιντεοπροβολέα σας.

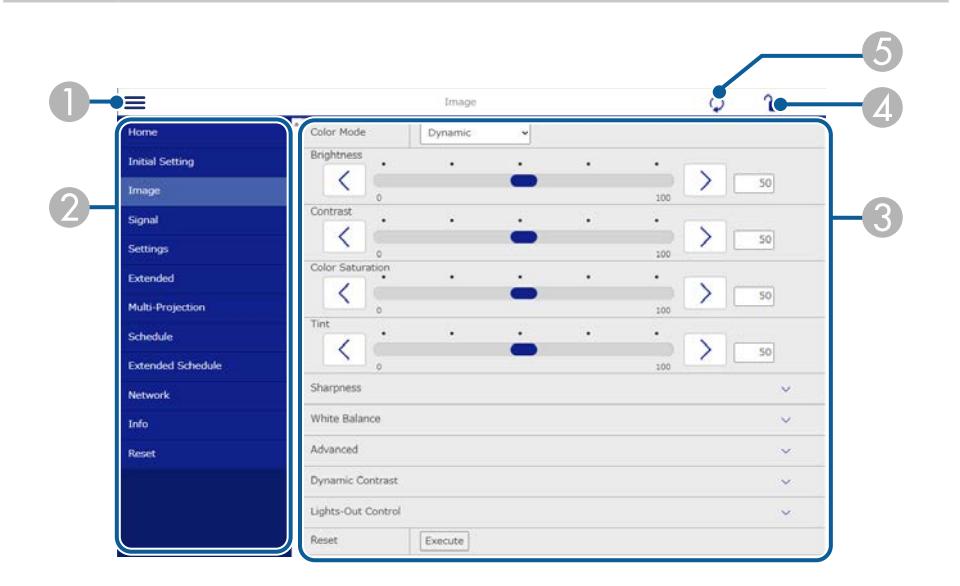

- A Ανοίγει τα μενού.
- B Εμφανίζει το όνομα μενού που επιλέξατε.
- C Ορίζει τις ρυθμίσεις του βιντεοπροβολέα. (Οι διαθέσιμες ρυθμίσεις ποικίλλουν ανάλογα με το μοντέλο του βιντεοπροβολέα.)
- D Κλειδώνει/ξεκλειδώνει τις ρυθμίσεις του βιντεοπροβολέα.
- E Ενημερώνει τις ρυθμίσεις του βιντεοπροβολέα.

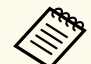

Δεν είναι δυνατή η επιλογή των ακόλουθων ρυθμίσεων με χρήση του Epson Web Control.

- Ρύθμιση **Προσαρμογή** για το **Γάμμα**
- **EDID**
- **Σύνδεση HDMI**
- **Κουμπί χρήστη**
- **Αναπ. περιεχ.**
- **Απλή αλληλοκάλυψη**
- **Απλή μείξη**
- **Θέση μηνύματος**
- **Λογότυπο χρήστη**
- **Βαθμονόμηση φακού**
- **Γλώσσα**
- **Πρόσ. σε απομ. κάμ.**
- **Αναζ.σημείου πρόσβ.**
- **Event ID**
- **Επ. σήμ. HDBaseT**
- **Επίπεδο κεραίας**

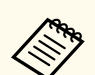

Είναι δυνατή η επιλογή των ακόλουθων ρυθμίσεων μόνο με το Epson Web Control.

- Κωδικός πρόσβασης Monitor (έως και 16 αλφαριθμητικοί χαρακτήρες) (μόνο όταν η επικοινωνία εντολής έχει ρυθμιστεί σε Συμβατό)
- Εμφάνιση αρχείων καταγραφής

### **Απομακρυσμένο (μόνο στη λειτουργία αναπαραγωγής περιεχομένου)**

Οι επιλογές στην οθόνη **Απομακρυσμένο** σάς επιτρέπουν να επιλέγετε την πηγή εισόδου, να ελέγχετε τον βιντεοπροβολέα και να προβάλετε λίστες αναπαραγωγής.

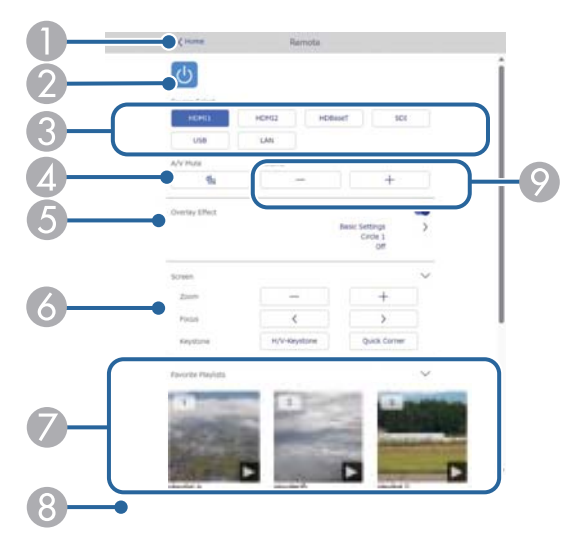

- A Επιστρέφει στην οθόνη **Epson Web Control**.
- B Θέτει τον βιντεοπροβολέα σε λειτουργία ή εκτός λειτουργίας.
- C Επιλέγει την πηγή εισόδου. (Οι διαθέσιμες ρυθμίσεις ποικίλλουν ανάλογα με το μοντέλο του βιντεοπροβολέα.)
- D Ενεργοποιεί ή απενεργοποιεί προσωρινά την εικόνα και τον ήχο.

E Η επιλογή **Εφέ επικάλυψης** εμφανίζεται μόνο όταν η τρέχουσα πηγή είναι οτιδήποτε εκτός από USB.

Ενεργοποιεί ή απενεργοποιεί τη λειτουργία **Εφέ επικάλυψης** για την προσθήκη εφέ χρώματος και σχήματος σε μια λίστα αναπαραγωγής.

Κατά την ενεργοποίηση, εμφανίζεται η οθόνη **Εφέ**. Μπορείτε να προσθέσετε φίλτρα εφέ προκαθορισμένου χρώματος και σχήματος σε μία λίστα αναπαραγωγής. Μπορείτε επίσης να δημιουργήσετε προσαρμοσμένα εφέ.

- F Καθορίζει τις ρυθμίσεις οθόνης.
- G Εμφανίζει τις αγαπημένες σας λίστες αναπαραγωγής. Επιλέξτε μια λίστα αναπαραγωγής για να ξεκινήσετε την προβολή.
- Εμφανίζει πληροφορίες για την προβαλλόμενη λίστα αναπαραγωγής. Τα εικονίδια υποδεικνύουν τις ρυθμίσεις της λίστας αναπαραγωγής.
	- : Έχουν εφαρμοστεί εφέ επικάλυψης
	- : Έχει εφαρμοστεί επανάληψη αναπαραγωγής

: Διάρκεια της λίστας αναπαραγωγής

Επιλέξτε το βέλος κάτω δεξιά για να εμφανίσετε την παρακάτω οθόνη.

I Ρυθμίζει την ένταση του ηχείου.

### **Οθόνη που εμφανίζεται κατά τη διάρκεια προβολής της λίστας αναπαραγωγής (μόνο στη λειτουργία αναπαραγωγής περιεχομένου)**

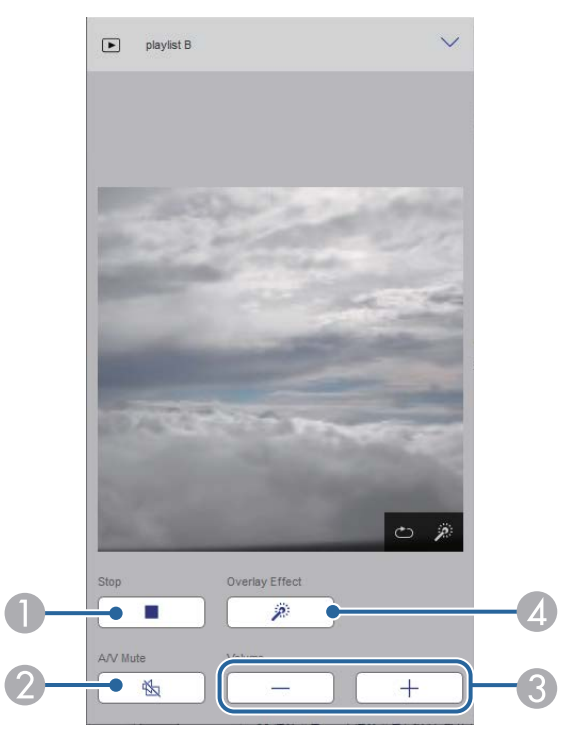

- A Διακόπτει την προβολή.
- B Ενεργοποιεί ή απενεργοποιεί προσωρινά την εικόνα και τον ήχο. Ωστόσο, ο ήχος και το βίντεο συνεχίζουν να αναπαράγονται και δεν μπορείτε να συνεχίσετε την προβολή από το σημείο που ενεργοποιήσατε αυτήν τη λειτουργία.
- C Ρυθμίζει την ένταση του ηχείου.
- D Ανοίγει την οθόνη **Εφέ**. Μπορείτε να επιλέξετε προεπιλεγμένα εφέ ή να επιλέξετε μεμονωμένα φίλτρα με εφέ φωτεινότητας, χρώματος και σχήματος.

### **Λίστα αναπαραγωγής (μόνο στη λειτουργία αναπαραγωγής περιεχομένου)**

Οι επιλογές στην οθόνη **Λίστα αναπαραγωγής** σάς επιτρέπουν να επιλέγετε τη λίστα αναπαραγωγής που θέλετε να αναπαραγάγετε και να δημιουργείτε ή να επεξεργάζεστε λίστες αναπαραγωγής.

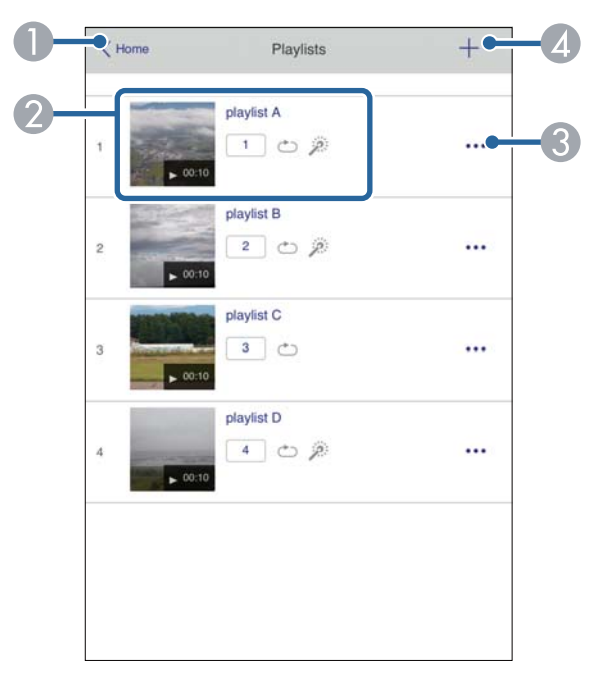

- A Επιστρέφει στην οθόνη **Epson Web Control**.
- B Ξεκινά την προβολή της λίστας αναπαραγωγής.
	- Τα εικονίδια υποδεικνύουν τις ρυθμίσεις της λίστας αναπαραγωγής.
	- : Αριθμός που έχει αντιστοιχιστεί στις αγαπημένες σας λίστες αναπαραγωγής
	- : Έχει εφαρμοστεί επανάληψη αναπαραγωγής
	- : Έχουν εφαρμοστεί εφέ επικάλυψης

- C Ανοίγει το μενού που σας επιτρέπει να επεξεργάζεστε, να αντιγράφετε, να καταχωρείτε στα αγαπημένα σας ή να διαγράφετε τη λίστα αναπαραγωγής Όταν επιλέγετε **Επεξεργασία** ή **Διπλότυπο**, εμφανίζεται η οθόνη **Επεξεργασία λίστας αναπαραγωγής**.
- D Ανοίγει την οθόνη **Νέα λίστα αναπαραγωγής** από όπου μπορείτε να δημιουργήσετε μια νέα λίστα αναπαραγωγής.

#### **Νέα λίστα αναπαραγωγής/Επεξεργασία λίστας αναπαραγωγής (μόνο στη λειτουργία Αναπ. περιεχ.)**

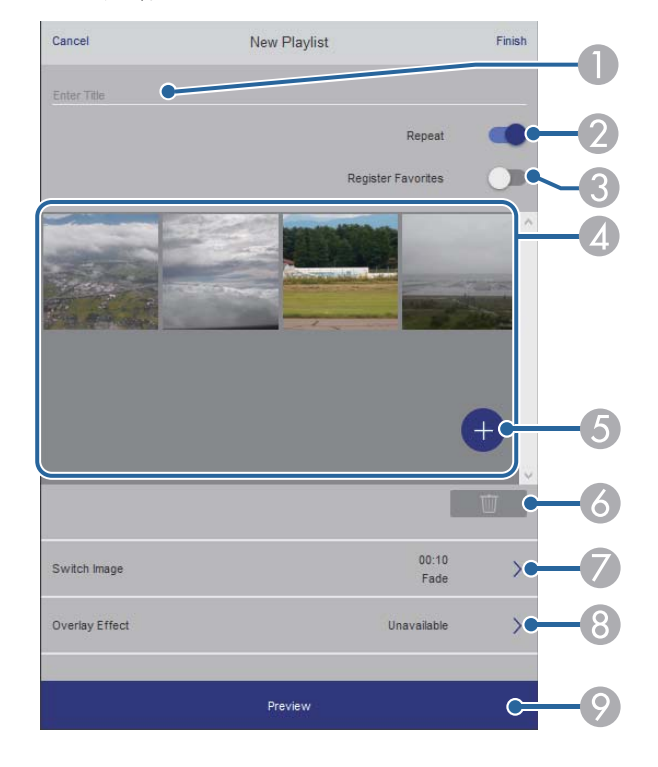

- Επεξεργασία του ονόματος της λίστας αναπαραγωγής.
- B Επιλέγει αν θα ενεργοποιηθεί η επανάληψη αναπαραγωγής ή όχι.

C Καταχωρεί τη λίστα αναπαραγωγής στα αγαπημένα σας.

Κατά την καταχώρηση αγαπημένων, μπορείτε να ξεκινήσετε γρήγορα την αναπαραγωγή της αγαπημένης λίστας αναπαραγωγής χρησιμοποιώντας την οθόνη **Απομακρυσμένο** ή το τηλεχειριστήριο.

- Εμφανίζει τις εικόνες ή τις ταινίες που έχετε προσθέσει στη λίστα αναπαραγωγής. Η λίστα αναπαραγωγής εμφανίζει τις εικόνες ή τις ταινίες με τη σειρά.
- E Προσθέτει εικόνες ή ταινίες στη λίστα αναπαραγωγής.
- F Διαγράφει εικόνες ή ταινίες από τη λίστα.
- G Ανοίγει την οθόνη **Εναλλαγή εικόνας**.

Μπορείτε να καθορίσετε το χρονικό διάστημα μέχρι την αλλαγή στο επόμενο αρχείο εικόνας. Μπορείτε, επίσης, να επιλέξετε ένα εφέ μετάβασης.

H Ανοίγει την οθόνη **Εφέ**.

Μπορείτε να προσθέσετε φίλτρα εφέ προκαθορισμένου χρώματος και σχήματος σε μία λίστα αναπαραγωγής. Μπορείτε επίσης να δημιουργήσετε προσαρμοσμένα εφέ.

I Προβάλλει τη λίστα αναπαραγωγής.

### **Συσκευή μνήμης USB (μόνο σε λειτουργία αναπαραγωγής περιεχομένου)**

Οι επιλογές στην οθόνη **Συσκευή μνήμης USB** σάς επιτρέπουν να αποστέλλετε δεδομένα για μια λίστα αναπαραγωγής στη μονάδα flash USB ή να διαγράφετε δεδομένα στη μονάδα flash USB.

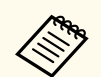

Μπορείτε να ανεβάσετε αρχεία .avi, .jpeg (.jpg), .png, .bmp ή .gif. Εάν θέλετε να προσθέσετε τα αρχεία .mp4 και .mov στη λίστα αναπαραγωγής, χρησιμοποιήστε το λογισμικό Epson Projector Content Manager ή την εφαρμογή Epson Creative Projection.

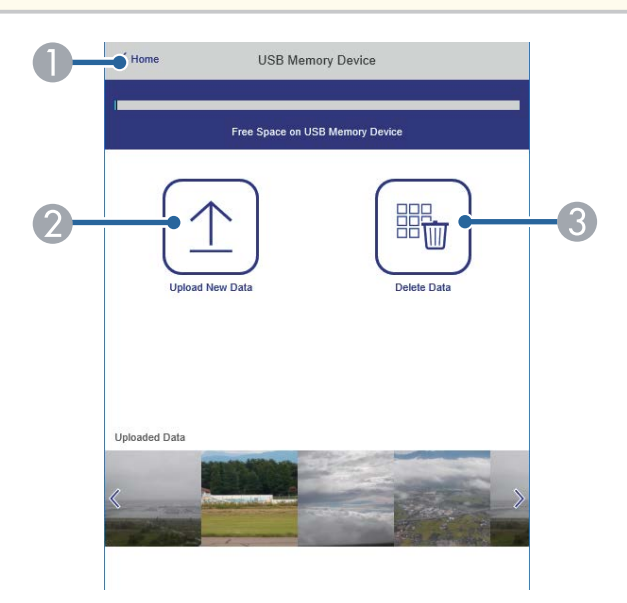

- A Επιστρέφει στην οθόνη **Epson Web Control**.
- B Αντιγράφει εικόνες ή ταινίες που θέλετε να προσθέσετε σε λίστες αναπαραγωγής σε μια μονάδα flash USB.
- C Διαγράφει εικόνες ή ταινίες στη μονάδα flash USB.

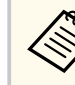

Μπορείτε να καθορίσετε πότε ξεκινά και τελειώνει κάθε λίστα αναπαραγωγής χρησιμοποιώντας τη λειτουργία χρονοδιαγράμματος στο λογισμικό Epson Projector Content Manager.

Για λεπτομέρειες βλ. *Εγχειρίδιο λειτουργίας Epson Projector Content Manager*.

### **Χρονοδιάγραμμα (μόνο στη λειτουργία αναπαραγωγής περιεχομένου)**

Οι επιλογές στην οθόνη **Χρονοδιάγραμμα** σάς επιτρέπουν να ενεργοποιείτε ή να απενεργοποιείτε τις καθορισμένες λειτουργίες του χρονοδιαγράμματος.

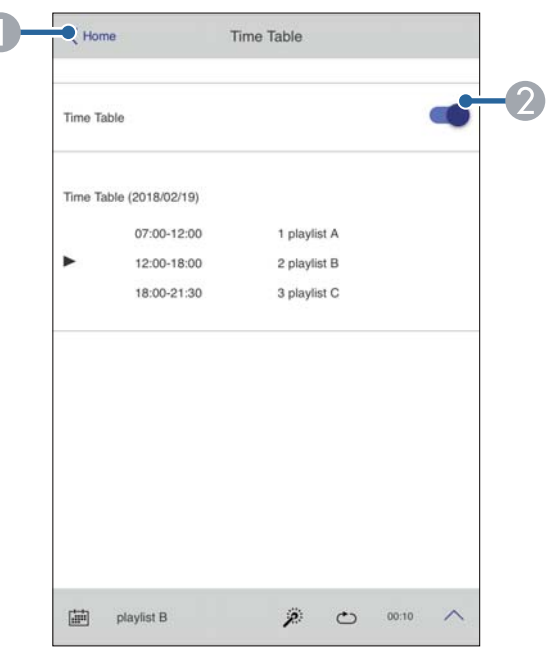

A Επιστρέφει στην οθόνη **Epson Web Control**.

B Ενεργοποιεί ή απενεργοποιεί το χρονοδιάγραμμα.

### g **Σχετικοί σύνδεσμοι**

• "Έλεγχος της προβαλλόμενης εικόνας από απομακρυσμένη τοποθεσία" σελ.171

### **Έλεγχος της προβαλλόμενης εικόνας από απομακρυσμένη τοποθεσία**

Κάνοντας λήψη της προβαλλόμενης εικόνας από απομακρυσμένη τοποθεσία, μπορείτε να την ελέγξετε στη συσκευή που χρησιμοποιείτε.

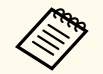

- Σημειώστε ότι η ρύθμιση **Ασφαλές HTTP** έχει οριστεί σε **Ενεργό** στο μενού **Δίκτυο** του προβολέα.
- s**Δίκτυο** > **Άλλα** > **Ασφαλές HTTP**
- Η λειτουργία πρόσβασης σε απομακρυσμένη κάμερα δεν είναι διαθέσιμη όταν χρησιμοποιείτε τις παρακάτω λειτουργίες.
	- Κατά τη χρήση της ενσωματωμένης κάμερας (παράθεση, υποβοήθηση διόρθωσης γεωμετρίας (λειτουργίες παράθεσης και στοίβαξης), Αντιστοιχία οθονών, Βαθμονόμηση χρώματος)
	- Βαθμονόμηση φακού
	- Λειτουργία μετάδοσης μηνυμάτων για Epson Projector Management
- Οι παρακάτω λειτουργίες ακυρώνονται όταν χρησιμοποιείτε τη λειτουργία πρόσβασης σε απομακρυμένη κάμερα.
	- Σίγαση A/V
	- Απεικόνιση στην οθόνη (όταν το μήνυμα έχει αποκρυφθεί)

a Στην οθόνη Προστασία κωδικού πρόσβασης, ορίστε την επιλογή **Πρόσ. σε απομ. κάμ.** σε **Ανενεργό**.

b Ακολουθήστε τις οδηγίες στην οθόνη.

c Εάν εμφανιστεί η οθόνη κωδικού πρόσβασης, εισαγάγετε τον κωδικό πρόσβασης που δημιουργήθηκε και, στη συνέχεια, πατήστε [OK].

Εμφανίζεται ένα μήνυμα στην προβαλλόμενη εικόνα και αρχίζει η λήψη της εικόνας. Θα χρειαστούν περίπου έξι δευτερόλεπτα για τη λήψη της εικόνας.

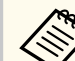

- Προσαρμόστε την έκθεση όπως απαιτείται.
- Αφού πραγματοποιήσετε τις ρυθμίσεις, τραβήξτε ξανά την προβαλλόμενη εικόνα και ελέγξτε την.
- Κατά τη λήψη της εικόνας, δεν μπορείτε να πραγματοποιήσετε άλλες λειτουργίες εκτός από την απενεργοποίηση του προβολέα.
- Δεν μπορείτε να τραβήξετε μηνύματα όπως προειδοποιήσεις και ενδείξεις.

# **Συντήρηση του βιντεοπροβολέα**

Ακολουθήστε τις οδηγίες που εμπεριέχονται σε αυτές τις ενότητες για τη διατήρηση του βιντεοπροβολέα.

### g **Σχετικοί σύνδεσμοι**

- ["Συντήρηση βιντεοπροβολέα" σελ.173](#page-172-0)
- ["Καθαρισμός φακού" σελ.174](#page-173-0)
- ["Καθαρισμός της θήκης του βιντεοπροβολέα" σελ.175](#page-174-0)
- ["Συντήρηση του φίλτρου αέρα και των σχισμών εξαερισμού" σελ.176](#page-175-0)

# <span id="page-172-0"></span>**Συντήρηση βιντεοπροβολέα <sup>173</sup>**

Ίσως χρειάζεται να καθαρίζετε το φακό του βιντεοπροβολέα σε τακτά χρονικά διαστήματα καθώς και να καθαρίζετε το φίλτρο αέρα και τις σχισμές εξαερισμού προκειμένου να αποτρέψετε την υπερθέρμανση του βιντεοπροβολέα λόγω αποκλεισμού του εξαερισμού.

Μπορείτε να αντικαταστήσετε τα ακόλουθα εξαρτήματα αυτού του βιντεοπροβολέα:

- Μπαταρίες για το τηλεχειριστήριο
- Μονάδα φακού
- Φίλτρο αέρα

Εάν χρειάζεται οποιοδήποτε άλλο μέρος αντικατάσταση, επικοινωνήστε με την Epson ή έναν εξουσιοδοτημένο τεχνικό της Epson.

## **Προειδοποίηση**

Π ριν καθαρίσετε οποιοδήποτε μέρος του βιντεοπροβολέα, απενεργοποιήστε τον βιντεοπροβολέα και αποσυνδέστε το καλώδιο τροφοδοσίας. Μην ανοίγετε ποτέ τυχαία κάποιο κάλυμμα του βιντεοπροβολέα εκτός από τις περιπτώσεις που περιγράφονται συγκεκριμένα σε αυτό το εγχειρίδιο. Επικίνδυνες ηλεκτρικές τάσεις στον βιντεοπροβολέα μπορεί να σας τραυματίσουν σοβαρά.

# <span id="page-173-0"></span>**Καθαρισμός φακού <sup>174</sup>**

Καθαρίζετε το φακό του βιντεοπροβολέα περιοδικά ή κάθε φορά που παρατηρείτε σκόνη ή λεκέδες στην επιφάνεια.

- Για να απομακρύνετε σκόνη ή λεκέδες, σκουπίστε απαλά τον φακό με ένα καθαρό και στεγνό χαρτί καθαρισμού φακών.
- Εάν ο φακός είναι σκονισμένος, ξεπλύνετε τη σκόνη χρησιμοποιώντας έναν φυσητήρα και, στη συνέχεια, σκουπίστε τον.

## **Προειδοποίηση**

- Π ριν από τον καθαρισμό του φακού, απενεργοποιήστε τον βιντεοπροβολέα και αποσυνδέστε το καλώδιο τροφοδοσίας.
- Μην χρησιμοποιείτε σπρέι εύφλεκτων αερίων, όπως σπρέι απομάκρυνσης σκόνης. Η υψηλή θερμότητα που παράγεται από τον βιντεοπροβολέα μπορεί να προκαλέσει πυρκαγιά.

#### **Προσοχή**

- Μην σκουπίζετε τον φακό αμέσως μετά την απενεργοποίηση του βιντεοπροβολέα. Αυτό μπορεί να προκαλέσει βλάβη στον φακό.
- Μη χρησιμοποιείτε σκληρά υλικά για να καθαρίσετε το φακό και μην υποβάλετε το φακό σε οποιαδήποτε χτυπήματα. Διαφορετικά, μπορεί να προκληθεί ζημιά.

# <span id="page-174-0"></span>**Καθαρισμός της θήκης του βιντεοπροβολέα <sup>175</sup>**

Πριν από τον καθαρισμό της θήκης του βιντεοπροβολέα, απενεργοποιήστε τον βι ντεοπροβολέα και αποσυνδέστε το καλώδιο τροφοδοσίας.

- Για να απομακρύνετε σκόνη ή λεκέδες, χρησιμοποιήστε ένα μαλακό, στεγνό πανί που δεν αφήνει χνούδι.
- Για να απομακρύνετε επίμονους ρύπους, χρησιμοποιήστε ένα μαλακό πανί βρεγμένο με νερό και ήπιο σαπούνι. Μην ψεκάζετε υγρά απευθείας επάνω στον βιντεοπροβολέα.

### **Προσοχή**

Μη χρησιμοποιείτε κερί, οινόπνευμα, βενζίνη, διαλυτικό βαφής ή άλλα χημικά για να καθαρίσετε τη θήκη του βιντεοπροβολέα. Μπορεί να καταστρέψουν τη θήκη. Μη χρησιμοποιείτε κονσερβοποιημένο αέρα ή αέρια που ενδέχεται να αφήσουν εύφλεκτα υπολείμματα.

<span id="page-175-0"></span>Η τακτική συντήρηση του φίλτρου είναι σημαντική για τη συντήρηση του βιντεοπροβολέα σας. Καθαρίστε το φίλτρο αέρα όταν εμφανίζεται ένα μήνυμα που σας ενημερώνει ότι η θερμοκρασία στο εσωτερικό του βιντεοπροβολέα έχει φτάσει σε υψηλό επίπεδο. Σας συμβουλεύουμε να καθαρίζετε τα συγκεκριμένα εξαρτήματα για περίοδο πάνω από 20.000 ώρες. Αν χρησιμοποιείτε τον βιντεοπροβολέα σε περιβάλλον με ιδιαίτερα πολλή σκόνη, επιβάλλεται μεγαλύτερη συχνότητα στον καθαρισμό. (Υπό την προϋπόθεση ότι ο βιντεοπροβολέας χρησιμοποιείται σε ατμόσφαιρα όπου τα αερομεταφερόμενα σωματίδια είναι 0,04mg/m3 ή μικρότερα.)

### **Προσοχή**

Αν δεν εκτελείται τακτική συντήρηση, ο βιντεοπροβολέας της Epson θα σας ειδοποιήσει όταν η θερμοκρασία στο εσωτερικό του βιντεοπροβολέα έχει φτάσει σε υψηλό επίπεδο. Μην περιμένετε μέχρι να εμφανιστεί αυτή η προειδοποίηση για να συντηρήσετε το φίλτρο του βιντεοπροβολέα καθώς η παρατεταμένη έκθεση σε υψηλές θερμοκρασίες ενδέχεται να μειώσει τη διάρκεια ζωής του βιντεοπροβολέα.

### g **Σχετικοί σύνδεσμοι**

- "Καθαρισμός φίλτρων αέρα και σχισμών αερισμού" σελ.176
- ["Αντικατάσταση φίλτρου αέρα" σελ.178](#page-177-0)

## **Καθαρισμός φίλτρων αέρα και σχισμών αερισμού**

Πρέπει να καθαρίσετε τα φίλτρα αέρα του βιντεοπροβολέα στις ακόλουθες περιπτώσεις:

- Το φίλτρο ή οι οπές εξαερισμού έχουν συγκεντρώσει σκόνη.
- Βλέπετε ένα μήνυμα που σας προτρέπει να το καθαρίσετε.
- Η ένδειξη του φίλτρου βιντεοπροβολέα αναβοσβήνει με πορτοκαλί χρώμα.

a Απενεργοποιήστε τον βιντεοπροβολέα και αποσυνδέστε το καλώδιο τροφοδοσίας.

b Αφαιρέστε προσεκτικά τη σκόνη χρησιμοποιώντας μια ηλεκτρική σκούπα ή μια βούρτσα.

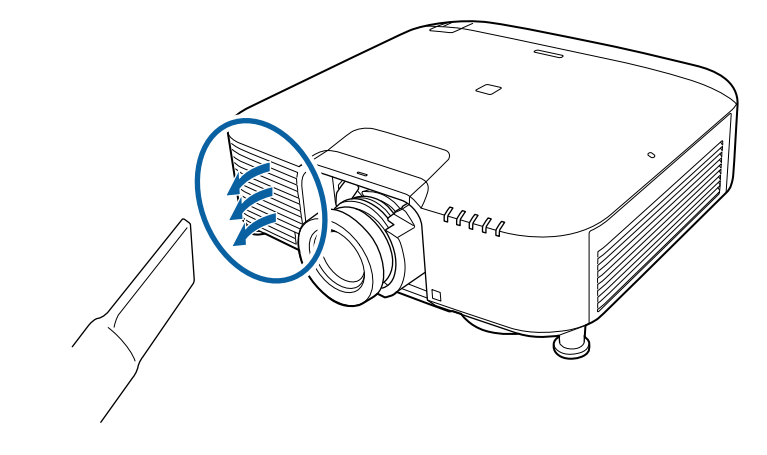

c Ξεσφίξτε τις βίδες και αφαιρέστε το κάλυμμα του φίλτρου αέρα όπως φαίνεται (είναι προσαρτημένο με ένα σημείο πρόσδεσης).

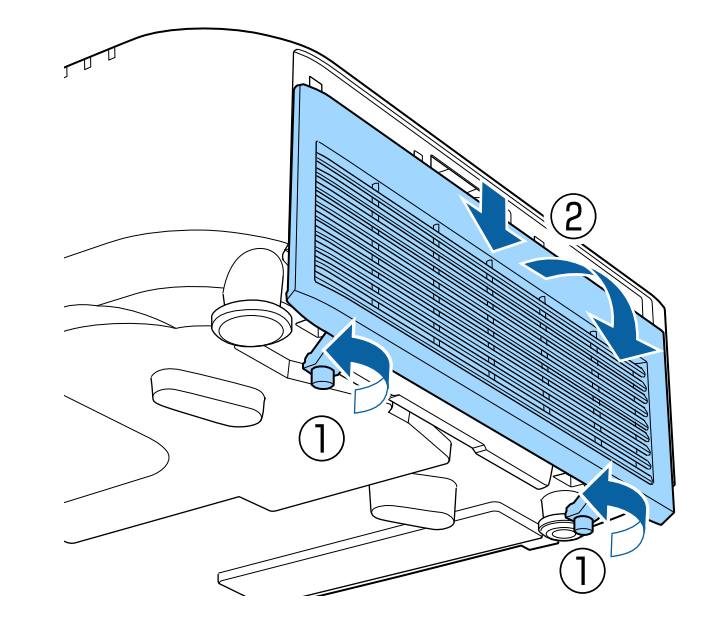

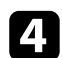

d Αφαιρέστε το φίλτρο αέρα από τον βιντεοπροβολέα.

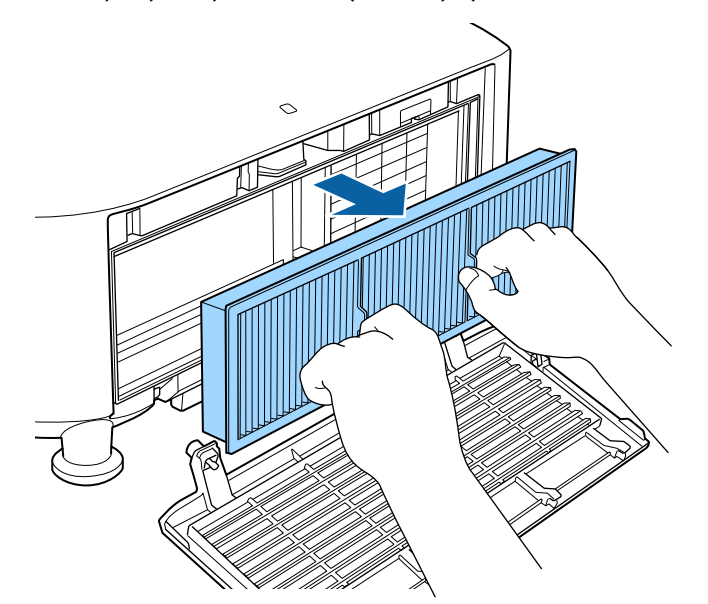

e Τινάξτε κάθε πλευρά του φίλτρου αέρα 4 με 5 φορές για να φύγει τυχόν περίσσεια σκόνη.

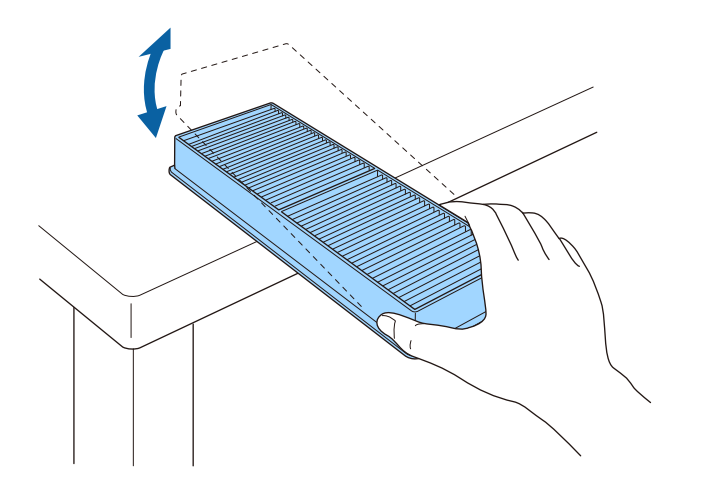

### **Προσοχή**

Μην ασκείτε υπερβολική δύναμη κατά το τίναγμα του φίλτρου του αέρα, διαφορετικά ενδέχεται να προκληθεί ρωγμή και να μην είναι χρησιμοποιήσιμο πλέον.

f Χρησιμοποιήστε ηλεκτρική σκούπα για την μπροστινή πλευρά του φίλτρου (την πλευρά με τις γλωττίδες) για να αφαιρέσετε τυχόν σκόνη που έχει απομείνει.

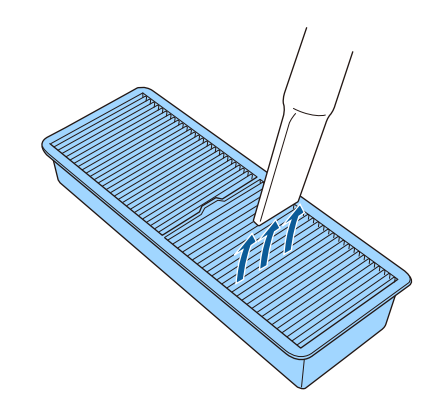

### **Προσοχή**

- Μην ξεπλύνετε το φίλτρο αέρα σε νερό ή μη χρησιμοποιήσετε οποιοδήποτε απορρυπαντικό ή διαλυτικό για να το καθαρίσετε.
- Μη χρησιμοποιείτε κονσερβοποιημένο αέρα. Τα αέρια ενδέχεται να αφήσουν εύφλεκτα υπολείμματα ή να ωθήσουν σκόνη και υπολείμματα στα οπτικά στοιχεία του βιντεοπροβολέα ή άλλες ευαίσθητες περιοχές.

<span id="page-177-0"></span>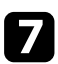

g Τοποθετήστε το φίλτρο αέρα στον βιντεοπροβολέα, όπως φαίνεται στην εικόνα.

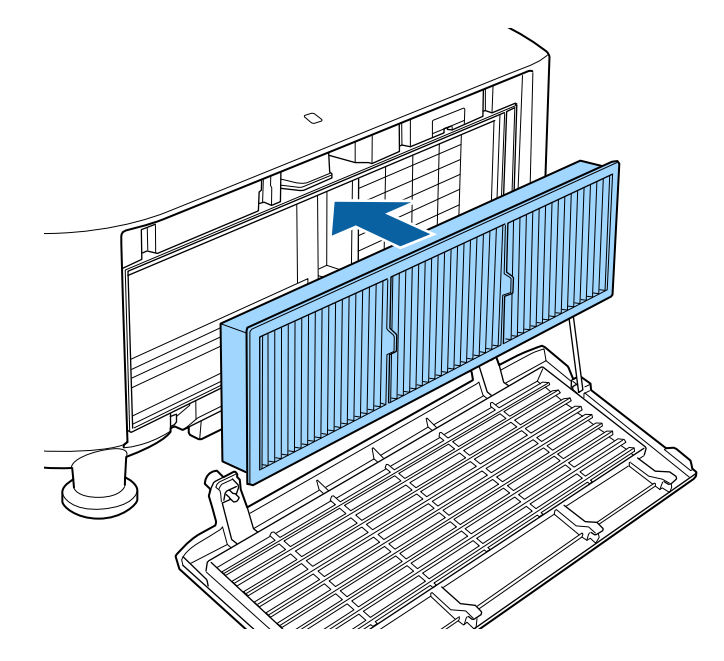

h Επανατοποθετήστε το κάλυμμα του φίλτρου αέρα όπως φαίνεται και σφίξτε τις βίδες.

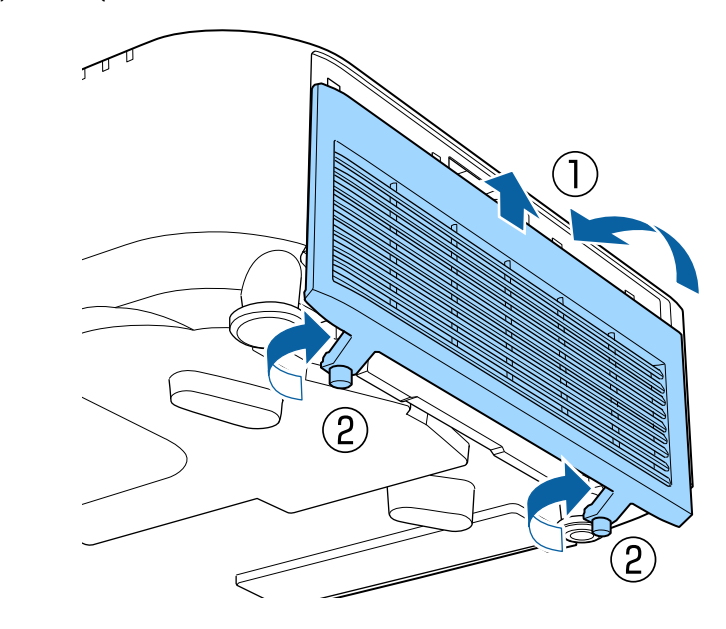

## **Αντικατάσταση φίλτρου αέρα**

Θα πρέπει να αντικαταστήσετε το φίλτρο αέρα στις ακόλουθες περιπτώσεις:

- Μετά τον καθαρισμό του φίλτρου αέρα, εμφανίζεται μήνυμα που σας ενημερώνει για τον καθαρισμό ή την αντικατάστασή του.
- Το φίλτρο αέρα είναι σχισμένο ή κατεστραμμένο.

Μπορείτε να αντικαταστήσετε το φίλτρο αέρα, ενώ ο βιντεοπροβολέας είναι τοποθετημένος στην οροφή ή τοποθετημένος σε ένα τραπέζι.

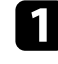

a Απενεργοποιήστε τον βιντεοπροβολέα και αποσυνδέστε το καλώδιο τροφοδοσίας.

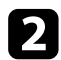

b Ξεσφίξτε τις βίδες και αφαιρέστε το κάλυμμα του φίλτρου αέρα όπως

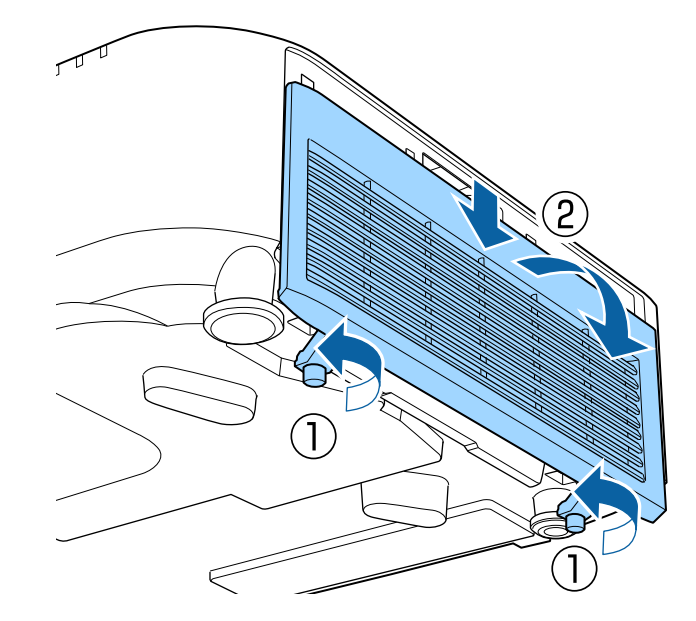

φαίνεται (είναι προσαρτημένο με ένα σημείο πρόσδεσης). c Αφαιρέστε το φίλτρο αέρα από τον βιντεοπροβολέα.

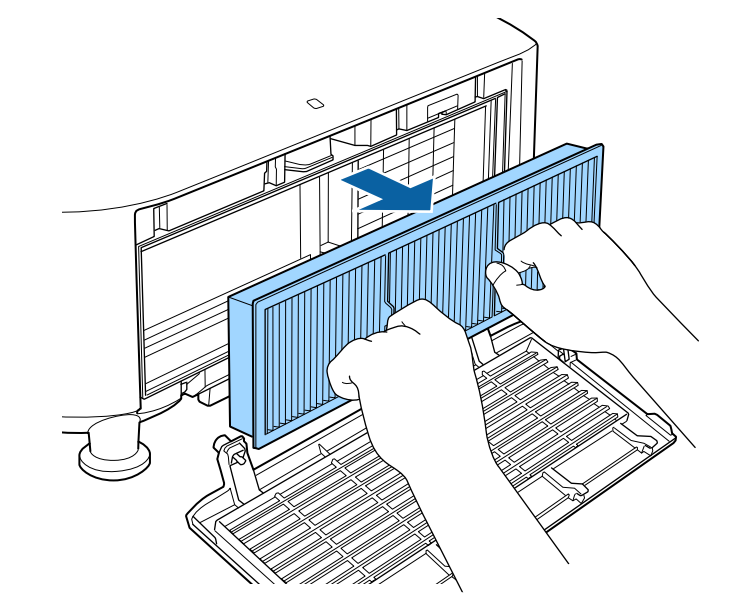

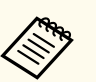

Απορρίψτε τα χρησιμοποιημένα φίλτρα αέρα σύμφωνα με τους τοπικούς κανονισμούς.

- Πλαίσιο φίλτρου: Πολυπροπυλένιο
- Φίλτρο: Πολυπροπυλένιο

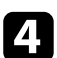

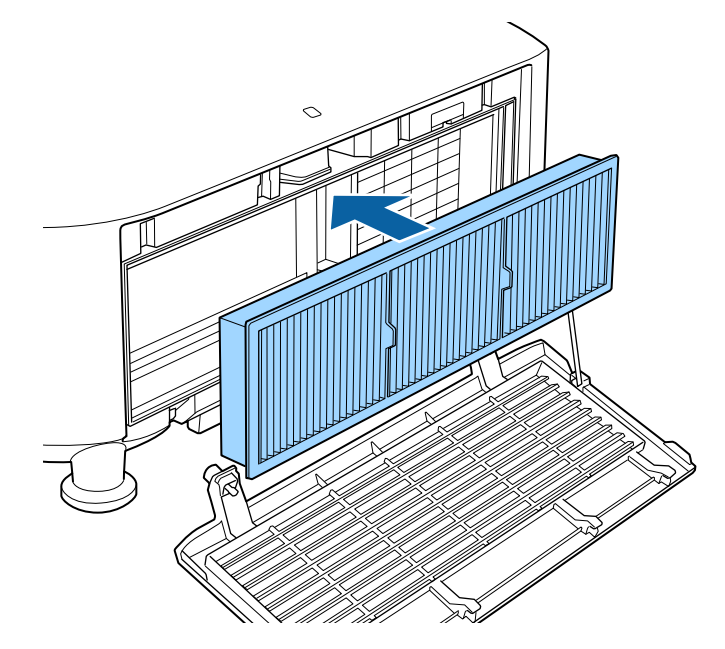

1. Τοποθετήστε το νέο φίλτρο αέρα στον βιντεοπροβολέα, όπως φαίνεται **1988 Επανατοποθετήστε το κάλυμμα του φίλτρου α**έρα όπως φαίνεται και στην εικόνα. σφίξτε τις βίδες.

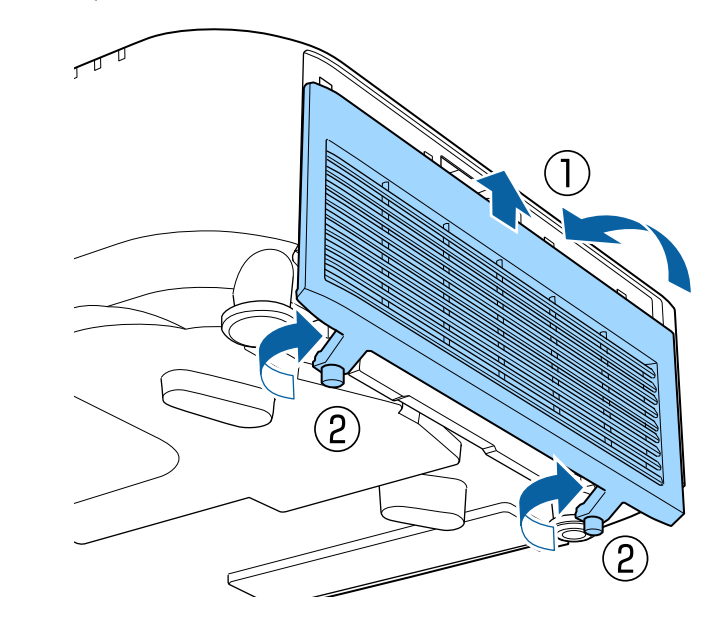
# **Επίλυση προβλημάτων**

Ελέγξτε τις λύσεις που εμπεριέχονται σε αυτές τις ενότητες, αν αντιμετωπίζετε πρόβλημα με τη χρήση του βιντεοπροβολέα.

## g **Σχετικοί σύνδεσμοι**

- ["Προβλήματα προβολής" σελ.182](#page-181-0)
- ["Κατάσταση ενδεικτικών λυχνιών βιντεοπροβολέα" σελ.183](#page-182-0)
- ["Επίλυση προβλημάτων εικόνας ή ήχου" σελ.189](#page-188-0)
- ["Επίλυση προβλημάτων λειτουργίας του βιντεοπροβολέα ή του τηλεχειριστηρίου" σελ.196](#page-195-0)
- ["Λύσεις για Προβλήματα στη λειτουργία αναπαραγωγής περιεχομένου" σελ.199](#page-198-0)
- ["Επίλυση προβλημάτων δικτύου" σελ.200](#page-199-0)

# <span id="page-181-0"></span>**Προβλήματα προβολής <sup>182</sup>**

Αν ο βιντεοπροβολέας δεν λειτουργεί σωστά, απενεργοποιήστε τον, απο συνδέστε τον και, στη συνέχεια, συνδέστε τον και ενεργοποιήστε τον ξανά. Αν αυτό δεν επιλύσει το πρόβλημα, ελέγξτε τα εξής:

- Οι ενδεικτικές λυχνίες του βιντεοπροβολέα ενδέχεται να υποδεικνύουν το πρόβλημα.
- Η επιλογή Βοήθεια στην Αρχική οθόνη μπορεί να εμφανίσει πληροφορίες σχετικά με κοινά προβλήματα, εάν ο βιντεοπροβολέας λειτουργεί.
- Οι λύσεις σε αυτό το εγχειρίδιο μπορούν να σας βοηθήσουν να επιλύσετε πολλά προβλήματα.

Εάν καμία από αυτές τις λύσεις δεν βοηθά, επικοινωνήστε με την Epson για τεχνική υποστήριξη.

<span id="page-182-0"></span>Οι ενδεικτικές λυχνίες του προβολέα υποδεικνύουν την κατάσταση του προβολέα και σας ενημερώνουν όταν παρουσιάζεται κάποιο πρόβλημα. Ελέγξτε την κατάσταση και το χρώμα των ενδεικτικών λυχνιών και, στη συνέχεια, ανατρέξτε σε αυτόν τον πίνακα αναζητώντας για λύση.

- Αν οι ενδεικτικές λυχνίες εμφανίζουν ένα μοτίβο που δεν αναφέρεται στον παρακάτω πίνακα, απενεργοποιήστε τον προβολέα, αποσυνδέστε τον και επικοινωνήστε με την Epson για βοήθεια.
	- Όταν η ρύθμιση **Ενδεικτικές λυχν.** έχει οριστεί σε **Ανενεργό** στο μενού **Εκτεταμένη** του προβολέα, όλες οι ενδεικτικές λυχνίες είναι απενεργοποιημένες.

s**Εκτεταμένη** > **Λειτουργία** > **Σύνθ. ρυθμίσεις** > **Ενδεικτικές λυχν.**

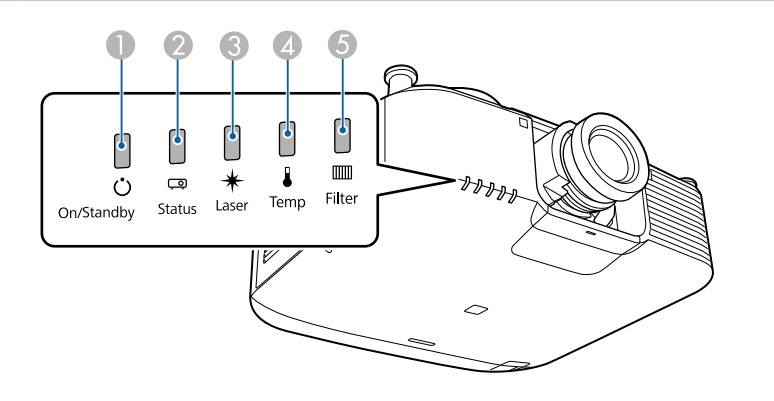

- Ενδεικτική λυχνία τροφοδοσίας
- B Ενδεικτική λυχνία κατάστασης
- C Ενδεικτική λυχνία Laser
- D Ενδεικτική λυχνία θερμοκρασίας
- **6** Ενδεικτική λυχνία φίλτρου

### **Κατάσταση βιντεοπροβολέα**

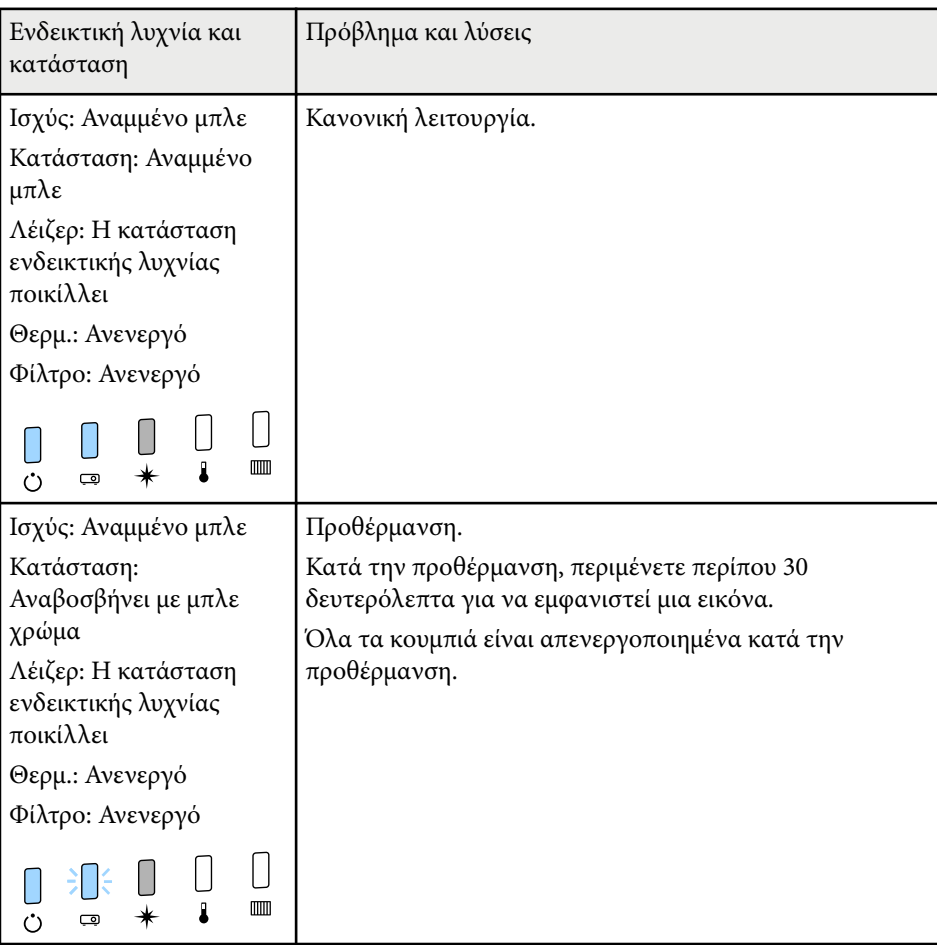

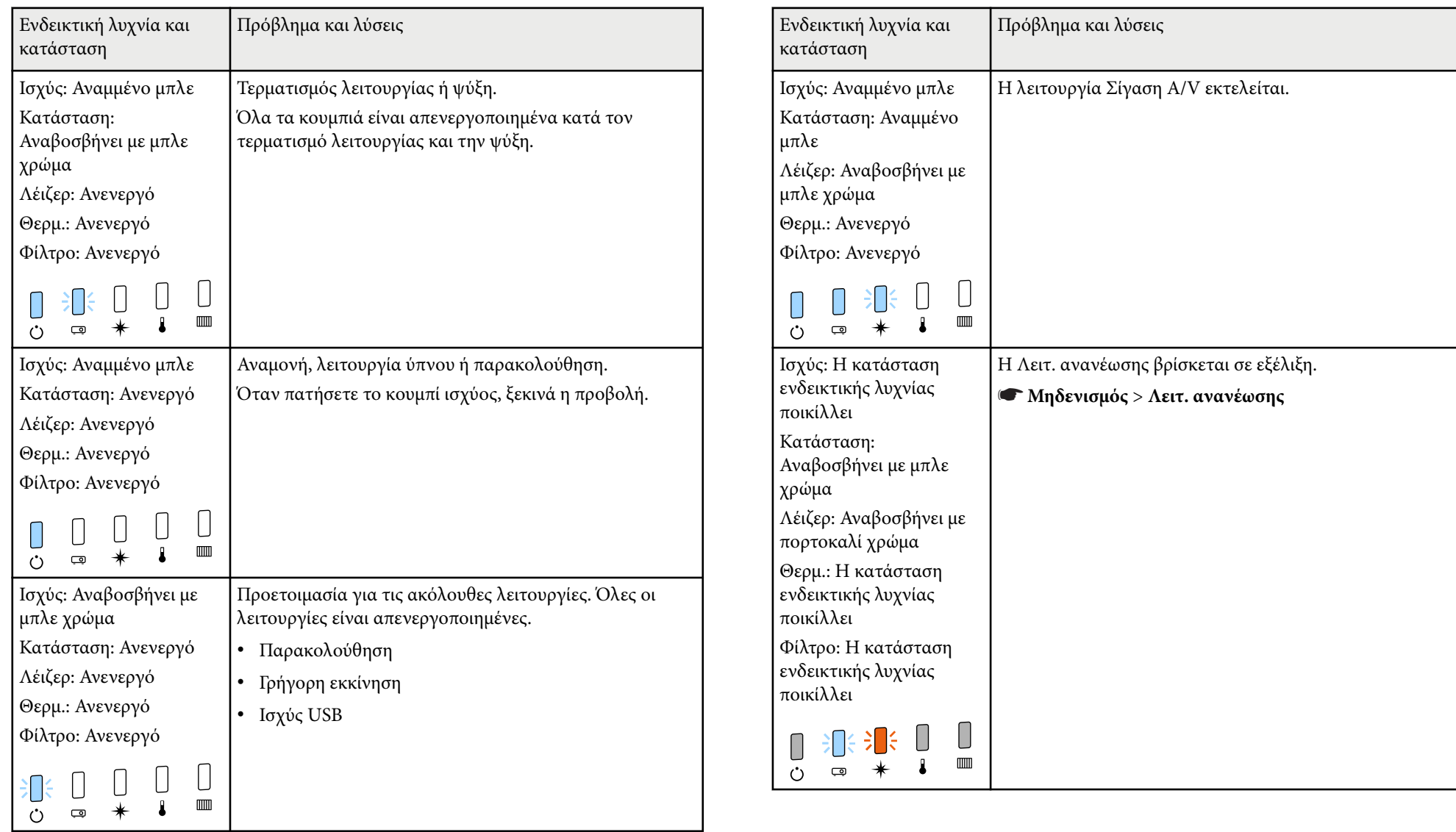

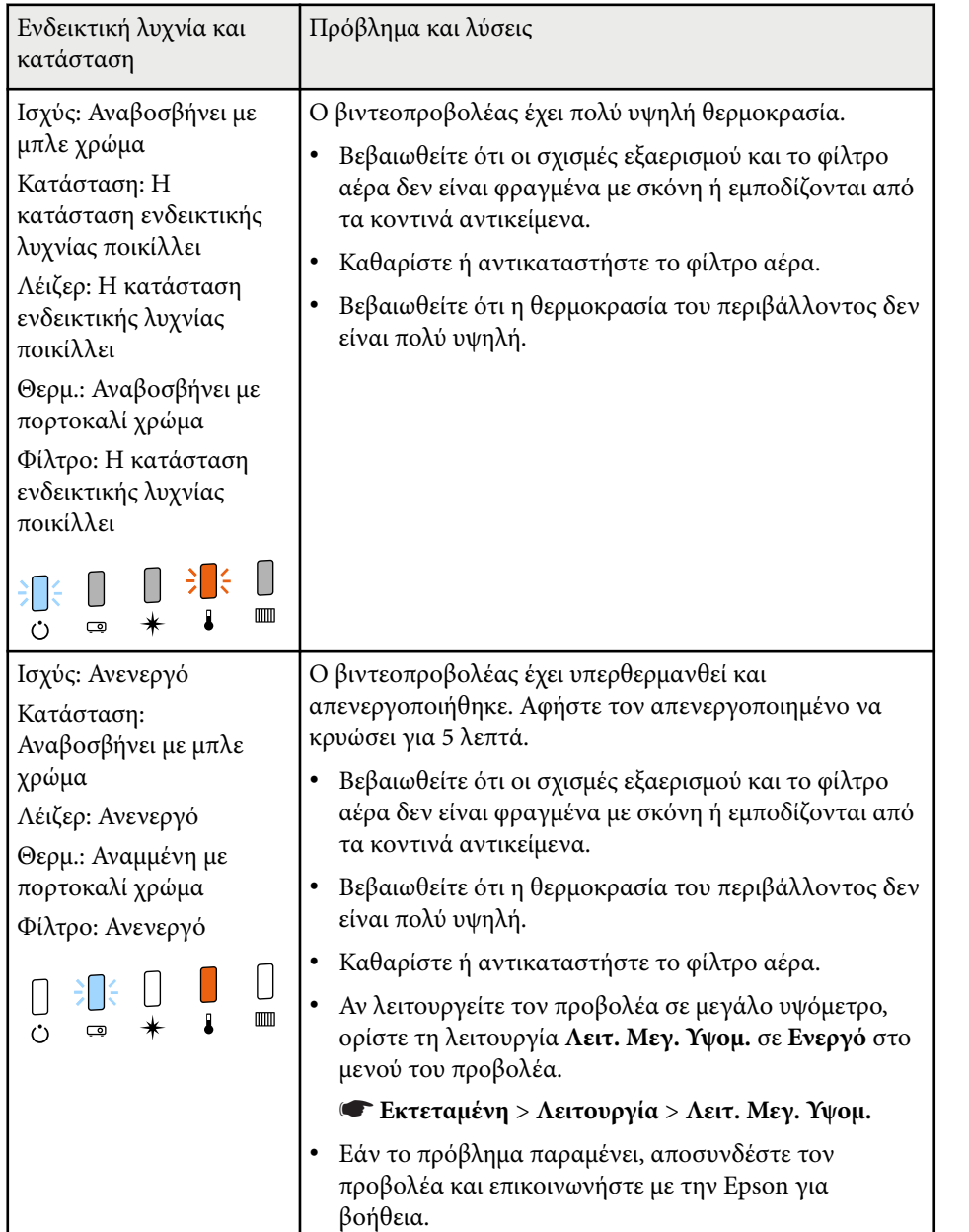

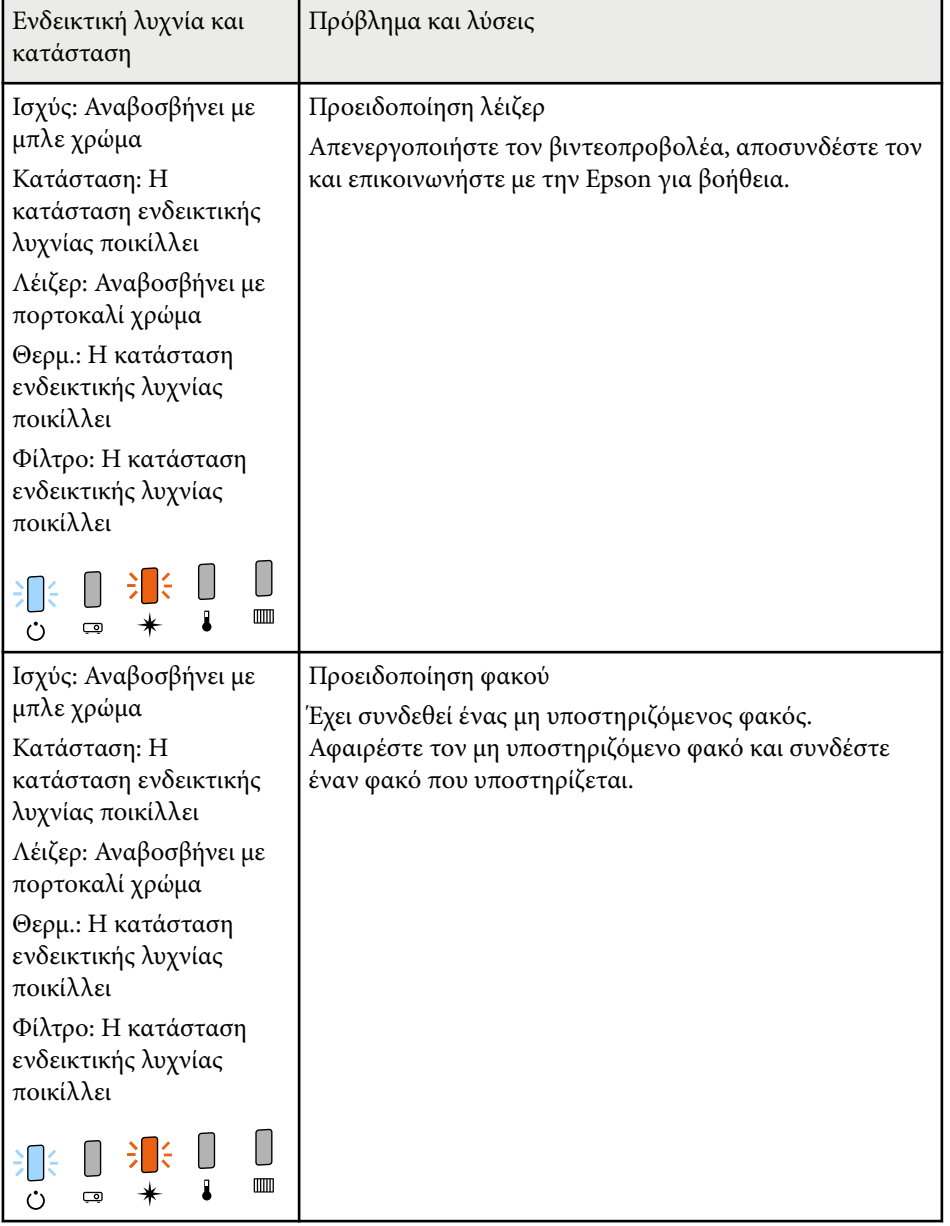

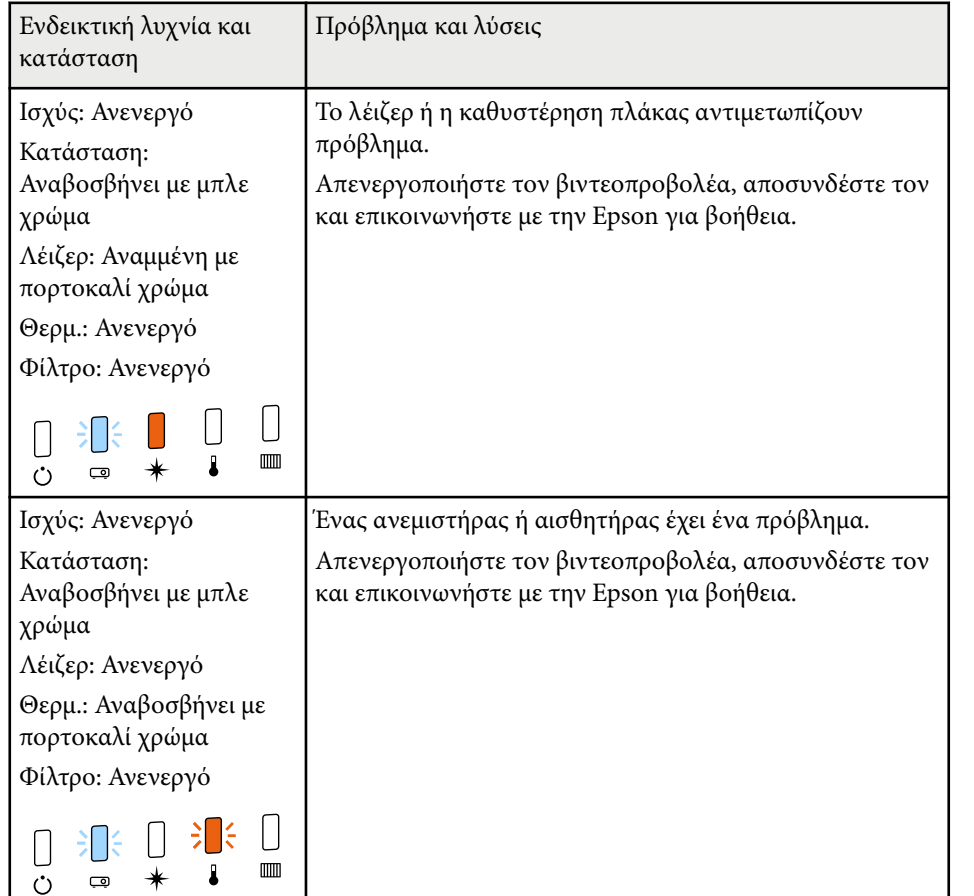

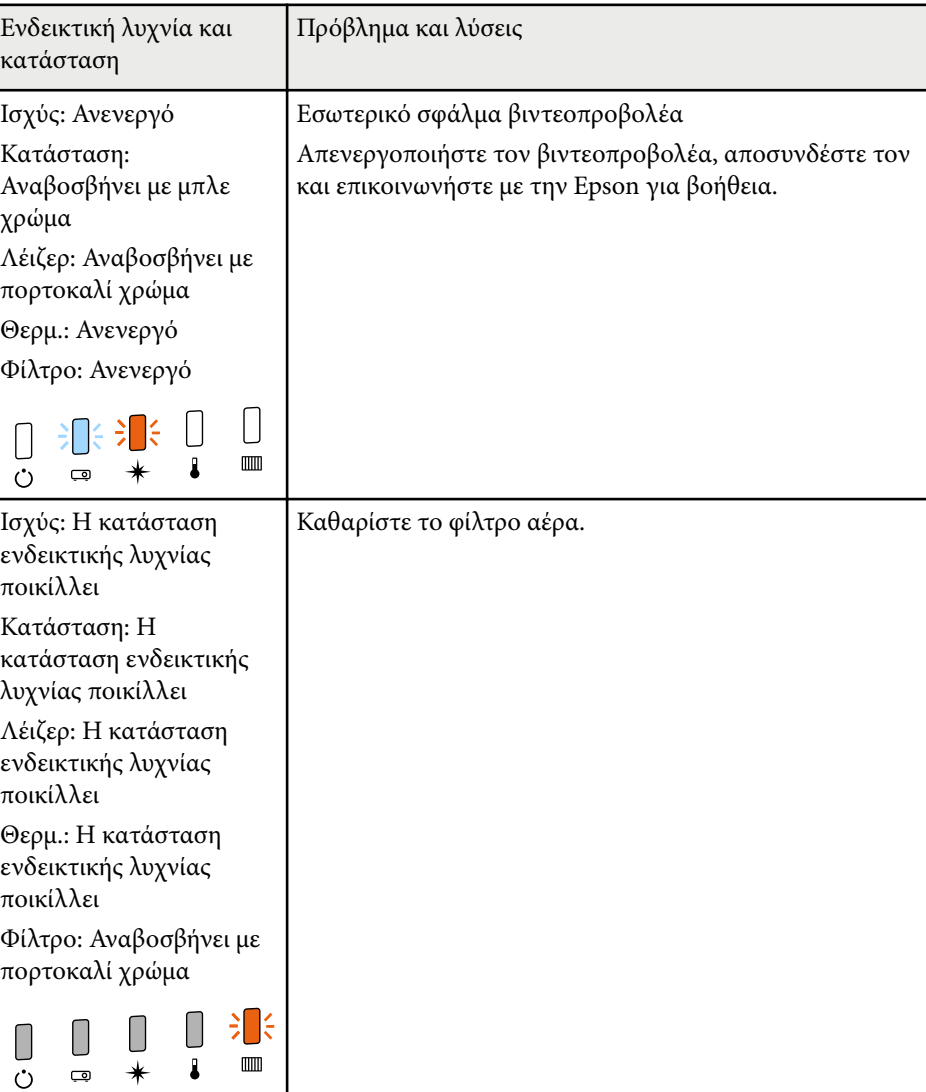

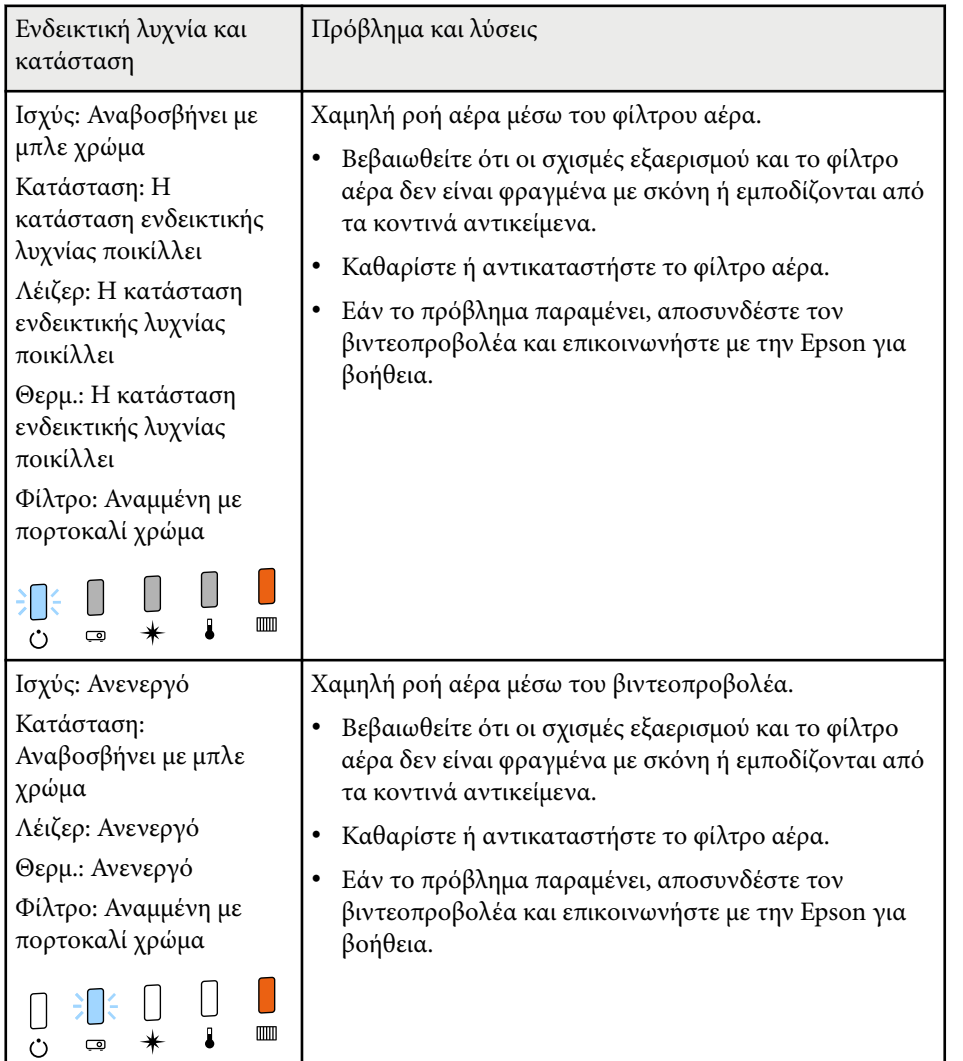

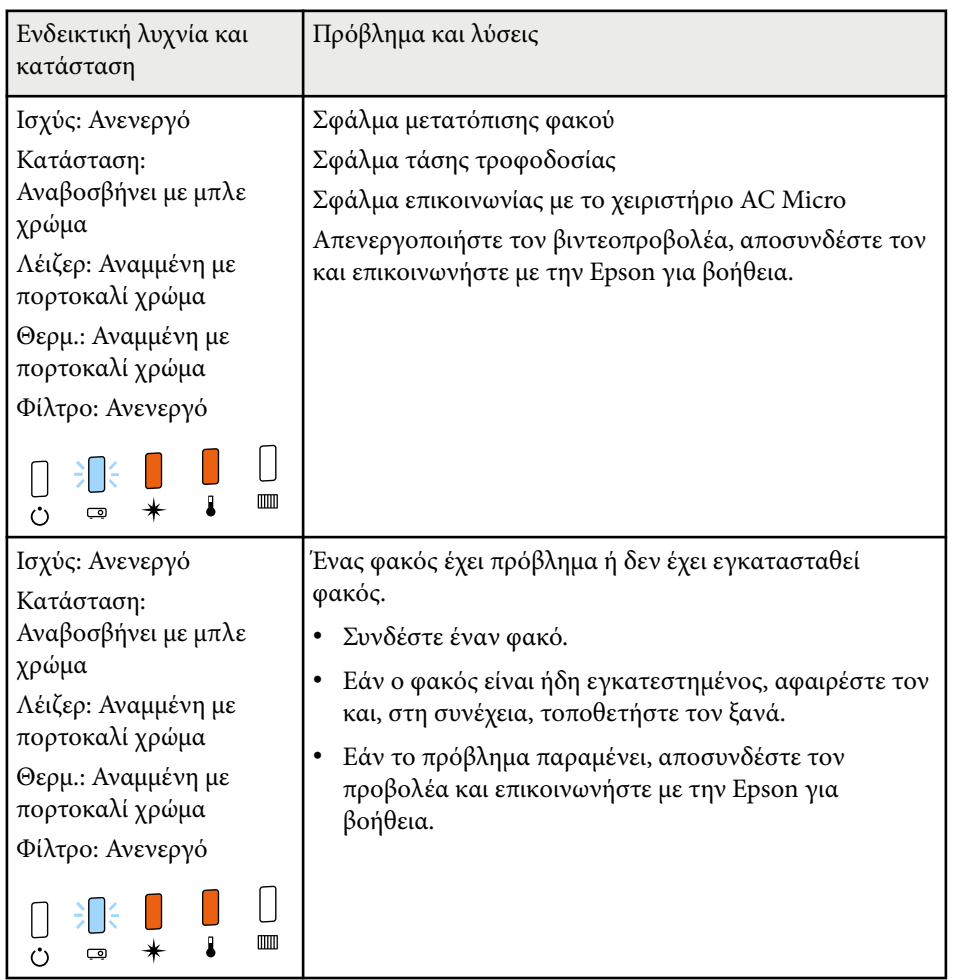

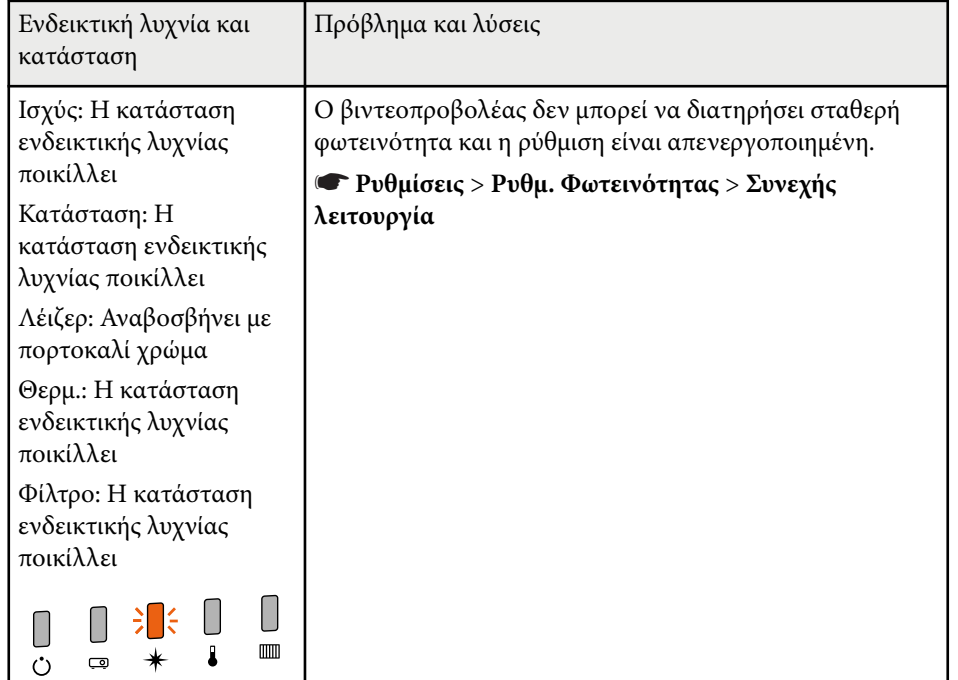

<span id="page-188-0"></span>Ελέγξτε τις λύσεις που εμπεριέχονται σε αυτές τις ενότητες, αν αντιμετωπίζετε πρόβλημα με τις προβαλλόμενες εικόνες ή τον ήχο.

## g **Σχετικοί σύνδεσμοι**

- "Λύσεις σε περίπτωση που δεν εμφανίζεται εικόνα" σελ.189
- "Λύσεις σε περίπτωση που εμφανίζεται το μήνυμα "Χωρίς σήμα"" σελ.189
- ["Λύσεις σε περίπτωση που εμφανίζεται το μήνυμα "Δεν υποστηρίζεται.""](#page-189-0) [σελ.190](#page-189-0)
- ["Λύσεις σε περίπτωση που εμφανίζεται μόνο μια επιμέρους εικόνα" σελ.191](#page-190-0)
- ["Λύσεις όταν η εικόνα δεν είναι ορθογώνια" σελ.191](#page-190-0)
- ["Λύσεις όταν η εικόνα περιέχει θόρυβο ή είναι στατική" σελ.192](#page-191-0)
- ["Λύσεις όταν η εικόνα είναι θολή ή σκοτεινή" σελ.192](#page-191-0)
- ["Λύσεις όταν η φωτεινότητα της εικόνας ή τα χρώματα είναι εσφαλμένα"](#page-191-0) [σελ.192](#page-191-0)
- ["Λύσεις όταν οι αυτόματες ρυθμίσεις δεν εφαρμόζονται σωστά" σελ.193](#page-192-0)
- ["Λύσεις για όταν η απλή αλληλοκάλυψη δεν εφαρμόζεται σωστά" σελ.194](#page-193-0)
- ["Λύσεις για όταν η απλή μείξη δεν εφαρμόζεται σωστά" σελ.194](#page-193-0)
- ["Λύσεις όταν παραμένει μετείκασμα στην προβαλλόμενη εικόνα" σελ.195](#page-194-0)
- ["Λύσεις για προβλήματα ήχου" σελ.195](#page-194-0)

## **Λύσεις σε περίπτωση που δεν εμφανίζεται εικόνα**

Αν δεν εμφανίζεται εικόνα, δοκιμάστε τις ακόλουθες λύσεις:

- Στο τηλεχειριστήριο, πατήστε το κουμπί [Shutter] για να δείτε εάν η εικόνα έχει διακοπεί προσωρινά.
- Βεβαιωθείτε ότι όλα τα απαραίτητα καλώδια έχουν συνδεθεί με ασφάλεια και ότι η τροφοδοσία είναι ενεργοποιημένη για τον βιντεοπροβολέα και τις συνδεδεμένες πηγές βίντεο.
- Πατήστε το κουμπί ισχύος του βιντεοπροβολέα για να τον αφυπνίσετε από τη λειτουργία αναμονής ή τη λειτουργία ύπνου. Επίσης, ελέγξτε εάν ο συνδεδεμένος υπολογιστής βρίσκεται σε λειτουργία ύπνου ή εμφανίζει μια κενή προφύλαξη οθόνης.

• Αν ο βιντεοπροβολέας δεν αποκρίνεται όταν πατάτε τα κουμπιά του πίνακα ελέγχου, τα κουμπιά ενδέχεται να είναι κλειδωμένα για ασφάλεια. Ξεκλειδώστε τα κουμπιά στη ρύθμιση **Κλειδ Λειτουρ** ή χρησιμοποιήστε το τηλεχειριστήριο για να ενεργοποιήσετε τον βιντεοπροβολέα.

## s**Ρυθμίσεις** > **Ρύθμιση κλειδώματος** > **Κλειδ Λειτουρ**

- Εάν ο βιντεοπροβολέας δεν αποκρίνεται όταν πατάτε τα κουμπιά στον βιντεοπροβολέα, ενδέχεται να έχει προκύψει εσωτερικό σφάλμα στο βιντεοπροβολέα. Απευθυνθείτε στην Epson για βοήθεια.
- Προσαρμόστε τη ρύθμιση **Φωτεινότητα** στο μενού **Εικόνα** του βιντεοπροβολέα.
- Ρυθμίστε τη φωτεινότητα της πηγής φωτός του βιντεοπροβολέα σας.
	- s**Ρυθμίσεις** > **Ρυθμ. Φωτεινότητας**
- Ελέγξτε ότι η ρύθμιση **Μήνυμα** έχει οριστεί σε **Ενεργό** στο μενού **Εκτεταμένη** του βιντεοπροβολέα.
	- s**Εκτεταμένη** > **Εμφάνιση** > **Μήνυμα**
- Ίσως δεν είναι επιτρεπτή η προβολή βίντεο που αναπαράγονται στον υπολογιστή επειδή προστατεύονται από δικαιώματα πνευματικής ιδιοκτησίας. Για περισσότερες λεπτομέρειες, ανατρέξτε στο εγχειρίδιο που παρέχεται μαζί με τον υπολογιστή.
- Για εικόνες που προβάλλονται με το Windows Media Center, μειώστε το μέγεθος της οθόνης από τη λειτουργία πλήρους οθόνης.
- Για εικόνες που προβάλλονται από τις εφαρμογές που χρησιμοποιούν το Windows DirectX, απενεργοποιήστε τις λειτουργίες DirectX.

# **Λύσεις σε περίπτωση που εμφανίζεται το μήνυμα "Χωρίς σήμα"**

Εάν εμφανιστεί το μήνυμα **Χωρίς σήμα**, δοκιμάστε τις ακόλουθες λύσεις:

- <span id="page-189-0"></span>• Πατήστε το κουμπί [Search] (τηλεχειριστήριο) ή [Source Search] (πίνακας ελέγχου) πίνακα ελέγχου ή το τηλεχειριστήριο μέχρι να εμφανιστεί η εικόνα από την πηγή που θέλετε.
- Ενεργοποιήστε το συνδεδεμένο υπολογιστή ή την πηγή βίντεο και επιλέξτε την αναπαραγωγή για να ξεκινήσει η παρουσίασή σας, εάν είναι απαραίτητο.
- Βεβαιωθείτε ότι όλα τα απαραίτητα καλώδια για την προβολή είναι σωστά συνδεδεμένα.
- Αν κάνετε την προβολή από ένα φορητό υπολογιστή, βεβαιωθείτε ότι τον έχετε ρυθμίσει ώστε να κάνει την εμφάνιση σε εξωτερική οθόνη.
- Εάν είναι απαραίτητο, απενεργοποιήστε τον βιντεοπροβολέα και το συνδεδεμένο υπολογιστή ή την πηγή βίντεο και, στη συνέχεια, ενεργοποιήστε τα ξανά.
- Εάν πραγματοποιείτε προβολή από πηγή HDMI, αντικαταστήστε το καλώδιο HDMI με άλλο, μικρότερου μήκους.

### g **Σχετικοί σύνδεσμοι**

- "Εμφάνιση από φορητό υπολογιστή Windows" σελ.190
- "Εμφάνιση από φορητό υπολογιστή Mac" σελ.190

## **Εμφάνιση από φορητό υπολογιστή Windows**

Εάν εμφανιστεί το μήνυμα **Χωρίς σήμα** κατά την προβολή από φορητό υπολογιστή, πρέπει να ρυθμίσετε το φορητό υπολογιστή Windows ώστε να κάνει την εμφάνιση σε εξωτερική οθόνη.

a Κρατήστε πατημένο το πλήκτρο Windows και πατήστε **P** στο πληκτρολόγιό σας ταυτόχρονα και, στη συνέχεια, κάντε κλικ στο **Διπλότυπο**.

- b Αν δεν εμφανίζεται η ίδια εικόνα στον φορητό υπολογιστή και τον βιντεοπροβολέα, ελέγξτε το βοηθητικό πρόγραμμα των Windows **Οθόνη** για να βεβαιωθείτε ότι η θύρα της εξωτερικής οθόνης είναι ενεργοποιημένη και η λειτουργία εκτεταμένης επιφάνειας εργασίας είναι απενεργοποιημένη.
- c Εάν είναι απαραίτητο, ελέγξτε τις ρυθμίσεις της κάρτας βίντεο και ρυθμίστε την επιλογή πολλών οθονών σε **Καθρέπτης** ή **Διπλότυπο**.

## **Εμφάνιση από φορητό υπολογιστή Mac**

Εάν εμφανιστεί το μήνυμα **Χωρίς σήμα** κατά την προβολή από φορητό υπολογιστή Mac, πρέπει να ρυθμίσετε το φορητό υπολογιστή για εμφάνιση σε κατοπτρισμό. (Για λεπτομέρειες, ανατρέξτε στο εγχειρίδιο του φορητού υπολογιστή.)

a Ανοίξτε το βοηθητικό πρόγραμμα **Προτιμήσεις συστήματος** και επιλέξτε **Οθόνες**.

- - b Ενεργοποιήστε την επιλογή **Οθόνη** ή **Έγχρωμη LCD**, εάν είναι απαραίτητο.
	- c Επιλέξτε την καρτέλα **Τακτοποίηση** ή **Διάταξη**.
	- d Επιλέξτε **Καθρεφτισμός οθονών**.

## **Λύσεις σε περίπτωση που εμφανίζεται το μήνυμα "Δεν υποστηρίζεται."**

Εάν εμφανιστεί το μήνυμα **Δεν υποστηρίζεται**, δοκιμάστε τις ακόλουθες λύσεις:

<span id="page-190-0"></span>• Βεβαιωθείτε ότι η ανάλυση της οθόνης του υπολογιστή δεν υπερβαίνει τα όρια της ανάλυσης και της συχνότητας του προβολέα. Εάν είναι απαραίτητο, επιλέξτε διαφορετική ανάλυση οθόνης για τον υπολογιστή σας.

## **Λύσεις σε περίπτωση που εμφανίζεται μόνο μια επιμέρους εικόνα**

Εάν εμφανίζεται μόνο μια επιμέρους εικόνα του υπολογιστή, δοκιμάστε τις ακόλουθες λύσεις:

- Βεβαιωθείτε ότι έχετε επιλέξει τη σωστή ρύθμιση **Τύπος οθόνης** για την οθόνη που χρησιμοποιείτε.
	- s**Εκτεταμένη** > **Εμφάνιση** > **Οθόνη** > **Τύπος οθόνης**

Εάν υπάρχουν περιθώρια μεταξύ της άκρης της εικόνας και του προβαλλόμενου πλαισίου οθόνης, ρυθμίστε τη θέση της εικόνας.

- s**Εκτεταμένη** > **Εμφάνιση** > **Οθόνη** > **Θέση οθόνης**
- Βεβαιωθείτε ότι η ρύθμιση **Κλίμακα** είναι απενεργοποιημένη στο μενού **Σήμα** του βιντεοπροβολέα.
- Δοκιμάστε να ρυθμίσετε τη θέση της εικόνας χρησιμοποιώντας τη ρύθμιση **Θέση** στο μενού **Σήμα** του βιντεοπροβολέα.
- Αλλάξτε τη ρύθμιση **Ανάλυση** στο μενού **Σήμα** του βιντεοπροβολέα, ανάλογα με το σήμα του συνδεδεμένου εξοπλισμού.
- Αλλάξτε τη ρύθμιση **Απάλειψη** στο μενού **Σήμα** του βιντεοπροβολέα έτσι ώστε η εικόνα να εμφανίζεται όπως περιμένετε.
- Ελέγξτε τις ρυθμίσεις οθόνης του υπολογιστή σας για να απενεργοποιήσετε τη ρύθμιση για δύο οθόνες και ορίστε την ανάλυση εντός των ορίων του προβολέα.
- Ελέγξτε την ανάλυση που έχει ανατεθεί στα αρχεία της παρουσίασής σας για να δείτε αν έχουν δημιουργηθεί για διαφορετική ανάλυση.
- Κατά τη διάρκεια προβολής στη λειτουργία Αναπ. περιεχ., βεβαιωθείτε ότι χρησιμοποιείτε τις κατάλληλες ρυθμίσεις **Εφέ επικάλυψης**.
	- s**Ρυθμίσεις** > **Αναπ. περιεχ.** > **Εφέ επικάλυψης**
- Βεβαιωθείτε ότι έχετε επιλέξει τη σωστή ρύθμιση **Προβολή** στο μενού **Εκτεταμένη** του βιντεοπροβολέα.

## **Λύσεις όταν η εικόνα δεν είναι ορθογώνια**

Εάν η προβαλλόμενη εικόνα δεν είναι εντελώς ορθογώνια, δοκιμάστε τις ακόλουθες λύσεις:

- Τοποθετήστε τον βιντεοπροβολέα ακριβώς μπροστά από το κέντρο της οθόνης, ώστε να είναι στραμμένος εντελώς προς αυτήν, αν είναι δυνατόν.
- Πατήστε το κουμπί [Geometry] στον πίνακα ελέγχου ή στο τηλεχειριστήριο για να ανιχνεύσετε την πηγή.
- Προσαρμόστε τη ρύθμιση **Οριζ./Κάθ. Τραπ.** για να διορθώσετε το σχήμα της εικόνας.
	- s**Ρυθμίσεις** > **Διόρθ. γεωμετρίας** > **Οριζ./Κάθ. Τραπ.**
- Προσαρμόστε τη ρύθμιση **Quick Corner** για να διορθώσετε το σχήμα της εικόνας.
	- s**Ρυθμίσεις** > **Διόρθ. γεωμετρίας** > **Quick Corner**
- Προσαρμόστε τη ρύθμιση **Κυρτή επιφάνεια** για να διορθώσετε τις γωνίες και τις πλευρές μιας εικόνας που προβάλλεται σε καμπύλη επιφάνεια. με την ίδια ακτίνα.
	- s**Ρυθμίσεις** > **Διόρθ. γεωμετρίας** > **Γωνιακός τοίχος**
- Προσαρμόστε τη ρύθμιση **Γωνιακός τοίχος** για να διορθώσετε τις γωνίες και τις πλευρές μιας εικόνας που προβάλλεται σε καμπύλη επιφάνεια. με τη σωστή κλίση.
	- s**Ρυθμίσεις** > **Διόρθ. γεωμετρίας** > **Κυρτή επιφάνεια**

- <span id="page-191-0"></span>• Προσαρμόστε τη ρύθμιση **Διόρθωση σημείου** για να διορθώσετε τυχόν ελαφρά παραμόρφωση.
	- s**Ρυθμίσεις** > **Διόρθ. γεωμετρίας** > **Διόρθωση σημείου**

## **Λύσεις όταν η εικόνα περιέχει θόρυβο ή είναι στατική**

Εάν η προβαλλόμενη εικόνα περιέχει ηλεκτρονικές παρεμβολές (θόρυβος) ή είναι στατική, δοκιμάστε τις ακόλουθες λύσεις:

- Ελέγξτε τα καλώδια σύνδεσης του υπολογιστή σας ή της πηγής βίντεο με τον βιντεοπροβολέα. Θα πρέπει να είναι:
	- Χωριστά από το καλώδιο τροφοδοσίας για την αποφυγή παρεμβολών
	- Συνδεδεμένα σωστά και στα δύο άκρα
	- Να μην είναι συνδεδεμένα με καλώδιο επέκτασης
- Ελέγξτε τις ρυθμίσεις στο μενού **Σήμα** του βιντεοπροβολέα για να βεβαιωθείτε ότι συμφωνούν με την πηγή βίντεο.
- Επιλέξτε μια ανάλυση βίντεο του υπολογιστή και ένα ρυθμό ανανέωσης που να είναι συμβατά με τον προβολέα.
- Εάν έχετε ρυθμίσει το σχήμα της εικόνας χρησιμοποιώντας τα στοιχεία ελέγχου του βιντεοπροβολέα, προσπαθήστε να μειώσετε τη ρύθμιση **Ευκρίνεια** στο μενού **Εικόνα** του βιντεοπροβολέα για να βελτιώσετε την ποιότητα της εικόνας.
- Εάν έχετε συνδέσει επέκταση καλωδίου τροφοδοσίας, δοκιμάστε να κάνετε την προβολή χωρίς αυτήν για να διαπιστώσετε αν προκαλεί παρεμβολές στο σήμα.
- Βεβαιωθείτε ότι έχετε επιλέξει τη σωστή ρύθμιση **Εύρος βίντεο** ή **EDID** στο μενού **Σήμα** του βιντεοπροβολέα, εάν υπάρχει η δυνατότητα για την πηγή της εικόνας σας.
	- s**Σήμα** > **Σύνθ. ρυθμίσεις** > **Εύρος βίντεο**
	- s**Σήμα** > **Σύνθ. ρυθμίσεις** > **EDID**

• Όταν εισάγονται πεπλεγμένα σήματα, δεν πραγματοποιείται επεξεργασία διπλασιασμού γραμμής, οπότε η προβαλλόμενη εικόνα ενδέχεται να τρεμοπαίζει. Συνιστούμε τη σταδιακή μετατροπή των πεπλεγμένων σημάτων με χρήση εξωτερικής συσκευής πριν από την είσοδο.

## **Λύσεις όταν η εικόνα είναι θολή ή σκοτεινή**

Αν η προβαλλόμενη εικόνα είναι θολή ή σκοτεινή, δοκιμάστε τις ακόλουθες λύσεις:

- Ρυθμίστε την εστίαση της εικόνας.
- Τοποθετήστε τον βιντεοπροβολέα αρκετά κοντά στην οθόνη.
- Τοποθετήστε τον βιντεοπροβολέα έτσι ώστε η γωνία ρύθμισης τραπεζίου να μην είναι τόσο ευρεία ώστε να παραμορφώνει την εικόνα.
- Καθαρίστε το φακό του βιντεοπροβολέα.

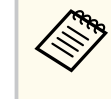

Για να αποφύγετε τη συμπύκνωση υδρατμών στον φακό μετά τη μεταφορά του βιντεοπροβολέα από ψυχρό περιβάλλον, αφήστε τον βιντεοπροβολέα να προθερμανθεί σε θερμοκρασία δωματίου πριν από τη χρήση.

- Προσαρμόστε τη ρύθμιση **Ευκρίνεια** στο μενού **Εικόνα** του βιντεοπροβολέα για να βελτιώσετε την ποιότητα της εικόνας.
- Αν κάνετε προβολή εικόνων από έναν υπολογιστή, χρησιμοποιήστε μια μικρότερη ανάλυση ή επιλέξτε μια ανάλυση που να συμφωνεί με την εγγενή ανάλυση του βιντεοπροβολέα.

## **Λύσεις όταν η φωτεινότητα της εικόνας ή τα χρώματα είναι εσφαλμένα**

Αν η προβαλλόμενη εικόνα είναι πολύ σκοτεινή ή φωτεινή ή τα χρώματα δεν είναι σωστά, δοκιμάστε τις ακόλουθες λύσεις:

- <span id="page-192-0"></span>• Πατήστε το κουμπί [Color Mode] στο τηλεχειριστήριο για να δοκιμάσετε διαφορετικές λειτουργίες χρωμάτων για την εικόνα και το περιβάλλον.
- Ελέγξτε τις ρυθμίσεις της πηγής βίντεο.
- Προσαρμόστε τις διαθέσιμες ρυθμίσεις στο μενού **Εικόνα** του βιντεοπροβολέα για την τρέχουσα πηγή εισόδου, όπως είναι οι ρυθμίσεις **Φωτεινότητα**, **Αντίθεση**, **Απόχρωση** και **Κορεσμ. Χρώματος**.
- Βεβαιωθείτε ότι έχετε επιλέξει τη σωστή ρύθμιση **Εύρος βίντεο** ή **EDID** στο μενού **Σήμα** του βιντεοπροβολέα, εάν υπάρχει η δυνατότητα για την πηγή της εικόνας σας.
	- s**Σήμα** > **Σύνθ. ρυθμίσεις** > **Εύρος βίντεο**
	- s**Σήμα** > **Σύνθ. ρυθμίσεις** > **EDID**
- Βεβαιωθείτε ότι έχετε επιλέξει τη σωστή ρύθμιση **RGBCMY** στο μενού **Εικόνα** του βιντεοπροβολέα.
	- s**Εικόνα** > **Σύνθ. ρυθμίσεις** > **RGBCMY**
- Βεβαιωθείτε ότι όλα τα καλώδια είναι συνδεδεμένα σωστά με τον βιντεοπροβολέα και τη συσκευή βίντεο. Αν έχετε συνδέσει καλώδια μεγάλου μήκους, δοκιμάστε να συνδέσετε μικρότερα καλώδια.
- Βεβαιωθείτε ότι οι **Ρυθμ. Φωτεινότητας** έχουν ρυθμιστεί σωστά.
	- s**Ρυθμίσεις** > **Ρυθμ. Φωτεινότητας**
- Τοποθετήστε τον βιντεοπροβολέα αρκετά κοντά στην οθόνη.
- Όταν χρησιμοποιείτε πολλαπλούς βιντεοπροβολείς, βεβαιωθείτε ότι η ρύθμιση **Βαθμ. φωτεινότητας** στο μενού **Μηδενισμός** έχει ρυθμιστεί σωστά σε όλους τους βιντεοπροβολείς. Εάν η βαθμονόμηση φωτεινότητας εκτελείται μόνο σε μερικούς από τους βιντεοπροβολείς, η ισορροπία λευκού και το επίπεδο φωτεινότητας της προβαλλόμενης εικόνας ενδέχεται να διαφέρουν μεταξύ των βιντεοπροβολέων.

# **Λύσεις όταν οι αυτόματες ρυθμίσεις δεν εφαρμόζονται σωστά**

Εάν αντιμετωπίζετε προβλήματα με τη μη σωστή εφαρμογή των αυτόματων προσαρμογών, δοκιμάστε τις ακόλουθες λύσεις:

- Φροντίστε να περιμένετε τουλάχιστον 20 λεπτά μετά την ενεργοποίηση του βιντεοπροβολέα πριν πραγματοποιήσετε αυτόματες ρυθμίσεις. Αυτό δίνει τη δυνατότητα σταθεροποίησης της θερμοκρασίας του βιντεοπροβολέα.
- Βεβαιωθείτε ότι η περιοχή κάμερας είναι καθαρή.
- Βεβαιωθείτε ότι το καλώδιο της προαιρετικής εξωτερικής κάμερας είναι σωστά συνδεδεμένο στη συσκευή.
- Η προαιρετική εξωτερική κάμερα ενδέχεται να είναι ελαττωματική. Απευθυνθείτε στην Epson για βοήθεια.
- Ανάλογα με τον φακό που έχετε εγκαταστήσει, οι αυτόματες ρυθμίσεις ενδέχεται να μην είναι διαθέσιμες. Η αυτόματη προσαρμογή δεν είναι διαθέσιμη για τους ακόλουθους φακούς:
	- ELPLL08
- Βεβαιωθείτε ότι δεν φωτίζει στο περιβάλλον προβολής ένας ισχυρός βιντεοπροβολέας ή μία πηγή ισχυρού φυσικού φωτός, καθώς ενδέχεται να προκαλέι παρεμβολές στις αυτόματες ρυθμίσεις.
- Ελέγξτε ότι οι ρυθμίσεις διόρθωσης και μείξης εικόνας βρίσκονται εντός λογικών ορίων. Εάν η γωνία προβολής είναι πολύ μεγάλη, δοκιμάστε να απενεργοποιήσετε τη ρύθμιση **Διόρθ. γεωμετρίας** ή να μειώσετε τη γωνία προβολής. Εάν χρησιμοποιείτε τη ρύθμιση **Μείξη άκρων**, βεβαιωθείτε ότι το πλάτος μείξης κυμαίνεται μεταξύ 15 και 43%.

- <span id="page-193-0"></span>• Εάν εμφανιστεί κάποιο μήνυμα σφάλματος κατά τη διάρκεια των αυτόματων προσαρμογών, ελέγξτε τους κωδικούς σφάλματος στο μήνυμα. Κατά την αντιστοιχία οθονών:
	- 0101: Σφάλμα μέτρησης τιμής
	- 0102: Αποτυχία μέτρησης
	- 0103: Αποτυχία εναλλαγής κάμερας
	- 0104/0105: Αναντιστοιχία μοντέλου
	- 0108: Σφάλμα κάμερας

Κατά τη συμφωνία χρωμάτων:

- 0201: Σφάλμα μέτρησης τιμής
- 0202: Αποτυχία μέτρησης
- 0203: Αποτυχία εναλλαγής κάμερας
- 0208: Σφάλμα κάμερας

Για περισσότερες λεπτομέρειες και υποστήριξη επικοινωνήστε με την Epson.

## **Λύσεις για όταν η απλή αλληλοκάλυψη δεν εφαρμόζεται σωστά**

Εάν έχετε προβλήματα με την απλή αλληλοκάλυψη που δεν εφαρμόζεται σωστά, δοκιμάστε τις ακόλουθες λύσεις:

- Βεβαιωθείτε ότι οι βιντεοπροβολείς είναι σωστά τοποθετημένοι και συνδεδεμένοι χρησιμοποιώντας ένα καλώδιο LAN.
- Βεβαιωθείτε ότι η προαιρετική εξωτερική κάμερα έχει εγκατασταθεί σωστά και ότι το καλώδιο είναι ασφαλώς συνδεδεμένο στον βιντεοπροβολέα.
- Η προαιρετική εξωτερική κάμερα ενδέχεται να είναι ελαττωματική. Απευθυνθείτε στην Epson για βοήθεια.
- Ανάλογα με τον φακό που έχετε εγκαταστήσει, η απλή αλληλοκάλυψη ενδέχεται να μην είναι διαθέσιμη. Η απλή αλληλοκάλυψη δεν είναι διαθέσιμη για τους ακόλουθους φακούς:
	- ELPLL08
- Βεβαιωθείτε ότι δεν φωτίζει στο περιβάλλον προβολής ένας ισχυρός βιντεοπροβολέας ή μία πηγή ισχυρού φυσικού φωτός, καθώς ενδέχεται να προκαλέι παρεμβολές στην απλή αλληλοκάλυψη.
- Αλλάξτε το μέγεθος προβολής.
- Εάν δείτε ένα μήνυμα σφάλματος κατά τη διάρκεια της διαδικασίας απλής αλληλοκάλυψης, ελέγξτε τους κωδικούς σφάλματος στο μήνυμα.
	- 0302: Αποτυχία μέτρησης
	- 0306: Σφάλμα διόρθωσης γεωμετρίας
	- 0307/0308: Η εξωτερική κάμερα ενδέχεται να είναι ελαττωματική ή να έχει προκύψει σφάλμα επικοινωνίας.

Για περισσότερες λεπτομέρειες και υποστήριξη επικοινωνήστε με την Epson.

## g **Σχετικοί σύνδεσμοι**

• ["Προϋποθέσεις για απλή αλληλοκάλυψη" σελ.116](#page-115-0)

# **Λύσεις για όταν η απλή μείξη δεν εφαρμόζεται σωστά**

Εάν έχετε προβλήματα με την απλή μείξη που δεν εφαρμόζεται σωστά, δοκιμάστε τις ακόλουθες λύσεις:

- Βεβαιωθείτε ότι οι βιντεοπροβολείς είναι σωστά τοποθετημένοι και συνδεδεμένοι χρησιμοποιώντας ένα καλώδιο LAN.
- Βεβαιωθείτε ότι η προαιρετική εξωτερική κάμερα έχει εγκατασταθεί σωστά και ότι το καλώδιο είναι ασφαλώς συνδεδεμένο στον βιντεοπροβολέα.
- Η προαιρετική εξωτερική κάμερα ενδέχεται να είναι ελαττωματική. Απευθυνθείτε στην Epson για βοήθεια.

- <span id="page-194-0"></span>• Ανάλογα με τον φακό που έχετε εγκαταστήσει, η απλή αλληλοκάλυψη ενδέχεται να μην είναι διαθέσιμη. Η απλή αλληλοκάλυψη δεν είναι διαθέσιμη για τους ακόλουθους φακούς:
	- ELPLL08
- Βεβαιωθείτε ότι δεν φωτίζει στο περιβάλλον προβολής ένας ισχυρός βιντεοπροβολέας ή μία πηγή ισχυρού φυσικού φωτός, καθώς ενδέχεται να προκαλέι παρεμβολές στην απλή αλληλοκάλυψη.
- Αλλάξτε το μέγεθος προβολής.
- Εάν δείτε ένα μήνυμα σφάλματος κατά τη διάρκεια της διαδικασίας απλής αλληλοκάλυψης, ελέγξτε τους κωδικούς σφάλματος στο μήνυμα.
	- 0402: Αποτυχία μέτρησης
	- 0406: Σφάλμα διόρθωσης γεωμετρίας
	- 0407/0408: Η εξωτερική κάμερα ενδέχεται να είναι ελαττωματική ή να έχει προκύψει σφάλμα επικοινωνίας.

Για περισσότερες λεπτομέρειες και υποστήριξη επικοινωνήστε με την Epson.

## **Λύσεις όταν παραμένει μετείκασμα στην προβαλλόμενη εικόνα**

Αν παρατηρήσετε μετείκασμα στην προβαλλόμενη εικόνας, χρησιμοποιήστε τη **Λειτ. ανανέωσης** για να το εκκαθαρίσετε. Επιλέξτε **Λειτ. ανανέωσης** > **Έναρξη** στο μενού **Μηδενισμός** του βιντεοπροβολέα.

## **Λύσεις για προβλήματα ήχου**

Εάν δεν υπάρχει ήχος ή η ένταση ήχου είναι πολύ χαμηλή ή υψηλή, δοκιμάστε τις ακόλουθες λύσεις:

• Προσαρμόστε τις ρυθμίσεις έντασης ήχου του βιντεοπροβολέα.

- Στο τηλεχειριστήριο, πατήστε το κουμπί [Shutter] για να συνεχίσετε τις λειτουργίες βίντεο και ήχου, εάν είχαν διακοπεί προσωρινά.
- Ελέγξτε τον υπολογιστή ή την πηγή βίντεο για να βεβαιωθείτε ότι η ένταση ήχου είναι ανοικτή και ότι η έξοδος ήχου έχει ρυθμιστεί για τη σωστή πηγή.
- Ελέγξτε τις συνδέσεις του καλωδίου ήχου μεταξύ του βιντεοπροβολέα και της πηγής βίντεο.
- Βεβαιωθείτε ότι τυχόν συνδεδεμένα καλώδια ήχου διαθέτουν την ετικέτα "Χωρίς αντίσταση".
- Αν θέλετε να χρησιμοποιήσετε μια συνδεδεμένη πηγή ήχου όταν ο βιντεοπροβολέας είναι απενεργοποιημένος, ορίστε την επιλογή **Λειτ. αναμονής** σε **Επικ. Ενεργ.** και βεβαιωθείτε ότι οι επιλογές **Ρυθμίσεις A/V** έχουν ρυθμιστεί σωστά στο μενού **Εκτεταμένη** του βιντεοπροβολέα.
- Εάν θέλετε να εξάγετε ήχο από μια συνδεδεμένη πηγή ήχου όταν ο βιντεοπροβολέας δεν προβάλει εικόνες, επιλέξτε αυτές τις ρυθμίσεις στα μενού του βιντεοπροβολέα:
	- Απενεργοποιήστε την επιλογή **Γρήγορη εκκίνηση** στο μενού **Εκτεταμένη**.
		- s**Εκτεταμένη** > **Λειτουργία** > **Γρήγορη εκκίνηση**
	- Ορίστε τη ρύθμιση **Έξοδος A/V** σε **Πάντα** στο μενού **Εκτεταμένη**.
		- s**Εκτεταμένη** > **Ρυθμίσεις A/V** > **Έξοδος A/V**
- Εάν δεν ακούτε ήχο από μια πηγή HDMI, ρυθμίστε τη συνδεδεμένη συσκευή στην έξοδο PCM.
- Όταν συνδέετε τον βιντεοπροβολέα σε Mac χρησιμοποιώντας καλώδιο HDMI, βεβαιωθείτε ότι ο Mac υποστηρίζει ήχο μέσω της θύρας HDMI. Αν όχι, θα πρέπει να συνδέσετε ένα καλώδιο ήχου.
- Αν ο ήχος του υπολογιστή έχει ρυθμιστεί στην ελάχιστη ένταση, ενώ του βιντεοπροβολέα στη μέγιστη, μπορεί να προκύψει μια μίξη θορύβου. Αυξήστε την ένταση στον υπολογιστή και μειώστε την ένταση στον βιντεοπροβολέα. (Όταν χρησιμοποιείτε Epson iProjection (Windows/Mac).)

# <span id="page-195-0"></span>**Επίλυση προβλημάτων λειτουργίας του βιντεοπροβολέα ή του τηλεχειριστηρίου <sup>196</sup>**

Ελέγξτε τις λύσεις που εμπεριέχονται σε αυτές τις ενότητες, αν έχετε προβλήματα με τη λειτουργία του βιντεοπροβολέα ή του τηλεχειριστηρίου.

## g **Σχετικοί σύνδεσμοι**

- "Λύσεις για προβλήματα ενεργοποίησης, απενεργοποίησης και τερματισμού λειτουργίας του βιντεοπροβολέα" σελ.196
- "Λύσεις σε προβλήματα με το τηλεχειριστήριο" σελ.196
- ["Λύσεις για προβλήματα κωδικού πρόσβασης" σελ.197](#page-196-0)
- ["Λύση όταν εμφανίζεται το μήνυμα "Η μπαταρία για τη χρονομέτρηση](#page-196-0) [εξαντλείται."" σελ.197](#page-196-0)
- ["Λύσεις για όταν δεν μπορείτε να ελέγξετε τον προβολέα με χρήση](#page-197-0) [HDBaseT" σελ.198](#page-197-0)

## **Λύσεις για προβλήματα ενεργοποίησης, απενεργοποίησης και τερματισμού λειτουργίας του βιντεοπροβολέα**

Αν ο βιντεοπροβολέας δεν ενεργοποιείται όταν πατάτε το κουμπί ισχύος ή απενεργοποιείται απρόσμενα, δοκιμάστε τις ακόλουθες λύσεις:

- Βεβαιωθείτε ότι το καλώδιο τροφοδοσίας είναι συνδεδεμένο σωστά στον βιντεοπροβολέα και σε μια ηλεκτρική πρίζα που λειτουργεί.
- Αν το κουμπί ισχύος στο τηλεχειριστήριο δεν ενεργοποιεί τον βιντεοπροβολέα, ελέγξτε τις μπαταρίες του και βεβαιωθείτε ότι τουλάχιστον ένα από τα απομακρυσμένα τηλεχειριστήρια είναι διαθέσιμα στη ρύθμιση **Απομακρ. δέκτης** του μενού **Ρυθμίσεις** του βιντεοπροβολέα.
- Τα κουμπιά του βιντεοπροβολέα ενδέχεται να έχουν κλειδωθεί για λόγους ασφαλείας. Ξεκλειδώστε τα κουμπιά στη ρύθμιση **Κλειδ Λειτουρ** ή χρησιμοποιήστε το τηλεχειριστήριο για να ενεργοποιήσετε τον βιντεοπροβολέα.
- Αν η πηγή φωτός του βιντεοπροβολέα απενεργοποιείται απρόσμενα, μπορεί να εισήλθε σε λειτουργία ύπνου μετά από μια περίοδο αδράνειας. Εκτελέστε οποιαδήποτε εργασία για να αφυπνίσετε τον προβολέα. Για να απενεργοποιήσετε τη λειτουργία αναστολής λειτουργίας, ορίστε τη ρύθμιση **Λειτ. Ύπνου** σε **Ανενεργό**
	- s**Εκτεταμένη** > **Λειτουργία** > **Λειτ. Ύπνου**
- Αν ο βιντεοπροβολέας απενεργοποιείται απρόσμενα, μπορεί να είναι ενεργοποιημένο το χρονόμετρο σίγασης A/V. Για να απενεργοποιήσετε τον χρονοδιακόπτη σίγασης A/V, ορίστε την επιλογή **Χρονοδ Σίγαση A/V** στη ρύθμιση **Ανενεργό**
	- s**Εκτεταμένη** > **Λειτουργία** > **Ρυθμ. σίγασης A/V** > **Χρονοδ Σίγαση A/V**
- Αν η πηγή φωτός του βιντεοπροβολέα σβήσει, η ενδεικτική λυχνία κατάστασης αναβοσβήνει, και η ενδεικτική λυχνία θερμοκρασίας είναι αναμμένη, ο βιντεοπροβολέας έχει υπερθερμανθεί και απενεργοποιήθηκε.
- Οι ανεμιστήρες ψύξης ενδέχεται να λειτουργούν σε κατάσταση αναμονής, ανάλογα με τις ρυθμίσεις του βιντεοπροβολέα. Επίσης, όταν ο βιντεοπροβολέας αφυπνίζεται από την κατάσταση αναμονής, οι ανεμιστήρες ενδέχεται να προκαλέσουν έναν απρόσμενο θόρυβο. Αυτό δεν αποτελεί δυσλειτουργία.
- Το καλώδιο τροφοδοσίας μπορεί να είναι ελαττωματικό. Αποσυνδέστε το καλώδιο και επικοινωνήστε με την Epson για βοήθεια.

# **Λύσεις σε προβλήματα με το τηλεχειριστήριο**

Αν ο βιντεοπροβολέας δεν αποκρίνεται στις εντολές του τηλεχειριστηρίου, δοκιμάστε τις ακόλουθες λύσεις:

- Ελέγξτε ότι οι μπαταρίες του τηλεχειριστηρίου έχουν τοποθετηθεί σωστά και έχουν ισχύ. Εάν είναι απαραίτητο, αντικαταστήστε τις μπαταρίες.
- Βεβαιωθείτε ότι χειρίζεστε το τηλεχειριστήριο εντός της γωνίας και της εμβέλειας λήψης του βιντεοπροβολέα.

# <span id="page-196-0"></span>**Επίλυση προβλημάτων λειτουργίας του βιντεοπροβολέα ή του τηλεχειριστηρίου <sup>197</sup>**

- Βεβαιωθείτε ότι δεν γίνεται προθέρμανση ή τερματισμός λειτουργίας του βιντεοπροβολέα.
- Ελέγξτε να δείτε αν κάποιο κουμπί στο τηλεχειριστήριο έχει κολλήσει κάτω, με αποτέλεσμα την είσοδο στη λειτουργία ύπνου. Απελευθερώστε το κουμπί για την αφύπνιση του τηλεχειριστηρίου.
- Ο ισχυρός φωτισμός φθορισμού, το άμεσο ηλιακό φως ή τα σήματα υπερύθρων συσκευών ενδέχεται να προκαλούν παρεμβολή στους απομακρυσμένους δέκτες του βιντεοπροβολέα. Χαμηλώστε τα φώτα ή μετακινήστε τον βιντεοπροβολέα μακριά από τον ήλιο ή τον εξοπλισμό που προκαλεί τις παρεμβολές.
- Βεβαιωθείτε ότι τουλάχιστον ένας από τους απομακρυσμένους δέκτες είναι διαθέσιμος στη ρύθμιση **Απομακρ. δέκτης** στο μενού **Ρυθμίσεις** του βιντεοπροβολέα.
- Εάν ενεργοποιήσατε το κλείδωμα του κουμπιού τηλεχειριστηρίου, πατήστε και κρατήστε πατημένο το κουμπί για περίπου 5 δευτερόλεπτα για να το απενεργοποιήσετε.
- Εάν εκχωρήσατε αριθμό ταυτότητας στον βιντεοπροβολέα για λειτουργία πολλών βιντεοπροβολέων από το τηλεχειριστήριο, ίσως χρειαστεί να ελέγξετε ή να αλλάξετε τη ρύθμιση ταυτότητας.
- Ρυθμίστε τον διακόπτη [ID] του τηλεχειριστηρίου στη θέση **Off**. Μπορείτε να χειριστείτε όλους τους βιντεοπροβολείς ανεξάρτητα από τη ρύθμιση αναγνωριστικού βιντεοπροβολέα.
- Βεβαιωθείτε ότι ο βιντεοπροβολέας και το τηλεχειριστήριο δεν είναι συνδεδεμένα με το καλώδιο. Εάν αφήσετε το καλώδιο συνδεδεμένο στη θύρα Remote του βιντεοπροβολέα, το τηλεχειριστήριο δεν μπορεί να ελέγξει τον βιντεοπροβολέα.
- Βεβαιωθείτε ότι η ρύθμιση **Έλεγχος Επικοιν.** ή **Extron XTP** στο μενού **Εκτεταμένη** έχει οριστεί σε **Ανενεργό** εάν χρησιμοποιείτε το τηλεχειριστήριο που είναι συνδεδεμένο στη θύρα Remote του βιντεοπροβολέα.
	- s**Εκτεταμένη** > **HDBaseT** > **Έλεγχος Επικοιν.**
	- s**Εκτεταμένη** > **HDBaseT** > **Extron XTP**

• Αν χάσετε το τηλεχειριστήριο, μπορείτε να παραγγείλετε άλλο από την Epson.

## **Λύσεις για προβλήματα κωδικού πρόσβασης**

Εάν δεν μπορείτε να εισαγάγετε ή να θυμηθείτε έναν κωδικό πρόσβασης, δοκιμάστε τις ακόλουθες λύσεις:

- Αν έχετε εισαγάγει έναν εσφαλμένο κωδικό πρόσβασης πάρα πολλές φορές και παρουσιαστεί μήνυμα που εμφανίζει έναν κωδικό αίτησης, σημειώστε τον κωδικό και επικοινωνήστε με την Epson για βοήθεια. Αναφέρετε τον κωδικό αίτησης και αποδείξτε ότι είστε ο κάτοχος για να λάβετε βοήθεια σχετικά με το ξεκλείδωμα του βιντεοπροβολέα.
- Αν χάσετε το τηλεχειριστήριο, δεν μπορείτε να εισαγάγετε κωδικό πρόσβασης. Παραγγείλετε νέο από την Epson.

### **Προσοχή**

Εάν εκτελέσετε **Επαναφορά ρυθμίσεων δικτύου.** στο μενού **Δίκτυο** του βιντεοπροβολέα, όλοι οι κωδικοί πρόσβασης που έχουν οριστεί για το μενού **Δίκτυο** θα μηδενιστούν και θα χρειαστεί να τους ορίσετε εκ νέου. Για να αποτρέψετε τον μηδενισμό κωδικού πρόσβασης από μη εξουσιοδοτημένους χρήστες, ορίστε την επιλογή **Προστ. δικτύου** σε **Ενεργό** στο μενού **Προστ. κωδ. πρόσβ.**.

## **Λύση όταν εμφανίζεται το μήνυμα "Η μπαταρία για τη χρονομέτρηση εξαντλείται."**

Εάν εμφανίζεται το μήνυμα **Η μπαταρία για τη χρονομέτρηση εξαντλείται.**, επικοινωνήστε με την Epson για βοήθεια.

# <span id="page-197-0"></span>**Λύσεις για όταν δεν μπορείτε να ελέγξετε τον προβολέα με χρήση HDBaseT**

Εάν δεν μπορείτε να ελέγξετε τον προβολέα μέσω HDBaseT όταν ο προβολέας βρίσκεται σε κατάσταση αναμονής, βεβαιωθείτε ότι έχετε πραγματοποιήσει τις ακόλουθες ρυθμίσεις.

- Επιλέξτε **Ενεργό** ως τη ρύθμιση **Έλεγχος Επικοιν.** στο μενού **Εκτεταμένη** του προβολέα.
	- s**Εκτεταμένη** > **HDBaseT** > **Έλεγχος Επικοιν.**
- Επιλέξτε **Πάντα** ως τη ρύθμιση **Έξοδος A/V** στο μενού **Εκτεταμένη** του βιντεοπροβολέα.
	- s**Εκτεταμένη** > **Ρυθμίσεις A/V** > **Έξοδος A/V**

# <span id="page-198-0"></span>**Λύσεις για Προβλήματα στη λειτουργία αναπαραγωγής περιεχομένου <sup>199</sup>**

Αν δεν μπορείτε να αναπαράγετε σωστά μια λίστα αναπαραγωγής, δοκιμάστε τις παρακάτω λύσεις:

- Βεβαιωθείτε ότι η **Αναπ. περιεχ.** έχει ρυθμιστεί σε **Ενεργό**.
	- s**Ρυθμίσεις** > **Αναπ. περιεχ.** > **Αναπ. περιεχ.**
- Βεβαιωθείτε ότι η μονάδα flash USB περιέχει μια λίστα αναπαραγωγής.
- Βεβαιωθείτε ότι η μονάδα USB flash είναι απευθείας συνδεδεμένη με τον βιντεοπροβολέα. Μην χρησιμοποιείτε συσκευή ανάγνωσης πολλαπλών καρτών ή ένα διανομέα USB για να επεκτείνετε μια θύρα USB.
- Εάν η μονάδα flash USB είναι διαμερισματοποιημένη, ενδέχεται να μην μπορείτε να κάνετε αναπαραγωγή λιστών αναπαραγωγής. Διαγράψτε όλα τα διαμερίσματα πριν αποθηκεύσετε τις λίστες αναπαραγωγής στη μονάδα flash USB.
- Μην μοιράζεστε μια λίστα αναπαραγωγής μεταξύ βιντεοπροβολέων που έχουν διαφορετική ανάλυση. Τα εφέ χρώματος και σχήματος που προστίθενται με τη χρήση του **Εφέ επικάλυψης** ενδέχεται να μην αναπαραχθούν σωστά.
	- s**Ρυθμίσεις** > **Αναπ. περιεχ.** > **Εφέ επικάλυψης**

# <span id="page-199-0"></span>**Επίλυση προβλημάτων δικτύου <sup>200</sup>**

Ελέγξτε τις λύσεις που εμπεριέχονται σε αυτές τις ενότητες, αν αντιμετωπίζετε πρόβλημα με τη χρήση του βιντεοπροβολέα σε δίκτυο.

### g **Σχετικοί σύνδεσμοι**

- "Λύσεις όταν αποτυγχάνει ο ασύρματος έλεγχος ταυτότητας" σελ.200
- "Λύσεις σε περίπτωση που δεν είναι δυνατή η πρόσβαση στον βιντεοπροβολέα μέσω του Web" σελ.200
- ["Λύσεις όταν δεν λαμβάνονται μηνύματα ηλεκτρονικού ταχυδρομείου για](#page-200-0) [ειδοποίηση μέσω του δικτύου" σελ.201](#page-200-0)
- ["Λύσεις σε περίπτωση που η εικόνα περιέχει στατικό περιεχόμενο κατά τη](#page-200-0) [διάρκεια της προβολής δικτύου" σελ.201](#page-200-0)
- ["Λύσεις όταν δεν είναι δυνατή η παρακολούθηση και ο έλεγχος του](#page-200-0) [βιντεοπροβολέα μέσω δικτύου" σελ.201](#page-200-0)

## **Λύσεις όταν αποτυγχάνει ο ασύρματος έλεγχος ταυτότητας**

Εάν αντιμετωπίζετε δυσκολία με τον έλεγχο ταυτότητας, δοκιμάστε τις ακόλουθες λύσεις:

- Εάν οι ασύρματες ρυθμίσεις είναι σωστές, ωστόσο ο έλεγχος ταυτότητας αποτυγχάνει, ίσως χρειαστεί να ενημερώσετε τις ρυθμίσεις **Ημερ. & Ώρα**.
	- s**Εκτεταμένη** > **Λειτουργία** > **Ημερ. & Ώρα**
- Ελέγξτε τις ρυθμίσεις **Ασφάλεια** στο μενού **Δίκτυο** του βιντεοπροβολέα.
	- s**Δίκτυο** > **Διαμόρφ. δικτύου** > **Ασύρμ.LAN**
- Εάν η ασφάλεια σημείου πρόσβασης είναι WPA3-EAP, αλλάξτε τη ρύθμιση σημείου πρόσβασης σε WPA2/WPA3-EAP.

# **Λύσεις σε περίπτωση που δεν είναι δυνατή η πρόσβαση στον βιντεοπροβολέα μέσω του Web**

Εάν δεν είστε σε θέση να έχετε πρόσβαση στον βιντεοπροβολέα μέσω ενός προγράμματος περιήγησης στο διαδίκτυο, βεβαιωθείτε ότι χρησιμοποιείτε το σωστό αναγνωριστικό και κωδικό πρόσβασης.

- Για το όνομα χρήστη, πληκτρολογήστε **EPSONWEB**. (Δεν μπορείτε να αλλάξετε το αναγνωριστικό χρήστη.)
- Για τον κωδικό πρόσβασης, πληκτρολογήστε τον κωδικό πρόσβασης που έχει οριστεί στο μενού **Δίκτυο**. Κανένας κωδικός πρόσβασης δεν ορίζεται από προεπιλογή.
- Βεβαιωθείτε ότι έχετε πρόσβαση στο δίκτυο στο οποίο είναι συνδεδεμένος ο βιντεοπροβολέας.
- Εάν το πρόγραμμα περιήγησης στο web ρυθμίζεται για σύνδεση μέσω ενός διακομιστή μεσολάβησης, η οθόνη **Epson Web Control** δεν μπορεί να εμφανιστεί. Κάντε ρυθμίσεις για μια σύνδεση χωρίς να χρησιμοποιήσετε διακομιστή μεσολάβησης.
- Εάν ορίσετε τη ρύθμιση **Λειτ. αναμονής** σε **Επικ. Ενεργ.** στο μενού του βιντεοπροβολέα στη λειτουργία αναμονής,βεβαιωθείτε ότι η συσκευή δικτύου είναι ενεργοποιημένη. Μετά την ενεργοποίηση της συσκευής δικτύου, ενεργοποιήστε τον βιντεοπροβολέα.
	- s**Εκτεταμένη** > **Λειτ. αναμονής**

Και συνδεθείτε σε ενσύρματο LAN ή σε ασύρματο LAN με τη ρύθμιση **Λειτ. σύνδ.** να έχει οριστεί σε **Σύνθ. Ρυθμίσεις**.

### s**Δίκτυο** > **Διαμόρφ. δικτύου** > **Ασύρμ.LAN** > **Λειτουργία σύνδεσης**

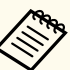

Το όνομα χρήστη και ο κωδικός πρόσβασης έχουν διάκριση πεζώνκεφαλαίων.

# <span id="page-200-0"></span>**Επίλυση προβλημάτων δικτύου <sup>201</sup>**

## **Λύσεις όταν δεν λαμβάνονται μηνύματα ηλεκτρονικού ταχυδρομείου για ειδοποίηση μέσω του δικτύου**

Εάν δεν λαμβάνετε ένα μήνυμα ηλεκτρονικού ταχυδρομείου που σας ειδοποιεί για τα προβλήματα σχετικά με ένα βιντεοπροβολέα μέσω του δικτύου, δοκιμάστε τις ακόλουθες λύσεις:

- Βεβαιωθείτε ότι ο βιντεοπροβολέας είναι ενεργοποιημένος και συνδεδεμένος στο δίκτυο σωστά. (Σε περίπτωση που η λειτουργία του βιντεοπροβολέα έχει τερματιστεί λόγω σφάλματος, το μήνυμα ηλεκτρονικού ταχυδρομείου ενδέχεται να μην παραδοθεί.)
- Βεβαιωθείτε ότι έχετε ορίσει σωστά τις ρυθμίσεις ειδοποίησης μηνύματος ηλεκτρονικού ταχυδρομείου του βιντεοπροβολέα στο μενού **Ειδοποίηση** του βιντεοπροβολέα δικτύου ή στο λογισμικό δικτύου.
- Ορίστε τη ρύθμιση **Λειτ. αναμονής** σε **Επικ. Ενεργ.**, έτσι ώστε το λογισμικό του δικτύου να είναι σε θέση να παρακολουθεί τον βιντεοπροβολέα σε λειτουργία αναμονής.
	- s**Εκτεταμένη** > **Λειτ. αναμονής**

Και συνδεθείτε σε ενσύρματο LAN ή σε ασύρματο LAN με τη ρύθμιση **Λειτ. σύνδ.** να έχει οριστεί σε **Σύνθ. Ρυθμίσεις**.

s**Δίκτυο** > **Διαμόρφ. δικτύου** > **Ασύρμ.LAN** > **Λειτουργία σύνδεσης**

## **Λύσεις σε περίπτωση που η εικόνα περιέχει στατικό περιεχόμενο κατά τη διάρκεια της προβολής δικτύου**

Εάν η προβαλλόμενη εικόνα περιέχει στατικό περιεχόμενο κατά την προβολή δικτύου, δοκιμάστε τις ακόλουθες λύσεις:

• Ελέγξτε για τυχόν εμπόδια ανάμεσα στο σημείο πρόσβασης, τον υπολογιστή, την κινητή συσκευή και τον βιντεοπροβολέα και αλλάξτε τις θέσεις τους για τη βελτίωση της επικοινωνίας.

- Βεβαιωθείτε ότι το σημείο πρόσβασης, ο υπολογιστής, η κινητή συσκευή και ο βιντεοπροβολέας δεν είναι πολύ μακριά μεταξύ τους. Μετακινήστε τις συσκευές πιο κοντά και προσπαθήστε να τις συνδέσετε ξανά.
- Ελέγξτε για παρεμβολές από άλλο εξοπλισμό, όπως συσκευή Bluetooth ή φούρνο μικροκυμάτων. Μετακινήστε τη συσκευή που προκαλεί την παρεμβολή πιο μακριά ή επεκτείνετε το ασύρματο εύρος ζώνης.
- Μειώστε τον αριθμό των συνδεδεμένων συσκευών σε περίπτωση που μειώνεται η ταχύτητα σύνδεσης.

## **Λύσεις όταν δεν είναι δυνατή η παρακολούθηση και ο έλεγχος του βιντεοπροβολέα μέσω δικτύου**

Εάν δεν μπορείτε να παρακολουθήσετε και να ελέγξετε τον βιντεοπροβολέα με επικοινωνία εντολών χρησιμοποιώντας το ESC/VP.net, ορίστε τη ρύθμιση **Επικοιν. εντολής** σε **Συμβατό**.

s**Δίκτυο** > **Διαμόρφ. δικτύου** > **Άλλα** > **Επικοιν. εντολής**

# **Παράρτημα**

Ελέγξτε αυτές τις ενότητες για τεχνικές προδιαγραφές και σημαντικές πληροφορίες σχετικά με το προϊόν σας.

### g **Σχετικοί σύνδεσμοι**

- ["Προαιρετικά εξαρτήματα και ανταλλακτικά" σελ.203](#page-202-0)
- ["Μέγεθος οθόνης και απόσταση προβολής" σελ.205](#page-204-0)
- ["Προδιαγραφές προβολέα" σελ.215](#page-214-0)
- ["Υποστηριζόμενες δυνατότητες για το Epson Projector Content Manager" σελ.217](#page-216-0)
- ["Κατάλογος συμβόλων για την ασφάλεια και οδηγιών" σελ.218](#page-217-0)
- ["Πληροφορίες για την ασφάλεια σχετικά με το λέιζερ" σελ.221](#page-220-0)
- ["Απόσταση κινδύνου σύμφωνα με το IEC62471-5" σελ.223](#page-222-0)
- ["Γνωστοποιήσεις" σελ.224](#page-223-0)

# <span id="page-202-0"></span>**Προαιρετικά εξαρτήματα και ανταλλακτικά <sup>203</sup>**

Διατίθενται τα ακόλουθα προαιρετικά εξαρτήματα και ανταλλακτικά. Προμηθευτείτε αυτά τα προϊόντα εάν και όταν χρειαστεί.

Ο παρακάτω κατάλογος προαιρετικών εξαρτημάτων και ανταλλακτικών ισχύει από τον Φεβρουάριο του 2024.

Τα στοιχεία των εξαρτημάτων υπόκεινται σε αλλαγές χωρίς ειδοποίηση και η διαθεσιμότητα ενδέχεται να διαφέρει ανάλογα με τη χώρα αγοράς.

#### g **Σχετικοί σύνδεσμοι**

- $\cdot$  "Φακός" σελ.203
- "Καλώδια" σελ.203
- "Στηρίγματα" σελ.203
- ["Εξωτερικές συσκευές" σελ.204](#page-203-0)
- ["Ανταλλακτικά" σελ.204](#page-203-0)
- ["Για ασύρματη σύνδεση" σελ.204](#page-203-0)

### **Φακός**

#### **ELPLX02S/02**

#### **ELPLX02WS/02W**

Φακός ζουμ εξαιρετικά μικρής εμβέλειας.

**ELPLU03S**

### **ELPLU04**

#### **ELPLU03**

Φακός ζουμ μικρής εμβέλειας.

#### **ELPLW05**

#### **ELPLW08**

#### **ELPLW06**

Φακός ζουμ ευρείας εμβέλειας.

#### **ELPLM08 ELPLM15**

**ELPLM10**

**ELPLM11**

#### **ELPLM09**

Φακός ζουμ μεσαίας εμβέλειας.

#### **ELPLL08**

Φακός ζουμ μεγάλης εμβέλειας.

## **Καλώδια**

**Καλώδιο υπολογιστή ELPKC02 (1,8 m - για mini D-Sub 15 ακίδων/mini D-Sub 15 ακίδων)**

**Καλώδιο υπολογιστή ELPKC09 (3 m - για mini D-Sub 15 ακίδων/mini D-Sub 15 ακίδων)**

**Καλώδιο υπολογιστή ELPKC10 (20 m - για mini D-Sub 15 ακίδων/mini D-Sub 15 ακίδων)**

Χρησιμοποιήστε κατά τη σύνδεση στη θύρα Computer.

#### **Σετ καλωδίου τηλεχειριστηρίου ELPKC28**

Χρησιμοποιήστε αυτό για να συνδέσετε τον βιντεοπροβολέα με το τηλεχειριστήριο εάν θέλετε να χειρίζεστε αξιόπιστα τον βιντεοπροβολέα με το τηλεχειριστήριο από απόσταση.

## **Στηρίγματα**

#### **Στήριγμα οροφής ELPMB67**

Χρησιμοποιήστε για την εγκατάσταση του βιντεοπροβολέα σε οροφή ή τοίχο.

#### **Στήριγμα χαμηλής οροφής ELPMB47**

Χρησιμοποιήστε για την εγκατάσταση του προβολέα σε χαμηλή οροφή.

### <span id="page-203-0"></span>**Στήριγμα υψηλής οροφής ELPMB48**

Χρησιμοποιήστε τους για την εγκατάσταση του βιντεοπροβολέα σε ψηλή οροφή.

### **Προσαρμογέας ανάρτησης ELPFP15**

Χρησιμοποιήστε τους για την εγκατάσταση του βιντεοπροβολέα σε ψηλή οροφή.

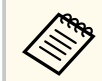

Απαιτούνται εξειδικευμένες γνώσεις για την ανάρτηση του προβολέα από την οροφή. Απευθυνθείτε στην Epson για βοήθεια.

# **Εξωτερικές συσκευές**

### **Κάμερα εγγράφων ELPDC13/ELPDC21**

Χρησιμοποιήστε την κατά την προβολή εικόνας όπως βιβλία, έγγραφα OHP ή διαφάνειες.

### **Εξωτερικό ηχείο ELPSP02**

Εξωτερικό αυτοτροφοδοτούμενο ηχείο.

### **Μεταδότης HDBaseT ELPHD01**

Χρησιμοποιήστε για την αποστολή σήματος HDMI σε μεγάλη απόσταση. (Δεν υποστηρίζεται HDCP 2.2)

### **Πρόγραμμα αναπαραγωγής πολυμέσων ροής ELPAP12**

Χρησιμοποιήστε αυτό το πρόγραμμα αναπαραγωγής πολυμέσων ροής για να παρακολουθήσετε διαδικτυακό περιεχόμενο.

### **Εξωτερικό φίλτρο αέρα ELPAF63**

Συνδέστε το στο εξωτερικό του βιντεοπροβολέα όταν χρησιμοποιείτε τον βιντεοπροβολέα σε περιβάλλον με σκόνη.

### **Εξωτερική κάμερα ELPEC01**

Χρησιμοποιήστε αυτό για να ρυθμίσετε αυτόματα τις εικόνες που προβάλλονται από πολλούς βιντεοπροβολείς.

## **Ανταλλακτικά**

### **Φίλτρο αέρα ELPAF46**

Χρησιμοποιήστε το για να αντικαταστήσετε το χρησιμοποιημένο φίλτρο αέρα.

## **Για ασύρματη σύνδεση**

### **Μονάδα ασύρματου δικτύου LAN ELPAP11**

Χρησιμοποιήστε την για προβολή εικόνων από υπολογιστή μέσω ασύρματης επικοινωνίας.

### **Ασύρματο σύστημα παρουσίασης ELPWP20**

Χρησιμοποιήστε το όταν συνδέεστε απευθείας σε υπολογιστές με Windows/Mac και προβάλλετε εικόνες ασύρματα. Περιλαμβάνει δύο ασύρματους πομπούς (ELPWT01) και μία μονάδα βάσης (ELPBU01).

<span id="page-204-0"></span>Ανατρέξτε στους πίνακες σε αυτές τις ενότητες για να προσδιορίσετε πόσο μακριά πρέπει να τοποθετήσετε τον βιντεοπροβολέα από την οθόνη με βάση το μέγεθος της προβαλλόμενης εικόνας.

### g **Σχετικοί σύνδεσμοι**

- "Σύνθεση απόστασης προβολής" σελ.205
- ["Απόσταση Προβολής" σελ.209](#page-208-0)

## **Σύνθεση απόστασης προβολής**

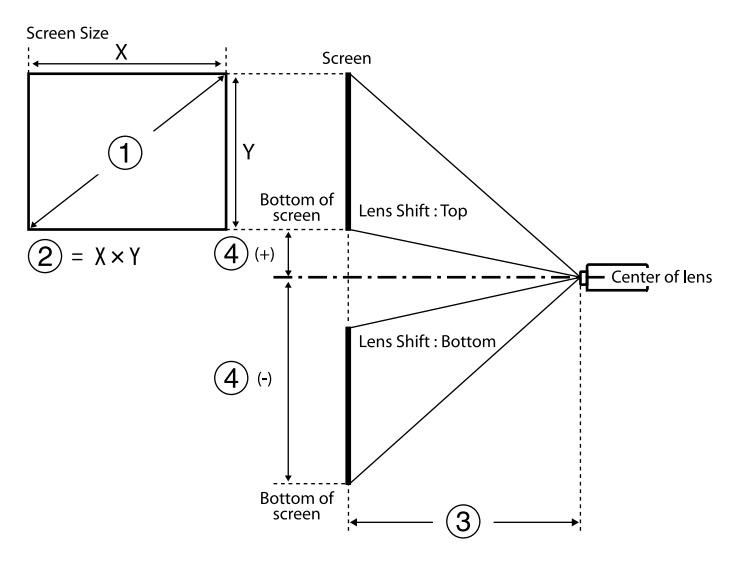

- A Μέγεθος οθόνης (ίντσες)
- **Β** Μέγεθος οθόνης (Πλάτος × Ύψος)
- C Απόσταση προβολής (Ελάχιστο: Ευρύ έως Μέγιστο: Τηλ.)
- D Απόσταση από το κέντρο του φακού μέχρι το κάτω μέρος της οθόνης

#### **16:9**

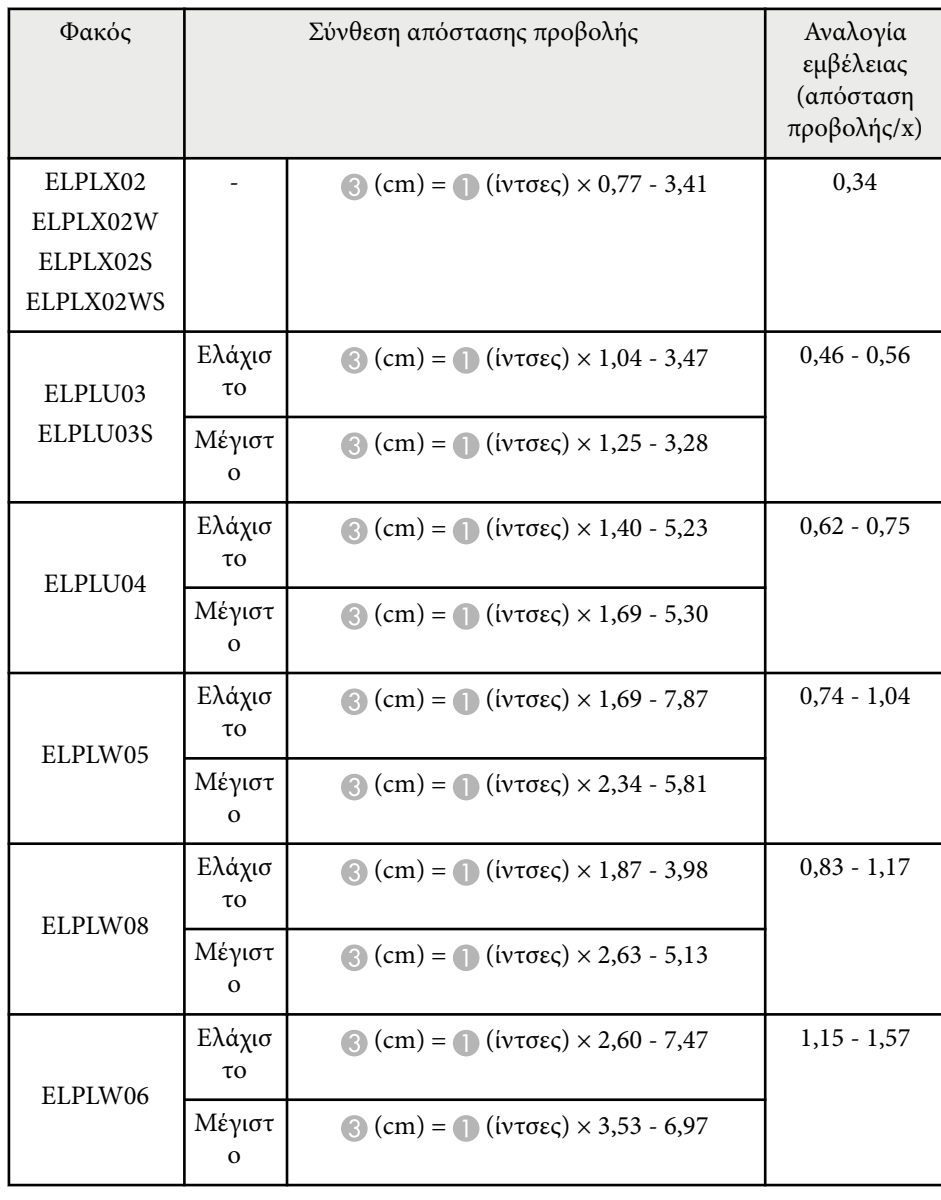

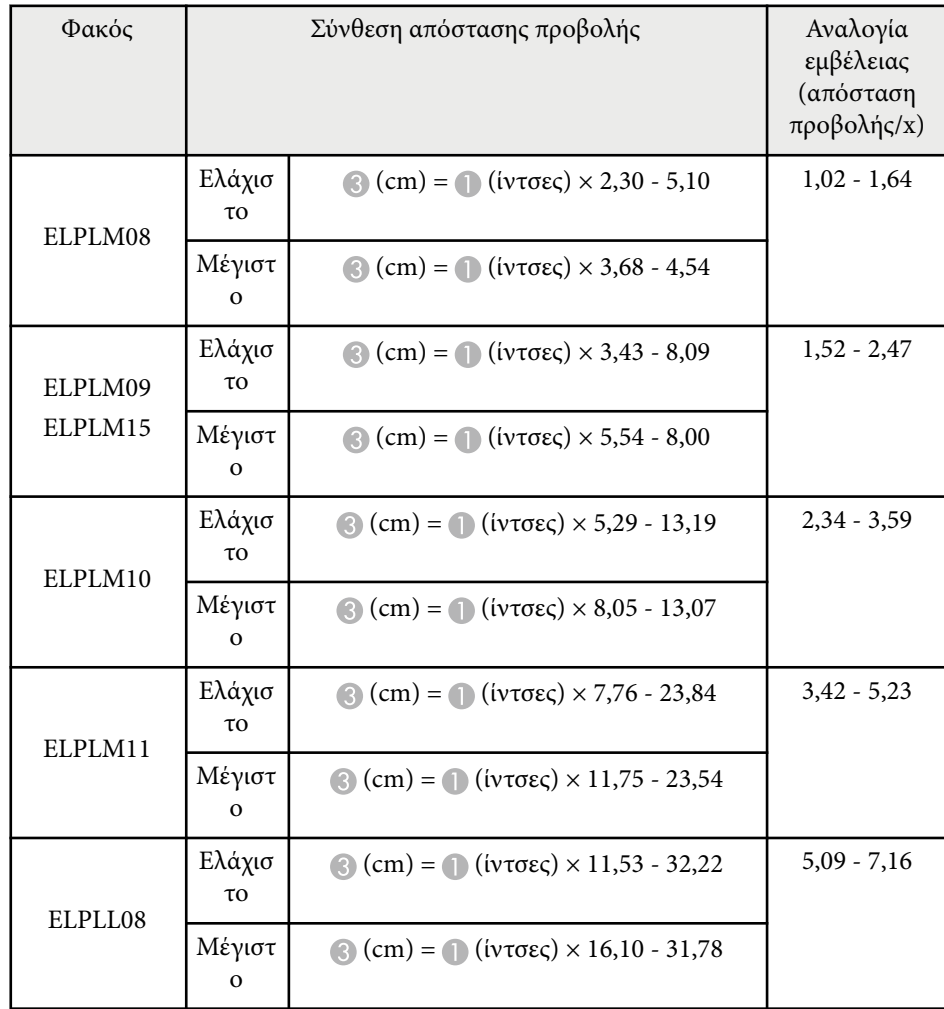

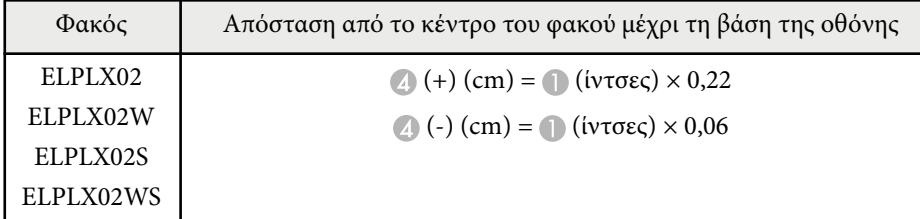

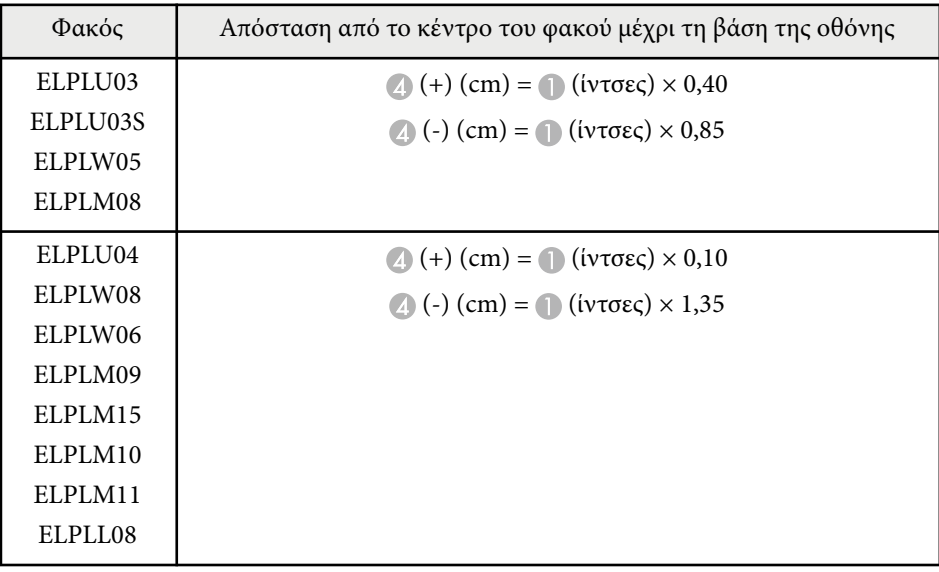

**4:3**

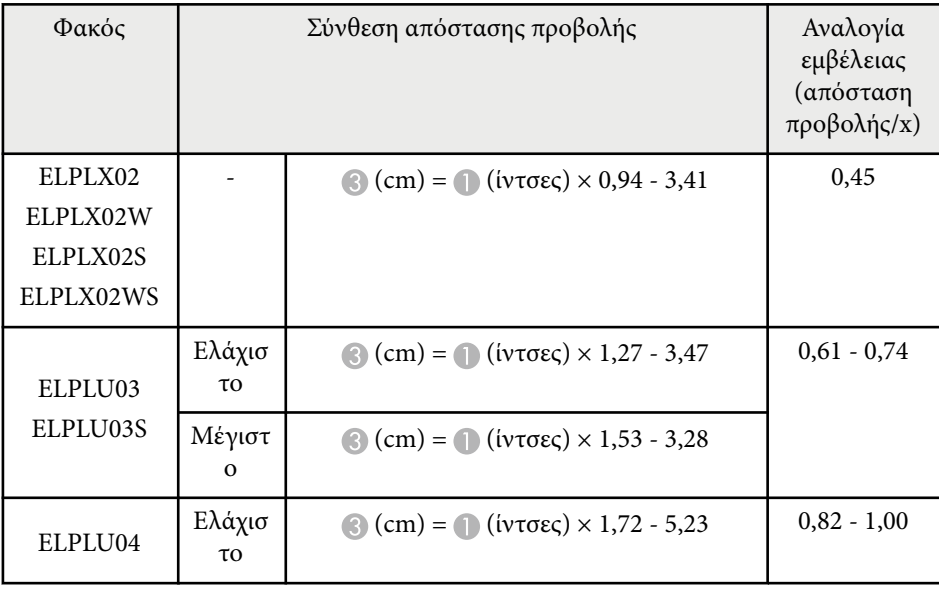

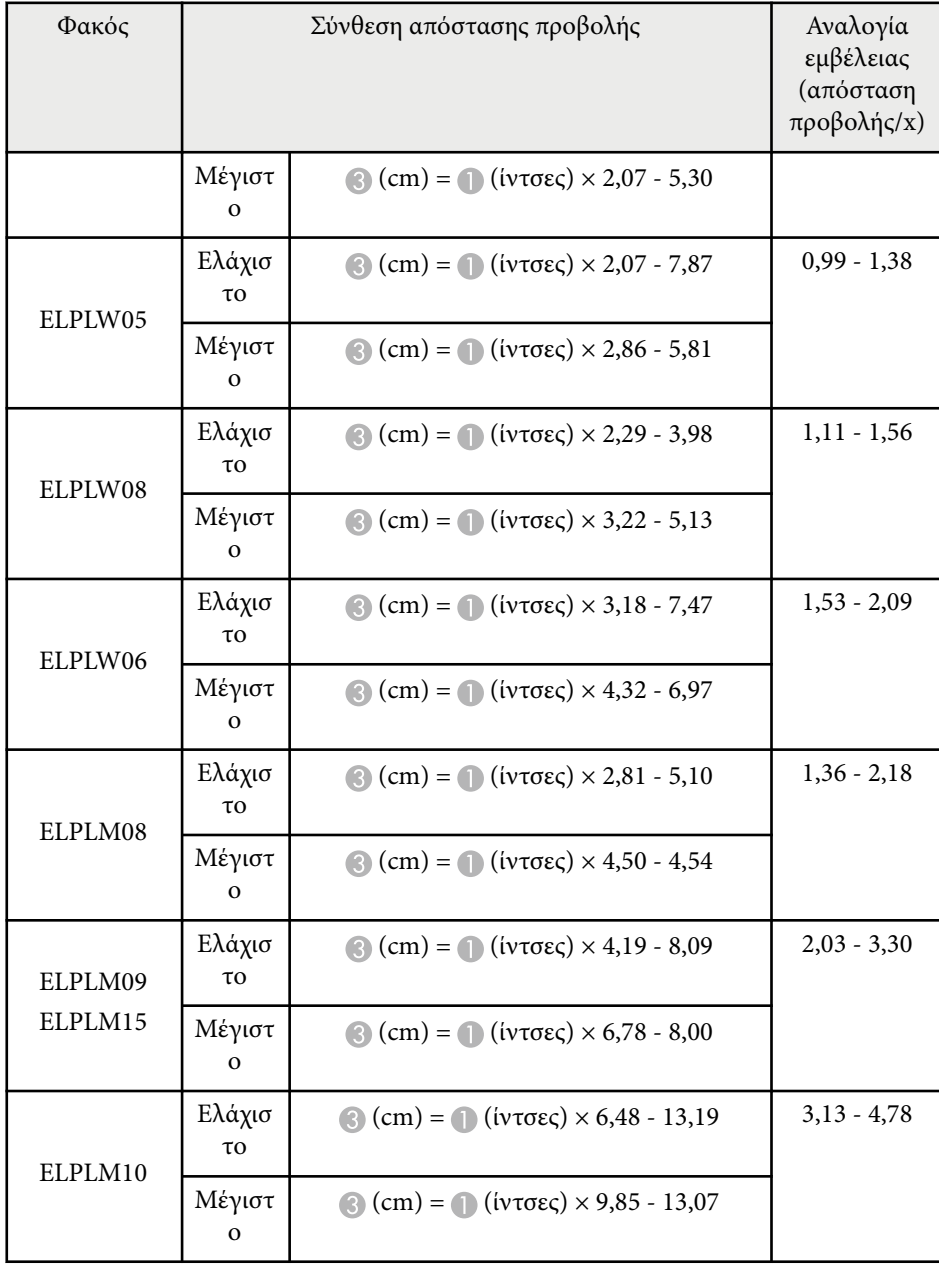

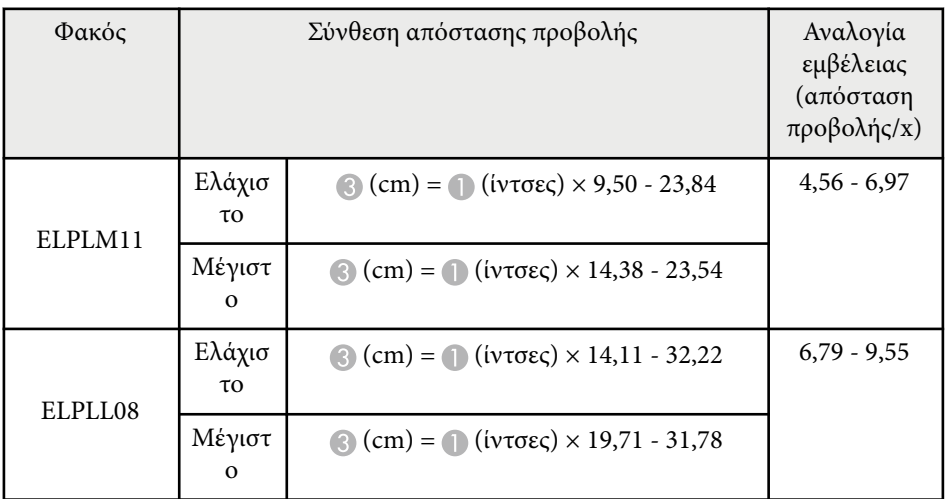

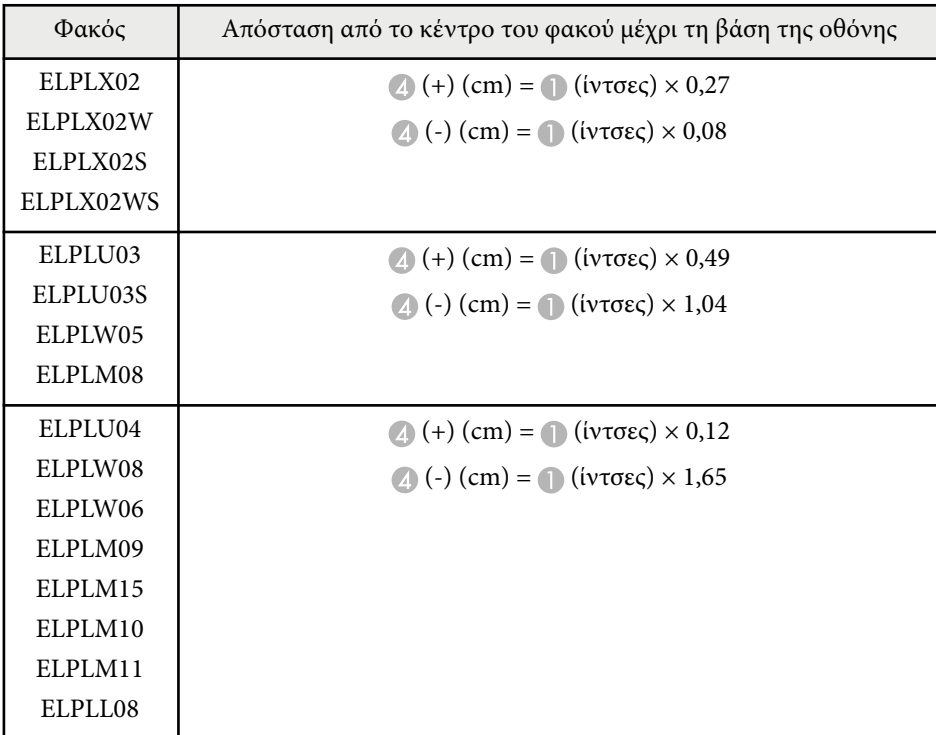

## **16:10**

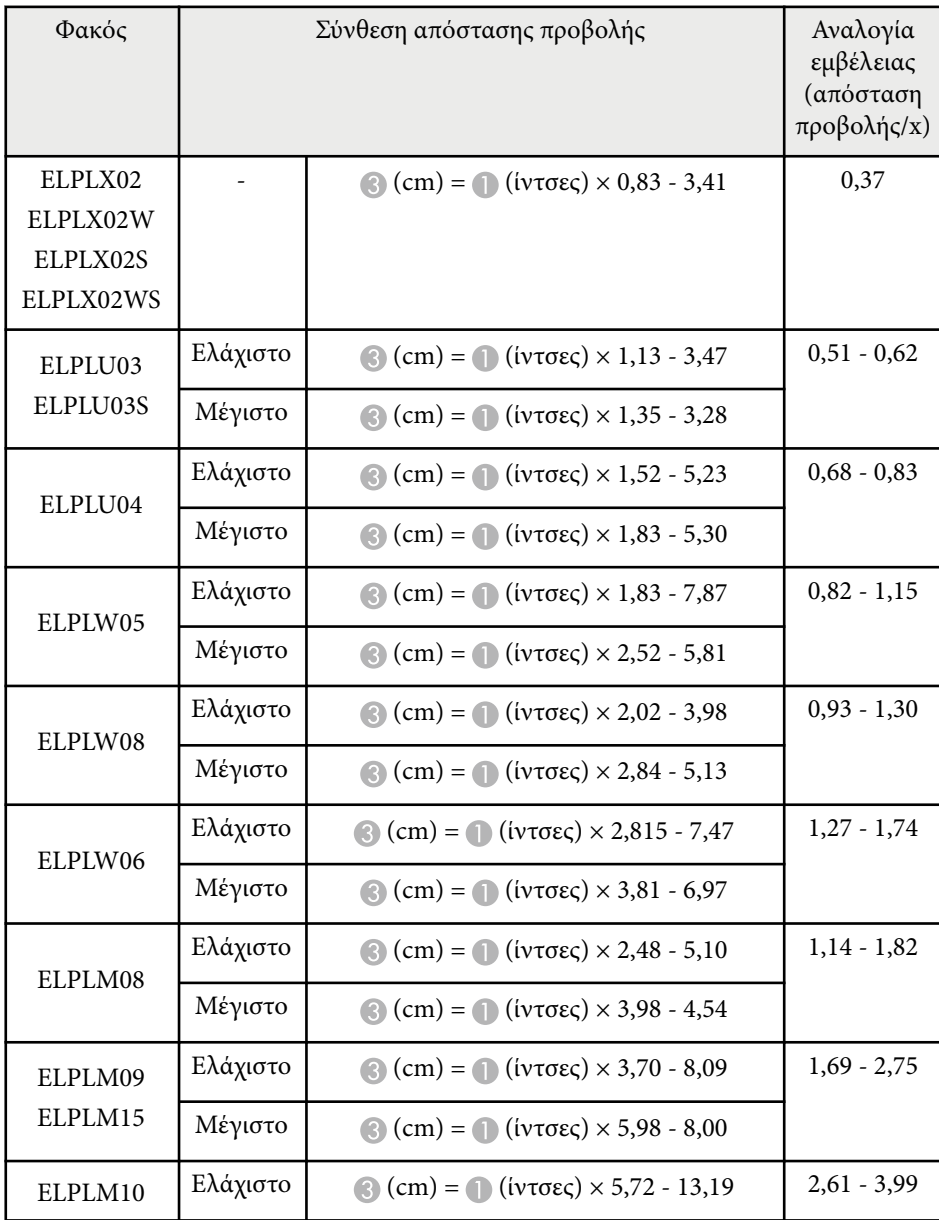

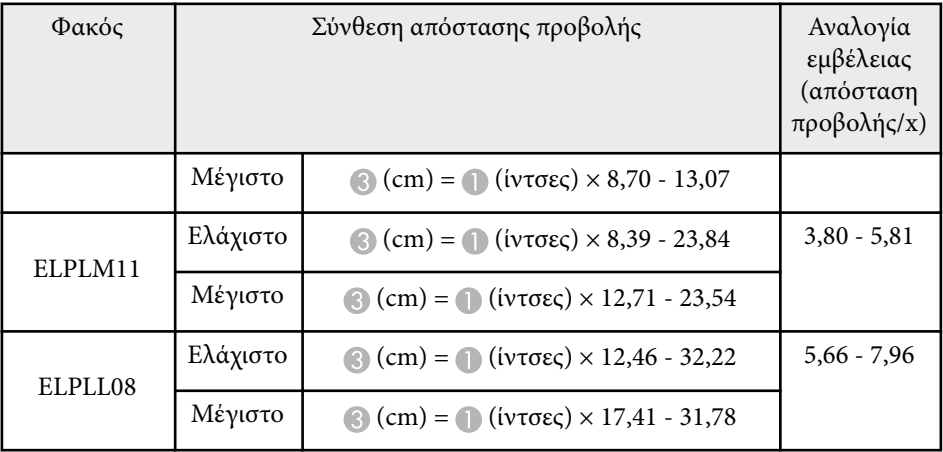

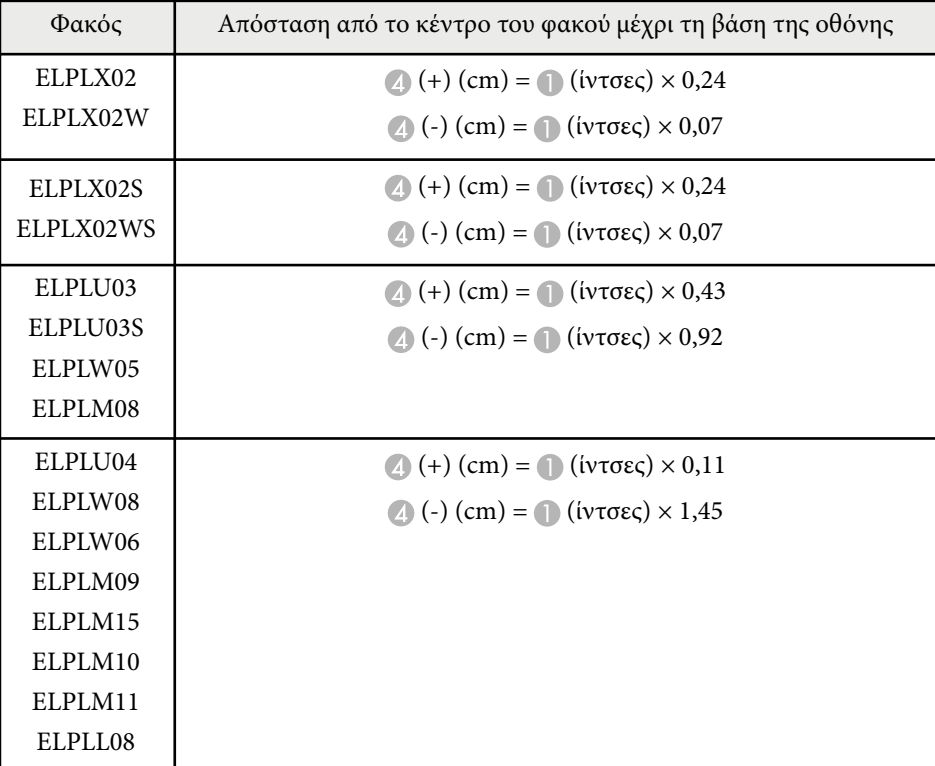

# <span id="page-208-0"></span>**Απόσταση Προβολής**

### Οι αποστάσεις προβολής είναι κατά προσέγγιση τιμές.

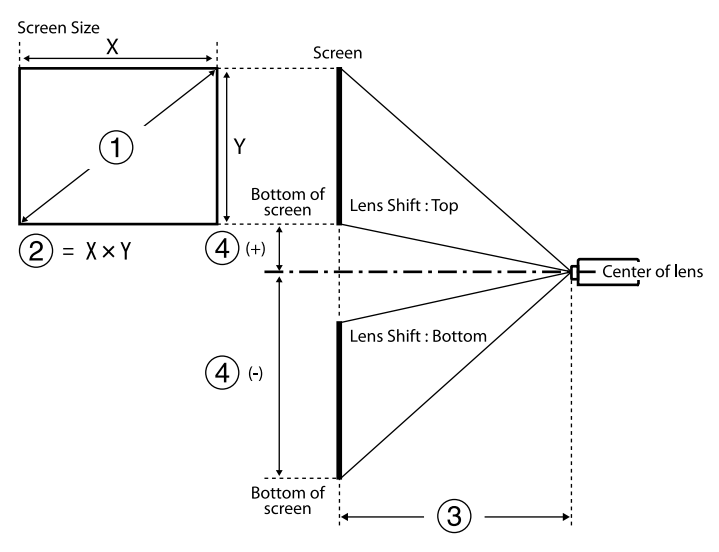

- A Μέγεθος οθόνης (ίντσες)
- **B** Μέγεθος οθόνης (Πλάτος × Ύψος) (cm)
- C Απόσταση προβολής (Ελάχιστο: Ευρό έως Μέγιστο: Τηλ.) (cm)
- D Απόσταση από το κέντρο του φακού έως το πίσω μέρος της οθόνης (cm)

Εάν προβάλλετε εικόνα άνω των 500 ιντσών, η εικόνα ενδέχεται να γίνει λίγο θολή.

#### **16:9**

#### **ELPLX02S/ELPLX02WS/ELPLX02/ELPLX02W**

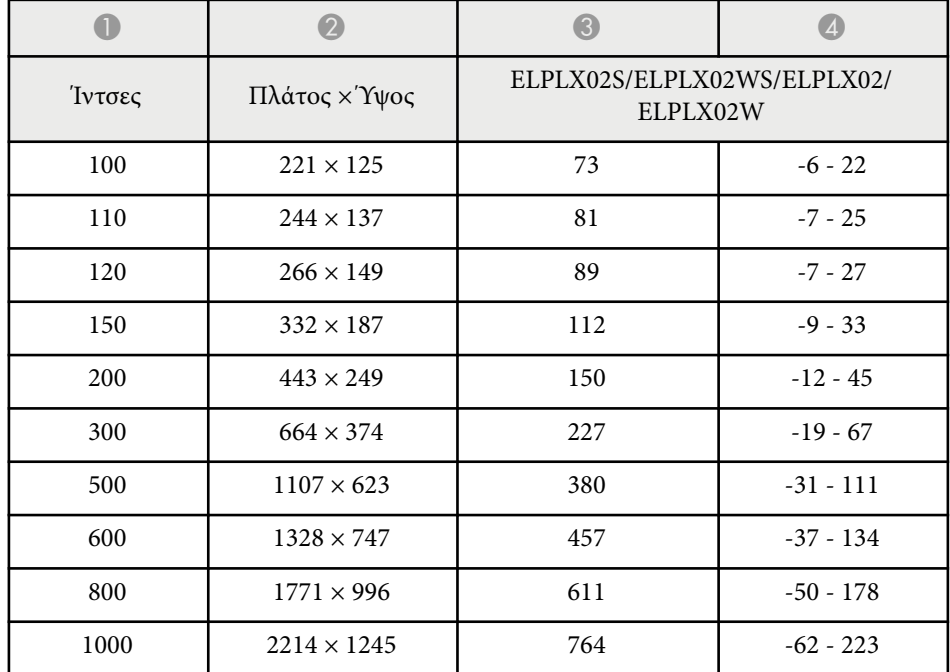

#### **ELPLU03/ELPLU03S/ELPLM08**

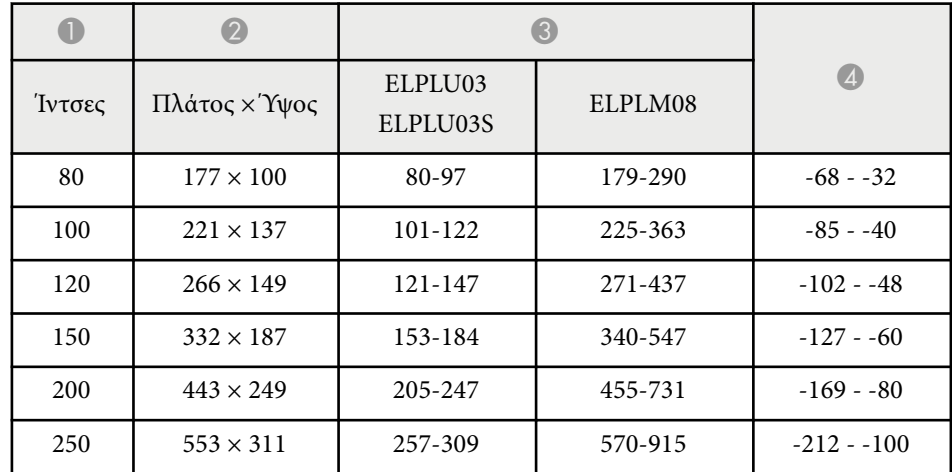

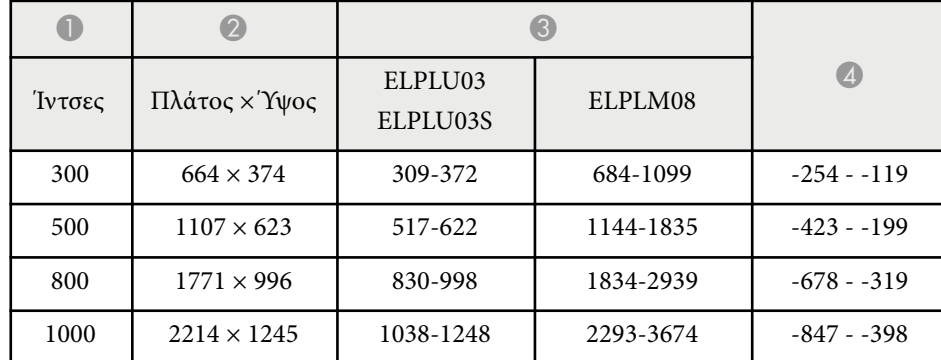

#### **ELPLU04/ELPLW06/ELPLW08/ELPLM09/ELPLM15/ELPLM10/ELPLM11/ ELPLL08**

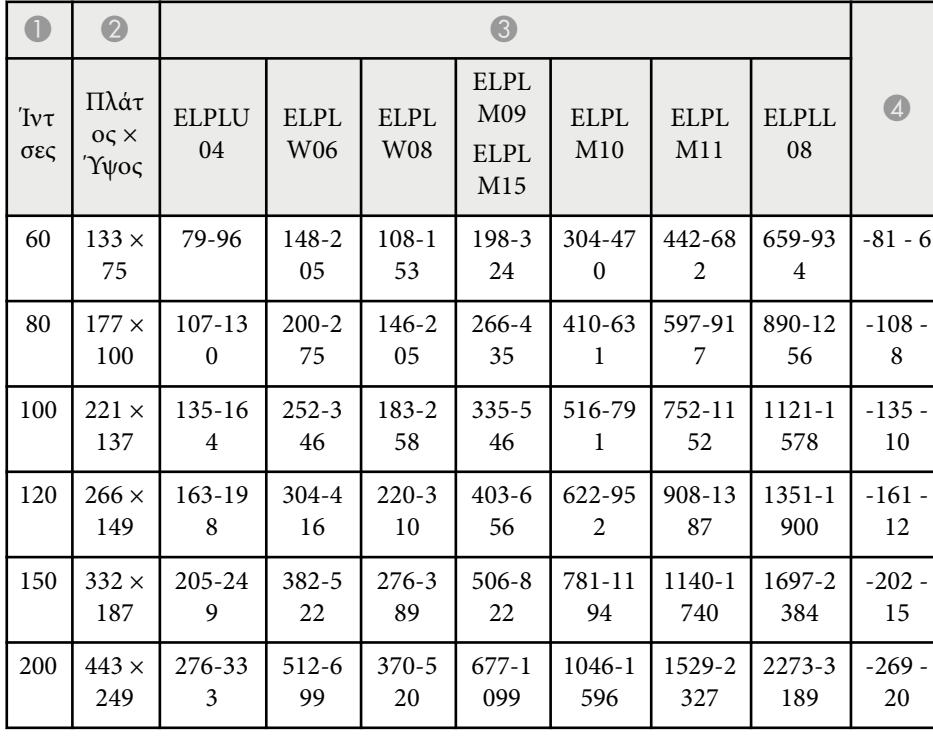

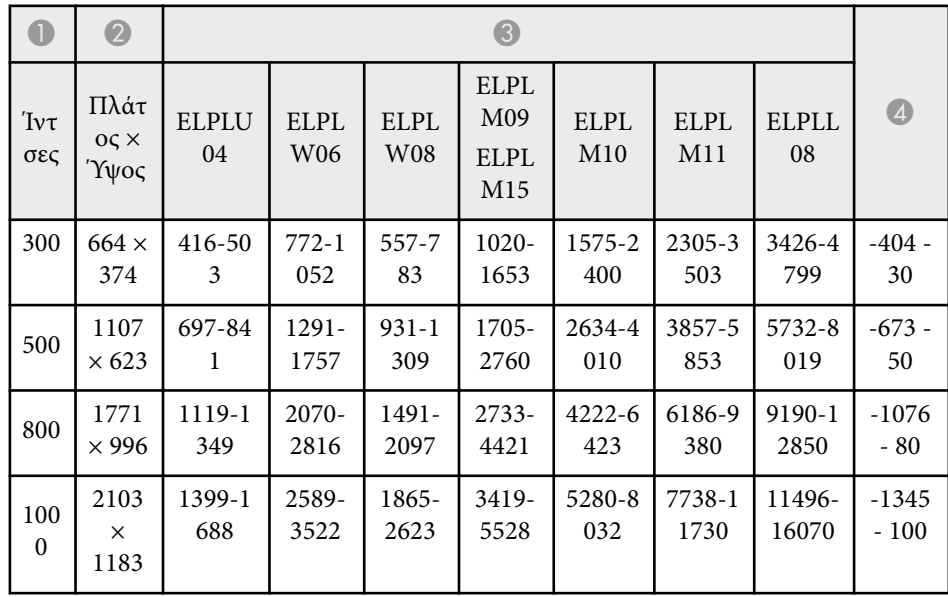

#### **ELPLW05**

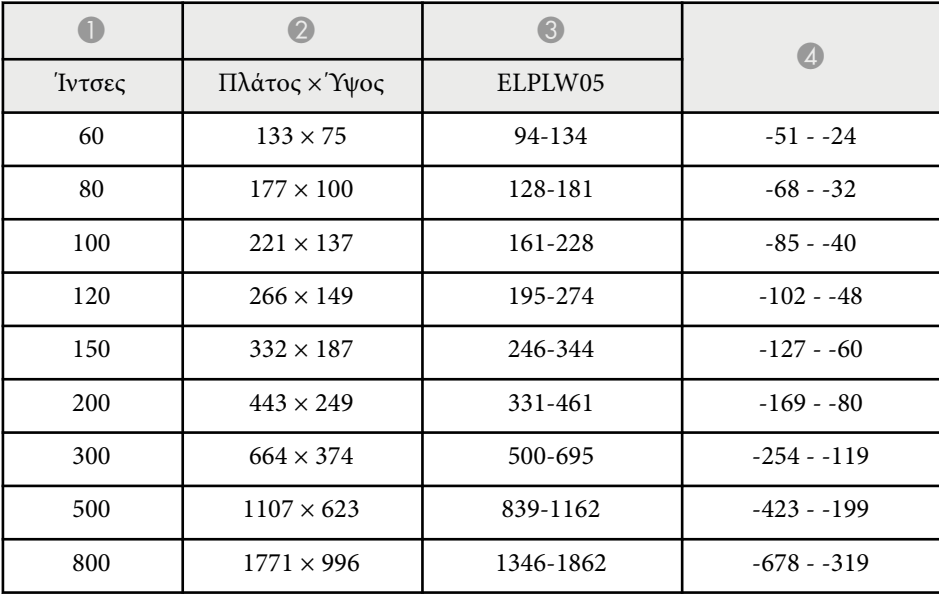

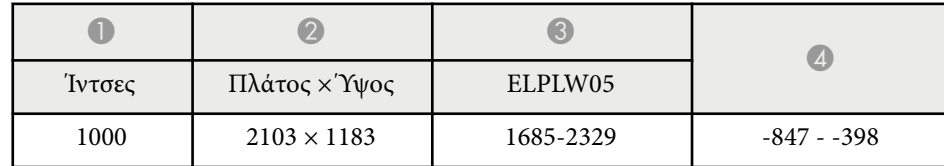

#### **4:3**

### **ELPLX02S/ELPLX02WS/ELPLX02/ELPLX02W**

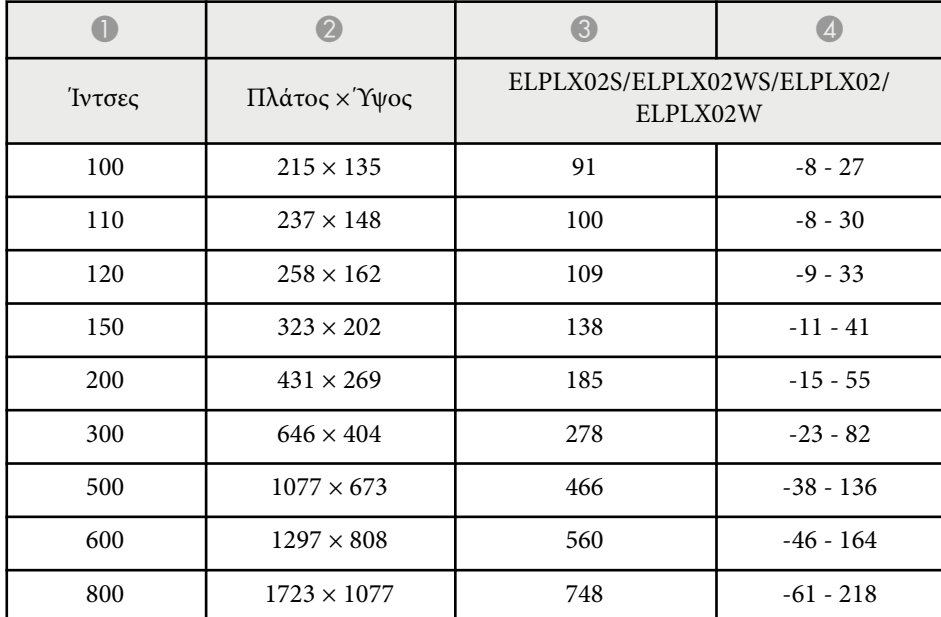

### **ELPLU03/ELPLU03S/ELPLM08**

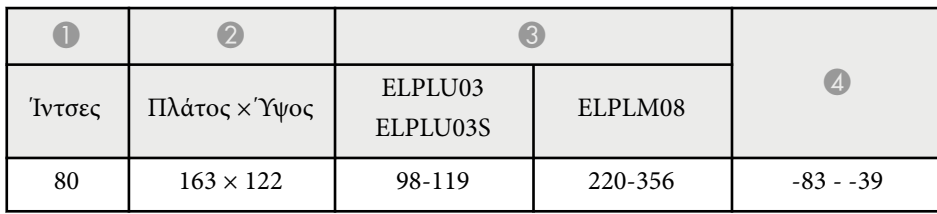

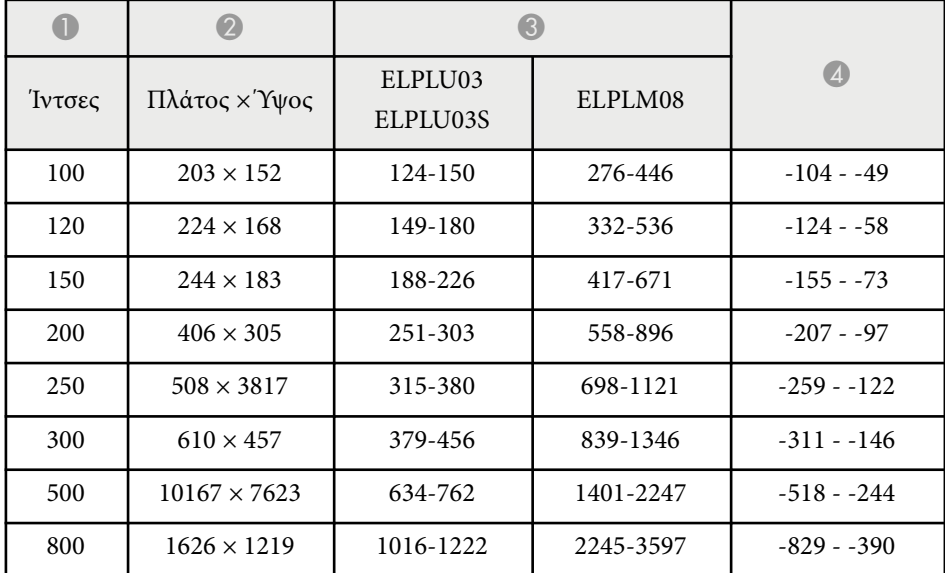

### **ELPLU04/ELPLW06/ELPLW08/ELPLM15/ELPLM09/ELPLM10/ELPLM11/ ELPLL08**

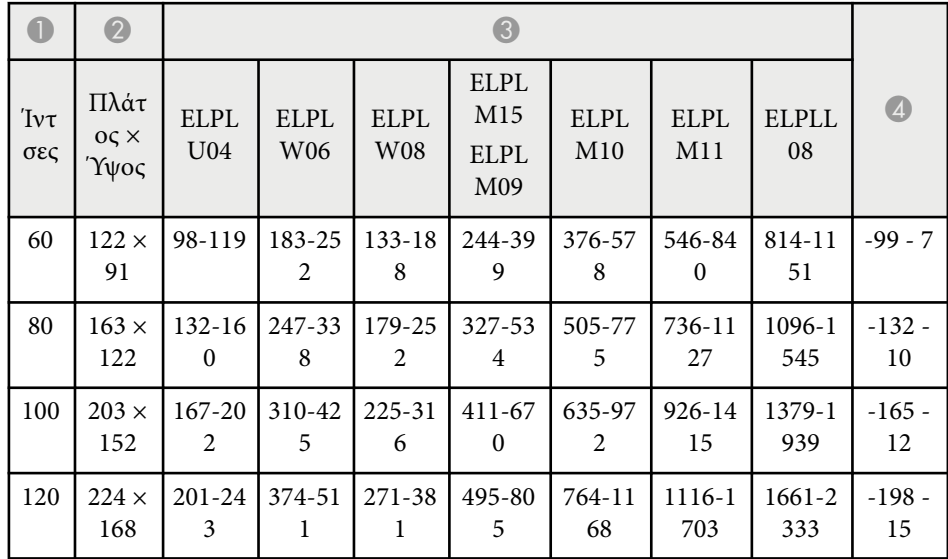

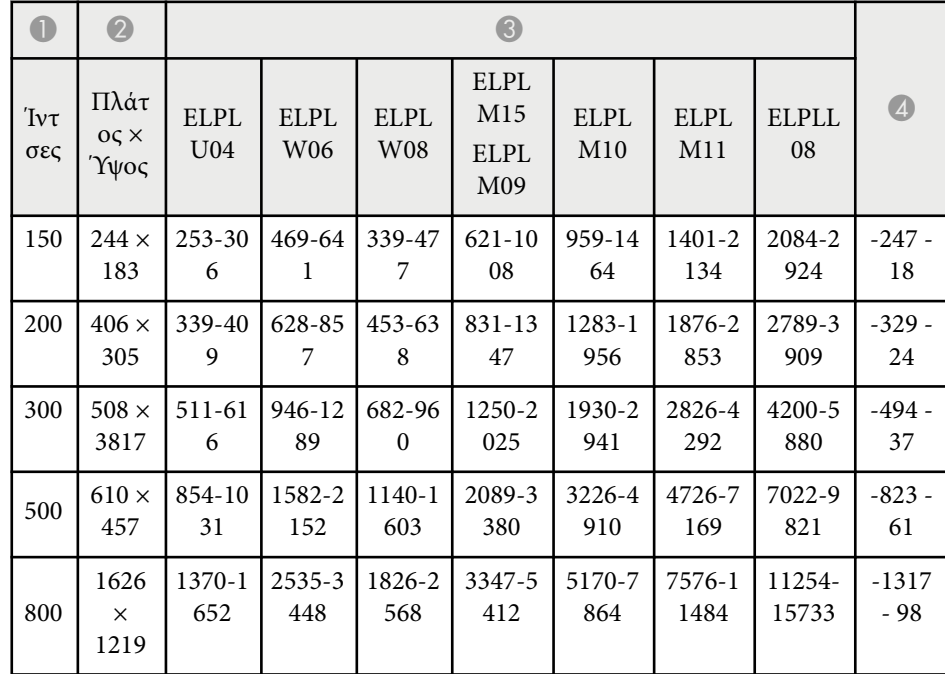

### **ELPLW05**

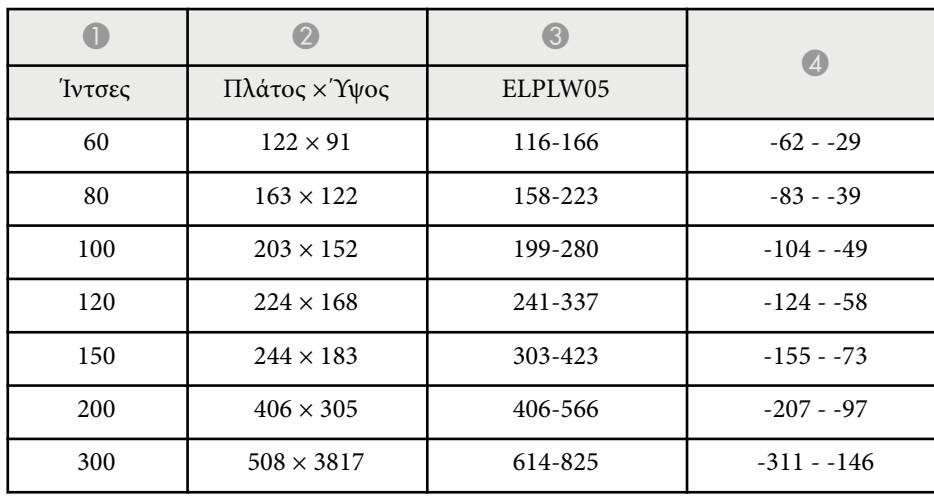

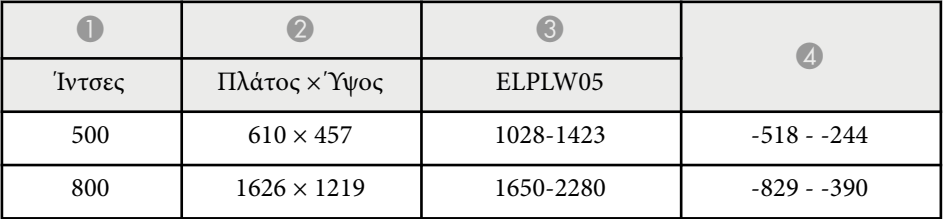

#### **16:10**

### **ELPLX02S/ELPLX02WS/ELPLX02/ELPLX02W**

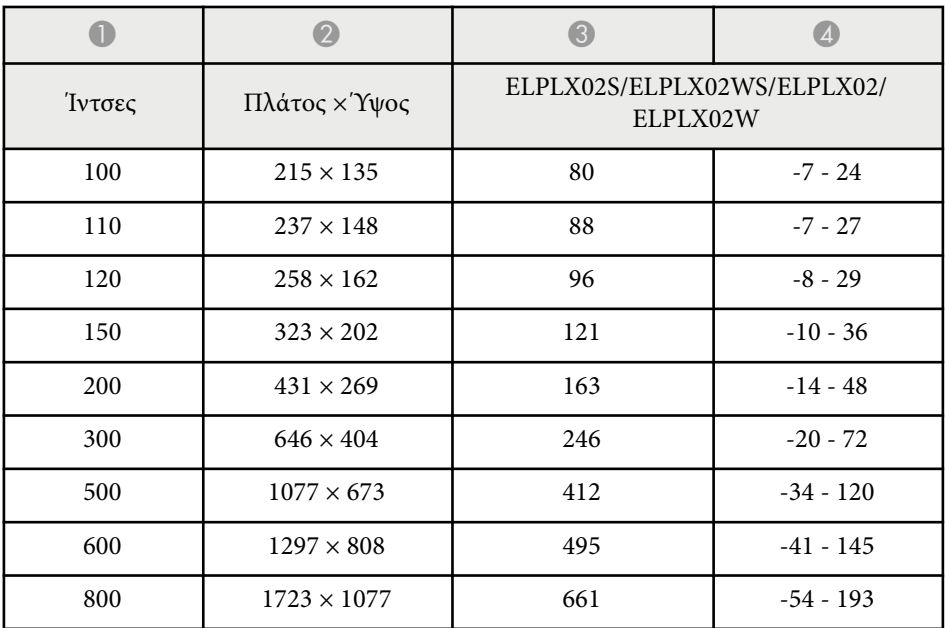

#### **ELPLU03/ELPLU03S/ELPLM08**

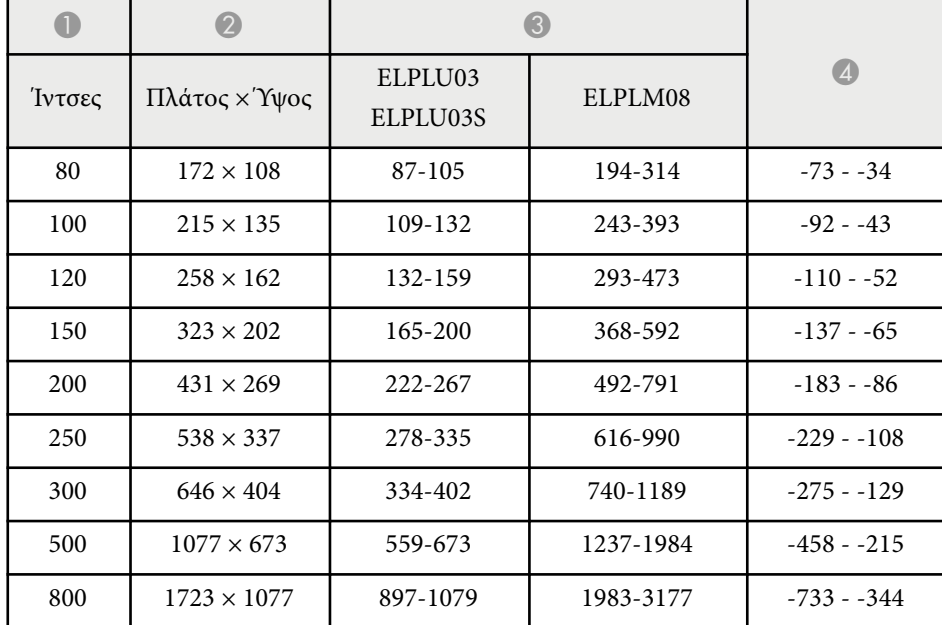

#### **ELPLU04/ELPLW06/ELPLW08/ELPLM09/ELPLM15/ELPLM10/ELPLM11/ ELPLL08**

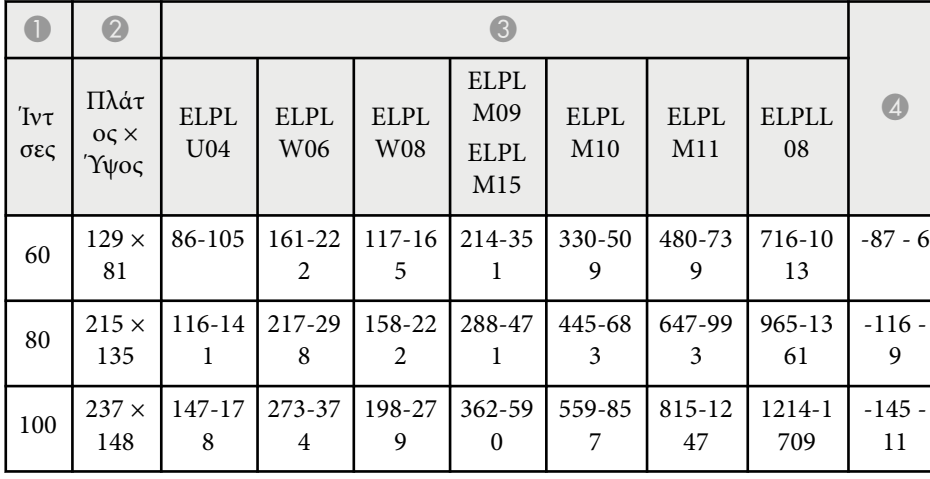

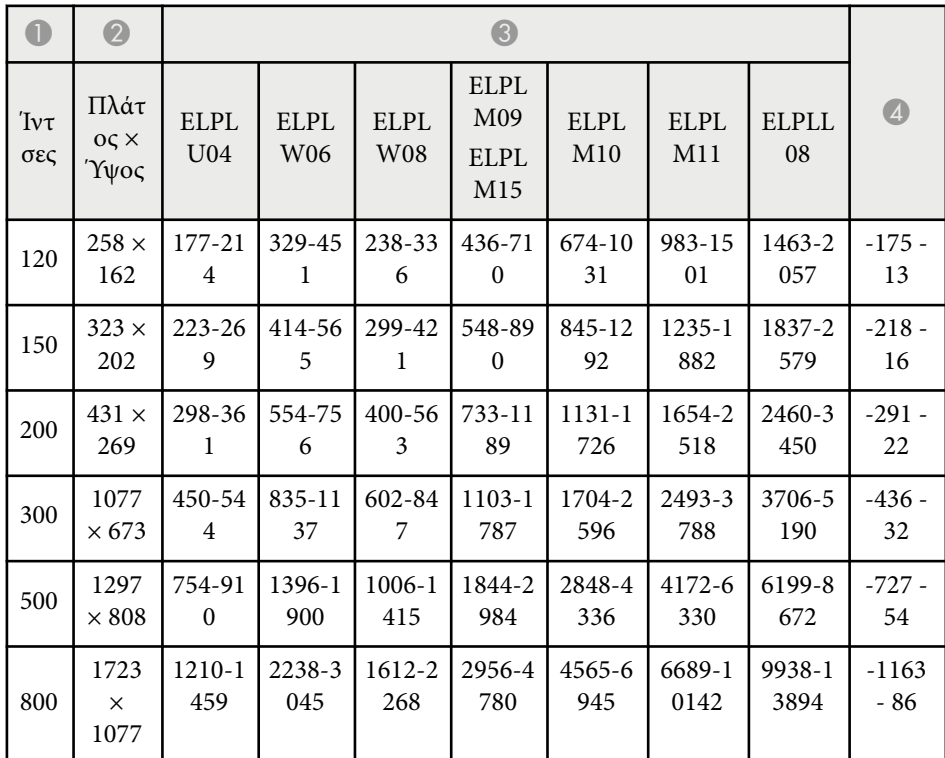

### **ELPLW05**

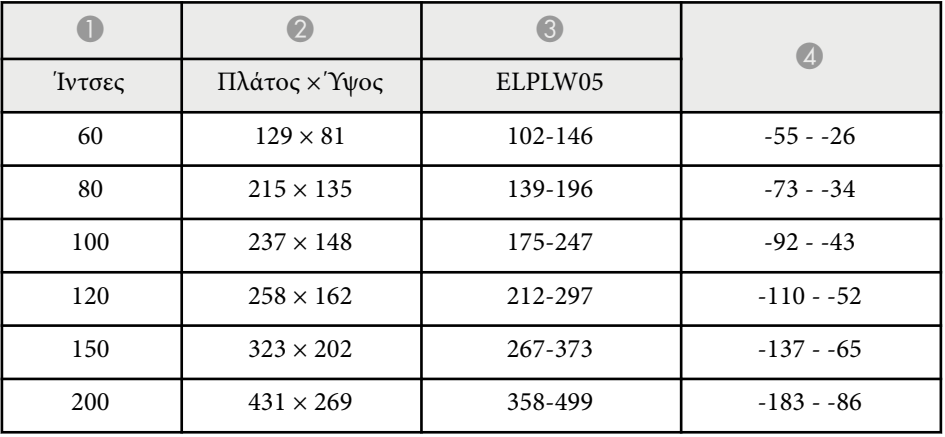

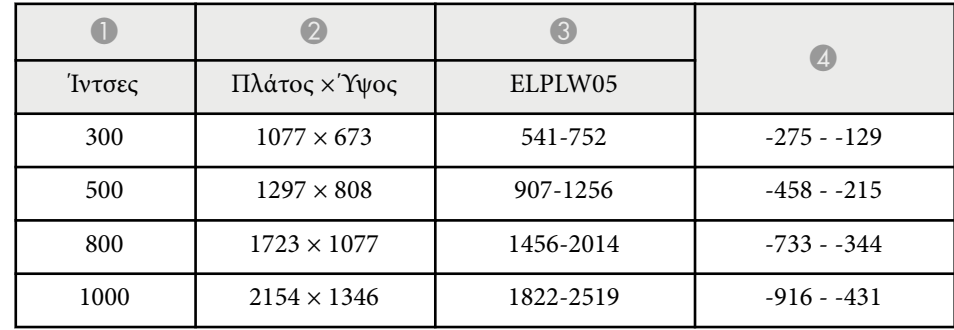

<span id="page-214-0"></span>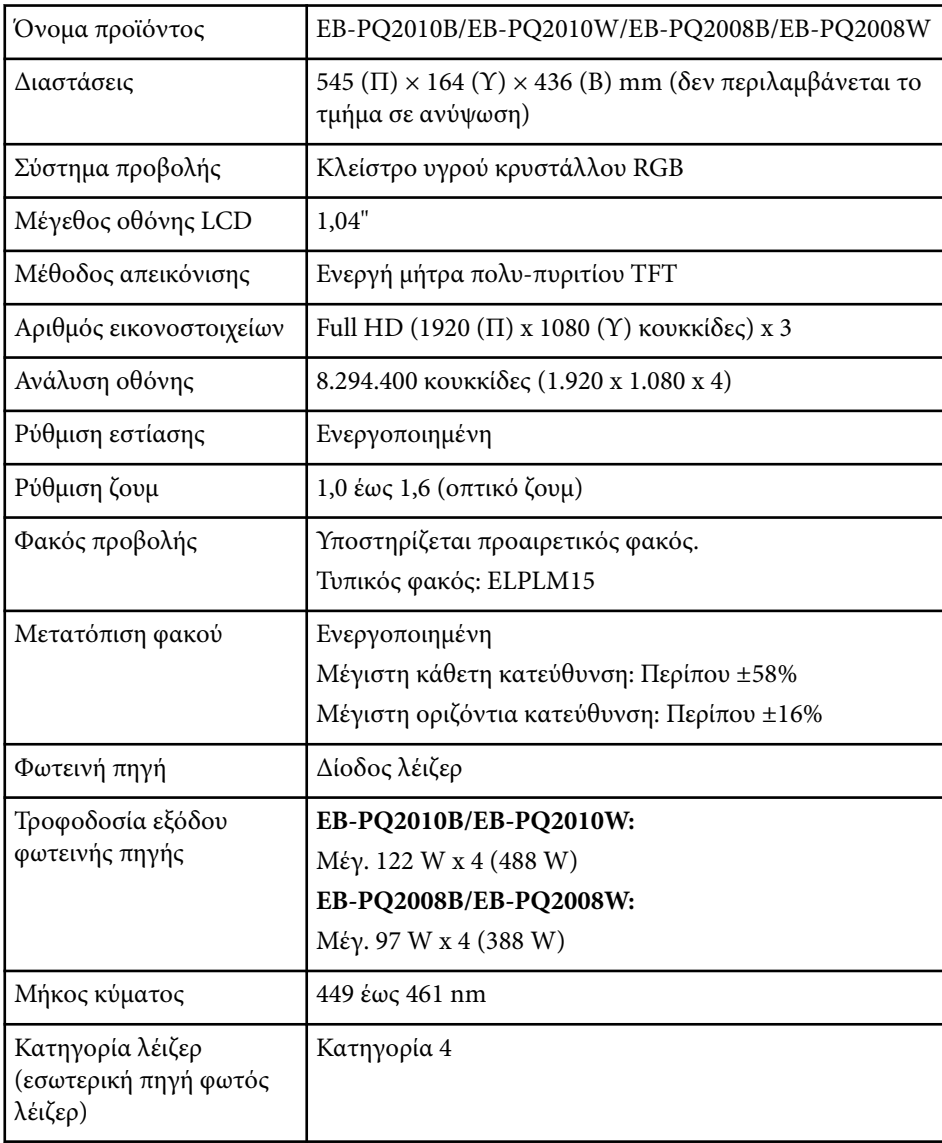

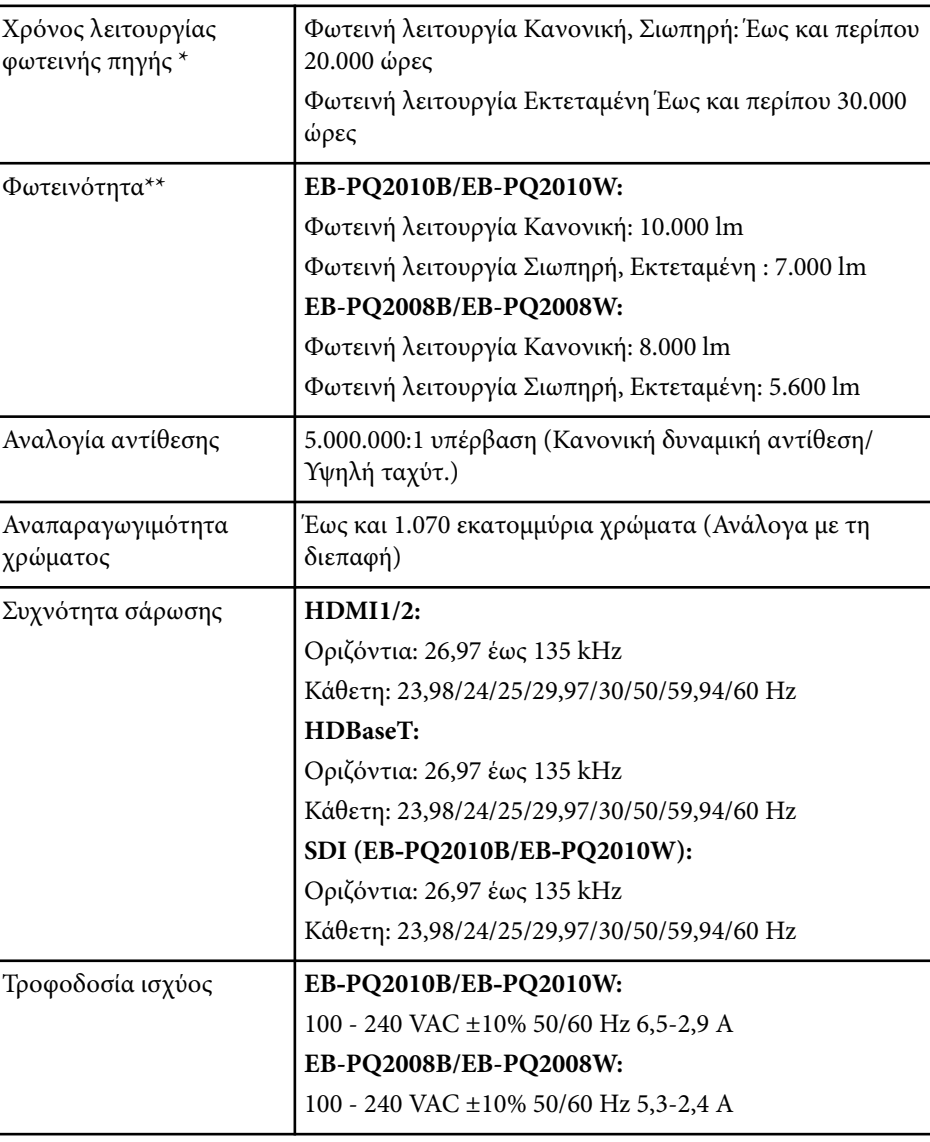

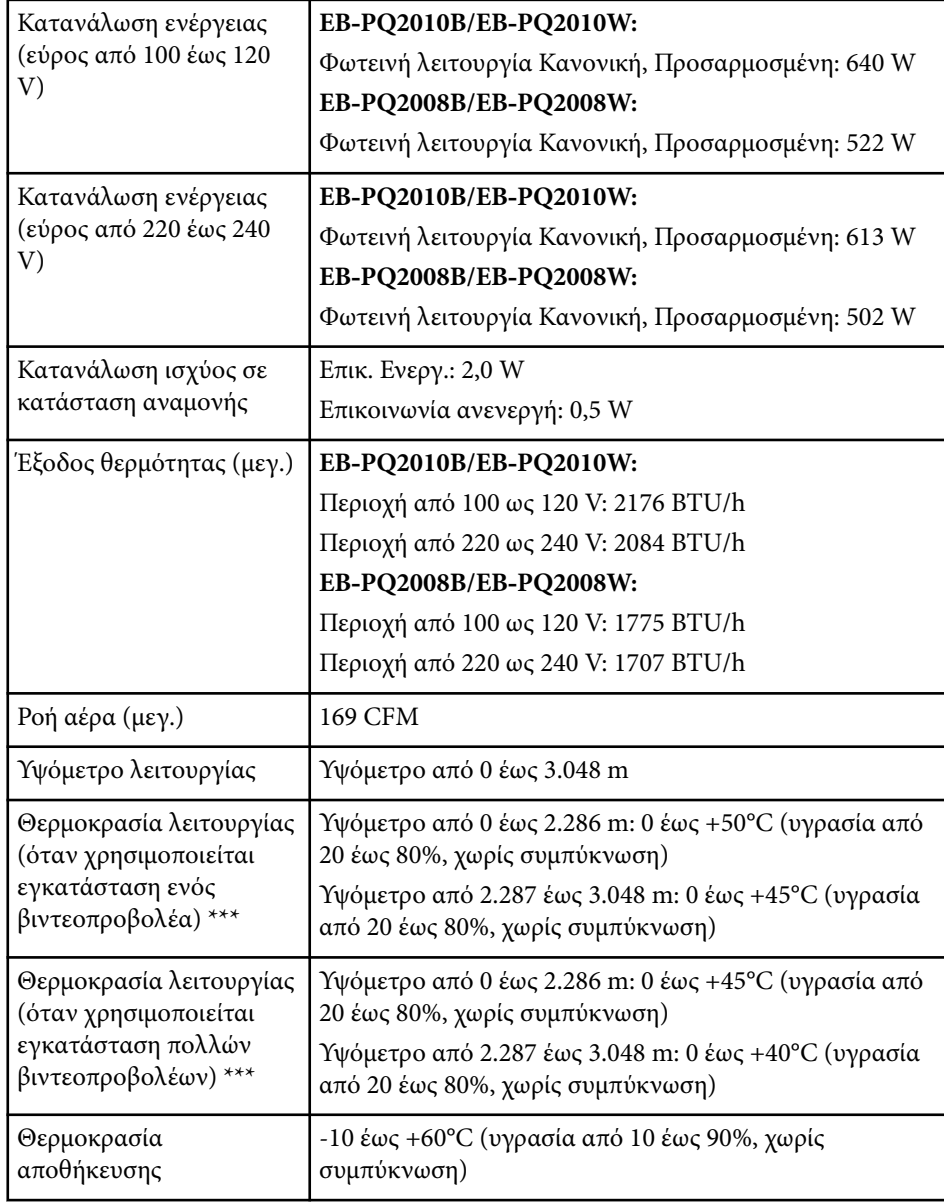

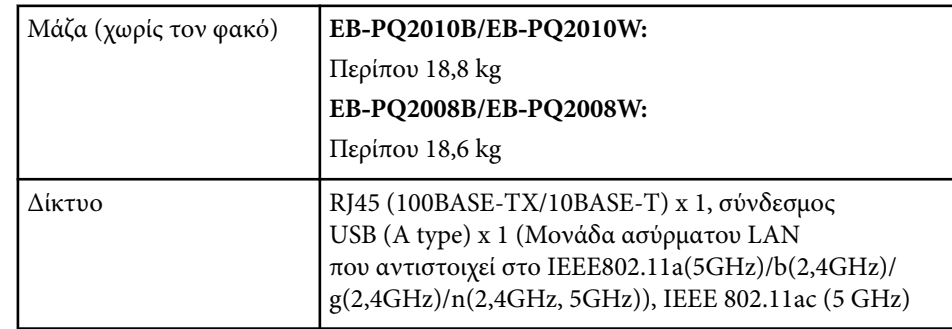

\* Κατά προσέγγιση το χρόνο μέχρι η φωτεινότητα της πηγής φωτός να μειωθεί στο μισό της αρχικής τιμής της. (Υπό την προϋπόθεση ότι ο βιντεοπροβολέας χρησιμοποιείται σε ατμόσφαιρα όπου τα αερομεταφερόμενα σωματίδια είναι λιγότερα από 0,04 mg/m3. Πρόκειται για έναν κατά προσέγγιση οδηγό και ενδέχεται να προκληθούν αλλαγές ανάλογα με τη χρήση του βιντεοπροβολέα και τους περιβάλλοντες χώρους.)

\*\* Οι προδιαγραφές ισχύουν όταν είναι συνδεδεμένος ο τυπικός φακός.

\*\*\*Η φωτεινότητα της πηγής φωτός μειώνεται αυτόματα αν η θερμοκρασία περιβάλλοντος γίνει πολύ υψηλή. (Περίπου 35°C σε υψόμετρο από 0 έως 2.286 m και περίπου 30°C σε υψόμετρο από 2.287 έως 3.048 m. Ωστόσο, ενδέχεται να ποικίλλει ανάλογα με το περιβάλλον.)
Ο βιντεοπροβολέας σας υποστηρίζει τις ακόλουθες δυνατότητες και επιλογές του λογισμικού Epson Projector Content Manager.

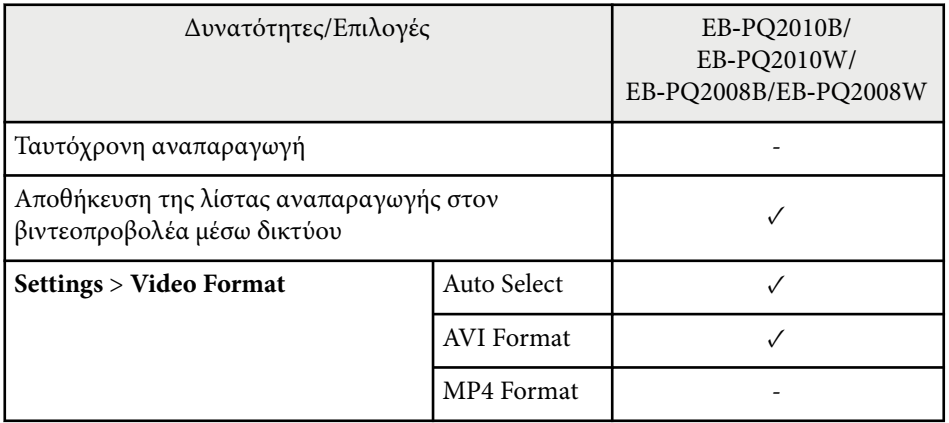

Όταν δημιουργείτε ένα έργο για αυτόν τον προβολέα χρησιμοποιώντας το λογισμικό Epson Projector Content Manager, επιλέξτε **Full HD (1920x1080)** ως **Projector Resolution**.

# **Κατάλογος συμβόλων για την ασφάλεια και οδηγιών <sup>218</sup>**

Ο ακόλουθος πίνακας περιλαμβάνει την έννοια των συμβόλων ασφαλείας της ετικέτας που έχει επικολληθεί στον εξοπλισμό.

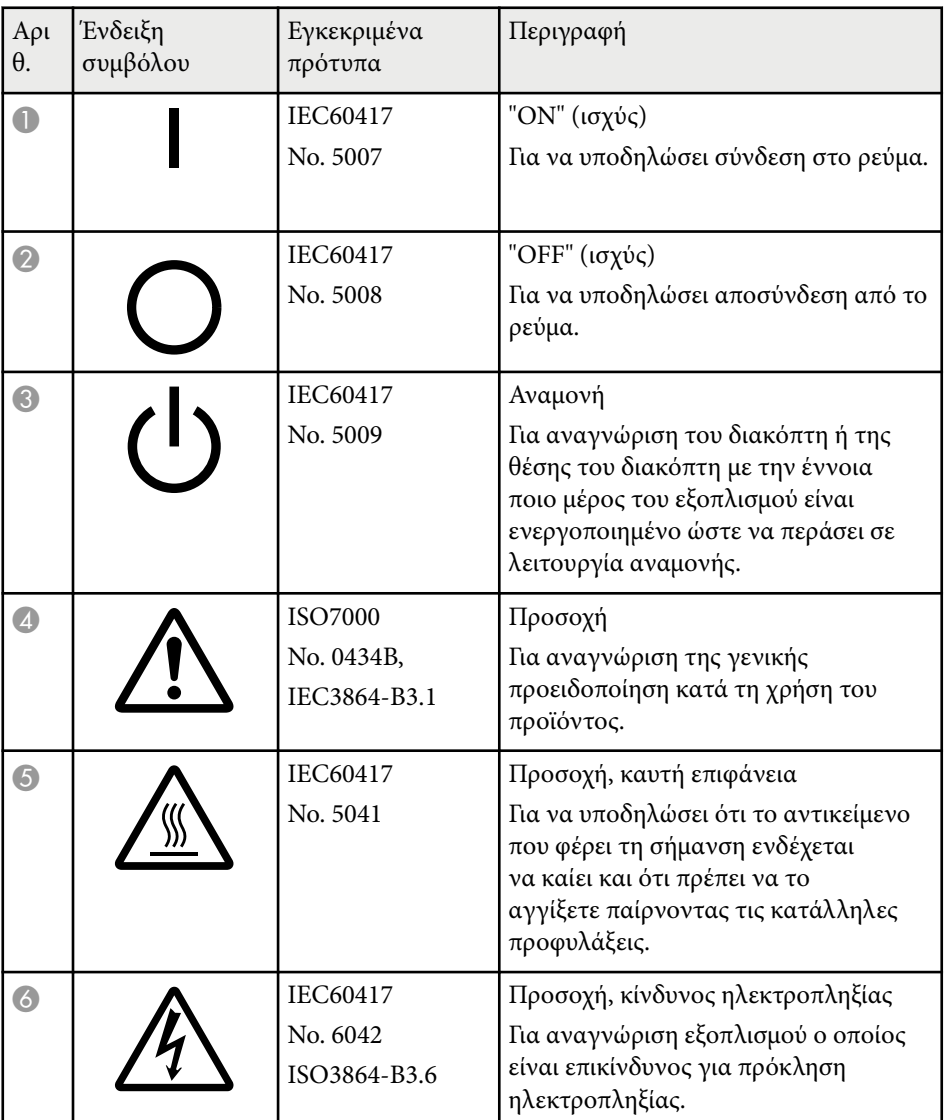

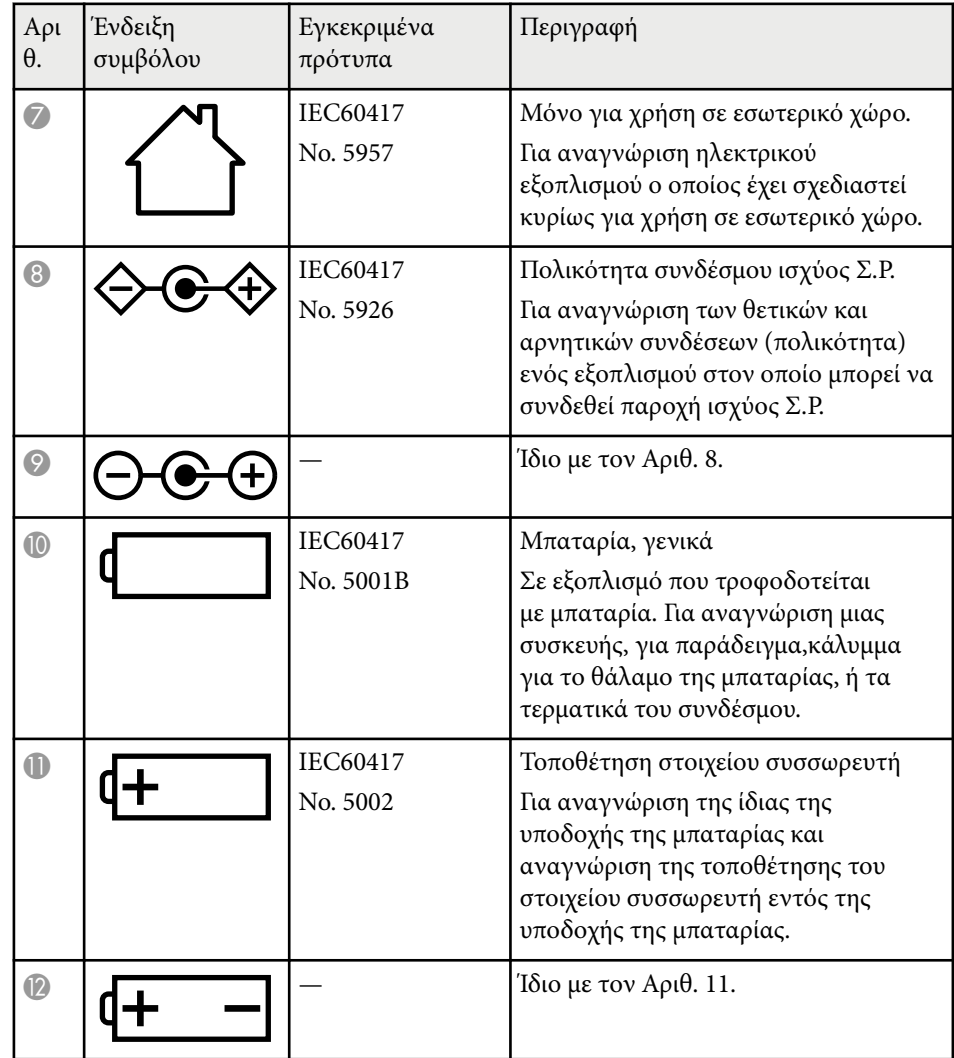

# **Κατάλογος συμβόλων για την ασφάλεια και οδηγιών <sup>219</sup>**

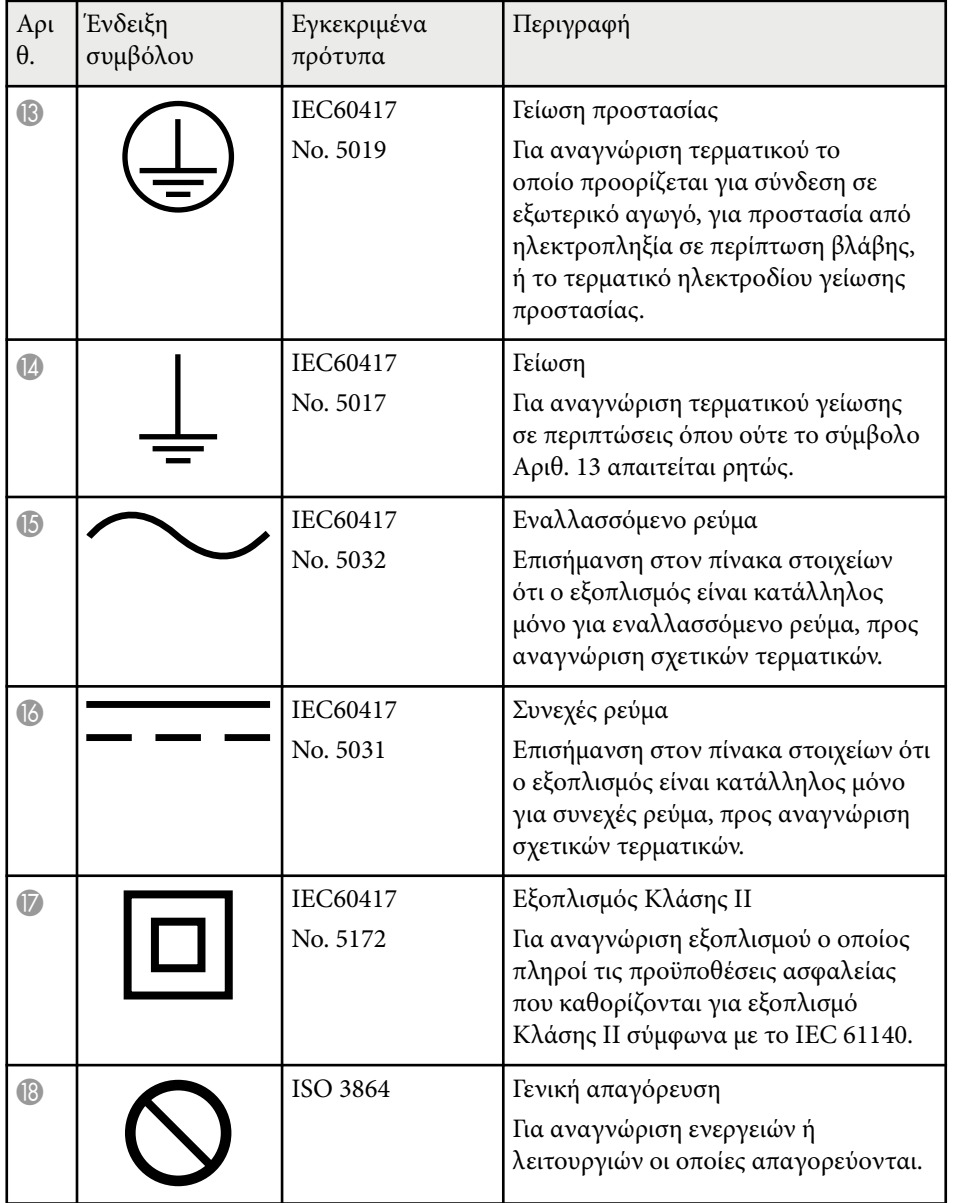

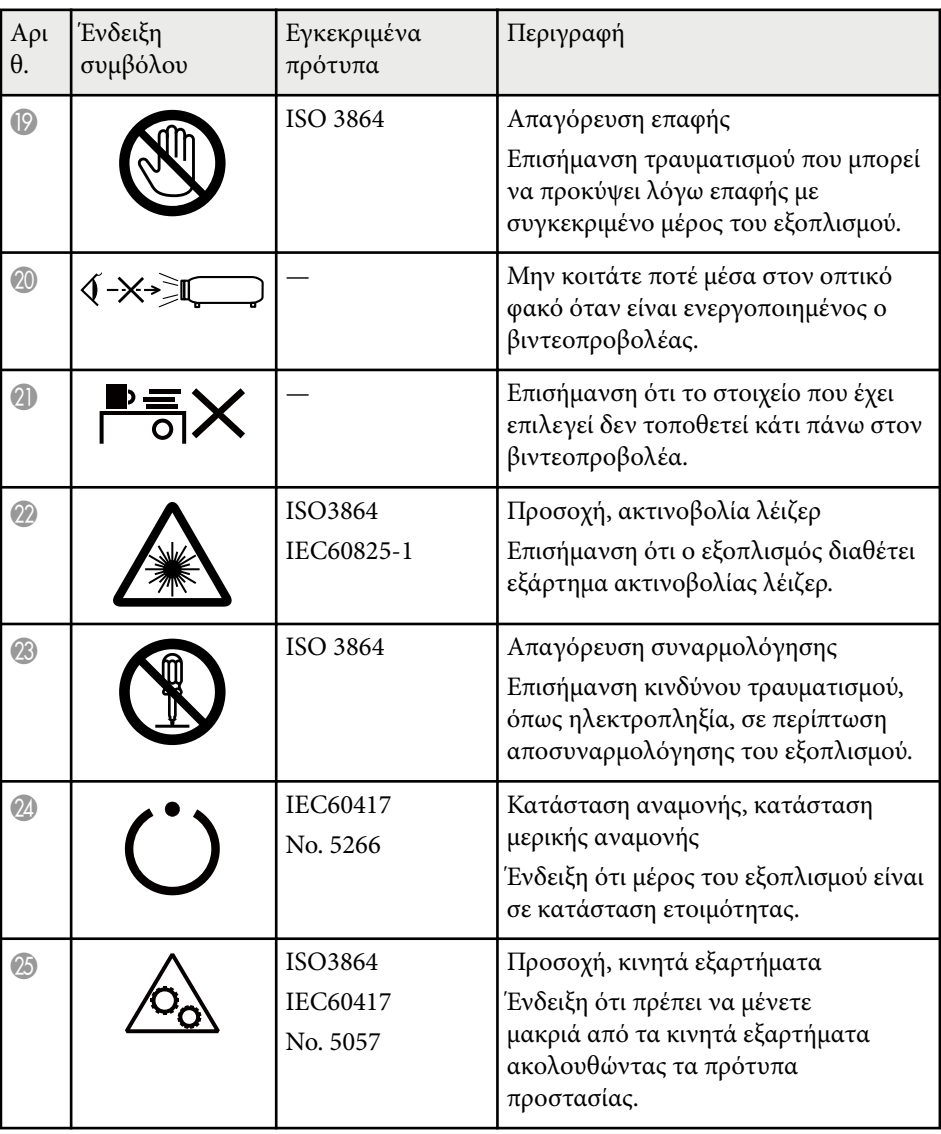

# **Κατάλογος συμβόλων για την ασφάλεια και οδηγιών <sup>220</sup>**

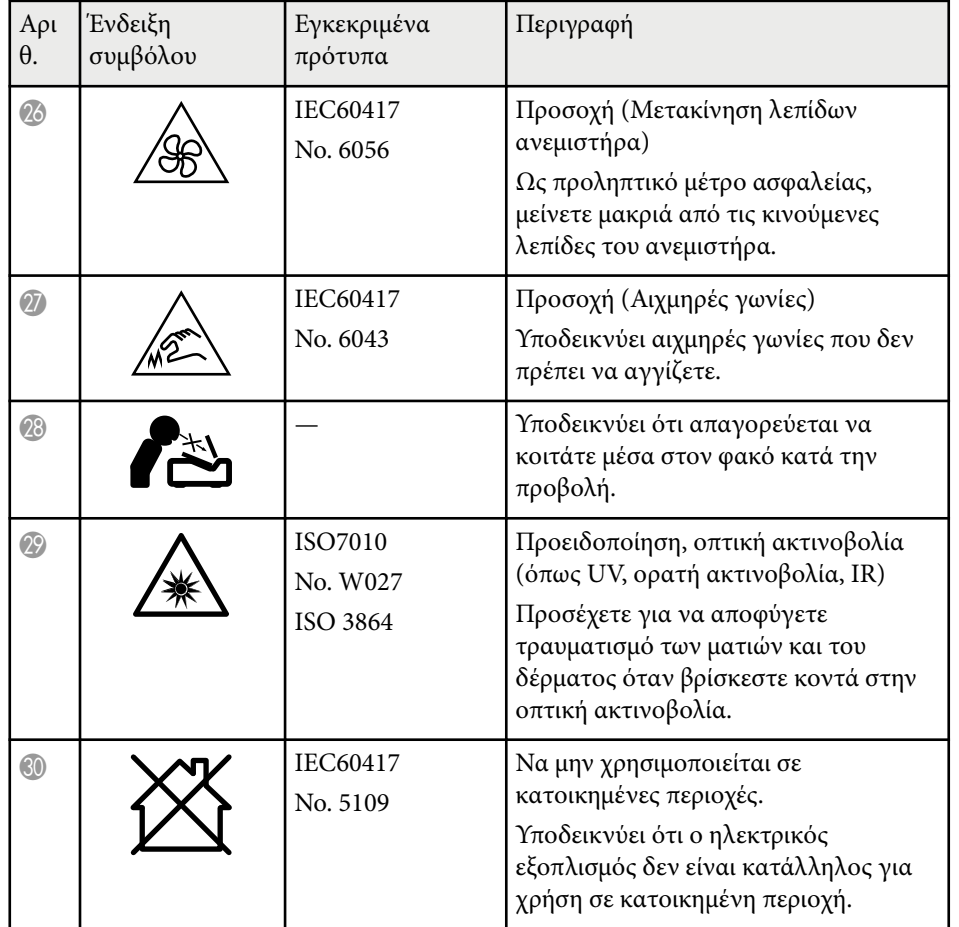

# **Πληροφορίες για την ασφάλεια σχετικά με το λέιζερ <sup>221</sup>**

Ο βιντεοπροβολέας αποτελεί προϊόν λέιζερ Κλάσης 1 που συμμορφώνεται με το διεθνές πρότυπο IEC/EN60825-1:2014 για λέιζερ.

Ακολουθείτε τις οδηγίες για την ασφάλεια όταν χρησιμοποιείτε τον βιντεοπροβολέα.

#### **Προειδοποίηση**

- Μην ανοίγετε το περίβλημα του βιντεοπροβολέα. Ο βιντεοπροβολέας περιέχει λέιζερ υψηλής ισχύος.
- Το παρόν προϊόν εκπέμπει ενδεχομένως επικίνδυνη οπτική ακτινοβολία. Μην κοιτάζετε την πηγή φωτός εν ώρα λειτουργίας. Ενδέχεται να προκληθεί τραυματισμός στα μάτια.
- Όπως και με κάθε φωτεινή πηγή, μην κοιτάζετε τη δέσμη, RG2 IEC/EN 62471-5:2015.
- Αυτός ο βιντεοπροβολέας μπορεί να γίνει RG3 όταν εγκατασταθεί ένας εναλλάξιμος φακός με λόγο απόστασης/πλάτους πάνω από 3,6. Ανατρέξτε στο εγχειρίδιο για τη λίστα φακών και τις αποστάσεις κινδύνου πριν τη λειτουργία. Ανάλογοι συνδυασμοί βιντεοπροβολέα και φακού προορίζονται μόνο για επαγγελματική χρήση και όχι για χρήση από τον καταναλωτή.
- Οι χειριστές πρέπει να ελέγχουν την πρόσβαση στη δέσμη εντός της απόστασης κινδύνου ή να εγκαθιστούν το προϊόν σε ύψος που αποτρέπει την έκθεση των ματιών εντός της απόστασης κινδύνου.
- Δεν επιτρέπεται άμεση έκθεση στην ακτίνα.

## **Προσοχή**

Μην αποσυναρμολογείτε τον βιντεοπροβολέα κατά την απόρριψή του. Απορρίψτε σύμφωνα με τους τοπικούς ή εθνικούς νόμους και κανονισμούς.

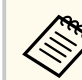

Ο βιντεοπροβολέας χρησιμοποιεί λέιζερ ως φωτεινή πηγή. Το λέιζερ έχει τα εξής χαρακτηριστικά.

- Ανάλογα με τον περιβάλλοντα χώρο, η φωτεινότητα της πηγής φωτός ενδέχεται να μειωθεί. Η φωτεινότητα μειώνεται κατά πολύ όταν η θερμοκρασία ανέλθει σε εξαιρετικά υψηλά επίπεδα.
- Η φωτεινότητα της πηγής φωτός μειώνεται όσο περισσότερο χρησιμοποιείται. Μπορείτε να αλλάξετε τη σχέση μεταξύ του χρόνου χρήσης και της μείωσης στη φωτεινότητα στις Ρυθμ. Φωτεινότητας.

#### g **Σχετικοί σύνδεσμοι**

• "Ετικέτες προειδοποίησης λέιζερ" σελ.221

#### **Ετικέτες προειδοποίησης λέιζερ**

Έχουν τοποθετηθεί ετικέτες προειδοποίησης λέιζερ πάνω στον βιντεοπροβολέα.

#### **Εσωτερικό**

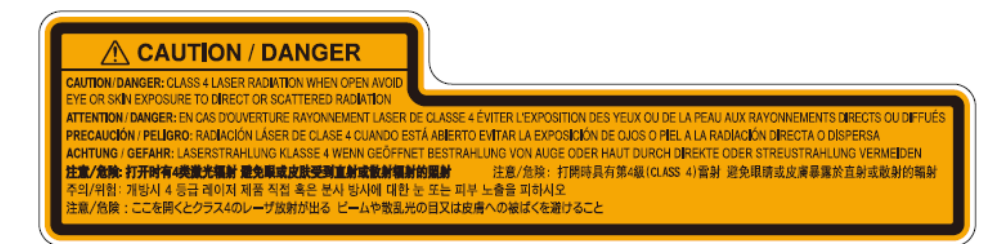

# **Πληροφορίες για την ασφάλεια σχετικά με το λέιζερ <sup>222</sup>**

**Επάνω**

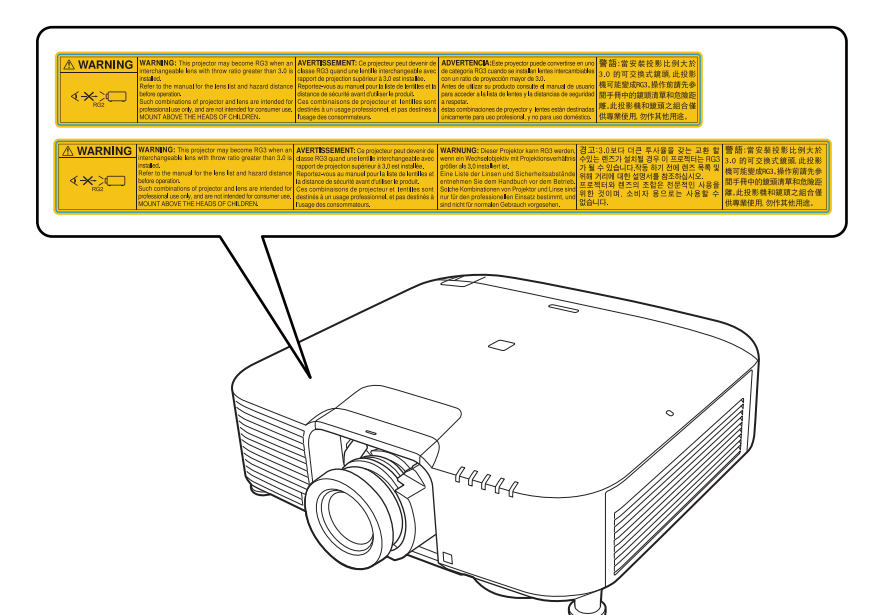

- Μην κοιτάτε ποτέ μέσα στο φακό του βιντεοπροβολέα όταν είναι αναμμένο το λέιζερ. Αυτό μπορεί να βλάψει τα μάτια σας και είναι ιδιαίτερα επικίνδυνο για τα παιδιά και τα ζώα.
- Κατά την ενεργοποίηση του βιντεοπροβολέα σε απόσταση χρησιμοποιώντας το τηλεχειριστήριο, βεβαιωθείτε ότι δεν κοιτάει κανείς μέσα στο φακό.
- Μην επιτρέπετε στα μικρά παιδιά να χειρίζονται τον βιντεοπροβολέα. Τα παιδιά πρέπει να συνοδεύονται από ενήλικα.
- Μην κοιτάζετε απευθείας στο φακό κατά τη διάρκεια της προβολής. Επίσης, μην κοιτάτε τον φακό χρησιμοποιώντας οπτικές συσκευές, όπως μεγεθυντικούς φακούς ή τηλεσκόπια. Αυτό θα μπορούσε να προκαλέσει προβλήματα όρασης.

# **Απόσταση κινδύνου σύμφωνα με το IEC62471-5 <sup>223</sup>**

Όταν χρησιμοποιείτε βιντεοπροβολείς και εναλλάξιμους φακούς που αλλάζουν σε ομάδα κινδύνου 3, δεν επιτρέπεται η άμεση έκθεση στη δέσμη. Οι χειριστές πρέπει να ελέγχουν την πρόσβαση στη δέσμη εντός της απόστασης κινδύνου ή να εγκαθιστούν το προϊόν σε ύψος που αποτρέπει την έκθεση των ματιών εντός της απόστασης κινδύνου.

Εάν κοιτάτε μέσα στον φακό σε αποστάσεις κινδύνου πιο κοντά από αυτές που υποδεικνύονται εδώ μπορεί να προκληθεί βλάβη στην όραση.

#### **EB‑PQ2010B/EB‑PQ2010W:**

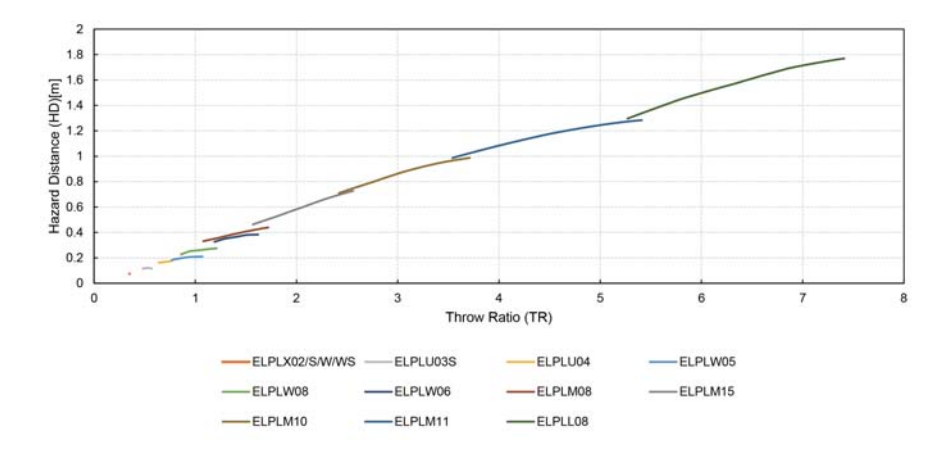

#### **EB‑PQ2008B/EB‑PQ2008W:**

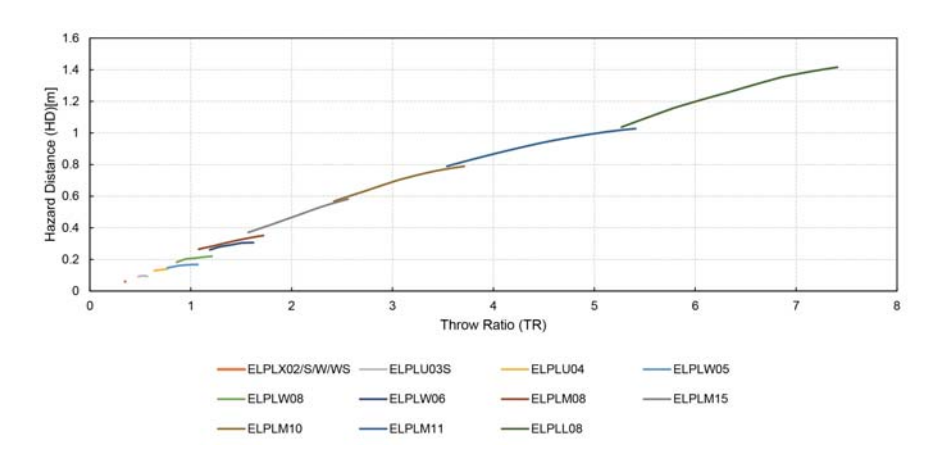

## **Γνωστοποιήσεις <sup>224</sup>**

Ελέγξτε αυτές τις ενότητες για σημαντικές γνωστοποιήσεις σχετικά με τον βιντεοπροβολέα σας.

#### g **Σχετικοί σύνδεσμοι**

- "Indication of the manufacturer and the importer in accordance with requirements of EU directive" σελ.224
- "Indication of the manufacturer and the importer in accordance with requirements of United Kingdom directive" σελ.224
- "Περιορισμοί χρήσης" σελ.224
- ["Αναφορές λειτουργικών συστημάτων" σελ.225](#page-224-0)
- ["Εμπορικά σήματα" σελ.225](#page-224-0)
- ["Γνωστοποίηση πνευματικά δικαιώματα" σελ.225](#page-224-0)
- ["Απόδοση πνευματικών δικαιωμάτων" σελ.226](#page-225-0)

#### **Indication of the manufacturer and the importer in accordance with requirements of EU directive**

Manufacturer: SEIKO EPSON CORPORATION

Address: 3-5, Owa 3-chome, Suwa-shi, Nagano-ken 392-8502 Japan

Telephone: 81-266-52-3131

http://www.epson.com/

Importer: EPSON EUROPE B.V.

Address: Atlas Arena, Asia Building, Hoogoorddreef 5,1101 BA Amsterdam Zuidoost The Netherlands

Telephone: 31-20-314-5000

http://www.epson.eu/

## **Indication of the manufacturer and the importer in accordance with requirements of United Kingdom directive**

Manufacturer: SEIKO EPSON CORPORATION

Address: 3-5, Owa 3-chome, Suwa-shi, Nagano-ken 392-8502 Japan

Telephone: 81-266-52-3131

http://www.epson.com/

#### Importer: Epson (UK) Ltd.

Address: Westside, London Road, Hemel Hempstead, Hertfordshire, HP3 9TD, United Kingdom http://www.epson.co.uk

## **Περιορισμοί χρήσης**

Όταν το προϊόν χρησιμοποιείται σε εφαρμογές που απαιτούν υψηλό επίπεδο αξιοπιστίας/ασφάλειας, όπως για παράδειγμα στις υπηρεσίες μεταφοράς (αεροπλοΐα, σιδηροδρομικό δίκτυο, ακτοπλοΐα, οδικό δίκτυο κ.λπ.), σε συσκευές πρόληψης καταστροφών, συσκευές που αφορούν την ασφάλεια ή λειτουργικές συσκευές/συσκευές ακριβείας, η χρήση του προϊόντος θα πρέπει να γίνεται μόνο εφόσον έχετε συμπεριλάβει συσκευές εξασφάλισης έναντι τυχόν αστοχίας και εφεδρικά συστήματα στο σχεδιασμό της εγκατάστασης ώστε να εξασφαλιστεί η δια- τήρηση της ασφάλειας και η αξιοπιστία ολόκληρου του συστήματος. Εφόσον αυτό το προϊόν δεν προορίζεται για χρήση σε εφαρμογές οι οποίες απαιτούν εξαιρετικά υψηλό επίπεδο αξιοπιστίας/ ασφάλειας, όπως για παράδειγμα ο εξοπλισμός αεροπλοΐας, κεντρικός εξοπλισμός επικοινωνιών, εξοπλισμός ελέγχου πυρηνικής ενέργειας ή ιατρικός εξοπλισμός που σχετίζεται άμεσα με την παροχή ιατρικής φροντίδας κ.λπ., χρησιμοποιήστε την κρίση σας όσον αφορά την καταλληλότητα του προϊόντος, αφού αξιολογήσετε πλήρως τις ισχύουσες συνθήκες.

## <span id="page-224-0"></span>**Γνωστοποιήσεις <sup>225</sup>**

#### **Αναφορές λειτουργικών συστημάτων**

- Λειτουργικό σύστημα Microsoft ® Windows® 8.1
- Λειτουργικό σύστημα Microsoft ® Windows® 10
- Λειτουργικό σύστημα Microsoft ® Windows® 11

Στο παρόν εγχειρίδιο, τα παραπάνω λειτουργικά συστήματα αναφέρονται ως "Windows 8.1" και "Windows 10". Επιπλέον, ο γενικός όρος "Windows" χρησιμοποιείται για όλα αυτά.

- macOS  $10.13 \text{ x}$
- macOS 10.14 $\mathbf{x}$
- macOS  $10.15x$
- macOS  $11.0.x$
- macOS  $12.0.x$

Σε αυτόν τον οδηγό, ο γενικός όρος "Mac" χρησιμοποιείται για όλα τα παραπάνω λειτουργικά συστήματα.

#### **Εμπορικά σήματα**

Το EPSON αποτελεί κατοχυρωμένο εμπορικό σήμα της Seiko Epson Corporation.

Οι επωνυμίες Mac, OS X και macOS είναι εμπορικά σήματα της Apple Inc.

Οι επωνυμίες Microsoft και Windows είναι εμπορικά σήματα ή σήματα κατατεθέντα της Microsoft Corporation στις Ηνωμένες Πολιτείες ή/και σε άλλες χώρες.

Οι επωνυμίες WPA2® και WPA3® αποτελούν εμπορικά σήματα της Wi-Fi Alliance<sup>®</sup>.

Η επωνυμία App Store είναι εμπορικό σήμα υπηρεσίας της Apple Inc.

Οι επωνυμίες Chrome, Chromebook και Google Play είναι εμπορικά σήματα της Google LLC.

Οι ονομασίες HDMI, το λογότυπο της HDMI και το «High-Definition Multimedia Interface» αποτελούν εμπορικές επωνυμίες ή σήματα κατατεθέντα της HDMI Licensing Administrator, Inc.

Το "QR Code" είναι καταχωρημένο σήμα κατατεθέν της DENSO WAVE INCORPORATED.

Το εμπορικό σήμα PJLink έχει καταχωρηθεί ως ή αποτελεί ήδη σήμα κατατεθέν στην Ιαπωνία, τις Ηνωμένες Πολιτείες της Αμερικής και άλλες χώρες ή περιοχές.

Τα λογότυπα Crestron® , Crestron Connected® , Crestron Fusion® , Crestron Control® και Crestron RoomView® είναι σήματα κατατεθέντα της Crestron Electronics, Inc.

Art-Net<sup>™</sup> Designed by and Copyright Artistic Licence Holdings Ltd.

Η ονομασία Intel ® είναι σήμα κατατεθέν της Intel Corporation στις Η.Π.Α και σε άλλες χώρες.

Οι επωνυμίες Extron® και XTP® είναι σήματα κατατεθέντα της RGB Systems. Incorporated.

Τα λογότυπα της HDBaseT™ και της HDBaseT Alliance αποτελούν εμπορικά σήματα της HDBaseT Alliance.

Η επωνυμία N-Mark είναι εμπορικό σήμα ή σήμα κατατεθέν της NFC Forum, Inc. Στις Ηνωμένες Πολιτείες ή σε άλλες χώρες.

Τα υπόλοιπα ονόματα προϊόντων που περιέχονται στο παρόν χρησιμοποιούνται, επίσης, μόνον για σκοπούς αναγνώρισης και μπορεί να αποτελούν εμπορικά σήματα των αντίστοιχων κατόχων τους. Η Epson αποποιείται παντός δικαιώματος σχετικά με αυτές τις εμπορικές επωνυμίες.

#### **Γνωστοποίηση πνευματικά δικαιώματα**

Με επιφύλαξη παντός δικαιώματος. Απαγορεύεται η αναπαραγωγή, η αποθήκευση σε σύστημα ανάκτησης και η μετάδοση με οποιαδήποτε μορφή και με οποιοδήποτε μέσο, ηλεκτρονικό, μηχανικό, φωτοαντιγραφικό ή άλλο, οποιουδήποτε μέρους της παρούσας έκδοσης, χωρίς την προηγούμενη

## <span id="page-225-0"></span>**Γνωστοποιήσεις <sup>226</sup>**

έγγραφη άδεια της Seiko Epson Corporation. Δεν γίνεται ανάληψη ευθύνης ευρεσιτεχνίας σε σχέση με τη χρήση των πληροφοριών που περιέχονται στο παρόν. Επίσης, δεν γίνεται ανάληψη ευθύνης για ζημίες που τυχόν θα προκύψουν από τη χρήση των πληροφοριών που περιέχονται στο παρόν.

Ούτε η Seiko Epson Corporation ούτε και οι θυγατρικές της φέρουν ευθύνη απέναντι στον αγοραστή αυτού του προϊόντος ή σε τρίτους για τυχόν ζημίες, απώλειες, κόστη ή δαπάνες που θα υποστεί ο αγοραστής ή τρίτοι σε περίπτωση: ατυχήματος, λανθασμένης χρήσης ή κατάχρησης του προϊόντος ή μη εξουσιοδοτημένων τροποποιήσεων, επιδιορθώσεων ή μετατροπών στο προϊόν, ή (εξαιρούνται οι Η.Π.Α.) αδυναμίας αυστηρής συμμόρφωσης με τις οδηγίες λειτουργίας και συντήρησης της Seiko Epson Corporation.

Η Seiko Epson Corporation δεν φέρει ευθύνη για οποιεσδήποτε ζημίες ή προβλήματα που θα προκύψουν από τη χρήση προαιρετικών εξαρτημάτων ή αναλώσιμων προϊόντων άλλων, εκτός αυτών που ορίζονται ως Γνήσια προϊόντα Epson ή Εγκεκριμένα προϊόντα Epson από τη Seiko Epson Corporation.

Τα περιεχόμενα του παρόντος οδηγού μπορεί να αλλάξουν ή να ενημερωθούν χωρίς περαιτέρω ειδοποίηση.

Οι εικόνες του παρόντος οδηγού μπορεί να διαφέρουν από τον βιντεοπροβολέα.

### **Απόδοση πνευματικών δικαιωμάτων**

Αυτές οι πληροφορίες υπόκεινται σε αλλαγή χωρίς ειδοποίηση. © 2024 Seiko Epson Corporation 2024.2 414475800EL